# opentext<sup>\*</sup>

# **Dimensions RM**

ソフトウェアバージョン**: 12.12 (24.3)**

# **RM Browser**ユーザーガイド

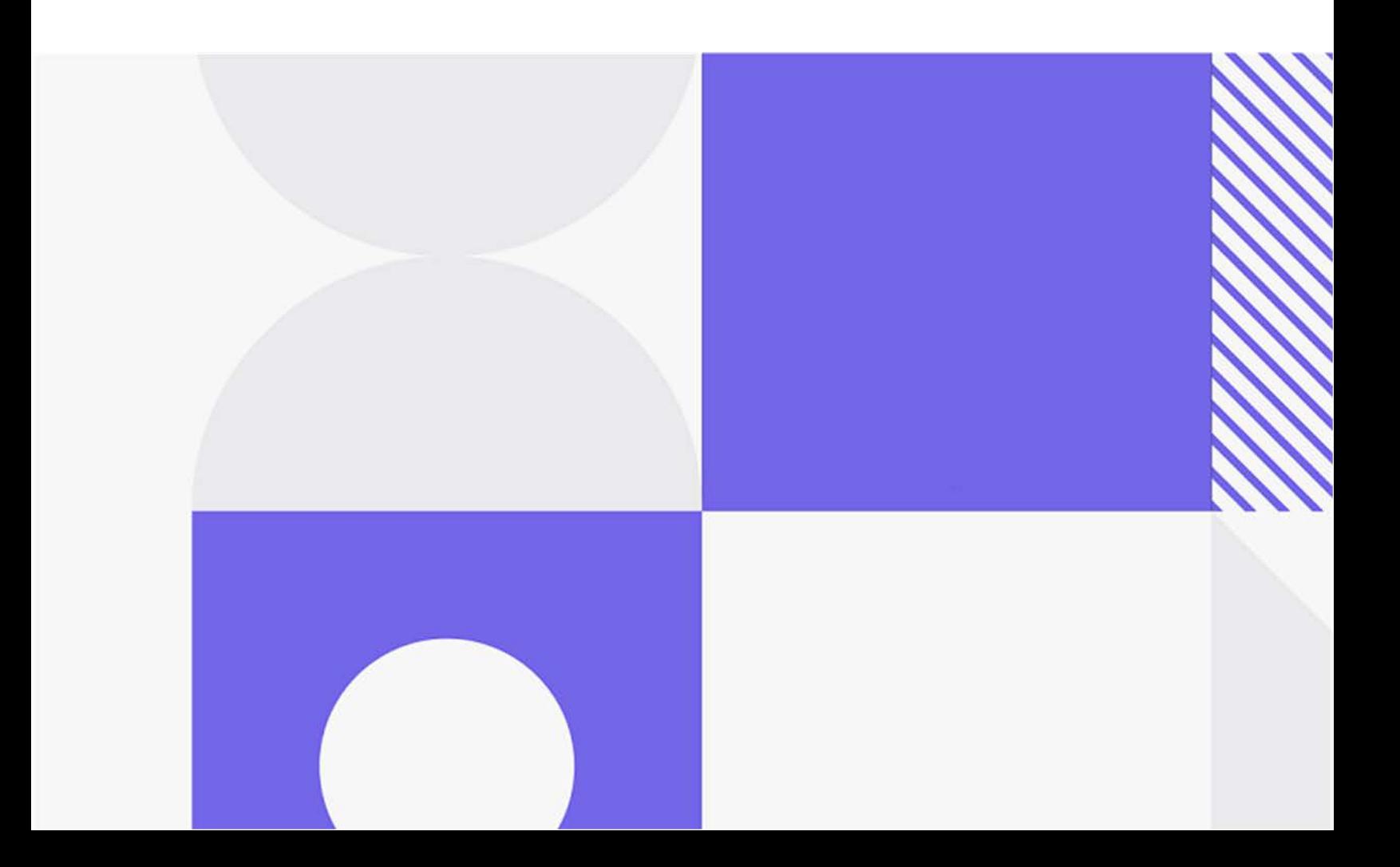

Copyright © 2024 Open Text.

Open Textおよびその関連会社およびライセンサ (「Open Text」) の製品およびサービスの保証は、当該製 品およびサービスに付随する明示的な保証文によってのみ規定されるものとします。ここでの記載は、追加 保証を提供するものではありません。ここに含まれる技術的、編集上の誤り、または欠如について、Open Textはいかなる責任も負いません。ここに記載する情報は、予告なしに変更されることがあります。

製品バージョン: 12.12 (24.3)

最終更新日: 2024年5月27日

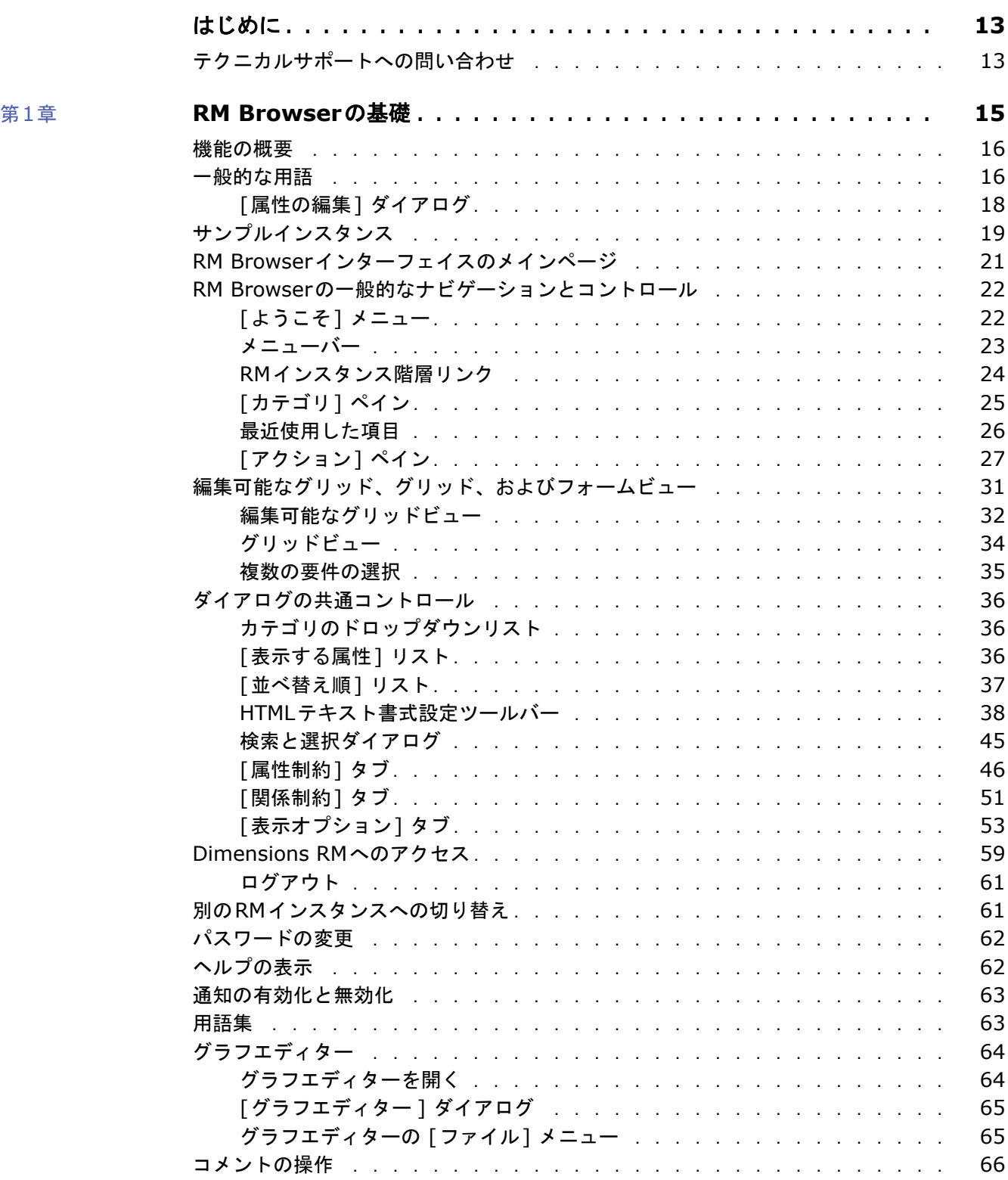

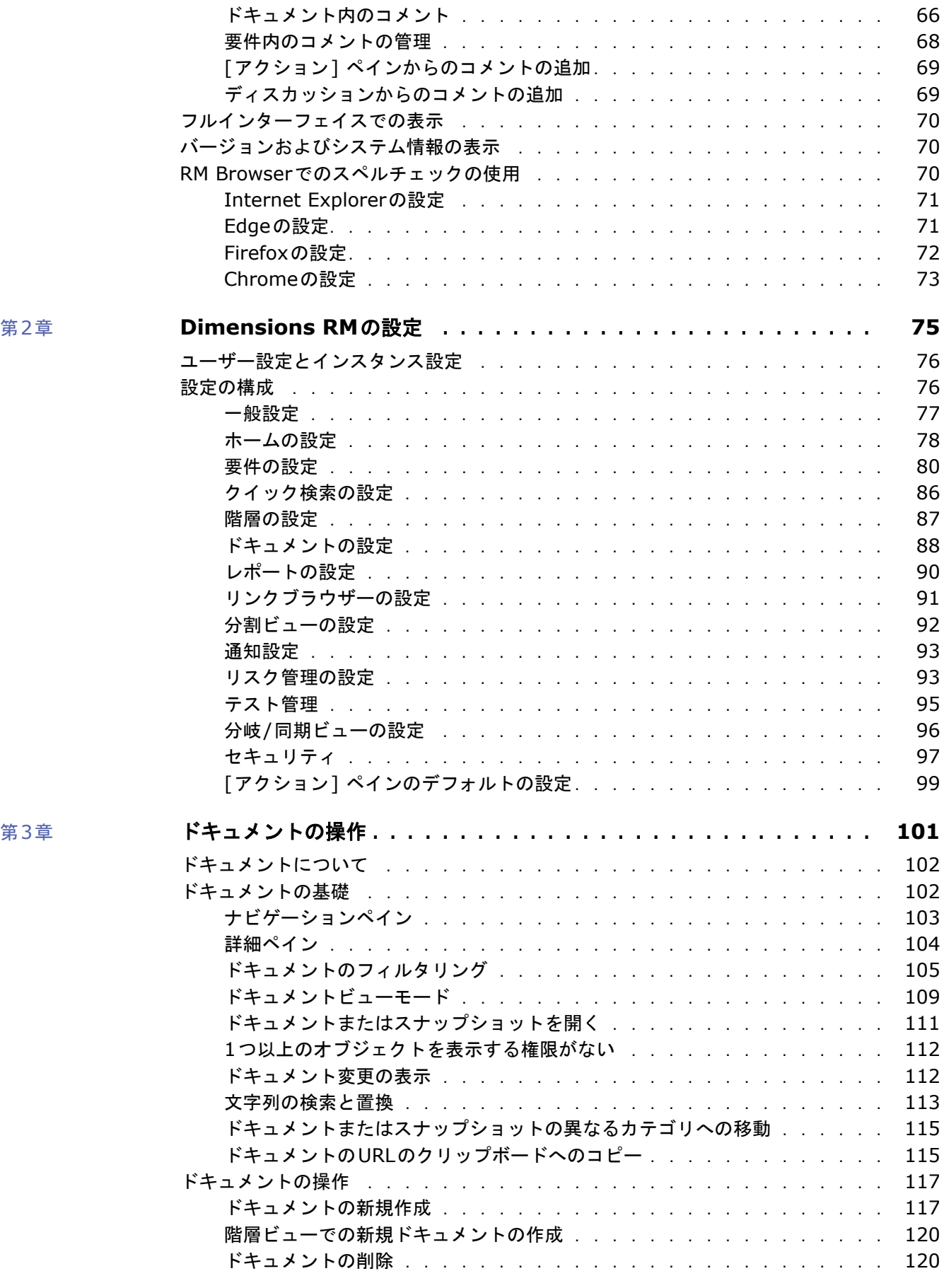

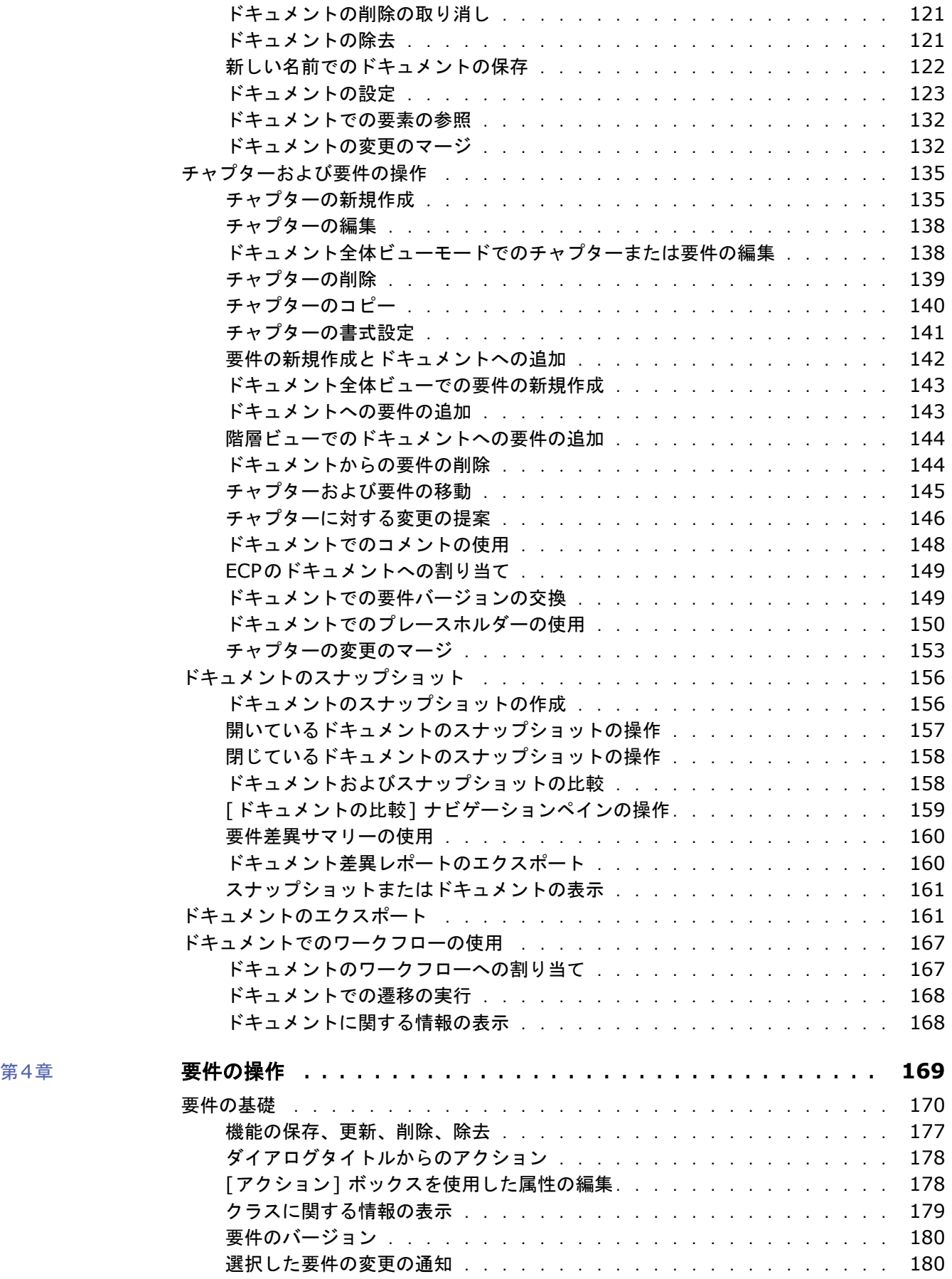

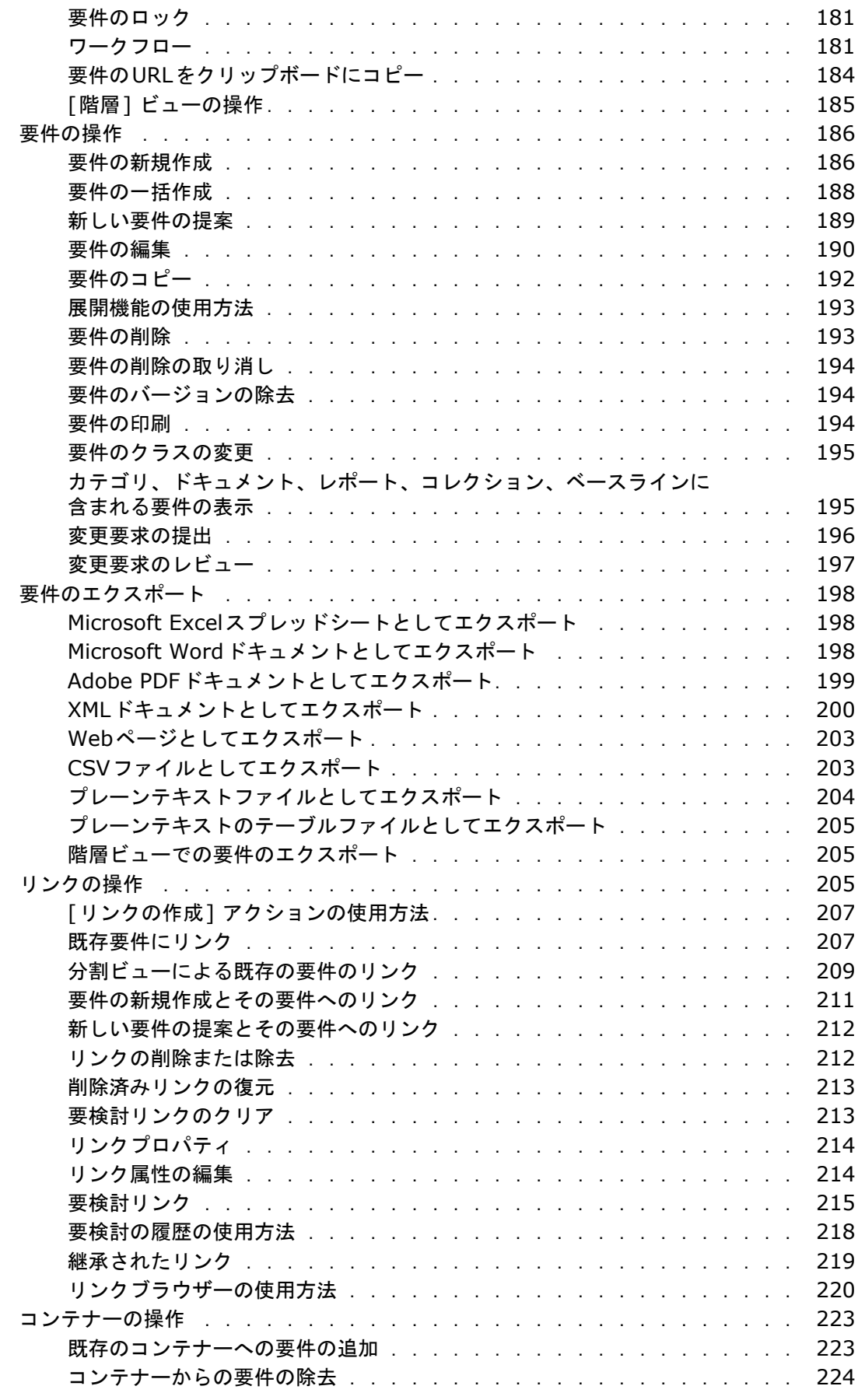

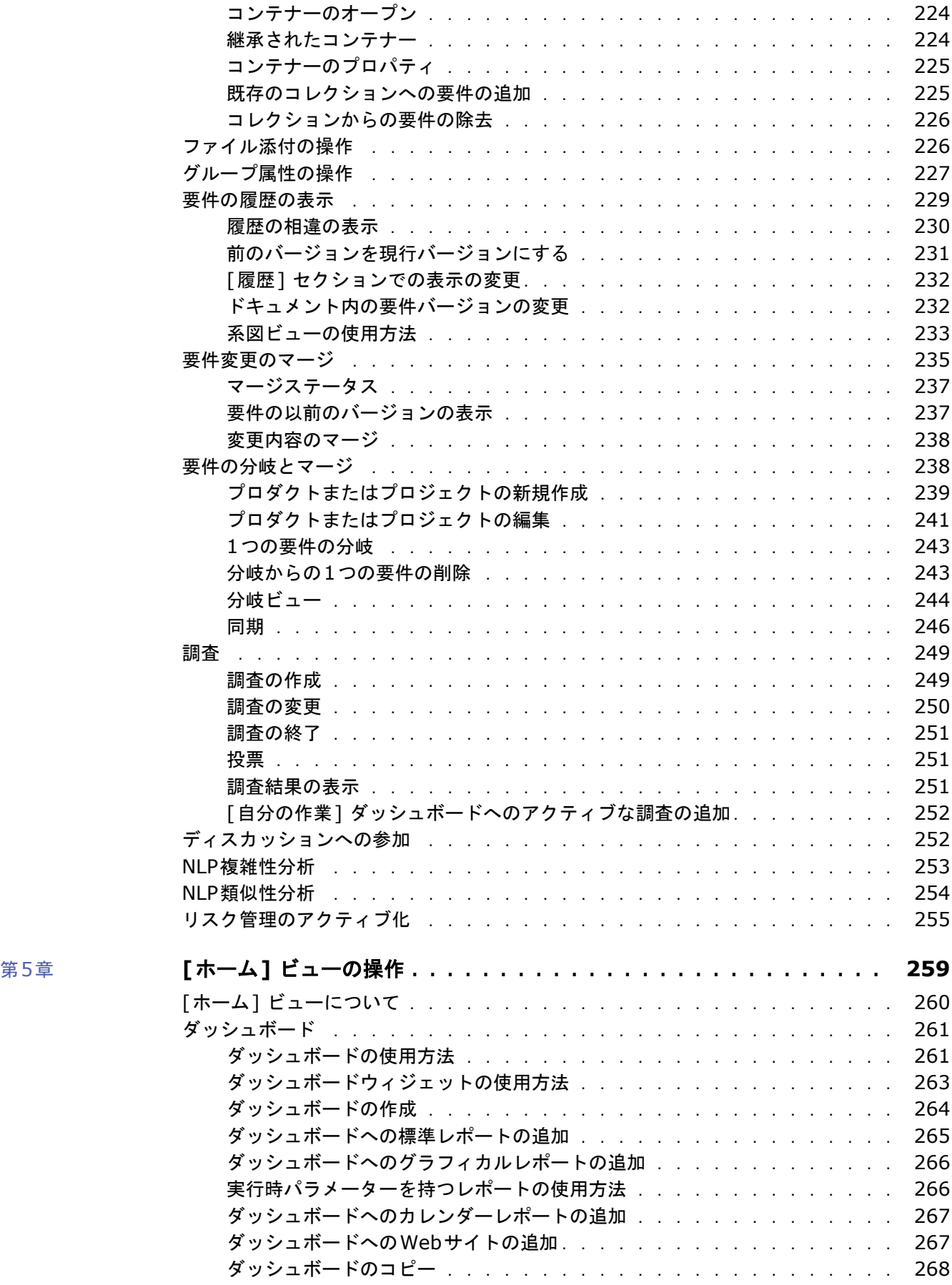

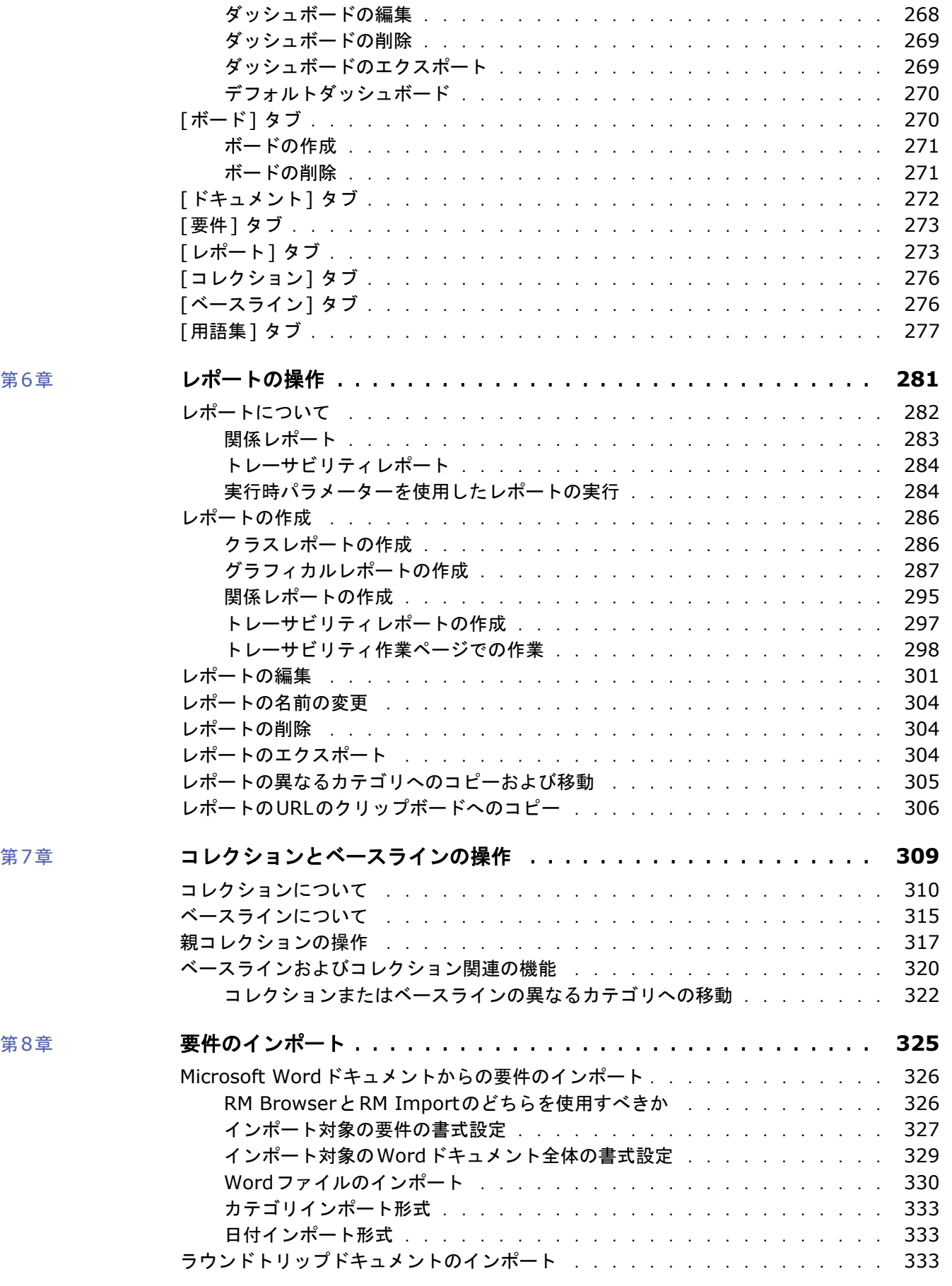

## 目次

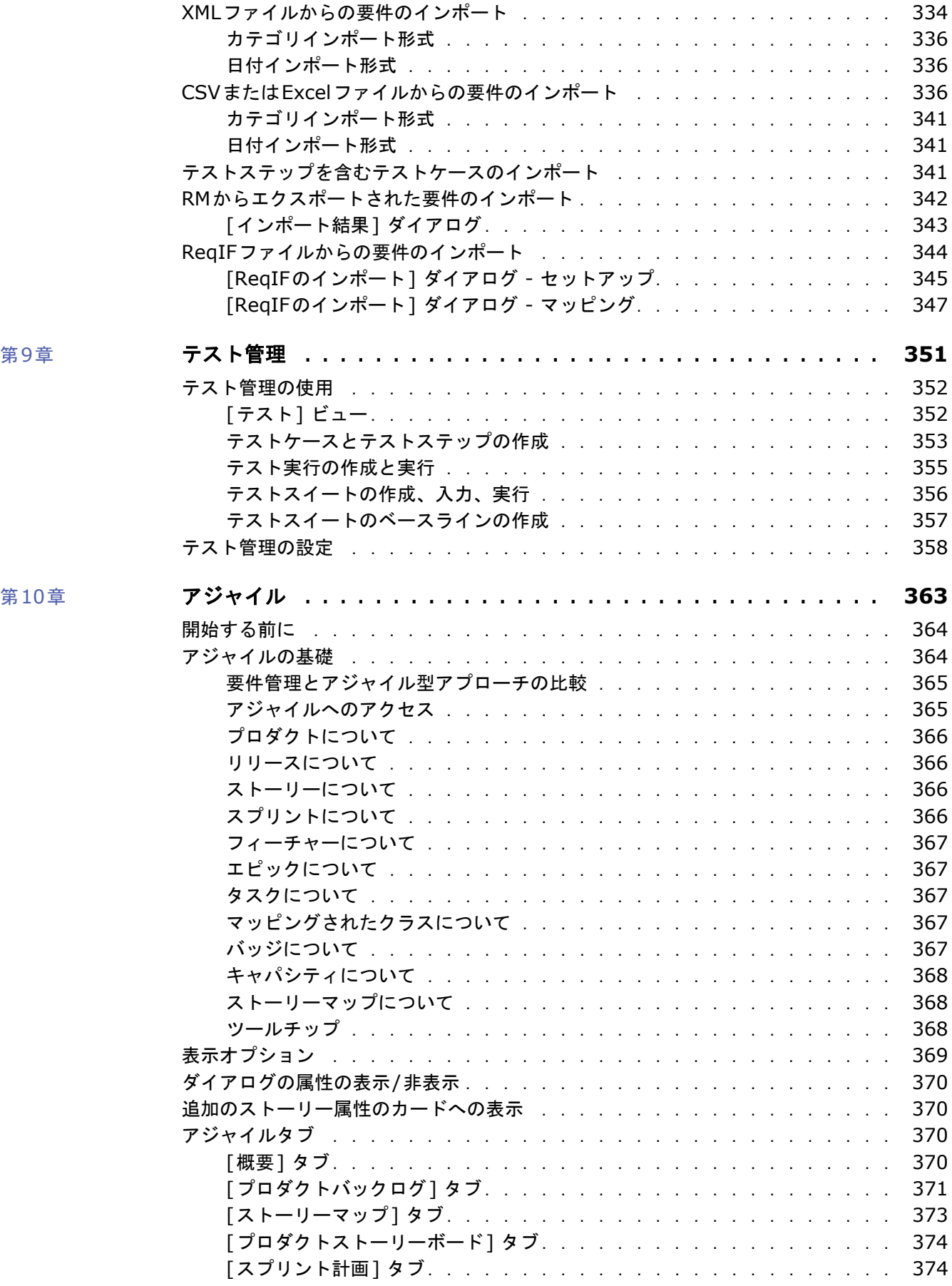

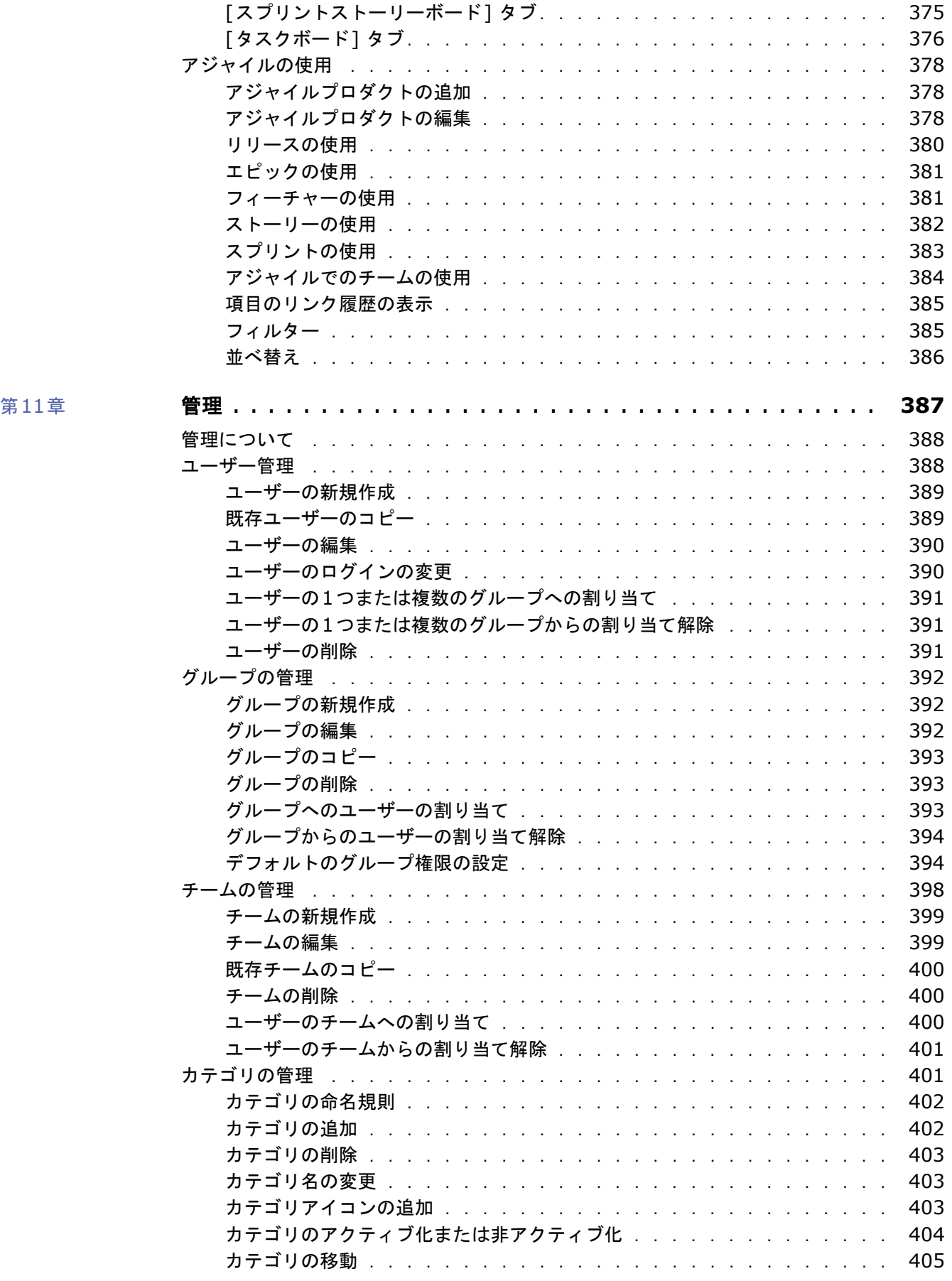

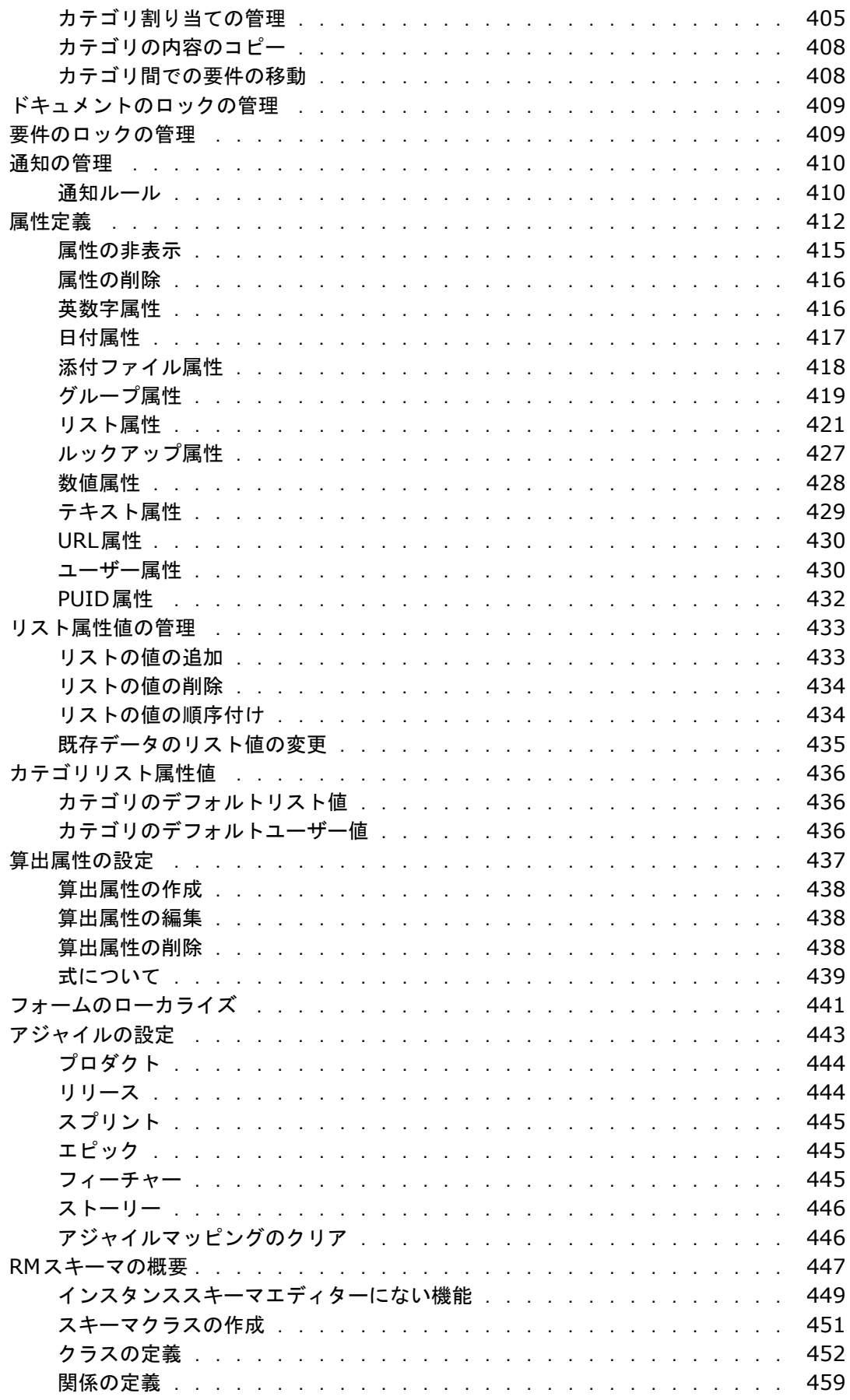

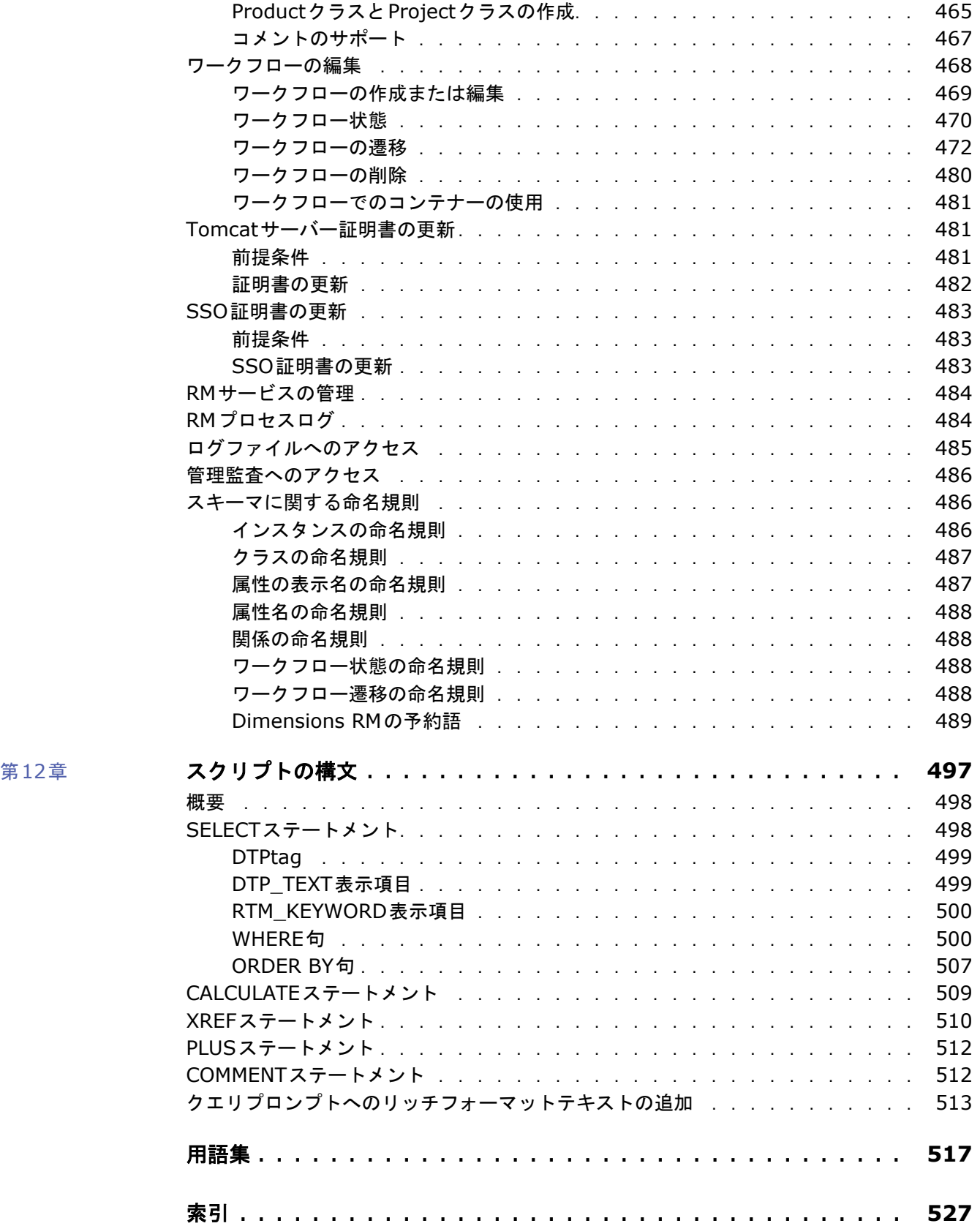

# <span id="page-12-0"></span>はじめに

このドキュメントでは、Dimensions RM (開発チームによるプロダクトライフサイクルを通した要件 のキャプチャー、エンジニアリング、管理を可能にする、包括的な要件管理パッケージ) 用のRM Browserクライアントの使用方法について説明します。

# 目的

このドキュメントは、Dimension RMのインストール後に本製品を使用する方法について説明するこ とを目的とします。

# 対象ユーザー

このドキュメントは、プロダクトライフサイクル中にDimensions RMを使用して要件の作成、管理、 追跡を行う、プロダクト開発チームのメンバーを対象としています。

# <span id="page-12-1"></span>テクニカルサポートへの問い合わせ

Micro Focusは、最初の30日間限定のインストールサポートを含めたテクニカルサポートを、本製品 のすべての登録ユーザーに提供します。この期間の終了後にサポートが必要になった場合は、 Micro Focus Supportの以下のURLにアクセスし、指示に従ってください。

<http://supportline.microfocus.com>

現地営業時間内であれば、特定の言語によるテクニカルサポートを利用できます。それ以外の時間帯 では、テクニカルサポートは英語で提供されます。

Micro Focus SupportのWebページは、以下にも使用することができます。

- 問題の報告や質問
- 最新のテクニカルサポート情報 (Web、自動電子メール通知、ニュースグループ、および地域ユー ザーグループを介して当社顧客によって共有されている情報を含む) の入手
- ナレッジベース (ハウツー情報を含み、テクニカル掲示板のキーワード検索が可能) へのアクセス
- Micro Focus製品の修正リリースのダウンロード

# サードパーティソフトウェアのライセンスおよび著作権情報

このリリースに含まれるサードパーティソフトウェアのライセンスおよび著作権情報については、 ファイルThird\_Party\_Licenses.txtを確認してください。このファイルは、Dimensions RM インストールディレクトリ (例: C:\Program Files\Open Text\Dimensions 12.12 (24.3)\RM) にあります。

<span id="page-14-0"></span>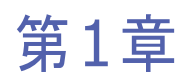

# <span id="page-14-1"></span>**RM Browser**の基礎

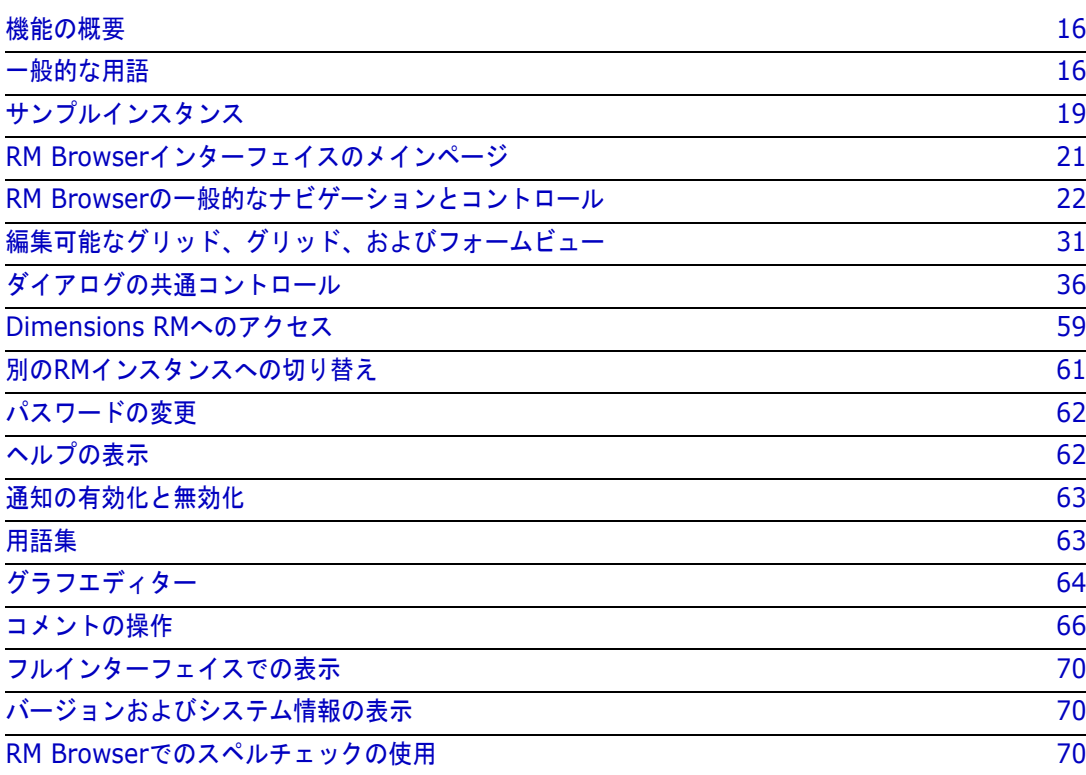

# <span id="page-15-0"></span>機能の概要

要件は、プロダクトの開発目標を満たしているかどうかを確認する際に役立ちます。Dimensions RM には、そのための機能が用意されています。

Dimensions RMでは、次の処理が可能です。

- Word文書やスプレッドシートで関係者から収集した要件のインポート
- ローカルの命名規則による要件情報の管理
- 要件の作成、更新、置換、廃止
- 履歴管理下にある要件のレビューと改訂
- 要件間のリンクの作成および移動
- 変更の影響評価
- 「要検討」と考えられるリンクの表示とクリア
- エンドツーエンドのトレーサビリティの文書化
- 要件の優先度設定
- ディスカッションスレッドの追跡
- ステータスと承認の両方を追跡する包括的なワークフロープロセスのサポート
- ダッシュボードとグラフィカルレポートの作成を目的とした、レポートウィザードによるス テータスの通知
- 階層形式のドキュメント構造を使用した、要件とチャプターの表示、作成、変更
- 要件リリースのベースライン作成
- 親/子ドキュメントやリリースの分岐によるバリアントのサポート
- バリアントで行われた変更内容のレビューとマージ
- Microsoft Word、Excel、PDF、またはReqIFへのドキュメントのエクスポート
- レビューや再提出のために提出するラウンドトリップドキュメントの公開
- テスト管理を利用した、システム要件の検証
- 要件またはドキュメントの履歴の表示
- 電子メールまたはターゲットブラウザーアラートを介した通知機能の提供
- 内部に保存されている要件と同様に、変更可能なスキーマ定義。

# <span id="page-15-1"></span>一般的な用語

以下のセクションで、重要な用語について説明します。これらの用語の詳細と他のRM関連用語につ いては[、「用語集」](#page-516-1)(517ページ) を参照してください。

<span id="page-15-2"></span>コレクション

1つ以上のクラスから収集された、ラベル付きの要件セット。 コレクションを使用すると、 標準レポートの作成や、リリース追跡用のグラフィカルレポートの作成に使用する要件を整 理することができます[。「コレクションについて」](#page-309-1)(310ページ) を参照してください。

#### 親コレクション

親コレクションは、複数のコレクション、ベースラインから、あるいはドキュメントやスナップショッ トに含まれる要件から作成され、これらを内容として含みます。親コレクションには、その旨がわか るように「(親)」という語が追加され、構成要素であるコンテナーへの変更が反映されます[。「親コレ](#page-316-1) [クションの操作」](#page-316-1)(317ページ) を参照してください。

#### <span id="page-16-0"></span>ベースライン

ベースラインとは、凍結状態にあるラベル付きの要件セットです。コレクション、またはドキュメン トの内容からベースラインを作成すると、オブジェクトバージョンと、オブジェクトバージョン間で 共有されているリンクはそのまま保持されます。ベースラインは比較やレポート作成に常に利用でき ます[。「ベースラインについて」](#page-314-1)(315ページ) を参照してください。

#### <span id="page-16-1"></span>ドキュメント

ドキュメントでは、要件やドキュメント構造をインポートできるとともに、要件をチャプターおよび サブチャプターに整理して説明を自由形式のテキストで追加できます。ドキュメントを使用すると、 システム要件やソフトウェア要件の仕様などをレポートとして作成し、公開できます。要件の変更や 追加は、ドキュメントビューで引き続き行うことができます。詳細については[、「ドキュメントについ](#page-101-2) て」(102[ページ](#page-101-2)) を参照してください。

#### <span id="page-16-2"></span>スナップショット

スナップショットは、ドキュメントの「凍結」バージョンです。ドキュメントのスナップショットは 通常、レビュー用にドキュメントを配布する前に作成されます。比較機能では、配布ドキュメント間 の変更箇所の詳細を記載したカバーシートを含めることができるため、レビュー担当者は変更箇所に 集中することができます[。「ドキュメントのスナップショット」](#page-155-2)(156ページ) を参照してください。

#### コンテナー

コンテナーとは、さまざまなラベル付き要件セット ([コレクション](#page-15-2)[、ベースライン](#page-16-0)[、ドキュメント](#page-16-1)[、ス](#page-16-2) [ナップショット](#page-16-2)) を表す用語です。コンテナーは要件タイプによって制限されず、インスタンス全体 で使用できます。

#### レポート

レポートへの入力は、ニーズに応じてフィルタリングされたオブジェクトのリストで構成されていま す。出力の形式は、詳細なリスト、要求からテストまでの要件のトレーサビリティ、グラフィカルに 表示される進行状況レポート、複雑なトレンドレポートなど、多岐にわたります。Dimensions RM のレポートウィザードは、ユーザーがステータスの追跡、把握、通知を行えるように開発されていま す。詳細については[、「レポートの操作」](#page-280-2)(281ページ) を参照してください。

SQLに似たスクリプト言語を使用してデータベース情報に対するクエリを実行することもできます。 詳細については[、「スクリプトの構文」](#page-496-2)(497ページ) を参照してください。

#### カテゴリ

カテゴリは、各Dimensions RMインスタンス内の階層構造で表され、サブカテゴリもサポートされ ます。カテゴリの機能はファイルシステムのフォルダーに似ており、コンポーネントや機能領域別の 要件の管理とアクセスを支援します。グループの権限も、カテゴリを通じて割り当てます。

「お気に入り」のカテゴリを指定すると、各ユーザーはデフォルトを設定して簡単にアクセスできま す。カテゴリの詳細については[、「カテゴリの管理」](#page-400-2)(401ページ) を参照してください。

注意**!** 一般に、アクセス権限はカテゴリを使用して割り当てます。そのため、ユーザーグループに よっては、選択されたカテゴリに含まれる要件を変更できない場合や、表示さえできない場合があ ります。コンテナーに含まれている要件が一定範囲のカテゴリに限定されている場合、ユーザーは アクセス権限を持つカテゴリの要件のみを確認できます。

# <span id="page-17-0"></span>**[**属性の編集**]** ダイアログ

要件、テストケース、用語集、情報オブジェクトなど、RM内に保存されている各オブジェクトは、一 般に要件と呼ばれ、共通構造で定義されたXMLフォームを使用して開かれます。各オブジェクトは、 [アクション] ペインの [開く] アクションを使用して選択し、開きます。

これらの開いているダイアログは通常、**[**属性の編集**]** ダイアログまたは **[**要件の編集**]** ダイアログと 呼ばれますが、オブジェクトを単に表示するために開くこともできます。多くの場合、ダイアログは、 ワークフローステータスやベースライン設定のため、あるいはユーザーにクラスまたはそのクラスを 合むカテゴリに対する権限がないために、読み取り専用である可能性があります。一貫性を保つため に、開いているクラスフォームは通常、[属性の編集] ダイアログと呼ばれます。

各フォームには、システムとチームの両方によって定義された属性が表示され、オブジェクト自体と、 その履歴、進行状況、優先度を追跡するために使用されるデータに関する情報が提供されます。

#### 属性

属性は、RMクラスを使用して管理されるさまざまなタイプに関連付けられた各特性を管理するために 使用されるプロパティです。タイトル、説明、優先度などの標準属性と、リスクレベルやテストステー タスなどのクラス固有のプロパティがあります。属性は、テキストボックス、リスト、またはその他 の形式で保存できます ([「ダイアログの共通コントロール」](#page-35-0)(36ページ) [と「属性タイプ」](#page-27-0)(28ペー [ジ](#page-27-0)) を参照)。通常、インスタンス管理者のみが属性を定義できます。

#### システム属性

システム属性はDimensions RMによって定義、管理される属性であり、要件の作成者や変更者、追 加または変更された要件、その時刻などが含まれます。システム属性は [属性の編集] ダイアログの [システム属性] セクションに表示されます ([「要件の編集」](#page-189-1)(190ページ) を参照)。

表示名 しんじょう しんじょう 内部名 いっちょう しゅうしょう こうこう 説明 作成者 | CREATED\_BY | そのバージョンの要件を作成したユー ザー名を示します。 |現在のステータス │ STATUS │ 要件のステータス (最新、置換済み、提案 済みなど) を示します。 最初の作成者 INITIAL\_CREATED\_BY | 最初のバージョンの要件を作成したユー ザー名を示します。 最初の作成日時 | INITIAL\_TIME\_CREATED | 最初のバージョンの要件が作成された日 時を示します。

Dimensions RMには、次のシステム属性が存在します。

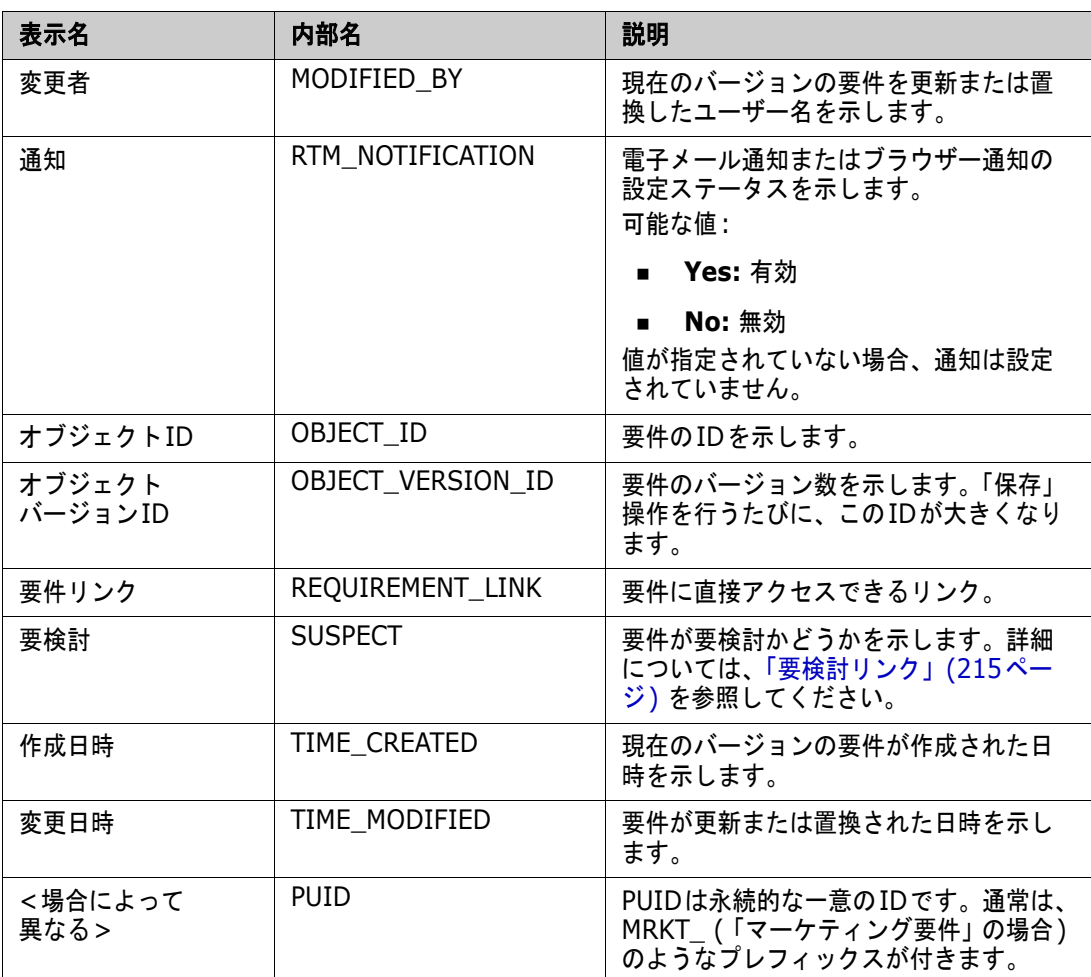

# <span id="page-18-0"></span>サンプルインスタンス

Dimensions RMの各ディストリビューションには、4つのサンプルインスタンスが含まれています。 各サンプルには固有の機能セットがあり、Dimensions RMの機能の習得に役立てることができます。 また、上級者は、サポート部門が再現できるインスタンスを使用して疑問点や問題点を提出する際、 これらのサンプルを使用できます。

さらに、Dimensions RMのシステム管理者は、ユーザーコミュニティによるインストールとアクセ スのためにこれらのサンプルを使用できます。ただし、本番用インスタンスを作成する際の土台には 決して使用しないでください。

## インスタンスサンプルは次のとおりです。

■ QLARIUS RM - 簡単なプロセスを使用して、架空の保険会社の要件を管理します。

- RMDEMO 架空の写真共有アプリケーションを使用します。このサンプルは、基本的なプロセ スを拡張するために、Engineering Change Proposal (ECP) で開始されたプロセスと、 Product\_Requirementsクラスに含まれるワークフローを追加しています。RMDEMOは、プロ ダクト分岐機能も紹介します。
- ALM\_DEMO ePhotoを使用して、ワークフロープロセスの使用方法とテストケースの使用方法 を示します。
- AGILE\_RMDEMO 上記と同じ写真共有アプリケーションを使用して、Agile Dimensions RM の豊富な機能を追加します。

# <span id="page-20-0"></span>**RM Browser**インターフェイスのメインページ

RM Browserには、一連のメニュー (ドロップダウンリスト) にアクセスするためのメニューバーと、 ページやビューを変更するためのボタンが表示されます。以下では、主要な設定について説明します。

ホーム**:** これは、通常、[ホーム] ビューと呼ばれ、カテゴリの選択や設定、ダッシュボードの定義や 表示、またはドキュメント、要件、レポート、コレクション、ベースラインの表示やレビューを行う ためのブラウザーページです。アクセスされたオブジェクトタイプに応じて、[アクション] ペインで 関連する操作を選択できます。[ホーム] ビューを表示するには、 なをクリックします。

カテゴリ: [ホーム] ビューで選択した1つまたは複数のカテゴリによって、RMのビューやフィルター で選択/表示対象になるオブジェクトが制限されます。

[ホーム] ビューのタブには、[ダッシュボード]、[ドキュメント]、[要件]、[レポート]、[コレク ション]、[ベースライン]、[ボード]、[用語集] があります。表示されるタブは、インスタンスと ユーザーの両方の選択によって決まります。選択したタブに表示されるオブジェクトは、カテゴリの 選択によって決まります。オブジェクトの作成、変更、表示については、このドキュメントで詳細に 説明します。

- **•** ダッシュボード**:** ユーザー、チーム、またはプロジェクトのステータスを表示することを意図 して選択された一連のレポートです。
- ドキュメント: [ドキュメント] タブには、使用可能なドキュメントのリストが表示されます。 ドキュメントを選択して開くと、目次、チャプター、およびサブチャプターを含むドキュメン ト形式で要件が表示されます。開いているドキュメントで、ユーザーはチャプターと要件の追 加、削除、移動、および編集を行うことができます。ドキュメントビューの左側のペインに は、目次を表すナビゲーションツリーが表示されます。中央のペインは詳細ペインで、ユー ザーの選択内容に基づいた情報が表示されます。右側のペインは [アクション] ペインで、関 連する機能が表示されます。
- 要件**:** [要件] タブは、ホームページでクイック検索を利用できるようにします。分布グラフ が表示されるほか、標準のフィルターを利用できます。
- レポート**:** クラス、関係、トレーサビリティの各タイプの公開レポートとユーザーレポートが 表示されます。個別のレポートを選択して実行し、編集可能なグリッド、グリッド、または フォームビューで結果を表示できます。
- コレクション**:** 選択可能なコレクションのリストが表示されます。このタブを選択すると、編 集可能なグリッド、グリッド、またはフォームビューでリストを表示できます。
- ベースライン**:** 選択可能なベースラインのリストが表示されます。このタブを選択すると、編 集可能なグリッド、グリッド、またはフォームビューでリストを表示できます。
- ボード**:** カンバンレポートとして利用可能なリストが表示されます。
- 用語集**:** Glossaryクラスに含まれるオブジェクトのリストが表示されます。

[ドキュメント]、[コレクション]、[ベースライン]、[レポート]、[ボード] タブには、リストされ ている各オブジェクトについて次の情報が表示されます。

- 名前**:** ドキュメント、スナップショット、コレクション、またはベースラインの名前。
- 作成日時**:** ドキュメント、コレクション、またはベースラインが作成された日時。
- 変更日時**:** ドキュメント、コレクション、またはベースラインの最も新しい変更の日時。
- 変更者**:** ドキュメント、コレクション、またはベースラインの最も新しい変更を行った人の名 前またはユーザー名。
- 所有者**:** ドキュメント、コレクション、またはベースラインを作成した人、またはワークフ ロー内でそれらを割り当てられた人の名前またはユーザー名。
- 状態**:** ドキュメント、コレクション、またはベースラインのワークフロー状態 (定義されてい る場合)。

ビュー **:** メインページの [ビュー ] の下には、メイン要件プールの要件の一覧表示、並べ替え、レ ビュー、変更を実行できる部分があります。[ビュー] タブの下にある [クイック検索] を選択すると、 コンテナーに関わらず、すべての要件がリストされます。また、このタブから、分割ビュー (選択さ れた関係の両側の要件をリスト表示) とドキュメント分割ビュー (選択した2つのドキュメントからオ ブジェクトをリスト表示) にアクセスすることもできます。どちらの分割ビューでも、ドラッグアン ドドロップ、または強調表示と選択によってリンクを作成できます。また、リンクの削除も行えます。

分岐が使用されている場合は、分岐ビューおよび同期ビュー用の選択項目も利用できます。

# <span id="page-21-0"></span>**RM Browser**の一般的なナビゲーションとコントロール

RM Browserインターフェイスの主要なナビゲーション要素およびコントロール要素の概要について は、次のサブセクションを参照してください。

- 「[ようこそ] [メニュー」](#page-21-1)(22ページ)
- [「メニューバー」](#page-22-0)(23ページ)
- 「RM[インスタンス階層リンク」](#page-23-0)(24ページ)
- 「[[カテゴリ](#page-24-0)] ペイン」(25ページ)
- [「最近使用した項目」](#page-25-0)(26ページ)
- 「[[アクション](#page-26-0)] ペイン」(27ページ)
- [「お気に入り」](#page-26-1)(27ページ)
- [「属性タイプ」](#page-27-0)(28ページ)

# <span id="page-21-1"></span>**[**ようこそ**]** メニュー

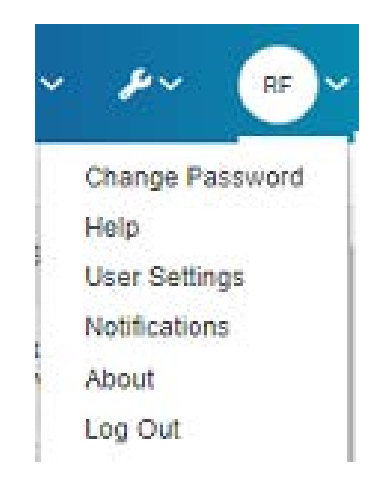

メニューバーの右上にある自分のイニシャルをクリックすると、次の項目にアクセスできます。

- パスワードの変更**:** [パスワードの変更] ページが開きます[。「パスワードの変更」](#page-61-0)(62ペー [ジ](#page-61-0)) を参照してください。
- ヘルプ**:** RM Browserのヘルプが開きます[。「ヘルプの表示」](#page-61-1)(62ページ) を参照してください。
- ユーザー設定**:** [ユーザー設定] ダイアログが開きます。このダイアログでは、クイック検索 の結果に表示する属性などのインスタンス設定をオーバーライドできます。「[RM Browser](#page-14-1)の [基礎」](#page-14-1)(15ページ) を参照してください。
- 通知**:** [通知] ダイアログが開きます。このダイアログでは、電子メール通知やブラウザー通 知を有効または無効にできます[。「通知の有効化と無効化」](#page-62-0)(63ページ) を参照してください。 このダイアログには、フォロー中のオブジェクトも表示されます。
- バージョン情報**:** [**Dimensions RM**のバージョン情報] ダイアログが開きます。Dimensions RMのバージョンやサーバーのオペレーティングシステムなどの情報が表示されます。サポー トケースを送信するときに、この表示の情報を含めると、質問や問題の解決を早めることがで きます[。「バージョンおよびシステム情報の表示」](#page-69-1)(70ページ) を参照してください。
- ログアウト**:** RM Browserセッションが終了し、[ログイン] ページが表示されます[。「ログア](#page-60-0) [ウト」](#page-60-0)(61ページ) を参照してください。

## <span id="page-22-0"></span>メニューバー

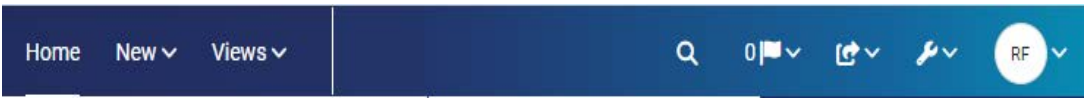

メニューバーは、RM Browserのすべてのページの上部に表示されます。ここには、以下のメニュー とボタンが表示されます。

- ホーム**:** [ホーム] ビューが開きます。[ホーム] ビューの詳細については、「[[ホーム](#page-258-2)] ビュー [の操作」](#page-258-2)(259ページ) を参照してください。
- 新規**:** このメニューを使用すると、要件、レポート、ドキュメント、コレクション、および ベースラインなどの新規項目の作成に使用するダイアログが開きます。
- ビュー **:** このボタンをクリックすると、要件の収集、編集、エクスポートを行うためのクイッ ク検索をサポートするビュー、および分割ビューとドキュメント分割ビューが開きます。詳細 については[、「クイック検索による要件の検索」](#page-169-1)(170ページ) と[「分割ビューによる既存の要](#page-208-1) [件のリンク」](#page-208-1)(209ページ) を参照してください。
- アジャイル **(**オプション**)**: この機能は、管理者が有効に設定している場合にのみ使用できま す。このボタンをクリックすると、[アジャイル] ビューが開きます。アジャイルの詳細につ いては[、「アジャイル」](#page-362-2)(363ページ) を参照してください。
- テスト (オプション): このボタンは、管理者が機能を有効に設定している場合にのみ使用で きます。このボタンをクリックすると、テスト管理のビューが開きます。
- グローバル検索**:** このアイコンをクリックすると、要件内またはコンテナーやレポートの タイトルで使用されている用語を検索できるダイアログが表示されます。検索にはフィルター を適用できます[。「グローバル検索」](#page-175-0)(176ページ) を参照してください。
- 通知フラグ**:** このアイコンは、ブラウザー通知が有効になっている場合に表示されます。 これは、閲覧可能な通知の数を示します ([「通知の有効化と無効化」](#page-62-0)(63ページ) を参照)。
- インポート**:** このメニューを使用すると、CSV、Microsoft Word、XMLファイルなど の外部コンテンツをRM要件にインポートするためのダイアログが開きます[。「要件のインポー](#page-324-2) ト」(325[ページ](#page-324-2)) を参照してください。
- 管理**:** 管理機能のダイアログが開き、カテゴリとスキーマ定義の管理と構成、およびRM Browserの動作 (ローカルユーザー設定でオーバーライドされている場合を除き、すべての ユーザーに表示される動作) のデフォルト設定や上位レベル設定の構成を行うことができま す[。「管理について」](#page-387-3)(388ページ) を参照してください。
- [ようこそ] メニュー : 小さな円の中にユーザーのイニシャルが表示され、定期的に使用する アクションにアクセスすることもできます (「[ようこそ] [メニュー」](#page-21-1)(22ページ) を参照)。

# <span id="page-23-0"></span>**RM**インスタンス階層リンク

RMインスタンス階層リンクは、RM Browserのすべてのページの左上の、メニューバーのすぐ下に表 示されます。

#### 標準階層リンク**:**

## RMDEMO  $\bullet$  >  $\bullet$  RMDEMO\Quality\Safety

- 左側の要素には、RM インスタンス名が表示されます。矢印をクリックすると、RM インスタ ンスのリストが開きます。これらのインスタンスのいずれかを選択すると、選択したインスタ ンスに切り替わります。インスタンスの切り替えの詳細については、「別のRM[インスタンス](#page-60-1) [への切り替え」](#page-60-1)(61ページ) を参照してください。 現在のRMインスタンスのデータベース名を参照するには、インスタンス名の上にマウスポイ ンターを合わせます。ツールチップに、データベース名とインスタンス名が表示されます。
- 右側の要素には、カテゴリのフルパスが表示されます。ルートカテゴリが選択されていた場合 は、2番目の要素が左側の要素と同じ (RMインスタンスの名前) になります。
- また、左端にデータベース名を表示することも可能です。これはインスタンスの設定であり、 通常、ユーザーが複数のデータベースを使用している場合にのみ適用されます。

#### 拡張階層リンク**:**

## RMDEMO  $\bullet$  >  $\bullet$  RMDEMO > Collection > Engineering Hot List  $\bullet$

拡張モードは、コレクション、ベースライン、およびレポートをURLから直接開く場合にのみ表示さ れます。

- 一番左側の要素には、RMインスタンス名が表示されます。矢印をクリックすると、そのユー ザーが利用可能なRMインスタンスのリストが開きます。これらのインスタンスのいずれかを 選択すると、選択したインスタンスに切り替わります。インスタンスの切り替えの詳細につい ては、「別のRM[インスタンスへの切り替え」](#page-60-1)(61ページ) を参照してください。 データベースとインスタンスの名前を表示するツールチップを開くには、インスタンス名にマ ウスポインターを合わせます。
- 2番目の要素は、[ホーム] ビューで選択されたカテゴリの名前です。選択内容にサブカテゴ リが含まれる場合は、選択された最上位のカテゴリの名前が表示されます。ルートカテゴリが 選択されていた場合は、2番目の要素が最初の要素と同じ (RMインスタンスの名前) になり ます。
- 3番目の要素は、作業ページで現在開いている項目のタイプを示します。たとえば、コレクショ ンを開いている場合は、「コレクション」と表示されます。

● 4番目の要素は、作業ページで現在開いている項目の名前です。この要素のドロップダウンリ ストを使用すると、このタイプの他の項目を開くことができます (現在選択されているカテゴ リ内に他の項目が存在する場合)。

# <span id="page-24-0"></span>**[**カテゴリ**]** ペイン

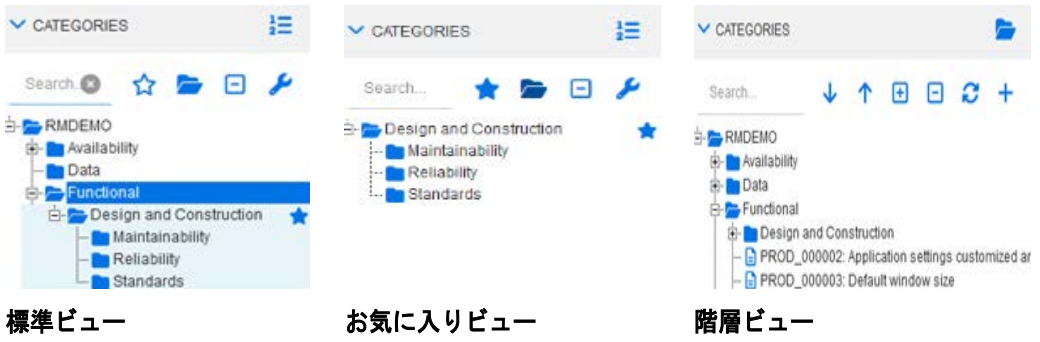

これは、[ホーム] ビューの左側に表示されます。ここでは、作業を行うカテゴリまたはサブカテゴリ を選択します。これには、以下の要素が含まれます。

- 検索**:** 検索文字列に一致するカテゴリのみをカテゴリツリーに表示します。動的な検索である ため、文字を入力するたびに、検索結果が絞り込まれます。一致候補が太字で表示されます。 全カテゴリツリーの表示に戻すには、[検索] フィールドの文字列を削除するか、[検索] フィー ルドの [**X**] ボタンをクリックします。
- **☆ お気に入りビューの切り替え:** このボタンをクリックすると、標準ビューとお気に入り ビューを切り替えることができます。
- サブカテゴリを含める**:** この切り替えがオープンになっている場合は、選択されたカテゴ リの下のサブカテゴリが含まれることを示します。グレー表示になっている場合は、選択され たカテゴリのみを含めることを示します。
- すべてのサブカテゴリを展開**:** このボタンをクリックすると、カテゴリツリーで選択した カテゴリの折りたたまれているすべての分岐が展開されます。
- すべてのサブカテゴリを折りたたむ**:** このボタンをクリックすると、カテゴリツリーで選 択したカテゴリの展開されているすべての分岐が折りたたまれます。
- **書層ビューに切り替え :** このボタンは、 カテゴリの要件をツリービューで表示します。 サ ブカテゴリから階層ビューに切り替えると、表示されるツリーの最上位はそのサブカテゴリに なります。
- 上に移動**:** 階層ビューの中から、表示されるカテゴリツリーを拡張します。
- **■ カテゴリビューに切り替え :** 階層ビューでこのボタンをクリックすると、カテゴリビュー に切り替わります。
- **● 更新: 階層ビューで要件のリストを再ロードします。**
- **● 下に移動:** 階層ビューでリスト内のオブジェクトを下に移動するには、このボタンをク リックします。
- ● 上に移動: 階層ビューでリスト内のオブジェクトを上に移動するには、このボタンをク リックします。
- **■ 新規: このボタンは階層ビューでのみ使用でき、以下の機能のショートカットメニューを** 開きます。
- 新規の子**:** 選択したカテゴリまたは要件に新規の子を追加します。新規の子は、選択した 親の最後の項目として追加されます。
- 上に新規作成**:** 選択した要件と同じクラスで新しい要件を作成するための編集フォームを 開きます。要件は、選択した要件の上に表示されます。
- 下に新規作成**:** 選択した要件と同じクラスで新しい要件を作成するための編集フォームを 開きます。要件は、選択した要件の下に表示されます。
- 新規カテゴリ**:** 新しいカテゴリを作成するためのダイアログを開きます。この機能は管理 者のみが利用可能です。

#### ドキュメント、スナップショット、コレクション、またはベースラインのカテゴリを変更するには、 次の手順を実行します。

- **1** [ホーム] ビューで移動するオブジェクトを選択します。
- **2** オブジェクトをツリー内の目的のカテゴリまでドラッグアンドドロップします。

#### お気に入りビューにカテゴリを追加するには、次の手順を実行します。

- **1** 目的のカテゴリ上にマウスポインターを移動します。
- 2 まクリックします。

#### お気に入りビューからカテゴリを削除するには、次の手順を実行します。

- **1** 目的のカテゴリ上にマウスポインターを移動します。
- **2 ☆ をクリックします。**

# <span id="page-25-0"></span>最近使用した項目

ユーザーは、必要に応じて、[ホーム] ビューの [カテゴリ] ツリーの下にある [最近] にリスト表示 するオブジェクトを選択できます。たとえば、[ドキュメント] を選択すると、最近使用したドキュメ ントがリスト表示されます。これは、これらのドキュメントを再度開く場合に便利です。[要件]、[レ ポート]、または [コレクション] の場合も同様に、最近使用した項目をリスト表示できます。

[最近] リストには、ドキュメント、スナップショット、要件、レポート、コレクション、ベースライ ンを含めることができます。

#### **[**最近**]** リストの項目を定義するには、次の手順を実行します。

- **1** [最近] リストのタイトルにマウスポインターを合わせます。タイトルバーに歯車が表示されます。
- **2** 歯車をクリックします。[設定] ポップアップが表示されます。
- **3** [最近] リストに表示する項目のオプションを選択します。
- **4** [最近] リストに表示しない項目のオプションをクリアします。
- **5** [**OK**] をクリックします。

[設定] ポップアップで設定を変更すると、[ユーザー設定] ダイアログ ([「一般設定」](#page-76-1)(77ページ) を 参照) に表示される設定も変更されることに注意してください。

# <span id="page-26-0"></span>**[**アクション**]** ペイン

[アクション] ペインは、RM Browserのすべてのページの右側に表示されます。ここには、現在のコ ンテキストで使用可能なアクションが表示されます。

これらのアクションは、展開/折りたたみ可能な複数のセクションに分かれて表示され、各セクション の見出しにある鉛筆アイコンを選択することで、さらに変更することができます (「[[アクション](#page-98-1)] ペ [インのデフォルトの設定」](#page-98-1)(99ページ) を参照)。

アクションがグレー表示になる場合は、そのアクションを実行する権限を持っていないか、そのアク ションが選択された要件に対応していないかのどちらかです。

以下は、クイック検索と [ホーム] ビューの [ドキュメント] タブから利用できるアクションの一覧で す。利用可能なアクションは、ユーザー権限、選択されたオブジェクト、コンテキストによって異な ります。たとえば、ワークフローが定義されていないクラスのオブジェクトを強調表示すると、[遷移 の実行] はグレー表示されます。[ホーム] ビューに表示されるアクションは、選択したタブやオブ ジェクトによって異なります。

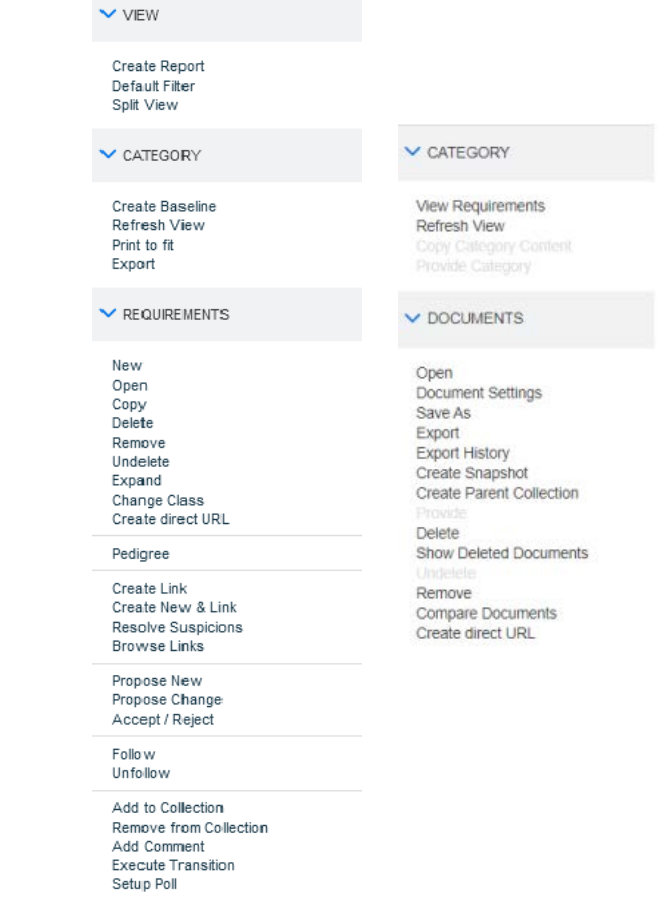

要件に関連するアクションセットは、編集モードで開いた要件の右上にある [アクション] メニュー から利用できます。「[アクション] [ボックスを使用した属性の編集」](#page-177-2)(178ページ) を参照してくだ さい。

## <span id="page-26-1"></span>お気に入り

お気に入りを使用すると、カテゴリや頻繁に使用する項目 (ドキュメント、レポート、コレクション など) に簡単にアクセスできます。項目に星印を付けることで、それぞれお気に入りに指定できます。

[カテゴリ] ペインの上部にある ☆に入力すると、[ホーム] ビューにお気に入りだけが表示され ます。

## 項目をお気に入りに追加するには、次の手順を実行します。

- **1** 追加する項目上にマウスポインターを移動します。
- 2 本をクリックします。

項目をお気に入りから削除するには、次の手順を実行します。

- **1** 削除するお気に入りの項目上にマウスポインターを移動します。
- **2** ☆ をクリックします。

# <span id="page-27-0"></span>属性タイプ

Dimensions RMでは、ユーザーはさまざまな属性タイプで表されるデータを入力できます。以下の 表に、これらの属性タイプと属性タイプにアクセスするためのコントロールを示します。

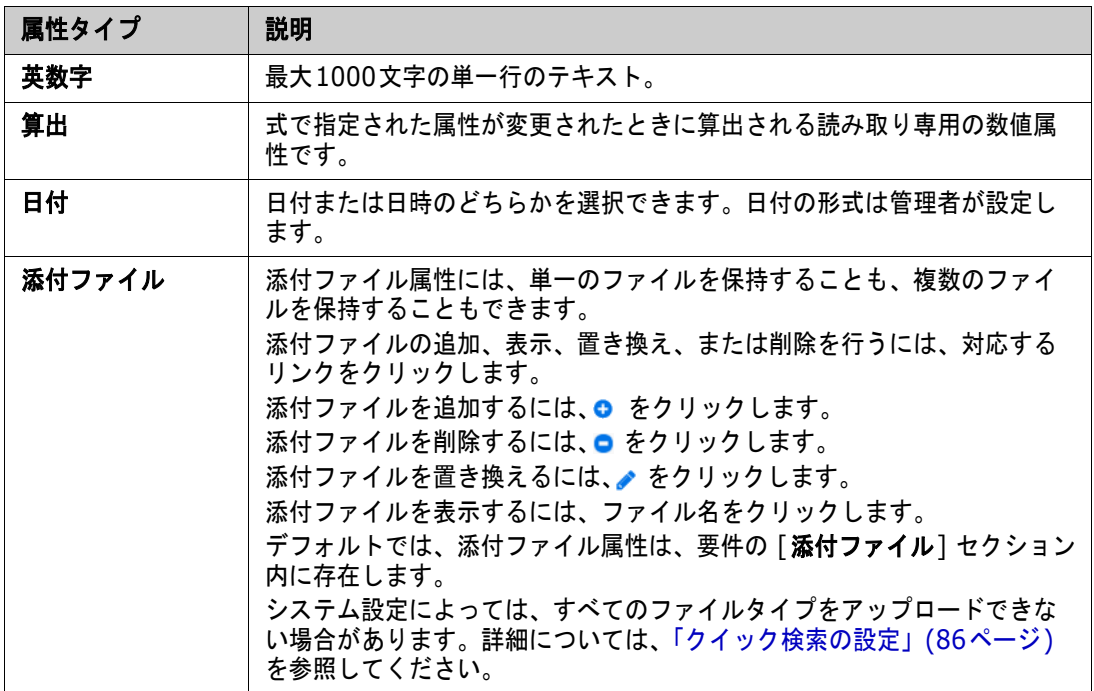

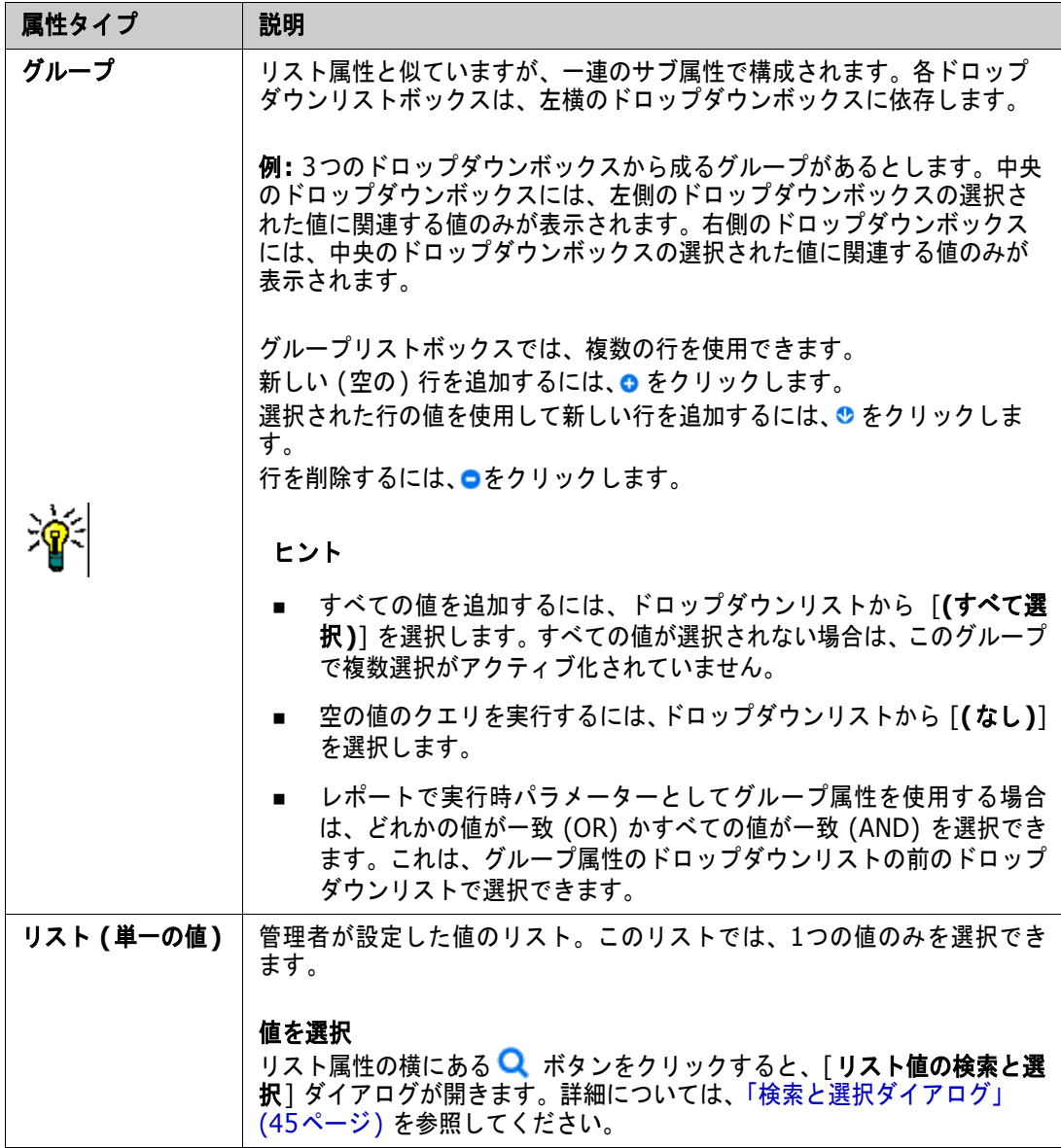

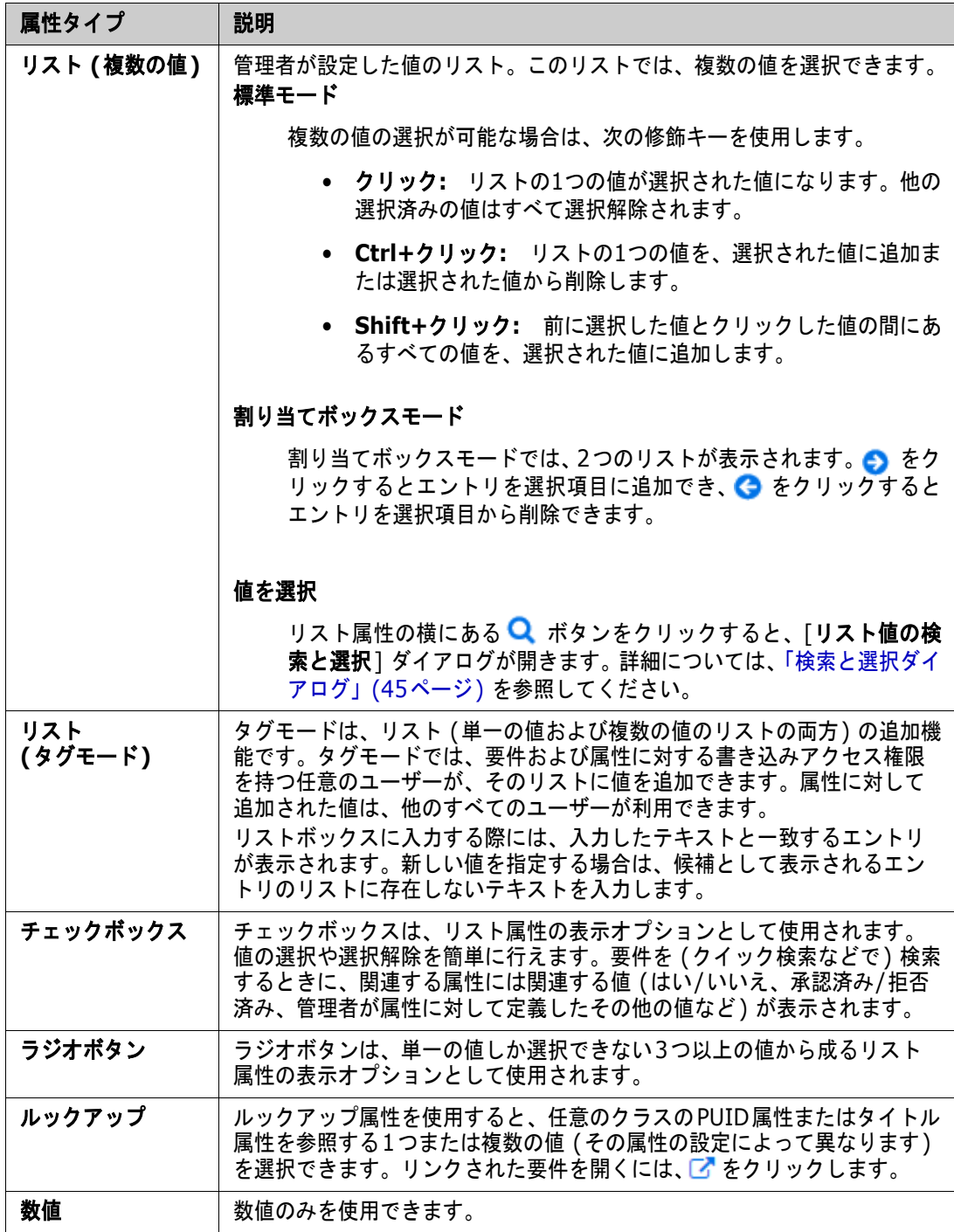

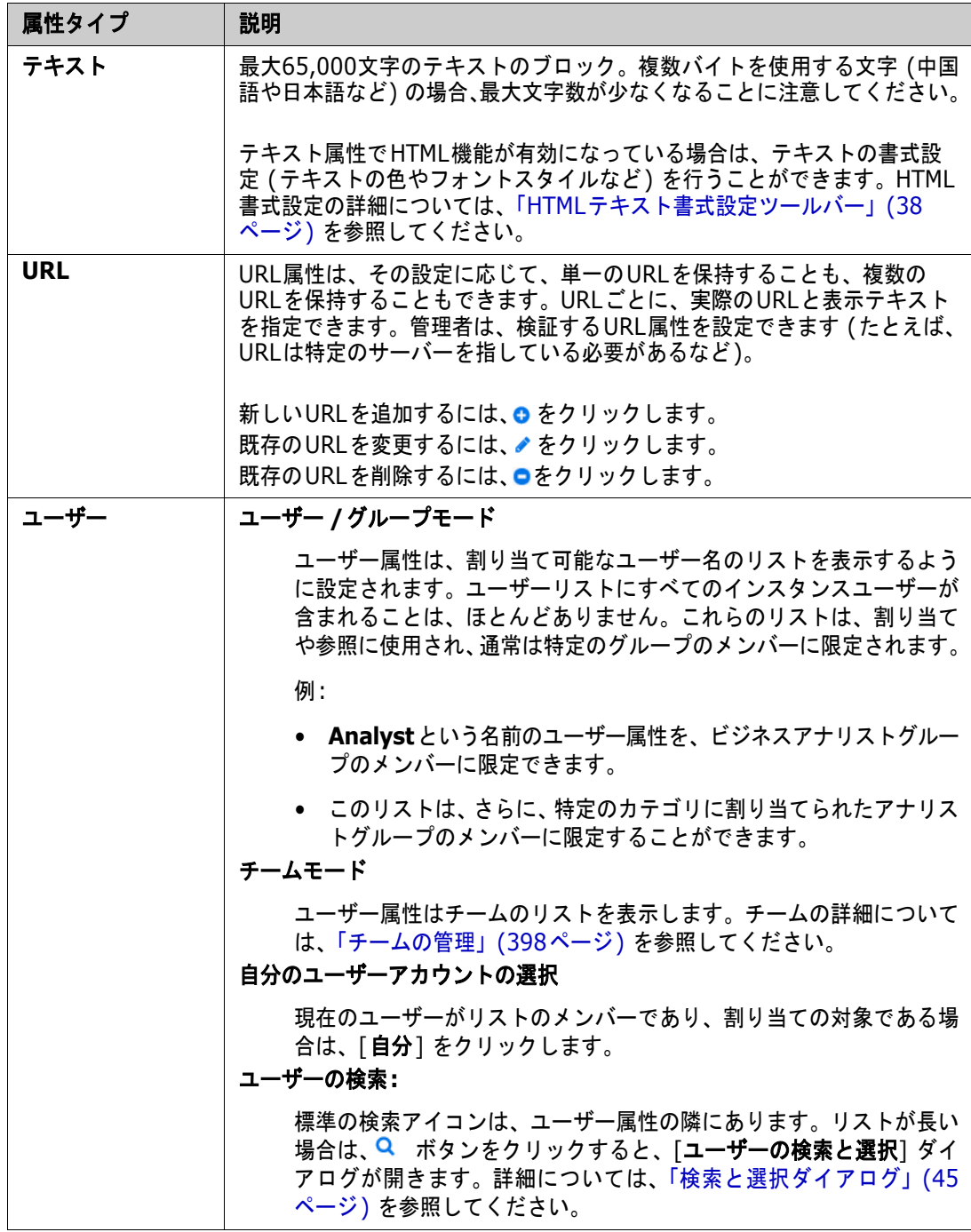

# <span id="page-30-0"></span>編集可能なグリッド、グリッド、およびフォームビュー

[クイック検索] ビューの要件リスト、または [ホーム] ビューの [要件] タブには、次の3つのボタ ンのいずれかを使用してリストの形式を切り替える機能があります。編集可能なグリッド、グリッド、 およびフォームビューの切り替えを行うことができます。

- 編集可能なグリッド: <sup>| |</sup> <sup>■ | | <sup>■</sup> | <sup>■</sup> | | 編集可能なグリッドビュー」(32ページ)</sup>
- グリッド: | <sup>■ | ■</sup> <sup>| ■</sup> | [「グリッドビュー」](#page-33-0)(34ページ)
- フォーム: [「フォームビュー」](#page-34-1)(35ページ)

注記クエリから複数のクラスが返される場合、フォームビューは使用できません。

## <span id="page-31-0"></span>編集可能なグリッドビュー

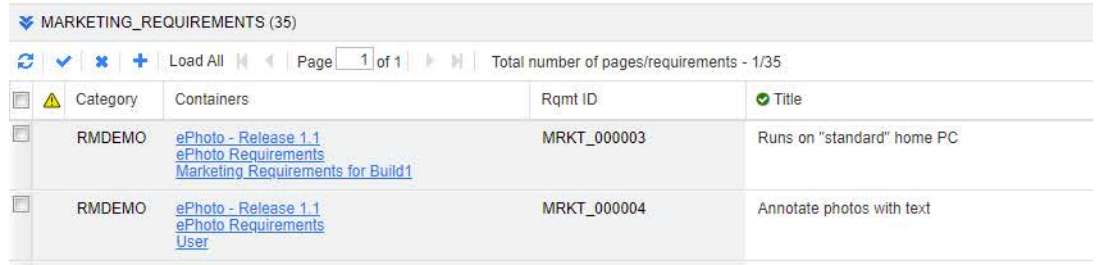

このビューでは、要件が表形式で表示され、1つまたは複数の要件の要件属性を直接編集できます。た とえば、1つのリリースに複数の要件を割り当てたり、1つ以上の要件のワークフロー状態を変更した りする場合、編集ダイアログを開かなくても、編集可能なグリッドでタスクを実行できます。

このビューには、以下のコントロールがあります。

- **2 更新 :** データベースの最新のデータがビューに読み込まれます。
- 変更の適用**:** 変更内容が保存されます。変更が保存されていない場合は、左上に赤い三角 形が表示されます。
- 変更を元に戻す**:** ビューを元の内容に戻し、未保存の変更を削除します。
- 新規要件の作成**:** 作成する新規要件の属性を入力するための、空白の行がビューに追加さ れます。変更の適用ボタンをクリックすると、要件のID番号などのシステム属性が読み込ま れます。
- すべてロード**:** このボタンはクイック検索のみで使用できます。デフォルトでは、Dimensions RM で、すべての要件が編集可能なグリッドにロードされる訳ではありません。これは、クエリで 返される要件の数が多い場合に待機時間が長くならないようにするためです。[すべてロー ド] をクリックすると、実行したクエリのすべての要件が編集可能なグリッドにロードされま す。
- ページコントロール**:** ビューの内容が複数のページにまたがる場合は、[ページ] フィールド で表示するページを入力または選択できます。または、最初のページ、前のページ、次のペー ジ、および最後のページコントロールを使用して、ページを順番に参照することもできます。
- 書式設定ツールバー**:** 選択した属性がHTML対応の場合、テキストの書式設定が可能で、編集 のためにダブルクリックすると、次のツールバーが要件の上に表示されます。

Edit \* Insert \* View \* Format \* Table \* Tools \*  $\uparrow$   $\uparrow$  Formats  $\uparrow$  **B**  $I$  <u>**A**</u>  $\uparrow$  **A**<sub>rial</sub>  $\uparrow$  **spt**  $\mathcal{C} \quad \text{if} \quad \mathcal{C} \quad \text{if} \quad \mathcal{C} \quad \text{if} \quad \mathcal{C} \quad \text{if} \quad \mathcal{C} \quad \text{if} \quad \mathcal{C} \quad \text{if} \quad \mathcal{C} \quad \text{if} \quad \mathcal{C} \quad \text{if} \quad \mathcal{C} \quad \text{if} \quad \mathcal{C} \quad \text{if} \quad \mathcal{C} \quad \text{if} \quad \mathcal{C} \quad \text{if} \quad \mathcal{C} \quad \text{if} \quad \mathcal{C} \quad \text{if} \quad \mathcal{C} \quad \text$ 

列の見出しをクリックすると、その属性で要件の並べ替えが行われます。属性を編集するには、属性 をダブルクリックします。属性のセルが編集可能な状態に変わります。

<sup>5/</sup> 

#### 次の属性タイプがサポートされています。

- 日付**:** 日付属性を選択すると、カレンダーコントロールが開きます。Dimensions RMの構成 によっては、このカレンダーコントロールで時刻を設定することもできます。
- リスト**:** 属性が事前に定義されたリストから選択するものである場合、選択肢がドロップダウ ンリストとして提示されます。削除されたリスト値はセルに引き続き表示されますが、ドロッ プダウンリストには表示されないことに注意してください。
- 数値**:** 数値を入力できます。
- テキスト**:** 属性がテキスト値である場合は、セル内にカーソルが表示され、必要に応じてテキ ストを編集することができます。属性でテキストの書式設定が可能な場合、セル内に書式設定 ツールバーが表示されます。テキスト属性の場合、次のサブタイプがあります。
	- シンプルテキスト属性 (英数字)**:** シンプルテキスト属性では、テキストの書式設定が可能 ですが、改行はできません。
	- 複数行テキスト属性 (HTML非対応テキスト)**:** 複数行テキスト属性 (HTML非対応) では、 テキストの書式設定はできませんが、テキストを複数行に配置することができます。改行 を行うには、**Enter**キーを押します。
	- **HTML**テキスト属性**:** HTMLテキスト属性では、テキストの書式設定と改行を使用するこ とができます。テキストの書式設定には、上記の**書式設定ツールバー**を使用します。
- ユーザー **:** ユーザー属性を選択すると、ユーザーやグループのリストが開きます。削除された ユーザーはセルに引き続き表示されますが、ドロップダウンリストには表示されなくなること に注意してください。

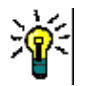

#### ヒント

- 複数の要件を対象に、リスト属性などの属性を同じ値に設定するには、変更する要件を選択 し、変更する属性の1つのインスタンスをダブルクリックして目的の値に設定し、カーソル を移動して選択した別の要件をクリックします。
- HTML 対応のテキスト属性の場合を除いて、編集可能なセルでは、次のショートカットが利 用できます。
	- **Shift+Enter:** 変更をセルに適用し、上の行の同じセルに移動します。
	- **Ctrl+Enter:** 変更をセルに適用し、下の行の同じセルに移動します。
- ワークフロー**:** ワークフローを選択するときに、ターゲットワークフローに関連付けられてい る必須属性がある場合、最初の要件に対してそれらの属性を入力するように求められ、その設 定が他のすべてのワークフローに適用されます。

一連の要件全体に対してアクションを実行するには、選択内容を展開し、[アクション] ペインのハイ ライトされたリストからアクションを選択します (例: [コレクションに追加]、[クラスの変更] など)。

#### 編集可能なグリッドでの再フィルタリング

フィルタリングされたリストやレポートで、リストを再度フィルタリングすることができます。

#### 編集可能なグリッドで表示されたエントリをフィルタリングするには、次の手順を実行します。

- **1** フィルタリングする列タイトル上にマウスポインターを移動します。 アイコンが表示されます。
- 2 ▼ をクリックし、「フィルター1を選択します。

**3** サブメニューで、結果をフィルタリングするための値を選択または入力します。

## 編集可能なグリッドからの一時的な列の削除

#### 編集可能なグリッドから列を削除するには、次の手順を実行します。

- **1** フィルタリングする列タイトル上にマウスポインターを移動します。 アイコンが表示されます。
- **2 ▼をクリックし、[列]を選択します。**
- **3** サブメニューで、削除する列名の横のボックスをクリアします。

## <span id="page-33-0"></span>グリッドビュー

このビューでは、要件が表形式で表示されます。列の見出しをクリックすると、その属性で要件の並 べ替えが行われます。要件を編集用に開くには、要件をダブルクリックして、[属性の編集] ダイアロ グで要件を開きます ([「要件の編集」](#page-189-1)(190ページ) を参照)。

現在選択されている1つまたは複数の要件に対して他のアクションを実行するには、[アクション] ペ インの [要件] の下にハイライト表示されるアクションから目的のアクションを選択します。

一連の要件全体に対してアクションを実行するには、選択内容を展開し、[アクション] ペインのハイ ライトされたリストからアクションを選択します (例: [コレクションに追加]、[クラスの変更] など)。

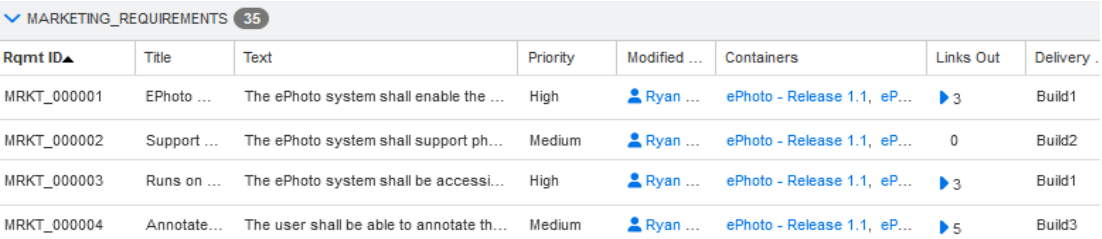

<span id="page-34-1"></span>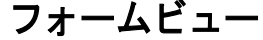

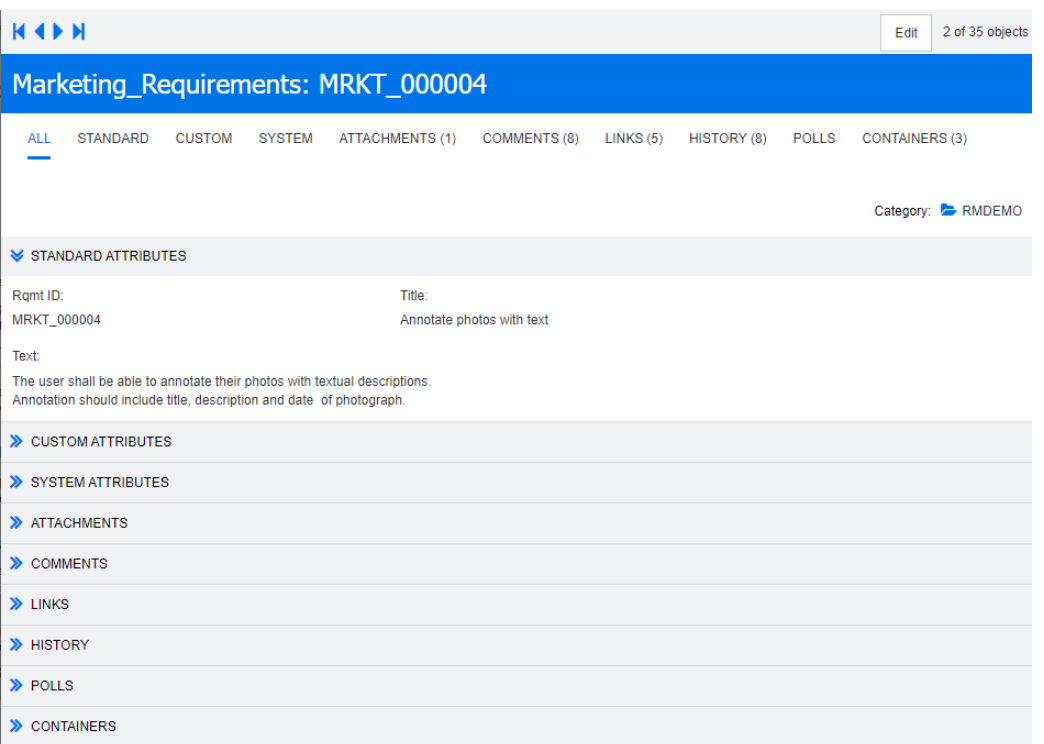

フォームビューでは、一度に1つの要件の属性が表示されます。

属性は、タイプごとに展開/折りたたみ可能な複数のセクションに分かれて表示されます。[最初]、 [前へ]、[次へ]、および [最後] コントロールを使用すると、要件を順番に参照することができます。

現在の要件を編集するには、編集ボタンをクリックして、[属性の編集] ダイアログに要件を開きます ([「要件の編集」](#page-189-1)(190ページ) を参照)。

現在の要件に対して他のアクションを実行するには、[アクション] ペインの [要件] の下に表示され るアクションから目的のアクションを選択します。

## <span id="page-34-0"></span>複数の要件の選択

グリッドビューまたは編集可能なグリッドビューでは、一般に複数の要件を選択できます。次の選択 方法がサポートされています。

- **Ctrl+**クリック: 複数選択を行う
- **Shift+**クリック: 一定範囲の要件をまとめて選択する
- **Ctrl+A**: すべての要件を選択する

e,

注記

- セクション内に要件が表示されている場合 (クイック検索で複数/すべてのクラスを対象に 検索を行う場合など)、**Ctrl+A**を使用すると、アクティブなセクションの要件のみが選択さ れます。
- 分割ビューモードでクイック検索を使用する場合、複数選択は参照されるクラスでのみ可能 です。

# <span id="page-35-0"></span>ダイアログの共通コントロール

RM Browserの多くのダイアログに共通のコントロール要素の概要については、次のサブセクション を参照してください。

- [「カテゴリのドロップダウンリスト」](#page-35-1)(36ページ)
- 「[[表示する属性](#page-35-2)] リスト」(36ページ)
- 「「[並べ替え順](#page-36-0)]リスト」(37ページ)
- 「HTML[テキスト書式設定ツールバー」](#page-37-0)(38ページ)
- [「検索と選択ダイアログ」](#page-44-0)(45ページ)
- 「[ [属性制約](#page-45-0) ] タブ」 (46 ページ )
- 「[[関係制約](#page-50-0)] タブ」(51ページ)
- 「[[表示オプション](#page-52-0)] タブ」(53ページ)

# <span id="page-35-1"></span>カテゴリのドロップダウンリスト

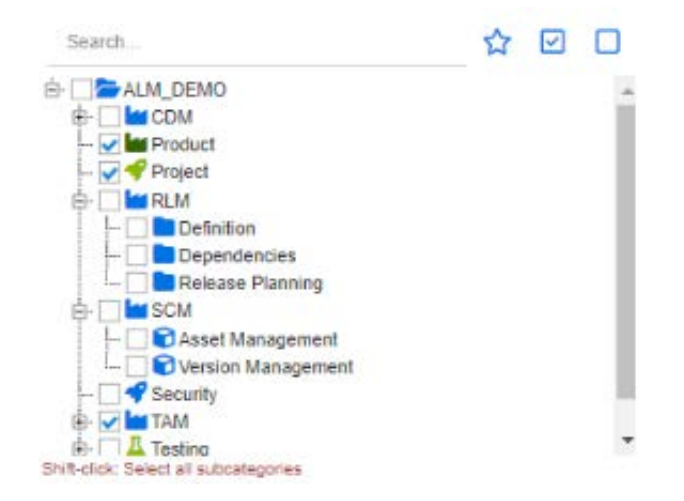

レポートを作成するとき、選択したカテゴリを入力として提供したい場合がよくあります。カテゴリ の選択のために、[カテゴリの選択] ダイアログが用意されています。

[カテゴリの選択] の内側をクリックして展開し、次の機能にアクセスします。

- 検索**:** 検索文字列を入力して、カテゴリを動的に見つけます。
- 複数のカテゴリを選択するには、Ctrlキーを押して、複数のチェックボックスをオンにしま す。複数選択は、レポートの作成などの操作でのみ使用できます。
- **Shift**キーを押しながらクリックして、親カテゴリとすべてのサブカテゴリを選択します。

## <span id="page-35-2"></span>**[**表示する属性**]** リスト

[表示する属性] リストでは、表またはリストに表示する要件、ドキュメント、レポート、コレクショ ン、またはベースラインの属性を定義します。クイック検索、および [ホーム] ビューの [要件] タブ
から [列] を選択すると、[ユーザー設定] の [クイック検索] タブが表示されます。表示リストを変 更するクラスを選択し、表示する属性を選択します。

標準のクラス属性以外にも、表示に含めることができる選択肢があります。たとえば、要件が含まれ ているコレクションや、ドキュメントなどです。

特別な属性の一覧については[、「特別な属性」](#page-56-0)(57ページ) を参照してください。

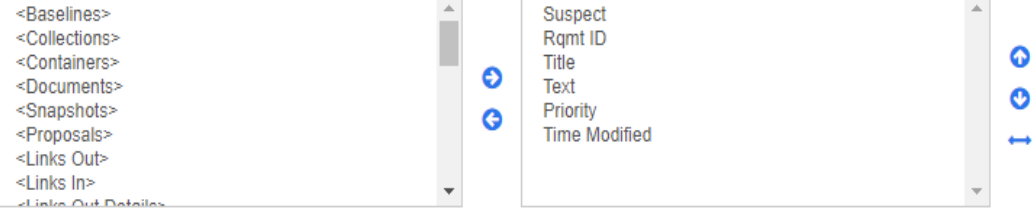

「表示する属性] リストでは、次の機能が利用できます。

- 選択した属性を表示される属性のリストに追加します。 €
- Ĝ 表示される属性のリストから選択した属性を削除します。
- 選択した属性の表示順序を変更します。 ⊙  $\bullet$

この機能は、「ドキュメント設定] ダイアログでのみ使用できます。このダイアロ グでは、要件がグリッドビューに表示されているか、テーブルにエクスポートされ ている場合に、属性の列幅を指定できます。この設定はパブリッシュテンプレート には影響しないことに注意してください。

### 列幅を指定するには、次の手順を実行します。

- **1** 表示される属性のリストで1つまたは複数の属性を選択します。
- 2 → をクリックします。「列幅の設定] ダイアログが開きます。
- **3** 目的の列幅をピクセル単位で入力します。
- **4** [**OK**] をクリックします。

ەسە

ヒント幅が割り当てられていない列は、残りのスペースを使用します。

## <span id="page-36-0"></span>**[**並べ替え順**]** リスト

[並べ替え順] リストでは、要件を並べ替える順序を定義します。カテゴリ内のIDなど、複数の属性 を指定して並べ替えを行うことができます。<br>Sorting order:

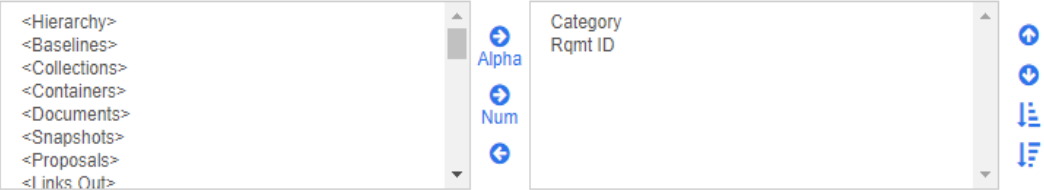

### 並べ替えのタイプを指定するには、次の手順を実行します。

- **1** [並べ替え順] リストで、1つまたは複数の属性を選択します。
- **2** 次のいずれかのボタンをクリックします。
- アルファベット順ボタン <mark>♀</mark> よシンプルなアルファベット順による並べ替えを行う場合。
- 数値ボタン : 数値による並べ替えを行う場合。このタイプの並べ替えは、アウトラインの 段落番号などの英数字属性に使用できます。たとえば、数値による並べ替えでは、(10、20、 1、2) という数字は、(1、10、2、20) ではなく (1、2、10、20) という順序に並べ替えられます。

B/

注記別の方法として、属性をダブルクリックして、右側の並べ替えリストにアルファベット 順による並べ替えとして追加することもできます。

#### 並べ替え順序を指定するには、次の手順を実行します。

- **1** 並べ替えリストでいずれかのエントリを選択します。
- **2** 並べ替え順序を変更するには、次のいずれかのボタンをクリックします。
	- ボタン ◎ : 他のデータよりも前に、そのデータで並べ替えられるようにします。
	- ボタン ◎ : 他のデータよりも後に、そのデータで並べ替えられるようにします。

たとえば、元のドキュメントで表示された順序でクエリ結果を並べ替える場合は、[段落**ID**] を選択し、数値ボタンをクリックして、段落番号を使って並べ替えます。次に、段落IDが同 じ要件をそれぞれに割り当てられた優先度を使って並べ替える場合は、[優先度] を選択し、 アルファベット順ボタンをクリックします。

B,

注記日付データタイプの属性を選択した場合、アルファベット順または数値のどちらを選ぶ かに関係なく、結果は日付順に並べ替えられます。

### 並べ替え方向を指定するには、次の手順を実行します。

- **1** 並べ替えリストでいずれかのエントリを選択します。
- **2** 並べ替え方向を変更するには、次のいずれかのボタンをクリックします。
	- ボタン ↓<mark>-</mark>:昇順 (A-Z、0-9) に並べ替える場合。
	- ボタン ↓<mark>-</mark> : 降順 (Z-A、9-0) に並べ替える場合。

### <span id="page-37-0"></span>**HTML**テキスト書式設定ツールバー

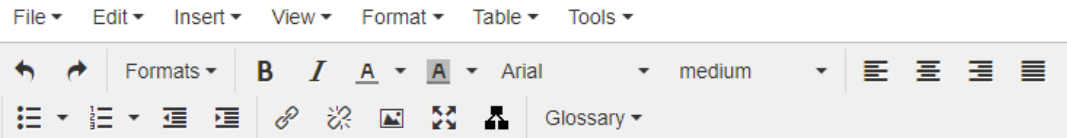

### 図 **1-1.** 標準的な**HTML**テキスト書式設定ツールバー

| Edit = Insert = Format = Table = Tools = |                                                         |
|------------------------------------------|---------------------------------------------------------|
|                                          | 凹 Save Cancel B <i>I</i> A ▼ Al ▼ Arial × 9pt × 三 三 三 三 |
|                                          |                                                         |

図 **1-2.** ドキュメント全体ビューでの**HTML**テキスト書式設定ツールバー

- テキスト属性でHTML書式設定 (属性ごとに管理者が設定するオプション) を使用できる場 合、属性のフィールドをクリックしたときにこのツールバーが表示されます。このツールバー では、複数の行に以下のコントロールが表示されます。
- ← ← 元に戻す/やり直し
- テキスト書式の選択
- B / 太字および斜体書式を適用します。
- A A 文字色および背景色を選択します。
- フォントの種類とサイズを選択します。
- 三三三三 三 テキストを位置揃えします。
- 三 三 三 リストの書式設定を適用します。
- 但 三 インデントの書式設定を適用します。
- ■■ リンクを開く: クリックして選択されたリンクを開きます。このボタンはドキュメント全 体ビューのみで使用できます。
- リンクの挿入**/**編集: リンクを作成または既存のリンクを編集するには、テキストを選択 し、リンクの挿入**/**編集ボタンをクリックします。[リンクの挿入] ダイアログが表示されま す。必要なフィールドをすべて入力し、[**OK**] をクリックします。

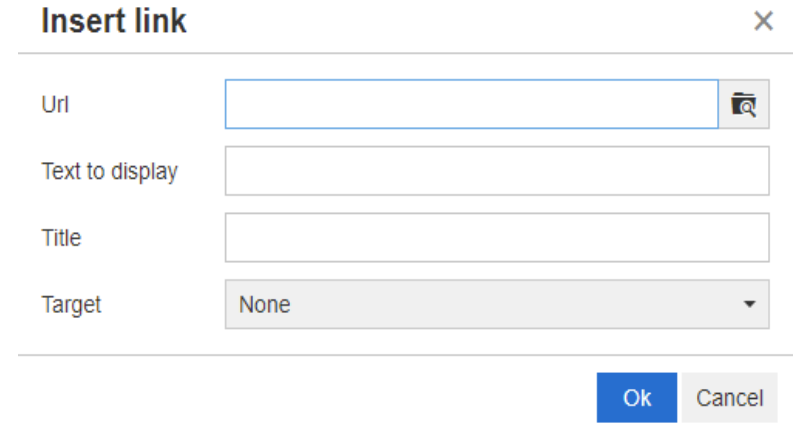

システム設定によっては、すべてのファイルタイプをアップロードできない場合があります。詳 細については[、「クイック検索の設定」](#page-85-0)(86ページ) を参照してください。

ヒントファイルまたは添付ファイルをアップロードする場合は、リンクの挿入**/**編集機能を使用し ます。

- ○ ※ リンクの除去: 既存のリンクを削除するには、リンクを選択し、リンクの除去ボタンをク リックします。
- **■ 画像の挿入/編集:**属性にグラフィックを挿入する場合は、画像を挿入する場所にカーソ ルを置きます。既存の画像のHTMLパラメーターを編集する場合は、画像要素を選択します。

続いて、画像の挿入**/**編集ボタンをクリックします。[画像の挿入**/**編集] ダイアログが開き ます。必要なフィールドをすべて入力し、[**OK**] をクリックします。

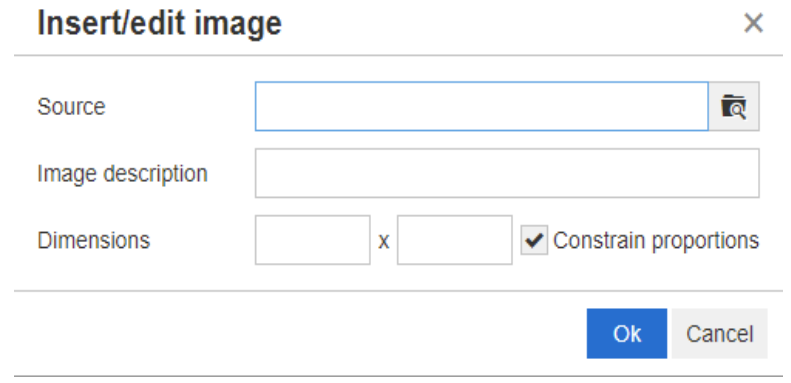

- 全画面モードの切り替え**:** クリックして、編集中のテキスト属性のダイアログ表示と全画 面表示を切り替えます。
- グラフエディターを開く**:** グラフエディターを開きます。グラフエディターの詳細につい ては[、「グラフエディター」](#page-63-0)(64ページ) を参照してください。
- **キャプションの追加:** キャプションの追加または名前の変更を行うには、画像または表を 選択し、キャプションの追加ボタンをクリックします。[キャプションの追加] ダイアログが 開きます。必要なフィールドをすべて入力し、[**OK**] をクリックします。

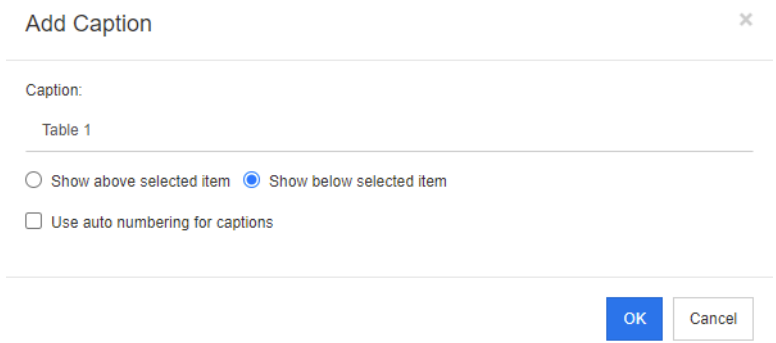

[キャプションに自動ナンバリングを使用する] を有効にすると、ドキュメント内のすべてのキャ プションの番号が自動的に作成されます。番号は、ドキュメントが読み込まれるたびに自動的に 更新されます。

- **■ 相互参照:** このボタンの横の三角形をクリックすると、次の機能を含むメニューが開 きます。
	- 挿入**:** [挿入] を選択するか、相互参照ボタンをクリックすると、[相互参照の追加] ダ イアログが開きます。このダイアログでは、要件、チャプター、またはキャプション

付きの画像や表への参照を挿入できます。必要なフィールドを選択/入力し、[**OK**] を クリックします。

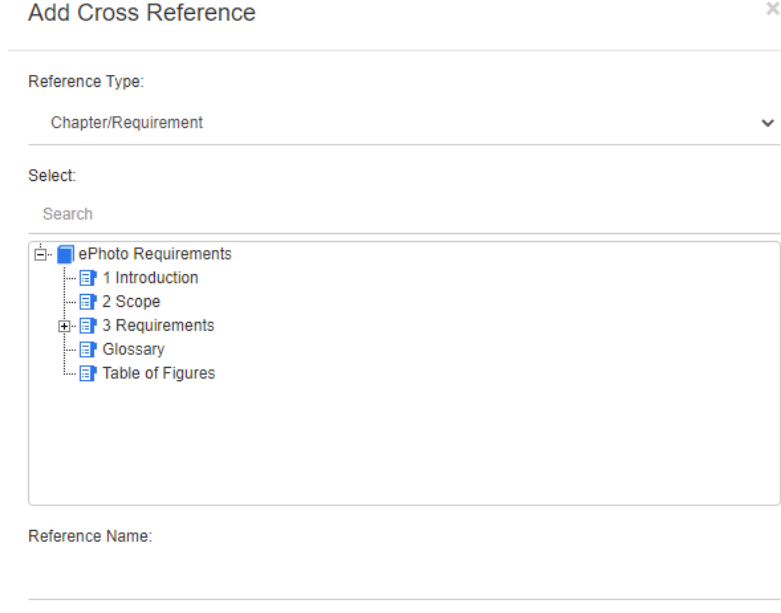

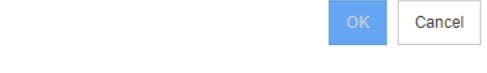

- 参照タイプ:
	- チャプター **/**要件**:** [選択] ボックスに、現在のドキュメントのすべてのチャプターと 要件が表示されます。
	- 図**:** [選択] ボックスに、キャプション付きのすべての画像が表示されます。
	- 表**:** [選択] ボックスに、キャプション付きのすべての表が表示されます。
- 選択**:** [参照タイプ] ボックスの選択内容に応じて、[選択] ボックスにチャプター、要件、 画像、または表が表示されます。
- 検索:チャプターおよび要件で、検索対象のテキストの一部を入力して、[選択] ボックス 内のエントリをフィルタリングできます。
- **参照名: これは、参照リンクで使用されるテキストです。デフォルトでは、これはチャプ** ターまたは要件のタイトル、または画像や表のキャプションです。必要に応じて変更しま す。
- 更新**:** 選択した相互参照リンクを更新します。
- **[**用語集**]** メニュー : [用語集] メニューは、管理者が『Administrator's Guide』の説明に 従ってGlossaryクラスを作成した場合のみ使用できます。このメニューには、以下のメニュー 項目が含まれています。
	- エントリの挿入**:** [用語の挿入] ダイアログが開き、用語を検索できます。用語をドキュメ ントに追加するには、用語を選択して [挿入] をクリックします。用語を検索するには、 用語または説明の一部を入力して Q <mark>をクリックします。</mark>
	- エントリの追加**:** [新規用語] ダイアログが開き、新しい用語を用語集に追加できます。
- テキストのスキャン**:** 用語集のエントリでテキストをスキャンします。一致した用語ごと に、ツールチップにその用語の説明が表示されます。一致した用語は、白色のテキストと 青緑色の背景色で分かりやすく表示されます。
- [フィールド] メニュー: [フィールド] メニューには、エクスポートプロセス中に実際の値 に置き換えられるプレースホルダーが含まれています。詳細については[、「ドキュメントでの](#page-149-0) [プレースホルダーの使用」](#page-149-0)(150ページ) を参照してください。
- 保存**:** 変更内容を保存します。[保存] は、ドキュメント全体ビューのみで使用できます。
- キャンセル**:** 変更内容を破棄します。[キャンセル] は、ドキュメント全体ビューのみで使用 できます。

### 表のプロパティ

### 表のプロパティを開くには、次の手順を実行します。

- **1** 表を選択します。
- 2 ポップアップツールバーの HH をクリックします。「テー**ブルのプロパティ**] ダイアログが開き ます。

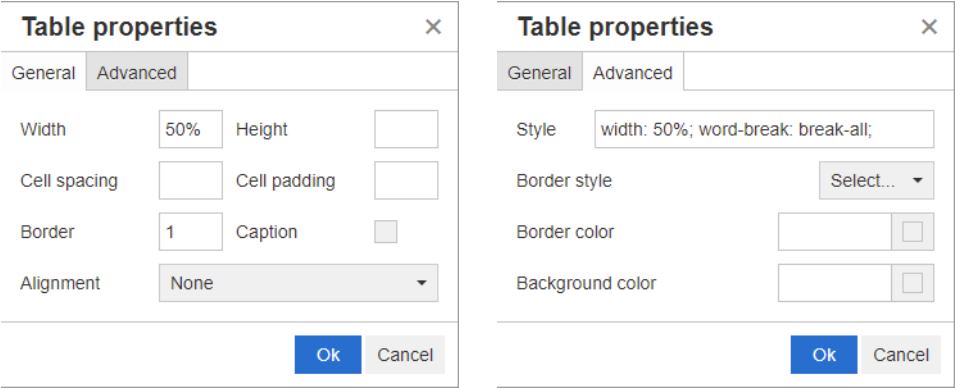

- 幅**:** 表の幅を指定します。幅は、% (例: 50%) またはピクセル (例: 75) で指定できます。
- 高さ**:** 表の高さを指定します。高さは、% (例: 50%) またはピクセル (例: 75) で指定でき ます。
- セル間のスペース**:** 2つのセル間またはセルと表の枠線との間の距離をピクセルで定義します。
- セル内のスペース**:** セルの内容とセルの枠線との間の距離をピクセルで定義します。
- 枠線**:** 表の枠線の幅をピクセルで定義します。値0は枠線なしを意味します。
- キャプション**:** 表の上部に、表のキャプション (見出し) を入力するための追加行を作成しま す。これは、キャプションの追加 (●) 機能とは関係ありません。
- 位置揃え**:** 表の位置揃えを選択します。
	- なし**:** デフォルトの位置揃え (通常、[左揃え]) を使用します。
	- 左揃え**:** 表をウィンドウの左枠に揃えます。
	- 中央揃え**:** 表を横方向の中央に揃えます。
- 右揃え**:** 表をウィンドウの右枠に揃えます。
- スタイル**:** この属性では、CSSスタイルを定義できます。通常は、この値を編集する必要はあ りません。
- 枠線の色**:** 表の枠線の色を定義します。この値には、HTMLの既知の色 (例: red、green、 blue) または色の値 (#FF0000、#00FF00、#0000FF) を使用できます。すべてのブラウ ザーがこの機能をサポートしているとは限りません。グレーのボックスをクリックすると、 [色] ダイアログが開き、目的の色を容易に選択することができます。
- 背景色**:** 表のすべてのセルの色を定義します。この値には、HTMLの既知の色 (例: red、green、 blue) または色の値 (#FF0000、#00FF00、#0000FF) を使用できます。グレーのボックス をクリックすると、[色] ダイアログが開き、目的の色を容易に選択することができます。

### 行のプロパティ

#### 行のプロパティを開くには、次の手順を実行します。

- **1** 表内の行を選択します。
- **2** [表] メニューで [行] をポイントし、[行のプロパティ ] を選択します。[行のプロパティ ] ダイ アログが開きます。

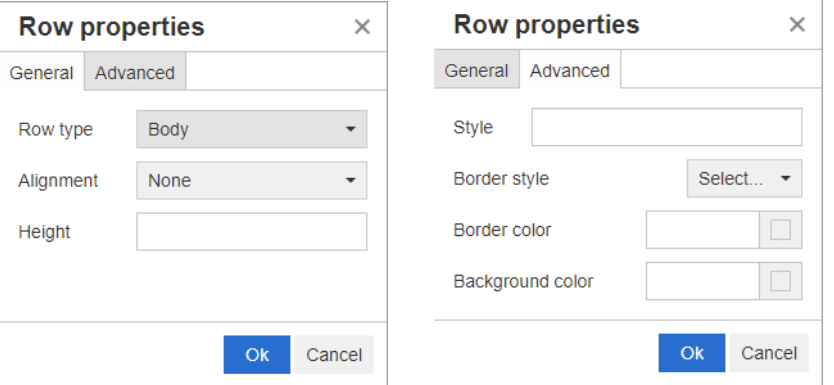

- 行タイプ**:** 表内の行のタイプを定義します。この設定は無視できます。
	- ヘッダー **:** この行は見出し行です (HTMLでは、これはTHEADタグ内の行です)。[ヘッ ダー ] タイプを選択すると、エクスポートされたWordドキュメントで新しいページごと にヘッダーが繰り返されます。
	- 本文**:** この行は通常の本文行です。これはデフォルトです。
	- フッター **:** この行はフッター行です (HTMLでは、これはTFOOTタグ内の行です)。
- 位置揃え**:** 行内のすべてのセルの内容を位置揃えします。
	- なし**:** デフォルトの位置揃え (通常、[左揃え]) を使用します。
	- 左揃え**:** すべての内容を左に揃えます。
	- 中央揃え**:** すべての内容を中央に揃えます。
	- 右揃え**:** すべての内容を右に揃えます。
- 高さ**:** 行の高さを指定します。高さは、% (例: 50%) またはピクセル (例: 75) で指定でき ます。
- スタイル**:** この属性では、CSSスタイルを定義できます。通常は、この値を編集する必要はあ りません。
- 枠線の色**:** 選択した行内のすべてのセルの枠線の色を定義します。この値には、HTMLの既知 の色 (例: red、green、blue) または色の値 (#FF0000、#00FF00、#0000FF) を使用で きます。すべてのブラウザーがこの機能をサポートしているとは限りません。グレーのボック スをクリックすると、[色] ダイアログが開き、目的の色を容易に選択することができます。
- 背景色 **:** 選択した行内のすべてのセルの色を定義します。この値には、HTML の既知の色 ( 例 : red、green、blue) または色の値 (#FF0000、#00FF00、#0000FF) を使用できま す。グレーのボックスをクリックすると、[色] ダイアログが開き、目的の色を容易に選択す ることができます。

### セルのプロパティ

### セルのプロパティを開くには、次の手順を実行します。

- **1** 表内の1つまたは複数のセルを選択します。
- **2** [表] メニューで [セル] をポイントし、[セルのプロパティ ] を選択します。[セルのプロパティ ] ダイアログが開きます。

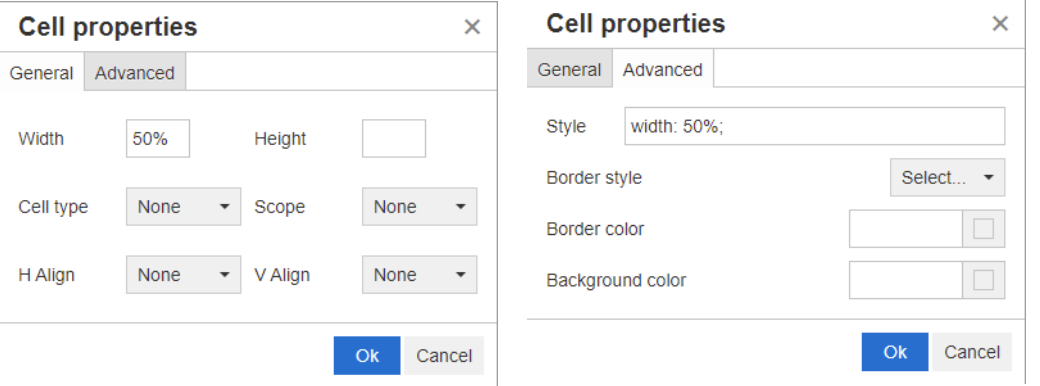

- 幅**:** 選択したセルの幅を指定します。幅は、% (例: 50%) またはピクセル (例: 75) で指定 できます。
- 高さ**:** 選択したセルの高さを指定します。高さは、% (例: 50%) またはピクセル (例: 75) で指定できます。
- セルのタイプ**:** 選択したセルのタイプを指定します。
	- セル**:** これは通常のセルです。
	- ヘッダーセル**:** これは見出しのセルで、追加の書式設定を適用できます。
- スコープ**:** 選択したセルのスコープを指定します。通常は、この設定を変更する必要はありま せん。
	- なし**:** このセルにスコープはありません。これはデフォルトです。
	- 行**:** このセルは行の見出しです。
	- 列**:** このセルは列の見出しです。
	- 行グループ**:** このセルは複数行のグループの見出しです。
	- 列グループ**:** このセルは複数列のグループの見出しです。
- 水平配置**:** 選択したセルの内容を横方向に位置揃えします。
	- なし**:** デフォルトの位置揃え (通常、[左揃え]) を使用します。
	- 左揃え**:** すべての内容を左に揃えます。
- 中央揃え**:** すべての内容を中央に揃えます。
- 右揃え**:** すべての内容を右に揃えます。
- 垂直配置**:** 選択したセルの内容を上下方向に位置揃えします。
	- なし**:** デフォルトの位置揃え (通常、[中央揃え]) を使用します。
	- 上揃え**:** すべての内容をセルの上部に揃えます。
	- 中央揃え**:** セルの内容を上下方向の中央に揃えます。
	- 下揃え**:** すべての内容をセルの下部に揃えます。
- スタイル**:** この属性では、CSSスタイルを定義できます。通常は、この値を編集する必要はあ りません。
- 枠線の色**:** 選択したセルの枠線の色を定義します。この値には、HTMLの既知の色 (例: red、 green、blue) または色の値 (#FF0000、#00FF00、#0000FF) を使用できます。すべての ブラウザーがこの機能をサポートしているとは限りません。グレーのボックスをクリックする と、[色] ダイアログが開き、目的の色を容易に選択することができます。
- 背景色**:** 選択したセルの色を定義します。この値には、HTMLの既知の色 (例: red、green、 blue) または色の値 (#FF0000、#00FF00、#0000FF) を使用できます。グレーのボックス をクリックすると、[色] ダイアログが開き、目的の色を容易に選択することができます。

#### 改ページの挿入

ドキュメントをエクスポートする際に、チャプター (または要件) 内の長い表の前などで改ページを 使用できます。

改ページを挿入するには、[挿入] メニューを選択してから、 <mark>ー 改ページ</mark>を選択します。

改ページは、 で表示されます。

### 検索と選択ダイアログ

リスト属性とユーザー属性では、リストが長くなった場合に [検索と選択] ダイアログを利用できま す。属性フィールドの横にあるアイコンをクリックすると、リスト値やユーザー値をフィルタリング できるダイアログが表示され、より迅速かつ簡単な選択が可能になります。リスト属性のダイアログ には値のリストしか表示されませんが、ユーザー属性のダイアログにはユーザー名とそのフルネーム が表示されます。以下のスクリーンショットと手順では、ユーザー属性のダイアログについて説明し ています。

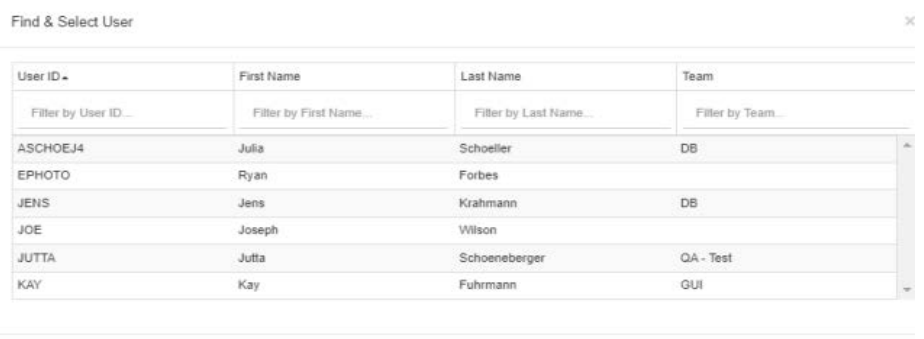

OK Cancel

以下のボックスを使用してリストをフィルタリングすると、ユーザーを簡単に見つけることができ ます。

- ユーザー **ID:** ユーザー IDの一部を入力して、リストをフィルタリングします。
- 名**:** ファーストネーム (名) の一部を入力して、リストをフィルタリングします。
- 姓**:** ラストネーム (姓) の一部を入力して、リストをフィルタリングします。
- チーム**:** チーム名の一部を入力して、リストをフィルタリングします。この列は、管理者が チームを有効にしている場合にのみ使用できます。

リストに目的のユーザーが表示されたら、その値を選択して [**OK**] をクリックします。

E/

注記フィールドで複数選択が可能になっている場合は、[検索と選択] ダイアログにチェックボック スの列が追加で表示されます。複数のエントリを選択するには、目的の値のチェックボックスを選択 します。

### **[**属性制約**]** タブ

このタブでは、関係条件を使用して、対象に含める要件を指定します。

### **[**属性制約**]** タブを設定するには、次の手順を実行します。

- **1** [属性制約] タブをクリックします。
- **2** 検索した1つまたは複数のカテゴリを変更する場合は、[カテゴリ] リストでカテゴリを選択し ます。
- <span id="page-45-0"></span>**3** トレーサビリティレポートで、[クラス] リストからエントリを選択します。最上位クラスまたは [表示する関連クラス] タブで選択した任意のサブクラスを選択できます。
- **4** クラスレポートとグラフィカルレポートでは、次の手順を実行することで、リンクされたアイテ ムの属性でフィルタリングすることができます。
	- **a** [関連クラスを選択] をクリックしてダイアログを開きます。
	- **b** 1つまたは複数のクラスを選択します。リストされたクラスの1つにリンクされているクラス を含める場合は、そのリストされたクラスを展開 (オプションボックスの横にある三角形をク リック) し、子クラスを選択します。
	- **c** [保存] をクリックします。
	- **d** [クラス] リストからエントリを選択して、そのクラスの制約を設定できるようにします。
- <span id="page-45-1"></span>**5** 以下のいずれかのセクションで属性ごとに、値を1つずつ指定します。

次の点に注意してください。

- フィールドを空欄のままにすると、その属性の任意の値がクエリで取得されます。
- リストに表示されている属性に対して複数の値を選択すると、選択した値のいずれかの値と一 致します。
- 属性制約セクションでワイルドカードを使用して、キーワードを検索することができます。た とえば、タイトルに "system" という言葉が含まれる要件を見つける場合は、「タイトル] 属 性に「\*system\*」と入力します。
- **6** 複数のクラスの属性ボックスに値を入力するには、手順[3](#page-45-0)と[5](#page-45-1)を繰り返します。
- **7** 大文字と小文字を区別するには、[大文字と小文字を区別する] チェックボックスをオンにします。

### **[**属性制約**]** タブのコントロール

ここでは、「**属性制約**] タブの属性に関連するコントロールについて説明します。

#### カテゴリ

カテゴリ制約は、要件の取得時に使用するカテゴリを記述します。ユーザーが実行時 (スクリプトの 実行時) に1つまたは複数のカテゴリを入力するようにするか、または1つまたは複数のカテゴリをク エリの一部として保存するかを選択できます。カテゴリおよび実行時の選択内容は、トレーサビリティ レポートのすべてのクラスに適用されます。

### 次のいずれかの手順を実行します。

- 「カテゴリ]リストの右側にある下矢印 ▽ をクリックし、[今すぐ入力] を選択します。[カテ ゴリ] リストから1つ以上のカテゴリを選択し、[カテゴリ] リストの左側にある下矢印をク リックし、[クエリに含める] または [含まれない] を選択して、カテゴリをクエリに含める かどうかを指定します。
- [カテゴリ]リストの右側にある下矢印をクリックし、「実行時に入力] を選択します。
- 「カテゴリ]リストの左側にある下矢印をクリックし、「クエリに含める ] または「含まれな い] を選択して、カテゴリをクエリに含めるかどうかを指定します。

カテゴリの複数選択については[、「カテゴリのドロップダウンリスト」](#page-35-0)(36ページ) を参照してください。

### グループ属性**:**

通常、クエリを実行するにはすべての属性が一致する必要があります。グループ属性は、1行に1つ以 上の値を持つテーブルのように扱われ、クイック検索では、その中の値を検索でどのように扱うかを 定義することができます。次のいずれかを選択できます。

- in (AND)
- $\bullet$  in (OR)
- not in (AND)
- not in (OR)
- null
- not null

E)

注記クエリで1行を指定すると、次のように処理されます。

- [**in (AND)**] と [**in (OR)**] は同じ結果を返します。
- [**not in (AND)**] と [**not in (OR)**] は同じ結果を返します。

次の例では、**RMDEMO**インスタンスの**Tests**クラスを使用します。

### **In (AND)**

[**in (AND)**] 演算子を選択すると、グループ属性のすべての値がクエリ内のすべての値と一致する場 合に、要件が結果リストに追加されます。

例:

- **1** クラス [**Tests**] を選択します。
- **2** 属性 [**Operating System**] を追加します。
- **3** グループ属性ボックスで、[**Desktop**]、[**Windows**]、[**XP**] を選択します。
- **4** をクリックします。
- **5** グループ属性ボックスで、[**Desktop**]、[**Windows**]、[**Vista**] を選択します。
- **6** をクリックします。
- **7** グループ属性ボックスで、[**Desktop**]、[**Windows**]、[**7**] を選択します。
- **8** 演算子の選択が [**in (AND)**] と表示されていることを確認します。
- **9** レポートを実行します。

結果リストには、次の値の組み合わせを [**Operating System**] 属性の値として持つ要件が示されま す: [**Desktop-Windows-XP**]、[**Desktop-Windows-Vista**]、[**Desktop-Windows-7**]。

### **In (OR)**

[**in (OR)**] 演算子を選択すると、グループ属性のいずれかの値がクエリ内の値の1つ以上と一致する 場合に、要件が結果リストに追加されます。

例:

- **1** クラス [**Tests**] を選択します。
- **2** 属性 [**Operating System**] を追加します。
- **3** グループ属性ボックスで、[**Desktop**]、[**Windows**]、[**XP**] を選択します。
- **4** をクリックします。
- **5** グループ属性ボックスで、[**Desktop**]、[**Windows**]、[**Vista**] を選択します。
- **6** をクリックします。
- **7** グループ属性ボックスで、[**Desktop**]、[**Windows**]、[**7**] を選択します。
- **8** 演算子の選択が [**in (OR)**] と表示されていることを確認します。
- **9** レポートを実行します。

結果リストには、[**Operating System**] 属性の値として、(他の値とともに) [**Desktop-Windows-XP**]、[**Desktop-Windows-Vista**] または [**Desktop-Windows-7**] のいずれか を含む要件が示されます。

#### **Not in (AND)**

[**not in (AND)**] 演算子を選択すると、グループ属性の値がクエリ内のすべての値と一致しない場 合、要件が結果リストに追加されます。

例:

- **1** クラス [**Tests**] を選択します。
- **2** 属性 [**Operating System**] を追加します。
- **3** グループ属性ボックスで、[**Desktop**]、[**Windows**]、[**XP**] を選択します。
- **4** をクリックします。
- **5** グループ属性ボックスで、[**Desktop**]、[**Windows**]、[**Vista**] を選択します。
- **6** をクリックします。
- **7** グループ属性ボックスで、[**Desktop**]、[**Windows**]、[**7**] を選択します。
- **8** 演算子の選択が [**not in (AND)**] と表示されていることを確認します。
- **9** レポートを実行します。

結果リストには、次の値の組み合わせを [**Operating System**] 属性の値として持たない要件が示さ れます: [**Desktop-Windows-XP**]、[**Desktop-Windows-Vista**]、[**Desktop-Windows-7**]。

#### **Not in (OR)**

[**not in (OR)**] 演算子を選択すると、グループ属性の値がクエリ内のどの値とも一致しない場合、要 件が結果リストに追加されます。

例:

- **1** クラス [**Tests**] を選択します。
- **2** 属性 [**Operating System**] を追加します。
- **3** グループ属性ボックスで、[**Desktop**]、[**Windows**]、[**XP**] を選択します。
- **4** をクリックします。
- **5** グループ属性ボックスで、[**Desktop**]、[**Windows**]、[**Vista**] を選択します。
- **6** をクリックします。
- **7** グループ属性ボックスで、[**Desktop**]、[**Windows**]、[**7**] を選択します。
- **8** 演算子の選択が [**not in (OR)**] と表示されていることを確認します。
- **9** レポートを実行します。

結果リストには、[**Operating System**] 属性の値として、[**Desktop-Windows-XP**]、 [**Desktop-Windows-Vista**] または [**Desktop-Windows-7**] のどれも含まない要件が示され ます。

#### **Null**

[**null**] 演算子を選択すると、グループ属性の値が指定されていない場合、要件が結果リストに追加さ れます。

### **Not Null**

[**not null**] 演算子を選択すると、グループ属性にいずれかの値が指定されている場合、要件が結果リ ストに追加されます。

### 演算子

属性ラベルの左側にある下矢印 にマウスポインターを合わせると、演算子のリストが表示されま す。このリストには、属性タイプに関連する演算子のみが表示されます。以下の表は、各演算子につ いて説明したものです。

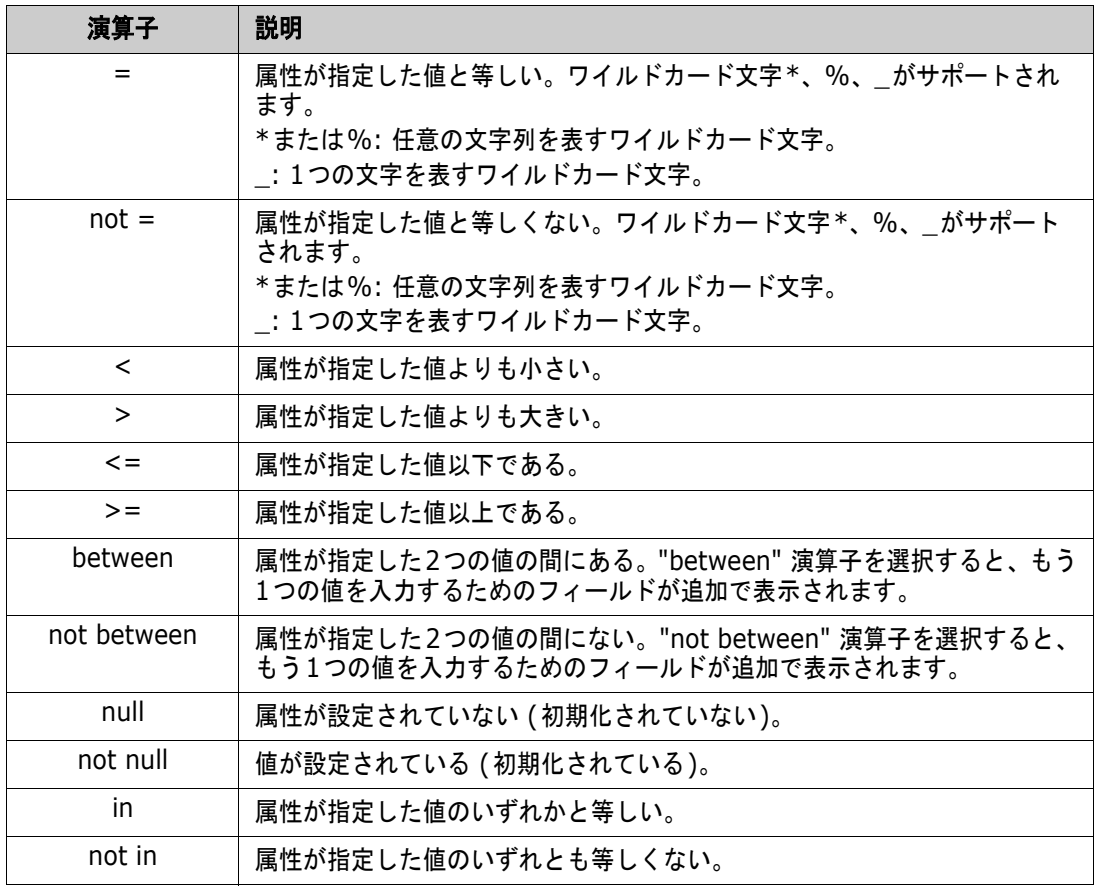

### 実行時の選択

属性ラベルの右側にある下矢印 にマウスポインターを合わせると、属性値を実行時 (スクリプトの 実行時) に入力するか、クエリの一部として保存するかを選択するためのリストが表示されます。以 下の表は、リストの各選択肢について説明したものです。

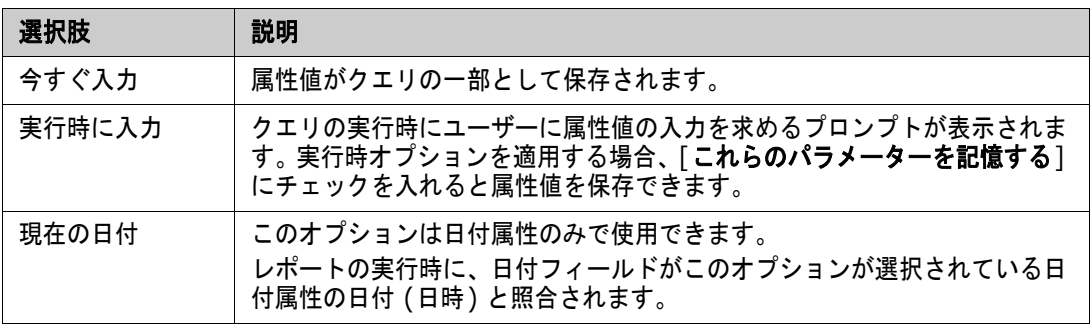

### 日付と時刻のコントロール

日付と時刻のコントロールに表示される日付と時刻は、属性定義で指定した形式と同じになります。

日付と時刻のコントロールを使用するには、次の手順を実行します。

**1** カレンダーアイコン ■ をクリックします。

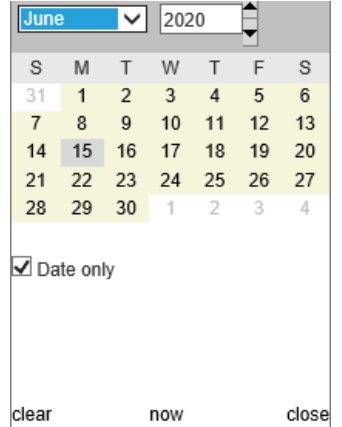

- **2** 選択に時間を含めるには、[日付のみ] のチェックを外します。
- **3** [今日] をクリックし、必要に応じて時間を再設定して、[OK] をクリックします。
- **4** 月、年、日、(および時刻) を選択し、[OK] をクリックします。

### **[**関係制約**]** タブ

このタブでは、関係条件を使用して、対象に含める要件を指定します。

扅

注記この [制約] タブで選択した制約は、AND演算子で結合されます。つまり、指定されたすべて の制約を満たしていないと、要件はレポートに含められません。

### **[**関係制約**]** タブを設定するには、次の手順を実行します。

- **1** [関係制約] タブをクリックします。
- **2** トレーサビリティレポートのみ: 関係の制約は、クラスごとに個別に適用できます。基準 を特定のクラスに限定するには、[すべてのクラスに適用] のチェックを外し、[クラス] ドロップダウンから目的のクラスを選択します。
- **3** コレクション制約は、要件の取得時に使用されるコレクションのメンバーシップを記述します。 [コレクション] リストからコレクションを選択し、制約のオプションを選択して、それらをクエ リに含めるかどうかを指定します。リスト内の複数のコレクションを選択する場合は、Ctrlキー を押した状態で複数のコレクションを選択します。一定範囲のコレクションをまとめて選択する 場合は、最初のコレクションを選択し、Shiftキーを押して最後のコレクションを選択します。コ レクションを見つけるには、リストをスクロールするか、[コレクションの検索] ボックスにコレ クション名の一部を入力します。

制約のオプションには、以下が含まれます。

- 選択したいずれかのコレクションに含まれる: 選択したいずれかのコレクションの要件を含 めます。
- 選択したどのコレクションにも含まれない: 選択したいずれかのコレクションの要件を除外 します。
- 選択したすべてのコレクションに含まれる: 選択した個々のコレクションに存在する要件を 含めます。
- 選択したいずれかのコレクションに含まれない: 選択した個々のコレクションに存在しない 要件を除外します。
- いずれかのコレクションに含まれる: 選択したいずれか (1つでも可)のコレクションの要件 を含めます。
- どのコレクションにも含まれない: 選択したいずれか (1つでも可) のコレクション内に存在 する要件を除外します。
- **4** ベースライン制約は、要件の取得時に使用されるベースライン化された要件のセットを記述しま す。[ベースライン] リストからベースラインを選択し、[クエリに含める] または [含まれない] を選択して、それらをクエリに含めるかどうかを指定します。複数のベースライン制約をクエリ に含めることができます。ベースラインを見つけるには、リスト内でスクロールするか、[ベース ラインの検索] ボックスにベースライン名の一部を入力します。

リスト内の複数のベースラインを選択する場合は、Ctrlキーを押した状態で複数のベースライン を選択します。一定範囲のベースラインをまとめて選択する場合は、最初のベースラインを選択 し、Shiftキーを押して最後のベースラインを選択します。

制約のオプションには、以下が含まれます。

- 選択したいずれかのベースラインに含まれる: 選択したいずれかのベースラインの要件を含 めます。
- 選択したどのベースラインにも含まれない: 選択したいずれかのベースラインの要件を除外 します。
- いずれかのベースラインに含まれる: 選択したいずれか (1つでも可) のベースラインの要件 を含めます。
- どのベースラインにも含まれない : 選択したいずれか (1つでも可 ) のベースライン内に存在 する要件を除外します。
- **5** ドキュメント制約は、要件の取得時に使用するドキュメントを記述します。[ドキュメント] リス トからドキュメントを選択し、[クエリに含める] または [含まれない] を選択して、それらをク エリに含めるかどうかを指定します。

ドキュメントを見つけるには、リスト内でスクロールするか、[**ドキュメントの検索**] ボックスに ドキュメント名の一部を入力します。

リスト内の複数のドキュメントを選択する場合は、Ctrlキーを押した状態で複数のドキュメント を選択します。一定範囲のドキュメントをまとめて選択する場合は、最初のドキュメントを選択 し、Shiftキーを押して最後のドキュメントを選択します。

制約のオプションには、以下が含まれます。

- 選択したいずれかのドキュメントに含まれる: 選択したいずれかのドキュメントの要件を含 めます。
- 選択したどのドキュメントにも含まれない: 選択したいずれかのドキュメントの要件を除外 します。
- いずれかのドキュメントに含まれる: 選択したいずれか (1つでも可 ) のドキュメントの要件 を含めます。
- どのドキュメントにも含まれない: 選択したいずれか (1つでも可) のドキュメント内に存在 する要件を除外します。
- **6** スナップショットは、ドキュメントのある時点のバージョンです。スナップショット制約は、要 件の取得時に使用するスナップショットを記述します。「スナップショット] リストからスナップ

ショットを選択し、[クエリに含める] または [含まれない] を選択して、それらをクエリに含め るかどうかを指定します。複数のスナップショットの制約をクエリに含めることができます。ス ナップショットを見つけるには、リスト内でスクロールするか、スナップショットの検索ボック スにスナップショット名の一部を入力します。

リスト内の複数のスナップショットを選択する場合は、Ctrlキーを押した状態で複数のスナップ ショットを選択します。一定範囲のスナップショットをまとめて選択する場合は、最初のスナッ プショットを選択し、Shiftキーを押して最後のスナップショットを選択します。

制約のオプションには、以下が含まれます。

- 選択したいずれかのスナップショットに含まれる: 選択したいずれかのスナップショットの 要件を含めます。
- 選択したどのスナップショットにも含まれない: 選択したいずれかのスナップショットの要 件を除外します。
- いずれかのスナップショットに含まれる: 選択したいずれか (1つでも可) のスナップショッ トの要件を含めます。
- どのスナップショットにも含まれない: 選択したいずれか (1つでも可) のスナップショット 内に存在する要件を除外します。
- **7** クラスレポート、グラフィカルレポート、およびトレーサビリティレポートのみ: 関係は、プラ イマリクラスとセカンダリクラスを結び付けるものです。[関係] リストから関係を選択し、[ク エリに含める] または [含まれない] を選択して、それらをクエリに含めるかどうかを指定しま す。クエリに含めることができる関係制約は1つだけです。

関係を見つけるには、リスト内でスクロールするか、[関係の検索] ボックスに関係名の一部を入 力します。

### 注記

E)

**<Source>**および**<Immediate>**は、要件のバージョンを特定するのに使用する特別な 関係です。**<Source>**関係は、一連のバージョンの最初の要件を表します。 **<Immediate>**関係は、要件の前のバージョンまたは次のバージョンを表します。

## **[**表示オプション**]** タブ

このタブでは、表示する属性、表示方法、表示順序を指定します。いくつかのダイアログでは、この タブは若干異なる形で表示されます。

このタブに値を設定するには、次の手順を実行します。

- **1** [表示オプション] タブをクリックします。
- **2** トレーサビリティレポートのみ: [表示オプション] タブではすべてのクラスが選択可能ですが、 [表示する関連クラス] で選択したクラスだけがレポートで保存されます。
- **3** 各クラスについて、並べ替え順を設定できます。

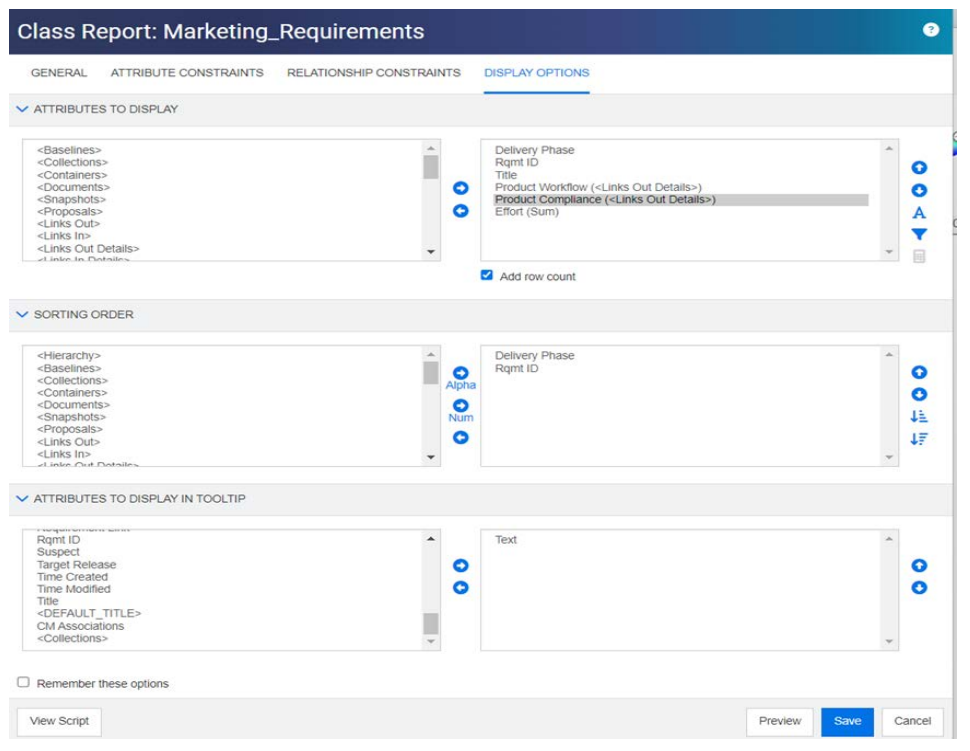

### <span id="page-53-0"></span>図 **1-3.** リンクされた**Product**クラスからのワークフローとコンプライアンスを含むクラスレポー トの選択 **(**このレポートには**RMDEMO**サンプルから変更したデータを使用**)**

- **4** 表示する列および列の順序を指定する場合は、「[[表示する属性](#page-35-1)] リスト」(36ページ) を参照して ください。
- **5** クラス、関係、トレーサビリティのレポートでは、レポートの下部に合計行数を表示するための [行数を追加する] チェックボックスを利用できます。
- **6** 並べ替えのタイプと順序を指定するには、「[[並べ替え順](#page-36-0)] リスト」(37ページ) を参照してくだ さい。
- **7** このダイアログボックスが次に起動されたときのために、このタブの設定内容を記憶するには、 [これらのオプションを記憶する] チェックボックスを選択します。同じユーザーが同じRMイン スタンスからダイアログボックスを呼び出し、同じクラスまたは関係について報告する場合、設 定は記憶されます。記憶されるオプションは、[リンク]、**[**コレクション別に整理**]**、**[**チャプター に追加**]** ダイアログボックスでも利用できます。

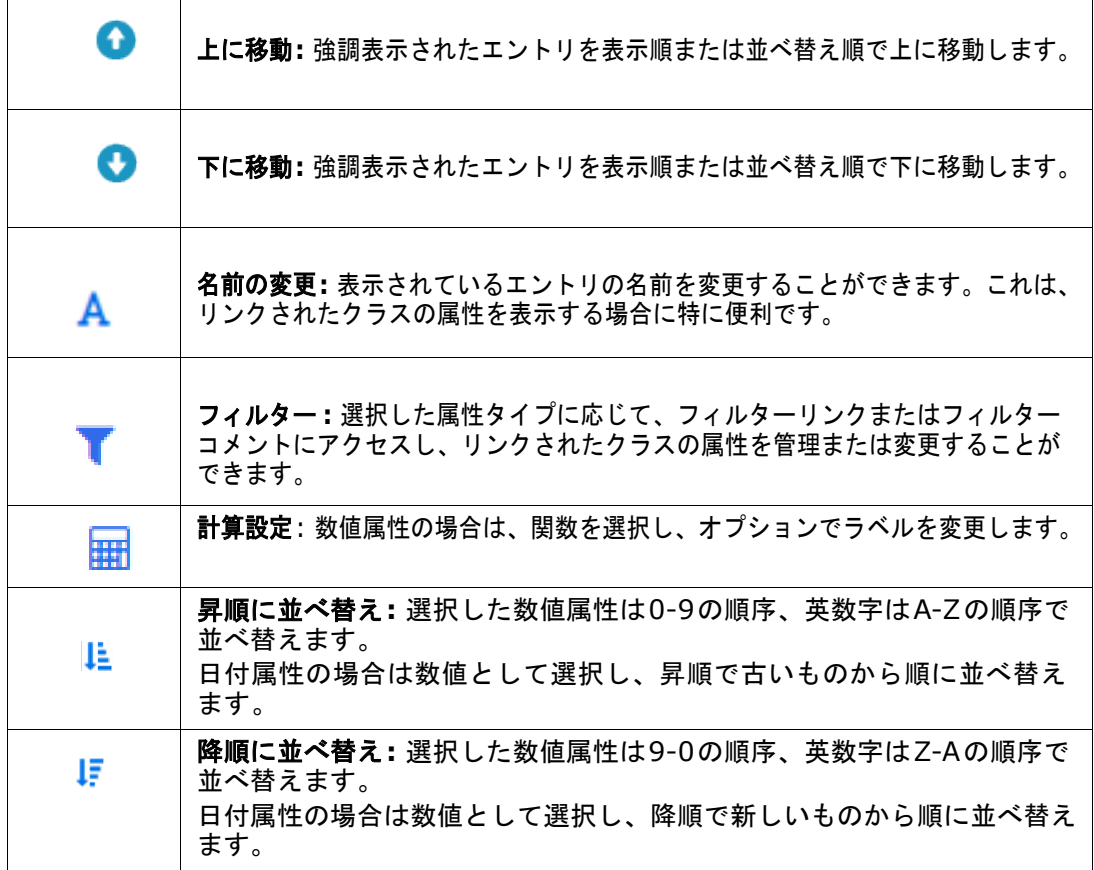

### 図 **1-4. [**表示オプション**]** タブのアイコン

### **[**この要件へのリンク**]** または **[**この要件からのリンクの詳細**]** を使用してデータを含めるには、次の 手順を実行します。

- **1** [表示する属性] に<この要件へのリンクの詳細>または<この要件からのリンクの詳細>を追加 します。たとえば、同じリンクされたクラスから複数の属性を表示する場合は、どちらかを複数 回選択できます。
- **2** 表示属性リストで属性を強調表示します。
- 3 ▼ をクリックします。「リンクのフィルタリング] ダイアログが開きます。
	- **a** [リンクを表示] ドロップダウンから、関連するクラスを選択します。
	- **b** [属性の表示:] から、内容を表示する属性を選択します。リスト属性を選択した場合、[チャー ト] をオンにすると、内容がリストではなくチャートで表示されます。図[1-5](#page-55-0)を参照してくだ さい。[Product Workflow] と [Product Compliance] はリスト属性であり、結果はリンク された各プロダクト要件の結果を示します。
	- **c** [OK] をクリックしてダイアログを閉じます。
- **4** 出力に表示される列タイトルは、[名前の変更] を使用して変更できます。
	- **a** レポートを保存する前に入力内容を確認するには、[プレビュー ] ボタンを選択します。

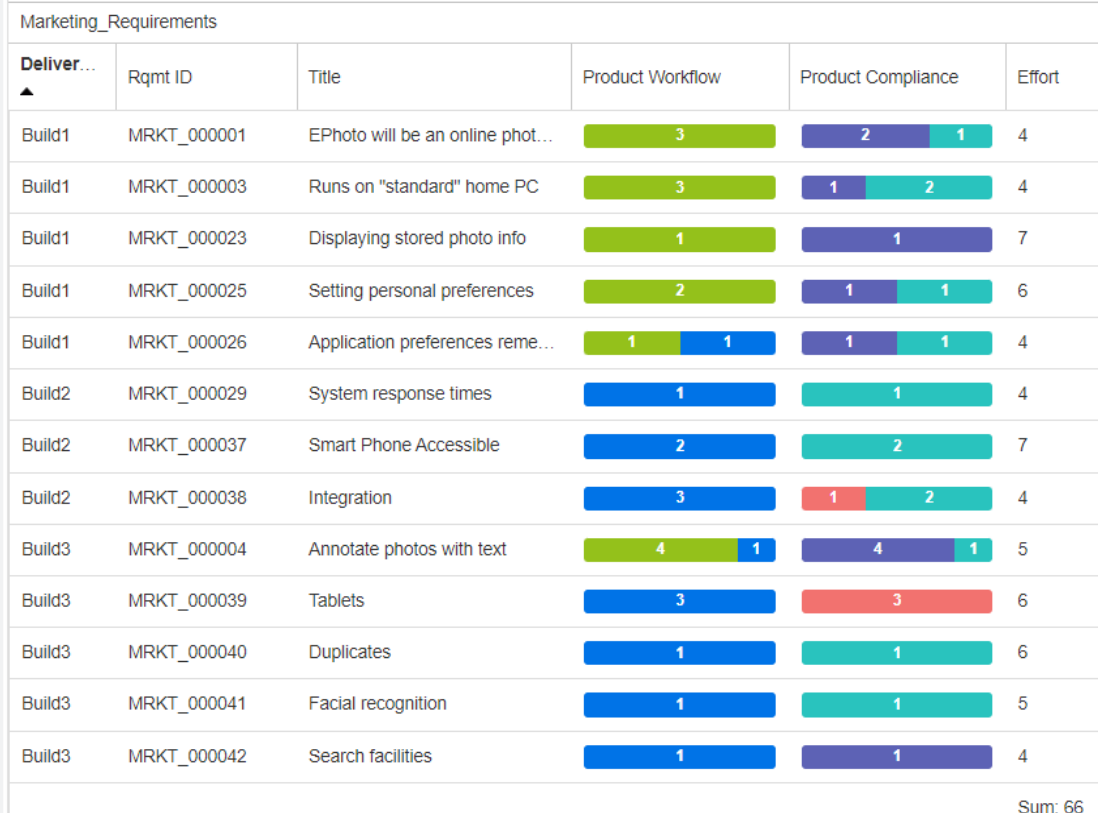

### <span id="page-55-0"></span>図 **1-5.** 図**[1-3](#page-53-0)**に表示されている設定を使用したレポート出力

### フィルタリングされたコメントを追加するには、次の手順を実行します。

- **1 <**コメント**>**属性を表示される属性のリストに追加します。
- **2** 表示される属性のリストで**<**コメント**>**属性を選択します。
- 3 ▼ をクリックします。「コ**メントのフィルタリング**] ダイアログが開きます。
- **4** リストから定義済みのいずれかの値を選択するか、日数を入力して、含めるコメントの最大経過 日数を設定します。
- **5** [**OK**] をクリックします。[コメントのフィルタリング] ダイアログが閉じます。

### レポートでの数値属性値の計算

レポートを作成するときに、数値の合計、平均、最小値、または最大値を計算する必要がある場合が あります (たとえば、平均処理時間の取得など)。結果は、レポートの最後の、属性と同じ列に表示さ れます。

#### レポート出力の属性値を計算するには、次の手順を実行します。

- **1** 合計、平均、最小値、または最大値を計算する数値属性を、表示される属性のリストに追加します。
- **2** 表示される属性のリストで数値属性を選択します。
- **3 <del>| | |</del> をクリックします。[計算設定] ダイアログが開きます。** 
	- [関数] ボックスで、目的の関数を選択します。
- 必要に応じて、[ラベル] ボックスでテキストを変更します。
- [**OK**] をクリックして [計算設定] ダイアログを閉じます。
- **4** 表示属性のリストの数値属性には、選択されている関数が括弧付きで含まれます (例: Dev Effort (合計))。

B/

注記ウィザードでは、属性ごとに1つの関数しか使用できません。1つの属性に複数の関数を使 用する場合は、スクリプトを変更する必要があります。詳細については、「[CALCULATE](#page-508-0)ステー [トメント」](#page-508-0)(509ページ) を参照してください。

### **5** 図**[1-5](#page-55-0)**のレポート表示では、数値属性**Effort**を合計するために関数**SUM**が使用されました。

### <span id="page-56-0"></span>特別な属性

リストには、<>で囲まれた特別な属性名がいくつか含まれています。これらの属性は、クラスの属 性ではありません。これらの属性には、収集された値や算出された値が含まれます。次の表に、これ らの属性を示します。

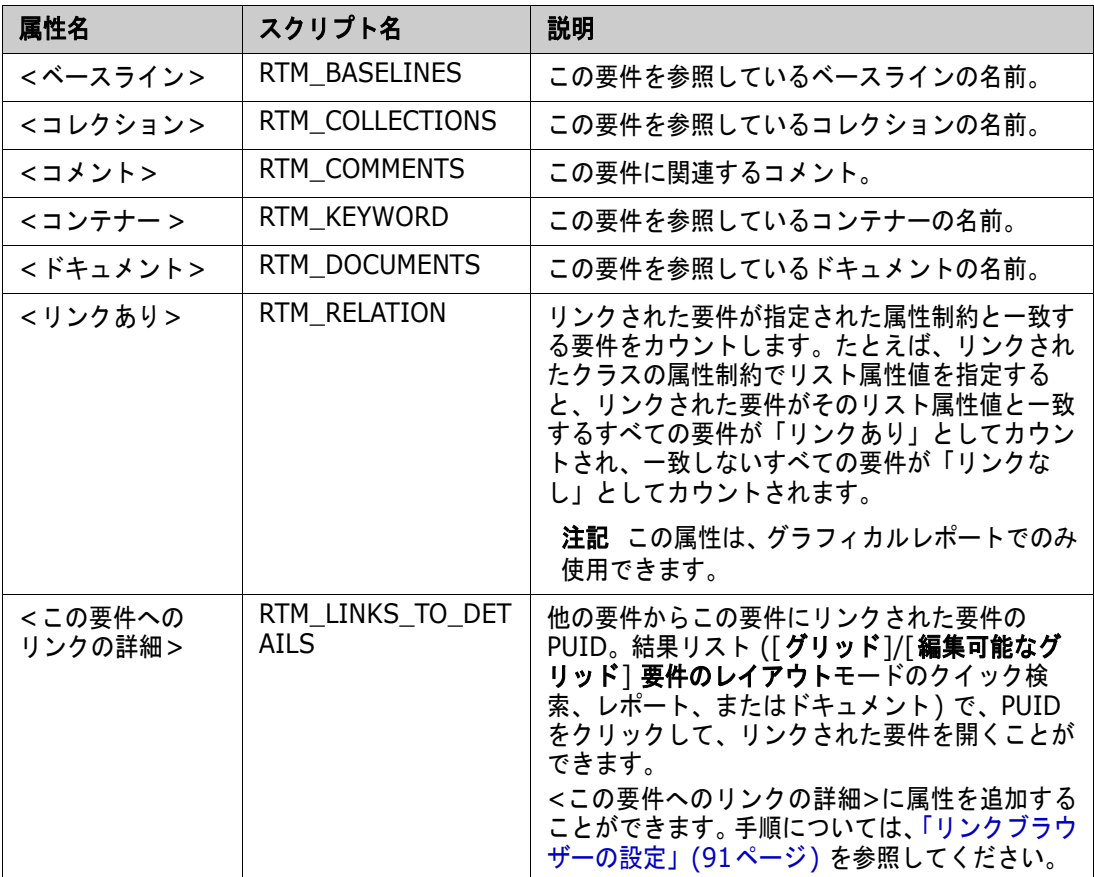

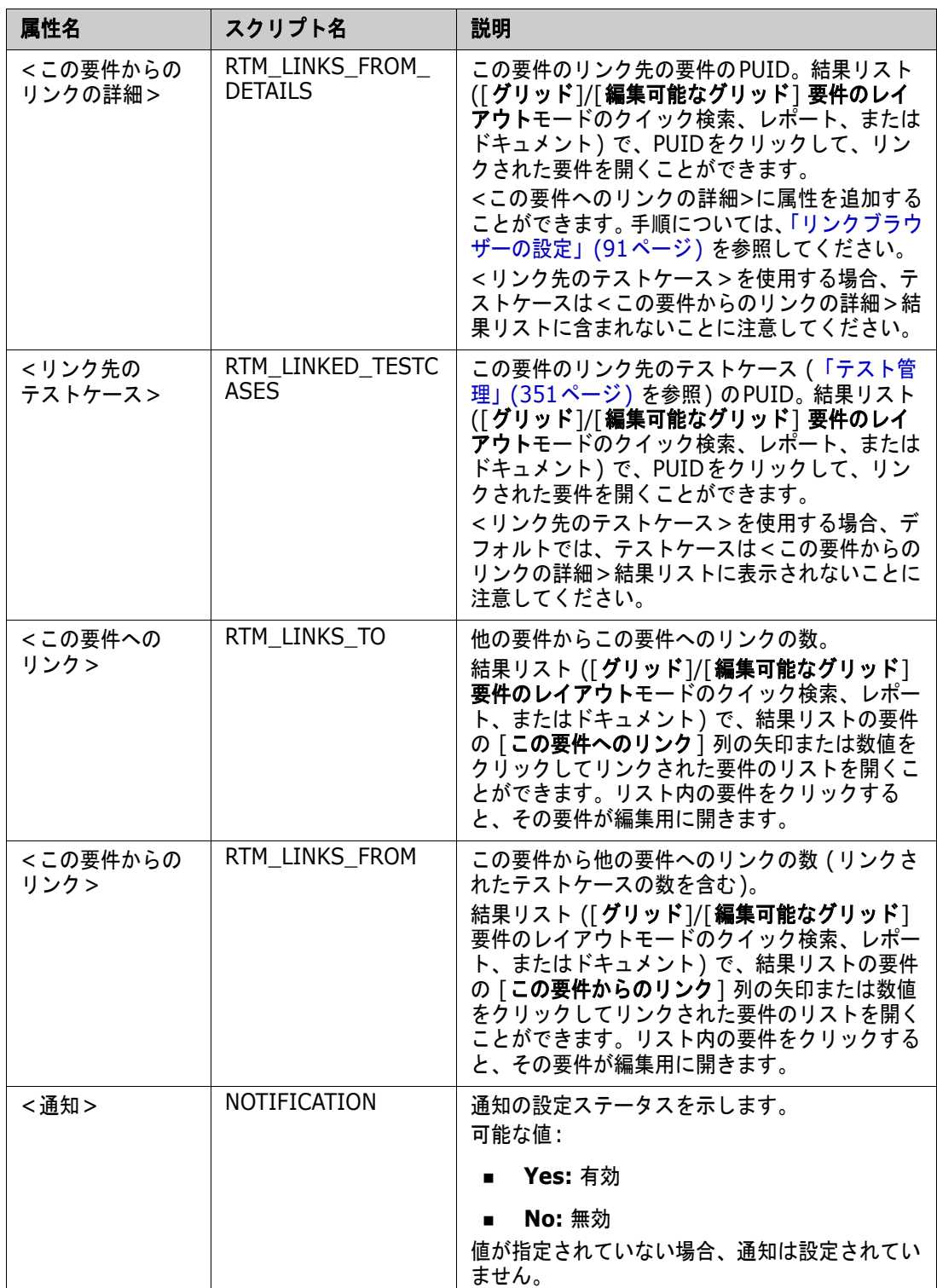

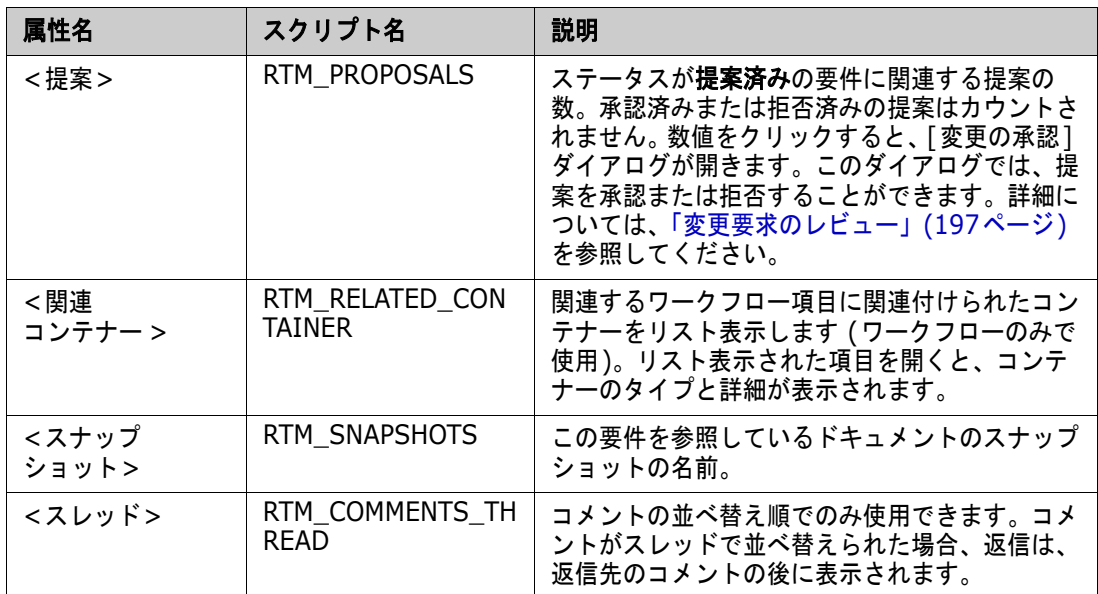

スクリプト名は、レポートスクリプトの作成または変更時、またはDimensions RM Web Services へのアクセス時に使用します。スクリプトの詳細については[、「スクリプトの構文」](#page-496-0)(497ページ) を 参照してください。Dimensions RM Web Servicesの詳細については、『Web Service and Rest Service Reference』ガイドを参照してください。

# <span id="page-58-0"></span>**Dimensions RM**へのアクセス

### ログイン

ユーザーのログイン手順は、管理者がどのログインソースを実装しているかに応じて変わります。

- 「RMまたはLDAP[のログイン」](#page-59-0)(60ページ)
- [「シングルサインオン](#page-59-1) (SSO) のログイン」(60ページ)
- [「スマートカードを使用したシングルサインオンのログイン」](#page-59-2)(60ページ)
- 「Azure[ログイン」](#page-60-0)(61ページ)

### 注記

- RM Browserにログインするには、Cookieを有効にする必要があります。
- 一定期間操作が行われないと、RM Browserセッションがタイムアウトし、ユーザーは RM Browserからログアウトされます。ログインダイアログが表示されるため、ユーザーは再 度ログインすることができます。デフォルトで、セッションタイムアウトは30分です。管理者 はこの値を変更できます。RM Browserでの作業が終了したら、RM Browserからログアウト することをお勧めします。
- RMのログインで2要素認証 (2FA) を使用する場合は、認証システムアプリ (例: NetIQ Advanced Authenticator、Google Authenticator、またはMicrosoft Authenticator) が必 要です。これらは、Google PlayストアまたはApple App Storeでダウンロードできます。認 証システムアプリでログインプロセスをサポートするには、[パスワードの変更] ダイアログを 開き ([「パスワードの変更」](#page-61-0)(62ページ) を参照)、QRコードをスキャンします。

## <span id="page-59-0"></span>**RM**または**LDAP**のログイン

**RM Browser**にログインするには、次の手順を実行します。

- 管理者が指定したURLに移動します。ユーザーログインページが開きます。
- ユーザー名とパスワードを入力します。
- 作業を行うデータベースを選択します。初めてログインしたときには、すべてのリストが表示さ れます。その後は、最後にアクセスしたデータベースがデフォルトで選択されます。
- 作業を行うRMインスタンスを選択します。アクセス可能なRMインスタンスのみが表示されます。
- [ログイン] ボタンをクリックするか、Enterキーを押します。

## <span id="page-59-1"></span>シングルサインオン **(SSO)** のログイン

### **SSO**でログインするには、次の手順を実行します。

- 管理者が指定したURLに移動します。SSOサインインページが開きます。
- ユーザー名とパスワードを入力します。
- [ログイン] ボタンをクリックします。ユーザーログインページが開きます。
- 作業を行うデータベースを選択します。初めてログインしたときには、すべてのリストが表示さ れます。その後は、最後にアクセスしたデータベースがデフォルトで選択されます。
- 作業を行うインスタンスを選択します。アクセス可能なインスタンスのみが表示されます。
- [ログイン] ボタンをクリックするか、Enterキーを押します。

### <span id="page-59-2"></span>スマートカードを使用したシングルサインオンのログイン

### スマートカードでログインするには、次の手順を実行します。

- 管理者が指定したURLに移動します。SSOサインインページが開きます。
- スマートカードがカードリーダーに挿入されているのを確認し、[スマートカードログイン] ボタ ンをクリックします。
- スマートカード (CAC) から有効な証明書を選択し、必要なPINを入力します。
- [**OK**] ボタンをクリックします。[ユーザー名] フィールドが入力済みの読み取り専用の状態で、 ユーザーログインページが開きます。
- 作業を行うデータベースを選択します。初めてログインしたときには、すべてのリストが表示さ れます。その後は、最後にアクセスしたデータベースがデフォルトで選択されます。
- 作業を行うインスタンスを選択します。アクセス可能なインスタンスのみが表示されます。
- [続行] ボタンをクリックするか、Enterキーを押します。

## <span id="page-60-0"></span>**Azure**ログイン

管理者がMicrosoft Azure経由のログインを設定した場合は、Azureログイン資格情報を使用して Dimensions RMにログインすることが必要になる場合があります。

**Azure**でログインするには、次の手順を実行します。

- **1** 管理者が指定したURLに移動します。Dimensions RM環境設定に応じて、Dimensions RMユー ザーログインページまたはAzureログインページが開きます。
- **2** Dimensions RMユーザーログインページが開いた場合、[ログイン] ボタンの下にある **Microsoft Azure**認証のリンクをクリックします。
- **3** Azureユーザー名を入力して、[次へ] をクリックします。
- **4** パスワードを入力して、[サインイン] をクリックします。
- **5** 作業を行うデータベースを選択します。初めてログインしたときには、すべてのリストが表示さ れます。その後は、最後にアクセスしたデータベースがデフォルトで選択されます。
- **6** 作業を行うRMインスタンスを選択します。アクセス可能なRMインスタンスのみが表示されます。
- **7** [ログイン] ボタンをクリックするか、Enterキーを押します。

## ログアウト

**RM Browser**からログアウトするには、次の手順を実行します。

[ようこそ] メニューから [ログアウト] を選択します。[ようこそ] メニューの詳細については、「[[よ](#page-21-0) うこそ] [メニュー」](#page-21-0)(22ページ) を参照してください。

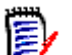

注記RM Browserでの作業が終了したら、RM Browserからログアウトすることをお勧めします。

# 別の**RM**インスタンスへの切り替え

同じデータベース内の別のRMインスタンスに切り替えるには、現在のRMインスタンス名の横にある ▼ ボタンをクリックします。

 $RMDEMO \rightarrow$   $\triangleright$   $\triangleright$  RMDEMO

別のデータベースのRMインスタンスに切り替える場合は、ログアウトしてから、目的のデータベー スにログインする必要があります。「[Dimensions RM](#page-58-0)へのアクセス」(59ページ) を参照してください。

# <span id="page-61-0"></span>パスワードの変更

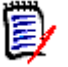

注記以下の内容については、**RM**を使用してログインしている組織または組織内のユーザーにのみ 影響があります。

ユーザーがパスワードを定期的に変更することは、効果的なセキュリティ対策になります。RM管理者 は、パスワードの有効期限が切れるまでの日数を設定して、定期的なパスワード変更を強制できます。 また、RM管理者は、パスワードの最小文字数、新しいパスワードと古いパスワードの間で異なってい なければならない最小文字数、文字/数字/特殊文字の最小数、パスワードの頻繁な再利用を防ぐため に保存する古いパスワードの数といったパスワードの品質要件を適用することもできます。以下の手 順を使用すると、RMデータベースで使用されているパスワードルールを表示できます。

現在のパスワードの有効期限が近くなると、パスワードを変更するための警告ダイアログが表示され ます。

パスワードを変更するには、次の手順を実行します。

- **1** 画面の右上にある [ようこそ、<ユーザー ID> さん] リンクをクリックします。[パスワードの 変更] ダイアログボックスが開きます。
- **2** この RM データベースで使用されているパスワードルールを表示するには、[ パスワードルール ] リンクをクリックします。

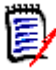

### 注記

- このルールは、データベース内のすべてのRMインスタンスに適用されます。
- RM 管理者は、このルールの対象から個別のユーザーを除外することができます。除外され たユーザーであっても、[パスワードルール] リンクをクリックすると、ルールが表示され ます。
- **3** 既存のパスワードを [古いパスワード] フィールドに入力します。
- **4** 新しいパスワードを [新しいパスワード] フィールドに入力します。
- **5** 新しいパスワードを [パスワードの確認] フィールドに再度入力します。
- **6** [**OK**] をクリックします。

## ヘルプの表示

現在使用中のページまたはダイアログボックスに固有のヘルプを表示できます。また、ヘルプシステ ム全体の目次機能や検索機能を使用して、情報を探し出すこともできます。

### 開いているページまたはダイアログボックスのヘルプを表示するには、次の手順を実行します。

- **ビューの場合:** (例: 「ホーム] ビュー、ドキュメントビュー、クイック検索) [**ようこそ**] メニュー から [ヘルプ] を選択します。そのビューのヘルプトピックが開きます。
- ダイアログの場合**:** ダイアログの右上にある [ヘルプ] リンクをクリックします。そのダイアログ のヘルプトピックが開きます。

## 通知の有効化と無効化

選択したルールのユーザー通知は、ブラウザーの右上隅にあるユーザーアイコンの下のドロップダウ ンから有効化できます。

通知を有効化するには、次の手順を実行します。

- **1** [ユーザー ] メニューから [通知] を選択します。[通知] ダイアログが開きます。
- 2 「非アクティブな通知]のリストで、クラス名の横にある▶をクリックしてクラスを展開します。
- **3** 該当する通知ルールを強調表示します。
- **4 をクリックしてアクティブリストに移動します。**
- **5** [保存] をクリックします。
- **6** [閉じる] をクリックしてダイアログを終了します。

#### 通知を無効化するには、次の手順を実行します。

- **1** [ユーザー ] メニューから [通知] を選択します。
- 2 「アクティブな通知] リストで、クラス名の横の ▶ をクリックして目的のクラスを展開します。
- **3** 該当する通知ルールを強調表示します。
- **4 をクリックして非アクティブリストに移動します。**
- **5** [保存] をクリックします。
- **6** [閉じる] をクリックしてダイアログを終了します。

## 用語集

Dimensions RMの用語集は、管理者が『Administrator's Guide』の説明に従ってGlossaryクラス を作成した場合のみアクティブになります。

用語集では、独自のエントリを定義することができます。HTML属性およびチャプターのテキストで は、用語集のエントリをスキャンできます。一致した用語ごとに、ツールチップにその用語の説明が 表示されます。一致した用語は、白色のテキストと青緑色の背景色で分かりやすく表示されます。

用語集には、使用が推奨されていない表現を含めることもできます。用語が非推奨とマークされ、用 語集の強調表示が有効になっている場合、その用語には赤色のマークが付きます。非推奨の表現は、 ドキュメントの用語集チャプターには追加されません。

用語集は、次の方法で使用できます。

■ [ホーム]ビューの「用語集]タブで使用する (「[ 用語集 ] タブ」(277[ページ](#page-276-0) ) を参照 )

- 要件およびドキュメントのチャプターのHTML属性で使用する (「HTML[テキスト書式設定ツール](#page-37-0) [バー」](#page-37-0)(38ページ) を参照)
- ドキュメントで、 アイコンをクリックして用語集エントリをスキャンする ([「詳細ペイン」](#page-103-0) (104[ページ](#page-103-0)) を参照)

# <span id="page-63-0"></span>グラフエディター

グラフエディターでは、高度な図表の作成や編集を行うことができます。グラフエディターでは、次 のような機能が利用できます。

- 図表の新規作成
- 既存の図表の編集
- Microsoft ® Visioファイル (vsdx形式) のインポート
- 数多くの図形やチャートが利用可能
- 画像の参照が可能 (URLを使用)

詳細については、以下を参照してください。

[「グラフエディターを開く」](#page-63-1)(64ページ)

「「[グラフエディター](#page-64-0) ] ダイアログ」(65ページ)

[「グラフエディターの](#page-64-1) [ファイル] メニュー」(65ページ)

グラフエディターの追加情報については、[https://support.draw.io/display/DO/](https://support.draw.io/display/DO/Draw.io+Online+User+Manual) [Draw.io+Online+User+Manual](https://support.draw.io/display/DO/Draw.io+Online+User+Manual)を参照してください。

## <span id="page-63-1"></span>グラフエディターを開く

### 要件でグラフエディターを開くには、次の手順を実行します。

- **1** 既存の要件を開くか、新規要件を作成します。
- **2** HTML対応テキスト属性内をクリックします。
- **3** をクリックします。

### ドキュメントでグラフエディターを開くには、次の手順を実行します。

- **1** チャプターエディターを開きます。
- **2** チャプターの説明ボックス内をクリックします。
- **3 風をクリックします。**

## <span id="page-64-0"></span>**[**グラフエディター **]** ダイアログ

「グラフエディター〕ダイアログでは、図表の編集を行うことができます。このダイアログは、次のセ クションに分かれています。

- メニューバー
- ツールバー
- 図形パネル
- 編集領域
- 図表パネルまたは書式パネル

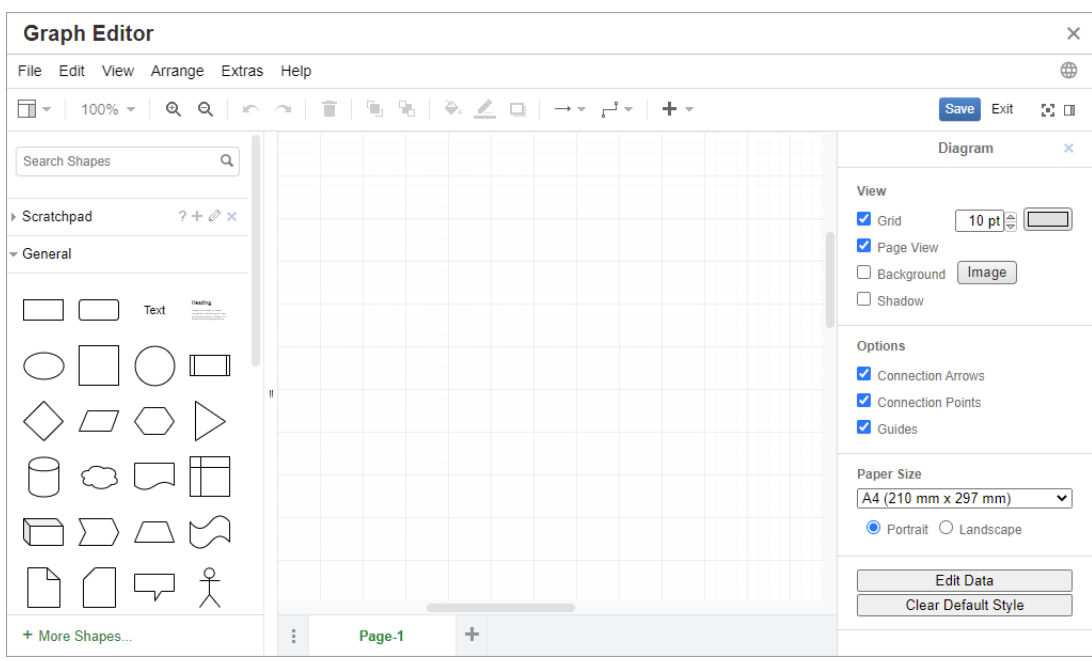

## <span id="page-64-1"></span>グラフエディターの **[**ファイル**]** メニュー

[ファイル] メニューでは、次の機能が利用できます。

- **1** 次の場所からインポート**:** vsdx形式のMicrosoft ® Visioファイルおよびその他のファイル形式 をインポートできます。以下の形式のファイルをインポートできます。
	- **VSDX**形式のMS Visioファイル。その他のVisio形式 (VSDなど) はサポートされていません。
	- GIF、JPG、PNG形式の画像
	- HTMLファイル

ファイルをインポートするには、次の手順を実行します。

- **a** [ファイル] メニューで [次の場所からインポート] をポイントし、ファイルの場所を選択し ます。
- **b** デバイス**...**: [アップロードするファイルの選択] ダイアログが開きます。次に、インポート するファイルを選択し、[開く] をクリックします。
- **c URL...**: [**URL**] ボックスにインポートするファイルのURLを入力します。
- **d** [インポート] をクリックします。
- **2** 形式を指定してエクスポート**:** グラフをさまざまな形式でエクスポートできます。
- **3** ページ設定**:** 以下を選択するためのダイアログが開きます。
	- 用紙サイズ
	- 向き
	- 背景色
	- (編集領域の) グリッドサイズ
- **4** 印刷**:** 次の機能が利用できます。
	- 印刷
	- プレビュー
	- 拡大縮小

## コメントの操作

チャプターまたは要件には、コメントを追加できます。コメントでは、要件やチャプターに関するト ピックについてディスカッションできます。チームメンバーは、電子メールや口頭でトピックについ てディスカッションするだけでなく、コメントを書いておくことで、コメントスレッドをフォローし たり、レビュープロセスと承認プロセスですべてのコメントをレビューしたりできます。コメントは クイック検索で検索できます (詳細については[、「クイック検索による要件の検索」](#page-169-0)(170ページ) を 参照してください)。

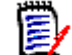

注記コメントを追加したり、コメントに返信したりするには、次の権限が必要です。

- Commentクラスの作成権限
- 要件クラスの閲覧権限
- Commentクラスと要件クラス間の関係の**作成**権限

詳細については、以下を参照してください。

```
「ドキュメント内のコメント」(66ページ) 
「要件内のコメントの管理」(68ページ) 
「[アクション] ペインからのコメントの追加」(69ページ) 
「ディスカッションからのコメントの追加」(69ページ) 
「コメントへの返信」(67ページ)
```
### <span id="page-65-0"></span>ドキュメント内のコメント

ドキュメントでコメントを追加するには、次の手順を実行します。

- **1** 目的のドキュメントを開きます。
- **2** [アクション] ペインの [コメント] セットを展開します。
- **3** ドキュメントツリーでコメントを追加するチャプターまたは要件を選択します。
- **4 をクリックするか、特定のコメントに対する [返信] をクリックします。必須属性である [件** 名] と [コメント] がダイアログに追加され、さらに、管理者が設定した他の属性も追加されます。
- **5** コメントを入力し、[保存] をクリックします。

#### <span id="page-66-0"></span>コメントへの返信

ドキュメントでは、以下の手順を実行することで、要件またはチャプターに関連付けられたコメント にすばやく返信できます。

#### ドキュメント内のコメントに返信するには、次の手順を実行します。

- **1** 目的のドキュメントを開きます。
- **2** ドキュメントツリーでルートチャプターを選択します。
- **3** [アクション] ペインの [コメント] セットを展開します。
- **4** 必要に応じて、コメントをフィルタリングします (詳細については[、「ドキュメント内のコメント」](#page-65-0) (66[ページ](#page-65-0)) を参照してください)。
- **5** 目的のコメントで、[返信] をクリックします。
- **6** コメントを入力し、[保存] をクリックします。

#### テキストへのコメントの追加

ドキュメントでは、チャプターまたは要件内の任意の文字列に、コメントを追加することができます。 コメントを追加すると、コメントを追加した文字列がハイライト表示されます。コメントをクリック すると、ドキュメントビューの関連するチャプターまたは要件に移動できます。

### コメントを追加するには、次の手順を実行します。

- **1** コメントを追加する文字列を選択します。
- 2 [アクション] ペインの [コメント] セクションで、+ をクリックします。
- **3** コメントを追加します。
- **4** [保存] をクリックします。
- [コメント] グループでは、次の機能が利用できます。

フィルタリング**:** [新規]、[アクティブ]、[完了]、[承認済み]、または [拒否済み] ボ タンをクリックすると、コメントを状態別にフィルタリングできます。各状態ボタンの 数値は、その状態のコメントの数を表しています。

自分のコメントの表示**:** クリックすると、ユーザーが参加したすべてのコメントスレッド д が表示されます。

- すべてのコメントの表示**:** クリックすると、ドキュメント内のすべてのコメントが表示さ Ø れます。もう一度クリックすると、選択されたチャプターまたは要件のコメントのみが 表示されます。
- 削除されたコメントの表示**:** クリックすると、削除済みの要件またはチャプターに属する m すべてのコメント、またはドキュメントから除去された要件のすべてのコメントが表示 されます。ただし、この機能はスナップショットでは利用できません。
- コメントの追加**:** コメントリストの末尾にテキスト入力フィールドが表示されます。 ÷ コメントを確定する場合は、[保存]をクリックします。 コメントを破棄する場合は、「キャンセル]をクリックします。
- 更新**:** コメントリストを再ロードします。 C
- 前のコメント**:** コメントリストの前のコメントを選択します。 4
- 次のコメント**:** コメントリストの次のコメントを選択します。 ь

### <span id="page-67-0"></span>要件内のコメントの管理

[コメント] グループでは、次の機能が利用できます。

フィルタリング**:** [新規]、[アクティブ]、[完了]、または [拒否済み] ボタンをクリッ クすると、コメントを状態別にフィルタリングできます。各状態ボタンの数値は、その 状態のコメントの数を表しています。

- コメントの追加**:** [属性の編集] ダイアログの下部に入力領域が表示されます。 ۰ コメントを確定する場合は、[保存]をクリックします。 コメントを破棄する場合は、「閉じる]をクリックします。
- 更新**:** コメントリストを再ロードします。 C

### コメントの状態

各コメントは、次のいずれかの状態になっています。

- ℯ 新規**:** 現在のユーザーがまだ読んでいないコメントです。
- è. 既読**:** 既読ですが、取り込み済みまたは拒否済みではないコメントです。
- ✓ 完了**:** 取り込み済みのコメントです。
- ⇧ 承認済み**:** 承認済みのコメントです。
- Ø 拒否済み**:** 拒否済みのコメントです。

### コメントの機能

各コメントで、次の機能が利用できます。

取り込み**:** コメントの承認/取り込みを行います。

Δ 承認**:** この機能は、管理者が承認機能を許可するように設定している場合にのみ使用でき ます。コメントを承認するには、最初にコメントを取り込む必要があります。

- 拒否**:** コメントを拒否します。 0
- 削除**:** コメントを削除します。次のすべての条件に当てはまる場合にのみ、コメントを削 × 除できます。
	- 自分が所有するコメントであること。
	- コメントに返信が付いていないこと。
- ́ 返信**:** 新しいコメントを返信として追加します。コメントを入力するテキストボックス が、コメント内に表示されます。 返信を確定する場合は、[保存]をクリックします。 返信を破棄する場合は、「キャンセル]をクリックします。
- 返信を表示**:** コメント内の返信を表示します。 ÆR.
- 返信を非表示**:** コメントへの返信を表示しません。 A
- **@** ユーザーの選択**:** コメントに**@**記号を入力すると、リストが表示され、ユーザーを選択 できます。管理者が通知サービスを設定している場合、コメントに追加されたユーザー に変更が通知されます。

### <span id="page-68-0"></span>**[**アクション**]** ペインからのコメントの追加

### **[**アクション**]** ペインから要件にコメントを追加するには、次の手順を実行します。

- **1** ([ホーム] ビュー、クイック検索、またはドキュメントビューなどで) 要件を選択します。
- **2** [アクション] ペインの [要件] セットから [コメントの追加] を選択します。[コメントの追加] ダイアログが開きます。
- **3** 見出しを [件名] ボックスに入力し、[コメント] ボックスにコメントを入力します。
- **4** 必要に応じて、その他の属性を入力または選択します。
- **5** 次のいずれかをクリックします。
	- 保存**:** 選択した要件にコメントを追加し、ダイアログを開いたままにします。
	- 閉じる**:** 選択した要件にコメントを追加し、ダイアログを閉じます。

### <span id="page-68-1"></span>ディスカッションからのコメントの追加

### ディスカッションからコメントを追加するには、次の手順を実行します。

- **1** 要件を編集用に開きます。
- **2** [コメント] セクションを展開します。
- **3 →→ をクリックするか、特定のコメントに対する [返信] をクリックします。必須属性である [件** 名] と [コメント] がダイアログに追加され、さらに、管理者が設定した他の属性も追加されます。

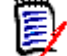

注記新しいディスカッションを開始する場合、ディスカッションの件名を [件名] ボックスに 入力します。コメントに返信する場合は、すでにタイトルが入力されており、タイトルの前には Re. が追加されています。タイトルを変更すると、コメントは元のディスカッションスレッドか ら切り離され、新しいディスカッションが始まります。

- **4** 必要に応じて、その他の属性を入力または選択します。
- **5** 次のいずれかをクリックします。
	- 保存**:** 選択した要件にコメントを追加し、ダイアログを開いたままにします。
	- 閉じる**:** コメントを保存せずにダイアログを閉じます。

## フルインターフェイスでの表示

第三者から受け取ったリンクを使用してオブジェクト (要件、ドキュメント、スナップショット、コ レクション、またはベースライン) を開く場合、ログインが必要になることがあります。

ログイン時に、[フルインターフェイスも開く] オプションを有効にすると、関連するビューのナビ ゲーション要素と、開いたオブジェクトが表示されます。シングルサインオン (SSO) の場合、[フル インターフェイスも開く] オプションは使用できません。

([フルインターフェイスも開く] オプションが選択されていないか、SSOでログインしているため) オブジェクトがフルインターフェイスで表示されていない場合は、画面の右上にある [全画面表示で 開く] をクリックすると、フルインターフェイスで表示されます。

# バージョンおよびシステム情報の表示

バージョンおよびシステム情報を表示するには、次の手順を実行します。

**1** RM Browserの右上にある [バージョン情報] リンクをクリックします。[**Dimensions RM**の バージョン情報] ダイアログボックスが開きます。

以下の情報が表示されます。

- **バージョン:** 使用中のDimensions RMのバージョン。
- Webサーバー: RMをホストしているWebサーバーの種類。 例: Apache/Tomcat 6.0.26(Win32)
- WebサーバーのOS: Webサーバー上で使用しているオペレーティングシステム。
- データベース**:** 使用中のOracleのバージョン。
- **ブラウザー名:** 使用中のブラウザーソフトウェアの名前。
- **ブラウザーエージェント:** 使用中のブラウザーソフトウェアとその機能に関するバージョン 固有の情報。
- **属性: RM Browserで使用されているサードパーティ製ツール。**
- **2** Micro Focus のホームページへのリンク、Micro Focus の問い合わせ情報、およびその他の便利 なリンクについては、[連絡先情報] タブを参照してください。

## **RM Browser**でのスペルチェックの使用

Dimensions RMでは、次の要件入力フィールドで、スペルチェック機能をサポートしています。

- テキストボックス
- 「属性の編集] ダイアログおよび編集可能なグリッドのHTMLテキストボックス

### **Internet Explorer**の設定

Internet Explorerでは、いくつかの言語のスペルチェックが可能です。一度に使用できる言語は1つ だけです。スペルチェックのデフォルト言語は、Windowsインストールの言語または英語のいずれか です。

**Internet Explorer 11**でスペルチェックを設定するには、次の手順を実行します。

- **1** 次のいずれかを実行します。
	- 歯車をクリックし、ショートカットメニューから [アドオンの管理] を選択します。
	- **Alt**キーを押してから放し、続いて、[ツール] メニューから [アドオンの管理] を選択します。
- **2** [アドオンの種類] リストで、[スペルの修正] を選択します。
- **3** [スペルの修正を有効にする] オプションが選択されていることを確認します。
- **4** スペルチェックの言語を変更するには、目的の言語を右クリックし、ショートカットメニューで [標準に設定] を選択します。
- **5** [閉じる] をクリックします。

### **Edge**の設定

Edgeでは、Windowsにインストールされた任意の辞書でスペルチェックを行うことができます。一 度に使用できる言語は1つだけです。スペルチェックのデフォルト言語は、Windowsインストールの 言語です。追加の辞書をインストールするには[、「追加辞書のインストール」](#page-71-0)(72ページ) を参照して ください。

### 現在の言語で単語を修正するには、次の手順を実行します。

- **1** 間違っている単語を右クリックします。ショートカットメニューが表示されます。
- **2** ショートカットメニューから正しい綴りを選択します。

#### 辞書がインストールされた別の言語で単語を修正するには、次の手順を実行します。

- **1** 正しくない単語を選択します (左クリック)。
- **2** システムトレイで、キーボードシンボルの横 (Windowsタスクバーの時計の近く) にある言語 ショートカットをクリックします。インストールされている言語のリストと入力方式のリストが 表示されます。
- **3** スペルチェックに使用する言語を選択します。
- **4** 間違っている単語を右クリックします。ショートカットメニューが表示されます。
- **5** ショートカットメニューから正しい綴りを選択します。

### <span id="page-71-0"></span>追加辞書のインストール

### 辞書をインストールするには、次の手順を実行します。

- **1** Windowsのスタートメニューボタンをクリックします。
- **2** 歯車 (設定) をクリックします。
- **3** [時刻と言語] を選択します。
- **4** [地域と言語] を選択します。
- **5** [言語を追加する] をクリックします。使用可能な言語のリストが表示されます。
- **6** リストから目的の言語を選択します。ダウンロードが開始され、辞書がインストールされます。

### **Firefox**の設定

Firefoxでは、いくつかの言語のスペルチェックが可能です。一度に使用できる言語は1つだけです。 スペルチェックのデフォルト言語は、Firefoxインストールの言語です。

### **Firefox 61**でスペルチェックを設定するには、次の手順を実行します。

- **1** 次のいずれかを実行します。
	- 三 をクリックし、メニューから [オプション] を選択します。
	- **Alt**キーを押してから放し、続いて、[ツール] メニューから [オプション] を選択します。
- **2** 検索ボックスに、「スペル」と入力します。
- **3** [自動スペルチェック機能を使用する] オプションが選択されていることを確認します。

### 追加辞書のインストール

### 辞書をインストールするには、次の手順を実行します。

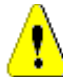

注意**!** Firefoxの辞書はアドオンです。辞書のインストールは、組織のポリシーでアドオンのインス トールが許可されている場合にのみ行ってください。

- **1** 次のいずれかを実行します。
	- 三 をクリックし、メニューから [アドオン] を選択します。
	- **Alt**キーを押してから放し、続いて、[ツール] メニューから [アドオン] を選択します。
- **2** 左側のペインで [拡張機能] を選択します。
- **3** 検索ボックスに検索語句を入力します (例: German dictionary)。
- **4** 目的の辞書と一致する検索結果をクリックします。その辞書の [アドオン] ページが開きます。
- **5** [**Firefox** へ追加] をクリックします。
**6** ダウンロードが完了したら、[追加] をクリックします。

#### スペルチェックの使用

Firefoxでは、辞書がインストールされている任意の辞書でスペルチェックを行うことができます。辞 書をインストールするには[、「追加辞書のインストール」](#page-71-0)(72ページ) を参照してください。

#### テキストフィールドのスペルチェックを行うには、次の手順を実行します。

- **1** チェックするテキストフィールドを右クリックします。
- **2** ショートカットメニューから、[スペルチェックを行う] を選択します。最後にスペルチェックを 行った言語が使用されます。
- **3** 別の言語でスペルチェックを繰り返す場合は、次の手順を実行します。
	- **a** チェックするテキストフィールドを右クリックします。
	- **b** [言語] メニューで、スペルチェックに使用する言語を選択します。

## **Chrome**の設定

Chromeでは、辞書がインストールされている任意の辞書でスペルチェックを行うことができます。 辞書をインストールするには[、「追加辞書のインストール」](#page-72-0)(73ページ) を参照してください。

#### **Chrome 78**でスペルチェックを有効または無効にするには、次の手順を実行します。

- **1 ⊪をクリックし、メニューから [設定] を選択します。**
- **2** [詳細設定] をクリックします。
- **3** [言語] を選択します。
- **4** [言語] セクションを展開します。
- **5** スペルチェックを有効または無効にするには、スペルチェックという単語の横のスライダーを切 り替えます。スイッチが右側にあれば、スペルチェックは有効です。

#### <span id="page-72-0"></span>追加辞書のインストール

#### **Chrome 78**に辞書を追加するには、次の手順を実行します。

- 1 まをクリックし、メニューから [設定] を選択します。
- **2** ページの末尾に移動して、[詳細設定] をクリックします。
- **3** [言語] を選択します。
- **4** [言語] セクションを展開します。
- **5** [言語を追加] をクリックします。
- **6** [言語] リストで、使用する言語を選択します。 スペルチェック機能では、すべての言語が使用できる訳ではありません。
- **7** [追加] をクリックします。

**8** スペルチェックを有効または無効にするには、スペルチェックという単語の横のスライダーを切 り替えます。スイッチが右側にあれば、スペルチェックは有効です。

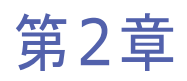

# **Dimensions RM**の設定

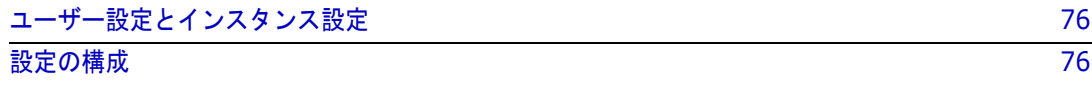

# <span id="page-75-0"></span>ユーザー設定とインスタンス設定

インスタンス設定は、インスタンス管理者が確立して維持する設定です。これらの設定の多くは、個々 のユーザーが、独自のニーズに合った環境を構築するためにオーバーライドすることができます。た とえば、ユーザーは、ブラウザーで使用する言語を変更したり、デフォルトで利用可能な要件タイプ や各タイプで表示される属性を制限したりできます。

次のセクションでは、すべての設定を定義し、ユーザーが変更できる設定についてはその詳細を示し ます。このセクションには、管理者のみが利用できるインスタンス全体の設定が含まれています。

#### 注記 B,

- 一部のセクション (たとえば [クイック検索] タブ) では、選択された各クラスは最初に [インス タンス設定を使用する] ボックスがチェックされた状態で表示されます。変更を加える前に、こ のボックスをクリアする必要があります。
- 設定の中にはインスタンス全体に適用されるものがあります。これらの設定は、[ユーザー設定] ダイアログではグレー表示になり、編集することはできません。
- それぞれの [ユーザー設定] タブの左下に、[**インスタンス設定にリセット**] ボタンがあります。

# <span id="page-75-1"></span>設定の構成

**[**ユーザー設定**]** ダイアログと **[**インスタンス設定**]** ダイアログは似ています。このセクションでは [ユーザー設定] の機能と使用に重点を置いて説明していますが、[インスタンス設定] も記載されて います。ユーザーはこれらの設定を変更することはできませんが、設定を理解し、おそらくは変更を 要求したいと考えるでしょう。

[ユーザー設定] は、画面の右上隅にある [ようこそ] メニューからアクセスします。[インスタンス 設定] には、[管理] メニューからアクセスします。

メインの [設定] ダイアログは、[一般]、[ホーム]、[要件] などのタブのリストで構成されていま す。各タブ内には、そのタブに関連するオプションが表示されます。ユーザーや管理者は、各タブの デフォルトを選択できます。

変更が完了したら、次の操作を実行します。

- [**OK**] ボタンをクリックすると、変更が保存され、[設定] ダイアログが終了します。
- [適用] ボタンをクリックすると、変更が保存されます。
- 「キャンセル]をクリックすると変更がキャンセルされ、[設定]ダイアログが終了します。

タブとその説明は次のとおりです。

- [「一般設定」](#page-76-0)(77ページ)
- [「ホームの設定」](#page-77-0)(78ページ)
- [「要件の設定」](#page-79-0)(80ページ)
- [「クイック検索の設定」](#page-85-0)(86ページ)
- [「階層の設定」](#page-86-0)(87ページ)
- [「ドキュメントの設定」](#page-87-0)(88ページ)
- [「レポートの設定」](#page-89-0)(90ページ)
- [「リンクブラウザーの設定」](#page-90-0)(91ページ)
- [「分割ビューの設定」](#page-91-0)(92ページ)
- 「分岐/[同期ビューの設定」](#page-95-0)(96ページ)
- [「通知設定」](#page-92-0)(93ページ)
- [「リスク管理の設定」](#page-92-1)(93ページ)
- [「テスト管理」](#page-94-0)(95ページ)
- [「セキュリティ」](#page-96-0)(97ページ)

すべての実装ですべてのタブが使用できるわけではありません。たとえば、テスト管理が実装されて いない場合、その設定は表示されません。

## <span id="page-76-0"></span>一般設定

以下の項目は、[ユーザー設定] ([ようこそ] メニュー ) または [インスタンス設定] ([管理] メ ニュー)の [一般] タブから設定します。

#### ロケール

管理者またはユーザーは、UIのローカライズ、つまり、デフォルト言語の変更を実行できます。利用 可能な言語は、中国語、英語、ドイツ語、日本語、スペイン語、ポルトガル語 (ブラジル) です。

テーマ

管理者またはユーザーは、RM Browserのテーマを選択できます。デフォルトのOpen Textブ ルー、従来のRMブルー、シアン、またはグリーンから選択できます。

#### カテゴリ**:** 非アクティブなカテゴリを表示する

管理者は、選択したカテゴリを非アクティブ化することができます。これは通常、完了したプ ロジェクトまたは廃止されたコンポーネントに対して行われます。非アクティブ化されたカテ ゴリは、デフォルトで、カテゴリツリーやクエリダイアログで非表示になります。非アクティ ブなカテゴリに含まれるオブジェクト (要件、ドキュメント、コレクション、ベースライン、 およびレポート) は、すべて読み取り専用です。

表示されている場合、非アクティブなカテゴリとその中のサブカテゴリは、フォルダーアイコ ンがグレーで表示され、名前がグレーの斜体で表示されます。

カテゴリをアクティブ化または非アクティブ化するには[、「カテゴリのアクティブ化または非](#page-403-0) [アクティブ化」](#page-403-0)(404ページ) を参照してください。

ユーザーは、非アクティブなカテゴリの表示を有効にするか無効にするかを選択できます。

• 表示**:** 非アクティブなカテゴリを表示する

このオプションが有効の場合、カテゴリツリーには非アクティブなカテゴリが表示され、すべ てのクエリダイアログにはその内容が含まれます。

• 非表示**:** 非アクティブなカテゴリを表示する

このオプションが無効の場合、カテゴリツリーには非アクティブなカテゴリは表示されず、ク エリダイアログにはその内容は含まれません。

#### カテゴリ**:** 階層リンクのデフォルトカテゴリを使用する

このオプションは、新しいオブジェクト (つまり、要件、提案、ドキュメント、コレクショ ン、ベースライン、およびレポート) のカテゴリをダイアログで設定する方法を定義します。

• 表示**:** 

このオプションが有効の場合、新しいオブジェクト用のカテゴリ属性は、階層リンクに表示さ れるカテゴリで事前入力されます。

• 非表示**:** 

無効の場合、新しいオブジェクト用に事前入力されるカテゴリは、ダイアログまたはタブで最 後に使用されたカテゴリと同じになります。

#### 階層リンク

この設定は、「インスタンス設定]ダイアログでのみ変更できます。

管理者は、階層リンクにデータベース名を含めることができます。これは、複数のインスタン スで作業するチームにとって便利です。

**•** 有効 **-** データベース名が表示されます。

#### コレクション**:** 自動更新

ユーザーは、レポートベースのコレクション (クエリに基づいて作成されたコレクションな ど) を開いたときに自動的に更新するかどうかを選択できます。

- 有効 レポートベースのコレクションは、コレクションを開いたときに更新されます。アク ティブな統合をサポートするためにレポートベースのコレクションを使用する場合、この設定 を有効にすることをお勧めします。
- 無効 コレクションは手動で更新する必要があります。詳細については[、「コレクションの内](#page-313-0) [容の更新」](#page-313-0)(314ページ) を参照してください。

チーム

この設定は、[インスタンス設定] ダイアログでのみ変更できます。

チームは、チームとして定義されたグループにタスクを割り当てる機能を提供します ([「チー](#page-397-0) [ムの管理」](#page-397-0)(398ページ) を参照)。

• 有効**:** チーム機能は有効です。

#### アジャイル

この設定は、[インスタンス設定] ダイアログでのみ変更できます。

Dimensions RMは、アジャイル開発をサポートしています。詳細については[、「アジャイル」](#page-362-0) (363[ページ](#page-362-0)) を参照してください。

## <span id="page-77-0"></span>ホームの設定

以下の項目は、[ユーザー設定] ([ようこそ] メニュー ) または [インスタンス設定] ([管理] メニュー ) の [ホーム] タブから設定します。

タブ

[ホーム] ビューからユーザーが利用できるタブとその表示順序、割り当てられたラベルを表 示します。

利用可能なすべてのタブは、[利用可能なタブ] リストに含まれています。ただし、ユーザー は利用可能なタブのサブセットを選択して、[表示可能なタブ] リストに含めることができ ます。

表示可能なリストに表示されるアイテムは、必要に応じて選択して利用可能なリストに移動し たり、戻したりすることができます。

[表示可能なタブ] リストのすべてのタブ名が、[ホーム] ビューにリストの順に表示されま す (リストの一番上のエントリが [ホーム] ビューの左端のタブです)。

#### タブのラベルの変更**:**

インスタンス管理者またはユーザーは、プロジェクト固有のプロセス言語に合わせてタブ名を 変更できます。たとえば、「リスク」を「危険」と呼んだり、「ダッシュボード」を「企業ス テータス」と呼んだりしている場合、これらのラベルを適用することができます。

タブのラベルを変更するには、[表示可能なタブ] のリストでタブを強調表示し、タブの順序 を変更するために使用する矢印の下にある文字 [**A**] を選択します。

#### デフォルトビュー

ホームページの左端のパネル ([カテゴリ] ペイン) のリストは、次の2つの表示のいずれか に設定できます。

- **• [**カテゴリ**]** ビューを有効にするカテゴリとサブカテゴリをファイルシステムのフォル ダーのように表示します。カテゴリビューでは、フォルダーを選択すると、選択したカテ ゴリに関連するオブジェクトが表示され、デフォルトでは新しいオブジェクトはそのフォ ルダー内に作成されます。
- **• [**階層**]** ビューを有効にするカテゴリもフォルダーとして表示されますが、表示が拡張 され、フォルダー内に含まれるオブジェクト (要件、ドキュメントなど) が階層構造で表 示されます。多くの組織では、この階層形式で要件を管理し、ドキュメントのような構造 で、ヘッダー要件をその下の詳細からオフセットすることを選択しています。実際、ドキュ メントは階層構造から直接作成および入力できます。

要件階層を管理するすべてのチームメンバーが、オブジェクトの作成と変更に階層 ビューを選択することが一般的です。これにより、階層構造が維持されます。

#### 最近使用した項目

ユーザーは、1つ以上のボックスをチェックして、[ホーム] ビューの [**最近**] に表示される 最近変更されたオブジェクトのタイプを選択します。要件のセットを変更または確認したり、 お気に入りのレポートを実行したりするときに、[最近] を使用すると、ユーザーは簡単にオ ブジェクトに戻り、さらに検討したり、リンクしたりすることができます。

[最近] の右側にある歯車を使用すると、ユーザーは作業中に設定を変更し、現在重要なもの だけを表示するように制限することができます。

- ドキュメント/スナップショット
- 要件
- レポート
- コレクション/ベースライン

#### ドキュメント**:** 最も新しいスナップショットだけを表示する

有効**:** 最新のドキュメントスナップショットのみが [ホーム] ビューに表示されます。このオ プションをクリアすると、すべてのドキュメントスナップショットが表示されます。

#### ページネーション

有効**:** ドキュメントの [コレクション] タブと [ベースライン] タブのリストビューは、指定 された [ページサイズ] によって制限されます。

## <span id="page-79-0"></span>要件の設定

以下の項目は、[ユーザー設定] ([ようこそ] メニュー ) または [インスタンス設定] ([管理] メニュー ) の [要件] タブから設定します。

[要件] タブ設定の詳細は、以下のとおりです。

- [同時編集](#page-79-1)を参照してください。
- [クラスの表示設定](#page-79-2)を参照してください。
- [ユーザー属性の表示設定](#page-80-0)を参照してください。
- [リストの表示設定](#page-81-0)を参照してください。
- [ワークフロー](#page-81-1)を参照してください。
- [テキストフィールドの高さ](#page-82-0)を参照してください。
- [コピーオプション](#page-82-1)を参照してください。
- [変更提案](#page-82-2)を参照してください。
- [要検討リンク](#page-83-0)を参照してください。
- [クラスの変更](#page-83-1)を参照してください。
- [コメント](#page-84-0)を参照してください。
- [複雑性分析](#page-84-1)を参照してください。
- [類似性分析](#page-84-2)を参照してください。
- [デフォルトのリンクビュー](#page-84-3)を参照してください。

#### <span id="page-79-1"></span>同時編集

この設定は、「インスタンス設定]ダイアログでのみ変更できます。

表示**:** 編集中に要件をロックする - 要件オブジェクトがロックされている間 (つまり、チーム メンバーが編集モードで開いている間)、ユーザーはその要件オブジェクトを編集のために開 くことはできません。ユーザーには、アイテムがロックされていることと、ロックしたユー ザーが通知されます。

表示**:** 同時編集とマージを許可する - 複数のユーザーが同時にオブジェクトを変更できます。 同時編集が許可されている場合、2番目のユーザーがファイルを保存するときにダイアログが 表示されます[。「要件変更のマージ」](#page-234-0)(235ページ) を参照してください。

マージ機能が適切に動作するため、ほとんどの組織では同時編集を選択しています。

#### <span id="page-79-2"></span>クラスの表示設定

この設定は、[インスタンス設定] または [ユーザー設定] で変更できます。

デフォルトで表示されるクラスを制限し、表示順序を制御します。これにより、たとえばアナ リストは、機能要件を最初にリストし、テストケースと不具合を除外するようにデフォルトの リストを制限することができます。

変更を行うには、ユーザーは「インスタンス設定を使用する] を無効にする必要があります。

アクセスできるすべてのクラスは、左側の [利用可能なクラス] リストに含まれています。 ユーザーは、利用可能なクラスのサブセットを選択して、右側の [選択したクラス] リストに 含めることができます。上矢印と下矢印を使用して表示順序を変更できます。

表示対象としてクラスのサブセットが選択されている場合、クイック検索などのダイアログで [すべてのクラス] を選択すると、選択したクラスが順番に表示されます。リストの下部にあ る [表示数を増やす] ボタンをクリックすると、残りのすべてのクラスが表示されます。

#### カテゴリ内のクラス別の表示設定を変更するには、次の手順を実行します。

選択したクラスリストの下には「カテゴリごとの設定]ボックスがあり、選択したカテゴリ内 の異なるクラスセットを指定するためのダイアログが表示されます。カテゴリ内のクラス設定 を変更するには、次の手順を実行します。

- 1. [カテゴリごとの設定] ボックスをクリックします。
- 2. 表示されるクラスを変更するカテゴリを選択します。
- 3. [親カテゴリから継承する] オプションをクリアします。
- 4. 目的のクラスを選択します。
- 5. 変更するカテゴリごとに2~4を繰り返します。
- 6. [保存] をクリックします。

#### <span id="page-80-0"></span>ユーザー属性の表示設定

この設定は、「インスタンス設定] ダイアログでのみ変更できます。

ユーザー属性の表示設定は、ユーザー識別子を含む属性の内容をシステム全体でどのように表 示するかを定義します。この設定は、レビュー担当者またはテスト担当者として割り当てられ たユーザーのリストなど、ローカルで定義された属性だけでなく、オブジェクトを最初に作成 したユーザー (最初の作成者) やオブジェクトのバージョンを作成または変更したユーザー ( 作成者と変更者) を表示するために使用されるシステム属性にも影響します。

#### 表示設定を変更するには、次の手順を実行します。

- 1. [管理] メニューから [インスタンス設定] を選択します。
- 2. [要件] を選択します。
- 3. [ユーザー属性の表示設定] セクションで、次のいずれかのオプションを選択します。
- ユーザー **ID**を表示する: ユーザー ID (例: 企業識別子) のみを表示します。

ユーザーのフルネームを表示する: ユーザーのフルネーム (例: Ryan Forbes) を表示 します。

ユーザーのフルネームとユーザー **ID**を表示する: ユーザーのフルネームとID (例: Ryan Forbes (企業識別子)) を表示します。

ユーザー **ID**とユーザーのフルネームを表示する: ユーザー IDとフルネーム (例: 企業 識別子 (Ryan Forbes)) を表示します。

#### カテゴリの表示設定

この設定は、「インスタンス設定] ダイアログでのみ変更できます。

カテゴリの表示設定により、管理者はインスタンスに定義された構造の形式と深さに基づい て、カテゴリパスの最も適切な設定を選択できます。

[カテゴリの表示設定] セクションで、次のラジオボタンのいずれかを選択します。

- フルパスを表示する: 常に完全なカテゴリパスを表示します。例: RMDEMO\TAM\Doc\Administration
- 名前のみを表示する: ヒントのみを表示します。例: Administration
- 名前を表示する**: 'n'** 個の親を含む**:** ヒントと、選択した数の親を表示します。1つの親を選 択した場合の例: Doc\Administration

#### <span id="page-81-0"></span>リストの表示設定

この設定は、[インスタンス設定] ダイアログでのみ変更できます。

このオプションは、要件のリスト (他の複数行テキスト属性の説明を含むクイック検索、[ホー ム] ビューの [要件] タブ、コレクション、レポートなど) における複数行テキスト属性の動 作を定義します。

表示**:** すべての行を表示する: すべての内容が表示されます。

表示**:** 最初の行のみを表示する: 各エントリの最初の行が表示されます。

表示**:** 最初の行のみを表示する **-** 選択すると展開: 最初の行が表示され、エントリを選択する とすべての内容が表示されます。

E)

注記複数の値を選択できる属性では、値の区切り文字を使って、すべての値を1行に表示しよ うとします。

- リスト属性**:** 複数選択リスト属性値は、パイプ記号 (|) で区切られます。
- ユーザー属性**:** ユーザー属性値は、カンマで区切られます。
- グループ属性: グループ属性値は、カンマで区切られます。
- 仮想属性**:** 仮想属性 (<コレクション>、<ベースライン>、<ドキュメント>、 <スナップショット>、<コンテナー >など) の値は、カンマで区切られます。

#### <span id="page-81-1"></span>ワークフロー

この設定は、[インスタンス設定] ダイアログでのみ変更できます。

ワークフロー定義では、適用されるプロセスに自動遷移を含めることができます。たとえば、 機能要件にタイトル、説明、開発作業量が割り当てられると、ユーザーによる操作がなくても オブジェクトが次の状態に遷移するようルールで規定することができます。

設計上、この自動遷移はオブジェクトの最新 (現在) のバージョンにのみ適用されます。この 設定により、最新ではないオブジェクト (現在のステータスが「置換済み」の要件など) の自 動遷移を許可することができます。

表示**:** 最新でないオブジェクトに対して自動遷移を実行する: 現在のステータスが「最新」で はないオブジェクトに自動遷移を適用できるようにします。

#### <span id="page-82-0"></span>テキストフィールドの高さ

この設定は、「インスタンス設定]ダイアログでのみ変更できます。

[テキストフィールドの高さ] 設定は、各テキストボックス (説明など) に適用されるデフォ ルトの高さを定義します。

以下のオプションが利用できます。

自動**:** デフォルトの動作です。

固定**:** このオプションを選択すると、インスタンス管理者はテキストボックスの高さをピクセ ル単位で入力できるようになります。値は50~2147483647の範囲で指定する必要があり ます。

#### <span id="page-82-1"></span>コピーオプション

この設定は、「インスタンス設定]ダイアログでのみ変更できます。

[コピーオプション] 設定は、[コピー ] アクションを使用して作成された要件のデフォルト の動作を、ソースがメンバーであるコレクションやドキュメントに追加するかどうかを決定し ます。この設定により、オブジェクトに関連付けられたリンクが、コピーされたオブジェクト に含まれるかどうかのデフォルトも設定されます。

この設定により、[コピー ] アクションのデフォルトも決定されますが、[コピー ] ダイアロ グの一部としてデフォルトを変更することもできます。

コピーされた要件の設定をデフォルトとして有効にするかどうかは、組織で実施されているプ ロセスに大きく依存します。たとえば、ドキュメントに重点を置いている (つまり、ほとんど の機能をドキュメント内で実行している) チームでは、通常、コピーされた要件は変更され、 ドキュメントや、ソースが含まれているコレクションの一部として残ることが想定されてい ます。

以下のオプションが利用できます。それぞれ独立しており、すべて有効にすることもできます。

表示**:** コピーした要件を元の要件と同じコレクションに追加する - デフォルトで、新しく作成 されたオブジェクトを、元の要件がメンバーであるすべてのコレクションに含めるオプション が適用されます。

表示**:** コピーした要件を元の要件と同じドキュメントに追加する - デフォルトで、新しく作成 されたオブジェクトを、元の要件がメンバーであるすべてのドキュメントに含めるオプション が適用されます。

表示**:** 元の要件からリンクをコピー - デフォルトで、新しく作成されたオブジェクトに、元の 要件に関連付けられていたすべてのリンクを含めるオプションが適用されます。

B,

注記既存のドキュメントからチャプターと要件をコピーするオプションを使用してドキュメン トを作成する場合、これらのオプションは適用されません。

#### <span id="page-82-2"></span>変更提案

これらの設定は、「イ**ンスタンス設定**] ダイアログでのみ変更できます。

これらの設定は、組織がプロセスの一部として「新規要件を提案] および「変更を提案] アク ションを使用している場合にのみ適用されます。これらのアクションに関連するプロセスで は、ユーザーは、新しい要件を作成するのではなく提案することができ、既存の要件の変更を 行うのではなく変更を提案することができます。提案された要件や変更は、受け入れ前にチー ムリーダーによってレビューおよび承認されます。同様のプロセスは、ワークフローを使用し て採用できます。

要件の提案の詳細については[、「新しい要件の提案」](#page-188-0)(189ページ) を参照してください。

以下のオプションが利用できます。それぞれ独立しており、すべて有効にすることもできます。

表示**: [**新規要件を提案**]** で変更理由を必須にする **-** [新規要件を提案] アクションを使用し て、新しい要件を作成するのではなく提案する場合に、ユーザーが変更の理由を必ず入力する ようにします。

表示**: [**変更を提案**]** で変更理由を必須にする **-** [変更を提案] アクションを使用して既存の 要件への変更を提案する場合に、ユーザーが変更の理由 (変更理由属性) を必ず入力するよう にします。

表示**:** 最新ではないオブジェクトに対して **[**変更を提案**]** を有効にする **-** ユーザーが最新で はないオブジェクト (現在のステータスが「置換済み」の要件など) に対する変更を提案でき るようにします。

#### <span id="page-83-0"></span>要検討リンク

最初の2つの設定は、[インスタンス設定] ダイアログでのみ変更できることに注意してくだ さい。

ただし、管理者が [新しいバージョンによって要検討リンクを自動的にクリア] オプションを 有効にした場合でも、慎重なユーザーは [ユーザー設定] でその設定をオーバーライドし、確 認を求めることができます。

関連する要件が変更されると、要検討が提起されます。詳細については[、「要検討リンク」](#page-214-0)**(215** [ページ](#page-214-0)**)** を参照してください。ビジネス要件によって多数の機能要件が引き出されることがあ りますが、ビジネス要件が変更されるとどうなるでしょうか。実装されたプロセスによって、 これらのリンクされた要件がそれぞれ要検討になると判断される可能性があります。

要検討は、すべてのクラスで維持されるシステム属性です。この属性は、リンクされたオブ ジェクトに変更が加えられ、レビューが推奨される要検討が提起されると、'True' に設定され ます。

以下のオプションは互いに独立しており、両方を有効にすることができます。

表示**:** アップストリームおよびダウンストリームの要検討リンクを視覚化する **-** 要検討の三 角形ではなく矢印で、要検討の原因となった要件の方向が表示されます。要件がアップスト リームにある場合は、下矢印が表示され、要検討を示します。ダウンストリームにある場合 は、上矢印が表示されます。

表示**:** 新しいバージョンによって要検討リンクを自動的にクリア **-** このオプションを有効に すると、要検討の要件が変更されて保存されると、要検討リンクが自動的にクリアされます。 このオプションが有効ではない場合、変更した要件の保存時に、要検討リンクを手動でクリア する必要があります。

次の設定は、「インスタンス設定] で [新しいバージョンによって要検討リンクを自動的にク リア] が有効になっている場合にのみ、ユーザーが実行できます。

表示**:** 保存の際に要検討リンクをクリアすることを確認 **-** 有効にすると、ダイアログが表示さ れ、要検討リンクのクリアを確認することができます。

#### <span id="page-83-1"></span>クラスの変更

これらの設定は、「インスタンス設定]ダイアログでのみ変更できます。

[クラスの変更] 設定は、要件のクラスを変更するときの動作を定義します ([「要件のクラス](#page-194-0) [の変更」](#page-194-0)(195ページ) を参照)。

以下のオプションが利用できます。それぞれ独立しており、すべて有効にすることもできます。

表示**:** ワークフロー状態を保持する - 新しいクラスと元のクラスの両方に同じ名前のワーク フロー状態がある場合、元のオブジェクトのワークフロー状態が新しいクラスに適用されます。

表示**:** リンクを保持する - 新しいクラスに一致する関係が存在する場合、リンクは保持されま す。[クラスの変更] ダイアログの [リンク] セクションには、変更の実行時に保持できるリ ンクと削除されるリンクが表示されます。有効になっていない場合、リンクは保持されません。

#### <span id="page-84-0"></span>コメント

この設定は、「インスタンス設定]ダイアログでのみ変更できます。

表示**:** 承認済み状態を含める **-** コメントに承認済みワークフロー状態を適用できるようにし、 承認済み状態のコメントをフィルタリングするメカニズムを提供します。

#### <span id="page-84-1"></span>複雑性分析

この設定は、「インスタンス設定]ダイアログでのみ変更できます。

要件の複雑さをレビューし、警告を発するために、Flesch-Kincaidリーダビリティーテスト に基づく自然言語処理が実装されています。これらの設定の詳細な説明については、「[NLP](#page-252-0)複 [雑性分析」](#page-252-0)(253ページ) を参照してください。

#### <span id="page-84-2"></span>類似性分析

この設定は、「インスタンス設定] ダイアログでのみ変更できます。

文の類似性、または意味的なテキストの類似性を分析するように設計された自然言語プロセス が実装されています。これらの設定の詳細な説明については、「NLP[類似性分析」](#page-253-0)(254ペー [ジ](#page-253-0)) を参照してください。

#### <span id="page-84-3"></span>デフォルトのリンクビュー

この設定は、[インスタンス設定] と [ユーザー設定] の両方で変更できます。

編集ダイアログの「リンク] セクションにリンクを表示するには、2つの方法があります。

表示**:** クイックビュー - クラスに関係なく、リンクされたすべての要件を1つの表に表示しま す。表示できるのは共通の属性のみです。

表示**:** 展開ビュー - リンクされた要件をクラス別に表示します。プロパティ機能を使用して、 クラス内のすべての属性を表示できます。

#### 要件ヘッダーの表示設定

この設定は、「インスタンス設定]ダイアログでのみ変更できます。

要件ヘッダーのオプションでは、バージョン管理されたオブジェクト (要件、テストケースな ど) を表示または編集するために開いたときに表示される属性を設定します。以下のオプショ ンは、1つ、2つ、3つを有効にすることも、どれも有効にしないことも可能です。

表示**:** クラス名 **-** 開いているオブジェクトのヘッダーにクラス名を含めます。

表示**:** 要件**ID -** 開いているオブジェクトのヘッダーに要件**ID**を含めます。

表示**:** タイトル **-** 開いているオブジェクトのヘッダーにタイトルを含めます。

Test\_Case: TC\_0017 - Define Release Dependencies <del>e</del>

図 **2-1.** テストケースのヘッダー。要件 **ID (PUID)** とタイトルが有効になっています。

## <span id="page-85-0"></span>クイック検索の設定

以下の項目は、[ ユーザー設定 ] ([ ようこそ ] メニュー ) または [ インスタンス設定 ] ([管 理] メニュー ) の [クイック検索] タブから設定します。

#### クラスの選択、および表示する属性、並べ替え順、ツールチップの選択

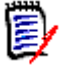

注記表示するクラス属性に適用される [インスタンス設定を使用する] チェックボックスは、[ツー ルチップに表示する属性] 設定のすぐ下にあります。クラス設定を変更する前に、各クラスでこの チェックボックスをクリアする必要があります。

クイック検索の結果に表示される属性 (列) を変更するには、次の手順を実行します。

- 「クラスの選択 ] リストからクラスを選択します。「表示する属性 ]、「並べ替え順 ]、 [ツールチップ] の現在の設定が表示されます。
- 矢印を使用して、属性を表示リスト内に移動したり、表示リストの外に移動したりし ます (詳細については、「[[表示する属性](#page-35-0)] リスト」(36ページ) を参照してください)。
- 矢印を使用して並べ替え順を選択します。詳細については、「[[並べ替え順](#page-36-0)] リスト」 (37[ページ](#page-36-0)) を参照してください。

e,

注記別のクラスを選択する前に、[適用] をクリックする必要はありません。ダイアログボック スが開いている間、変更内容は記憶されています。

#### 追加設定

デフォルトクエリを自動的に実行する**:** ページを開いたときに最近使用した検索を実行する には、このチェックボックスをチェックします。この機能が有効になっていない場合、クイッ ク検索フィールドには情報が入力されますが、検索ボタンがクリックされるまで検索は実行さ れません。

インスタンス設定を使用する**:** ローカルのページネーション設定を管理者がインスタンスレ ベルで設定したものに変更するには、このチェックボックスを選択します。

8

注記この2つ目の [インスタンス設定を使用する] チェックボックスは、ダイアログの下部に表 示され、ページネーション設定のみに適用されます。このチェックボックスを無効にするまで、 これらの設定を編集することはできません。

ページネーションを有効にする**:** ページネーションにインスタンスのデフォルトを適用する には、このボックスをチェックします。[ページサイズ] (1ページに表示されるレコード数) を指定するには、チェックを外します。

#### 分割ビュー

分割ビューおよびドキュメント分割ビューに関連する設定については[、「分割ビューの設定」](#page-91-0) (92[ページ](#page-91-0)) を参照してください。

## <span id="page-86-0"></span>階層の設定

以下の項目は、[ ユーザー設定 ] ([ ようこそ ] メニュー ) または [ インスタンス設定 ] ([ 管 理 ] メニュー ) の [階層] 設定タブから設定します。

階層ツリー、ツールチップ、エクスポート

[階層] 設定では、階層ツリーに表示される属性、階層エントリにマウスカーソルを移動した ときに表示される属性、エクスポートに含める属性を定義します。

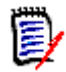

注記表示するクラス属性に適用される [インスタンス設定を使用する] チェックボックスは、「エク スポートする属性」セクションのすぐ下にあります。クラス関連の設定を変更する前に、各クラスで この設定をクリアする必要があります。

表示される属性 (列) を変更するには、次の手順を実行します。

- [クラスの選択] リストからクラスを選択します。[表示する属性]、[ツールチップに表示 する属性]、[エクスポートする属性] の現在の設定が表示されます。
- 表示する列を指定します。「[[表示する属性](#page-35-0)] リスト」(36ページ) を参照してください。
- ツールチップに表示する属性を指定するには、階層ツリーでエントリにマウスカーソルを 移動したときに最も役立つ属性を選択します。リストの選択は、「[[表示する属性](#page-35-0)] リスト」 (36[ページ](#page-35-0)) で説明されているのとほぼ同じように機能します。
- [エクスポートする属性] リストの変更を許可するには、「[[表示する属性](#page-35-0)] リスト」(36 [ページ](#page-35-0)) を参照してください。

B/

注記複数のクラスを変更する場合、別のクラスを選択する前に [適用] をクリックする必要は ありません。ダイアログボックスが開いている間、変更内容は記憶されています。

#### 要件を追加する位置

[要件を追加する位置] オプションは、指定が明確でない場合に、階層内のどの位置に要件を 追加するかを定義します (子を追加、下に追加など)。

- 階層の一番上**:** 要件を最初の要件として追加します。
- 階層の最後**:** 要件を最後の要件として追加します。

#### 順序

[順序] オプションは、[階層] ビューがフォルダーと要件を表示する方法を定義します。

- 要件の前にフォルダー **:** カテゴリが最初に表示され、要件は最後のカテゴリの後に表示さ れます。
- フォルダーの前に要件**:** 要件が最初に表示され、カテゴリは最後の要件の後に表示され ます。

## <span id="page-87-0"></span>ドキュメントの設定

以下の項目は、特に記載されている場合を除き、[ユーザー設定] ([ようこそ] メニュー ) または [イ ンスタンス設定] ([管理] メニュー ) の [ドキュメント] タブから設定できます。

ドキュメント設定には、以下が含まれます。

- [エクスポートオプション](#page-87-1)
- [編集中にドキュメントをロック](#page-88-0)
- [要件のデフォルトレイアウト](#page-88-1)
- [デフォルトのドキュメントビューモード](#page-89-1)
- [要件を追加する位置](#page-89-2)
- [デフォルトワークフロー](#page-89-3)
- [オブジェクトを移動](#page-89-4)
- [インライン編集](#page-89-5)

#### <span id="page-87-1"></span>エクスポートオプション

RM Browserのドキュメントビューでは、要件とチャプターは通常、デフォルトでナンバリングされ ます。Microsoft® Wordを使用してドキュメントをエクスポートする場合、管理者がこの設定をオー バーライドしない限り、Wordドキュメントにはドキュメントビューに表示される番号が含まれます。 [インスタンス設定] で、管理者が [チャプタータイトルのナンバリングをエクスポートする] ボック スをチェックしていない場合、チャプター番号はエクスポートされません。要件タイトルのナンバリ ングについても同様です。

Dimensions RMは、Wordを使用してドキュメントをエクスポートするときに、チャプターや要件の ナンバリングについてさまざまなアプローチをサポートしているため、この1つの設定だけですべて のチャプターやタイトルのナンバリングを制御しようとしないことをお勧めします[。「ドキュメントの](#page-160-0) [エクスポート」](#page-160-0)(161ページ) を参照してください。

- **1** インスタンス設定を使用する**:** このチェックボックスをクリアすると、関連する2つのボックスの 実際のインスタンス設定が表示されます。これらはクリアすることも、チェックすることもでき ます。
- **2** チャプタータイトルのナンバリングをエクスポートする**:** このチェックボックスをクリアすると、 自動ナンバリングがクリアされ、ユーザーはWordの設定を使用してチャプター番号を割り当て ることができます。
- **3** 要件タイトルのナンバリングをエクスポートする**:** このチェックボックスをクリアすると、要件 の自動ナンバリングがクリアされ、ユーザーはWordの設定を使用して、リストされた要件に番 号を割り当てることができます。
- **4** [**OK**] をクリックします。

#### ドキュメントの自動ロード

自動ロードを選択すると、前回のRM Browserセッションで開いたドキュメントが自動的に開きます。

#### ドキュメントの自動ロードを設定するには、次の手順を実行します。

- **1** [ドキュメントの自動ロード] チェックボックスを選択またはクリアします。
- **2** [**OK**] をクリックします。

#### <span id="page-88-0"></span>編集中にドキュメントをロック

この設定は、[インスタンス設定] ダイアログでのみ変更できます。

このオプションが有効になっている場合、編集モードでドキュメントを開けるユーザーは1人だけに なります。他のユーザーが同時にそのドキュメントを開こうとすると、ドキュメントがロックされて いることを示す通知が表示されます。

このオプションが有効になっていない場合は、開いているドキュメントを手動でロックできます。ま た、複数のユーザーが同時にドキュメントを編集した場合に、編集内容をマージすることもできます。

#### 個別ドキュメントの手動でのロック**:**

ユーザーは、[アクション] ペインでロック機能を選択することで、ドキュメントの所有権を「宣言」 することができます。編集を何度繰り返しても、そのユーザーがドキュメントのロック解除を行うま で、そのドキュメントはロックされたままになります。万が一、ユーザーがドキュメントをロックし たままにしてしまった場合は、管理者がドキュメントをロック解除できます ([「要件のロックの管理」](#page-408-0) (409[ページ](#page-408-0)) を参照)。

ドキュメントを手動でロックしている間、他のユーザーがそのドキュメントを開こうとすると、ドキュ メントが読み取り専用モードで開かれていることを示す警告が表示されます。ドキュメントタイトル の右側に、そのドキュメントをロックしているユーザーの名前が表示されます。

#### ドキュメントの編集内容のマージ

以下では、2人のユーザーがドキュメントを同時に変更した場合に行うマージ操作について説明しま す。この例では、JOEとEPHOTOの2人のユーザーがドキュメントを編集します。

#### 例**1:**

JOEがチャプターを追加します。JOEに続いて、EPHOTOがチャプターを追加します。

EPHOTOにはドキュメントツリー内にJOEのチャプターがあることが分かりますが、JOEにはドキュ メントツリー内にEPHOTOのチャプターがあることは分かりません。

解決策: JOEはドキュメントツリーを更新するために、● をクリックする必要があります。

#### 例**2:**

JOEとEPHOTOの2人が同じチャプターを編集用に開きます。最初に、JOEが変更を保存します。

EPHOTOに、JOEが変更を行ったこと、および競合を解決してからでないとEPHOTOの変更内容を保 存できないことを示す警告が表示されます。競合の解決の詳細については[、「チャプターの変更のマー](#page-152-0) ジ」(153[ページ](#page-152-0)) を参照してください。

#### <span id="page-88-1"></span>要件のデフォルトレイアウト

[要件のデフォルトレイアウト] オプションでは、ドキュメント内の要件の初期レイアウトを定義し ます。

#### 要件のデフォルトレイアウトを変更するには、次の手順を実行します。

- **1** [ドキュメント設定] セクションで、[要件のデフォルトレイアウト] リストボックスから、次の いずれかのオプションを選択します。
	- 編集可能なグリッド
- グリッド
- 段落
- **2** [**OK**] をクリックします。

レイアウトの追加の変更は[、「ドキュメントの書式設定」](#page-124-0)(125ページ) と[「チャプターの書式設定」](#page-140-0) (141[ページ](#page-140-0)) で説明されているように、[ドキュメントの書式設定] または [チャプターの書式設定] を使用して適用できます。

#### <span id="page-89-1"></span>デフォルトのドキュメントビューモード

[デフォルトのドキュメントビューモード] は、ドキュメントを最初に開いたときの表示方法を定義し ます。

- **チャプター:** 強調表示された1つのチャプターまたはサブチャプターとその内容に表示を限定し ます。
- **ドキュメント全体:** ドキュメント全体をスクロールできます。

E/

注記この設定はドキュメントビューで変更することもできます ([「詳細ペイン」](#page-103-0)(104ページ) を参 照)。ドキュメントビューで設定を変更すると、ユーザー設定内の設定が更新されます。

#### <span id="page-89-2"></span>要件を追加する位置

[要件を追加する位置] オプションでは、チャプターが選択されているときに要件を追加するチャプ ター内の位置を定義します。

- チャプターの最初: 要件を最初の要件として追加します。
- **チャプターの最後:** 要件を最後の要件として追加します。

#### <span id="page-89-3"></span>デフォルトワークフロー

[デフォルトワークフロー] 設定では、ユーザーはドキュメントとスナップショットに定義されたワー クフローの中からデフォルトを選択できます。このデフォルトはドキュメントの作成時に変更できま す。

#### <span id="page-89-4"></span>オブジェクトを移動

[オブジェクトを移動] ボックスをチェックすると、ドラッグアンドドロップを使用した誤った移動か ら保護することができます。チェックすると、ドラッグアンドドロップでオブジェクトを移動する場 合に確認が必要になります。

#### <span id="page-89-5"></span>インライン編集

「インライン編集] ボックスをチェックすると、ドキュメントの編集が制限され、実質的に読み取り専 用になります。ただし、レビュー担当者はコメントを追加できます。

## <span id="page-89-0"></span>レポートの設定

#### 関係制約モードの設定

この設定は、「インスタンス設定] ダイアログでのみ変更できます。

[関係制約モード] の設定を使用することで、インスタンス管理者は、2つの要件の関係 (実 行したレポートの [関係制約] で示される関係) を評価する方法を定義できます。

デフォルトでは、「最新のみ]の設定はオフになっています。この場合、ステータスが "最新 " 以外の要件も含めて、レポートに関連する要件が表示されます。

[最新のみ] の設定をオンにすると、レポートにはステータスが "最新" の関連要件のみが表 示されるようになります。

この設定は、外部への関係 (たとえば、ビジネス要件から機能要件への関係) と外部からの関 係 (機能要件からビジネス要件への関係) の両方向の関係評価に影響します。

#### トレーサビリティデフォルトビュー

トレーサビリティレポートは、ギャップビュー (欠落しているリンクを表示するExcelレポー ト) または構造化されたアウトラインビューのいずれかで表示できます。

デフォルトビューを設定するには、次の手順を実行します。

- 1. [トレーサビリティデフォルトビュー]で、リストボックスから [ギャップ] または [アウトライン] を選択します。
- 2. [**OK**] をクリックします。

## <span id="page-90-0"></span>リンクブラウザーの設定

リンクブラウザーの設定は、表示の色、形式、属性、およびこの要件へのリンクとこの要件からのリ ンクの詳細に表示される属性を制御します。

変更を行うには、ユーザーは[インスタンス設定を使用する] を無効にする必要があります。

#### リンクブラウザーの表示

事前に定義された色を使用してクラスの色を変更するには、次の手順を実行します。

- **1** [クラスの選択] リストからクラス名を選択します。
- **2** [色の選択] リストから色を選択します。
- **3** [**OK**] をクリックします。

#### 色の選択

色の選択では、値を入力して色を選択または定義できます。

#### 色の選択を使用してクラスの色を変更するには、次の手順を実行します。

- **1** [クラスの選択] リストからクラス名を選択します。
- **2** 次のいずれかを実行します。
	- **a** 縦長のカラーバーから、色の範囲を選択します。続いて、プレビューボックスで色を選択しま す。
	- **b** [**H**] (色相)、[**S**] (彩度)、[**V**] (明度) の各ボックスに、目的の値を入力します。 **H**: 有効範囲: 0~359 **S**: 有効範囲: 0~100 **V**: 有効範囲: 0~100
- **c** R (赤)、G (緑)、B (青) のボックスに、目的の値を入力します。R、G、Bの有効範囲は、0  $\sim$  255 です。
- **d** 色の 16 進数値を入力します。16 進数値は RGB 形式に従います。それぞれの色を 2 つの文字 で表します。たとえば、#ffeeddは、R (ff)=255、G (ee)=238、B (dd)=221を表します。
- **3** [**OK**] をクリックします。
- ノード半径を変更するには、次の手順を実行します。
- **1** 変更を行う前に、[インスタンス設定を使用する] がクリアされていることを確認します。
- **2** 次のいずれかを実行します。
	- **a** [ノード半径 **(px)**] に数値 (40以上) を入力します。
	- **b** または [**PUID**に合わせる] チェックボックスを選択します。これにより、表示するように選 択された属性に合わせてノード半径が調整されます。
- **3** [**OK**] をクリックします。

#### 表示する属性を変更するには

[表示する属性] リストまたは [ツールチップに表示する属性] リストの変更を行うには、[インスタ ンス設定を使用する] ボックスをクリアしておく必要があります。

[表示する属性] で選択された項目は、[この要件へのリンク] と [この要件からのリンクの詳細] に 含まれます。

リンク表示とツールチップの両方において、属性の選択は「[[表示する属性](#page-35-0)] リスト」(36ページ) の 説明と同じように機能します。ただし、この [表示する属性] リストの場合は、以下の制限があります。

- 要件ノードに表示されるテキストが多くなりすぎないように、最大3つの属性しか表示できま せん。
- 仮想属性 (例: <Collection>) はサポートされません。

## <span id="page-91-0"></span>分割ビューの設定

クイック検索の分割ビューモードの設定は、[ユーザー設定] ([ようこそ] メニュー ) または [インス タンス設定] ([管理] メニュー ) の [分割ビュー ] タブから変更できます。

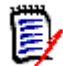

注記クラス設定を変更する前に、各クラスで [インスタンス設定を使用する] チェックボックスを クリアする必要があります。

#### 分割ビューで表示する列を変更するには、次の手順を実行します。

**1** [クラスの選択] リストからクラスを選択します。

[表示する属性] および [並べ替え順] セクションが表示されます。

- **2** 表示する列を指定します。「[[表示する属性](#page-35-0)] リスト」(36ページ) を参照してください。
- **3** 並べ替え順序を指定します。「[[並べ替え順](#page-36-0)] リスト」(37ページ) を参照してください。

**4** 必要に応じて別のクラスを選択し、上記の手順を繰り返します。

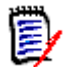

注記別のクラスを選択する前に、[適用] をクリックする必要はありません。ダイアログボック スが開いている間、変更内容は記憶されています。

**5** クエリの自動実行**:** チェックすると、ページを開いたときに前回使用した検索条件が実行され ます。

この機能が有効でない場合、クイック検索フィールドには最後の検索の条件が読み込まれますが、 検索ボタンをクリックするまで結果は表示されません。

- **6** グリッドに表示するレコード数を制限する**:** 表示されるレコードの最大数を指定します。
- **7** [**OK**] をクリックします。

## <span id="page-92-0"></span>通知設定

このセクションでは、オブジェクトをフォローするユーザー選択によって生成される通知の上位レベ ル設定を定義します。

これらの設定は、[インスタンス設定] ダイアログでのみ設定または変更できます。

ユーザーは、[ようこそ] メニューの [通知] タブから選択した通知ルールをアクティブ化できます。 [「通知の有効化と無効化」](#page-62-0)(63ページ) を参照してください。

#### 通知 **(**配信方法**):**

配信方法は、電子メール、ブラウザーアラート、またはその両方を選択できます。

電子メール: 電子メールで通知が送信されます。

ブラウザー : ブラウザー内にアラートが表示されます。

重要**!** 電子メールは、Open Text Mail Serviceが設定済みで稼動中の場合にのみ送信されます。詳 細については、『Dimensions RM Administrator's Guide』の「RM Mail Service」を参照してくだ さい。

タイプ: 要件オブジェクト (一般)、チャプター、コメントに関連するメッセージに対して、通知テキ ストを設定できます。

電子メールの件名: 件名テキストはローカライズ可能ですが、プレースホルダー (<#PUID#>など) は変更しないでください。

電子メールの本文: メッセージのテキストはローカライズ可能で、プレースホルダーを追加すること もできます。

## <span id="page-92-1"></span>リスク管理の設定

[リスク] 設定では、[ホーム] ビューから利用可能な追加タブの設定を定義します。

このタブは、[インスタンス設定] でのみ設定できます。

リスク管理のレポート作成では、スキーマ定義でローカルに定義された属性名を使用します。レポー トは、現在のリスクの脅威を計算して表示するために、カラーコーディングを使用するように設計さ れています。

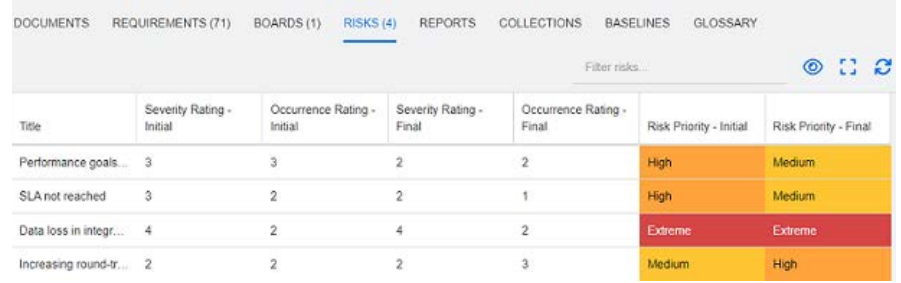

**[**ホーム**]** ビューで **[**リスク**]** タブを定義してアクティブ化するには、次の手順を実行します。

**1** リスクの影響レベルの名前を指定し、そのレベルに対応するカラーバーを使用します。 右側のアイコンを使用すると、行の削除や表示の並べ替えを行うことができます。

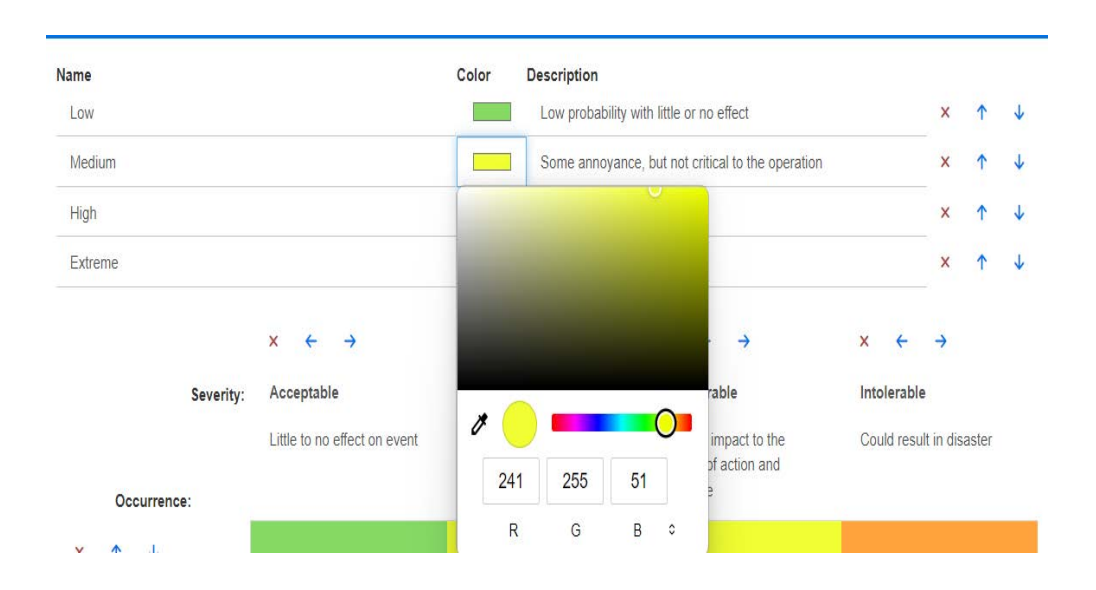

#### $\mathbf{x}$  $\leftarrow$  $\rightarrow$  $\bar{\mathbf{x}}$  $\leftarrow$  $\rightarrow$  $\mathbf{x}$  $\leftarrow$  $\leftarrow$ Undesirable Severity: Acceptable **Tolerable** Intolerable Little to no effect on event Effects are felt, but not Serious impact to the Could result in disaster critical to outcome. course of action and outcome Occurrence:  $\hat{\mathbf{T}}$  $\downarrow$  $\overline{\mathsf{x}}$ Medium Medium **High** Improbable **Low** Risk is unlikely to occur  $x + 1$ Medium Low High Ÿ Extreme Possible Risk will likely occur  $\uparrow$   $\downarrow$ × Medium High High **Fxtreme** Probable  $\checkmark$ v Risk will occur

**2** マトリクス計算は、[発生可能性] と [重大度] の初期値と最終値に基づいて行われます。

**3** [名前] と [説明] は変更できます。

## <span id="page-94-0"></span>テスト管理

[テスト管理] 設定では、[ホーム] ビューから利用可能な追加タブの設定を定義します。

有効にする

IJ

テスト管理を有効にするには、事前に管理者が必要なすべてのクラスと関係を作成しておく必要 があります。詳細については、『Dimensions RM Administrator's Guide』の「Test Case Management」を参照してください。

詳細については[、「テスト管理の使用」](#page-351-0)(352ページ) を参照してください。

この設定は、「インスタンス設定]ダイアログでのみ変更できます。

[テスト管理] が有効になると、メニューバーに [テスト] ビューが表示され、利用できるよ うになります。

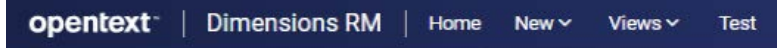

#### 実行時間ダイアログ

この設定は、[インスタンス設定] ダイアログでのみ変更できます。

有効にすると、推定実行時間と実際の実行時間が追跡され、すべてのテストステップが完了し た後に表示されます。

#### ページネーション

リストが [ページサイズ] フィールドに入力された数量を超える場合、ユーザーはこのオプショ ンを有効にして、[テスト] ビューのリスト表示を複数のページに分割することができます。

#### オブジェクトを開く

この設定は、[テスト] ビュー内でテスト管理クラスを開く操作を制御するために使用します。 たとえば、属性を編集する場合、テスト関連のクラスは標準の要件編集ダイアログを使用して 開くことができますが、推奨される方法は [テスト管理ビューで開く] を選択することです。 次のいずれかを選択します。

- 編集ダイアログで開く
- テスト管理ビューで開く
- 開く方法を常に確認する

#### ステータスの色

この設定は、[インスタンス設定] ダイアログでのみ変更できます。

[実行ステータス] は、テスト実行クラスで定義されたリスト属性です。この例では、このリ ストにはブロック済み、実行済み、失敗、進行中、実行なし、計画なし、合格、成功 (誤差あ り) が含まれます。

管理者は、定義された状態にローカルの命名規則を適用できます。各状態について、状態名を さらに分類するために色コードを選択することができます。

[管理] メニューから [インスタンス設定] を選択します。[テスト管理] タブを選択します。 状態名の右側にある色を選択/クリックすると、色選択チャートが表示され、変更できるよう になります。

## <span id="page-95-0"></span>分岐**/**同期ビューの設定

#### 表示列

クイック検索の分岐ビューモードで表示する列の別のセットを選択できます。

#### 分岐ビューモードで表示する列を変更するには、次の手順を実行します。

- **1** [クラスの選択] リストからクラスを選択します。以下のセクションが表示されます。
	- **•** 表示する属性
	- **•** 並べ替え順
	- **•** プロジェクトからプロダクトに提供**/**マージする属性
	- **•** プロダクトからプロジェクトに提供**/**マージする属性
- **2** インスタンス設定を使用する**:** 選択したクラスに対して管理者がインスタンスレベルで設定した 表示および順序設定をオーバーライドする場合は、このチェックボックスを選択解除します。
- **3** 表示する列を指定します。「[[表示する属性](#page-35-0)] リスト」(36ページ) を参照してください。
- **4** 並べ替え順序を指定します。「[[並べ替え順](#page-36-0)] リスト」(37ページ) を参照してください。

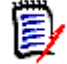

注記別のクラスを選択する前に、[適用] をクリックする必要はありません。変更内容は、ダイ アログボックスが開いている間は記憶されています。

- **5** 必要に応じて別のクラスを選択し、上記の手順を繰り返します。
- **6** [**OK**] をクリックします。

#### 提供**/**マージで選択した属性値のコピー

この設定は、「インスタンス設定]ダイアログのみで使用できます。

提供**/**マージによってコピーされる属性を変更するには、次の手順を実行します。

- **1** [クラスの選択] リストからクラスを選択します。以下のセクションが表示されます。
	- **•** 表示する属性
	- **•** 並べ替え順
	- **•** プロジェクトからプロダクトに提供**/**マージする属性
	- **•** プロダクトからプロジェクトに提供**/**マージする属性
- **2** [プロジェクトからプロダクトに提供**/**マージする属性] または [プロダクトからプロジェクトに 提供**/**マージする属性]、またはその両方で目的の属性を選択します。
- **3** 必要に応じて別のクラスを選択し、上記の手順を繰り返します。

5/

注記別のクラスを選択する前に、[適用] をクリックする必要はありません。ダイアログボック スが開いている間、変更内容は記憶されています。

**4** [**OK**] をクリックします。

#### 追加設定

リンク付き提供**:** このオプションを選択すると、[提供] ダイアログの同じ名前のオプションのデフォ ルトが定義されます。

ページネーションを有効にする**:** 結果が一定量を超える場合に結果を複数ページに分けるには、この オプションを選択します。この一定量の指定は、[ページサイズ] フィールドで行います。

## <span id="page-96-0"></span>セキュリティ

このセクションでは、アプリケーションのセキュリティに関する設定を定義します。これらの設定は、 [インスタンス設定] ダイアログでのみ変更できます。

これらの設定には以下が含まれます。

- [クライアントアイドルタイムアウト](#page-96-1)
- [アップロードファイルの制限](#page-97-0)
- [添付ファイル](#page-97-1)
- HTML[コードのサニタイズ](#page-97-2)
- [ユーザーの最終ログイン日を表示する](#page-98-0)

#### <span id="page-96-1"></span>クライアントアイドルタイムアウト

一定期間操作が行われないと、RM Browserセッションがタイムアウトし、ユーザーはRM Browser からログアウトされます。ユーザーが再度ログインできるように、ログインダイアログが表示されま す。デフォルトで、セッションタイムアウトは30分です。

**RM Browser**のセッションタイムアウト値を指定するには、次の手順を実行します。

**1** [管理] メニューから [インスタンス設定] を選択します。[インスタンス設定] ダイアログが開 きます。

- **2** [セキュリティ ] を選択します。
- **3** [クライアントセッションのアイドルタイムアウト **(**分**)**] ボックスに、値 (分) を入力します。
- **4** [**OK**] をクリックします。

#### <span id="page-97-0"></span>アップロードファイルの制限

この機能を選択すると、管理者は、ユーザーがアップロードできるファイルタイプを定義できます。

**[**アップロードファイルの制限**]** 設定を変更するには、次の手順を実行します。

- **1** [管理] メニューから [インスタンス設定] を選択します。[インスタンス設定] ダイアログが開 きます。
- **2** [セキュリティ ] を選択します。
- **3** 目的の設定を選択します。
	- すべてのファイルタイプを許可する**:** この設定では、ユーザーがあらゆるタイプのファイルを アップロードすることを許可します。このため、ユーザーは潜在的に危険なファイル (実行 ファイルなど) をアップロードすることもできます。
	- 次のファイルタイプを許可する**:** この設定では、指定したファイルタイプのファイルをユーザー がアップロードすることを許可します。それ以外のファイルタイプのファイルをアップロード することはできません。
	- 次のファイルタイプを禁止する**:** この設定では、指定したファイルタイプのファイルをユーザー がアップロードすることを禁止します。それ以外のファイルタイプのファイルをアップロード することは可能です。
- **4** [**OK**] をクリックします。

#### <span id="page-97-1"></span>添付ファイル

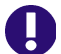

重要**!** 安全上およびセキュリティ上の理由から、自動オープンを無効にすると、RM Browserユー ザーは添付ファイルを開く前に必ず保存することが求められます。

添付ファイルを開く前に強制的にローカルに保存させるには、自動オープンを無効にする必要があり ます。これを行うには、次の手順を実行します。

- **1** [管理] メニューから [インスタンス設定] を選択します。[インスタンス設定] ダイアログが開 きます。
- **2** [セキュリティ ] を選択します。
- **3** [添付ファイル] オプションで、[自動オープンを無効にする] タブを強調表示します。
- **4** [**OK**] をクリックします。

#### <span id="page-97-2"></span>**HTML**コードのサニタイズ

#### **HTML**ドキュメントの検査を有効にして、「安全」と指定されたタグと属性のみが保持されるようにす るには、次の手順を実行します。

- **1** [管理] メニューから [インスタンス設定] を選択します。
- **2** [セキュリティ ] を選択します。
- **3** [**HTML**コードのサニタイズ] オプションで、[有効にする] タブを強調表示します。
- **4** [**OK**] をクリックします。

#### <span id="page-98-0"></span>ユーザーの最終ログイン日を表示する

#### ブラウザーのフッターにユーザーの最終ログイン日を表示できるようにするには、次の手順を実行し ます。

- **1** [管理] メニューから [インスタンス設定] を選択します。
- **2** [セキュリティ ] を選択します。
- **3** [ユーザーの最終ログイン日を表示する] オプションで、[有効にする] タブを強調表示します。
- **4** [**OK**] をクリックします。

## **[**アクション**]** ペインのデフォルトの設定

管理者またはユーザーは、[アクション] ペインに表示するアクションを選択できます。これにより、 要件を除去するための [除去] コマンド (ほとんど許可されていないアクション) など、一般的ではな い機能を非表示にできます。

#### アクションを設定するには、次の手順を実行します。

- **1** 編集するアクションセットのセクションタイトルの上にマウスポインターを移動します。
- **2** 編集するモードを選択します。

: クリックしてインスタンス設定を編集します。このオプションは管理者のみが利用可能で す。

: クリックしてユーザー設定を編集します。

- **3** コマンドを表示するには、そのオプションボックスを選択します。コマンドを非表示にするには、 そのオプションボックスをクリアします。 ユーザー設定の場合、[インスタンス設定を使用する] オプションは他のすべてのオプションを無 効にし、管理者が定義したオプションを表示します。
- **4** をクリックして、設定を確認します。

# ドキュメントの操作

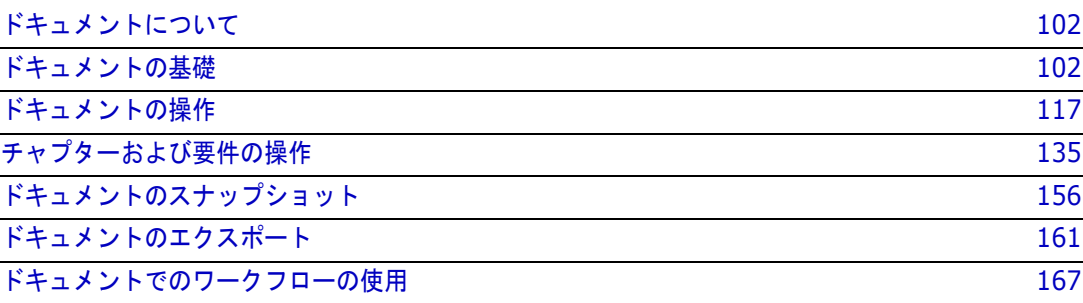

# <span id="page-101-0"></span>ドキュメントについて

ドキュメントは、構造化のための機能です。要件をチャプターおよびサブチャプターに整理し、説明 を自由形式のテキストで追加することができます。ドキュメントを使用すると、システム要件やソフ トウェア要件の仕様などをレポートとして作成し、公開できます。ドキュメントとの間で要件を追加、 削除したり、ドキュメント内で要件を作成することができます。

#### 親ドキュメントと子ドキュメント

子ドキュメントは、親ドキュメントからレイアウトを継承します。親ドキュメントへの変更は、関連 する子ドキュメントに直ちに反映できます。子ドキュメントでは、親ドキュメントから継承された部 分は読み取り専用となり、変更することはできません。次の図は、親ドキュメントと子ドキュメント のユースケースを示しています。

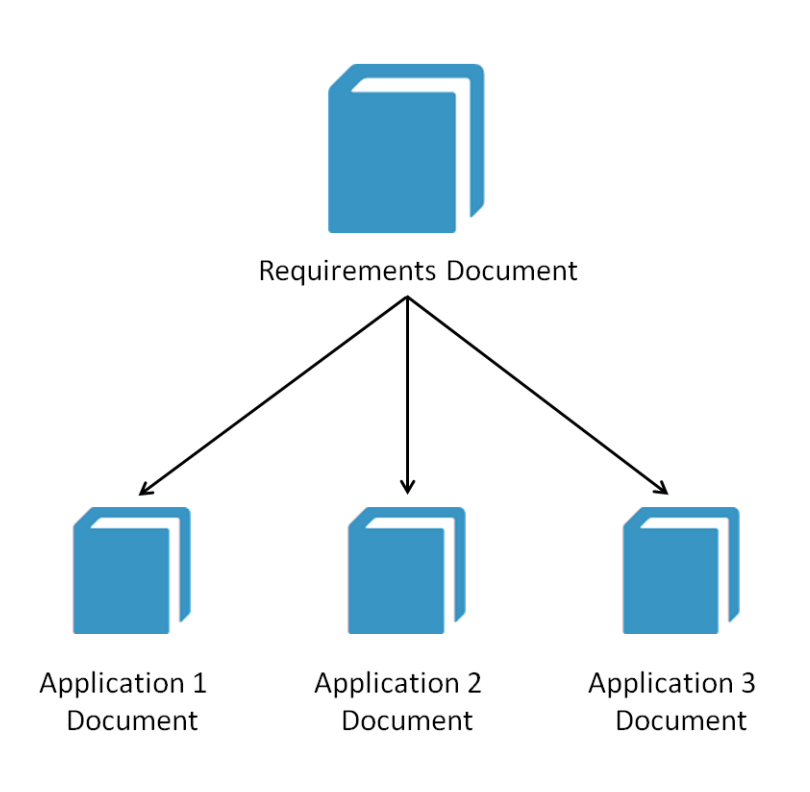

# <span id="page-101-1"></span>ドキュメントの基礎

[「ナビゲーションペイン」](#page-102-0)(103ページ) [「詳細ペイン」](#page-103-1)(104ページ) [「ドキュメントのフィルタリング」](#page-104-0)(105ページ) [「ドキュメントのレイアウト」](#page-106-0)(107ページ) [「ドキュメントまたはスナップショットを開く」](#page-110-0)(111ページ)

## <span id="page-102-0"></span>ナビゲーションペイン

ドキュメントビューの左側のペインには、目次が表示されます。

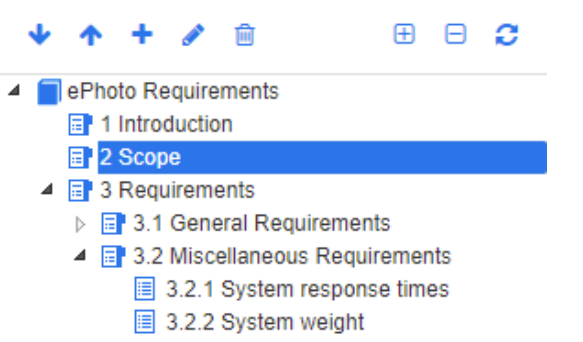

**■ 3.2.3 System comes in different colors** 

要素の上と横に表示されるアイコンは、次の機能を示します。

- 下**/**上**:** これらのボタンを使用すると、ドキュメントの構造内で選択したチャプター や要件を下または上に移動できます。
	- 新規チャプター **:** このボタンを使用すると、[新規チャプター ] ダイアログが開きま す。[サブチャプターとして追加] チェックボックスが有効になっているか、ドキュメ ントのルートが選択されている場合を除き、新規チャプターは現在選択されている チャプターと同じレベルに配置されます[。「チャプターの新規作成」](#page-134-1)(135ページ) を 参照してください。
	- チャプターの編集**:** このボタンを使用すると、選択したチャプターの [チャプターの 編集] ダイアログが開きます。[チャプターの編集] ダイアログでは、チャプターのタ ■★」/1/1/3~3.とよ。」<br>イトル、内容、書式を変更できます[。「チャプターの編集」](#page-137-0)(138ページ) および [「チャプターの書式設定」](#page-140-1)(141ページ) を参照してください。
	- チャプターの削除**:** このボタンを使用すると、現在選択されているチャプターが削除 Û されます。操作を完了するには、確認ダイアログで [**OK**] をクリックします[。「チャプ](#page-138-0) [ターの削除」](#page-138-0)(139ページ) を参照してください。
	- すべてのチャプターの展開**:** このボタンを使用すると、ドキュメントツリーですべて ⊕ のチャプターが展開されます。
	- すべてのチャプターの折りたたみ**:** このボタンを使用すると、すべてのサブチャプ A ターが折りたたまれ、ルートチャプターのみが表示されます。
	- このドキュメントの再ロード**:** このボタンを使用すると、現在開いているドキュメン C トがサーバーから取得され、作業ページに再ロードされます。
	- ルート**:** これは、ドキュメントのルートレベルです。
	- チャプター **:** これは、ドキュメント内のチャプターです。 目
	- 自動更新**:** このチャプターはレポートおよび階層に基づいており、自動的に更新され Y. ます。チャプターが更新されると、子オブジェクト (サブチャプターや要件など) に 対するすべての構造的変更 (要件の追加や除去など) は元に戻ります。
	- 要件**:** これは、ドキュメント内の要件です。眉

**CR**を含む要件**:** これは、「提案済み」状態のCRを含む要件です。 目

要検討リンク**:** これは、要検討リンクを含む要件です。 脸

注記前書きがある場合は、ドキュメントのルートレベルに配置されます。通常、前書きには、 会社のロゴ、著作権情報、および履歴表などの項目が記載されます。これには目次は含まれま せん。

ドキュメントがエクスポートされたときに、前書きは目次よりも前に表示されます。

ナビゲーションペインには、次のような機能上の特徴があります。

- チャプターと要件は、階層構造のアウトライン形式を使用して自動的にナンバリングされます。 このナンバリングは、ドキュメントの内容の構成や順序の変更に合わせて更新されます。
- 要件をいずれかの要件のサブ要件にするには、要件の名前を選択し、その要件を親要件までドラッ グします。
- チャプターを別のチャプターのサブチャプターにするには、チャプターを選択し、そのチャプター を親チャプターまでドラッグします。
- ドキュメントまたはチャプターの名前の上にマウスポインターを合わせると、ドキュメントまた はチャプターに加えることができるクラスがツールチップとして表示されます。
- 要件名の上にマウスポインターを合わせると、各要件のPUIDとオブジェクトIDがツールチップ として表示されます。
- ナビゲーションペインで選択した要素の内容が、詳細ペインに表示されます。

## <span id="page-103-1"></span><span id="page-103-0"></span>詳細ペイン

詳細ペインの表示は、ナビゲーションペインで選択した要素、詳細ペインで選択したレイアウト、お よびドキュメントおよびチャプターレベルで有効になっている書式設定に依存します。

詳細ペインは、選択したチャプターまたはドキュメントのルートに含まれる内容に応じて、以下のよ うに表示されます。

- 要件のみが含まれる場合、このペインはグリッドレイアウトまたは段落レイアウトで表示できま す。ユーザーは、必要に応じてレイアウトを切り替えて使用できます。また、特定のチャプター やドキュメント全体でデフォルトレイアウトを使用するように設定することもできます。
- チャプターのみが含まれる場合、このペインは段落レイアウトで表示されます。
- チャプターと要件の両方が含まれる場合、チャプターは段落レイアウトで表示されますが、要件 セクションでは必要に応じてグリッドレイアウトと段落レイアウトを切り替えることができます。

チャプターは、次のモードで表示できます。

- [ドキュメントのレイアウト](#page-106-0): ブックスタイルでチャプターと要件を表示します。
- [グリッドレイアウト](#page-106-1): 表形式で要件を表示します。
- [編集可能なグリッドレイアウト](#page-107-0): 表形式で要件を表示します。このモードでは、[編集] ダイアロ グを開くことなく、表示される属性を編集できます。

e,

[段落]、[グリッド]、および [編集可能なグリッド] レイアウトを切り替えるには、[チャプターの編 集] ダイアログの [チャプターの書式設定] タブで目的のレイアウトを選択します。

#### 詳細ペインのアイコン **(**ドキュメントのフィルタリングに関連するものを除く**)**

次のアイコンは、ドキュメントの変更ステータスを示しています。

- ドキュメントの保存**:** ドキュメントの変更を保存するか、チェックボックスを選択して自動 保存を開始します。
- **CC インライン編集を無効にする: このアイコンを選択すると、レビュー中の変更が禁止されま** す。コメントは作成できますが、編集はできません。
- | 刁 ▼ 選択/選択解除: [コレクションに追加] などの許可されたアクションを実行するために、ド キュメント内のすべての要件を選択/選択解除します。
- **● | 変更なし: ドキュメントは前回のアクセス時から変更されていません。**
- **● ② 変更あり: ドキュメントが前回のアクセス時から変更されています。変更ありアイコンをク** リックすると、最近の変更が表示されます。ドキュメントの変更の詳細については[、「ドキュメン](#page-111-0) [ト変更の表示」](#page-111-0)(112ページ) を参照してください。
- 用語集エントリのスキャン**:** 用語集エントリのテキストをスキャンします。ドキュメント ビューモードによっては、選択されたチャプターまたはドキュメント全体をスキャンします。こ の機能は、管理者がGlossaryクラスを作成している場合にのみ使用できます。用語集の詳細につ いては[、「用語集」](#page-62-1)(63ページ) を参照してください。
- ドキュメント全体ビュー **:** 2つのビューモードの一つ。ドキュメント全体ビューでは、ド キュメント全体をスクロールできます[。「ドキュメントビューモード」](#page-108-0)(109ページ) を参照して ください。
- チャプター内容ビュー**:** ドキュメントビューをチャプター内容ビューに変更します。個別の チャプターをスクロールできます[。「ドキュメントビューモード」](#page-108-0)(109ページ) を参照してくだ さい。
- **Q** 検索と置換: このボタンを使用すると、「ドキュメント内で検索と置換] ダイアログが開き、 ドキュメントまたは選択したチャプターで文字列を検索することができます[。「文字列の検索と置](#page-112-0) 換」(113[ページ](#page-112-0)) を参照してください。
- **● 印刷:** お使いのシステムの印刷ダイアログが起動し、詳細ペインの現在の内容が印刷されま す[。「印刷」](#page-109-0)(110ページ) を参照してください。
- **● ご 更新:** データベースの最新のデータが詳細ペインに読み込まれます。

## <span id="page-104-0"></span>ドキュメントのフィルタリング

- [オプション] タブの左で入力したフィルター文字列に基づいて、ドキュメントの表示を制限 することができます。
- [オプション] ドロップダウンでは、入力したフィルター文字列をPUID (要件ID)、タイト ル、説明にのみ適用できます。たとえば、フィルター文字列としてsystemという語を入力 し、[オプション] リストの [説明] をチェックした場合、検索対象は要件の説明やステート メント (つまり、デフォルトの説明属性) に限定されます。
- [オプション] の下の [チャプターを含める] が有効な場合、チャプターのタイトルや説明が 検索対象に追加されます。
- [コンテキストの表示] が有効で、ドキュメント全体ビューが検索対象の場合、ドキュメント のチャプターが結果に表示されます。
- 作成したフィルターは保存して再利用できます。また、既存のフィルターを選択して編集でき ます。[クイック検索] で作成したフィルターは、編集を加えるかどうかに関係なく、ドキュ メントに適用できます。編集して同じ名前で保存した場合、編集内容はクイック検索に適用さ れます。
- 新しいフィルターを作成するには、フィルターの選択をクリアし ([なし] を選択)、鉛筆アイ コンをクリックします。[新規フィルター] ダイアログが表示されます。検索条件を適用し、 [フィルター名]を割り当てます。クイック検索機能の詳細については[、「クイック検索による](#page-169-0) [要件の検索」](#page-169-0)(170ページ) を参照してください。
- [フィルターの編集] ダイアログを表示するには、リストからフィルターを選択し、鉛筆アイ コンをクリックします。

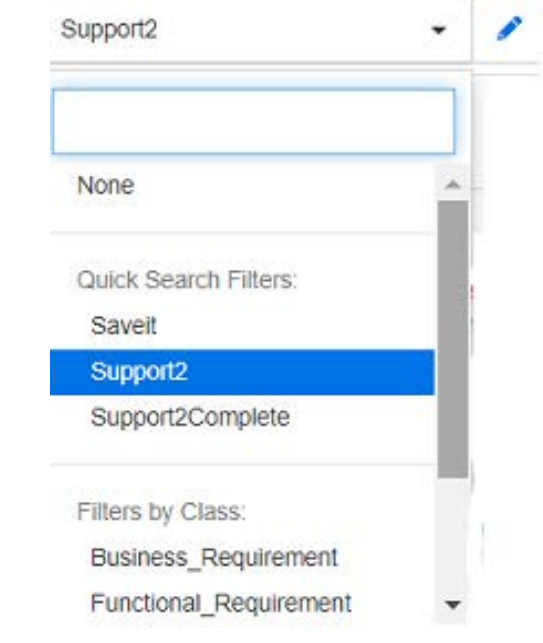

図 **3-1.** ドキュメントビューでの編集対象フィルターの選択

## <span id="page-106-0"></span>ドキュメントのレイアウト

#### 段落レイアウト

**B** 3.2 Miscellaneous Requirements Requirements Layout: Editable Grid | Grid | Paragraph 3.2.1 System response times Suspect: No Rqmt ID: MRKT\_000029 Priority: High Time Modified: 30-SEP-2015@01:54:24 The system response time shall not be greater than 3 seconds for 80 percent of the transactions. 3.2.2 System weight Rqmt ID: MRKT\_000030 Suspect: No Priority: High

Time Modified: 30-SEP-2015@01:54:24 The system shall weigh less than 8 pounds.

#### 3.2.3 System comes in different colors

Suspect: No Rqmt ID: MRKT\_000031 Priority: High Time Modified: 30-SEP-2015@01:54:24 The system shall be available in a variety of colors.

段落レイアウトでリスト表示された要件に対してアクションを実行するには、要件を選択してから、 [アクション] ペインの [要件] グループで目的のアクションを選択します。

### <span id="page-106-1"></span>グリッドレイアウト

#### **B** 3.2 Miscellaneous Requirements

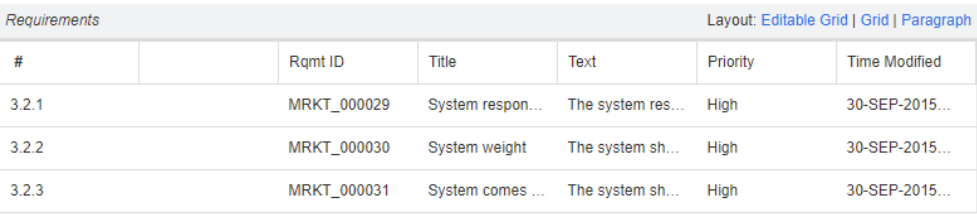

グリッドレイアウトには、次の機能があります。

- 並べ替え**:** 列の見出しをクリックすると、その属性で並べ替えが行われます。
- 要件の編集**:** 要件をダブルクリックすると、[属性] ダイアログが開きます。

グリッドレイアウトでリスト表示された要件に対してアクションを実行するには、要件を選択 してから、[アクション] ペインの [要件] グループで目的のアクションをクリックします。

#### <span id="page-107-0"></span>編集可能なグリッドレイアウト

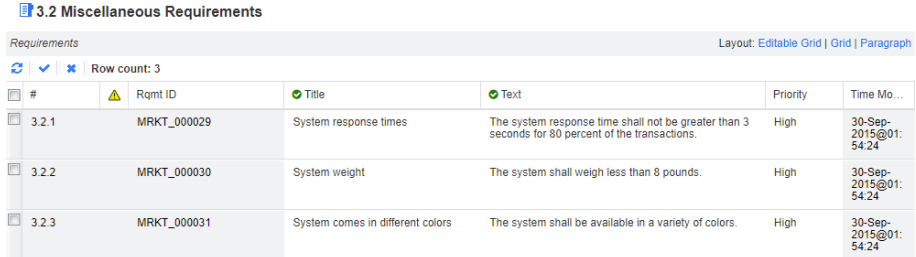

編集可能なグリッドレイアウトには、次の機能があります。

- 並べ替え**:** 列の見出しをクリックすると、その属性で並べ替えが行われます。
- 属性の編集**:** 表のセルをダブルクリックして、要件の属性を編集します。
- 要件の編集**:** 要件IDをダブルクリックするか、要件を選択して [アクション] ペインから [開 く] をクリックします。

編集可能なグリッドレイアウトでリスト表示された要件に対してアクションを実行するには、 要件を選択してから、[アクション] ペインの [要件] グループで目的のアクションをクリッ クします。

#### フォームレイアウト

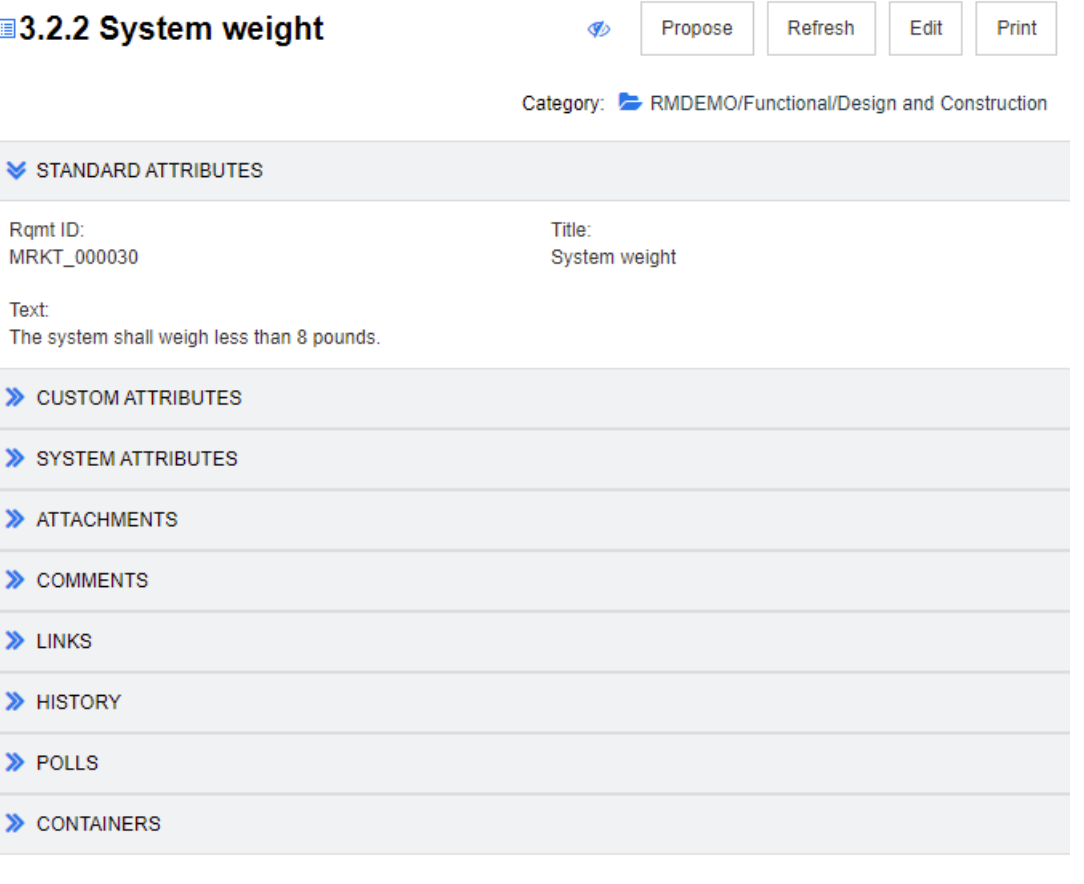

このレイアウトには、次のコントロールと機能が含まれています。
- 提案**:** このボタンを使用すると、[変更の提案] ダイアログが開き、現在選択されている要件への 変更を提案することができます[。「変更要求の提出」](#page-195-0)(196ページ) を参照してください。
- **更新:**データベースの最新のデータが詳細ペインに読み込まれます。
- 開く**:** このボタンをクリックすると、表示用または編集用に要件が開きます[。「要件の編集」](#page-189-0)(190 [ページ](#page-189-0)) を参照してください。
- **印刷:** お使いのシステムの印刷ダイアログが起動し、詳細ペインの現在の内容が印刷されます。 [「印刷」](#page-109-0)(110ページ) を参照してください。

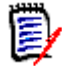

注記フォームレイアウトのセクションの内容が印刷されるのは、セクションが展開されている 場合のみです。

■ 現在選択されている要件に対してアクションを実行するには、「アクション」 ペインの 「要件 ] グ ループで目的のアクションを選択します。

# ドキュメントビューモード

ドキュメントでは、2種類のビューモード (チャプターおよびドキュメント全体) が利用できます。 ビューモードによって、詳細ペインでのドキュメントの表示形式が決まります。ドキュメントビュー モードを変更するには、インスタンス設定/ユーザー設定 ([「デフォルトのドキュメントビューモー](#page-89-0) ド」(90[ページ](#page-89-0)) を参照) を使用するか、詳細ペインで ↑️ または ▅▅ をクリックします ([「詳細ペイ](#page-103-0) ン」(104[ページ](#page-103-0)) を参照)。

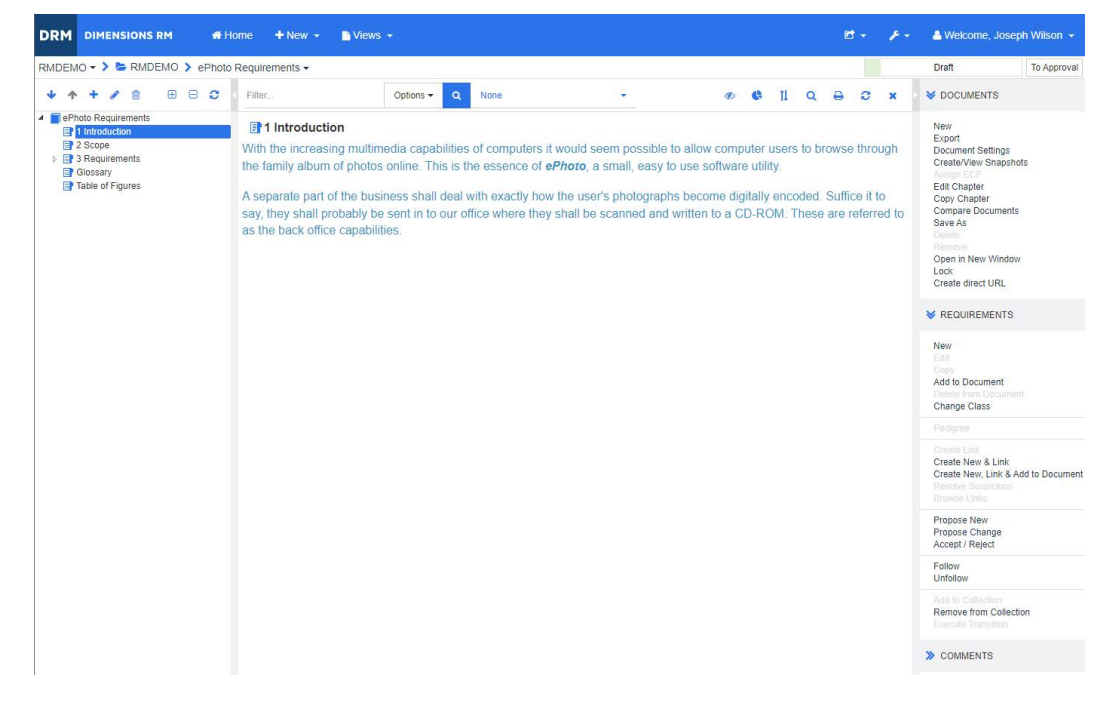

#### 図 **3-2.** ドキュメントビューモード**:** チャプター

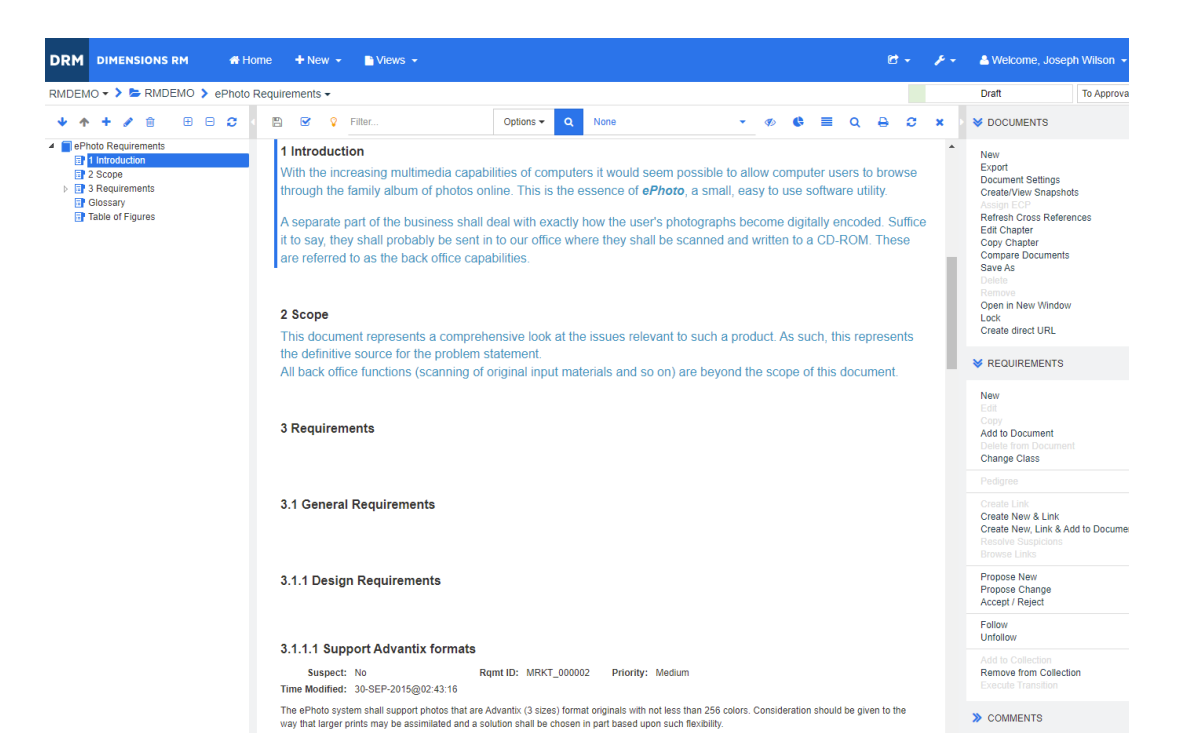

図 **3-3.** ドキュメントビューモード**:** ドキュメント全体 **(**標準モード**)**

| <b>BBC</b><br>會<br>$\mathcal{L}$<br>图<br>1 Introduction<br><b>目2 Scope</b><br>$\triangleright$ $\blacksquare$ 3 Requirements<br><b>EP</b> Glossary<br>Table of Figures | $\overline{\mathbf{z}}$<br>$\mathcal{Q}$<br>Filter.<br>1 Introduction<br>With the increasing multimedia capabilities of computers it would seem possible to allow<br>computer users to browse through the family album of photos online. This is the essence<br>of ePhoto, a small, easy to use software utility.<br>A separate part of the business shall deal with exactly how the user's photographs<br>become digitally encoded. Suffice it to say, they shall probably be sent in to our office<br>where they shall be scanned and written to a CD-ROM. These are referred to as the back<br>office capabilities. | Options -<br>$\alpha$ | None |  |             | Q | ₽ | а | $\mathbf x$<br>$\blacktriangle$ | <b>V</b> DOCUMENTS<br>New<br>Export<br>Document Settings<br>Create/View Snapshots<br>Assign ECP<br>Refresh Cross References                                                                                                    |  |  |
|----------------------------------------------------------------------------------------------------|----------------------------------------------------------------------------------------------------|-----------------------|------|--|-------------|---|---|---|---------------------------------|----------------------------------------------------------------------------------------------------|--|--|
| ▲ <b>■</b> ePhoto Requirements                                                                                                    |                                                                                                    |                       |      |  |             |   |   |   |                                 |                                                                                                    |  |  |
|                                                                                                    |                                                                                                    |                       |      |  |             |   |   |   |                                 | Edit Chapter<br>Copy Chapter<br><b>Compare Documents</b><br>Save As<br><b>Fleibita</b><br>Remove<br>Open in New Window                                                                                                    |  |  |
|                                                                                                    | 2 Scope<br>This document represents a comprehensive look at the issues relevant to such a product.<br>As such, this represents the definitive source for the problem statement.<br>All back office functions (scanning of original input materials and so on) are beyond the                                                                                                    |                       |      |  |             |   |   |   |                                 | Lock<br>Create direct URL<br><b>X</b> REQUIREMENTS<br>New<br>Edit<br>Cotry<br>Add to Document<br>Delete from Document<br>Change Class<br>Pedigree<br>Create Link<br>Create New & Link<br>Create New, Link & Add to Document<br>Resolve Suspicions<br><b>Browse Links</b> |  |  |
|                                                                                                    | scope of this document.<br>3 Requirements                                                                                                    |                       |      |  |             |   |   |   |                                 |                                                                                                    |  |  |
|                                                                                                    | 3.1 General Requirements                                                                                                    |                       |      |  |             |   |   |   |                                 |                                                                                                    |  |  |
|                                                                                                    | 3.1.1 Design Requirements                                                                                                    |                       |      |  |             |   |   |   |                                 |                                                                                                    |  |  |
|                                                                                                    | 3.1.1.1 Support Advantix formats<br>The ePhoto system shall support photos that are Advantix (3 sizes) format originals with not less than 256 colors.<br>Consideration should be given to the way that larger prints may be assimilated and a solution shall be chosen in part<br>based upon such flexibility.                                                                                                    |                       |      |  | MRKT_000002 |   |   |   |                                 | Propose New<br>Propose Change<br>Accept / Reject                                                                                                    |  |  |
|                                                                                                    | Priority:<br>Medium                                                                                                    |                       |      |  |             |   |   |   | Follow<br>Unfollow              |                                                                                                    |  |  |
|                                                                                                    | <b>Time Modified:</b><br>30-SEP-2015@02:43:16                                                                                                    |                       |      |  |             |   |   |   |                                 | Add to Collection<br>Remove from Collection<br>Execute Transition                                                                                                    |  |  |

図 **3-4.** ドキュメントビューモード**:** ドキュメント全体 **(**コンパクトモード**)**

#### <span id="page-109-0"></span>印刷

ナビゲーションペインで要件、チャプター、またはドキュメントを選択している場合、詳細ペインの 内容を印刷できます。

#### 詳細ペインの内容を印刷するには、次の手順を実行します。

**1** 詳細ペインで [印刷] をクリックします。印刷用に内容が書式設定されたウィンドウが開きます。 このウィンドウに表示されるRMのコントロールは機能しません。

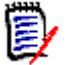

注記フォームレイアウトのセクションの内容が印刷されるのは、セクションが展開されている 場合のみです。

- **2** お使いのシステムの印刷ダイアログが表示されます。[印刷] をクリックします。要件がプリン ターに送信されます。
- **3** 印刷が済んだら、書式設定された内容を表示したウィンドウを閉じます。

### <span id="page-110-1"></span>ドキュメントまたはスナップショットを開く

#### ドキュメントを開くには、次の手順を実行します。

- <span id="page-110-0"></span>1 各をクリックして、[ホーム] ビューを開きます。
- **2** [ドキュメント] タブを選択します。
- **3** ドキュメントが別のカテゴリ内にある場合は、[カテゴリ] ツリーでそのカテゴリを選択します。
- **4** 目的のドキュメントをダブルクリックします。ドキュメントビューにドキュメントが開きます。

#### スナップショットを開くには、次の手順を実行します。

- 1 <mark>をクリックして、[ホーム] ビューを開きます。</mark>
- **2** [ドキュメント] タブを選択します。
- **3** [スナップショットの表示] をクリックして、[ドキュメント] タブにスナップショット列を表示 します。
- **4** 目的のスナップショットをダブルクリックします。ドキュメントビューにスナップショットが開 きます。

#### 現在のドキュメントまたはスナップショットを新しいブラウザーウィンドウで開く

ここでは、前のセクションの手順に従ってドキュメントまたはスナップショットをすでに開いている ものとします。

#### 現在のドキュメント**/**スナップショットを新しいウィンドウで開くには、次の手順を実行します。

**1** [アクション] ペインの [ドキュメント] グループの [新しいウィンドウで開く] をクリックしま す。新しいブラウザーウィンドウに、ドキュメントまたはスナップショットが開きます。

#### ドキュメントとスナップショットリストを開く

ドキュメントの多数のスナップショットを操作している際は、ドキュメントとスナップショットのリ ストを同時に開きたい場合があります。同じドキュメントを頻繁に開く必要がある場合は、簡単にア クセスできるようにURLをブックマークすることをお勧めします。

ドキュメントとスナップショットのリストを開くには、次の手順を実行します。

- 1 <mark>をクリックして、[ホーム] ビューを開きます。</mark>
- **2** [ドキュメント] タブを選択します。
- **3** ドキュメントを選択し、[スナップショットの作成] をクリックします。選択したドキュメントの スナップショットのリストが開きます。
- **4** 次のいずれかを実行します。
	- クリック**:** 新しいブラウザーのタブまたはウィンドウでドキュメントとスナップショットの リストを開きます。
	- 右クリック**:** ショートカットメニューから [リンクのアドレスをコピー ] (または同様のエン トリ) を選択して、ブックマークを作成できるURLを取得します。

### **1**つ以上のオブジェクトを表示する権限がない

ドキュメントを初めて開いたときに表示される次のメッセージは、ドキュメントに含まれる内容の中 に表示できないものがあることを示しています。

このドキュメント内のオブジェクトを表示する権限がありません。

これらのオブジェクトは表示されません。

これは、ドキュメント内に次に属する要件が含まれていることを意味します。

- 読み取り権限のないクラス
- 読み取り権限のないカテゴリ
- 非アクティブ化されているカテゴリ

非表示のオブジェクトを含むチャプターまたはサブチャプターには、警告マークが表示されます。

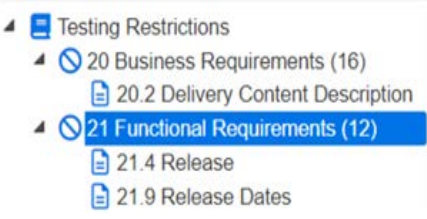

#### 図 **3-5.** この警告は、そのセクション内のオブジェクトに対する読み取りアクセス権がないことを 示します。

利用できないオブジェクトの数を把握するには、次のように設定を変更します。

[ドキュメントの設定] > [ドキュメントの書式設定] > [ドキュメントツリー ] で、[チャプター のタイトルに割り当てられた要件の数を表示する] を選択します。

権限が問題である場合は、チームリーダーまたはインスタンス管理者にお問い合わせください。

これらのオブジェクトを含むカテゴリが非アクティブ化されていることが問題である場合は、非アク ティブ化されたカテゴリへの読み取り専用アクセス権を取得してください (「カテゴリ: [非アクティ](#page-76-0) [ブなカテゴリを表示する」](#page-76-0)(77ページ) )。

# ドキュメント変更の表示

前回のアクセス時から変更されているドキュメントを開くと、ドキュメントが変更されていることを 示すメッセージが表示されます。ドキュメント上で他のユーザーが行った変更だけでなく、ドキュメ ント外で要件に対して行われた変更も簡単に確認できます。

ドキュメントセクションのツールバーでは、Vアイコンは変更があることを示します。変更なしは、 アイコンで示されます。アイコンをクリックすると、変更の数と個別の変更を示す表が表示されま す。さらに、以下を表示するように詳細ペインが変更されます。

- 次のオプションを含むドロップダウンリスト:
	- 最近の変更**:** 前回ドキュメントを開いてから以降に他のユーザーが行った変更を表示します。 これはデフォルトです。
	- 日付以降の変更**:** 日付を選択できる日付セレクターを表示します。
	- スナップショット以降の変更**:** このドキュメントのすべてのスナップショットとスナップ ショットが作成された日付を含む、ドロップダウンリストを表示します。
- <mark>る)</mark>: 選択したオプションの検索を開始します。
- [親の変更を含める] オプション: このオプションは子ドキュメントで使用できます。このオプ ションを選択すると、親ドキュメントの変更も表示されます。デフォルトはオフです (子ドキュ メントの変更のみが表示されます)。
- 「**変更のみを表示**】オプション: ドキュメントツリーを更新して、変更されたチャプター、要件、 または変更要求のみを親チャプターまたは要件とともに表示します。

変更の検索を実行すると、変更が記載された表が表示されます (変更がある場合)。表の内容をフィル タリングするには、表の最初の行の1つまたは複数のボックスにテキストを入力します。変更された チャプターまたは要件は、表内の関連するエントリをクリックすることで開くことができます。変更 されたチャプターと要件は、ドキュメントツリー内でハイライト表示されることにも注意してくだ さい。

チャプターまたは要件に変更が存在する場合、チャプターまたは要件の横に ● マークが表示されま す。それぞれのチャプターまたは要件のすべての変更を表示するには、● をクリックします。こうす ると、表示されている各属性の変更が表示されます。除去された値は取り消し線付きで赤色で表示さ れます。 属性の差異を表示していることを示すため、 ● マークが ● に変わります。 現在の属性値に戻 るには、 ● をクリックします。

# 文字列の検索と置換

開いているドキュメントのチャプターや要件では、文字列の検索と置換を行うことができます。以下 に含まれる文字列の検索と置換を行うことができます。

- ドキュメント全体または選択されたチャプター
- TitleおよびDescription属性またはすべての英数字、リスト、またはユーザー属性

# e,

注記

- ドキュメントおよびスナップショットの比較を行う場合、[検索と置換] メニュー項目は無効にな ります ([「ドキュメントおよびスナップショットの比較」](#page-157-0)(158ページ) を参照)。
- 読み取り専用オブジェクト (スナップショットおよびECPが割り当てられていないECPコント ロールドキュメント) の場合、[置換] および [すべて置換] ボタンは表示されません。これらの オブジェクトでは、ダイアログの検索機能のみが利用できます。
- 「置換] および [すべて置換] コマンドを使用するには、要件またはチャプターを置換する権限が 必要です。一部の属性のみ変更可能な場合は、それらの属性が変更され、すべての属性の文字列 を置換する権限がないことを示すメッセージが表示されます。

#### 文字列の検索と置換を行うには、次の手順を実行します。

**1** ドキュメント作業ページにドキュメントを開きます (まだ開いていない場合)[。「をクリックして、](#page-110-0) [ホーム] [ビューを開きます。」](#page-110-0)(111ページ) を参照してください。

- **2** 特定のチャプター内で検索を行う場合は、ナビゲーションペインでチャプターを選択します。
- 3 検索と置換 ( ) ボタンをクリックします。「検索と置換] ダイアログが開きます。

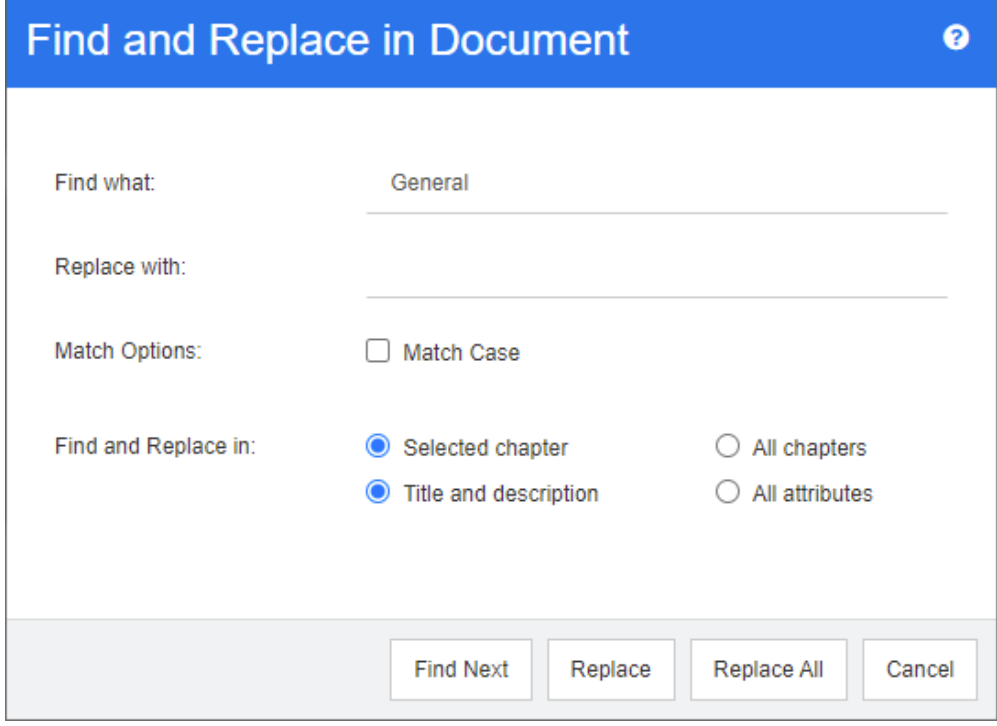

- **4** 検索文字列**:** 検索する文字列を入力します。
- **5** 置換文字列**:** 文字列を置き換える場合は、ここに置換用の文字列を入力します。
- **6** 大文字と小文字を区別する**:** 一致条件に文字列の大文字/小文字の区別を含める場合は、この チェックボックスを有効にします。
- **7** 次のいずれかを選択します。
	- **選択したチャプター:** 選択したチャプターとそのチャプターに含まれるサブチャプターと要 件のみを検索します。
	- すべてのチャプター: すべてのチャプターとその内容を検索します。
- **8** 次のいずれかを選択します。
	- タイトル**と説明:** Title および Description 属性のみを検索します。
	- すべての属性: すべての英数字、リスト、およびユーザー属性を検索します。
- **9** 次のいずれかのボタンをクリックします。
	- 次を検索: このボタンをクリックすると、1つ以上の検索文字列を含む最初のチャプターまた は要件が表示されます。ナビゲーションペインで該当するチャプターまたは要件が選択され、 詳細ペインで検出された文字列がハイライト表示されます。検索に一致する次の内容を表示す る場合は、このボタンを再度クリックします。

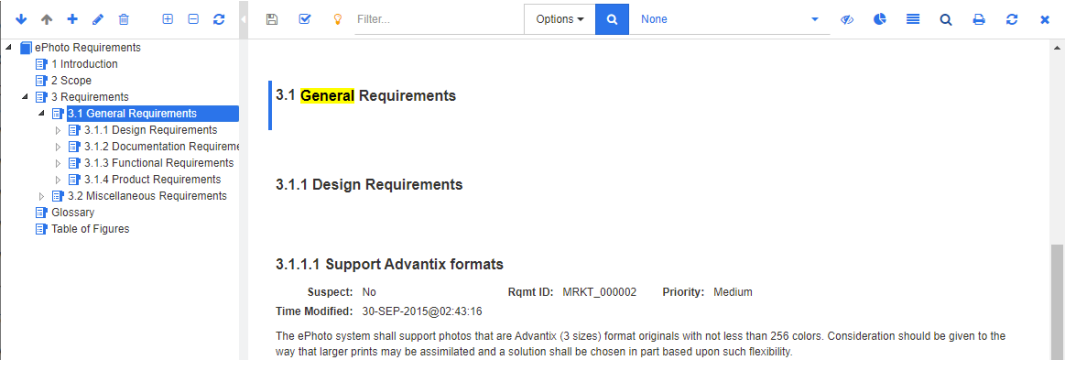

- 置換: 現在選択されているチャプターまたは要件が、[置**換文字列**] ボックスで指定した文字列 を含むものに置き換えられます。
- すべて置換**:** このボタンをクリックすると、[検索文字列] フィールドで指定した文字列を含む すべてのチャプターと要件が、[置換文字列] フィールドで指定した文字列に置き換えられ ます。

[検索と置換] ダイアログが閉じ、"Replacing all strings" というメッセージが表示されま す。この操作が完了すると、ダイアログに置き換えられたチャプターと要件の数が表示されま す。また、エラーがある場合はエラーが報告されます。

# ドキュメントまたはスナップショットの異なるカテゴリへの移動

#### ドキュメントを別のカテゴリに移動するには、次の手順を実行します。

- 1 各<mark>をクリックして、[ホーム] ビューを開きます。</mark>
- **2** [ドキュメント] タブを選択します。
- **3** スナップショットを移動する場合は、[スナップショットの表示] をクリックします。
- **4** ドキュメントまたはスナップショットをドラッグし、[カテゴリ] ツリーの目的のカテゴリにド ロップします。

# ドキュメントの**URL**のクリップボードへのコピー

後から使用または参照できるように、ドキュメントまたはスナップショットのURLをコピーしてファ イルに貼り付けることができます。このURLを起動すると、RM Browserが開いて該当するドキュメ ントまたはスナップショットが表示されます。以下の該当するセクションを参照してください。

#### 開いているドキュメントまたはスナップショットの**URL**のコピー

#### 開いているドキュメントまたはスナップショットの**URL**をコピーするには、次の手順を実行します。

- **1** 作業ページにドキュメントまたはスナップショットを開いた状態で、[アクション] ペインの [ド キュメント] セットの [直接**URL**の作成] をクリックします。[直接**URL**] ダイアログが開きます。
- **2** URLを右クリックし、[リンクのアドレスをコピー] を選択して、URLをクリップボードにコピー します。
- **3** [閉じる] をクリックしてダイアログを閉じます。

**4** Ctrl+V キー、または関連するアプリケーション固有のメニューコマンドを使用して、URL を使 用するファイルまたはアプリケーションにURLを貼り付けます。

#### 閉じているドキュメントの**URL**のコピー

#### 閉じているドキュメントの**URL**をコピーするには、次の手順を実行します。

- **1** [ホーム] ビューを開きます (まだ開いていない場合)。[ホーム] ビューの詳細については、「[[ホー](#page-258-0) ム] [ビューの操作」](#page-258-0)(259ページ) を参照してください。
- **2** [ドキュメント] タブを選択します。
- **3** 目的のドキュメントを選択します。従属ドキュメントを開くには、子ドキュメント列から従属ド キュメントを選択します (「[[ドキュメント](#page-271-0)] タブ」(272ページ) を参照)。
- **4** [アクション] ペインの [ドキュメント] グループの [直接**URL**の作成] をクリックします。[直 接**URL**] ダイアログが開きます。
- **5** URLを右クリックし、[リンクのアドレスをコピー] を選択して、URLをクリップボードにコピー します。
- **6** [閉じる] をクリックしてダイアログを閉じます。
- **7** Ctrl+V キー、または関連するアプリケーション固有のメニューコマンドを使用して、URL を使 用するファイルまたはアプリケーションにURLを貼り付けます。

#### **[**ホーム**]** ビューでの閉じているスナップショットの**URL**のコピー

#### **[**ホーム**]** ビューで閉じているスナップショットの**URL**をコピーするには、次の手順を実行します。

- **1** [ホーム] ビューを開きます (まだ開いていない場合)。[ホーム] ビューの詳細については、「[[ホー](#page-258-0) ム] [ビューの操作」](#page-258-0)(259ページ) を参照してください。
- **2** [ドキュメント] タブを選択します。
- **3** 関連するスナップショットを示す、直角括弧で始まるドキュメントを展開します。
- **4** 目的のスナップショットを選択します。
- **5** [アクション] ペインの [ドキュメント] セクションの [直接**URL**の作成] をクリックします。[直 接**URL**] ダイアログが開きます。
- **6** URLを右クリックし、[リンクのアドレスをコピー] を選択して、URLをクリップボードにコピー します。
- **7** [閉じる] をクリックしてダイアログを閉じます。
- **8** Ctrl+V キー、または関連するアプリケーション固有のメニューコマンドを使用して、URL を使 用するファイルまたはアプリケーションにURLを貼り付けます。

#### 開いているドキュメントでの閉じているスナップショットの**URL**のコピー

#### ドキュメントビューで閉じているスナップショットの**URL**をコピーするには、次の手順を実行し ます。

- **1** ドキュメント作業ページにドキュメントを開きます (まだ開いていない場合)[。「ドキュメントま](#page-110-1) [たはスナップショットを開く」](#page-110-1)(111ページ) を参照してください。
- **2** [アクション] ペインの [ドキュメント] グループの [スナップショットの作成**/**表示] をクリッ クします。[スナップショット] ダイアログが開きます。
- **3** 目的のスナップショットの横にあるリンク アイコンを右クリックします。
- **4** ブラウザーから、[リンクのアドレスをコピー ] を選択します (または、ご使用のブラウザーに応 じて同様のメニュー項目を選択します)。URLがクリップボードにコピーされます。
- **5** Ctrl+V キー、または関連するアプリケーション固有のメニューコマンドを使用して、URL を使 用するファイルまたはアプリケーションにURLを貼り付けます。

# ドキュメントの操作

## <span id="page-116-0"></span>ドキュメントの新規作成

新規ドキュメントを作成する場合は、次のいずれかをテンプレートとして使用できます。

- 空白のテンプレート。
- 既存のドキュメントのチャプター構造。
- 既存のドキュメントのチャプター構造と要件。

#### 注記 E/

B,

(E

- Chapterクラスとコレクションの両方の「作成」権限が必要です。
- [作成オプション] で [チャプターのみ] または [チャプターと要件] を選択する場合は、以下の 権限も必要です。
	- Chapterクラス:「閲覧」
	- コレクション: 「リンク」および「既存のコレクションに基づいて作成」

新規ドキュメントを作成するには、次の手順を実行します。

- **1** [新規] メニューから [ドキュメント] を選択します。[新規ドキュメント] ダイアログが開きます。
- **2** 名前: ドキュメントの名前を入力します。

注記ドキュメント名には最大256文字まで入力できます。単一引用符 (') は使用できません。

**3** 説明**:** ドキュメントの説明を入力します。この説明は、[ドキュメント設定] ダイアログに表示さ れます。

#### 注記

- 既存のドキュメントを元にドキュメントを作成する場合、説明はコピーされません。
- 管理者は、スキーマ定義ツールで Chapter クラスの [ **説明**] フィールドの最大長を指定し ます。
- **4** 作成オプション: 次のいずれかを選択します。
	- **a** 空白: 空白のテンプレートからドキュメントを作成します。このオプションを選択すると、テ ンプレートリストのドキュメントは無効になります。これはデフォルトです。
- **b** チャプターのみ**:** テンプレートリストから選択する既存のドキュメントのチャプター構造に 基づいてドキュメントを作成します。
- **c** チャプターと要件**:** テンプレートリストから選択する既存のドキュメントのチャプター構造 と要件に基づいてドキュメントを作成します。
- **d** 要件のコピー**:** このオプションは、オプション [チャプターと要件] が選択されている場合に のみ使用できます。 このオプションが選択されている場合、元のドキュメントのすべての要件がコピーされ、新し いドキュメントにコピー内容が追加されます。ドキュメントにリンクされた要件が含まれる場 合、要件間のリンクもコピーされます。 このオプションが選択されていない場合、元のドキュメントのすべての要件が新しいドキュメ ントにリンクされます。
- **e** 子ドキュメントにする**:** 新規に作成する子ドキュメントを関連付ける親ドキュメントのリス トが表示されます。
- **f** 兄弟関係に基づく**:** このオプションは、[子ドキュメントにする] が選択されている場合にの み使用できます。このオプションを選択した場合、親ドキュメントのリストに選択可能な子ド キュメントが含まれます。新しい子ドキュメントは選択された子ドキュメントのコピーになり ます。また、親ドキュメントも同じになります。
- **g** テンプレートの検索**:** 
	- テンプレートとして使用するドキュメントのカテゴリを選択します。
	- テンプレートとして使用するドキュメントを選択します。必要に応じて、カテゴリの横に あるボックスを使用して、リストに表示されているドキュメントをフィルタリングします。

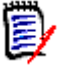

#### 注記

- これらのコントロールが有効になるのは、「作成オブション] で 「空白 | を選択していな い場合に限られます。
- ドキュメント内でクラスを制限している場合、これらの制限は新規ドキュメントに継承 されます。ドキュメントでのクラスの制限の詳細については[、「ドキュメントの変更の](#page-131-0) [マージ」](#page-131-0)(132ページ) を参照してください。
- **5** ドキュメント設定**:** 
	- **a** 選択したドキュメントから継承**:** 選択した場合、ドキュメントオプション (以下にリスト) は、 選択したドキュメントと同じオプションを使用します。ドキュメント作成時に独自のオプショ ンセットを指定するには、このオプションをクリアします。
	- **b** タイトルのエクスポート**:** Wordにエクスポートする際に、[名前] フィールドの文字列をド キュメントのタイトルとして使用する場合に選択します。
	- **c** 最新バージョンに更新 **(**チップ**):** このオプションを選択すると、ドキュメントで、含まれて いる要件の最新バージョンが常に使用されるようになります。この設定は、このオプションを 設定した後でドキュメントに追加された要件に影響し、既存の要件には影響しません。このオ プションをクリアすると、要件が追加されたときのドキュメントの要件バージョンが維持され ます。ドキュメントに追加された要件のステータスが「最新」以外 (置換済みなど) の場合、 このオプションが影響することはありません。

#### シナリオの例**:**

- **1** ドキュメントに要件を追加します。この要件は「最新」状態です。この要件の説明は、 「これは元のテキストです」となっています。
- **2** ドキュメントを閉じます。
- **3** 説明を「これは変更済みテキストです」に変更します。
- **4** ドキュメントを開きます。

[最新バージョンに更新 **(**チップ**)**] オプションが選択されている場合、ドキュメントの要件 に「これは変更済みテキストです」と表示されます。このオプションをクリアすると、ドキュ メントの要件に「これは元のテキストです」と表示されます。

[空白] オプションを使用してドキュメントを作成する場合、[最新バージョンに更新 **(**チッ プ **)**] はフォーム上で指定された値に基づいて設定されます。テンプレート ([ チャプターの み]または [チャプターと要件]) を使用してドキュメントを作成する場合、[最新バージョン に更新 **(**チップ**)**] はテンプレートドキュメントに基づいて設定されます。

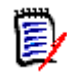

注記ドキュメントに含まれる特定の要件のバージョンを手動で変更するには[、「ドキュメ](#page-148-0) [ントでの要件バージョンの交換」](#page-148-0)(149ページ) を参照してください。

- **d** 用語集**:** 「用語集」チャプターを自動的に作成する場合は、このオプションを選択します。こ のチャプターには、このドキュメント内で使用される用語の説明が記載されます。
- **e ECP**コントロール**:** 編集する前にユーザーがECPクラスオブジェクトにドキュメントをリン クする必要がある場合は、このオプションを選択します。

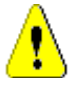

富

注意**!** ドキュメントでECPコントロールを有効にした後に、これを無効にすることはでき ません。

### 注記

- ECPは上位の変更管理クラスタイプ (Engineering Change Proposal) で、複数の変 更要求を1つのパッケージにまとめるのに使用できます。
- FCPコントロールが有効になっていても、現在のユーザーがFCPを割り当てていない場 合は、ユーザーがドキュメントにECPを割り当てるまで、ドキュメントは読み取り専用 になります。この状態を示す通知は、インスタンス階層リンクの右側に表示されます。
- ECPを割り当てるには[、「ドキュメントの変更のマージ」](#page-131-0)(132ページ) を参照してくだ さい。
- **f** 親ドキュメント: ドキュメントを親ドキュメントにする場合は、このオプションを選択します。
- **g** 図表目次**:** 「図表目次」チャプターを自動的に作成する場合は、このオプションを選択しま す。このチャプターには、キャプション付きのすべての画像と表が記載されます (「[HTML](#page-37-0)テ [キスト書式設定ツールバー」](#page-37-0)(38ページ) の「キャプションの追加」を参照)。このチャプター は、ドキュメントを開いたときや再ロードしたときに更新されます。
- **6** カテゴリ: 新規ドキュメントを追加するカテゴリを選択します。ドキュメントは、ユーザーがア クセス可能な任意のカテゴリに属することができます。
- **7** ワークフロー**:** ドキュメントで使用するワークフローを選択します。ワークフローを選択すると、 選択したワークフローの属性 (レビュー担当者など) が、このダイアログにロードされます。ワー クフローが選択されている場合、カスタム属性が [カスタム属性] セクションに表示されます。 ワークフローの [新規作成] トランザクションの定義によっては、一部の属性が必須属性になる ことがあります。ドキュメントを作成するには、必須属性に必ず入力する必要があります。
- **8** [**OK**] をクリックします。

## 階層ビューでの新規ドキュメントの作成

以下の手順では、[ホーム] ビューを開いていて、階層ビューを使用する場合に、デフォルト設定を使 用してドキュメントをすばやく作成する方法について説明します。追加のオプションを使用する場合、 [ホーム] ビューを開いていない場合、または階層ビューを使用しない場合は[、「ドキュメントの新規](#page-116-0) [作成」](#page-116-0)(117ページ) に記載されている手順を実行します。

E/

注記

- Chapterクラスとコレクションの両方の「作成」権限が必要です。
- **[作成オプション]で「チャプターのみ]または「チャプターと要件**]を選択する場合は、以下の 権限も必要です。
	- Chapterクラス:「閲覧」
	- コレクション: 「リンク」および「既存のコレクションに基づいて作成」

新規ドキュメントを作成するには、次の手順を実行します。

- **1** 次のいずれかを実行します。
	- カテゴリを選択します。
	- 1つまたは複数の要件を選択します。
- **2** [アクション] ペインの [階層] セットから [ドキュメントの作成] を選択します。[新規ドキュメ ント] ダイアログが開きます。
- **3** 名前: ドキュメントの名前を入力します。

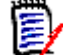

注記ドキュメント名には最大256文字まで入力できます。単一引用符 (') は使用できません。

**4** 説明**:** ドキュメントの説明を入力します。この説明は、[ドキュメント設定] ダイアログに表示さ れます。

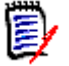

#### 注記

- 既存のドキュメントを元にドキュメントを作成する場合、説明はコピーされません。
- 管理者は、スキーマ定義ツールでChapterクラスの [ **説明** ] フィールドの最大長を指定し ます。

**5** [**OK**] をクリックします。

### ドキュメントの削除

ドキュメントを削除すると、ドキュメントに削除済みのマークが付きますが、データは保持されます。 ドキュメントとコレクションの「削除」権限がある場合は、ドキュメントを削除できます。

E)

注記ドキュメントを削除すると、関連するスナップショットも削除されます。

#### **[**ホーム**]** ビューからのドキュメントの削除

- **1** をクリックして、[ホーム] ビューを開きます。
- **2** 削除するドキュメントを選択します。
- **3** [アクション] ペインの [ドキュメント] グループの [削除] をクリックします。
- **4** 確認を求めるメッセージが表示されたら、ドキュメントを削除することを確認します。親ドキュ メントの場合、子ドキュメントの処理方法を選択します。[すべての子ドキュメントの依存関係を 解除]を選択した場合、親ドキュメントを復元しても依存関係は復元できません。

#### ドキュメントビューからのドキュメントの削除

- **1** ドキュメント作業ページのナビゲーションペインで、ドキュメントのルートを選択します。
- **2** [アクション] ペインの [ドキュメント] グループの [削除] をクリックします。
- **3** 確認を求めるメッセージが表示されたら、ドキュメントを削除することを確認します。親ドキュ メントの場合、子ドキュメントの処理方法を選択します。[すべての子ドキュメントの依存関係を 解除]を選択した場合、親ドキュメントを復元しても依存関係は復元できません。

## ドキュメントの削除の取り消し

ドキュメントを削除すると、ドキュメントに削除済みのマークが付きますが、データは保持されます。 ドキュメントの削除を取り消すと、ドキュメント、チャプター、および関連するスナップショットが 復元されます。

#### **[**ホーム**]** ビューからのドキュメントの削除の取り消し

- 1 各<mark>をクリックして、[ホーム] ビューを開きます。</mark>
- **2** [アクション] ペインの [ドキュメント] グループの [削除されたドキュメントの表示] を選択し ます。
- **3** 削除を取り消すドキュメントを選択します。
- **4** [アクション] ペインの [ドキュメント] グループの [削除の取り消し] をクリックします。
- **5** 確認を求めるメッセージが表示されたら、ドキュメントの削除を取り消すことを確認します。

#### ドキュメントビューからのドキュメントの削除の取り消し

- **1** ドキュメント作業ページのナビゲーションペインで、ドキュメントのルートを選択します。
- **2** [アクション] ペインの [ドキュメント] グループの [削除の取り消し] をクリックします。
- **3** 確認を求めるメッセージが表示されたら、ドキュメントの削除を取り消すことを確認します。

# ドキュメントの除去

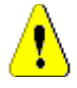

注意**!** ドキュメントを除去すると、チャプターと関連するスナップショットを含むドキュメントが データベースから完全に削除されます。除去したドキュメント、チャプター、スナップショットは 復元できません。

ドキュメントを除去しても、データベースから要件は除去されません。ドキュメント、コレクション、 およびクラスの「除去」権限がある場合は、ドキュメントを除去できます。

#### **[**ホーム**]** ビューからのドキュメントの除去

- **1 <sub>各</sub>をクリックして、「ホーム** ो ビューを開きます。
- **2** 削除するドキュメントを選択します。
- **3** [アクション] ペインの [ドキュメント] グループの [除去] をクリックします。

#### ドキュメントビューからのドキュメントの除去

- **1** ドキュメント作業ページのナビゲーションペインで、ドキュメントのルートを選択します。
- **2** [アクション] ペインの [ドキュメント] グループの [除去] をクリックします。
- **3** 確認を求めるメッセージが表示されたら、ドキュメントを削除することを確認します。

### 新しい名前でのドキュメントの保存

この機能を使用すると、現在開いているドキュメントに名前を付けて保存できます。

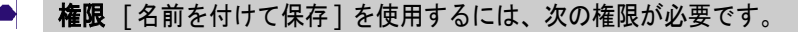

- Chapterクラス:「作成」および「閲覧」
- コレクション:「作成」、「リンク」、「既存のコレクションに基づいて作成」

#### 新しい名前でドキュメントを保存するには、次の手順を実行します。

- **1** ドキュメント作業ページにドキュメントを開きます (まだ開いていない場合)[。「をクリックして、](#page-110-0) [ホーム] [ビューを開きます。」](#page-110-0)(111ページ) を参照してください。
- **2** [アクション] ペインの [ドキュメント] グループの [名前を付けて保存] をクリックします。[ド キュメントを名前を付けて保存] ダイアログが表示されます。
- **3** 名前**:** 保存するドキュメントの名前を入力します。
- **4** 説明**:** ドキュメントの説明を入力します。
- **5** チャプターと要件**:** チャプターと要件を新しいドキュメントにコピーする場合は、このオプショ ンを選択します。
- **6** 要件のコピー **:** このオプションは、オプション [チャプターと要件] が選択されている場合にの み使用できます。このオプションが選択されている場合、元のドキュメントのすべての要件がコ ピーされ、新しいドキュメントにコピー内容が追加されます。ドキュメントにリンクされた要件 が含まれる場合、要件間のリンクもコピーされます。 このオプションが選択されていない場合、元のドキュメントのすべての要件が新しいドキュメン トにリンクされます。
- **7** チャプターのみ**:** 元のドキュメントのチャプターのみ (要件なし) をコピーする場合、このオプ ションを選択します。
- **8** [**OK**] をクリックします。

### ドキュメントの設定

[ドキュメント設定] ダイアログでは、異なる複数のタブを使用して、ドキュメントに関連する各種設 定を変更することができます。「ドキュメント設定]ダイアログを開くには、ドキュメントビューの [アクション] ペインの [ドキュメント] セクションで [ドキュメント設定] をクリックします。

- **一般:ドキュメントの名前、説明、およびドキュメントを定義するその他の設定を変更できます。** 詳細については[、「ドキュメントの属性の編集」](#page-122-0)(123ページ) を参照してください。
- ドキュメントの書式設定**:** チャプターまたはドキュメント全体のレイアウトを指定できます。詳 細については[、「ドキュメントの書式設定」](#page-124-0)(125ページ) を参照してください。
- **表示オプション:** (テンプレートなしで) | グリッド]、[編集可能なグリッド]、または [段落] モー ドを使用する場合に、表示される属性を指定できます。詳細については[、「表示オプション」](#page-128-0)(129 [ページ](#page-128-0)) を参照してください。
- **エクスポートオプション: ドキュメントをエクスポートする場合に、クラスごとの属性を指定で** きます。詳細については[、「エクスポートオプション」](#page-129-0)(130ページ) を参照してください。
- **クラスの制限: ドキュメントで使用可能なクラスを指定できます。詳細については[、「ドキュメン](#page-130-0)** [トでの要件のクラスの制限」](#page-130-0)(131ページ) を参照してください。
- 依存関係**:** 親ドキュメントと子ドキュメントの間の依存関係を表示します。詳細については[、「ド](#page-130-1) [キュメントの依存関係」](#page-130-1)(131ページ) を参照してください。

#### <span id="page-122-0"></span>ドキュメントの属性の編集

これらは、[新規ドキュメント] ダイアログの [一般]、[前書き]、および [システム属性] タブの属 性です。

ドキュメントの属性を編集するには、次の手順を実行します。

- **1** ドキュメントビューにドキュメントを開きます (まだ開いていない場合)[。「ドキュメントまたは](#page-110-1) [スナップショットを開く」](#page-110-1)(111ページ) を参照してください。
- **2** [アクション] ペインの [ドキュメント] セットで [ドキュメント設定] をクリックします。[ド キュメント設定] ダイアログが開きます。
- **3** 必要に応じて、以下の操作を実行します。
	- **名前: ドキュメントの名前を編集します。**
	- 説明: ドキュメントの説明を編集します。
	- **ワークフロー:**ドキュメントで使用するワークフローを選択します。 ワークフローを選択する と、選択したワークフローの属性 (レビュー担当者など) が、このダイアログにロードされま す。ワークフローを選択すると、ドキュメント固有の属性を入力または選択するための [カス タム属性] セットも表示される場合があります。
	- **タイトルのエクスポート: Wordにエクスポートする際に、[名前] フィールドの文字列をド** キュメントのタイトルとして使用する場合に選択します。
	- **最新バージョンに更新 (チップ): このオプションを選択すると、ドキュメントで、含まれて** いる要件の最新バージョンが常に使用されるようになります。この設定は、このオプションを 設定した後でドキュメントに追加された要件に影響し、既存の要件には影響しません。このオ プションをクリアすると、要件が追加されたときのドキュメントの要件バージョンが維持され ます。ドキュメントに追加された要件のステータスが「最新」以外 (置換済みなど) の場合、 このオプションが影響することはありません。

シナリオの例**:** 

- **1** ドキュメントに要件を追加します。この要件は「最新」状態です。この要件の説明は、 「これは元のテキストです」となっています。
- **2** ドキュメントを閉じます。
- **3** 説明を「これは変更済みテキストです」に変更します。
- **4** ドキュメントを開きます。

[最新バージョンに更新 **(**チップ**)**] オプションが選択されている場合、ドキュメントの要件 に「これは変更済みテキストです」と表示されます。このオプションをクリアすると、ドキュ メントの要件に「これは元のテキストです」と表示されます。

[空白] オプションを使用してドキュメントを作成する場合、[最新バージョンに更新 **(**チッ プ**)**] はフォーム上で指定された値に基づいて設定されます。テンプレート ([チャプターのみ 1または「チャプターと要件1)を使用してドキュメントを作成する場合、「最新バージョンに 更新 **(**チップ**)**] はテンプレートドキュメントに基づいて設定されます。

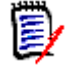

注記ドキュメントに含まれる特定の要件のバージョンを手動で変更するには[、「ドキュメン](#page-148-0) [トでの要件バージョンの交換」](#page-148-0)(149ページ) を参照してください。

- 用語集**:** 「用語集」チャプターを自動的に作成する場合は、このオプションを選択します。こ のチャプターには、このドキュメント内で使用される用語の説明が記載されます。
- **ECP**コントロール**:** 編集する前にユーザーがECPクラスオブジェクトにドキュメントをリン クする必要がある場合は、このオプションを選択します。

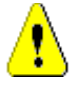

注意**!** ドキュメントでECPコントロールを有効にした後に、これを無効にすることはでき ません。

#### 注記

- ECPは上位の変更管理クラスタイプ (Engineering Change Proposal) で、複数の変更 要求を1つのパッケージにまとめるのに使用できます。
- ECPコントロールが有効になっていても、現在のユーザーがECPを割り当てていない場 合は、ユーザーがドキュメントにECPを割り当てるまで、ドキュメントは読み取り専用 になります。この状態を示す通知は、インスタンス階層リンクの右側に表示されます。
- ECPを割り当てるには[、「ドキュメントの変更のマージ」](#page-131-0)(132ページ) を参照してくだ さい。
- **親ドキュメント**: ドキュメントを親ドキュメントにする場合は、このオプションを選択します。
- 図表目次**:** 「図表目次」チャプターを自動的に作成する場合は、このオプションを選択します。 このチャプターには、キャプション付きのすべての画像と表が記載されます (「HTML[テキス](#page-37-0) [ト書式設定ツールバー」](#page-37-0)(38ページ) の「キャプションの追加」を参照)。このチャプターは、 ドキュメントを開いたときや再ロードしたときに更新されます。
- 親から更新**:** このオプションは子ドキュメントのみで使用できます。このオプションを選択す ると、親ドキュメントに加えた変更はすべて子ドキュメントに反映されます。新しい子ドキュ メントを作成する場合、このオプションはデフォルトで有効になっています。
- **4** [**OK**] をクリックします。

#### <span id="page-124-0"></span>ドキュメントの書式設定

ドキュメントで [グリッド] レイアウトを使用するか、[段落] レイアウトを使用するかを指定できま す。ドキュメントで [段落] レイアウトを使用する場合は、ドキュメントをエクスポートするカスタ ムテンプレートを選択できます。また、チャプターとは別に要件をナンバリングし、両者を区別する 文字列を指定することもできます。

#### ドキュメント書式を指定するには、次の手順を実行します。

- **1** ドキュメントビューにドキュメントを開きます (まだ開いていない場合)[。「ドキュメントまたは](#page-110-1) [スナップショットを開く」](#page-110-1)(111ページ) を参照してください。
- **2** ナビゲーションペインでドキュメントのルートを選択します。
- **3** [アクション] ペインの [ドキュメント] グループの [ドキュメント設定] を選択します。[ドキュ メント設定] ダイアログが開きます。

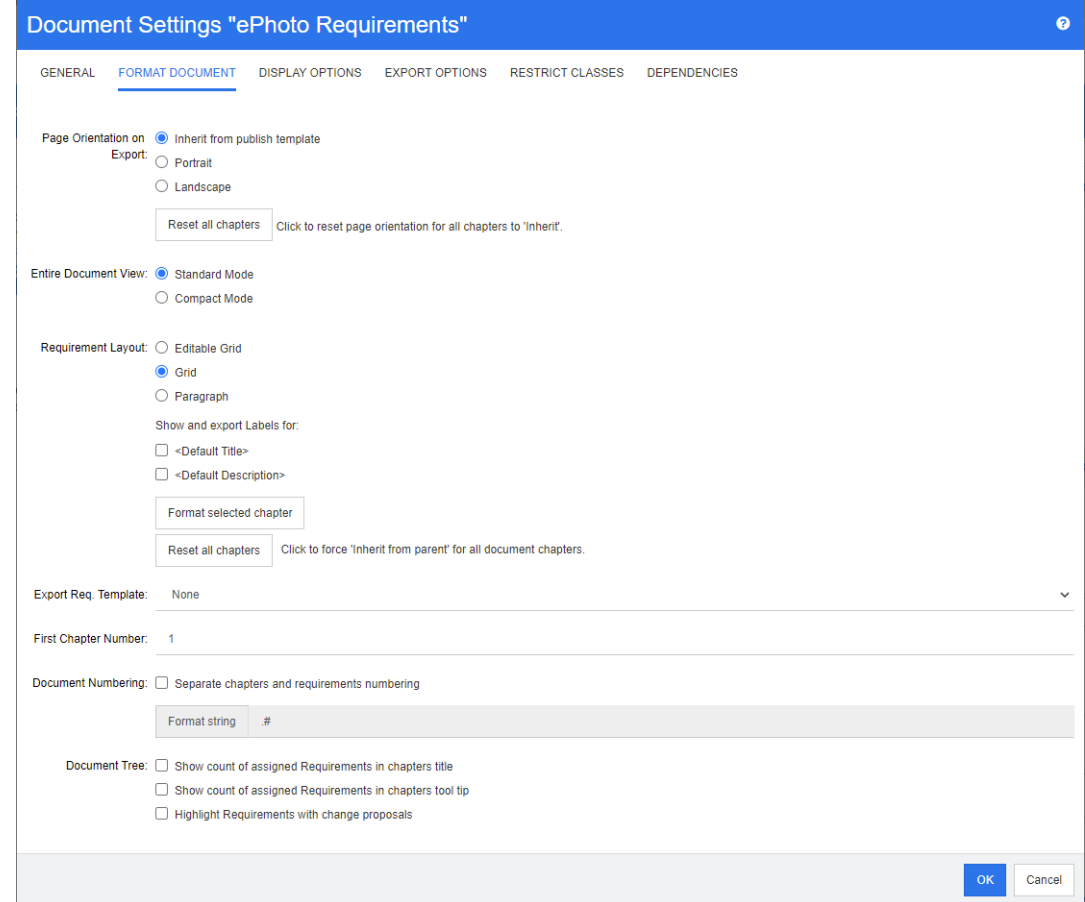

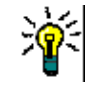

ヒントチャプター、またはチャプター内の要件を選択した場合に、[ドキュメント設定] ダイア ログを開くと、[選択したチャプターの書式設定] リンクが表示されます。チャプターのみの書 式設定を行う場合は、このリンクをクリックして「チャプターの書式設定]ダイアログを開きま す。

**4** エクスポート時のページの向き**:** ページの向きの設定は、ドキュメントの先頭以降のドキュメン トの向きを変更します。

- **a** パブリッシュテンプレートから継承**:** パブリッシュテンプレートで指定されているのと同じ ページの向きを使用します。パブリッシュテンプレートが指定されていない場合は、デフォ ルト (縦) が使用されます。
- **b** 縦**:** ページの向きを縦に設定します。
- **c** 横**:** ページの向きを横に設定します。
- **d** すべてのチャプターをリセット**:** すべてのチャプターのページの向きをリセットして、前の チャプターから継承します。これは、すべてのチャプターが上記の設定で指定されたのと同 じ向きを使用することを意味します。
- **5** ドキュメント全体ビュー **:** ドキュメント全体ビューモードを選択したときの、チャプターと要件 の表示方法を指定します。
	- **a** 標準モード **:** チャプターが個別のセクションとして表示されます。要件は [要件のレイアウ ト] 設定で定義された形式で表示されます。
	- **b** コンパクトモード**:** チャプターと要件が1つの表に表示されます。コンパクトモードでドキュ メントをMicrosoft Wordにエクスポートする場合、チャプターと要件のタイトルはMicrosoft Wordのナビゲーションペインに表示されません。これは、Microsoft Wordの制限事項です。

#### **6** 要件のレイアウト**:**

- **a** 編集可能なグリッド**:** 要件が表に表示されます (1行に1つの要件)。RM Browserでドキュ メントを編集するときに、要件の属性を変更できます。[表示オプション] の設定 ([「表示オ](#page-128-0) [プション」](#page-128-0)(129ページ) を参照) で指定された属性のみが表示/エクスポートされます。
- **b** グリッド**:** 要件が表に表示されます (1行に1つの要件)。[表示オプション] の設定 ([「表示](#page-128-0) [オプション」](#page-128-0)(129ページ) を参照) で指定された属性のみが表示/エクスポートされます。
- **c** 段落**:** 要件が個別に表示されます。要件クラスのパブリッシュテンプレートが存在する場合 は、レイアウトがテンプレートで指定されます。パブリッシュテンプレートが存在しない場合 は、[表示オプション] 設定で指定された属性のみが表示/エクスポートされます ([「表示オ](#page-128-0) [プション」](#page-128-0)(129ページ) を参照)。

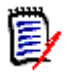

注記ドキュメント内にチャプターが存在しない場合や、同じチャプターまたはサブチャプター にクラスの異なる要件が混在している場合、[グリッド] オプションは無効になります。

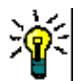

ヒント異なる複数のクラスの要件を同じチャプターに含める場合は、各クラスの要件を別々の サブチャプターに入れます。

- **7** ラベルの表示とエクスポート**:** 次の設定は、詳細ペインおよびエクスポートされたドキュメント での属性ラベルの表示方法を変更します。これらの設定は、[要件のレイアウト] オプションの [段落] を使用する場合にのみ該当します。
	- **a <**デフォルトのタイトル**>:** 選択した場合、タイトル属性の名前が要件タイトルの名前の前に 表示されます (例: Title: Database stores at least 1024 entries)。
	- **b <**デフォルトの説明**>:** 選択した場合、説明属性の名前が説明の前に表示されます (例: Text: The database shall store not less than 1024 entries)。
- **8** すべてのチャプターをリセット**:** このボタンを使用すると、ドキュメント内のすべてのチャプ ターの [要件のレイアウト] と [ラベルの表示とエクスポート] の設定が、親の設定を継承する デフォルト設定に戻ります。

**9** 要件テンプレートのエクスポート**:** カスタムテンプレートを使用してドキュメントをエクスポー トする場合は、リストからテンプレートを選択します。このリストには、管理者によって定義さ れたテンプレートが表示されます。[なし] を選択すると、標準のグリッド書式または段落書式が 使用されます。

B

注記カスタムテンプレートを使用するには、段落書式を使用するチャプター内に要件が含まれ ている必要があります。グリッド書式を使用するチャプター内に要件が含まれている場合、要件 は標準のグリッド書式で表示されます。

- **10** ドキュメントのナンバリング**:** ドキュメント内でのチャプターのナンバリングを変更する場合 は、以下の手順を実行します。
	- **a** チャプターと要件のナンバリングを分ける場合は、[チャプターと要件のナンバリングを分け る] チェックボックスを選択します。このチェックボックスを選択しない場合、ドキュメント 内の最上位レベルのチャプターと同じレベルにある要件は、チャプターとしてナンバリングさ れます。このような要件を追加または削除すると、ドキュメント内のすべてのチャプターのナ ンバリングが変更されます。
	- **b** ドキュメント内で要件番号を示すのに使用される書式文字列を定義する場合は、[文字列の書 式設定] フィールドに目的の書式を入力します。書式文字列に使用できるのは10文字までで す。以下の文字には、特別な意味があります。
		- ナンバー (#) 記号は、要件番号の位置を表します。(ナンバー記号は、パウンド、ハッ シュ、オクトソープ、シャープなど世界各地でさまざまな名称で呼ばれています。)
		- キャレット (^) 記号は、エスケープ記号として機能します。要件番号の位置を表すのでは なく、#という文字そのものを表示する場合は、#文字の前にキャレット記号を挿入し ます。

以下の例は、2.1.1という番号の付いたサブチャプター内に2つの要件がある場合を示してい ます。

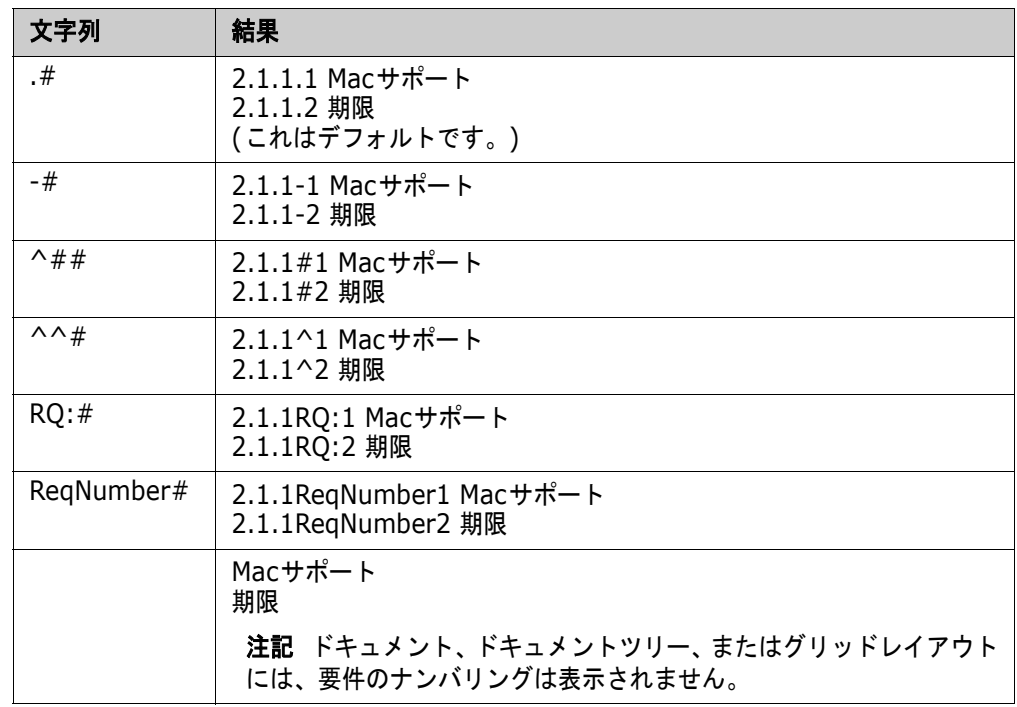

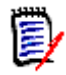

注記ナンバリングの設定を変更して [**OK**] をクリックすると、新しい設定を適用する前にド キュメントのスナップショットを作成するかどうかを確認するダイアログが表示されます。ス ナップショットを作成しない場合は、表示されたスナップショットダイアログで [キャンセル] をクリックします。

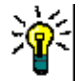

ヒント更新ボタンをクリックすると、作業ページ上にナンバリングの変更が反映されるのを確 認できます。

- **11** ドキュメントツリー **:** 次のオプションを変更すると、ドキュメントツリーに追加情報を表示する かどうかを指定できます。
	- チャプターのタイトルに割り当てられた要件の数を表示する**:** タイトルの後にチャプターま たはサブチャプター内の要件の数を表示します。
	- チャプターのツールチップに割り当てられた要件の数を表示する**:** チャプターのタイトルに マウスポインターを合わせたときに表示されるツールチップに、チャプターまたはサブチャプ ター内の要件の数を表示します。
	- 変更提案があるオブジェクトを強調表示する**:** ステータスが [提案済み] の要件と提案済みの オブジェクトを含むチャプターをオレンジ色で強調表示します。
- **12** [**OK**] をクリックします。

<span id="page-128-0"></span>表示オプション

[ドキュメント設定] の [表示オプション] タブでは、クラスごとに要件に対して表示される属性を指 定できます。

冒

注記これらの設定は、現在のドキュメントに対するものです。各ドキュメントに対して個別にプロ パティを指定する必要があります。

### ドキュメントのプロパティを指定するには、次の手順を実行します。

- **1** ドキュメントビューにドキュメントを開きます (まだ開いていない場合)[。「ドキュメントまたは](#page-110-1) [スナップショットを開く」](#page-110-1)(111ページ) を参照してください。
- **2** [アクション] ペインの [ドキュメント] グループの [ドキュメント設定] をクリックします。[ド キュメント設定] ダイアログが開きます。
- **3** [表示オプション] タブを選択します。

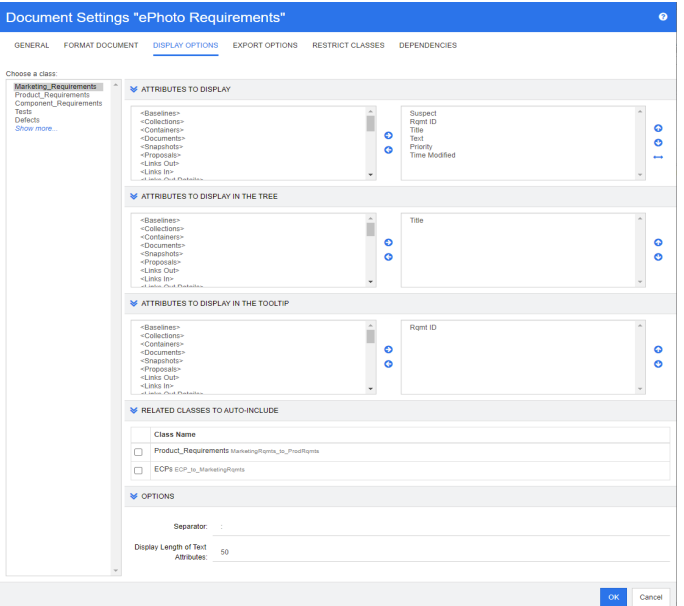

- **4** [クラスの選択] リストで、プロパティを指定するクラスを選択します。
- **5** 表示する属性**:** ドキュメントの詳細ペインに表示する属性を指定します。「[[表示する属性](#page-35-0)] リス ト」(36[ページ](#page-35-0)) を参照してください。
- **6** ツリーに表示する属性**:** ドキュメントのナビゲーションペインに表示する属性を指定します[。「](#page-35-0)[ [表示する属性](#page-35-0)] リスト」(36ページ) を参照してください。
- **7** ツールチップに表示する属性**:** ドキュメントのナビゲーションペインのツールチップに表示する 属性を指定します。「[[表示する属性](#page-35-0)] リスト」(36ページ) を参照してください。
- **8** 自動的に含める関連クラス**:** 関係を選択すると、リンクされた要件がドキュメントに自動的に追 加されます。
- **9** オプション**:** 
	- 区切り文字**:** 選択したクラスのツールチップの属性値間の区切り文字を指定します。
- テキスト属性の表示文字数**:** ナビゲーションペインとツールチップの両方に対するテキスト 属性の最大表示文字数を変更します。両方の属性文字列の合計文字数がこの上限を越えると、 文字列の末尾が切り詰められて、省略記号 (...) が表示されます。デフォルトは、50文字です。
- **10** [**OK**] をクリックします。

#### <span id="page-129-0"></span>エクスポートオプション

エクスポートオプションでは、エクスポートするクラスごとの属性を指定できます。デフォルトでは、 [表示オプション] ([「表示オプション」](#page-128-0)(129ページ) を参照) で指定された属性がエクスポートされ ます。

#### エクスポート用に属性を指定するには、次の手順を実行します。

- **1** ドキュメントビューにドキュメントを開きます (まだ開いていない場合)[。「ドキュメントまたは](#page-110-1) [スナップショットを開く」](#page-110-1)(111ページ) を参照してください。
- **2** [アクション] ペインの [ドキュメント] グループの [ドキュメント設定] をクリックします。[ド キュメント設定] ダイアログが開きます。
- **3** [エクスポートオプション] タブを選択します。

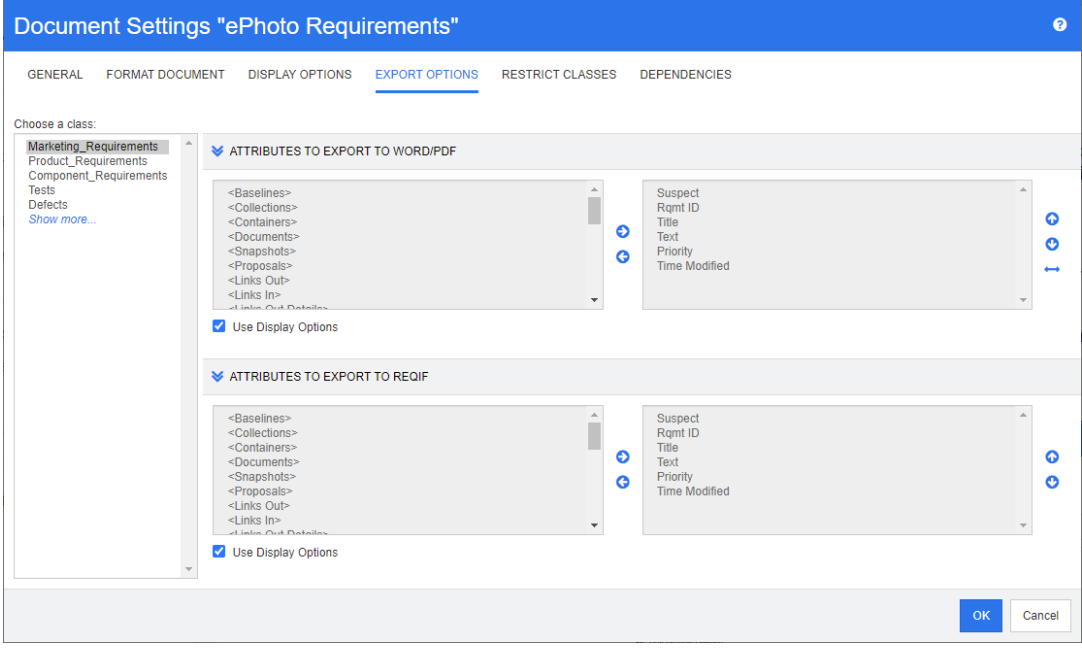

- **4** エクスポートする形式のセクションを展開します (例: [**Word/PDF**にエクスポートする属性])。
- **5** [表示オプションの使用] ボックスをクリアします。
- **6** 右側のリストに対して属性を追加または除去します (「[[表示する属性](#page-35-0)] リスト」(36ページ) を 参照)。
- **7** [**OK**] をクリックします。

#### <span id="page-130-0"></span>ドキュメントでの要件のクラスの制限

ドキュメントは、ドキュメント内で一部のクラスのみを使用できるように制限できます。この設定は いつでも行うことができます。この設定が、ドキュメント内にすでに存在する要件に影響することは ありません。ドキュメントを一部の要件クラスに制限するには、お使いのユーザーアカウントにドキュ メントに対する作成権限とプロパティの更新権限が必要です。

ドキュメントで一部のクラスを制限するには、次の手順を実行します。

- **1** ドキュメントビューに制限を行うドキュメントを開きます (まだ開いていない場合)[。「ドキュメ](#page-110-1) [ントまたはスナップショットを開く」](#page-110-1)(111ページ) を参照してください。
- **2** [アクション] ペインの [ドキュメント] グループの [ドキュメント設定] をクリックします。
- **3** [クラスの制限] タブを選択します。
- **4** [許可されたクラスの選択] の表で、ドキュメントに追加できないようにするクラスのチェック ボックスをオフにします。すべてのチェックボックスを切り替えるには、[名前] の横にある チェックボックスをクリックします。
- **5** [**OK**] をクリックします。

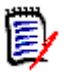

#### 注記

- 制限されたクラスは、[チャプターに追加] ダイアログに表示されません。
- クラス制限を含むドキュメントを元に作成されたドキュメントは、それらの制限を継承し ます。

#### <span id="page-130-1"></span>ドキュメントの依存関係

子ドキュメントは、親ドキュメントに依存します。この依存関係は、親ドキュメントと子ドキュメン トの [ドキュメント設定] ダイアログで表示できます。

#### 親ドキュメントと子ドキュメントの間の依存関係を表示するには、次の手順を実行します。

- **1** ドキュメントビューに依存関係を表示する親ドキュメントまたは子ドキュメントを開きます (ま だ開いていない場合)[。「ドキュメントまたはスナップショットを開く」](#page-110-1)(111ページ) を参照して ください。
- **2** [アクション] ペインの [ドキュメント] セクションの [ドキュメント設定] をクリックします。
- **3** [依存関係] タブを選択します。

ドキュメントが子ドキュメントである場合は、 ◎ をクリックしてドキュメントを独立したドキュメ ントに変更できます。

### ドキュメントでの要素の参照

ドキュメント全体ビューを使用する場合、チャプター、要件、画像、および表へのリンクを作成でき ます。こうすることで、これらの項目に簡単に移動できるようになります。参照の作成の詳細につい ては、「HTML[テキスト書式設定ツールバー」](#page-37-0)(38ページ) を参照してください。

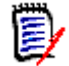

注記表や画像の参照はチャプター内のみで行うことを、強くお勧めします。要件で参照を使用する ことは、以下の理由によりお勧めできません。

- 要件で参照を使用した場合、参照名 (たとえば、表3) があるドキュメントでは正しくても、別の ドキュメントでは正しくなくなる場合があります (この表がドキュメント内の最初の表である場 合など)。この場合、ドキュメントをエクスポートするたびに参照を更新したり、エクスポート されたドキュメントで参照を変更したりする必要があります。
- 参照を更新すると、新しいバージョンの要件が作成され、要件が要検討になることがあります。
- ユーザーには、該当するクラスの要件の置き換えや要件が存在するカテゴリの置き換えを行う権 限が必要です。ユーザーにこの権限がない場合、参照を更新することはできません。

ドキュメント全体ビューモードの使用時には、ドキュメント内の個別の参照またはすべての参照を更 新できます。

- 個別の参照を更新するには、次の手順を実行します。
	- **a** 相互参照を選択します。
	- **b** HTML テキスト書式設定ツールバーで、相互参照ボタンのドロップダウンメニューを開きま す。
	- **c** [更新] を選択します。
- ドキュメント内のすべての参照を更新するには、[アクション] ペインの [ドキュメント] セク ションで [相互参照の更新] を選択します。

### <span id="page-131-0"></span>ドキュメントの変更のマージ

この構成は、「インスタンス設定] ダイアログで設定します。

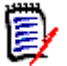

注記複数のユーザーが1つの要件やチャプターを同時に編集する場合、ロック機能やマージ機能を 使用して複数ユーザーによる同時編集を処理するようにRM Browserを設定できます。ここでは、ド キュメントのマージ機能について説明します (ドキュメントの「ルートチャプター」はドキュメント そのものです)。

マージ機能を使用するようにRM Browserが構成されている場合、2人のユーザーが同じドキュメン トを同時に編集したときにドキュメントの変更をマージする必要があります。

変更は、以下の表に示すように、自動または競合のいずれかになります。

| 変更タイプ | 説明                                                                                                    |
|-------|----------------------------------------------------------------------------------------------------|
| 自動    | 最初のユーザーによる変更が2番目のユーザーによる変更と同じである場<br>合、または最初のユーザーによる変更が2番目のユーザーによる変更と異な<br>るものである場合は、変更のレビューが厳密には必要ないため、自動マージ<br>を実行できます。ただし、承認を行う前に2番目のユーザーが最初のユー<br>ザーによる変更をレビューすることをお勧めします。 |
| 競合    | 2番目のユーザーによる変更が最初のユーザーによる変更と競合する場合、<br>2番目のユーザーが変更内容をレビューし、次のいずれかを実行する必要が<br>あります。                                                                                              |
|       | 2番目のユーザーによる変更を承認する                                                                                                    |
|       | 最初のユーザーによる変更を承認する                                                                                                    |
|       | 元の値を承認する<br>$\blacksquare$                                                                                                    |
|       | ダイアログのメイン部分で値を直接編集し、両方のユーザーの変更を手<br>動で組み合わせる                                                                                                    |

以下のシナリオは、ドキュメントのマージに至る一連の操作をまとめたものです。

- **1** 2人のユーザーが同じドキュメントを同時に編集します。
- **2** 最初のユーザーが、[ドキュメントの編集] ダイアログで [**OK**] をクリックします。[ドキュメン トの編集] ダイアログが閉じます。
- **3** 2番目のユーザーが、[ドキュメントの編集] ダイアログで [**OK**] をクリックします。
- **4** 2番目のユーザーに、最初のユーザーがそのドキュメントに対して1つ以上の変更を行っているこ とを示す通知が表示されます。この通知には、(最初のユーザーによる変更と2番目のユーザーに よる変更が競合していないため) 自動的にマージを行うことができるという説明が記載されてい る場合と、2人のユーザーによる変更が競合しているため、競合を解消してからでないと2番目の ユーザーはドキュメントを置き換えることができないという説明が記載されている場合があり ます。
- **5** 2番目のユーザーは、通知メッセージで [**OK**] をクリックします。[ドキュメントの編集] ダイア ログが [ドキュメントのマージ] ダイアログになります。[ドキュメントのマージ] ダイアログは [ドキュメントの編集] ダイアログと異なるもので、[ドキュメントのマージ] ダイアログには、次 の特徴があります。
	- 上部に変更内容をまとめたセクションがあり、変更内容をマージするためのユーザーインター フェイスがある
	- 属性の横に2番目のユーザーが選択したマージのタイプを示す表示がある
- **6** 2番目のユーザーは[、「以前のバージョンのドキュメントの表示」](#page-133-0)(134ページ) および[「変更内容](#page-133-1) [のマージ」](#page-133-1)(134ページ) の手順に従って、[ドキュメントのマージ] ダイアログの上部にあるマー ジセクションを使用して変更を解決します。

#### マージステータス

MaryとJoeが行った変更のマージステータスが、[ドキュメントのマージ] ダイアログボックスの上 部にある [ 変更された属性] セクションにハイライト表示されています。

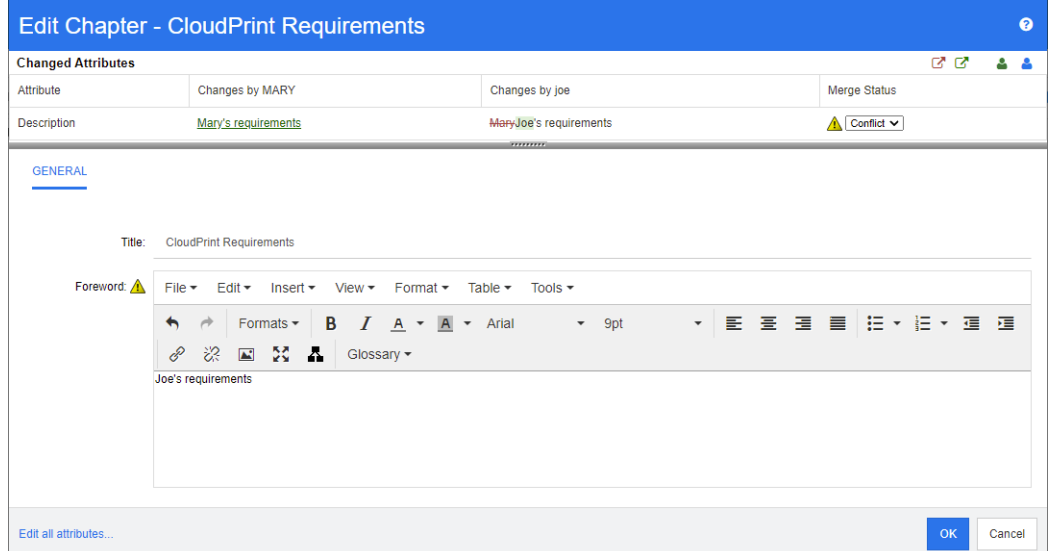

最初の変更で、[前書き] の属性値をMaryが "Mary's requirements" に変更し、これをJoeが "Joe's requirements" に変更しました。[マージステータス] 列では、リストから [競合] が選択されてい ます。競合を表すアイコンは、感嘆符を含む三角形 ▲ で、[マージステータス] リストの左側と、ダ イアログのメイン部分の [前書き] 属性の左側に表示されます。

#### <span id="page-133-0"></span>以前のバージョンのドキュメントの表示

変更を解決する際には、以前のバージョンのドキュメントを表示できると便利です。

2番目のユーザーが、元のバージョンのドキュメントの表示ボタン 図 をクリックするか、関連する [マージステータス] 列のリストで [元の値] をクリックすると、元のバージョンのドキュメントを表 示できます。

2番目のユーザーが、自分が変更する前の最新バージョンのドキュメントの表示ボタン 図をクリック すると、2番目のユーザーが変更を行う前の、最初のユーザーによる変更後の状態でドキュメントを 表示できます。

#### <span id="page-133-1"></span>変更内容のマージ

2番目のユーザーは変更の解決方法を判断した後に、変更内容をマージすることができます。

#### 変更内容をマージするには、次の手順を実行します。

- **1** [マージステータス] 列のリストで [自動] が選択されている場合、次の手順のいずれかを実行し ます。
	- 「**自動**]を選択した状態のまま、その変更を承認します。
	- 変更を行ったユーザー名を選択して、その変更を承認します。
	- [元の値] を選択して、属性を元の値に戻します。
- **2** [マージステータス] 列のリストボックスで [競合] が選択されている場合、次の手順のいずれか を実行します。
- 承認する変更を行ったユーザー名を選択します。
- 「元の値] を選択して、属性を元の値に戻します。
- 承認する値と一致するように、メインフォームで値を手動で編集します。
- **3** 特定のユーザー (MaryやJoeなど) によるすべての変更を承認する場合は、[次のユーザーによる 変更をすべて承認**: Mary**] ボタン または [次のユーザーによる変更をすべて承認**: Joe**] ボ **タン <sup>83</sup> をクリックします。**
- **4** [**OK**] をクリックします。

# チャプターおよび要件の操作

このセクションでは、次の内容について説明します。

- [「チャプターの新規作成」](#page-134-0)(135ページ)
- [「チャプターの編集」](#page-137-0)(138ページ)
- [「ドキュメント全体ビューモードでのチャプターまたは要件の編集」](#page-137-1)(138ページ)
- [「チャプターの削除」](#page-138-0)(139ページ)
- [「チャプターのコピー」](#page-139-0)(140ページ)
- [「チャプターの書式設定」](#page-140-0)(141ページ)

# <span id="page-134-0"></span>チャプターの新規作成

新規チャプターは、以下のいずれかの方法で作成できます。

- チャプター内容ビューまたはドキュメント全体ビューのいずれかのモードから、ナビゲーション ペインの [新規チャプター ] ボタンを使用してチャプターを作成できます。この場合、新規チャ プターの定義、入力、書式設定を行うためのダイアログが表示されます。詳細については[、「ナビ](#page-135-0) [ゲーションペインからチャプターを作成する」](#page-135-0)(136ページ) を参照してください。
- ドキュメント全体ビューから、挿入ポイントをクリックし、タイトルとテキストを入力すること でチャプターを作成できます。詳細については[、「ドキュメント全体ビューでのチャプターの作](#page-136-0) 成」(137[ページ](#page-136-0)) を参照してください。

N

#### <span id="page-135-0"></span>ナビゲーションペインからチャプターを作成する

**1** ナビゲーションペインで、新規チャプターボタンをクリックします。[新規チャプター ] ダイアロ グが開きます。

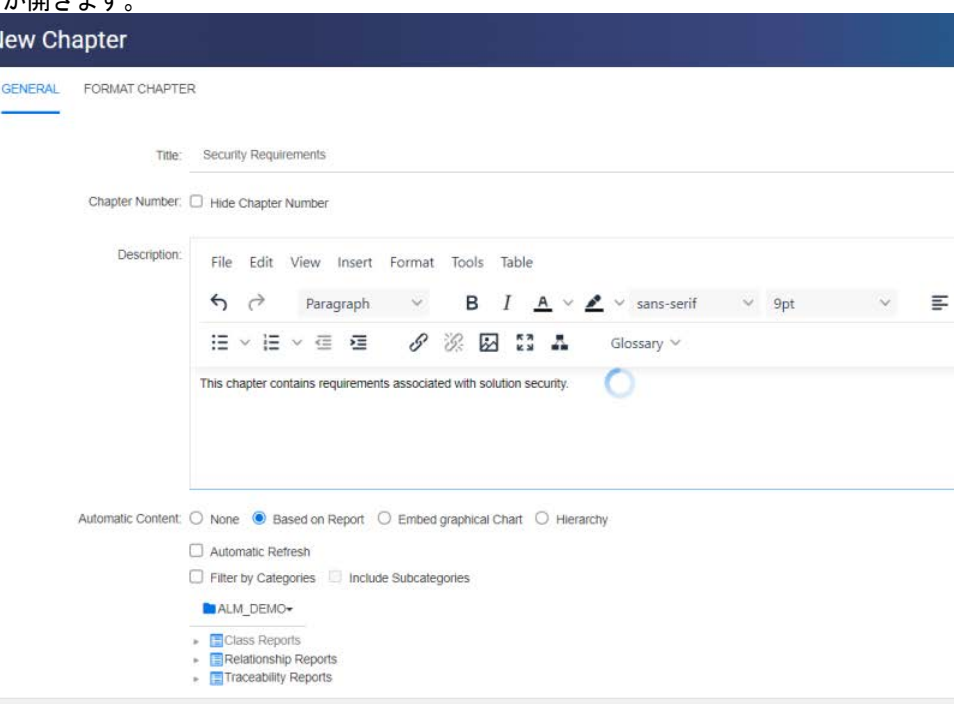

- **2** [タイトル] フィールドに、チャプターの名前を入力します。
- **3** [タイトル] の下のボックス内をクリックします。HTML編集コントロールが表示されます。ボッ クスに説明を入力します。
- **4** チャプター番号を非表示にするには、ドキュメントツリーでエクスポート時に、[チャプター番号 を表示しない] オプションを選択します。このオプションは、管理者が設定した場合にのみ使用 できます。
- **5** チャプターの内容を自動的に読み込むには、以下を実行します。
	- レポートに基づく**:** レポートで照会されたすべての要件をチャプターに追加します。以下のオ プションが利用できます。
		- 自動更新**:** ドキュメントを開いたときにレポートを実行してチャプターの内容を更新しま す。
		- カテゴリでフィルタリング**:** 選択した場合、カテゴリに一致するデータのみがレポートで 照会されます。選択しない場合、すべてのデータがレポートで照会されます。
		- サブカテゴリを含める**:** 選択した場合、選択したカテゴリとそのサブカテゴリのデータが レポートで照会されます。[カテゴリでフィルタリング] を選択した場合のみ、[サブカテ ゴリを含める] オプションを選択できます。
	- グラフを埋め込む: レポートで照会されたすべての要件をチャプターに追加します。さらに、 レポートのグラフィカル表現もチャプターに追加されます。利用できるオプションは、[レ ポートに基づく] に記載された内容と同じです。

■ 階層: 選択したカテゴリおよびサブカテゴリのすべての要件をチャプターに追加します。 サブ カテゴリはチャプターとして表示されます。

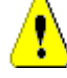

注意**!** サブカテゴリから作成されたチャプターの内容は編集できます。ただし、選択した チャプターの階層設定で別のカテゴリを選択すると、これらのチャプターの内容は消失し ます。

**6** チャプターの内容のベースとしてインポートし、使用するレポートを選択します。レポート設定 を変更または表示するには、レポート名の横にある ● をクリックします。

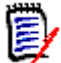

注記レポートで要件の複数のバージョンが返される場合や、最新バージョン以外のバージョン が返される場合は、これらのバージョンがドキュメントに追加されます。

**7** オプションで [自動更新] オプションを選択すると、レポートが更新されたときにチャプターの 内容が動的に更新されます。

# e)

注記

- レポートでステータス (最新、置換済みなど) を使用して要件バージョンを指定する場合、 指定したステータスに割り当てられた要件のバージョンを反映して、ドキュメントに含まれ るバージョンが更新されます。
- レポートで特定のオブジェクトバージョン番号を指定する場合、ステータスの変更に関係な く、そのバージョンの要件がドキュメント内に残ります。
- **8** [新規チャプター ] ボタンをクリックしたときに強調表示されているオブジェクトのサブチャプ ターとしてチャプターを追加する場合は、[サブチャプターとして追加] チェックボックスをオン にします。
- **9** [**OK**] をクリックします。

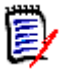

注記親ドキュメントで作成したチャプターは、関連する子ドキュメントで直ちに使用できるよ うになります。

#### <span id="page-136-0"></span>ドキュメント全体ビューでのチャプターの作成

ドキュメント全体ビューでドキュメントにチャプターを追加するには、目的の場所をクリックし、タ イトルと説明を追加します。他の詳細や書式設定は後で追加できます。

- **1** 新規チャプターを挿入する場所にマウスポインターを移動します。次のようなクラス選択ダイア ログが表示されます。
- Chapter  $\div$ **2** 関連するエントリを選択します。この例では「Chapter」です。
- **3** 既存のチャプターの下にチャプターを追加する場合は、次のオプションが利用できます。
	- 兄弟として**:** 新規チャプターが前のチャプターと同じレベルに作成されます。前のチャプター がチャプター番号1の場合、新規チャプターはチャプター番号2になります。
	- 子として**:** 新規チャプターが前のチャプターの子として作成されます。前のチャプターがチャ プター番号1の場合、新規チャプターはチャプター番号1.1になります。
- **4 → をクリックします。空のチャプターがドキュメントに追加されます。**
- **5** タイトルと内容を指定して、[保存] を使用して保存します。

### <span id="page-137-0"></span>チャプターの編集

チャプターの名前と説明を変更できます。また、レポートに基づいてチャプターの内容を読み込むよ うにチャプターを変更できます。

チャプターの名前と説明を変更するには、次の手順を実行します。

- **1** ドキュメント作業ページにドキュメントを開きます (まだ開いていない場合)[。「ドキュメントま](#page-110-1) [たはスナップショットを開く」](#page-110-1)(111ページ) を参照してください。
- **2** ナビゲーションペインでチャプターを選択します。
- **3** 詳細ペインで、編集ボタンをクリックします。[チャプターの編集] ダイアログが開きます。

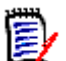

注記ドキュメントが子ドキュメントである場合、親ドキュメントから継承したチャプターを編 集することはできません。

- **4** 必要に応じて、タイトルと説明を編集します。テキストの書式設定については、「HTML[テキスト](#page-37-0) [書式設定ツールバー」](#page-37-0)(38ページ) を参照してください。
- **5** レポートまたはグラフに基づいてチャプターの内容を読み込むには、[レポートに基づく] または [グラフを埋め込む] を選択します。
- **6** チャプターの内容のベースとしてインポートし、使用するレポートを選択します。レポート設定 を変更または表示するには、レポート名の横にある● をクリックします。

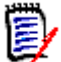

e,

注記レポートで要件の複数のバージョンが返される場合や、最新バージョン以外のバージョン が返される場合は、これらのバージョンがドキュメントに追加されます。

**7** オプションで [自動更新] チェックボックスを選択すると、レポートが更新されたときにチャプ ターの内容が動的に更新されます。

注記

- レポートでステータス (最新、置換済みなど) を使用して要件バージョンを指定する場合、 指定したステータスに割り当てられた要件のバージョンを反映して、ドキュメントに含まれ るバージョンが更新されます。
- レポートで特定のオブジェクトバージョン番号を指定する場合、ステータスの変更に関係な く、そのバージョンの要件がドキュメント内に残ります。
- **8** [**OK**] をクリックします。

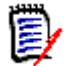

注記[すべての属性の編集**...**] をクリックすると、[属性の編集] ダイアログが開きます。この ダイアログでは、すべての属性 (システム属性) に加えて、変更履歴にアクセスできます。

# <span id="page-137-1"></span>ドキュメント全体ビューモードでのチャプターまたは要件の編集

チャプターまたは要件が [ドキュメント全体] ビューモードで表示されている場合でも[、「チャプター](#page-137-0) [の編集」](#page-137-0)(138ページ) の説明に従って編集できます。ただし、詳細ペインで属性を直接変更する方が はるかに高速です。

#### テキストをすばやく変更するには、次の手順を実行します。

- **1** ドキュメント作業ページにドキュメントを開きます (まだ開いていない場合)[。「ドキュメントま](#page-110-1) [たはスナップショットを開く」](#page-110-1)(111ページ) を参照してください。
- **2** 詳細ペインで、チャプターの目的の属性または要件の目的の属性をクリックします。
	- テキスト属性**/**英数字属性**:** クリックすると、そのテキスト属性のHTMLエディターが表示さ れます。

E/

注記プレーンテキスト属性または英数字属性の場合、書式設定のオプションは無効になってい ます。

- **日付属性:**カレンダーポップアップを表示します。このカレンダーポップアップでは、日付属 性の設定に応じて日付/時刻を選択できます。
- リスト**属性:**複数の値を含むポップアップリストを表示します。ポップアップの上部にあるテ キストボックスに入力すると、リスト値をフィルタリングできます。
- 数値属性**:** クリックすると、数値を入力するための入力ボックスが表示されます。
- ユーザー属性**:** (ユーザー属性の設定に応じて) 複数のユーザーまたはチームを含むポップ アップリストを表示します。ポップアップの上部にあるテキストボックスに入力すると、リス ト値をフィルタリングできます。
- **3** 必要に応じて内容を編集します。
- **4** HTMLエディターのツールバーで [保存] をクリックします。

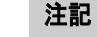

e,

- 変更を保存せずに、ドキュメントビューを離れた場合 (たとえば、[ホーム] ビューに移動し た場合)、変更を保存せずにドキュメントビューを終了するか、ドキュメントビューに戻っ て変更を保存するかを確認するメッセージが表示されます。
- 別のチャプターまたは要件を選択し、変更を保存していない場合は、 マークが表示されま す。マークにカーソルを合わせると、前のバージョンと (保存されていない) 変更の差異が 表示されます。 ■ マークをクリックすると、差異を示すダイアログが開きます。このダイア ログでは、テキストが画面に収まらない場合は、テキスト属性内をスクロールして多くの変 更を確認できます。

# <span id="page-138-0"></span>チャプターの削除

#### チャプターを削除するには、次の手順を実行します。

- **1** ナビゲーションツリーでチャプターを選択します。複数のチャプターを選択する場合は、Ctrlキー を押したまま追加のチャプターをクリックします。
- **2** [削除] ボタンをクリックします。

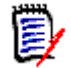

注記ドキュメントが子ドキュメントである場合、親ドキュメントのチャプターを削除すること はできません。

**3** 確認を求めるメッセージが表示されたら、選択したチャプターを削除することを確認します。

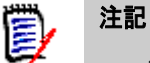

- 選択したチャプターとすべてのサブチャプターが、ドキュメントから削除されます。
- 選択したチャプター内の要件はドキュメントから削除されますが、RM データベースからは削除 されません。
- [**削除**]コマンドが有効になるのは、Chapterクラスの除去権限がある場合に限られます。

### <span id="page-139-0"></span>チャプターのコピー

ドキュメントビューでは、現在のドキュメントから別のドキュメントへ、またはその逆方向にチャプ ターをコピーできます。

#### ドキュメント内外へのチャプターのコピー

- **1** ドキュメント作業ページにドキュメントを開きます (まだ開いていない場合)[。「ドキュメントま](#page-110-1) [たはスナップショットを開く」](#page-110-1)(111ページ) を参照してください。
- **2** ナビゲーションペインから、コピーするチャプターを選択します。
- **3** [アクション] ペインの [ドキュメント] セクションの [チャプターのコピー] をクリックします。

#### コピー方向**:**

- **4** ドロップダウンから、コピー方向を選択します。
	- **a** ドキュメントにコピー 選択したチャプターをインスタンス内でアクセス可能なドキュメン トにコピーするか、または同じドキュメントにコピーします (選択されている場合)。
	- **b** ドキュメントからコピー インスタンス内でアクセス可能なドキュメントからコピーする チャプターを選択するか、または同じドキュメント内からチャプターを選択することができ ます (選択されている場合)。

#### 作成オプション**:**

- **5** [作成オプション] セクションで次のオプションを使用できます。
	- **a** サブチャプターを含める:

有効にすると、選択したチャプターとすべてのサブチャプター (すべてのレベル) がコピーさ れます。

無効にすると、選択したチャプターのみがコピーされます。

**b** 要件を含める:

有効にすると、選択したチャプター (および [サブチャプターを含める] が有効な場合はサブ チャプター ) の要件がチャプターとともに追加されます。

無効にすると、要件はチャプターに追加されません。

**c** 要件をコピーする**:** このオプションは、[要件を含める] を有効にした場合にのみ使用でき ます。

有効にすると、選択したチャプターの要件のコピーがターゲットに作成されます。

無効にすると、既存の要件がチャプターに追加されます。

- **6** [ドキュメント] ドロップダウンから、コピー元またはコピー先のドキュメントを選択します。
	- **a** ドキュメント名の一部を入力して、リストをフィルタリングできます。
	- **b** 選択したドキュメントを別のタブまたはウィンドウで開くには、■ をクリックします。
	- c 現在のドキュメントを選択するには、 をクリックします。
- **7** [OK] をクリックします。

## <span id="page-140-0"></span>チャプターの書式設定

ルートチャプター (前書きを含む) の書式設定については[、「ドキュメントの書式設定」](#page-124-0)(125ページ) を参照してください。

チャプターのレイアウトを指定するには、次の手順を実行します。

- 1 チャプターの編集 ( ♪) ボタンをクリックします。[チャプターの編集] ダイアログが開きます。
- **2** [チャプターの書式設定] タブを選択します。

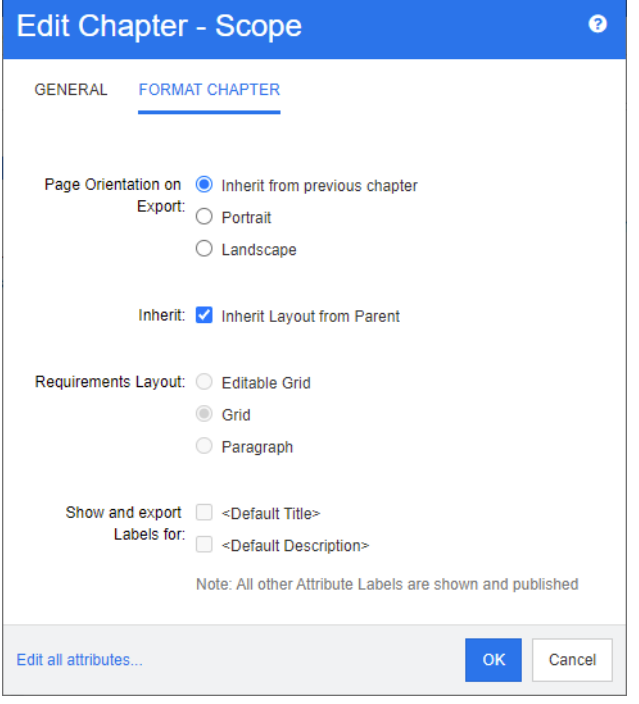

- **3** エクスポート時のページの向き**:** ページの向きの設定は、選択したチャプター以降の残りのド キュメントの向きを変更します。
	- **a** 前のチャプターから継承**:** 選択したチャプターの前にエクスポートされたチャプターと同じ ページの向きを使用します。
	- **b** 縦**:** ページの向きを縦に設定します。
	- **c** 横**:** ページの向きを横に設定します。
- **4** 親からレイアウトを継承**:** このチェックボックスを選択すると、チャプターの [要件のレイアウ ト] と [ラベルの表示とエクスポート] の設定が、親の設定を継承するデフォルト設定に戻り ます。
- **5** 要件のレイアウト**:**
- **a** 編集可能なグリッド**:** 要件が表に表示されます (1行に1つの要件)。RM Browserでドキュ メントを編集するときに、要件の属性を変更できます。[表示オプション] の設定 ([「表示オ](#page-128-0) [プション」](#page-128-0)(129ページ) を参照) で指定された属性のみが表示/エクスポートされます。
- **b** グリッド**:** 要件が表に表示されます (1行に1つの要件)。[表示オプション] の設定 ([「表示](#page-128-0) [オプション」](#page-128-0)(129ページ) を参照) で指定された属性のみが表示/エクスポートされます。
- **c** 段落**:** 要件が個別に表示されます。要件クラスのパブリッシュテンプレートが存在する場合 は、レイアウトがテンプレートで指定されます。パブリッシュテンプレートが存在しない場合 は、[表示オプション] 設定で指定された属性のみが表示/エクスポートされます ([「表示オ](#page-128-0) [プション」](#page-128-0)(129ページ) を参照)。

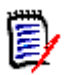

注記同じチャプターまたはサブチャプターにクラスの異なる要件が混在している場合、[グリッ ド] オプションは無効になります。

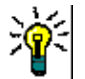

ヒント異なる複数のクラスの要件を同じチャプターに含める場合は、各クラスの要件を別々の サブチャプターに入れます。

- **6** ラベルの表示とエクスポート**:** 次の設定は、詳細ペインおよびエクスポートされたドキュメント での属性ラベルの表示方法を変更します。これらの設定は、[要件のレイアウト] オプションの [段落] を使用する場合にのみ該当します。
	- **a <**デフォルトのタイトル**>:** 選択した場合、タイトル属性の名前が要件タイトルの名前の前に 表示されます (例: Title:Database stores at least 1024 entries)。
	- **b <**デフォルトの説明**>:** 選択した場合、説明属性の名前が説明の前に表示されます (例: Text: The database shall store not less than 1024 entries)。
- **7** [**OK**] をクリックします。

### 要件の新規作成とドキュメントへの追加

以下の手順では、ドキュメントビューで要件を作成し、その要件をドキュメントに追加する方法につ いて説明します。

#### 新しい要件を作成するには、次の手順を実行します。

- **1** 新しい要件を追加するチャプターを選択します。
- **2** [アクション] ペインの [要件] セットから [新規] を選択します。[新規] ダイアログが開きます。
- **3** [クラス] ボックスで、作成する要件のクラスを選択します。
- **4** 必要に応じて要件の属性を入力します。
- **5** [保存] をクリックします。

### ドキュメント全体ビューでの要件の新規作成

ドキュメント全体ビューでは[、「チャプターの新規作成」](#page-134-0)(135ページ) の説明に従って、さらに手軽 にチャプターを作成することができます。

チャプターを作成するには、次の手順を実行します。

- **1** 新規チャプターを挿入する場所にマウスポインターを移動します。次のようなクラス選択ダイア ログが表示されます: + chapter
- **2** 要件の作成元となるクラスを選択します。
- **3 → をクリックします。空の要件がドキュメントに追加されます。**
- **4** 要件の属性値を指定します。

图

注記ドキュメント内で表示されるように設定されていない場合でも、必須属性は常に表示され ます。

5 图 をクリックして要件を作成し、それをドキュメントに追加します。

### <span id="page-142-0"></span>ドキュメントへの要件の追加

要件を追加するには、既存の要件を検索し、それらをチャプターまたはドキュメントに追加します。[ 追加] コマンドの実行時に要件が選択されている場合、選択された要件のサブ要件として返される要 件を追加するオプションが利用できます。

#### 要件を追加するには、次の手順を実行します。

- **1** ドキュメント作業ページにドキュメントを開きます (まだ開いていない場合)[。「ドキュメントま](#page-110-1) [たはスナップショットを開く」](#page-110-1)(111ページ) を参照してください。
- **2** ナビゲーションペインで、要件を追加するチャプターを選択します。
- **3** [アクション] ペインの [要件] グループの [チャプターに追加] をクリックします。[チャプター に追加] ダイアログが開きます。
- **4** [クラスの検索] リストからクラスを選択します。
- **5** フィルター **:** クイック検索でフィルターを保存している場合は、これらのフィルターを使用して 追加する要件を検索できます。
- **6** 制約**:** 必要に応じて、目的の要件を見つけるための条件を指定します。「[[属性制約](#page-45-0)] タブ」(46 [ページ](#page-45-0)) および「[[関係制約](#page-50-0)] タブ」(51ページ) を参照してください。
- **7** 表示オプション**:** 必要に応じて、結果の表示方法を指定します。「[[表示オプション](#page-52-0)] タブ」(53 [ページ](#page-52-0)) を参照してください。
- **8** 指定した属性値の大文字/小文字表記と完全に一致する検索結果が必要な場合は、[大文字と小文 字を区別する] チェックボックスを選択します。
- **9** 検索の実行**:** このボタンをクリックすると、検索が実行されます。結果はダイアログの下側のペ インに表示されます。
- **10** 新規検索**:** このボタンをクリックすると、現在の検索条件と結果がクリアされます。

**11** 検索結果から目的の要件を選択します。要件の複数選択については[、「複数の要件の選択」](#page-34-0)(35 [ページ](#page-34-0)) を参照してください。

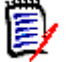

- 要件を追加中のチャプター (ドキュメントのルートを含む) 内に存在している要件の横に は、チャプターアイコンが表示されます。
- ドキュメント内に含まれていて、要件を追加中のチャプター内には存在しない要件の横に は、ドキュメントアイコンが表示されます。
- **12** サブ要件として追加する: ナビゲーションペインで現在選択されている要件のサブ要件として要 件を追加する場合は、このチェックボックスを選択します。このチェックボックスは、ナビゲー ションペインで要件が選択されている場合にのみ使用できます。
- **13** 以下を実行します。

注記

- 追加: このボタンをクリックすると、選択された要件がドキュメントに追加されます。
- 除去**:** このボタンをクリックすると、選択された要件がドキュメントから削除されます。

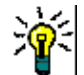

ヒントドキュメントに含まれる特定の要件のバージョンを手動で変更するには[、「ドキュメントでの](#page-148-0) [要件バージョンの交換」](#page-148-0)(149ページ) を参照してください。

## 階層ビューでのドキュメントへの要件の追加

以下の手順では、[ホーム] ビューを開いていて、階層ビューを使用する場合に、要件をドキュメント にすばやく追加する方法について説明します。要件はドキュメントのルートノードに追加されます。 要件を特定のチャプターに追加する場合、[ホーム] ビューを開いていていない場合、または階層 ビューを使用しない場合は[、「ドキュメントへの要件の追加」](#page-142-0)(143ページ) に記載されている手順を 実行します。

#### 新規ドキュメントを作成するには、次の手順を実行します。

- **1** 1つまたは複数の要件を選択します。
- **2** [アクション] ペインの [階層] セットから [ドキュメントに追加] を選択します。[ドキュメント に追加] ダイアログが開きます。
- **3** 要件を追加するドキュメントを選択します。
- **4** [**OK**] をクリックします。

### ドキュメントからの要件の削除

#### ドキュメントから要件を削除するには、次の手順を実行します。

**1** ドキュメント作業ページのナビゲーションペインで、ドキュメントから削除する要件を選択しま す。複数の要件を選択する場合は、Ctrlキーを押したまま追加の要件をクリックします。
- **2** [アクション] ペインの [要件] セットから [ドキュメントから除去] をクリックします。[ドキュ メントから除去] ダイアログボックスが開きます。
- **3** インスタンスからも要件を削除する場合は、[インスタンスからも削除] オプションを選択します。
- **4** [はい] をクリックして、要件を削除することを確認します。

注記ドキュメントから要件を除去すると、関係の設定によっては、リンクされた要件が要検討にな る場合があります。

### チャプターおよび要件の移動

ドキュメント内でチャプターや要件を移動するには、ドラッグアンドドロップを使用します。すべて のドラッグアンドドロップ操作には、次のルールが適用されます。

- チャプターを要件上にドロップすることはできません。
- チャプター上にドロップしたチャプターまたは要件は、そのチャプターの子になります。新しい 子は既存の子の前に挿入されます。
- 要件上にドロップした要件は、その要件の子になります。新しい子は既存の子の前に挿入され ます。
- チャプターまたは要件をチャプターまたは要件の間にドロップすると、その場所に挿入されます。
- チャプターまたは要件をドロップする場合、選択したチャプターまたは要件の元の順序は維持さ れます。
- 自動ナンバリングが有効になっている場合、チャプターまたは要件を移動すると、移動されたチャ プターまたは要件および後続のすべてのチャプターまたは要件のナンバリングが変更されます。

#### 個別のチャプターまたは要件を移動するには、次の手順を実行します。

- **1** チャプターまたは要件を選択します。
- **2** 次のいずれかを実行します。
	- ● または ◆ をクリックします。
	- チャプターまたは要件を、移動先の場所までドラッグアンドドロップします。

#### 複数のチャプターを移動するには、次の手順を実行します。

- **1** いずれかのチャプターを選択します。
- **2** 次のいずれかを実行します。
	- Shift キーを押しながら、いずれかのチャプターをクリックします。これにより、ステップ 1 で選択したチャプターとShiftキーを押しながらクリックしたチャプター (このチャプターを 含む) の間にあるすべてのチャプターが選択されます。
	- Ctrlキーを押しながら、1つまたは複数のチャプターをクリックします。これにより、Ctrlキー を押しながらクリックしたチャプターが選択内容に追加されます。
- **3** 選択したチャプターを、移動先の場所までドラッグアンドドロップします。

### 複数の要件を移動するには、次の手順を実行します。

- **1** いずれかの要件を選択します。
- **2** 次のいずれかを実行します。
	- Shift キーを押しながら、いずれかの要件をクリックします。これにより、ステップ 1 で選択 した要件とShiftキーを押しながらクリックした要件 (この要件を含む) の間にあるすべての 要件が選択されます。
	- Ctrlキーを押しながら、1つまたは複数の要件をクリックします。これにより、Ctrlキーを押 しながらクリックした要件が選択内容に追加されます。
- **3** 選択した要件を、移動先の場所までドラッグアンドドロップします。

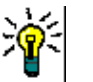

- ヒント
	- Ctrlキーを押しながら選択済みのチャプターまたは要件をクリックすると、選択内容から除 去されます。
	- チャプターまたは要件の大きなブロックから一部のチャプターまたは要件を除外する場合 は、Ctrlキーを押しながら移動対象のすべてのチャプターまたは要件をクリックするよりも、 Shiftキーを押してブロックをまとめて選択してから、Ctrlキーを押して一部のチャプターや 要件を選択解除する方が簡単です。

# チャプターに対する変更の提案

チャプターを作成または編集する権限を持っていない場合でも、クラスの「CRの作成」権限と属性の 「更新」権限を持っていれば、チャプターに関する変更を要求できます。

### 変更を提案するには、次の手順を実行します。

- **1** 変更を提案するチャプターを選択します。
- **2** [アクション] ペインの [要件] グループの [変更を提案] をクリックします。[変更の提案] ダイ アログが開きます。
- **3** 必要に応じて、[タイトル] と [チャプターの説明] のテキストを変更します。
- **4** [変更理由] ボックスに、変更の理由を入力します。
- **5** ドキュメント内で交換**:** このチェックボックスを選択すると、ドキュメント内のバージョンを新 しいバージョンに置き換えることができます。
- **6** 保存後に閉じる**:** 変更要求を保存した後に変更要求を閉じる場合は、このチェックボックスを選 択します。このチェックボックスを選択しない場合、保存後も変更要求は編集用に開いたままに なります。ナビゲーションバーが表示されている場合、[ **保存後に閉じる**] は使用できません。
- **7** [提出] をクリックして変更要求を提出します。[保存後に閉じる] チェックボックスが選択され ていない場合、変更要求は編集用に開いたままになります。

### テキストを要件に分割する

単一の要件からチャプターのテキストまたは複数のステートメントを選択し、[分割] を使用して新し い要件に変換します。

チャプターのテキストを変換するには[、「チャプターのテキストの要件への変換」](#page-146-0)を参照してください。

要件を複数の要件に分割するには[、「選択したテキストの要件への変換」](#page-146-1)を参照してください。

#### <span id="page-146-0"></span>チャプターのテキストの要件への変換

チャプターは要件に変換できます。ただし、要件をチャプターに変換することはできません。つまり、 チャプターを要件に変換した後に、その要件を再度チャプターに戻すことはできません。この場合は、 チャプターを作成して、タイトルと内容をコピーする必要があります。

#### チャプターを要件に変換するには、次の手順を実行します。

- **1** 変換する1つまたは複数のチャプターを選択します。 チャプターを変換できるのは、次の場合に限られます。
	- チャプター内にサブチャプターが存在しない場合 (チャプターに要件がリンクされていても 構いません)
	- チャプターが親ドキュメントに属していない場合
- **2** [アクション] ペインの [要件] グループの [クラスの変更] をクリックします。[クラスの変更] ダイアログが開きます。
- **3** [新規クラス] ボックスで、チャプターの変換先となるクラスを選択します。複数のチャプターを 選択している場合、すべてのチャプターが選択したクラスに変換されます。
- **4** [次へ] をクリックします。
- **5** 必要に応じて、属性の入力やカテゴリの変更を行います。
- **6** [保存] をクリックします。[変更されました] ダイアログが開き、変更したチャプターの概要が 表示されます。チャプターの [要件**ID**] リンクをクリックすると、元のバージョンが開きます。 [新規**ID**] リンクをクリックすると、要件の現在のバージョンが編集用に開きます。要件の編集 の詳細については[、「要件の編集」](#page-189-0)(190ページ) を参照してください。
- **7** [閉じる] をクリックします。

### 注記

[≣∕

- TitleおよびDescription属性は、対応するTitleおよびDescription属性に自動的に転送されます (名前はターゲットクラスに依存します)。
- 変換後の要件は、変換前と同じ位置に配置されるとは限りません。これは、サブチャプターが親 チャプターの要件をフォローする必要があるためです。
- ターゲットクラスでワークフロー機能が有効になっている場合、要件は常に**新規**の遷移で作成さ れます。

### <span id="page-146-1"></span>選択したテキストの要件への変換

以下の機能は、ドキュメント全体ビューモードでのみ使用できます。

これがデフォルトの作業方法でない場合でも、要件テキストに変換する必要があるチャプターのテキ ストがある場合や、複数のステートメントで構成される要件がある場合は、切り替えると便利です。 どちらの場合も、要件テキストをコピーして、新しい要件ダイアログに貼り付けることができます。 ただし、分割を使用して、それらの周囲に新しい要件を作成することもできます。

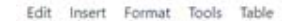

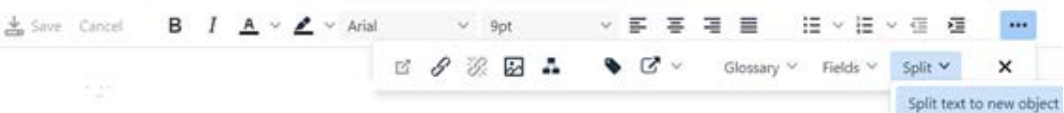

### テキストを新しい要件に分割するには、次の手順を実行します。

- **1** チャプター内の自由形式のテキストから、または既存の要件内の HTML 対応属性から、テキスト 文字列を強調表示します。
- **2** [ドキュメント全体ビュー ] のテキストエディターで [分割] をクリックし、[テキストを新規オ ブジェクトに分割] を選択してダイアログを開きます。
- **3** [新規クラス] ドロップダウンから対象のクラスを選択します。
- **4** [次へ] をクリックします。
- **5** 必要に応じて、属性の入力やカテゴリの変更を行います。
- **6** [保存] をクリックします。
- **7** [テキストを新規オブジェクトに分割] ダイアログが開き、変換の概要が表示されます。
	- **a** ID (左側) をクリックすると、元のバージョンのチャプターのリンクまたは元の要件が開きま す。
	- **b** 新規ID (右側) をクリックすると、新しく作成された要件が編集用に開きます。
- **8** 結果を確認したら、[閉じる] をクリックします。

#### 注記 e,

- チャプターのタイトルは、要件の対応するタイトル属性 (名前はターゲットクラスに依存) に自 動的に転送されます。
- 元の要件のタイトルは、要件の対応するタイトル属性 (名前はターゲットクラスに依存) に自動 的に転送されます。
- ターゲットクラスでワークフロー機能が有効になっている場合、要件は常に新規の遷移で作成さ れます。

### ドキュメントでのコメントの使用

ドキュメント内のテキスト、チャプター、または要件に、コメントを追加できます。コメントを使用 すると、ユーザーはドキュメントのコンテキスト内でトピックについて議論したり、ドキュメントの 配布準備中にレビューや承認を追跡したりできます。

コメントの作成と追跡の詳細については[、「コメントの操作」](#page-65-0)(66ページ) を参照してください。

Draft

To Approval

### **ECP**のドキュメントへの割り当て

ECPは上位の変更管理クラスタイプ (Engineering Change Proposal) で、複数の変更要求を1つの パッケージにまとめるのに使用できます。

ドキュメントでECPコントロールが有効になっている場合、現在のECPの名前がインスタンス階層リ ンクの右側に表示されます。

RMDEMO ▼ > E RMDEMO > ePhoto Requirements ▼ ECP-00001 (Changes to Support Advantix Prints)

ECPコントロールが有効になっていても、現在のユーザーがECPを割り当てていない場合は、ユーザー がドキュメントにECPを割り当てるまで、ドキュメントは読み取り専用になります。ECPの名前の代 わりに、次のメッセージが表示されます: **(ECP**がありません。ドキュメントは読み取り専用です。**)**

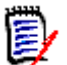

注記ドキュメントでECPコントロールを有効にするには[、「ドキュメントの属性の編集」](#page-122-0)(123ペー [ジ](#page-122-0)) を参照してください。

### **ECP**を割り当てるには、次の手順を実行します。

- **1** ドキュメント作業ページにドキュメントを開きます (まだ開いていない場合)[。「ドキュメントま](#page-110-0) [たはスナップショットを開く」](#page-110-0)(111ページ) を参照してください。
- **2** [アクション] ペインの [ドキュメント] グループの [**ECP**の割り当て] をクリックします。[ECP の割り当て] ダイアログが開きます。
- **3** [クラスの検索] リストから**ECP**を選択します。
- **4** フィルター **:** クイック検索でフィルターを保存している場合は、これらのフィルターを使用して ECPを検索できます。
- **5** 制約**:** 必要に応じて、目的のECPを見つけるための条件を指定します。「[[属性制約](#page-45-0)] タブ」(46 [ページ](#page-45-0)) および「[[関係制約](#page-50-0)] タブ」(51ページ) を参照してください。
- **6** 表示オプション**:** 必要に応じて、結果の表示方法を指定します。「[[表示オプション](#page-52-0)] タブ」(53 [ページ](#page-52-0)) を参照してください。
- **7** 指定した属性値の大文字/小文字表記と完全に一致する検索結果が必要な場合は、[大文字と小文 字を区別する] チェックボックスを選択します。
- **8** 検索の実行**:** このボタンをクリックすると、検索が実行されます。結果はダイアログの下側のペ インに表示されます。
- **9** 新規検索**:** このボタンをクリックすると、現在の検索条件と結果がクリアされます。
- **10** 検索結果から目的のECPを選択します。
- **11** 以下を実行します。
	- **割り当て: このボタンをクリックすると、選択された ECPがドキュメントに割り当てられます。**
	- クリア**:** このボタンをクリックすると、選択されたECPがドキュメントから削除されます。

### ドキュメントでの要件バージョンの交換

ドキュメント内で現在使用中の要件のバージョンを、別のバージョンに変更することができます。

### ドキュメントに含める要件バージョンを変更するには、次の手順を実行します。

- **1** ドキュメント作業ページのナビゲーションペインで、変更する要件を選択します。
- **2** [アクション] ペインの [要件] セットの下にある [開く] を選択します。
- **3** 開いている要件の [履歴] セクションを展開します。

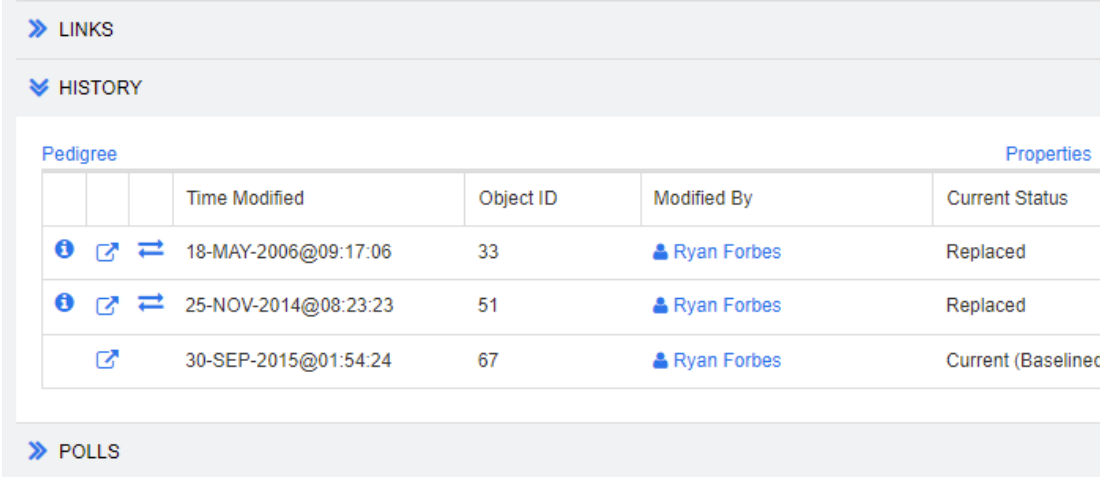

ドキュメントで使用中のバージョンには、交換 ( Ζ ) アイコンが表示されません (拒否済みバー ジョンにも表示されません)。

- **4 ドキュメント内で使用するバージョンの ━━ をクリックします。[要件の交換] ダイアログが開き** ます。
- **5** [はい] をクリックして変更を確認します。

# ドキュメントでのプレースホルダーの使用

チャプターまたは要件内で、エクスポートプロセス中に入力されるプレースホルダーを定義できます。 これらのプレースホルダーは、ドキュメントまたはスナップショットの情報と、ドキュメントまたは スナップショットのワークフロー (ワークフローを割り当てた場合) を提供します。

### ドキュメントプレースホルダー

次のドキュメントプレースホルダーが利用できます。

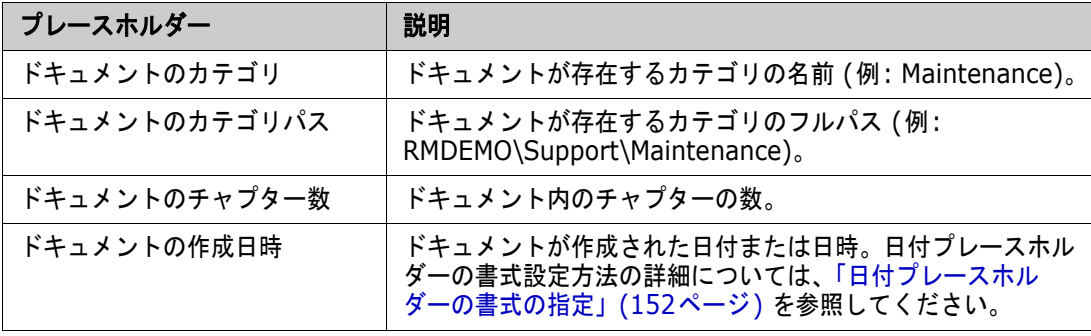

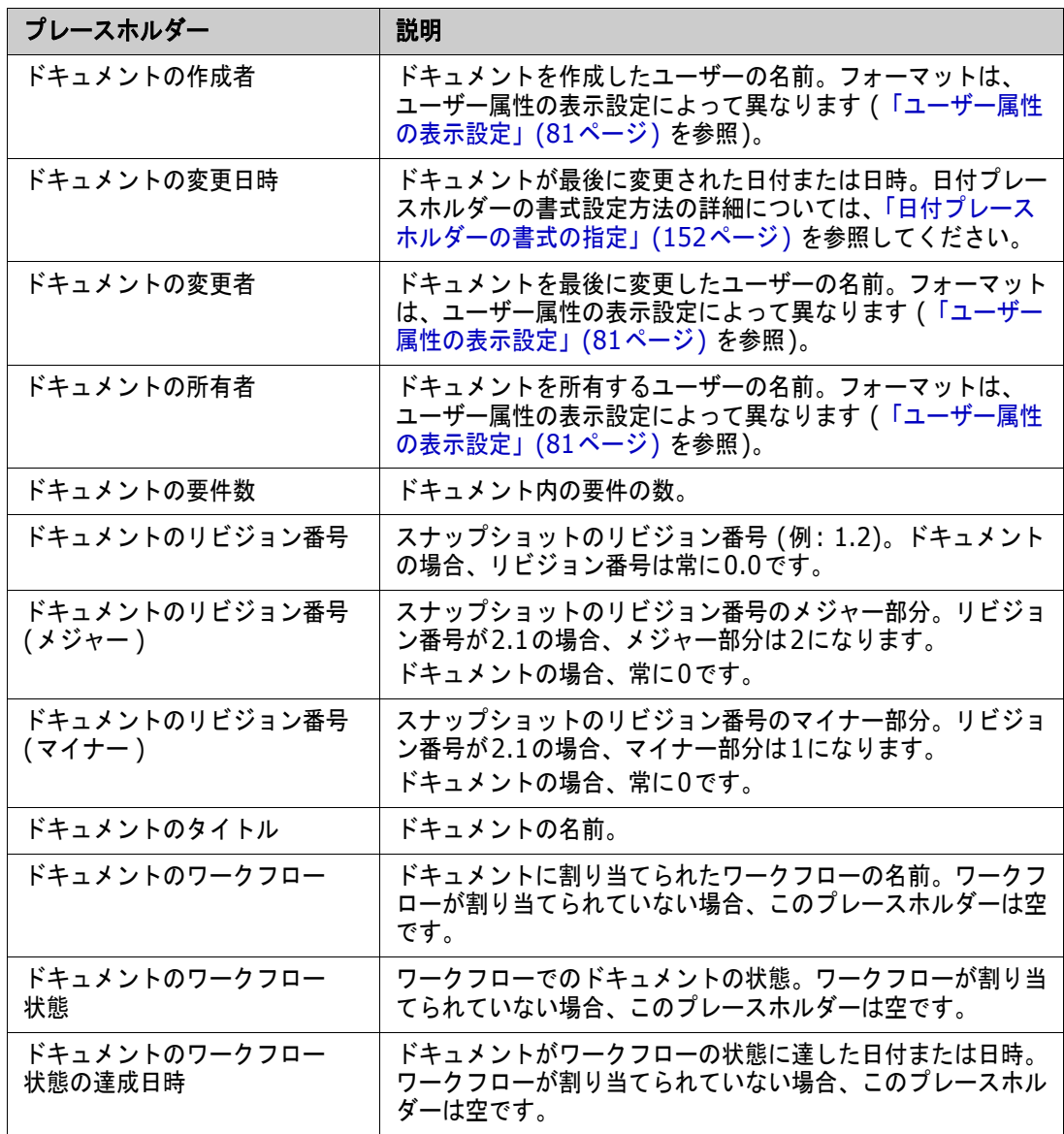

### チャプターまたは要件へのプレースホルダーの追加

### チャプターまたは要件にプレースホルダーを追加するには、次の手順を実行します。

- **1** ドキュメントビューを開きます ([「ドキュメントまたはスナップショットを開く」](#page-110-0)(111ページ) を参照)。
- **2** ドキュメントがドキュメント全体ビューに表示されていることを確認します ([「ドキュメント全](#page-137-0) [体ビューモードでのチャプターまたは要件の編集」](#page-137-0)(138ページ) を参照)。
- **3** リッチテキスト編集を許可する要件のチャプターの説明またはテキスト属性をクリックします。
- **4** [フィールド] ドロップダウンリストから目的のプレースホルダーを選択します。

**5** [保存] をクリックします。

### <span id="page-151-0"></span>日付プレースホルダーの書式の指定

日付プレースホルダーは、特定の日付を表示するように書式設定できます。Microsoft Wordの制限に より、書式は、チャプターの説明またはテキスト属性のHTMLのプレースホルダーで指定する必要が あります。

次の表に、サポートされている書式指定子を示します。すべての例が次の日付/時刻を想定しています : 2008年9月1日の14:03:04

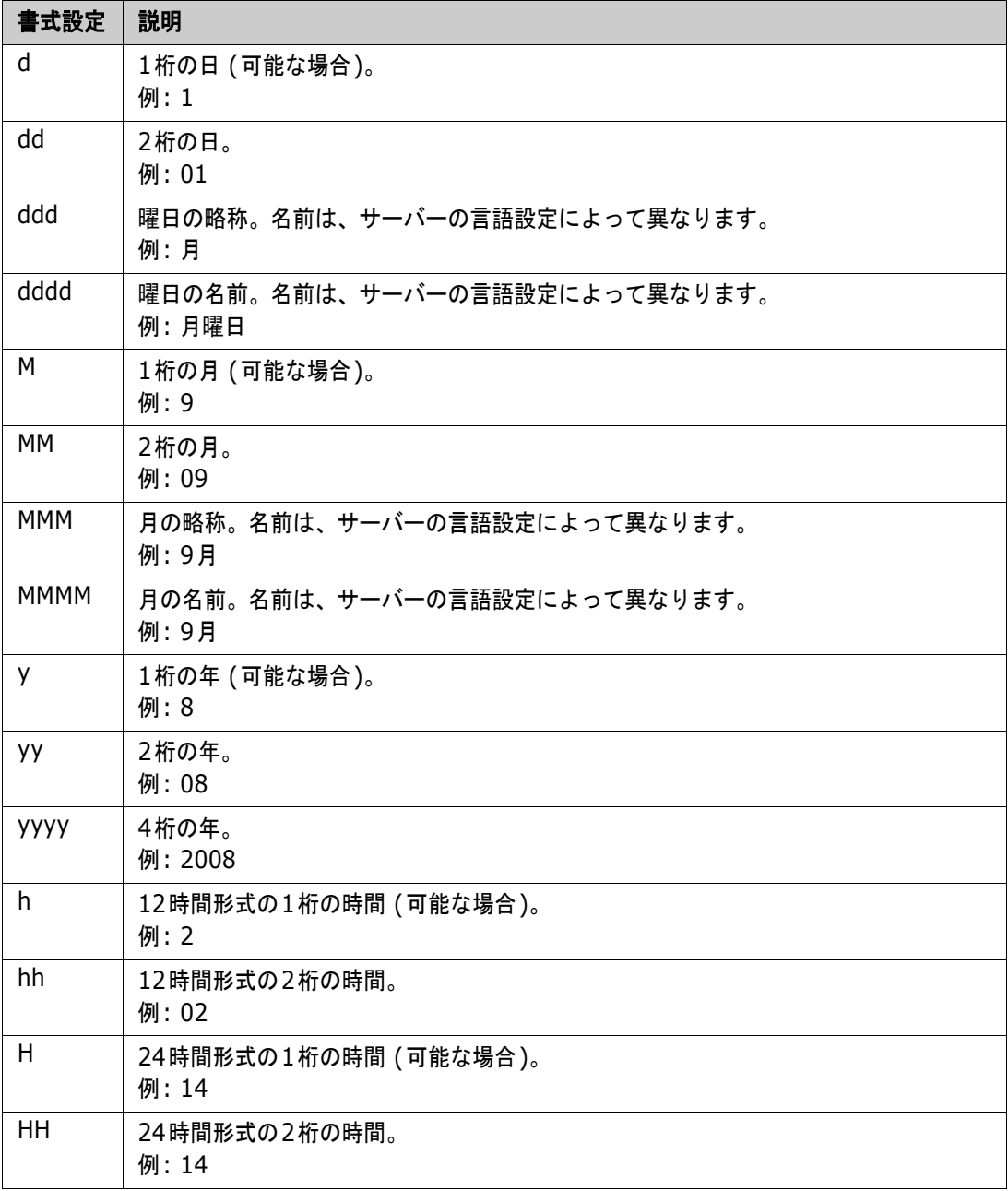

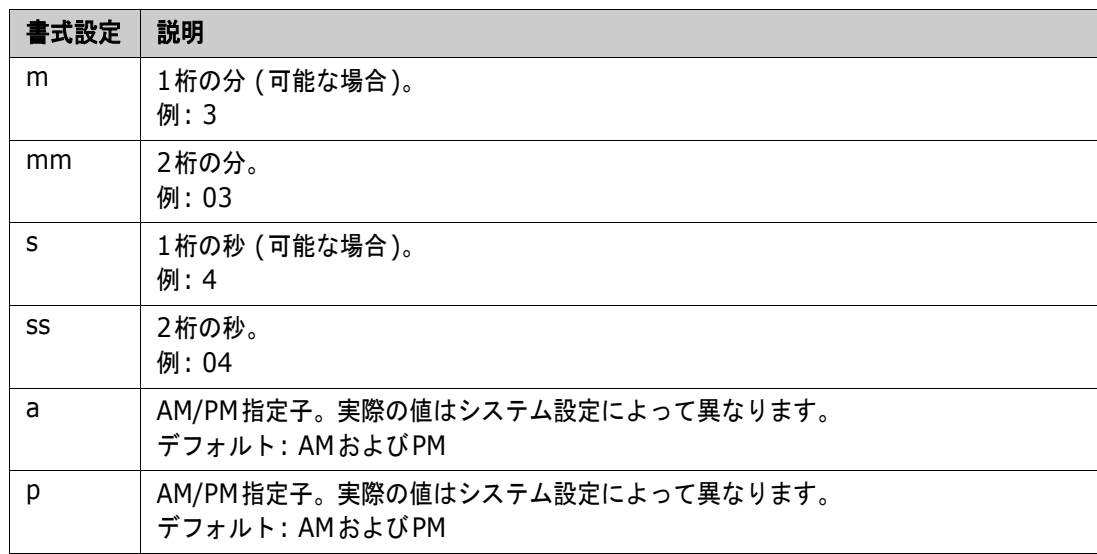

日付プレースホルダーの書式を指定または変更するには、次の手順を実行します。

- **1** プレースホルダーを保持する説明属性またはテキスト属性をクリックします。
- **2** リッチテキストエディターで、[ツール] メニューから [ソースコード] を選択します。
- **3** 書式を指定する日付プレースホルダーを見つけます。 例: <a target="\_blank" class="rmPlaceholder" data-rmplaceholderformat="" data-rmplaceholderfriendlyname="Document Created At" datarmplaceholdername="rmDocumentCreatedAt">###Document Created At###</ a>
- **4** data-rmplaceholderformat属性を目的の書式に変更します。 例: <a target="\_blank" class="rmPlaceholder" data-rmplaceholderformat="MMMM/dd/yyyy hh:mm:ss" data-rmplaceholderfriendlyname="Document Created At" datarmplaceholdername="rmDocumentCreatedAt">###Document Created At###</ a>
- **5** [**OK**] をクリックします。
- **6** ドキュメント全体ビューを使用する場合、または新しい要件を作成する場合は、[保存] をクリッ クします。 [新規チャプター ] または [チャプターの編集] ダイアログで、[**OK**] をクリックします。 [属性の編集] ダイアログで、[保存] または [更新] をクリックします。

# チャプターの変更のマージ

この構成は、管理者が使用できる「インスタンス設定]ダイアログボックスで設定します。

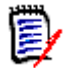

注記複数のユーザーが1つの要件やチャプターを同時に編集する場合、ロック機能やマージ機能を 使用して複数ユーザーによる同時編集を処理するようにRM Browserを設定できます。ここでは、 チャプターのマージについて説明します。

マージ機能を使用するようにRM Browserが構成されている場合、2人のユーザーが同じチャプター を同時に編集したときにチャプターの変更をマージする必要があります。

変更は、以下の表に示すように、自動または競合のいずれかになります。

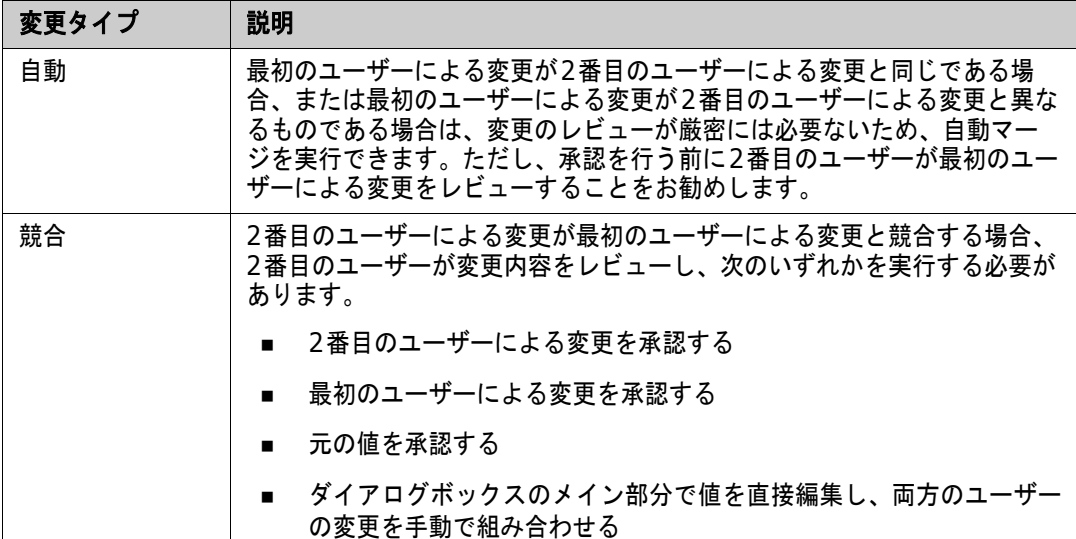

以下のシナリオは、チャプターのマージに至る一連の操作をまとめたものです。

- **1** 2人のユーザーが同じチャプターを同時に編集します。
- **2** 最初のユーザーが、[チャプターの編集] ダイアログで [**OK**] をクリックします。
- **3** 2番目のユーザーが、[チャプターの編集] ダイアログで [**OK**] をクリックします。
- **4** 2番目のユーザーに、最初のユーザーがそのチャプターに対して1つ以上の変更を行っていること を示す通知が表示されます。この通知には、(最初のユーザーによる変更と2番目のユーザーによ る変更が競合していないため) 自動的にマージを行うことができるという説明が記載されている 場合と、2人のユーザーによる変更が競合しているため、競合を解消してからでないと2番目の ユーザーはチャプターを置き換えることができないという説明が記載されている場合があります。
- **5** 2番目のユーザーは、通知メッセージで [**OK**] をクリックします。[チャプターの編集] ダイアロ グが [チャプターのマージ] ダイアログになります。[チャプターのマージ] ダイアログは [チャ プターの編集] ダイアログと異なるもので、[チャプターのマージ] ダイアログには、次の特徴が あります。
	- 上部に変更内容をまとめたセクションがあり、変更内容をマージするためのユーザーインター フェイスがある
	- 属性の横に2番目のユーザーが選択したマージのタイプを示す表示がある
- **6** 2番目のユーザーは[、「以前のバージョンのチャプターの表示」](#page-154-0)(155ページ) および[「変更内容の](#page-155-0) [マージ」](#page-155-0)(156ページ) の手順に従って、[チャプターのマージ] ダイアログの上部にあるマージ セクションを使用して変更を解決します。

### マージステータス

JoeとMaryが行った変更のマージステータスが、[チャプターのマージ] ダイアログの上部にある [変更された属性] セクションにハイライト表示されています。

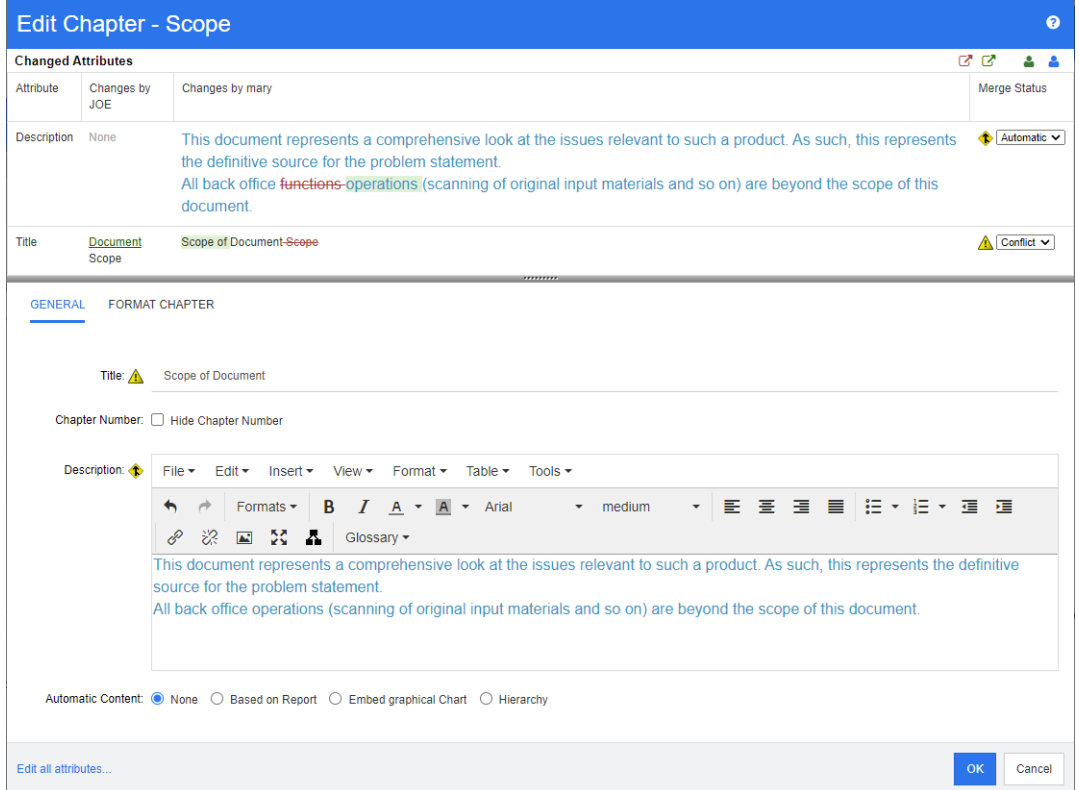

最初の変更で、Joeは [タイトル] 属性を "Scope" から "Document Scope" に変更しました。Mary は [タイトル] 属性を "Scope" から "Scope of Document" に変更したため、この変更では競合が 起きています。[マージステータス] 列では、リストから [競合] が選択されています。競合を表すア イコンは、感嘆符を含む三角形 ▲ で、[マージステータス] リストの左側と、ダイアログのメイン部 分のボックスの左側に表示されます。

2番目の変更で、Maryは "office functions" を "office operations" に変更しました。[マージステー タス] 列で、リストから [自動] が選択されています。これは、変更内容にJoeによる変更との競合が ないためです。自動マージを表すアイコンは、マージの矢印を含む菱形 ◆ で、[マージステータス] リストとダイアログのメイン部分のボックスの左側に表示されます。

### <span id="page-154-0"></span>以前のバージョンのチャプターの表示

変更を解決する際には、以前のバージョンのチャプターを表示できると便利です。

- 2番目のユーザーが、[**元のバージョンのチャプターを表示**] ボタン ™ をクリックするか、関連す る [マージステータス] 列のリストで [元の値] をクリックすると、元のバージョンのチャプター を表示できます。
- 2番目のユーザーが、「**変更前のバージョンのチャプターを表示**] ボタン ■るクリックすると、2 番目のユーザーが変更を行う前の、最初のユーザーによる変更後の状態でチャプターを表示でき ます。

### <span id="page-155-0"></span>変更内容のマージ

2番目のユーザーは変更の解決方法を判断した後に、変更内容をマージすることができます。

#### 変更内容をマージするには、次の手順を実行します。

- **1** [マージステータス] 列のリストボックスで [自動] が選択されている場合、次の手順のいずれか を実行します。
	- 「自動]を選択した状態のまま、その変更を承認します。
	- 変更を行ったユーザー名を選択して、その変更を承認します。
	- 「元の値] を選択して、属性を元の値に戻します。
- **2** [マージステータス] 列のリストボックスで [競合] が選択されている場合、次の手順のいずれか を実行します。
	- 承認する変更を行ったユーザー名を選択します。
	- 「元の値] を選択して、属性を元の値に戻します。
	- 承認する値と一致するように、メインフォームで値を手動で編集します。
- **3** 特定のユーザー (JoeやMaryなど) によるすべての変更を承認する場合は、[次のユーザーによる 変更をすべて承認**: Joe**] ボタン または [次のユーザーによる変更をすべて承認**: Mary**] ボ タン <sup>\$◎</sup> をクリックします。
- **4** [**OK**] をクリックします。

# ドキュメントのスナップショット

### ドキュメントのスナップショットの作成

スナップショットは、ドキュメントの読み取り専用のコピーです。スナップショットには、後から参 照できるようにドキュメントの現在の状態が保持されます。スナップショットを作成する際は、ドキュ メントに含まれている要件バージョンのベースラインを作成することもできます。

#### 注記 e,

 ドキュメントのスナップショットを作成する場合、[プロパティ ] ダイアログボックスで指定さ れた設定は維持されます。

ドキュメントのスナップショットを作成するには、次の手順を実行します。

- **1** ドキュメント作業ページにドキュメントを開きます (まだ開いていない場合)[。「ドキュメントま](#page-110-0) [たはスナップショットを開く」](#page-110-0)(111ページ) を参照してください。
- **2** [アクション] ペインの [ドキュメント] グループの [スナップショットの作成**/**表示] をクリッ クします。[スナップショット] ダイアログが開きます。
- **3** [新規スナップショット] ボタンをクリックします。[スナップショットの作成] ダイアログが開 きます。
- **4** 名前**:** 最初は、このフィールドには、元のドキュメントの名前が入力されています。必要に応じ て変更します。

**5** メジャーバージョンおよびマイナーバージョン**:** スナップショット名のバージョン番号を大きく します。変更が行われると上書きされます。

例:

スナップショットバージョンが1.1の場合、

- メジャーバージョンでは、スナップショットバージョンが2.0になります。
- マイナーバージョンでは、スナップショットバージョンが1.2になります。
- **6** 説明**:** 最初は、このフィールドには、元のドキュメントの説明が入力されています。必要に応じ て変更します。
- **7** ワークフロー **:** このスナップショットで使用するワークフローを選択できます。
- **8** 対応するベースラインを自動的に作成する: ドキュメント内に現在存在する要件バージョンの ベースラインを作成する場合は、このチェックボックスを有効にします。

B/

注記ベースラインの作成処理はバックグラウンドで実行され、スナップショットの作成処理の 完了後も継続されることがあります。ベースラインの作成処理では、完了時またはエラー時の通 知は行われません。

- **9** [スナップショットの作成] ダイアログで [**OK**] ボタンをクリックします。
- **10** [スナップショット] ダイアログの [閉じる] ボタンをクリックします。

### 開いているドキュメントのスナップショットの操作

### 開いているドキュメントに関連付けられたスナップショットにアクセスするには、次の手順を 実行します。

- **1** ドキュメント作業ページにドキュメントを開いた状態で、[アクション] ペインの [ドキュメン ト] グループの [スナップショットの作成**/**表示] をクリックします。[スナップショット] ダイ アログが開きます。
- **2** リストから目的のスナップショットを選択します。
- **3** 次のいずれかのボタンをクリックします。
	- **開く:ドキュメント作業ページにスナップショットが開きます。**
	- 編集**:** [スナップショットの変更] ダイアログが開きます。次のいずれかを実行し、変更が完了 したら、[保存] をクリックします。
		- 必要に応じて、[名前] および [説明] フィールドを変更します。
		- 必要に応じて、「ワークフロー | リストからワークフローを選択します。
	- 除去**:** [スナップショットの除去] ダイアログが開きます。[**OK**] をクリックして、スナップ ショットを削除します。

ヒント[ホーム] ビューの [ドキュメント] タブからスナップショットを直接開くこともできます。 [「閉じているドキュメントのスナップショットの操作」](#page-157-0)(158ページ) を参照してください。

# <span id="page-157-0"></span>閉じているドキュメントのスナップショットの操作

### スナップショットにアクセスするには、次の手順を実行します。

- **1** [ホーム] ページの [ドキュメント] タブで、目的のスナップショットのドキュメントを選択し ます。
- **2** 目的のスナップショットを選択します。(通常、スナップショットは、作成元のドキュメントと同 じカテゴリに属しています。この場合は、ドキュメントを展開してスナップショットを選択でき るようにします。)
- **3** [アクション] ペインで、次のいずれかをクリックします。
	- **実行/編集:** ドキュメント作業ページにスナップショットが開きます。
	- エクスポート**:** [ドキュメントのエクスポート] ダイアログで、ドキュメントをエクスポートす る形式を選択するように求められます。[**Word**ドキュメント **(\*.docx)**] または [**PDF**ド キュメント **(\*.pdf)**] を選択し、[エクスポート] をクリックします。お使いのブラウザーに メッセージが表示されたら、[保存] をクリックしてローカルシステムにファイルを保存しま す。ドキュメントのエクスポートの詳細については[、「ドキュメントでの要件のクラスの制限」](#page-130-0) (131[ページ](#page-130-0)) を参照してください。
	- 名前を付けて保存: 選択したスナップショットを新規ドキュメントとして保存します。
	- 削除:確認ダイアログで [OK] をクリックします。スナップショットが削除されます。

# ドキュメントおよびスナップショットの比較

ドキュメントを別のドキュメントまたはスナップショットと比較したり、2つのスナップショットを 比較したりすることができます。スナップショットが同じドキュメントである必要はありません。相 違点は、ナビゲーションペインおよび詳細ペインに表示されます。

### ドキュメントおよびスナップショットを比較するには、次の手順を実行します。

- 1 各をクリックして、[ホーム] ビューを開きます。
- **2** [カテゴリ] ツリーで、ドキュメントまたはスナップショットを含むカテゴリを選択します。
- **3** 比較するドキュメントまたはスナップショットを選択します。(通常、スナップショットは、作成 元のドキュメントと同じカテゴリに属しています。この場合は、ドキュメントを展開してスナッ プショットを選択できるようにします。)
- **4** [アクション] ペインの [ドキュメント] グループの [ドキュメントの比較] をクリックします。 [スナップショットの比較] ダイアログが開きます。
- **5** 次のいずれかの方法で、ドキュメントまたはスナップショットを選択します。
	- 同じドキュメントのスナップショットを選択する。
		- **1** 下のリストからスナップショットを選択します。
		- **2** [基準バージョン] または [変更されたバージョン] の横の矢印をクリックして、そ れぞれのフィールドに値を入力します。
	- 別のドキュメントを選択する。
		- **1** [**...**] をクリックして、[ドキュメントの選択] ダイアログを開きます。
		- **2** ドキュメントが別のカテゴリ内にある場合は、[カテゴリ] ボックスでそのカテゴリ を選択します。
		- **3** 下のリストからドキュメントを選択します。[検索] ボックスに名前の一部を入力す ると、リストを短くすることができます。
- **4** [選択] をクリックします。
- 別のスナップショットを選択する。
	- **1** [**...**] をクリックして、[ドキュメントの選択] ダイアログを開きます。

**2** ドキュメントが別のカテゴリ内にある場合は、[カテゴリ] ボックスでそのカテゴリ を選択します。

**3** 下のリストからドキュメントを選択します。[検索] ボックスに名前の一部を入力す ると、リストを短くすることができます。

- **4** [選択] をクリックします。
- **5** 下のリストからスナップショットを選択します。

**6** [基準バージョン] または [変更されたバージョン] の横の矢印をクリックして、ド キュメント名をスナップショット名に置き換えます。

**6** [比較] をクリックします。[比較] ダイアログが閉じ、選択したドキュメントやスナップショッ トが比較されます。その結果、ドキュメント作業ページのナビゲーションペインには、選択した ドキュメントやスナップショットのすべてのチャプターをまとめたものが表示され、詳細ペイン には、[要件差異サマリー ] が表示されます。詳細については、「[[ドキュメントの比較](#page-158-0)] ナビゲー [ションペインの操作」](#page-158-0)(159ページ) および[「要件差異サマリーの使用」](#page-159-0)(160ページ) を参照し てください。

# <span id="page-158-0"></span>**[**ドキュメントの比較**]** ナビゲーションペインの操作

ドキュメントを比較する場合、ドキュメント作業ページのナビゲーションペインには、選択したドキュ メントやスナップショットのすべてのチャプターをまとめたものが表示され、詳細ペインには、[要件 差異サマリー ] が表示されます (詳細については[、「要件差異サマリーの使用」](#page-159-0)(160ページ) を参照 してください)。

ナビゲーションペインには次の機能があります。

- ナビゲーションペインのアイコンは、特定のチャプターまたは要件の変更ステータスを示します。
	- **•** チャプター
		- ■: チャプターは変更されていません。
		- $\mathbf{P}_{\mathbf{I}}$ : チャプターが変更されました。
		- **キャプターは追加されました。**
		- ※ チャプターは除去されました。
	- **•** 要件
		- ■: 要件は変更されていません。
		- **●:** 要件は変更されました。
		- <sup>2</sup>1 要件は移動されました。
		- **程: 要件は追加されました。**
		- 日: 要件は除去されました。
- チャプターレベルでは、変更アイコンはチャプターの説明のみに対応しており、チャプター内の 要件には対応していません。そのため、チャプター内のサブチャプターや要件が変更されていて も、チャプターの説明が変更されていなければ、チャプターのアイコンはチャプターが未変更で あることを示す表示になります。
- 2つのドキュメントでチャプターまたは要件のタイトルが異なる場合は、ナビゲーションペインに 両方のタイトルが表示されます。
- ナビゲーションペインでチャプターを選択すると、詳細ペインにグリッドビューで要件が表示さ れます。

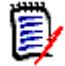

注記表示される属性は、ドキュメント内で表示用に定義された属性です[。「表示オプション」](#page-128-0) (129[ページ](#page-128-0)) を参照してください。

- 要件が追加、削除、移動、変更されているか、または未変更であるかを示すアイコンは、グリッ ドビューにも表示されます。
- ナビゲーションペインで変更された要件を選択した場合:
	- 詳細ペインに2つのバージョンの相違点が表示されます。
	- 変更された属性を含む詳細ペイン内のセクションの横にアイコンが表示され、変更された属性 を含むセクションが展開されます。
- 特に移動された要件 (ドラッグアンドドロップ操作を行って追加/削除された要件) の場合、比較 は基準バージョンに対して行われます。

### <span id="page-159-0"></span>要件差異サマリーの使用

要件差異サマリーは、ナビゲーションペインの他のすべてのチャプターの前に表示される特別なチャ プターであり、比較したドキュメント/スナップショットの各要件の変更ステータスが含まれていま す。要件ごとに、要件ID、タイトル、およびクラスが表示されます。

要件差異サマリーには、次のセクションが含まれています。

- <mark>■追加済みの要件: ドキュメントまたはスナップショットに追加された要件のリストが含まれて</mark> います。
- 高<mark>情</mark>除去済みの要件: ドキュメントまたはスナップショットから除去された要件のリストが含まれ ています。
- **■ <mark>習</mark>移動済みの要件: ベー**スドキュメントまたはスナップショットにすでに存在していたが、(別の チャプターへの移動などで) 位置が変更された要件のリストが含まれています。
- **● 変更済みの要件:** ベースドキュメントとスナップショットにすでに存在していた、(説明テキス トの変更などで) 変更済みの要件のリストが含まれます。
- **<sup>国</sup>未変更の要件 :** ベースドキュメントまたはスナップショットにすでに存在していた、変更され ていない要件のリストが含まれています。

# ドキュメント差異レポートのエクスポート

[エクスポート] コマンドを使用すると、「Microsoft Word[ドキュメントとしてエクスポート」](#page-160-0)(161 [ページ](#page-160-0)) の手順に従って、ドキュメント作業ページからMicrosoft Wordドキュメントをエクスポート できます。ただし、エクスポートされたドキュメントの目次の各チャプタータイトルの末尾に、 **[ADDED]**、**[REMOVED]**、**[MOVED]**、**[CHANGED]**、または **[UNCHANGED]** が追加されます。

### スナップショットまたはドキュメントの表示

ドキュメント作業ページの「比較」バージョンの個別のスナップショットまたはドキュメントを表示 することができます。

ドキュメントビューの「比較」バージョンのスナップショットまたはドキュメントを表示するには、 次の手順を実行します。

 詳細ペインの上部にある [移動**:**] の横のドキュメントまたはスナップショットのリンクをクリッ クします。

ドキュメントまたはスナップショットの通常のドキュメント作業ページが表示されます。スナッ プショットは読み取り専用であるため、ナビゲーションペイン内で、これらのチャプター、サブ チャプター、および要件は淡色表示になっています。

# ドキュメントのエクスポート

このセクションには次のサブトピックが含まれています。

- 「Microsoft Word[ドキュメントとしてエクスポート」](#page-160-0)(161ページ)
- [「エクスポートされたドキュメントでのファイル添付の表示」](#page-161-0)(162ページ)
- [「ラウンドトリップドキュメントとしてエクスポート」](#page-163-0)(164ページ)
- 「Adobe PDF[ドキュメントとしてエクスポート」](#page-164-0)(165ページ)
- 「Microsoft Excel[スプレッドシートとしてエクスポート」](#page-164-1)(165ページ)
- 「ReqIFZ[ドキュメントとしてエクスポート」](#page-165-0)(166ページ)
- 「ドキュメントのエクスポートURL[のクリップボードへのコピー」](#page-166-0)(167ページ)

# <span id="page-160-0"></span>**Microsoft Word**ドキュメントとしてエクスポート

ドキュメントビューで、RMドキュメントまたはスナップショットをMicrosoft Wordファイルとして エクスポートすることができます。

- RMドキュメントの名前が、Wordファイルの名前になります。
- [新規ドキュメント] または [ドキュメントの編集] ダイアログで 「タイトルのエクスポート] チェックボックスをクリアした場合を除き、RMドキュメントの名前がWordドキュメントのタイ トルになります。
- ナビゲーションペインが、Wordドキュメントの目次になります。
- Wordドキュメントの本文は、詳細ペインの内容とレイアウトによって決まります。

エクスポートした後で、Wordドキュメントをダウンロードしたり開いたりすることができます。

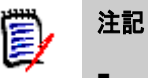

- エクスポートされたWordドキュメントは、Dimensions RMのデータベース内には保存されませ  $\mathcal{L}_{\alpha}$
- サーバーにMicrosoft Wordがインストールされていない場合は、ファイル拡張子として.docxで はなく.docを使用して、Microsoft Wordドキュメントが作成されます。.docファイルを開く際 に、ファイルが.doc以外の形式であることを知らせるメッセージが表示される場合があります。 このダイアログボックスで [はい] をクリックすると、ファイルをWordで問題なく開くことが できます。
- .docファイルが作成される場合、目次のリンク先がすべて1ページ目になります。目次の項目の 数字を修正するには、目次を右クリックし、コンテキストメニューで [更新] を選択します。
- Word ドキュメントを外部編集用に誰かに提供して、後から変更内容をインポートする場合は、 通常のWordドキュメントの代わりにラウンドトリップドキュメントを使用できます。ラウンド トリップドキュメントの変更の詳細については[、「ラウンドトリップドキュメントとしてエクス](#page-163-0) [ポート」](#page-163-0)(164ページ) を参照してください。

**Microsoft Word**ファイルにエクスポートするには、次の手順を実行します。

- **1** ドキュメント作業ページにドキュメントまたはスナップショットを開きます (まだ開いていない 場合)[。「ドキュメントまたはスナップショットを開く」](#page-110-0)(111ページ) を参照してください。
- **2** [アクション] ペインの [ドキュメント] セットの [エクスポート] をクリックします。
- **3** [ドキュメントのエクスポート] ダイアログで、ドキュメントをエクスポートする形式を指定する ように求められます。[**Word**ドキュメント **(\*.docx)**] を選択し、[エクスポート] をクリック します。
- **4** お使いのブラウザーにメッセージが表示されたら、[保存] をクリックしてローカルシステムに ファイルを保存します。
- 注記管理者は、エクスポートされるドキュメントでのヘッダーとフッターの出力や、エクスポート ⋡ されるドキュメントでのカスタムスタイルの使用を設定できます。また、管理者は、エクスポートさ れるドキュメント用に選択できるカスタムテンプレートを作成することもできます。

既存のカスタムテンプレートを選択するには[、「ドキュメントでの要件のクラスの制限」](#page-130-0)(131ページ) を参照してください。カスタムテンプレートを作成するには、『Dimensions RM Administrator's Guide』の「Creating Templates to Export Requirements」を参照してください。

# <span id="page-161-0"></span>エクスポートされたドキュメントでのファイル添付の表示

ドキュメント内の要件に添付ファイル属性が含まれる場合、ファイル添付をエクスポートされたWord ドキュメントにリンクとして追加することができます。リンクを表示するには、[ドキュメント設定] ダイアログボックスの [表示する属性] リストに、File Attachment属性を追加する必要があります。 このダイアログボックスについては[、「表示オプション」](#page-128-0)(129ページ) を参照してください。

リンクはアイコンとして表示されます。エクスポートされたドキュメントでアイコンをダブルクリッ クすると、関連するファイルが開きます。

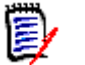

注記

- エクスポートされたドキュメントと添付ファイルは 1 つのドキュメントとして保存されるため、 ドキュメントのサイズがかなり大きくなることがあります。ドキュメントのサイズは、添付ファ イルを含む要件の数と添付ファイルのサイズに左右されます。
- お使いのDimensions RM WebサーバーにMicrosoft Wordをインストールして、ドキュメント 内の添付ファイルをエクスポートすることができます。また、他のサーバーにMicrosoft Word をインストールすることもできます。WebサーバーにWordをインストールしない場合は、 管理者がサーバーの設定を行うことができます。詳細については、『Dimensions RM Administrator's Guide』を参照してください。

次の図は、グリッドレイアウトでエクスポートされたドキュメント内の添付ファイルのリンクを示し ています。

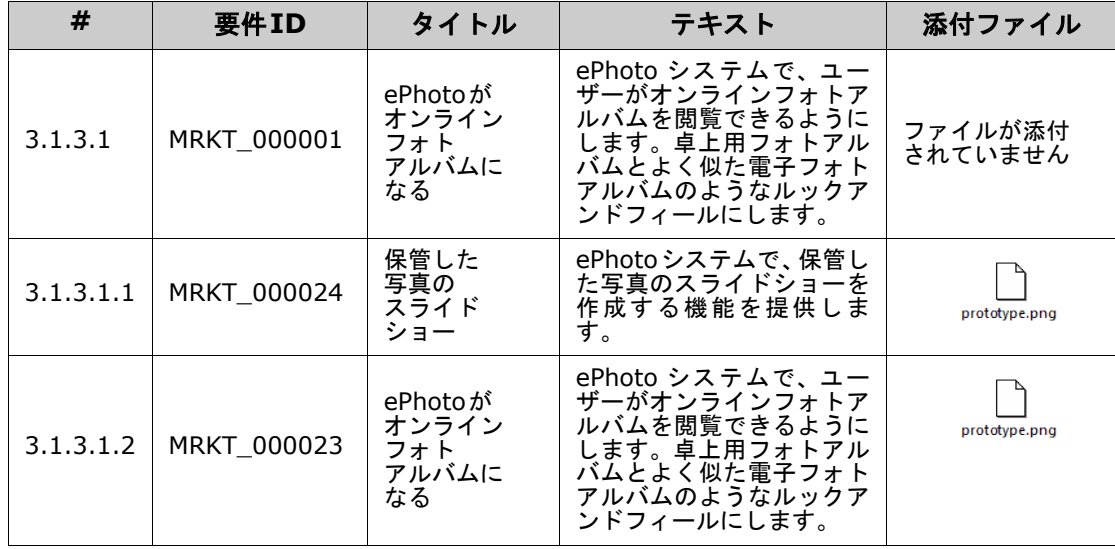

### **3.1.3** 機能要件

次の図は、段落レイアウトでエクスポートされたドキュメント内の添付ファイルのリンクを示してい ます。

#### **3.1.3** 機能要件

3.1.3.1 EPhotoがオンラインフォトアルバムになる

要件**ID:** MRKT\_000001 添付ファイル**:**  ファイルが添付 されていません

このePhotoシステムで、卓上用フォトアルバムと同じように、ユーザーがオンラインフォト アルバムを閲覧できるようにします。

3.1.3.1.1 保管した写真のスライドショー

要件**ID:** MRKT\_000024

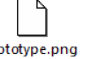

pr

ePhotoシステムで、保管した写真のスライドショーを作成する機能を提供します。

添付ファイル**:** 

3.1.3.1.2 保存されたフォト情報の表示

要件**ID:** MRKT\_000023

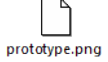

このePhotoシステムで、ユーザーが写真と一緒に保存された情報を表示できるようにします。

添付ファイル**:** 

# <span id="page-163-0"></span>ラウンドトリップドキュメントとしてエクスポート

Wordドキュメントを外部編集用に誰かに提供して、後から変更内容をインポートする場合は、通常の Wordドキュメントの代わりにラウンドトリップドキュメントを使用できます。ラウンドトリップド キュメントは通常のWordドキュメントと異なり、ラウンドトリップドキュメントでは、エクスポー トされた要件で定義済みの形式が使用され、チャプターとドキュメントヘッダーに対してIDが指定さ れます。これらのID (および要件内のID) により、インポート時に変更を認識することができます。

### ラウンドトリップドキュメントにエクスポートするには、次の手順を実行します。

- **1** ドキュメント作業ページにドキュメントまたはスナップショットを開きます (まだ開いていない 場合)[。「ドキュメントまたはスナップショットを開く」](#page-110-0)(111ページ) を参照してください。
- **2** [アクション] ペインの [ドキュメント] セットの [エクスポート] をクリックします。
- **3** [ドキュメントのエクスポート] ダイアログで、ドキュメントをエクスポートする形式を指定する ように求められます。[ラウンドトリップ**Word**ドキュメント **(\*.docx)**] を選択し、[エクス ポート] をクリックします。
- **4** お使いのブラウザーにメッセージが表示されたら、[保存] をクリックしてローカルシステムに ファイルを保存します。

# <span id="page-164-0"></span>**Adobe PDF**ドキュメントとしてエクスポート

ドキュメントビューで、RMドキュメントまたはスナップショットをAdobe PDFファイルとしてエク スポートすることができます。

- RMドキュメントの名前が、PDFファイルの名前になります。
- 「新規ドキュメント1 または 「ドキュメントの編集1 ダイアログで 「タイトルのエクスポート1 チェックボックスをクリアした場合を除き、RMドキュメントの名前がPDFドキュメントのタイ トルになります。
- ナビゲーションペインが、PDFドキュメントの目次になります。
- PDFドキュメントの本文は、詳細ペインの内容とレイアウトによって決まります。

エクスポートした後で、PDFドキュメントをダウンロードしたり開いたりすることができます。

注記 E/

- エクスポートされたPDFドキュメントは、Dimensions RMのデータベース内には保存されま せん。
- ファイル添付をPDFドキュメント内に埋め込むことはできません。
- サーバーでは、PDFファイルを生成するのにMicrosoft Wordが必要です。サーバーにMicrosoft Wordがインストールされていない場合は、PDFファイルの代わりにファイル拡張子.docを使用 してMicrosoft Wordドキュメントが作成されます。.docファイルを開く際に、ファイルが.doc 以外の形式であることを知らせるメッセージが表示される場合があります。このダイアログボッ クスで [はい] をクリックすると、ファイルをWordで問題なく開くことができます。

**Adobe PDF**ファイルにエクスポートするには、次の手順を実行します。

- **1** ドキュメント作業ページにドキュメントまたはスナップショットを開きます (まだ開いていない 場合)[。「ドキュメントまたはスナップショットを開く」](#page-110-0)(111ページ) を参照してください。
- **2** [アクション] ペインの [ドキュメント] セットの [エクスポート] をクリックします。
- **3** [ドキュメントのエクスポート] ダイアログで、ドキュメントをエクスポートする形式を指定する ように求められます。[**PDF**ドキュメント **(\*.pdf)**] を選択し、[エクスポート] をクリックします。
- **4** お使いのブラウザーにメッセージが表示されたら、[保存] をクリックしてローカルシステムに ファイルを保存します。

庨

注記管理者は、エクスポートされるドキュメントでのヘッダーとフッターの出力や、エクスポート されるドキュメントでのカスタムスタイルの使用を設定できます。また、管理者は、エクスポートさ れるドキュメント用に選択できるカスタムテンプレートを作成することもできます。

既存のカスタムテンプレートを選択するには[、「ドキュメントでの要件のクラスの制限」](#page-130-0)(131ペー [ジ](#page-130-0)) を参照してください。カスタムテンプレートを作成するには、『Dimensions RM Administrator's Guide』の「Creating Templates to Export Requirements」を参照してくだ さい。

# <span id="page-164-1"></span>**Microsoft Excel**スプレッドシートとしてエクスポート

ドキュメントビューで、RMドキュメントまたはスナップショットをMicrosoft Excelファイルとして エクスポートすることができます。

- RMドキュメントの名前が、Excelファイルの名前になります。
- Excelスプレッドシートのセルの内容は、詳細ペインの内容とレイアウトによって決まります。

■ エクスポートした後に、Excelファイルをダウンロードしたり開いたりすることができます。

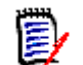

注記エクスポートされたExcelファイルは、Dimensions RMのデータベース内には保存されま せん。

**Microsoft Excel**ファイルにエクスポートするには、次の手順を実行します。

- **1** ドキュメント作業ページにドキュメントまたはスナップショットを開きます (まだ開いていない 場合)[。「ドキュメントまたはスナップショットを開く」](#page-110-0)(111ページ) を参照してください。
- **2** [アクション] ペインの [ドキュメント] セットの [エクスポート] をクリックします。
- **3** [ドキュメントのエクスポート] ダイアログで、ドキュメントをエクスポートする形式を指定する ように求められます。[**Excel**スプレッドシート **(\*.xlsx)**] を選択します。
- **4** 必要に応じて、次のオプションを選択します。
	- **a** 画像を含める**:** 選択すると、画像がExcelファイルにエクスポートされます。
	- **b** 表示されているすべての属性をエクスポート**:** 選択すると、[表示する属性] リスト ([「表示](#page-128-0) [オプション」](#page-128-0)(129ページ) を参照) で選択されたすべての属性が、Excelスプレッドシート にエクスポートされます。このオプションをクリアすると、TitleおよびDescription属性の みがExcelスプレッドシートにエクスポートされます。
- **5** [エクスポート] をクリックします。
- **6** お使いのブラウザーにメッセージが表示されたら、[保存] をクリックしてローカルシステムに ファイルを保存します。

### <span id="page-165-0"></span>**ReqIFZ**ドキュメントとしてエクスポート

ドキュメントビューで、RMドキュメントまたはスナップショットをReqIFZドキュメントファイルと してエクスポートすることができます。

- RMドキュメントの名前が、ReqIFZファイルの名前になります。
- Title および Description は、ReqIF.Name および ReqIF.Description の値として保存されます。

エクスポートした後で、ReqIFZファイルをダウンロードすることができます。

e,

### 注記

- エクスポートされた ReqIFZ ファイルは、Dimensions RMのデータベース内には保存されません。
- ファイル添付をReqIFZドキュメント内に埋め込むことはできません。

#### **ReqIFZ**ファイルにエクスポートするには、次の手順を実行します。

- **1** ドキュメント作業ページにドキュメントまたはスナップショットを開きます (まだ開いていない 場合)[。「ドキュメントまたはスナップショットを開く」](#page-110-0)(111ページ) を参照してください。
- **2** [アクション] ペインの [ドキュメント] セットの [エクスポート] をクリックします。
- **3** [ドキュメントのエクスポート] ダイアログで、ドキュメントをエクスポートする形式を指定する ように求められます。[**ReqIF**ドキュメント **(\*.reqifz)**] を選択し、[エクスポート] をクリッ クします。
- **4** DOORSへのインポート用に画像を変換するには、[画像エクスポートの**DOORS**サポート] オプ ションを選択します。このオプションをクリアすると、画像は元のフォーマットでエクスポート されます。
- **5** お使いのブラウザーにメッセージが表示されたら、[保存] をクリックしてローカルシステムに ファイルを保存します。

# <span id="page-166-0"></span>ドキュメントのエクスポート**URL**のクリップボードへのコピー

ドキュメントを特定の形式で頻繁にエクスポートする必要がある場合は、そのドキュメントのエクス ポートURLをお使いのWebブラウザーに保存してタスクを簡素化することができます。エクスポート URLをクリックすると、そのドキュメントが (PDF形式などで) エクスポートされます。ユーザーは (お使いのWebブラウザーの設定に応じて) そのドキュメントを開いたり保存したりすることができ ます。

ドキュメントのエクスポート**URL**をコピーするには、次の手順を実行します。

- **1** ドキュメント作業ページにドキュメントまたはスナップショットを開きます (まだ開いていない 場合)[。「ドキュメントまたはスナップショットを開く」](#page-110-0)(111ページ) を参照してください。
- **2** [アクション] ペインの [ドキュメント] グループの [エクスポート] をクリックします。
- **3** [ドキュメントのエクスポート] プロンプトで、ドロップダウンからエクスポート形式を選択し ます。
- **4** [直接**URL**の作成] をクリックします。[直接**URL**] ダイアログが開きます。
- **5** URLを右クリックし、[リンクのアドレスをコピー] を選択して、URLをクリップボードにコピー します。
- **6** [閉じる] をクリックしてダイアログを閉じます。
- **7** Ctrl+Vキーを押すか、関連するアプリケーション固有のメニューコマンドを使用して、そのURL を使用するファイルまたはアプリケーションにURLを貼り付けます。

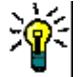

ヒントURLにユーザー名とパスワードを追加すると、ログインせずにドキュメントをエクス ポートできるようにすることができます。

URLに次の内容を追加します: &u=user\_name&pwd=password

# ドキュメントでのワークフローの使用

ドキュメント (または任意のタイプのコンテナー ) にワークフローを割り当てるには、ワークフロー コンテナータイプのクラスが存在する必要があります。 [ワークフロー ] ボックスが表示されない場 合、または [ワークフロー ] ドロップダウンにドキュメント設定の内容がない場合は、管理者に確認 してください。

- 1. ドキュメントを開きます ([「ドキュメントまたはスナップショットを開く」](#page-110-0)(111ページ) を参照)。
- 2. [アクション] ペインの [ドキュメント] グループの [ドキュメント設定] をクリックします。
- 3. [ワークフロー ] ボックスで、目的のワークフローを選択します。

### <span id="page-166-1"></span>ドキュメントのワークフローへの割り当て

#### ドキュメントをワークフローに割り当てるには、次の手順を実行します。

- **1** ドキュメントを開きます ([「ドキュメントまたはスナップショットを開く」](#page-110-0)(111ページ) を参照)。
- **2** [アクション] ペインの [ドキュメント] セットから [ドキュメント設定] を選択します。[ドキュ メント設定] ダイアログが開きます。
- **3** [一般] タブが選択されていることを確認します。

**4** [ワークフロー ] ボックスで、目的のワークフローを選択します。

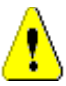

注意**!** このダイアログで設定を確定した後に、ドキュメントのワークフロー設定を変更するこ とはできません。そのため、正しいワークフローを選択していることを確認してください。

**5** [**OK**] をクリックします。

# ドキュメントでの遷移の実行

ドキュメントでワークフローを使用するには、そのドキュメントにワークフローを割り当てる必要が あります ([「ドキュメントのワークフローへの割り当て」](#page-166-1)(167ページ) を参照)。

### 遷移を実行するには、次の手順を実行します。

- **1** ドキュメントを開きます ([「ドキュメントまたはスナップショットを開く」](#page-110-0)(111ページ) を参照)。
- **2** 目的の遷移のボタンをクリックします。ボタンは、画面の右上隅の [ようこそ] メニューのすぐ 下にあります。遷移を実行すると、入力用のフォームが開く場合があります。遷移を完了するに は、このフォームに入力する必要があります。

遷移ボタンの横には、現在の状態を示す進行状況バーがあります。管理者が設定している場合は、進 行状況バーの値がワークフロー状態に従って変わることがあります。

### ドキュメントに関する情報の表示

ドキュメントがワークフローに割り当てられている場合は、要件の場合と同じ機能 (属性の表示/変 更、状態変更履歴の確認、遷移の実行など) を使用できます。

### ドキュメント情報を開くには、次の手順を実行します。

- **1** ドキュメントを開きます ([「ドキュメントまたはスナップショットを開く」](#page-110-0)(111ページ) を参照)。
- **2** 現在の状態を示す進行状況バーをクリックします。ドキュメントの [属性の編集] ダイアログが 開きます。

[属性の編集] ダイアログの詳細については[、「要件の編集」](#page-189-0)(190ページ) (ステップ2以降) および [「ワークフロー」](#page-180-0)(181ページ) を参照してください。

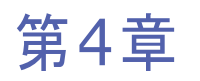

# 要件の操作

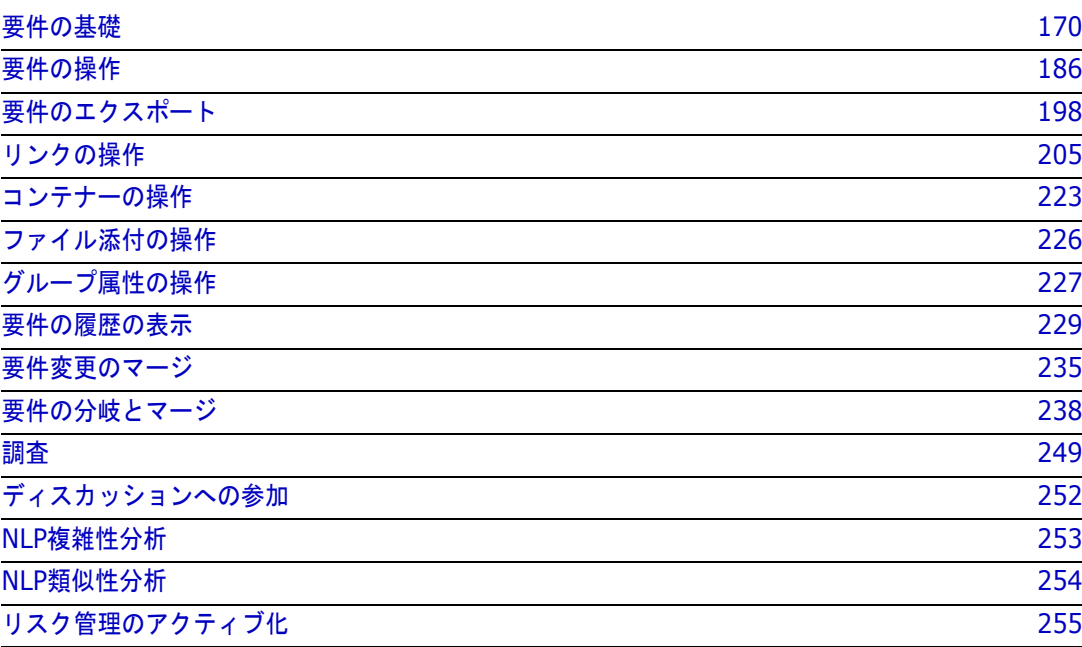

# <span id="page-169-0"></span>要件の基礎

このセクションでは、要件の検索方法と、フィルターを使用して要件を再検索する方法について説明 します。

- [「クイック検索による要件の検索」](#page-169-1)(170ページ)
- [「グループ属性を使用した要件の検索」](#page-171-0)(172ページ)
- [「検索フィルターの使用」](#page-174-0)(175ページ)
- [「グローバル検索」](#page-175-0)(176ページ)

### <span id="page-169-1"></span>クイック検索による要件の検索

クイック検索は、[ビュー] の下にあり、フィルターを簡単に作成できるダイアログを提供し ます。たとえば、Joseph Wilsonが今週作成または変更した優先度の高い要件すべてを探し ているとします。このような場合、クイック検索が役に立ちます。ユーザーは、カテゴリ、 クラス、属性、コンテナー、テキスト文字列を条件にして、またはこれらすべてを同じフィ ルターで使用して、内容をフィルタリングできます。

#### 注記 E/

要件を最初に作成したユーザーと、要件の最新バージョンを作成したユーザーを表す2つの暗黙の属 性があります。「最初の作成者」属性には、要件の最初のバージョンを作成したユーザーの名前が含 まれます。この属性は、要件が別のユーザーによって変更された (置き換えられた) ときに保持され ます。要件の特定のバージョンを置き換えたユーザーの名前は、「作成者」属性に保存されます。

クイック検索は、[ビュー ] に移動した時に、リストの上にあります。画面のスペースを節約 するため、現在の選択内容のサマリーが、次のように細い行で表示されます。

Classes and Attributes: All Classes | System Attributes: Object Status Is Current

この行には、現在、選択されているクラスと属性が表示されます。ダイアログを表示するに は、下矢印をクリックし、データを入力してフィルターを設定します。任意のシステム属性 またはカスタム属性をフィルターに含めることができます。

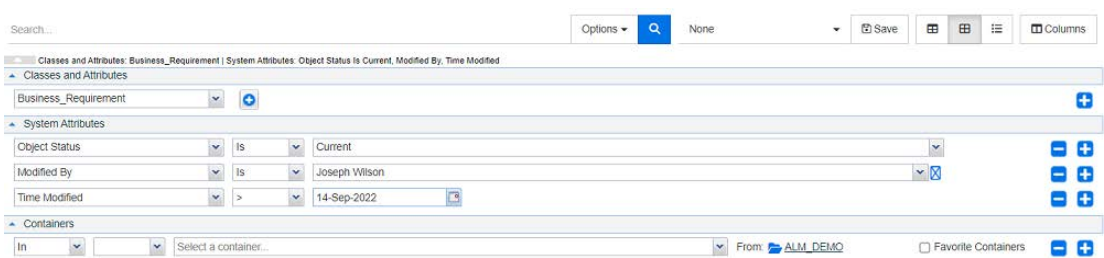

検索条件を入力または変更するたびに、

**Q** をクリックして検索結果を更新します。

**1** [検索] ボックスの使用方法:

- **a** [検索] ボックスに、単語または文字列を入力して、検索ワードを含むオブジェクトに検索結 果を絞り込みます。
	- 文字列を引用符で囲んだ場合、文字列全体を含む要件が表示されます。
	- 文字列を引用符で囲まない場合、文字列の各語を含む要件が表示されます。
- **b** [オプション] ドロップダウンから次のオプションのいずれか1つ以上を選択します。
	- PUID: 検索を要件のPUID属性 (バージョンに依存しないID) に限定する場合、この チェックボックスを選択します。クラス設定によっては、PUIDが要件IDとして表示さ れたり、ローカル識別子が使用されたりすることもあります。
	- タイトル: このチェックボックスを選択すると、検索文字列がタイトル属性に制限されま す。クラス設定によっては、Title属性に別の表示名が割り当てられることもあります。
	- 説明: このチェックボックスを選択すると、オブジェクトのテキストまたはステートメン トに検索が制限されます。

### 注記

E/

- [**PUID**]、[タイトル]、[説明] の各チェックボックスの選択を解除すると、表示される テキスト属性および英数字属性が検索に含められます。システム属性は、文字列検索に 含められません。
- [**PUID**]、[タイトル]、[説明] チェックボックスの選択または選択解除によって指定す るのは、検索対象であり、表示される属性は変更されません。表示列の変更については、 [「クイック検索の設定」](#page-85-0)(86ページ) を参照してください。
- **2** サブカテゴリを含める**:** 現在のカテゴリとその子カテゴリを含めるようにフィルターを広げるに は、このチェックボックスを選択します。検索を現在のカテゴリに限定するには、このチェック ボックスの選択を解除します。
- **3** 提供済みを除外する**:** このオプションは、インスタンスが分岐/マージを使用している場合に表示 されます。このオプションを選択すると、マージされていない要件に検索結果が制限されます。 分岐/マージの詳細については[、「要件の分岐とマージ」](#page-237-0)(238ページ) を参照してください。
- **4** [クラスと属性]、[システム属性]、[コンテナー ] のいずれかを選択できます。これらの検索設 定を編集するには、 – をクリックし、検索定義を展開します。
	- クラスと属性
		- 1つ以上のクラスを追加するには、右端のプラスアイコンをクリックします。
		- 属性を追加するには、クラスリストの横のプラスアイコンをクリックします。
		- 複数のクラス属性、つまり選択したクラス内で複数のカスタム属性を選択する場合は、 「**AND**」と「**OR**」を組み合わせてフィルタリングすることができます。たとえば、優先 度の高い項目または特定のドメイン内の項目を検索に含めることができます。
	- **システム属性 :** すべての要件のクラスに存在する [ 現在のステータス ] や [ 変更日時 ] などの 属性を選択できます。
	- **コンテナー:** コンテナー内の要件の有無を確認することで、要件を検索できます。この検索 は、次の3つのドロップダウンで構成されています。
- **a** [**In**] または [**Not In**] を選択して、要件がコンテナーに含まれている必要がある かどうかを定義します。
- **b** コンテナータイプを選択します: コレクション、ベースライン、ドキュメント、 またはスナップショット。
- **c** 1つ以上のコンテナー (コレクションなど) を選択します。

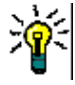

ヒントコンテナーをより簡単に見つけるには、コンテナー名の一部をドロップ ダウンボックスに入力します。

- **5** 属性で検索するには、属性を選択し、[次の値である] または [次の値ではない] を選択して、値 を持つ属性を比較します。検索対象として、空の属性を持つ要件を含めるには、[**Null**である] を 選択し、選択した属性に値が設定されている要件を含めるには、[**Null**ではない] を選択します。
- **6** 新しい検索条件を追加するには、プラスアイコンをクリックし、検索条件を除去するには、マイ ナスアイコンをクリックします。
- **7** [コンテナー ] または [バージョン] を選択する場合、[**In**] または [**Not In**] を選択して、次の 項目を検索対象に含めるか、対象から除外するかを選択します。
	- **a** 特定のコンテナー
	- **b** 特定の状態のバージョン (最新など)
- **8** [カテゴリ] の変更には、次の2つの方法があります。
	- **a** 検索全体のカテゴリの変更。カテゴリのドロップダウンリストからカテゴリを選択します。
	- **b** 1つのコンテナーのカテゴリの変更。コンテナーリストの隣のフォルダーアイコンの横にある リンクをクリックします。
- **9 をクリックして検索を実行します。**

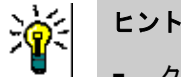

E/

- クイック検索の設定をリセットするには、[アクション] ペインの [デフォルトのフィルター] を クリックします。
- 要件の複数選択については[、「複数の要件の選択」](#page-34-0)(35ページ) を参照してください。

注記たとえば、[すべてのクラス] を選択した場合、内容が返されたクラスのみが表示されます。

### <span id="page-171-0"></span>グループ属性を使用した要件の検索

通常、クエリの作成時に、すべての属性が選択内容に一致する必要があります。グループ属性は、1行 に1つ以上の値を持つテーブルのように扱われ、ユーザーはクイック検索を使用して、その中の値を 検索でどのように扱うかを定義することができます。次のいずれかを選択できます。

- $\blacksquare$  Is (AND)
- $\blacksquare$  Is (OR)
- $\blacksquare$  Is not (AND)
- $\blacksquare$  Is not (OR)
- **Null**
- **Not Null**

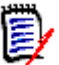

注記クエリで1行のみを指定する場合、次のように処理されます。

- [**Is (AND)**] と [**Is (OR)**] は同じ結果を返します。
- [Is not (AND)] と [Is not (OR)] は同じ結果を返します。

次の例では、**RMDEMO**インスタンスの**Tests**クラスを使用します。

### **Is (AND)**

[**Is (AND)**] 演算子を選択すると、グループ属性のすべての値がクエリ内のすべての値と一致する場 合に、要件が結果リストに追加されます。

例:

- **1** クラス [**Tests**] を選択します。
- **2** 属性 [**Operating System**] を追加します。
- **3** グループ属性ボックスで、[**Desktop**]、[**Windows**]、[**XP**] を選択します。
- **4** をクリックします。
- **5** グループ属性ボックスで、[**Desktop**]、[**Windows**]、[**Vista**] を選択します。
- **6** をクリックします。
- **7** グループ属性ボックスで、[**Desktop**]、[**Windows**]、[**7**] を選択します。
- **8** ボックスに [**Is (AND)**] が表示されていることを確認します。
- **9** [検索] をクリックします。

結果リストには、次の値の組み合わせを [**Operating System**] 属性の値として持つ要件が示されま す: [**Desktop-Windows-XP**]、[**Desktop-Windows-Vista**]、[**Desktop-Windows-7**]。

### **Is (OR)**

[**Is (OR)**] 演算子を選択すると、グループ属性のいずれかの値がクエリ内の値の1つ以上と一致する 場合に、要件が結果リストに追加されます。

例:

- **1** クラス [**Tests**] を選択します。
- **2** 属性 [**Operating System**] を追加します。
- **3** グループ属性ボックスで、[**Desktop**]、[**Windows**]、[**XP**] を選択します。
- **4** をクリックします。
- **5** グループ属性ボックスで、[**Desktop**]、[**Windows**]、[**Vista**] を選択します。
- **6** をクリックします。
- **7** グループ属性ボックスで、[**Desktop**]、[**Windows**]、[**7**] を選択します。

**8** ボックスに [**Is (OR)**] が表示されていることを確認します。

**9** [検索] をクリックします。

結果リストには、[**Operating System**] 属性の値として、(他の値とともに) [**Desktop-Windows-XP**]、[**Desktop-Windows-Vista**] または [**Desktop-Windows-7**] のいずれか を含む要件が示されます。

**Is not (AND)**

[**Is not (AND)**] 演算子を選択すると、グループ属性の値がクエリ内のすべての値と一致しない場 合、要件が結果リストに追加されます。

例:

- **1** クラス [**Tests**] を選択します。
- **2** 属性 [**Operating System**] を追加します。
- **3** グループ属性ボックスで、[**Desktop**]、[**Windows**]、[**XP**] を選択します。
- **4** をクリックします。
- **5** グループ属性ボックスで、[**Desktop**]、[**Windows**]、[**Vista**] を選択します。
- **6** をクリックします。
- **7** グループ属性ボックスで、[**Desktop**]、[**Windows**]、[**7**] を選択します。
- **8** ボックスに [**Is not (AND)**] が表示されていることを確認します。

**9** [検索] をクリックします。

結果リストには、次の値の組み合わせを [**Operating System**] 属性の値として持たない要件が示さ れます: [**Desktop-Windows-XP**]、[**Desktop-Windows-Vista**]、[**Desktop-Windows-7**]。

#### **Is not (OR)**

[**Is not (OR)**] 演算子を選択すると、グループ属性の値がクエリ内のどの値とも一致しない場合、要 件が結果リストに追加されます。

例:

- **1** クラス [**Tests**] を選択します。
- **2** 属性 [**Operating System**] を追加します。
- **3** グループ属性ボックスで、[**Desktop**]、[**Windows**]、[**XP**] を選択します。
- **4** をクリックします。
- **5** グループ属性ボックスで、[**Desktop**]、[**Windows**]、[**Vista**] を選択します。

**6** をクリックします。

- **7** グループ属性ボックスで、[**Desktop**]、[**Windows**]、[**7**] を選択します。
- **8** ボックスに [**Is not (OR)**] が表示されていることを確認します。

**9** [検索] をクリックします。

結果リストには、[**Operating System**] 属性の値として、[**Desktop-Windows-XP**]、 [**Desktop-Windows-Vista**] または [**Desktop-Windows-7**] のどれも含まない要件が示され ます。

#### **Null**

[**Null**] 演算子を選択すると、グループ属性の値が指定されていない場合、要件が結果リストに追加さ れます。

### **Not Null**

[**Not Null**] 演算子を選択すると、グループ属性にいずれかの値が指定されている場合、要件が結果 リストに追加されます。

### 再利用またはドキュメントビューで使用するための検索フィルターの保存

クイック検索では、後で使用するためにフィルターを保存できます。[保存] を選択し、フィルターに 名前を付けると、クイック検索と「ドキュメントビュー] でフィルターを再利用できるようになりま す。

### 検索フィルターを保存するには、次の手順を実行します。

- 1 图 をクリックします。「フィ**ルター名の入力**] ダイアログが開きます。
- **2** フィルターの保存に使用する名前を入力します。
- **3** [**OK**] をクリックします。フィルターが保存され、[フィルター名の入力] ダイアログが閉じます。

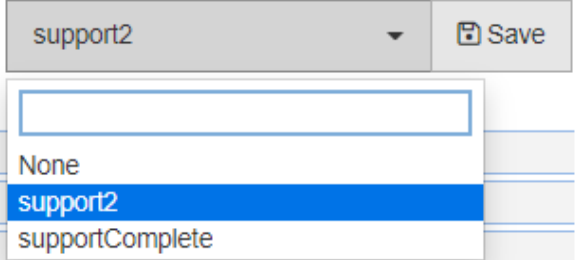

#### 図 **4-1.** クイック検索で保存したフィルターはドキュメントビューで利用可能

### <span id="page-174-0"></span>検索フィルターの使用

### 保存済みのフィルターリスト

保存済みの検索フィルターを使用するには、次の手順を実行します。

- **1** 検索フィルターボックスの小さな矢印をクリックして、検索フィルターのリストを開きます。検 索フィルターボックスは、 日ボタンの左側にあります。
- **2** リストからエントリを選択します。

### 検索フィルターの削除

検索フィルターを削除するには、次の手順を実行します。

**1** 検索フィルターボックスの小さな矢印をクリックして、検索フィルターのリストを開きます。

- **2** 削除する検索フィルター上にマウスポインターを移動します。検索フィルターがハイライトされ、 名前の横に小さい [x] が表示されます。
- **3** 検索フィルター名の横にある小さい [x] をクリックします。
- **4** [**OK**] をクリックして削除を確認します。

### データの更新

**Q** をクリックして検索結果を更新します。

注記RM Browserでは、F5キーを押しても、表示データは更新されません。代わりに、RM Browser ページが初期状態に戻ります。

# クイック検索の結果の保存

クイック検索の結果は、[アクション] ペインの [エクスポート] を使用してファイルに保存できます。 デフォルトはExcelですが、リストから別の形式も選択できます ([「要件のエクスポート」](#page-197-0)(198ペー [ジ](#page-197-0)) を参照)。

リストビューまたは編集可能なグリッドビューを使用して収集したクイック検索の結果は、「**サイズに** 合わせて印刷] を使用して印刷用にフォーマットすることもできます。

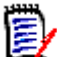

注記1つの要件のフォームビューを印刷するには[、「要件の印刷」](#page-193-0)(194ページ) を参照してください。

#### クイック検索の結果を印刷するには、次の手順を実行します。

- **1** [アクション] ペインの [カテゴリ] の下にある項目から [サイズに合わせて印刷] を選択します。 ウィンドウが開き、印刷用に書式設定された内容が表示されます。
- **2** お使いのシステムの印刷ダイアログが表示されます。[印刷] をクリックします。内容がプリン ターに送信されます。
- **3** 印刷が済んだら、書式設定された内容のウィンドウを閉じます。

### <span id="page-175-0"></span>グローバル検索

グローバル検索は、メニューバーの検索アイコンからアクセスでき、現在の要件や、ドキュメント、 コレクション、レポートのタイトルに含まれる用語を検索することができます。TDROコンポーネン トに関連するすべての要件を検索したり、タイトルに "Verified" や "Release1" という用語が含まれ るすべてのドキュメントを検索したりする場合は、すべてグローバル検索が便利です。

このダイアログは、メニューバーからいつでも選択できます。

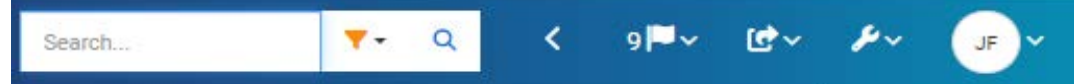

- グローバル検索は、検索アイコンをクリックすると展開されます。
- 検索文字列を入力し、フィルターを展開して検索をタイプ (ドキュメント、ベースライン、コレ クションなど) に制限し、再度検索します。
- 検索パラメーターと結果はユーザー設定に格納され、次にダイアログを開いたときに再ロードさ れます。

圛

- チェックボックス「PUID、タイトル、説明に限定して検索] をクリアすると、現在のオブジェク トのすべてのテキスト属性と英数字属性が検索されます。システム属性は検索されません。
- グローバルダイアログの検索結果は、項目タイプ (要件、レポートなど) ごとに100項目に制限さ れます。リストがこれより長い場合は、検索結果の数が '> 100' と表示され、データは表示され ません。長いリストは、クイック検索を使用すると、より簡単に表示し、アクセスすることがで きます。
- 結果セクションには、結果が10個単位でリストされ、さらに表示する結果がある場合は、[表示 数を増やす...] リンクを使用して、追加で10個の項目にアクセスできます。

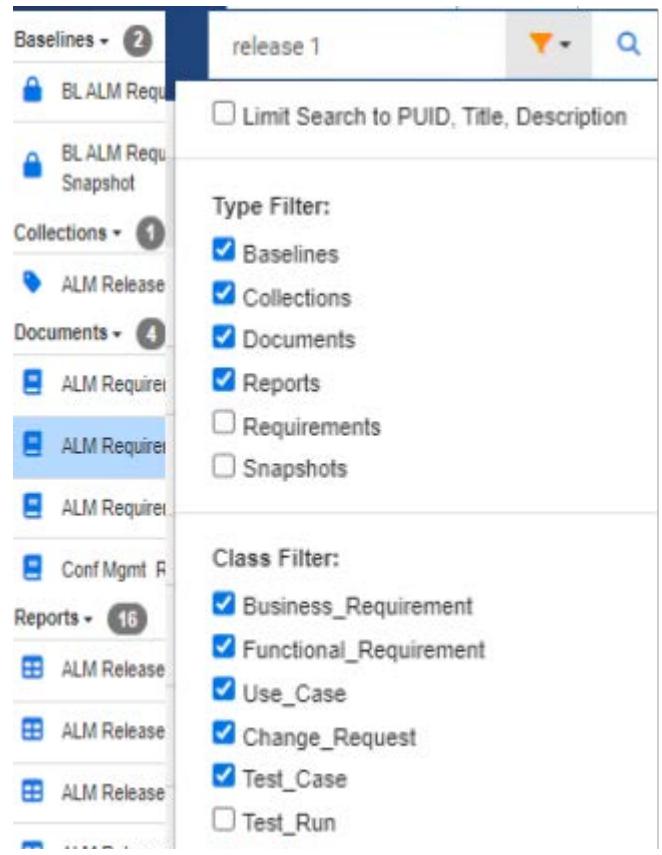

図 **4-2.** 選択したタイプとクラス内で **'Release 1'** をグローバル検索

# 機能の保存、更新、削除、除去

Dimensions RMでは、根本的に異なる方法で要件の変更に対処する複数のプロセスを定義できます。 これらの選択肢の違いを理解し、プロセスの各ステップで最も効果的な方法を選択することが重要 です。

- 保存は、新しいバージョンを作成すると同時に、変更履歴を保持します。これにより、チームは 要件の変更を時系列で追跡することができます。監査性を確保できるため、要件の変更方法とし てお勧めします。
- **更新**は、要件バージョンの内容を上書きします。変更履歴は保持されません。このオプションは、 要件のライフサイクル全体で使用することはお勧めできませんが、定義フェーズや、監査の対象 にする必要がない誤入力の修正時には、非常に効果的です。たとえば、トレンドレポートには、 トレンドを計算するために履歴情報が必要になることに注意してください。
- 削除は、要件を削除済みとしてマークし、変更不能にします。ただし、データベースには残り、 後で削除を取り消すことができます。デフォルトでは、削除された要件は表示されませんが、ク エリの対象にすることはできます。
- 除去は、要件の現行バージョンをデータベースから除去し、前バージョンを現行バージョンにし ます。削除と異なり、除去された要件を復元することはできません。
- 削除の取り消しは、削除機能で削除した要件を復元します。

# ダイアログタイトルからのアクション

要件は、要件をダブルクリックするか、強調表示して [アクション] ペインの [要件] の下に表示され ているアクションから [編集] を選択することで、ほぼどこからでも開いて編集することができます。

[属性の編集] ダイアログの最上部にある [タイトル] ペインでは、いくつかの一般的な機能にアクセ スすることができます。

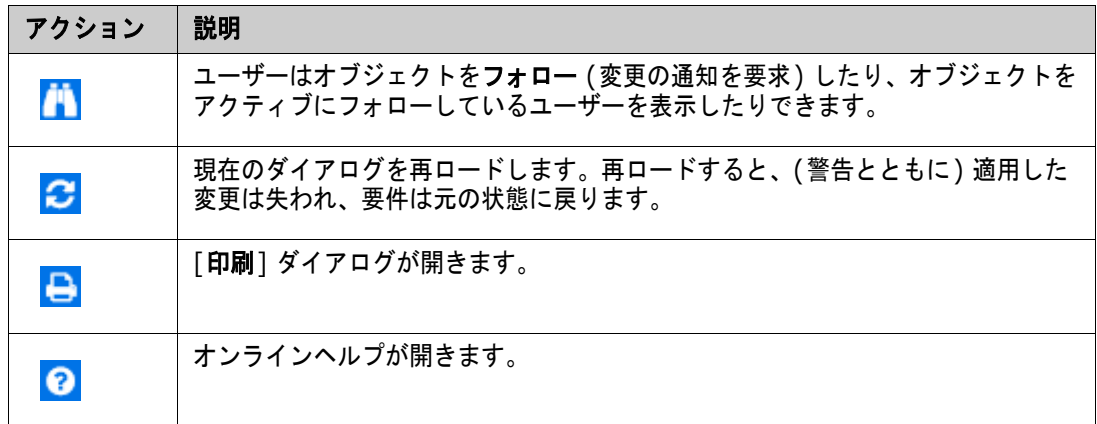

# **[**アクション**]** ボックスを使用した属性の編集

[アクション] ボックス ([要件の編集] ダイアログの右上隅にあるドロップダウンリスト) には、要件 に関連する機能が表示されます。利用可能なアクションは、権限とワークフロー状態によって異なり ます。

### 以下のアクションが利用できます。

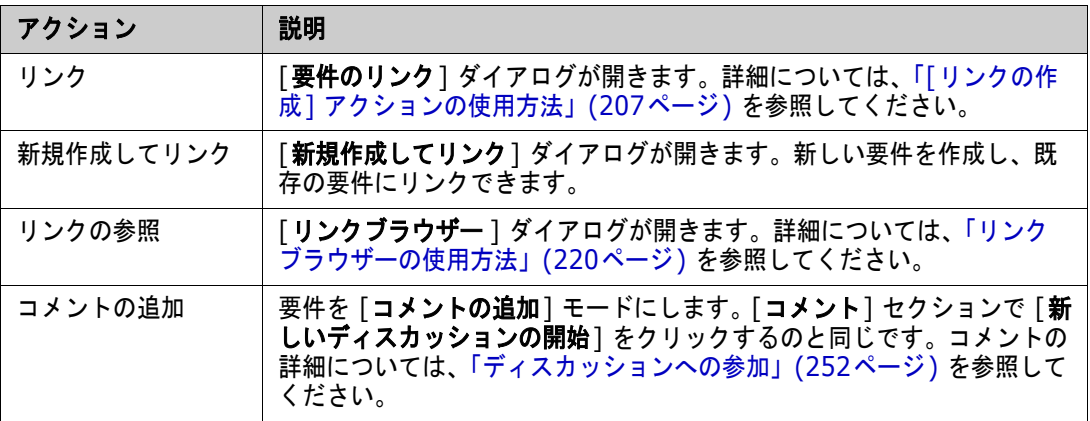

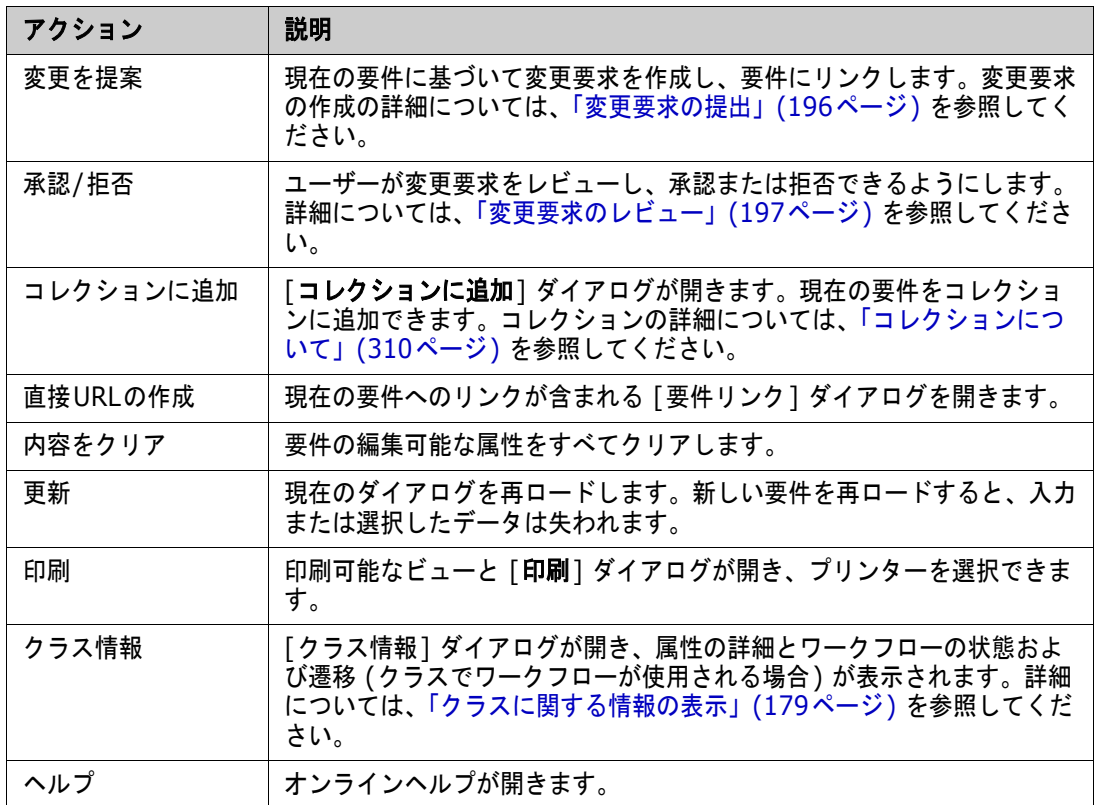

# <span id="page-178-0"></span>クラスに関する情報の表示

クラスフォームで属性を入力する場合、または関連するワークフローの遷移を検討する場合には、ク ラス情報が役に立ちます。このアクションは、開いている要件フォームから利用可能で、フォームで 定義されている属性を識別し、説明を表示します。

クラス情報を表示するには、次の手順を実行します。

- **1** 要件を開くか、目的のクラスの新しい要件を作成します。
- **2** ウィンドウ上部の [アクション] ボックスを開き、[クラス情報] を選択します。

[クラスに関する情報] ダイアログに次の情報が表示されます。

- クラスの説明
- ワークフロー図 (選択したクラスがワークフローを使用する場合)
- 状態に関する記述
- 遷移に関する記述
- 各カスタム属性に関する詳細
- システム属性に関する記述

### 要件のバージョン

要件を置換すると、新しいバージョンの要件が作成されます。これらのバージョンによって、要件を 変更したユーザー、要件が変更された日時、変更内容などの要件の変更履歴を追跡することができま す。また、要件の2つのバージョンを比較することも可能です。詳細については[、「要件の履歴の表示」](#page-228-0) (229[ページ](#page-228-0)) を参照してください。

変更のために開いた要件が、最新バージョンではないことがあります。これは、一連の変更を加える 際にビューが更新されない場合によく発生します。この状態が発生すると、[**属性の編集**] ダイアログ に警告メッセージが表示されます。この警告メッセージは5秒後に消えます。表示される「最新バー ジョンの編集] リンクをクリックすると、現在の (最新) バージョンが開きます。

### 選択した要件の変更の通知

現在のタスクにとって重要な要件の変更について通知を受ける場合は、通知をサブスクライブできま す。この機能によって、ユーザーは選択した要件が変更された場合に、ブラウザーまたは電子メール を通じて通知を受け取ることができます。

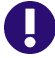

重要**!** 生成される通知電子メールは、Open Text Mail Serviceが設定済みで稼動中の場合にのみ送 信されます。Mail Serviceの詳細については、『Dimensions RM Administrator's Guide』の「RM Mail Service」を参照してください。

### 要件変更通知のサブスクライブ

変更通知をサブスクライブするには、作業ペインに表示されている目的の要件を強調表示し、[アク ション] ペインで [フォロー ] を選択します。

[要件の編集] ダイアログで変更通知をサブスクライブするには、次の手順を実行します。

- **1** 作業ペインで目的の要件を強調表示します。
- **2** [アクション] ペインの [要件] セットから [開く] を選択します。[属性の編集] ダイアログが開 きます。
- **3** タイトルペインで、■ をクリックします。[フォロワー ] ダイアログが開き、[フォロー ] (また は [フォロー解除]) ボタンと、この要件をフォローすることに同意したユーザーのリストが表示 されます。
- **4** [フォロー ] をクリックします。

[フォロー ] 属性は、列を設定できる場所であればどこでも、表示対象として選択できます[。「クイッ](#page-85-0) [ク検索の設定」](#page-85-0)(86ページ) を参照してください。

### 要件変更通知のサブスクライブ解除

変更通知のサブスクライブを解除するには、作業ペインに表示されている目的の要件を強調表示し、 [アクション] ペインで [フォロー解除] を選択します。

[要件の編集] ダイアログで変更通知のサブスクライブを解除するには、次の手順を実行します。

- **1** 作業ペインで目的の要件を選択します。
- **2** [アクション] ペインの [要件] セットから [開く] を選択します。[属性の編集] ダイアログが開 きます。
- 3 タイトルペインで、<mark>第1</mark>をクリックします。[フ**ォロワー**] ダイアログが開き、この要件の通知を サブスクライブしているユーザーのリストが表示されます。
- **4** [フォロー解除] をクリックします。

## 要件のロック

 $\bar{\mathbb{F}}$ /

注記複数のユーザーが1つの要件やチャプターを同時に編集する必要がある場合、ロック機能やマー ジ機能を使用して複数ユーザーによる同時編集を処理するようにRM Browserを設定できます。この セクションでは、ロックメカニズムについて説明します[。「要件変更のマージ」](#page-234-0)(235ページ) を参照 してください。

この設定は、[インスタンス設定] ダイアログで行います。このダイアログは、管理者のみが使用で きます。詳細については[、「同時編集」](#page-79-0)(80ページ) を参照してください。

要件とチャプター (ドキュメント自身を示す「ルートチャプター」も含む) は、それぞれの [編集] ダ イアログボックスを開くと、永続的にロックされます。要件またはチャプターがロックされると、ダ イアログボックスのバナーにロックアイコンが表示され、他のユーザーはその要件またはチャプター を編集できなくなります。

ロックアイコンは、次のシナリオで表示されます。

- 現行ユーザーが要件をロックした。
- 別のユーザーが要件をロックした。
- 要件がCMロックされた。
- 要件がベースライン化された。

最後の3つのシナリオでは、ロックに関する警告メッセージが表示されます。アイコンにマウスポイ ンターを合わせるとツールチップが現れ、要件のロックの理由が表示されます。

次のいずれかを行うと、ロックは解除されます。

- ダイアログを閉じる。
- 変更を保存する。
- 「ロックの管理] ダイアログでロックを解除する ([「要件のロックの管理」](#page-408-0)(409ページ) を参照)。 ユーザーは、自分でロックした要件またはチャプターのロックを解除できます。Unlock権限を持 つユーザーは、他のユーザーがロックした要件またはチャプターのロックも解除できます。

### ワークフロー

管理者は、各要件クラスのワークフローを定義することができます。ワークフローを使用すると、属 性、状態、遷移から成る定義済みプロセスに基づいて、要件を正しいフローに沿って使用することが できます。要件は、提出以降、このワークフローによって設定されたルールに従う必要があります。

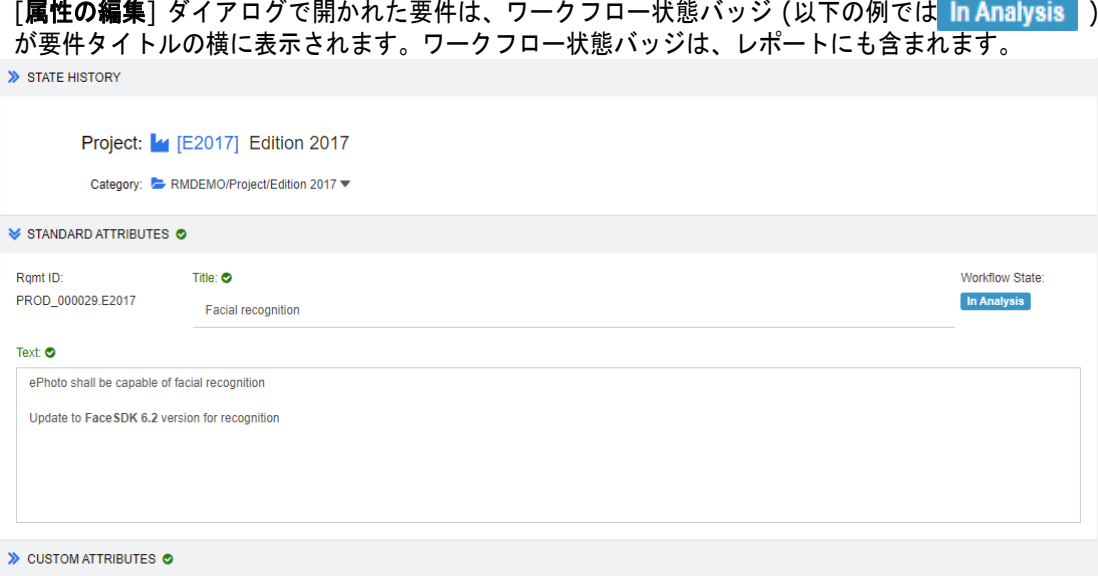

### 図 **4-3.** 要件のワークフロー状態

### ワークフローの要素

ワークフローは、状態と遷移の2要素で構成されています。

状態**:** 状態とは、ワークフロー内での要件の位置です。要件が所定の状態にある間、次の状態に遷移 する前に、特定のタスク (レビュー、分析など) の実行を担当する所有者が割り当てられます。要件 の過去の状態はすべて、[状態の履歴] に表示されます。

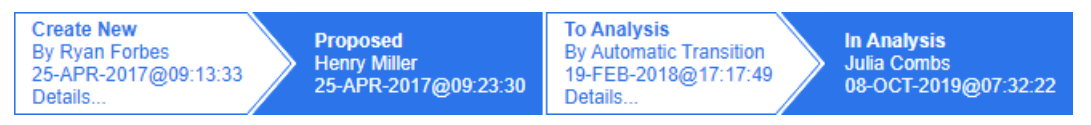

### 図 **4-4.** 状態の履歴

遷移**:** 遷移によって、要件はワークフローのある状態から別の状態へと移動します。たとえば、'To Analysis' 遷移によって、要件は 'Proposed' 状態から 'In Analysis' 状態に移動します。

詳細**:** [詳細] ([状態の履歴] の各遷移エントリの下部) を選択すると、ワークフロー遷移中に適用さ れた属性の変更を列挙したレポートが開きます。

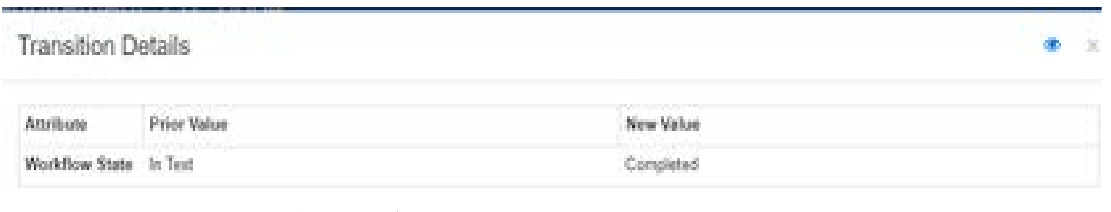

### 図 **4-5. [**遷移の詳細**]** ダイアログ

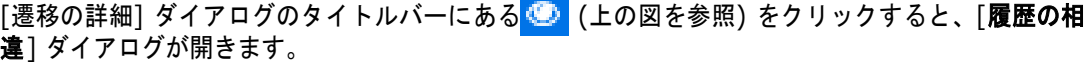

### 要件を別のワークフロー状態に遷移

遷移は、通常の遷移またはクイック遷移として定義できます。

通常の遷移では、所有者が要件を手動でレビューしてから、次のワークフロー状態を選択する必要が あります。次のワークフロー状態を選択すると、遷移が正常に完了するために入力される属性、また は入力が必要な属性を含むダイアログ (ワークフローフォーム) が表示されます。

クイック遷移では、必須の条件がすべて満たされると、自動的に遷移が実行されます。たとえば、「提 案済み」から「レビュー」への遷移にアナリストの割り当てが必要な場合、その属性が入力されると 直ちに要件が自動的に遷移します。

ワークフローの要素、遷移のフォームと設定の詳細については[、「ワークフローの編集」](#page-467-0)(468ページ) を参照してください。

#### 電子署名を使用した要件の遷移

変更の責任者として記録された人物が、実際に変更を加えた人物であることを保証するために、電子 署名を要求することができます。この確認には電子署名を使用します。

電子署名が有効になっている要件を遷移させる場合、ユーザーはパスワードを入力して本人確認を行 う必要があります。署名と遷移が正常に完了した要件は、遷移の「詳細] と「**状態の履歴**] セクション に表示されます。

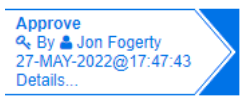

#### 図 **4-6.** 状態の履歴に表示される電子署名

#### **1**つの要件を別のワークフロー状態に遷移

選択した要件は、次の操作によって遷移させることができます。

- ドキュメント内、クイック検索、または要件のリストが表示されている任意のビューから要件を 強調表示すると、ユーザーは [アクション] ペインの [要件] セットから [遷移の実行] を選択で きるようになります。
- 開いたドキュメントで要件のワークフローバッジを選択します。このバッジは、要件がグリッド ビューまたは編集可能なグリッドビューに保存されている場合、可能な遷移のターゲットを選択 するドロップダウンリストの項目になります。
- 「属性の編集] ダイアログボックスの上部にある遷移をクリックします。

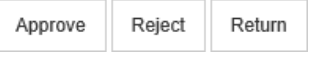

#### 図 **4-7.** 「**Approve**」、「**Reject**」、「**Return**」への遷移

#### 複数の要件を別のワークフロー状態に遷移

複数の要件を遷移させるには、次の手順を実行します。

- **1** ドキュメント、コレクションから、またはクイック検索を使用して、遷移させる要件を収集しま す ([「クイック検索による要件の検索」](#page-169-0)(170ページ) を参照)。
- **2** 遷移させる要件を強調表示します。
- **3** [アクション] ペインの [要件] セットの [遷移の実行] をクリックします。[複数の要件の遷移の 実行] ダイアログが開きます。
- **4** [遷移] ボックスから目的の遷移を選択します。
- **5** [**OK**] をクリックします。 遷移が通常の遷移の場合、要件の属性値を編集するダイアログが表示されます[。ステップ](#page-183-0)6に進 みます。 遷移がクイック遷移 (フォームを表示しない遷移) の場合、すべての条件が満たされていると、遷 移の実行が始まります[。ステップ](#page-183-1)8に進みます。
- <span id="page-183-0"></span>**6** 表示される属性を入力するか、変更します。

### 注記

5/

- 遷移に属性制約または関係制約が定義されている場合、制約を満たす遷移のみが表示され ます。
- 複数の要件を遷移させる場合、ここで指定した値がすべての要件に適用されます。
- **7** [**OK**] をクリックして遷移の実行を開始します。
- <span id="page-183-1"></span>**8** プロセスが完了すると、[遷移結果] ダイアログが開きます。遷移した要件のIDを表示するには、 をクリックして結果リストを展開します。

## 要件の**URL**をクリップボードにコピー

要件のURLをコピーし、将来の使用や参照に備えてファイルに貼り付けることができます。後でURL を呼び出すと、RM Browserが開き、その要件が表示されます。

常に要件の最新バージョンを示すURLをコピーすることも、要件の特定バージョンを示すURLをコ ピーすることもできます。以下の該当するセクションを参照してください。

#### 要件の最新バージョンの**URL**のコピー

要件の最新バージョンの**URL**をコピーするには、次の手順を実行します。

- **1** 要件を編集用に開きます[。「要件の編集」](#page-189-0)(190ページ) を参照してください。
- **2** [属性の編集] ダイアログの [システム属性] セクションを展開します。
- **3** [要件リンク] とラベル付けされているURLを右クリックします。
- **4** [ショートカットのコピー] を選択します (ご使用のブラウザーに応じて、同様のメニュー項目を 選択します)。

URLがWindowsのクリップボードにコピーされます。URLを保管するファイルにクリップボー ドのURLを貼り付けます。

### 要件の特定バージョンの**URL**のコピー

要件の特定バージョンの**URL**をコピーするには、次の手順を実行します。

- **1** 要件を編集用に開きます[。「要件の編集」](#page-189-0)(190ページ) を参照してください。
- **2** [属性の編集] ダイアログの [履歴] セクションを展開します。

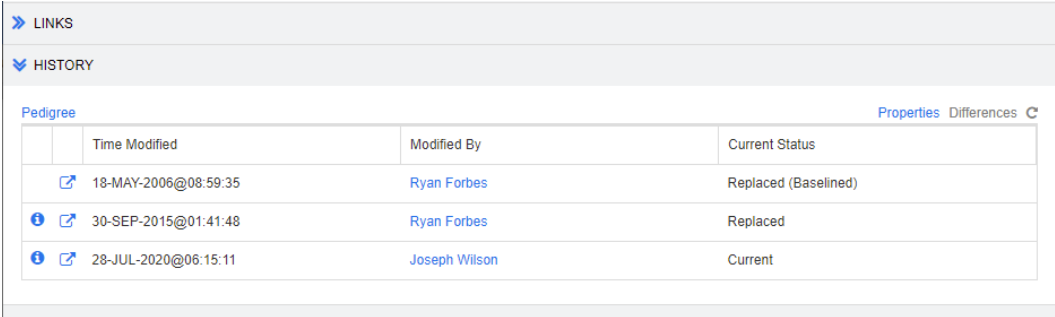

 $\gg$  POLLS

- **3** 目的のバージョンの横にあるリンク アイコンを右クリックします。
- **4** [ショートカットのコピー] を選択します (ご使用のブラウザーに応じて、同様のメニュー項目を 選択します)。

URLがWindowsのクリップボードにコピーされます。URLを保管するファイルにクリップボー ドのURLを貼り付けます。

## **[**階層**]** ビューの操作

一般的には、コレクションまたは文書を使用して、要件を構造化することができます。この方法が望 ましくない場合は、[階層] ビューを使用して要件を構造化することができます。[階層] ビューは、 [ホーム] ビューのカテゴリツリーで利用できます。[階層] ビューに切り替えるには、 <mark>==</mark> をクリック します。

デフォルトでは、[階層] ビューには、カテゴリのすべての要件がそのカテゴリの単純なリストとして 表示されます。要件をドラッグして他の要件にドロップすると、ドロップされた要件は、ドロップ先 の要件の子になります。

## E,

注記

- ある要件を別の要件にドロップしても、2つの要件はリンクされません。
- 構造はすべてのユーザーで同じです。

[階層] ビューから要件をエクスポートするには[、「階層ビューでの要件のエクスポート」](#page-204-0)(205ペー [ジ](#page-204-0)) を参照してください。

表示される列またはエクスポートされる列の変更については[、「階層の設定」](#page-86-0)(87ページ) を参照して ください。

1つまたは複数の要件を1つまたは複数のドキュメントに追加するには[、「階層ビューでのドキュメン](#page-143-0) [トへの要件の追加」](#page-143-0)(144ページ) を参照してください。

# 要件の操作

厳密には、多くのオブジェクトタイプがRMを使用して格納されているため、説明の対象を要件に限 定するべきではありません。オブジェクトは、変更要求やテストケースの場合もあれば、どちらかを 参照するコメントの場合もあります。

オブジェクトを作成、編集、表示したとき、ダイアログの上部には、そのオブジェクトに含まれるセ クションの名前が表示されます。

ALL STANDARD CUSTOM SYSTEM ATTACHMENTS (3) COMMENTS (9) LINKS (2) HISTORY (5) POLLS (1) CONTAINERS (2)

セクション名 ([カスタム] など) をクリックすると、そのセクション内で管理されている属性に表示 が限定されます。[すべて] を選択すると、すべてのセクションが利用可能になります。項目のリスト が含まれるセクションには、以下のような含まれている項目の数が表示されます。[添付ファイル]、 [コメント]、[リンク]、[履歴]、[調査]、[コンテナー ]。

## <span id="page-185-0"></span>要件の新規作成

Dimensions RMのすべてのアクションには、権限が必要です。要件を作成する権限 (作成) を持つ ユーザーは、要件を作成できます。一部のインストールでは、ユーザーが要件を提案 (**CR**の作成) す ると、その要件がチームによってレビューされ、その後承認されます[。「新しい要件の提案」](#page-188-0)(189ペー [ジ](#page-188-0)) を参照してください。

以下では、要件の作成について説明します。このプロセスは、組織によって若干異なる場合があります。

新しい要件を作成するには、次の手順を実行します。

- **1** [新規] メニューから [要件] を選択します。[新規] ダイアログが開きます。
- **2** クラス**:** 新しい要件が属するクラスを選択します。このリストには、ユーザーに「作成」または 「提出」権限があるクラスがすべて表示されます。

### 注記

E/

- ダイアログの起動時に要件が選択されていた場合または要件が開いていた場合は、クラスが 選択された状態でダイアログが開きます。
- 「属性の編集] ダイアログの [ **リンク** ] セクションにある [ **新規作成してリンク** ] ボタンをク リックして [新規] ダイアログを起動した場合、クラスの選択は変更できません。
- アジャイルを使用し、新しいプロダクトを作成する場合、アジャイルの機能でプロダクトを 作成することを強くお勧めします ([「アジャイルプロダクトの追加」](#page-377-0)(378ページ) を参照)。 アジャイルで既存のプロダクトを使用するには[、「プロダクトの手動割り当て」](#page-378-0)(379ペー [ジ](#page-378-0)) を参照してください。
- **3** カテゴリ**:** 新しい要件が属するカテゴリを選択します。
- **4** 属性**:** 必要に応じて、属性の各セクションのフィールドを入力します。不完全な属性や正しくな い属性には、赤い感嘆符 ( ● ) が表示されます。緑のチェックマーク ( ● ) は、許容される値で

あることを示します。許容される値に関するヒントを表示するには、属性の感嘆符またはチェッ クマークの上にマウスポインターを合わせます。

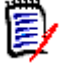

注記

- **グループ属性: このセクションが表示される場合は、1つ以上のグループ属性を含めるよう** に要件クラスが定義されています[。「グループ属性の操作」](#page-226-0)(227ページ) を参照してください。
- **HTML**形式の適用**:** テキスト属性でHTML書式設定を使用できる場合、属性のフィールドを クリックしたときにテキスト書式設定ツールバーが表示されます。「HTML[テキスト書式設](#page-37-0) [定ツールバー」](#page-37-0)(38ページ) を参照してください。
- **5** 添付ファイル: 要件にファイルを添付するには、このセクションを展開し、[添付] をクリックし ます。[添付ファイルを追加] ダイアログが開きます。ファイルの完全パスを入力するか、[参 照] をクリックしてファイルを選択して、[**OK**] ボタンをクリックします。
- **6** コンテナー **:** 新しい要件をコレクションに追加するには、このセクションを展開し、次のボタン のいずれかをクリックします。
	- ■ 事規コレクションを作成して追加: 新しいコレクションを作成し、新しい要件をそのコ レクションに追加します。[新規コレクション] ダイアログが開きます[。「コレクションの新規](#page-309-0) 作成」(310[ページ](#page-309-0)) を参照してください。ただし、[ベースの選択] セクションについては、 このダイアログの起動に該当しないため、無視してください。
	- ● コレクションに追加: 新しい要件を既存のコレクションに追加します。[コレクションに 追加] ダイアログが開きます。目的のコレクション (複数可) を選択し、[**OK**] をクリックし ます。
- **7** サブ要件として追加する: ([新規] ダイアログをドキュメントから起動した場合のみ表示) ド キュメントで要件を選択してからこのダイアログを起動した場合、新しい要件を選択済み要件の サブ要件として追加するには、このチェックボックスを選択します。新しい要件を選択済み要件 の親チャプターに追加する場合は、このチェックボックスの選択を解除します。ダイアログの起 動時に要件が選択されていなかった場合、このチェックボックスは表示されず、新しい要件は、 ドキュメントツリーで選択されていた要素に追加されます。
- **8** 保存後に閉じる**:** 要件を保存した後に要件を閉じる場合は、このチェックボックスを選択します。 このチェックボックスを選択しない場合、保存後も要件は編集用に開いたままになります。
- **9** 次のいずれかのボタンをクリックします。
	- 保存:新しい要件を作成して「新規]ダイアログを閉じます。「保存後に閉じる] チェックボッ クスが選択されていない場合、要件は編集用に開いたままです[。「要件の編集」](#page-189-0)(190ページ) を参照してください。
	- 保存してコピー:新しい要件を作成し、別の新しい要件を作成するために属性値を保持します。

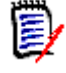

注記属性が次の要件にコピーされるのは、管理者が属性を定義する際に [コピー時に入力] オプションを選択している場合のみです[。「属性プロパティ」](#page-413-0)(414ページ) を参照してくだ さい。

■ 保存して新規作成:新しい要件を作成した後、別の新しい要件を作成するために属性値をクリ アします。

### 要件の一括作成

Dimensions RMでは、基本要件にリンクされる要件を多数作成できます。この例としては、テスト ケースからのテスト実行の作成などがあります。

なお、要件の一括作成は、リンクが可能なクラスでのみ実行できます。

### クイック検索での要件の一括作成

### 要件を一括作成するには、次の手順を実行します。

- **1** クイック検索結果、レポート結果、またはドキュメントで、1つまたは複数の要件を選択します。 要件の検索については[、「クイック検索による要件の検索」](#page-169-0)(170ページ) を参照してください。
- **2** [アクション] ペインの [要件] セットの [新規作成してリンク] をクリックします。[「新規作成 してリンク」の一括実行] ダイアログが開きます。
- **3** [新規要件を作成するクラスの選択] ボックスで、新しい要件のクラスを選択します。
- **4** [次へ **>**] をクリックします。
- **5** 必要に応じて、[**Title**のプレフィックス] ボックスでプレフィックスを指定します。プレフィッ クスは新しい要件のタイトル属性で使用され、要件を簡単に見つけるのに役立ちます。
- **6** 必要に応じて、属性の入力やカテゴリの変更を行います。
- **7** [保存] をクリックします。要件の作成およびリンクが開始されます。処理が完了すると、[作成 済み] ダイアログが開きます。このダイアログには、元の要件と作成された要件を含む表が表示 されます。要件のIDをクリックすると、要件を編集用に開くことができます ([「要件の編集」](#page-189-0)(190 [ページ](#page-189-0)) を参照)。
- **8** [閉じる] をクリックします。

### コレクションの要件の一括作成

#### 要件を一括作成するには、次の手順を実行します。

- **1** [ホーム] ビューの [コレクション] タブでコレクションを選択します。[ホーム] ビューについ ては、「[ホーム] [ビューの操作」](#page-258-0)(259ページ) を参照してください。
- **2** [アクション] ペインの [要件] セットの [新規作成してリンク] をクリックします。[「新規作成 してリンク」の一括実行] ダイアログが開きます。
- **3** [基底クラス] ボックスで、作成してリンクした要件を受け取るクラスを選択します。
- **4** [新規要件を作成するクラスの選択] ボックスで、新しい要件のクラスを選択します。
- **5** [次へ **>**] をクリックします。
- **6** 必要に応じて、[**Title**のプレフィックス] ボックスでプレフィックスを指定します。プレフィッ クスは新しい要件のタイトル属性で使用され、要件を簡単に見つけるのに役立ちます。
- **7** 必要に応じて、属性の入力やカテゴリの変更を行います。
- **8** デフォルトでは、[コレクションに追加 **<**コレクション名**>**] ボックスが選択されます。 このボックスが選択されている場合、新しい要件は元のコレクションに追加されます。 このボックスが選択されていない場合、新しい要件はどのコレクションにも追加されません。
- **9** [保存] をクリックします。要件の作成およびリンクが開始されます。処理が完了すると、[作成 済み] ダイアログが開きます。このダイアログには、元の要件と作成された要件を含む表が表示 されます。要件のIDをクリックすると、要件を編集用に開くことができます ([「要件の編集」](#page-189-0)(190 [ページ](#page-189-0)) を参照)。
- **10** [閉じる] をクリックします。

## <span id="page-188-0"></span>新しい要件の提案

変更要求の提出権限 (CRの作成) がある場合、新しい要件を提案できます。新しい要件の作成権限が ない場合でも同様です。提案の際、新しい要件に使用する属性を指定することができます。

#### 新しい要件を提案するには、次の手順を実行します。

- **1** 次のいずれかを実行します。
	- 「アクション] ペインの [ **要件**] セットから [ **新規要件を提案**] を選択します。[ 新規要件の提 案] ダイアログが開きます。次に、[クラス] ボックスから、新しい要件が属するクラスを選 択します。このリストには、ユーザーに作成または提出権限があるクラスがすべて表示され ます。

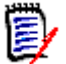

注記ダイアログの起動時に要件が選択されていた場合または要件が開いていた場合は、ク ラスが選択された状態でダイアログが開きます。

- メニューバーの「**新規**]メニューから、変更要求を作成するクラスを選択します。新しい要件 を作成するためのダイアログが開きます。次に、[アクション] ドロップダウンリストから [新規要件を提案] を選択します。
- **2** カテゴリ**:** 新しい要件が属するカテゴリを選択します。
- **3** 属性**:** 必要に応じて、属性の各セクションのフィールドを入力します。不完全な属性や正しくな い属性には、赤い感嘆符 ( ● ) が表示されます。緑のチェックマーク ( ● ) は、許容される値で あることを示します。許容される値に関するヒントを表示するには、属性の感嘆符またはチェッ クマークの上にマウスポインターを合わせます。

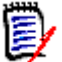

## 注記

- グループ属性**:** このセクションが表示される場合は、1つ以上のグループ属性を含めるよう に要件クラスが定義されています[。「グループ属性の操作」](#page-226-0)(227ページ) を参照してください。
- **HTML**形式の適用**:** テキスト属性でHTML書式設定を使用できる場合、属性のフィールドを クリックしたときにテキスト書式設定ツールバーが表示されます。「HTML[テキスト書式設](#page-37-0) [定ツールバー」](#page-37-0)(38ページ) を参照してください。
- **4** 添付ファイル: 要件にファイルを添付するには、このセクションを展開し、[添付] をクリックし ます。[添付ファイルを追加] ダイアログが開きます。ファイルの完全パスを入力するか、[参 照] をクリックしてファイルを選択して、[**OK**] ボタンをクリックします。
- **5** 変更理由**:** 新しい要件を作成する理由を入力します。

**6 ECP:** 新しい要件をECPクラスオブジェクトにリンクする場合は、リストから目的のECPを選択 します。ECPが定義されていない場合、リストは表示されません。

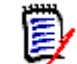

注記ECPは上位の変更管理クラスタイプ (Engineering Change Proposal) で、複数の変更要 求を1つのパッケージにまとめるのに使用できます。

- **7** ドキュメントに変更要求を追加する**:** ドキュメントの作業ページからダイアログを起動した場合、 変更要求をそのドキュメントに追加するオプションがあります。
- **8** 保存後に閉じる**:** 変更要求を保存した後に変更要求を閉じる場合は、このチェックボックスを選 択します。このチェックボックスを選択しない場合、保存後も要件は編集用に開いたままになり ます。
- **9** 次のいずれかのボタンをクリックします。
	- 提出:変更要求を提出し、ダイアログを閉じます。
	- 提出して次をロード: 変更要求を提出した後、別の変更要求を提出できるようにダイアログを 開いたままにします。

(E

注記新しい提案を作成するとき、リンクとコレクションは元の要件から継承されます。詳細に ついては[、「継承されたリンク」](#page-218-0)(219ページ) と[「継承されたコンテナー」](#page-223-0)(224ページ) を参照 してください。

## <span id="page-189-0"></span>要件の編集

## ヒント

- RM内のどの場所でも、右側に [アクション] ペインまたはパネルが表示されます。 このリストか ら、その場所に関連する機能にアクセスできます。
- クラスに関連するすべてのダイアログの右上には、追加のアクションのセットが表示されます。 詳細については、「[アクション] [ボックスを使用した属性の編集」](#page-177-0)(178ページ) を参照してく ださい。

### 要件を編集するには、次の手順を実行します。

- **1** 作業ペインで目的の要件を選択した後に、[アクション] ペインの [要件] セットから [開く] を 選択します。
- **2** カテゴリ**:** 別のカテゴリを選択するには、元のカテゴリの横の矢印をクリックします。
- **3** 属性**:** 必要に応じて、属性の各セクションを更新します。不完全な属性や正しくない属性には、赤 い感嘆符 ( ● ) が表示されます。緑のチェックマーク ( ● ) は、許容される値であることを示し

ます。許容される値に関するヒントを表示するには、属性の感嘆符またはチェックマークの上に マウスポインターを合わせます。

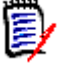

### 注記

- リスト**属性:** リスト内に色の異なるエントリがある場合、このエントリは削除済みのため、 選択できません。
- グループ属性**:** このセクションが表示される場合は、1つ以上のグループ属性を含めるよう に要件クラスが定義されています[。「グループ属性の操作」](#page-226-0)(227ページ) を参照してください。
- ユーザー属性**:** ユーザー属性としてユーザー名がリンクで表示されている場合、リンクをク リックすると、ポップアップウィンドウが開き、ユーザー情報 (例: フルネーム、メールア ドレス、電話番号) が表示されます。なお、ユーザー作成時に入力されたデータのみが表示 されます。ユーザー属性としてグループ名が表示される場合、ポップアップにはグループの ユーザーが表示されます。
- **HTML**形式の適用**:** テキスト属性でHTML書式設定を使用できる場合、属性のフィールドを クリックしたときにテキスト書式設定ツールバーが表示されます。「HTML[テキスト書式設](#page-37-0) [定ツールバー」](#page-37-0)(38ページ) を参照してください。
- **4** 添付ファイル: 要件にファイルを添付する場合、または要件からファイルを除去する場合、この セクションを展開します[。「ファイル添付の操作」](#page-225-0)(226ページ) を参照してください。
- **5** コメント**:** 要件に関連するコメントを表示する場合、またはディスカッションに参加するか、ディ スカッションを開始する場合、このセクションを展開します[。「ディスカッションへの参加」](#page-251-0)(252 [ページ](#page-251-0)) を参照してください。
- **6** コンテナー**:** コレクションに要件を追加する場合、またはコレクションから要件を除去する場合、 [コンテナー] セクションを展開します[。「コンテナーの操作」](#page-222-0)(223ページ) を参照してください。
- **7** リンク**:** リンクセクションは展開して、要件に関連するクラス、既存のリンクを表示したり、リ ンクを追加または削除したりすることができます。要検討リンクを表示することもできます[。「リ](#page-204-1) [ンクの操作」](#page-204-1)(205ページ) を参照してください。

B

注記ここに表示されるリンク済みオブジェクトは、現行バージョンのオブジェクトです。コン テナーにあるバージョンに固有のオブジェクトリンクについては、[コンテナー ] セクションを 参照してください。

- **8 Dimensions CM**: 実装がDimensions CMと統合されている場合、このセクションには、要件 に関連付けられているDimensions CMのプロジェクトと要求が表示されます。
- **9** 履歴**:** 要件の変更日時、変更者、要件のステータスなどの情報を表示します。
- **10** 調査**:** 要件に関する調査の作成、既存の調査の変更、調査への投票、調査結果の表示を行うには、 このセクションを展開します[。「調査」](#page-248-0)(249ページ) を参照してください。
- **11** リンク属性**:** [リンク属性] セクションは、新しい要件または変更要求を作成し、それを要件にリ ンクする場合にのみ表示されます。詳細については[、「リンク属性の編集」](#page-213-0)(214ページ) を参照 してください。
- **12** ナビゲーションバーの表示 **/** ナビゲーションバーの非表示**:** クリックすると、ダイアログの下部 にあるナビゲーションバーの表示/非表示が切り替わります。[最初]、[前へ]、[次へ]、および [最後] コントロールを使用すると、要件を順番に参照することができます。
- **13** 保存後に閉じる**:** 要件を保存した後に要件を閉じる場合は、このチェックボックスを選択します。 このチェックボックスを選択しない場合、保存後も要件は編集用に開いたままになります。ナビ ゲーションバーが表示されている場合、[保存後に閉じる] は使用できません。
- **14** 次のいずれかのボタンをクリックします。
	- コピー: 要件の新規作成で使用できるように、属性値をコピーします。ユーザーにクラスの作 成権限がなく、**CR**の作成権限がある場合、代わりに提案が作成されます。[新規クラス名] ダ イアログが開きます ([「要件の新規作成」](#page-185-0)(186ページ) を参照)。

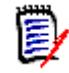

注記属性が次の要件にコピーされるのは、管理者が属性を定義する際に [コピー時に入力] オプションを選択している場合のみです[。「属性プロパティ」](#page-413-0)(414ページ) を参照してくだ さい。

- リンク付きコピー:上記と同じですが、他の要件へのリンクを含みます。
- 更新: 要件の新しいバージョンを作成せずに、ダイアログを閉じて、変更内容を保存します。 (要件の変更の履歴や監査証跡が必要な場合は、このオプションを使用しないことをお勧めし ます。)[保存後に閉じる] チェックボックスが選択されていない場合、要件は編集用に開いた ままになります。

更新して次へ**:** 上記と同様ですが、ダイアログは開いたままになり、次の要件がロードされま す。ナビゲーションバーが表示されている場合は、このバージョンのボタンが表示されます。

- 保存: ダイアログを閉じて、変更内容を要件の新しいバージョンとして保存します。[**保存後** に閉じる] チェックボックスがチェックされていない場合、要件は編集用に開いたままになり ます。設定によっては、要件を置き換えると、[要検討をクリア] ダイアログがトリガーされ る場合があります ([「要件の置換時での要検討リンクのクリア」](#page-216-0)(217ページ) を参照)。
- 保存して次へ**:** ダイアログは開いたままになり、次の要件がロードされます。ナビゲーション バーが表示されている場合は、このバージョンのボタンが表示されます。設定によっては、要 件を置き換えると、「要検討をクリア] ダイアログがトリガーされる場合があります([「要件](#page-216-0) [の置換時での要検討リンクのクリア」](#page-216-0)(217ページ) を参照)。

ヒント

 一部の属性は、編集可能なグリッドビューで直接編集することができます。このビューでは、複 数の要件に対して属性を一度に編集することができます[。「編集可能なグリッド、グリッド、お](#page-30-0) [よびフォームビュー」](#page-30-0)(31ページ) を参照してください。

## 要件のコピー

要件のグループを作成する場合、属性が共通していることがよくあります。タイトルと説明が類似し ていることもあるかもしれません。そのような場合、[コピー ] アクションを使用すると便利です。変 更された要件を保存する場合は、[保存してコピー ] を使用します。

注記[コピー] または [保存してコピー] を使用すると、設定時に選択した属性のみが新しい要件に 图 コピーされます[。「属性プロパティ」](#page-413-0)(414ページ) を参照してください。

コピー機能は、ほぼすべてのビューやコンテキストの [アクション] ペインから選択できます。任意 のクラスのオブジェクトをコピーでき、以下のオプションがあります。

- リンク付きコピー 新しく作成されたオブジェクトに、ソースからのすべてのリンクを含め るためのチェックボックス。これは、同じアップストリーム要件から取得した類似の機能要件 などをコピーする場合に最適です。
- コンテナー付きコピー 新しく作成されたオブジェクトを、ソースがメンバーであるコレク ションおよびドキュメントに含めるためのチェックボックス。
	- コレクション 新しく作成されたオブジェクトを、ソースがメンバーであるコレクション に含めるためのチェックボックス。
	- ドキュメント 新しく作成されたオブジェクトを、ソースがメンバーであるドキュメント に含めるためのチェックボックス。

新しく作成された要件やテストケースを、たとえばリリースに関連付けられたすべてのオブジェクト が含まれるドキュメントに自動的に含めることで、新しいものが確実に追加されるようにすることが できます。

### 展開機能の使用方法

展開では、要件を「分岐」することができます。元の要件はロックされ、新しい要件が1つ以上作成 されます。新しい要件は、[系図ビュー ] に表示される親へのリンクを持ちます ([「系図ビューの使用](#page-232-0) [方法」](#page-232-0)(233ページ) を参照)。

### 要件を展開するには、次の手順を実行します。

- **1 [**要件**]** ビューで、最新または展開済みのオブジェクトステータスを持つ要件を1つ以上選択し ます。
- **2** [アクション] ペインの [要件] セットの [展開] をクリックします。 [新規クラス名] ダイアログが開きます。
- **3** 必要に応じて内容を変更します。
- **4** [保存] をクリックします。

注記要件を展開すると、元の要件のオブジェクトステータスは展開済みに設定されます。新 しい要件のオブジェクトステータスは最新です。

### 要件の削除

要件を削除すると、要件に削除済みのマークが付きますが、データは保持されます。要件のクラスの 「削除」権限がある場合は、「最新」の状態を持つ要件を削除できます。要件を削除すると、要件の削 除の監査証跡がすべて保持されるように、新しいバージョンが作成されます。

### 要件を削除するには、次の手順を実行します。

- **1** 作業ペインで1つまたは複数の要件を選択します。
- **2** [アクション] ペインの [要件] セットから [削除] を選択します。
- **3** [**OK**] をクリックして操作を確認します。

<sup>(</sup>E

### 要件の削除の取り消し

要件を削除すると、要件に削除済みのマークが付きますが、データは保持されます。要件の削除を取 り消すと、要件の削除の監査証跡がすべて保持されるように、前バージョンが新しいバージョンに置 き換えられます。

#### 要件の削除を取り消すには、次の手順を実行します。

- **1** 作業ペインで1つまたは複数の要件を選択します。
- **2** [アクション] ペインの [要件] セットから [削除の取り消し] を選択します。
- **3** [**OK**] をクリックして操作を確認します。

## 要件のバージョンの除去

要件を除去すると、選択したバージョンはインスタンスから完全に除去され、前バージョンが現行バー ジョンになります。要件のクラスの「除去」権限がある場合は、「最新」の状態を持つ要件を除去でき ます。

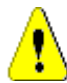

注意**!** 除去操作は取り消すことができません。

#### 要件を除去するには、次の手順を実行します。

- **1** 作業ペインで1つまたは複数の要件を選択します。
- **2** [アクション] ペインの [要件] セットから [除去] を選択します。
- **3** すべてのバージョンを含める**:** このオプションを選択すると、要件のすべてのバージョンが除去 されます。1つまたは複数のバージョンがベースラインまたはスナップショットに含まれている 場合、すべてのバージョンを除去できるわけではないことに注意してください。
- **4** [**OK**] をクリックして操作を確認します。

### 要件の印刷

[属性の編集] ダイアログボックスで要件を印刷できます。

### 要件を印刷するには、次の手順を実行します。

- **1** 作業ペインで目的の要件を選択した後に、[アクション] ペインの [要件] セットから [開く] を 選択します。
- **2** セクションとサブセクションの内容を印刷するには、それらを展開する必要があります。
- **3** ダイアログボックスの右上の「**印刷**]ボタン <mark>⇔</mark> をクリックします。印刷用に内容が書式設定さ れたウィンドウが開きます。このウィンドウに表示されるRMのコントロールは機能しません。
- **4** お使いのシステムの印刷ダイアログが表示されます。[印刷] をクリックします。要件がプリン ターに送信されます。
- **5** 印刷が済んだら、書式設定された内容を表示したウィンドウを閉じます。

### 要件のクラスの変更

誤ったクラスで要件を作成したなどの理由で、要件のクラスを変更しなければならない場合がありま す。クラス変更機能を使用すると、クラスの変更を簡単に行うことができ、変更は要件の履歴に表示 されます。これは、監査証跡のために重要です。

### 要件のクラスを変更するには、次の手順を実行します。

- **1** クイック検索結果、レポート結果、またはドキュメントで、1つまたは複数の要件を選択します。
- **2** [アクション] ペインの [要件] セットの [クラスの変更] をクリックします。[クラスの変更] ダ イアログが開きます。
- **3** [新規クラス] ボックスから、要件の変換後のクラスを選択します。複数の要件を選択した場合、 すべての要件が選択したクラスに変換されます。
- **4** [次へ] をクリックします。
- **5** 必要に応じて、属性の入力やカテゴリの変更を行います。
- **6** [保存] をクリックします。[変更されました] ダイアログが開き、変更された要件の概要が示さ れます。要件の左のIDリンク (名前は元のクラスによって異なる) をクリックすると、元のバー ジョンが開きます。[新規**ID**] リンクをクリックすると、要件の現在のバージョンが編集用に開 きます。要件の編集の詳細については[、「要件の編集」](#page-189-0)(190ページ) を参照してください。
- **7** [閉じる] をクリックします。

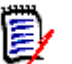

注記

- 該当するTitle属性とText属性 (名前は関連するクラスによって異なる) は、自動的に移行され ます。
- ターゲットクラスでワークフロー機能が有効な場合、クラスの変換後、要件は必ず「**新規**]遷移 の後の状態になります。
- Dimensions RM構成によっては、リンクされた要件が要検討になる場合があります。

## カテゴリ、ドキュメント、レポート、コレクション、ベースライン に含まれる要件の表示

#### 特定の項目に含まれる要件のリストを表示するには、次の手順を実行します。

- 1 各をクリックして、[ホーム] ビューを開きます。
- **2** 要件を表示するために、項目に応じて、次の操作を行います。
	- カテゴリまたはサブカテゴリ:「カテゴリ]ペインから目的のカテゴリを選択します。次に、 [アクション] ペインの [カテゴリ] セットの [要件の表示] をクリックします。
	- ドキュメントまたはスナップショット: 選択ペインの「ドキュメント]タブで、目的のドキュ メントまたはスナップショットをダブルクリックします。
	- レポート: 選択ペインの [ レポート ] タブで、目的のレポートをダブルクリックします。
- コレクション:選択ペインの 「コレクション | タブで、目的のコレクションをダブルクリック します。
- ベースライン: 選択ペインの 「ベースライン ` タブで、目的のベースラインをダブルクリック します。

### 変更要求の提出

変更要求を提出するには、クラスの「CRの作成」権限が必要です。

E/

注記要件の新規作成を提案する変更要求を提出するには[、「新しい要件の提案」](#page-188-0)(189ページ) を参 照してください。

### 要件の変更要求を提出するには、次の手順を実行します。

- **1** 作業ペインで目的の要件を選択した後に、[アクション] ペインの [要件] セットから [変更を提 案] を選択します。[変更の提案] ダイアログが開きます。
- 2 必要に応じて、属性セクションの属性を変更します。変更には、Oマークが付きます。
- **3** [変更理由] ボックスに、変更要求の理由を入力します。文字数に制限はありません。[変更理 由] フィールドでは、HTML編集コントロールは使用できません。
- **4** 変更要求をEngineering Change Proposal (ECP) クラスオブジェクトにリンクする場合は、 [**ECP**] リストからオブジェクトを選択します。ECPが定義されていない場合、[**ECP**] リストボッ クスは表示されません。
- **5** ドキュメント内で交換**:** ドキュメントから要求を提出した場合、このチェックボックスを選択す ると、ドキュメント内のバージョンを新しいバージョンに置き換えることができます。
- **6** 保存後に閉じる**:** 変更要求を保存した後に変更要求を閉じる場合は、このチェックボックスを選 択します。このチェックボックスを選択しない場合、保存後も変更要求は編集用に開いたままに なります。ナビゲーションバーが表示されている場合、[保存後に閉じる] は使用できません。
- **7** 次のいずれかを実行します。
	- 「提出 ] をクリックして変更要求を提出します。[ **保存後に閉じる** ] チェックボックスが選択さ れていない場合、変更要求は編集用に開いたままになります。
	- 「提出して次をロード〕をクリックします。変更要求が提出された後、クエリ結果の次の要件 がロードされます。

#### 注記 e,

- ボタンのラベルは、ナビゲーションバーの表示 / 非表示によって変わります。表示されている場 合は、[提出して次をロード] が表示されます。非表示の場合は、[提出] が表示されます。
- [新規変更要求] ダイアログボックスでも、新しい要件の変更要求を提出できます。詳細について は[、「新しい要件の提案」](#page-188-0)(189ページ) を参照してください。
- **8** ダイアログボックス下部のナビゲーションバーを使用すると、表示されている要件の生成元クエ リから生成された別の要件に移動することができます。ナビゲーションバーを非表示にするには、 [ナビゲーションバーの非表示] をクリックします。ナビゲーションバーを表示するには、[ナビ ゲーションバーの表示] バーをクリックします。クエリ結果に要件が1つしか含まれない場合、ナ ビゲーションバーは表示されません。ナビゲーションバーには、要件リストの生成元であるエン ティティの名前が表示されます。これらのエンティティには、スクリプト名、クイック検索、お よびクエリ結果が含まれます。

9 要件の生成元クエリから生成された次の要件または前の要件に移動するには、次▶または前 ↓ボ タンをクリックします。最初または最後の要件に移動するには、最初 K または最後 K ボタンをク リックします。

圉

5/

注記変更要求を提出するとき、リンクとコンテナーは継承されます。詳細については[、「継承された](#page-218-0) [リンク」](#page-218-0)(219ページ) [と「継承されたコンテナー」](#page-223-0)(224ページ) を参照してください。

## 変更要求のレビュー

変更要求が承認されると、現行バージョンの要件は、変更後の要件に置き換えられます。その要件に 対して複数の変更要求がある場合、レビューされていない要求のリンクは維持されます。

提案された変更は、拒否または承認のどちらの場合も、要件履歴に残ります。

要件に対して提出された変更要求をレビューするには、次の手順を実行します。

- **1** 作業ペインで目的の要件を強調表示してから、[アクション] ペインの [要件] セットから [承 認**/**拒否] を選択するか、または要件を編集のために開いて [アクション] ドロップダウンから [承認**/**拒否] を選択します。どちらの場合も、[提案の承認**/**拒否] ダイアログが開きます。
- **2** 要件に対する保留中の変更要求のリストが左ペインに表示されます。変更要求を選択して、詳細 を表示します。

提案済みの変更内容と現行バージョンの相違が、テキスト内でマーキングされます。

- **3** 必要に応じて、変更の承認または拒否の理由を入力します。
- **4** 変更要求を承認する場合は [承認] を、拒否する場合は [拒否] をクリックします。どちらの場合 も、要求提出時に入力した変更理由は保持されます。

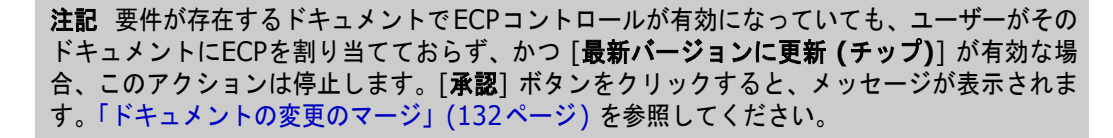

- **5** 以前拒否した変更要求を承認するには、次の手順を実行します。
	- **a** ダイアログボックスの左上隅にある [以前拒否した要求を表示] リンクをクリックします。
	- **b** 拒否済みの変更要求を選択します。
	- **c** 拒否済みの変更要求を承認する権限がある場合は、[承認] ボタンが有効になります。[承認] ボタンをクリックします。
	- **d** [閉じる] をクリックします。

# <span id="page-197-0"></span>要件のエクスポート

[階層] ビューでの要件のエクスポートについては[、「階層ビューでの要件のエクスポート」](#page-204-0)(205ペー [ジ](#page-204-0)) を参照してください。

## **Microsoft Excel**スプレッドシートとしてエクスポート

要件を**Excel**スプレッドシートとしてエクスポートするには、次の手順を実行します。

- **1** クイック検索でレポートまたはクエリを実行するか、コレクションまたはベースラインを開きます。
- **2** [アクション] ペインの [カテゴリ] セットの [エクスポート] をクリックします。[エクスポー ト] ダイアログが開きます。
- **3** [形式を指定してエクスポート] リストから、[**Excel**スプレッドシート **(\*.xlsx)**] を選択します。
- **4** 必要に応じて、次のオプションを選択します。
	- **a** 画像を含める**:** 選択すると、画像がExcelファイルにエクスポートされます。
	- **b** テーブルを含める**:** 選択すると、要件がExcelの複数の行にまたがる場合があります。選択し ないと、キャプションが含まれます。キャプションがない場合は、「表」と表の最初のエント リが含まれます。
	- **c** スクリプトを含める**:** 選択すると、要件のクエリに使用されるスクリプトがExcelスプレッド シートに含められます。
- **5** 次のボタンのいずれかをクリックします。
	- エクスポート**:** すべての要件をエクスポートします。

このボタンは、結果ページが1つしかない場合に表示されます。

• すべてのページ**:** すべての要件をエクスポートします。

このボタンは、複数の結果ページがある場合に表示されます。

• 選択されたページ**:** 現在選択しているページの要件をエクスポートします。

このボタンは、複数の結果ページがある場合に表示されます。

注記サーバーでは、XLSXファイルを生成するためにMicrosoft Excelが必要です。サーバーに Microsoft Excelがインストールされていない場合は、ファイル拡張子として.xlsxではなく.xlsを使 用して、Microsoft Excelスプレッドシートが作成されます。.xlsファイルを開く際に、ファイルが .xls以外のフォーマットであることを知らせるメッセージが表示される場合があります。このダイア ログボックスで [はい] をクリックすると、ファイルをExcelで問題なく開くことができます。

## **Microsoft Word**ドキュメントとしてエクスポート

要件を**Word**ドキュメントとしてエクスポートするには、次の手順を実行します。

- **1** クイック検索でレポートまたはクエリを実行するか、コレクションまたはベースラインを開きます。
- **2** [アクション] ペインの [カテゴリ] セットの [エクスポート] をクリックします。[エクスポー ト] ダイアログが開きます。
- **3** [形式を指定してエクスポート] リストから、[**Word**ドキュメント **(\*.docx)**] を選択します。

e,

- **4** 必要に応じて、関連するオプションを選択して、縦向きと横向きの間でページの向きを変更し ます。
- **5** 次のボタンのいずれかをクリックします。
	- エクスポート**:** すべての要件をエクスポートします。 このボタンは、結果ページが1つしかない場合に表示されます。
	- すべてのページ**:** すべての要件をエクスポートします。

このボタンは、複数の結果ページがある場合に表示されます。

• 選択されたページ**:** 現在選択しているページの要件をエクスポートします。

このボタンは、複数の結果ページがある場合に表示されます。

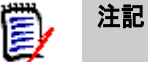

- サーバー上で、DOCXファイルとPDFファイルを生成するには、Microsoft Wordが必要です。 サーバーにMicrosoft Wordがインストールされていない場合は、ファイル拡張子として.docx ではなく.docを使用して、Microsoft Wordドキュメントが作成されます。.docファイルを開 く際に、ファイルが.doc以外の形式であることを知らせるメッセージが表示される場合があり ます。このダイアログボックスで [はい] をクリックすると、ファイルをWordで問題なく開く ことができます。
- .docファイルが作成される場合、目次のリンク先がすべて1ページ目になります。目次の項目の 数字を修正するには、目次を右クリックし、コンテキストメニューで [更新] を選択します。

## **Adobe PDF**ドキュメントとしてエクスポート

要件を**Adobe PDF**ドキュメントとしてエクスポートするには、次の手順を実行します。

- **1** クイック検索でレポートまたはクエリを実行するか、コレクションまたはベースラインを開きます。
- **2** [アクション] ペインの [カテゴリ] セットの [エクスポート] をクリックします。[エクスポー ト] ダイアログが開きます。
- **3** [形式を指定してエクスポート] リストから、[**PDF**ドキュメント **(\*.pdf)**] を選択します。
- **4** 必要に応じて、関連するオプションを選択して、縦向きと横向きの間でページの向きを変更し ます。
- **5** 次のボタンのいずれかをクリックします。
	- エクスポート**:** すべての要件をエクスポートします。

このボタンは、結果ページが1つしかない場合に表示されます。

- すべてのページ**:** すべての要件をエクスポートします。 このボタンは、複数の結果ページがある場合に表示されます。
- 選択されたページ**:** 現在選択しているページの要件をエクスポートします。

このボタンは、複数の結果ページがある場合に表示されます。

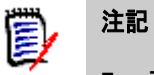

- サーバーでは、PDFファイルを生成するのにMicrosoft Wordが必要です。サーバーにMicrosoft Wordがインストールされていない場合は、ファイル拡張子として.pdfではなく.docを使用し て、PDFドキュメントが作成されます。.docファイルを開く際に、ファイルが.doc以外の形式 であることを知らせるメッセージが表示される場合があります。このダイアログボックスで [は い] をクリックすると、ファイルをWordで問題なく開くことができます。
- docファイルが作成される場合、目次のリンク先がすべて1ページ目になります。目次の項目の 数字を修正するには、目次を右クリックし、コンテキストメニューで [更新] を選択します。

## **XML**ドキュメントとしてエクスポート

要件を**XML**ドキュメントとしてエクスポートするには、次の手順を実行します。

- **1** クイック検索でレポートまたはクエリを実行するか、コレクションまたはベースラインを開きます。
- **2** [アクション] ペインの [カテゴリ] セットの [エクスポート] をクリックします。[エクスポー ト] ダイアログが開きます。
- **3** [形式を指定してエクスポート] リストから、[**XML**ドキュメント **(\*.xml)**] を選択します。
- **4** 画像と書式設定 (テキストの色、テキストの位置揃えなど) を含めるには、[テキスト列をエン コードして画像と書式を含める] オプションを選択します。
- **5** 次のボタンのいずれかをクリックします。
	- エクスポート**:** すべての要件をエクスポートします。 このボタンは、結果ページが1つしかない場合に表示されます。
	- すべてのページ**:** すべての要件をエクスポートします。 このボタンは、複数の結果ページがある場合に表示されます。
	- 選択されたページ**:** 現在選択しているページの要件をエクスポートします。 このボタンは、複数の結果ページがある場合に表示されます。

### エクスポートされる**XML**ドキュメントについて

このセクションでは、要件をエクスポートすることによって作成されるXMLドキュメントの例を抜粋 して示します。さらに、抜粋部分の各要素について表で説明します。

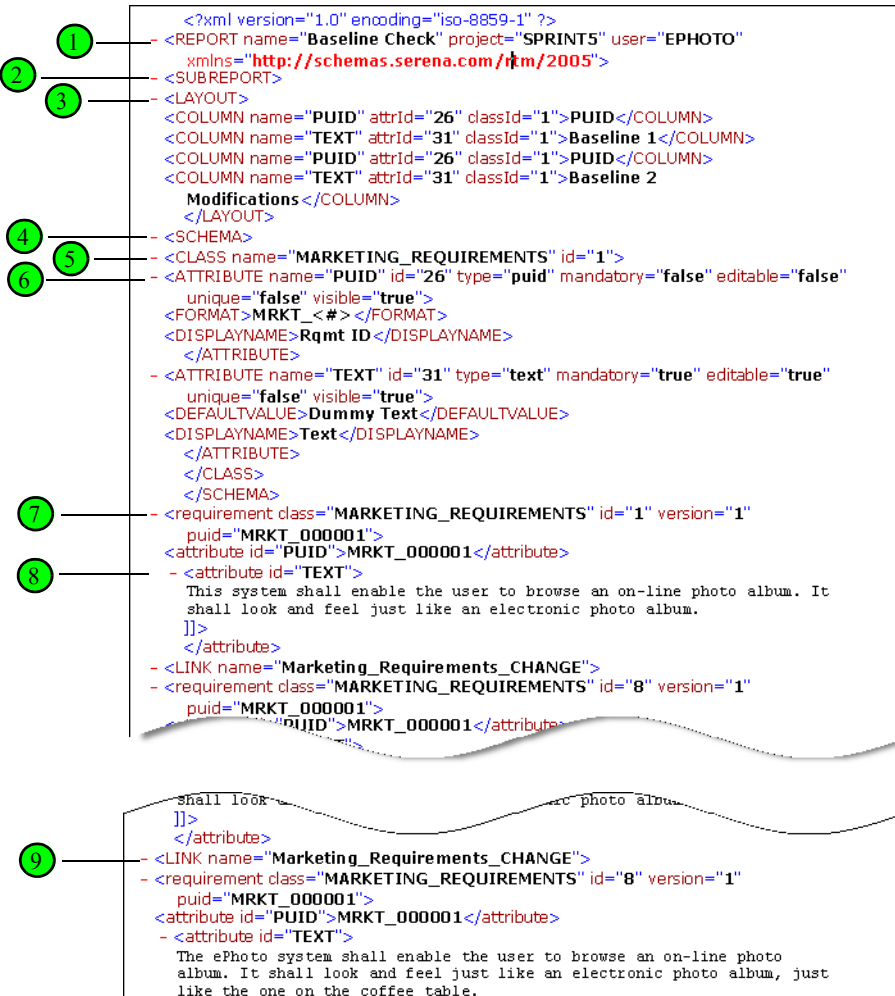

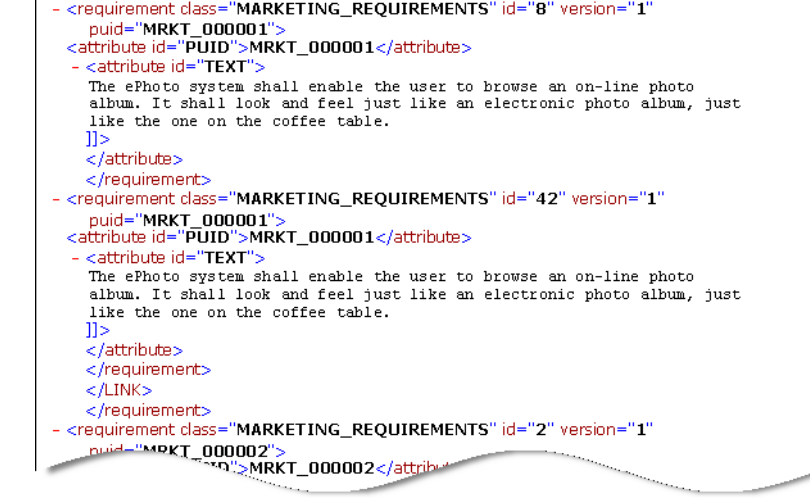

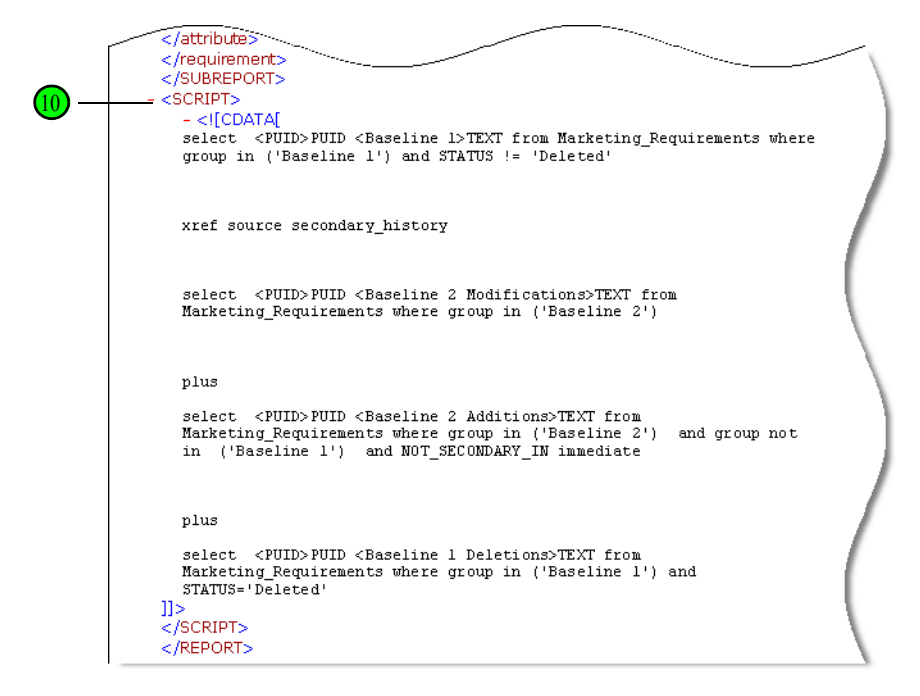

上記の抜粋の各要素について、次の表で説明します。用語の定義を示します。

- タグとは、<> かっこで囲まれた文字列です。
- 属性とは、タグ内の「名前=値」の部分です。
- 内容とは、開きタグと閉じタグの間にあるプレーンテキストです。

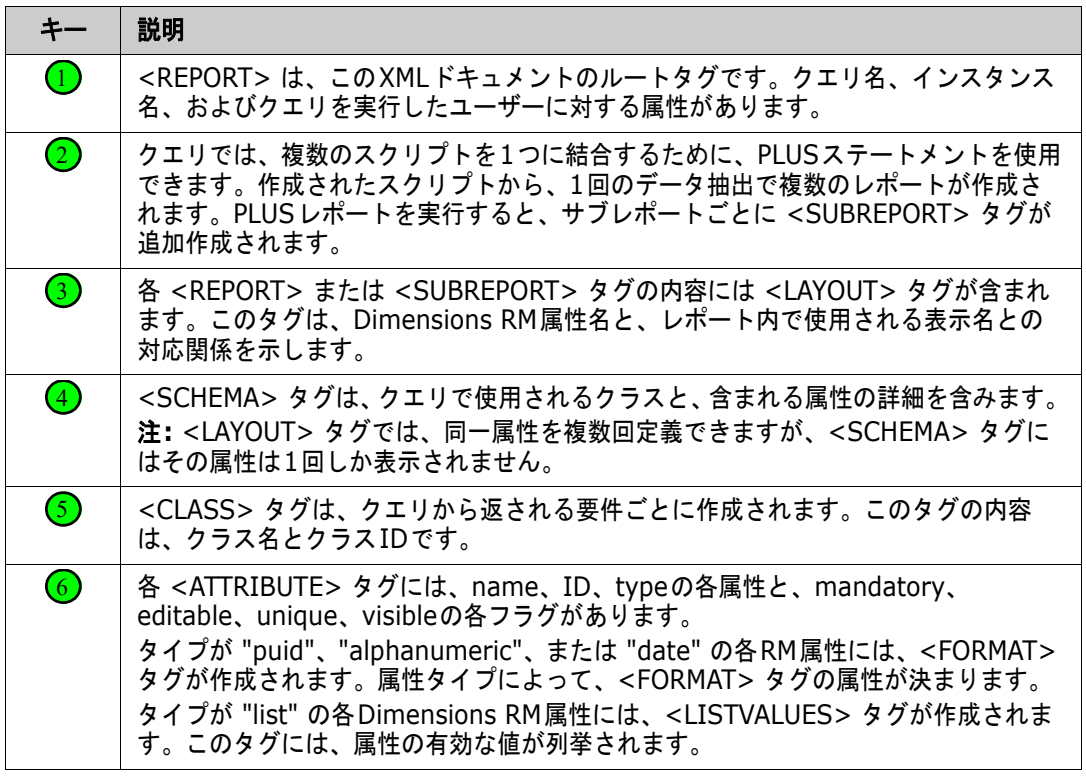

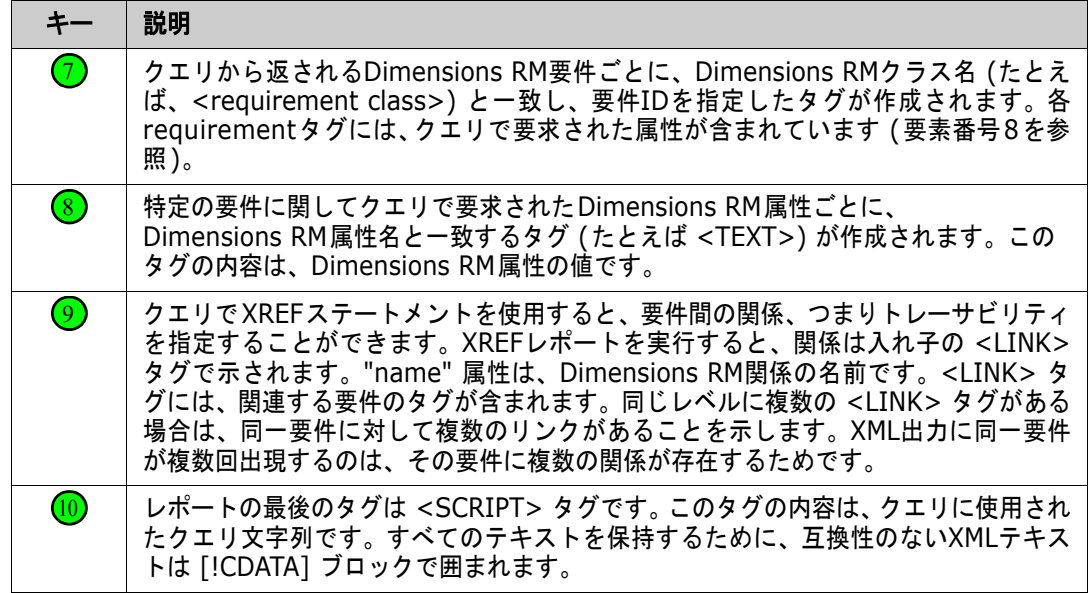

## **Web**ページとしてエクスポート

### 要件を**Web**ページとしてエクスポートするには、次の手順を実行します。

- **1** クイック検索でレポートまたはクエリを実行するか、コレクションまたはベースラインを開きます。
- **2** [アクション] ペインの [カテゴリ] セットの [エクスポート] をクリックします。[エクスポー ト] ダイアログが開きます。
- **3** [形式を指定してエクスポート] リストから、[**Web**ページ **(\*.html)**] を選択します。
- **4** 次のボタンのいずれかをクリックします。
	- エクスポート**:** すべての要件をエクスポートします。 このボタンは、結果ページが1つしかない場合に表示されます。
	- すべてのページ**:** すべての要件をエクスポートします。

このボタンは、複数の結果ページがある場合に表示されます。

• 選択されたページ**:** 現在選択しているページの要件をエクスポートします。 このボタンは、複数の結果ページがある場合に表示されます。

## **CSV**ファイルとしてエクスポート

### 要件を**CSV**ファイルとしてエクスポートするには、次の手順を実行します。

- **1** クイック検索でレポートまたはクエリを実行するか、コレクションまたはベースラインを開きます。
- **2** [アクション] ペインの [カテゴリ] セットの [エクスポート] をクリックします。[エクスポー ト] ダイアログが開きます。
- **3** [形式を指定してエクスポート] リストから、[**CSV (**カンマ区切り**) (\*.csv)**] を選択します。
- **4** 次のボタンのいずれかをクリックします。
	- エクスポート**:** すべての要件をエクスポートします。 このボタンは、結果ページが1つしかない場合に表示されます。
	- すべてのページ**:** すべての要件をエクスポートします。 このボタンは、複数の結果ページがある場合に表示されます。
	- 選択されたページ**:** 現在選択しているページの要件をエクスポートします。

このボタンは、複数の結果ページがある場合に表示されます。

注記テストケースまたはテスト実行要件 ([「テスト管理」](#page-350-0)(351ページ) で定義) をCSV形式にエク 扅 スポートすると、次のように処理が行われます。

- [テストステップ] の列は次の各列に分割されます。
	- テストステップ 説明
	- テストステップ 予期される結果
	- テストステップ 実際の結果 (テスト実行要件の場合のみ)
- [テストステップ] のステップ番号はエクスポートされません。

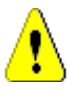

注意**!** テストケースまたはテスト実行要件 ([「テスト管理」](#page-350-0)(351ページ) で定義) をCSV形式にエ クスポートするとき、CSVファイルを再インポートする予定の場合は、ID列 (PUIDまたはオブジェ クトID) を含める必要があります。テストケースまたはテスト実行の要件のインポートの詳細につい ては[、「テストステップを含むテストケースのインポート」](#page-340-0)(341ページ) を参照してください。

## プレーンテキストファイルとしてエクスポート

### 要件をプレーンテキストファイルとしてエクスポートするには、次の手順を実行します。

- **1** クイック検索でレポートまたはクエリを実行するか、コレクションまたはベースラインを開きま す。
- **2** [アクション] ペインの [カテゴリ] セットの [エクスポート] をクリックします。[エクスポー ト] ダイアログが開きます。
- **3** [形式を指定してエクスポート] リストから、[プレーンテキスト **(\*.txt)**] を選択します。
- **4** 次のボタンのいずれかをクリックします。
	- エクスポート**:** すべての要件をエクスポートします。 このボタンは、結果ページが1つしかない場合に表示されます。
	- すべてのページ**:** すべての要件をエクスポートします。 このボタンは、複数の結果ページがある場合に表示されます。
	- 選択されたページ**:** 現在選択しているページの要件をエクスポートします。 このボタンは、複数の結果ページがある場合に表示されます。

## プレーンテキストのテーブルファイルとしてエクスポート

### 要件をプレーンテキストのテーブルファイルとしてエクスポートするには、次の手順を実行します。

- **1** クイック検索でレポートまたはクエリを実行するか、コレクションまたはベースラインを開きます。
- **2** [アクション] ペインの [カテゴリ] セットの [エクスポート] をクリックします。[エクスポー ト] ダイアログが開きます。
- **3** [形式を指定してエクスポート] リストから、[プレーンテキスト **(**テーブル**) (\*.txt)**] を選択し ます。
- **4** 次のボタンのいずれかをクリックします。
	- エクスポート**:** すべての要件をエクスポートします。 このボタンは、結果ページが1つしかない場合に表示されます。
	- すべてのページ**:** すべての要件をエクスポートします。 このボタンは、複数の結果ページがある場合に表示されます。
	- 選択されたページ**:** 現在選択しているページの要件をエクスポートします。 このボタンは、複数の結果ページがある場合に表示されます。

## <span id="page-204-0"></span>階層ビューでの要件のエクスポート

ヒント要件のエクスポートを開始する前に、[カテゴリ] ビューでエクスポートするカテゴリを選択 します。その後で [階層] ビューに切り替えます。

**[**階層**]** ビューから要件をエクスポートするには、次の手順を実行します。

- **1** [階層] ビューに変更します。
- **2** [アクション] ペインの [階層] セットで、[エクスポート] をクリックします。
- **3** 目的のエクスポートオプションを選択します。
- **4** [エクスポート] をクリックします。

注記サーバーでは、XLSXファイルを生成するためにMicrosoft Excelが必要です。サーバーに E, Microsoft Excelがインストールされていない場合は、ファイル拡張子として.xlsを使用して、 Microsoft Excelスプレッドシートが作成されます。.xlsファイルを開く際に、ファイルが.xls以外 の形式であることを知らせるメッセージが表示される場合があります。このダイアログボックスで [ はい] をクリックすると、ファイルをExcelで問題なく開くことができます。

## <span id="page-204-1"></span>リンクの操作

リンクは、トレーサビリティ、つまり開発ライフサイクル全体にわたる要件の追跡を提供します。

1つのビジネス要件から、10のユースケース、30の機能要件、40のテストケースが作成されること もあります。製品管理でその初期ビジネス要件のステータスを確認する場合、それらの各テストケー スの合格が記録された日時を把握するために、システム全体でステータスを追跡できることが目標に なります。

RM Browserでは、以下からリンクを作成できます。

- 要件定義プロセス
- [リンクの作成]、[新規作成してリンク] などのアクションと、開いているドキュメントから実行 する [新規作成、リンク、およびドキュメントに追加] などのアクション
- 分割ビューとドキュメント分割ビュー (クイック検索のフィルタリングで、ドラッグアンドド ロップを使用したリンク設定をサポート)
- 関係マトリクス(ワンクリックでリンクを設定)
- リンクブラウザー (関係を表示するだけでなく、新しい関係の作成も可能)

デフォルトの動作は、要件のバージョン間ではなく、要件間で作成されます。ビジネス要件と1つ以 上の機能要件を結合するリンクは、関連する要件すべてが変更される場合でも保持されます。リンク は削除されるまで保持されます。削除後も、リンクがベースラインに含まれていた場合は、インスタ ンスが残っている限り、履歴が維持されます。

[要件の編集] ダイアログの [リンク] セクションにある [リンク] のアイコンは、次のように定義さ れています。

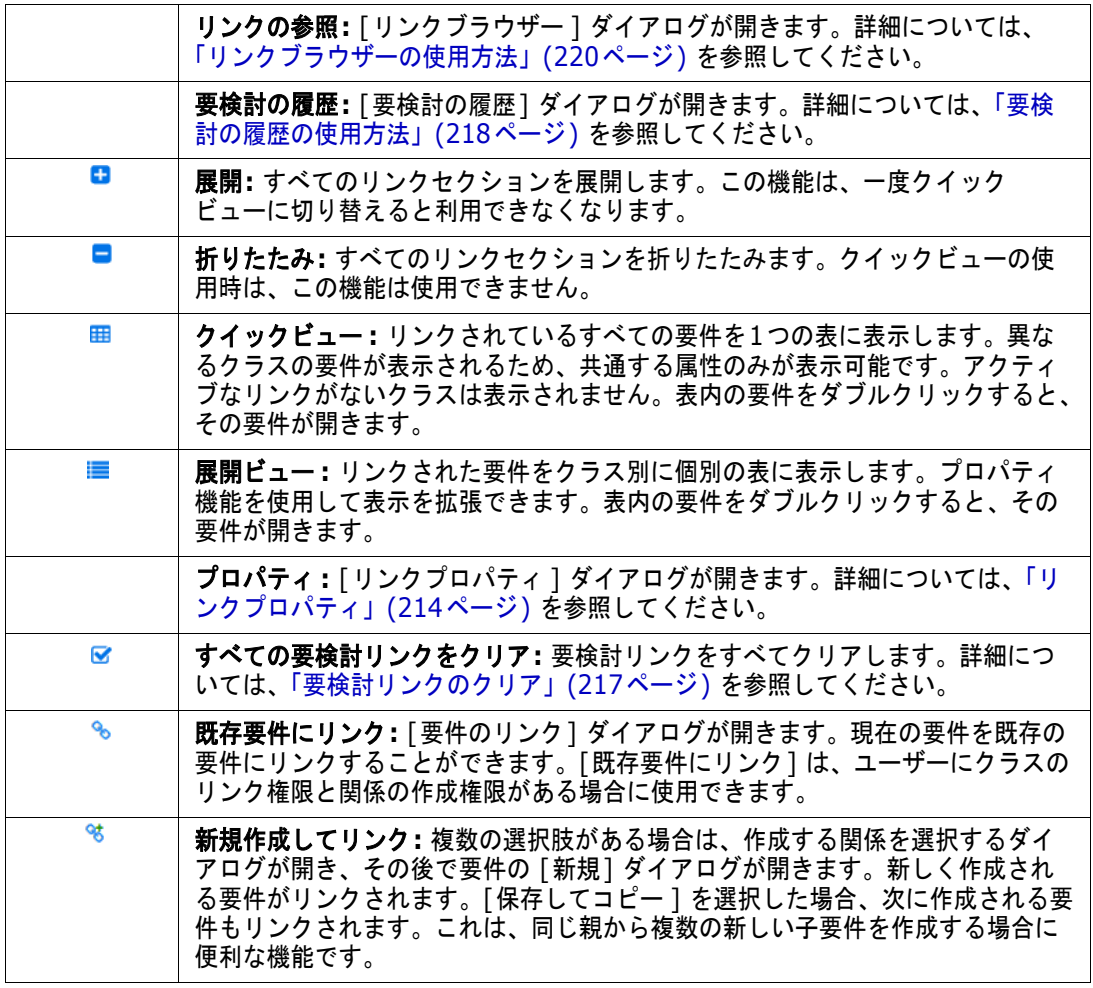

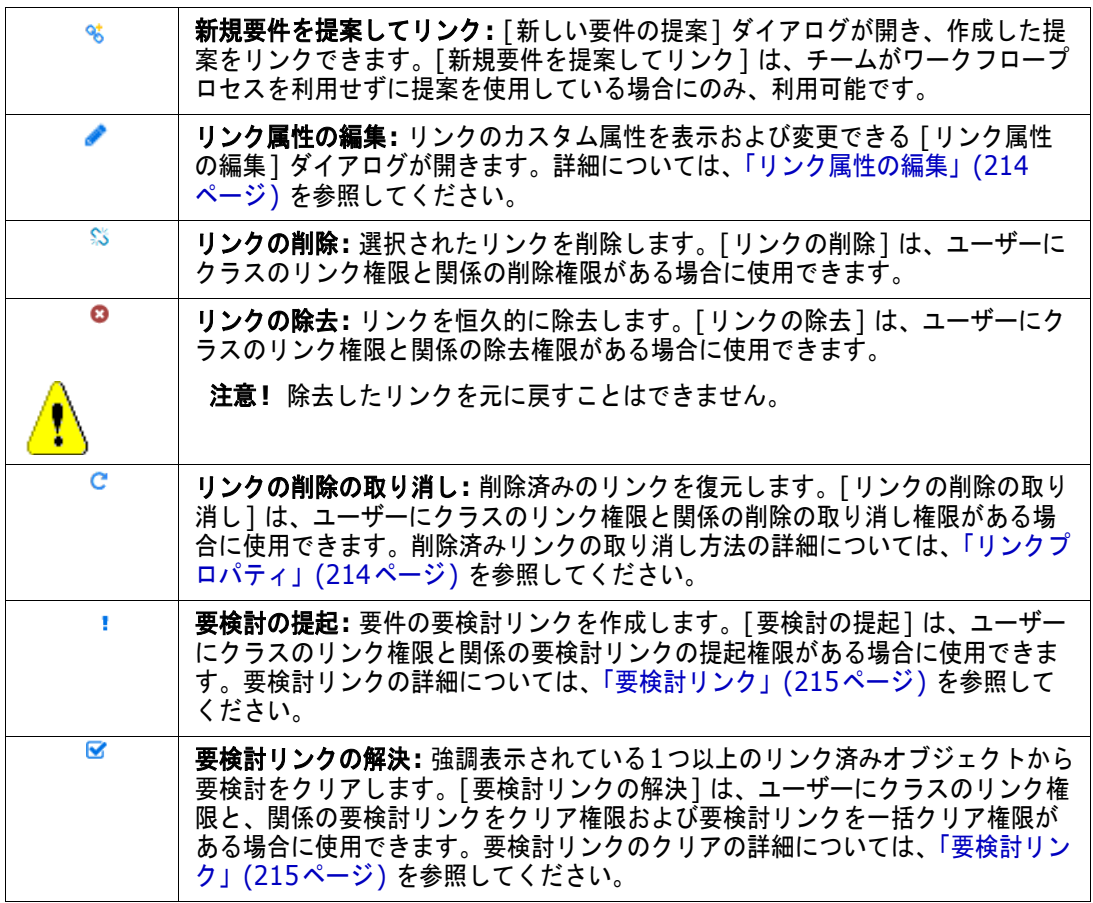

## <span id="page-206-0"></span>**[**リンクの作成**]** アクションの使用方法

[要件の編集] ダイアログの [リンク] セクションにある関連機能には、[リンクの作成] アクション を使用してアクセスすることもできます。

[リンクの作成] を使用するには、要件を1つ (同じクラスの場合は複数) 強調表示し、[リンクの作 成] アクションを選択して、1つまたは複数の要件をリンクします。リンクするオブジェクトが最近作 成または編集したものであれば、[検索] の中をクリックすれば、対象が表示されます。表示されない 場合は、テキスト文字列を入力すれば見つかりやすくなります。それでも見つからない場合は、高度 な検索を使用してください。リンクの詳細については、以降のセクションを参照してください。

## 既存要件にリンク

[既存要件にリンク] または [リンクの作成] アクションでは、以下の処理を実行できます。

- 最近アクセスされた要件を表示し、リンクする
- 検索機能を使用して、最近のリストを絞り込む
- 複数の選択肢がある場合は、オプションで関連クラスとカテゴリを選択する
- 「高度な検索] ダイアログを選択して、「検索の実行] ダイアログの全範囲にアクセスする

既存の要件にリンクするには、次の手順を実行します。

- **1** 要件を1つ以上強調表示し、[リンクの作成] アクションを選択します。
- **2** または、要件の [属性の編集] ダイアログを使用する場合は、次の手順を実行します。 **a** [リンク] セクションを展開します。
	- **b** % をクリックします。[既存要件にリンク] ダイアログが開きます。
- **3** 次の手順を実行して、最近アクセスされた要件のリストを表示します (下の図を参照)。 **a** 検索ボックスをクリックして、関連クラスの最近の要件のリストを開きます。
	- **b** 表示される場合、リストから該当する要件を選択します。
	- **c** [追加] をクリックします。
	- **d** [その他のリンクの作成] を選択して、[既存要件にリンク] ダイアログに戻ります。

R) X

### Link Business Requirement: BR 0052

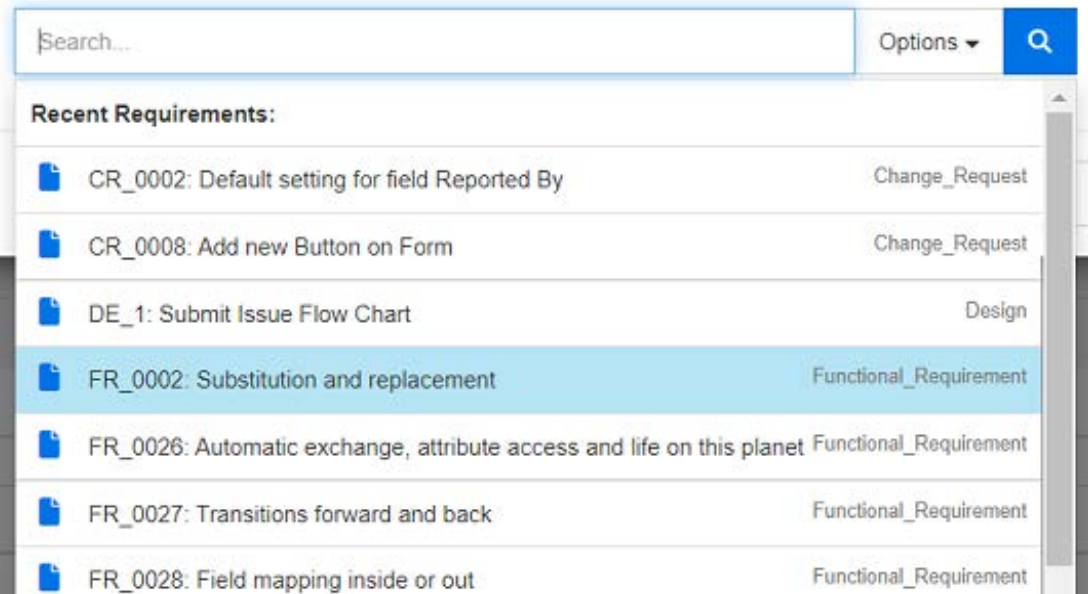

### 図 **4-8. [**検索**]** ボックスをクリックして最近アクセスされた要件を表示するか、検索文字列を 入力します。

- **4** 検索を1つまたは複数のクラスまたはカテゴリに限定する場合は、次の手順を実行します。
	- **a** [オプション] をクリックします。
	- **b** リンクする1つまたは複数のクラスを選択します。
	- **c** 検索する1つまたは複数のカテゴリを選択します。
- **5** 検索ボックスにテキスト文字列を入力します。
- **6** <u>Q</u> をクリックします。
- **7** 要件を1つ選択するか、**Ctrl+**クリックで複数の要件を選択します。

**8** [追加] をクリックします。

### 高度な検索モードの使用

- **9** [高度な検索] をクリックします。
- **10** 制約**:** 必要に応じて、目的の要件を見つけるための条件を指定します。「[[属性制約](#page-45-0)] タブ」(46 [ページ](#page-45-0)) および「[[関係制約](#page-50-0)] タブ」(51ページ) を参照してください。
- **11** 表示オプション**:** 必要に応じて、結果の表示方法を指定します。「[[表示オプション](#page-52-0)] タブ」(53 [ページ](#page-52-0)) を参照してください。
- **12** リンク属性**:** このオプションは、選択した関係にリンク属性が定義されている場合にのみ使用で きます。
	- **a** [リンク属性] をクリックします。[リンク属性の編集] ダイアログが開きます。
	- **b** 目的の属性または必要な属性を編集または選択します ([「リンク属性の編集」](#page-213-0)(214ページ) を 参照)。
	- **c** [保存] をクリックします。
- **13** これらのオプションを記憶する**:** 今後ダイアログを開く際に現在の設定をデフォルトとして維持 する場合は、このチェックボックスを選択します。
- **14** フィルター **:** クイック検索でフィルターを保存した場合、これらのフィルターを使用して、リン ク先の要件を検索できます。
- **15** 検索の実行**:** このボタンをクリックすると、検索が実行されます。結果はダイアログの下側のペ インに表示されます。元の要件にリンクされた各要件の横には、チェーンアイコン が表示され ます。

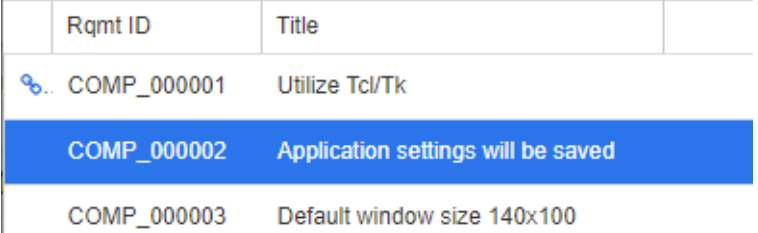

- **16** 新規検索**:** このボタンをクリックすると、現在の検索条件と結果がクリアされます。
- **17** 要件を1つ選択するか、**Ctrl+**クリックで複数の要件を選択します。
- **18** [リンクの追加] をクリックします。

### 分割ビューによる既存の要件のリンク

「ビュー] タブの下にある分割ビューまたはドキュメント分割ビューでは、既存の要件を簡単にリンク できます。

クイック検索のフィルタリングを使用すると、関係の両側で利用可能な要件 (たとえば、分割ビュー の左側にビジネス要件、右側に機能要件) を関係にドラッグするか、既存の関係を変更できます。

いずれかの分割ビューパネルのリストを変更して、ビューの内容をドキュメント内の要件に限定する ことができます。あるいは、「ドキュメント分割ビュー ] を選択して、リンクの入力として使用する2 つのドキュメントを選択できます。この方法は、たとえば設計要件を機能明細にリンクする必要があ る場合に役立ちます。

要件の検索の詳細については[、「要件のエクスポート」](#page-197-0)(198ページ) を参照してください。

#### リンクのために分割ビューを使用するには、次の手順を実行します。

- **1** メニューバーの [要件] をクリックしてクイック検索を開きます。
- **2** [アクション] ペインの [分割ビュー ] をクリックします。クイック検索ウィンドウが2つのウィ ンドウに分割されます。クイック検索の左のウィンドウではクラス (親または子) を選択でき、右 のウィンドウでは関連クラスを選択できます。

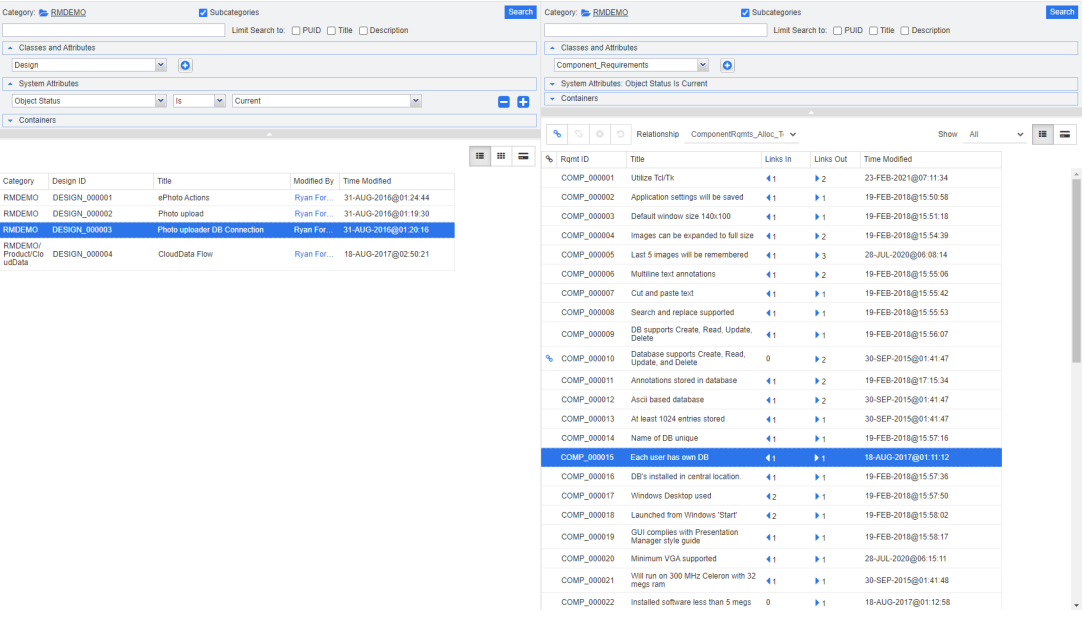

#### 図 **4-9.** 分割ビューモードのクイック検索

右側のクイック検索ウィンドウには、次の機能もあります。

٩ リンクの作成**:** 1つ以上の子クラス要件を1つの親クラス要件にリンクします。[リ ンクの作成] は、ユーザーにクラスのリンク権限と関係の作成権限がある場合に使 用できます。

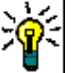

£\$

€

ヒントドラッグアンドドロップで要件をリンクすることもできます。

リンクの削除**:** 1つ以上の子クラス要件と1つの親クラス要件との間のリンクを削除 します。[リンクの削除] は、ユーザーにクラスのリンク権限と関係の削除権限があ る場合に使用できます。

リンクの除去**:** 1つ以上の子クラス要件と1つの親クラス要件との間のリンクを完全 に除去します。[リンクの除去] は、ユーザーにクラスのリンク権限と関係の除去権 限がある場合に使用できます。

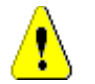

注意**!** 除去したリンクを元に戻すことはできません。

リンクの削除の取り消し**:** 1つ以上の子クラス要件と1つの親クラス要件との間で以 前削除したリンクを復元します。[リンクの削除の取り消し] は、ユーザーにクラス のリンク権限と関係の削除の取り消し権限がある場合に使用できます。

関係**:** 親クラスと子クラスとの間の関係をすべて表示します。

表示**:** 子クラスの要件をフィルタリングします。次の値のいずれかを選択できます。

- すべて: すべての要件を表示します。
- リンクあり**:** リンクされている要件のみを表示します。
- **リンクなし: リンクされていない要件のみを表示します。**
- **削除されたリンク:** 削除済みリンクを持つ要件のみを表示します。
- 挂 グリッドビュー **:** 要件を表形式で表示します。クイック検索の標準的なビューです。
- = マトリクスビュー **:** 要件リンクを行と列から成る表形式で表示します。
- $=$ カードビュー **:** 要件を個々のカードとして表示します。各カードには、次の情報が 表示されます。
	- 要件ID

O

- タイトル
- 所有者
- 最終変更日
- リンク数

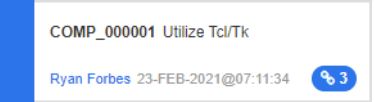

通常のクイック検索ウィンドウに戻るには、[アクション] ペインの [クイック検索] をクリックし ます。

 $\bar{\mathbb{F}}$ /

注記リンクの作成、削除、除去、削除取り消しを行うには、親クラス要件を1つ選択し、子 クラス要件を1つ以上選択する必要があります。

## <span id="page-210-0"></span>要件の新規作成とその要件へのリンク

- **1** 要件を1つ以上強調表示し、[新規作成してリンク] アクションを選択します。
	- **a** リンク先の要件を含むクラスを選択します。
	- **b** [次へ] を選択します。[新規] ダイアログが開きます。ダイアログの下部には、新しい要件 を保存すると、選択した要件にリンクされることを示す説明があります。
	- **c** 新しい要件を入力して保存します。
- **2** または要件を編集のために開いて、次の手順を実行します。
- **a** [リンク] セクションを展開します。
- **b** リンクする要件を含むクラスを展開します。
- **c** 要件を選択します。
- d **& をクリックして「新規作成してリンク**]ダイアログを開きます。
- **e** 新しい要件を作成するクラスを選択します。
- **f** [次へ] を選択します。
- **g** [新規] ダイアログが開きます。ダイアログの下部には、要件を保存すると、選択した要件に リンクされることを示す説明があります。
- **h** [保存] をクリックするか、[保存してコピー ] または [保存して新規作成] を使用して、親 要件にリンクされた追加の要件を作成します。

B,

注記管理者が設定している場合は、親要件から同じ名前の属性値が新しく作成された要件に コピーされることがあります。

### <span id="page-211-0"></span>新しい要件の提案とその要件へのリンク

プロセスで要件提案機能を使用している場合、[新規要件を提案] アクションを使用して新規要件を提 案し、[リンクの作成] アクションを使用して新規要件を既存の要件にリンクするか、次に説明するよ うに [新規要件を提案してリンク] を使用できます。

- **1** [アクション] ペインの [要件] セットから [開く] を選択します。
- **2** [リンク] セクションを展開します。
- **3** リンク先の要件を含むクラスを展開します。
- **4** をクリックします。新しい要件を追加するためのダイアログが開きます。
- **5** 属性を入力します。
- **6** 管理者がリンク属性を設定した場合は、[リンク属性] セクションで2つの要件間のリンク属性値 の編集または選択が必要な場合があります。
- **7** [提出] をクリックします。

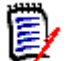

注記管理者が設定している場合は、親要件の属性値が新しく作成された要件にコピーされる ことがあります。

### リンクの削除または除去

注記ベースライン化されたリンク (つまり、リンクされた親子のオブジェクトが1つのベー 图 スラインに含まれる) は、削除できません。ベースラインの内容が変わるためです。ベース ライン化されたリンクを削除しようとすると、「リンクされたオブジェクトを置き換える必要 があります。続行しますか?」という警告が表示されます。[OK] をクリックすると、要件の 新しいバージョンが作成され、ベースラインリンクは変更されません。

**1** オブジェクトを強調表示し、[アクション] ペインの [要件] セットから [開く] を選択します。

- **2** [リンク] セクションを展開します。
- **3** 削除または除去する要件を含むクラスを展開します。
- **4** 削除または除去する要件を選択します。
- **5** 削除する場合は ◎ をクリックします。除去する場合は ◎ をクリックします。

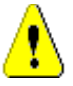

注意**!** 

### 除去したリンクを元に戻すことはできません。

- リンクを削除すると、リンク属性値も除去されます。 リンクを再度追加しても、リンク属性値は復元されません。
- **6** ポップアップメッセージを確認します。

## 削除済みリンクの復元

削除済みリンクは、クラスの [削除されたリンクを表示する] オプションをオンにした場合のみ、リ ストに表示されます。削除済みリンクの表示方法の詳細については[、「リンクプロパティ」](#page-213-1)(214ペー [ジ](#page-213-1)) を参照してください。

#### 削除済みリンクを復元するには、次の手順を実行します。

- **1** オブジェクトを強調表示し、[アクション] ペインの [要件] セットから [開く] を選択します。
- **2** [リンク] セクションを展開します。
- **3** 復元する要件を含むクラスを展開します。
- **4** 復元する削除済みリンクを選択します。削除済みリンクは、イタリック体で赤く表示されます。
- 5 **c** をクリックします。
- **6** ポップアップメッセージを確認します。

## 要検討リンクのクリア

[要検討] 列が選択されている場合や、[属性の編集] ダイアログのヘッダーには、要検討を示すアイ コンが表示されます。

A Functional\_Requirement: FR\_0026  $\ddot{B}$   $\ddot{C}$   $\ddot{B}$ 

要検討をクリアする方法は数多くありますが、定義されたプロセスに基づいて、1つ以上の要件を強 調表示し、[要検討リンクの解決] アクションを選択するだけでクリアできます。あるいは、[属性の 編集] ダイアログで [要検討] アイコンをクリックします。

要検討リンクの詳細については[、「要検討リンク」](#page-214-0)(215ページ) または[「要検討リンクのクリア」](#page-216-1)(217 [ページ](#page-216-1)) を参照してください。

## <span id="page-213-1"></span>リンクプロパティ

[リンクプロパティ]ダイアログでは、[リンク] セクションに表示するデータをクラスごとに定義で きます。次の設定が可能です。

- **[表示する属性](#page-35-0) :** 表示する属性を指定します。「[表示する属性] リスト」(36ページ ) を参照してく ださい。
- **[並べ替え順](#page-36-0):** 並べ替え順序を指定します。「[並べ替え順] リスト」(37ページ) を参照してくださ い。
- **すべての要件バージョンを含める:** チェックすると、要件の全バージョンが表示されます。[ **表示** する属性] リストには、現在のステータス属性を含めることをお勧めします。
- リンク作成情報を表示する**:** チェックすると、リストにはリンク作成日時が表示されます。なお、 リンク作成情報は、ダイアログを開いたときに選択されていたクラスだけでなく、全クラスに使 用されます。
- 削除されたリンクを表示する**:** チェックすると、削除済みのリンクが、削除したユーザーと削除 日時も併せて表示されます。

## <span id="page-213-0"></span>リンク属性の編集

管理者が関係のリンク属性を設定した場合、リンク属性を使用できます。リンク属性は、要件または 変更要求にリンクを作成するときに入力できます (必須属性の場合は、入力が必須)。

リンク属性は、次の場合に編集できます。

- 既存の要件にリンクを作成する場合 (「[リンクの作成] [アクションの使用方法」](#page-206-0)(207ページ) を 参照)。
- 新しい要件にリンクを作成する場合 ([「要件の新規作成とその要件へのリンク」](#page-210-0)(211ページ) を 参照)。
- 新しい変更要求にリンクを作成する場合([「新しい要件の提案とその要件へのリンク」](#page-211-0)(212ペー [ジ](#page-211-0)) を参照)。
- 既存のリンクのリンク属性の場合 (以下を参照)。

### 既存のリンクのリンク属性を編集するには、次の手順を実行します。

- **1** オブジェクトを強調表示し、[アクション] ペインの [要件] セットから [開く] を選択します。
- **2** [リンク] セクションを展開します。
- **3** リンクされた要件を選択します。
- **4 をクリックします。「リンク属性の編集1ダイアログが開きます。**
- **5** 必要または目的に応じて、属性値を入力または選択します。
- **6** [保存] をクリックします。

注意**!** リンクを削除すると、リンク属性値も除去されます。リンクを再度追加しても、リンク属性 値は復元されません。

## <span id="page-214-0"></span>要検討リンク

要検討は、すべてのクラスで維持されるシステム属性です。この属性は、リンクされたオブジェクト に変更が加えられ、レビューが推奨される要検討が提起されると、'True' に設定されます。要検討属 性は、通常、要件レポートに含まれます。

通常、各クラスは少なくとも1つの他のクラスに関連付けられています。この関連付けがなければ、ス キーマによって維持されている情報のクラス間のトレーサビリティを確立することはできません。通 常は、親要件またはアップストリームの要件でタイトルや説明などが変更されると、子要件またはダ ウンストリームの要件でレビューが必要になるように関係が設定されます。これが要検討リンクの役 割です。

子が変更されたときに親で要検討の提起を発生させることも可能です。それほど一般的ではありませ んが、プロセスのニーズに対処するために、こうした判断が下されることもあります。

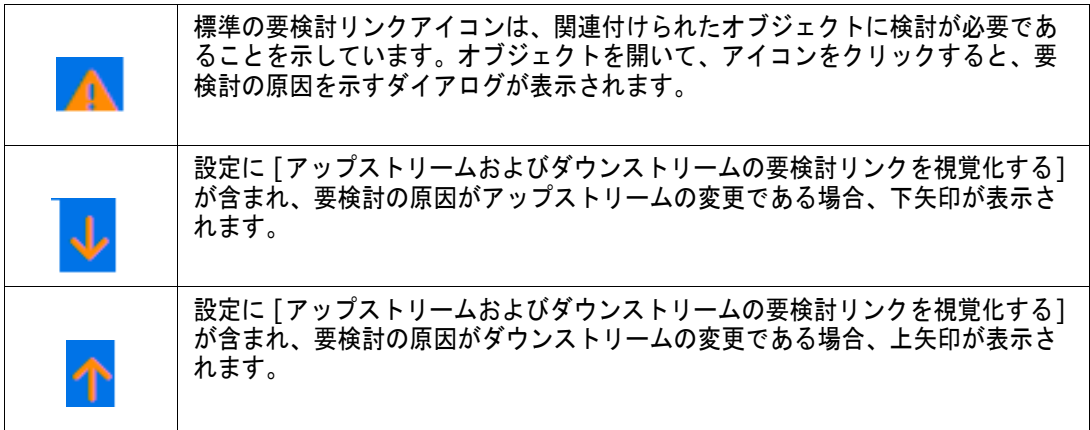

### 要検討が提起される場合**:**

親要件の変更によって、必ず子要件に要検討が提起されるわけではありません。また、子要件の変更 によって、必ず親要件のレビューが開始されるわけでもありません。特定の属性が対象から除外され る場合もあります。たとえば、注記属性や優先度の変更は要検討を提起しない可能性もありますが、 タイトル、ステートメント、説明、ビジネスのメリットが変更されると、要検討が提起されます。リ ンクの削除などの関係の変更や、ワークフロー状態の変更によっても、要検討が提起されることがあ ります。

チームは、妥当性に応じて要検討を提起することができます。要検討リンク機能を利用すると、要検 討リンクを含むすべてのオブジェクトをリストし、要検討の原因とその影響をレビューし、確立され たプロセスに従って要検討をクリアすることができます。

要検討リンクの識別

| $\triangle$      | 標準の要検討リンクアイコンは、関連付けられたオブジェクトに検討が必要であ<br>ることを示しています。オブジェクトを開いて、アイコンをクリックすると、要<br>検討の原因を示すダイアログが表示されます。 |
|------------------|----------------------------------------------------------------------------------------------------|
| $\downarrow$     | 設定に「アップストリームおよびダウンストリームの要検討リンクを視覚化する]<br>が含まれ、要検討の原因がアップストリームの変更である場合、下矢印が表示さ<br>れます。                 |
| $\hat{\uparrow}$ | 設定に「アップストリームおよびダウンストリームの要検討リンクを視覚化する]<br>が含まれ、要検討の原因がダウンストリームの変更である場合、上矢印が表示さ<br>れます。                 |

- **1** 作業ペインで目的の要件を強調表示した後に、[アクション] ペインの [要件] セットから [開 く] を選択します。
- **2** 要件が要検討状態にある場合、ダイアログボックスの左上隅に要検討リンクアイコンが表示され ます。アイコンは、要検討を提起した変更がすべてクリアされるまで表示されます。
- **3** このアイコンをクリックすると、[要検討の理由] ダイアログが開きます。このダイアログの詳細 については[、「要検討の理由に関する情報」](#page-216-2)(217ページ) を参照してください。

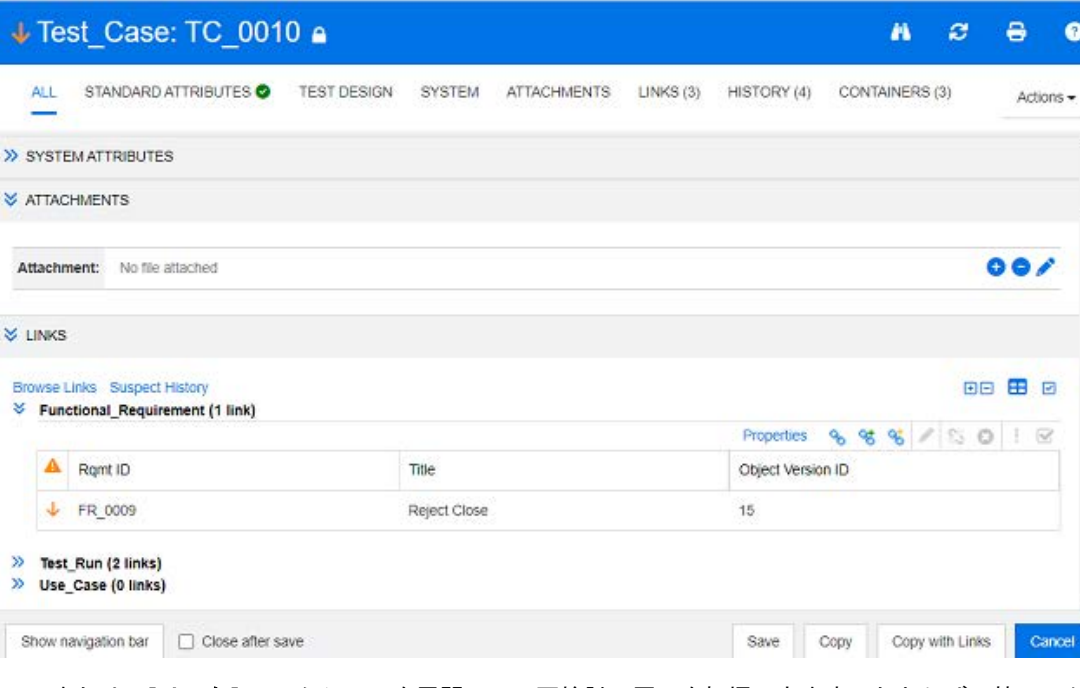

**4** または、[リンク] セクションを展開して、要検討の原因を把握できます。たとえば、特にアク ションの必要がない、アップストリーム要件の微細な変更が要検討の原因である場合もあります。
**5** 変更の影響がある場合は要件を変更し、変更が要件に影響を与えない場合は、要検討リンクをク リアします。

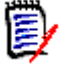

注記要検討リンクアイコンは、RM Browserの他の領域にも表示されることがあります。たとえば、 クイック検索のクエリ結果や、ドキュメントとトレーサビリティの作業ページのナビゲーションツ リーなどです。

### <span id="page-216-0"></span>要検討の理由に関する情報

[属性の編集] ダイアログの要検討リンクアイコンをクリックするか、リンクブラウザーでリンクの ショートカットメニューの [要検討の理由の表示] 項目を使用すると、[要検討の理由] ダイアログが 表示されます。このダイアログには、変更された属性、変更したユーザー、変更した日時に関する情 報が表示されます。

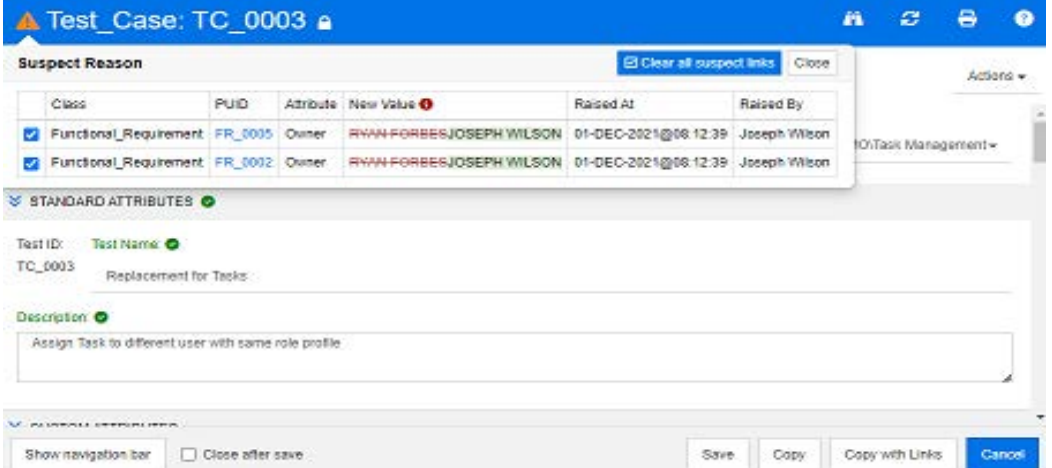

### 要検討リンクのクリア

要検討リンクをクリアするには、次の手順を実行します。

- **1** 要検討を提起した変更をレビューします。詳細情報を確認する場合は、PUIDをクリックします。
- **2** 現時点で要検討をクリアすべきではない要件のチェックを外します。
- **3** [要検討リンクをクリア] を選択します。
- **4** プロセスに必要な場合は、[要検討リンクの解決] ダイアログが表示されます。([「要検討リンク](#page-217-0) [を解決する理由の記述」](#page-217-0)(218ページ) を参照)。

### 要件の置換時での要検討リンクのクリア

管理者がこのオプションを選択している場合、要検討の要件を変更して保存すると、要検討リンクが 自動的にクリアされます。それ以外の場合は、変更を加えた後に要検討リンクをクリアする必要があ ります。

正確な動作はローカルの設定によって異なります ([「クラスの変更」](#page-83-0)(84ページ) を参照)。

### <span id="page-217-0"></span>要検討リンクを解決する理由の記述

要検討リンクを手動で解決する場合は、[要検討リンクの解決] ダイアログが表示されます。

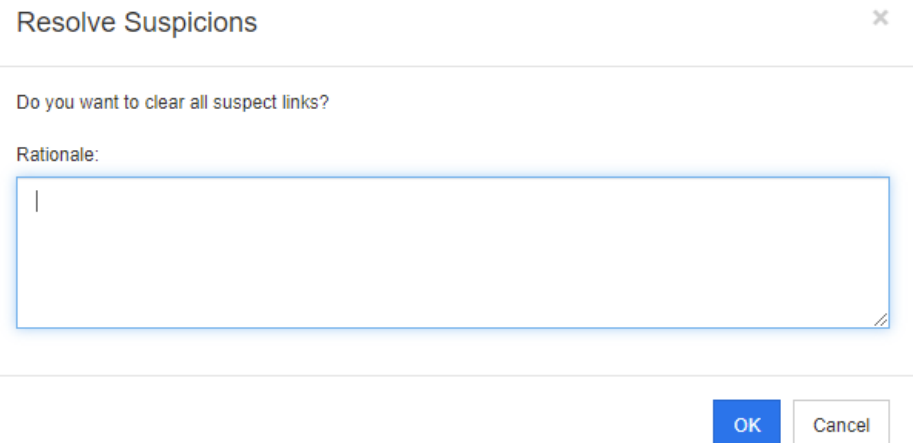

### 図 **4-10. [**要検討リンクの解決**]** ダイアログ

#### **1**つまたは複数の要検討リンクを解決するには、次の手順を実行します。

- **1** 必要に応じて、[コメント] ボックスに要検討リンクを解決する理由を記述します。
- **2** [**OK**] をクリックし、記述したコメントで要検討リンクを解決します。

# 要検討の履歴の使用方法

要件が要検討になるたびに、要検討の履歴にエントリが作成されます。各エントリは、関連するクリ アプロセスについての詳細情報を示します。

### **[**要検討の履歴**]** を開くには、次の手順を実行します。

- **1** 作業ペインで目的の要件を選択します。
- **2** [アクション] ペインの [要件] セットから [開く] を選択します。
- **3** [リンク] セクションを展開します。
- **4** [要検討の履歴] をクリックして [要検討の履歴] ダイアログを開きます。

[要検討の履歴] テーブルに次の情報と機能が表示されます。

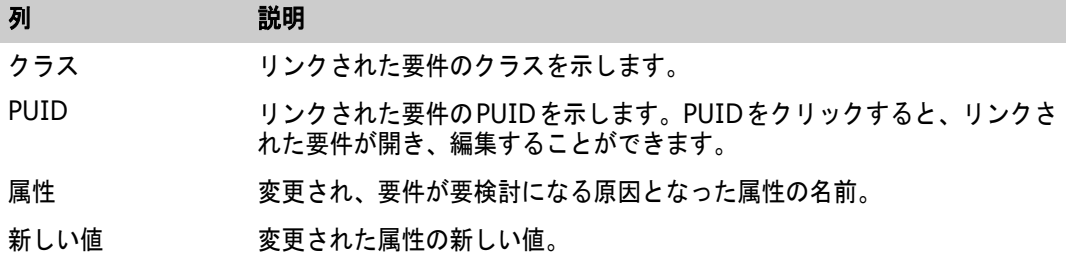

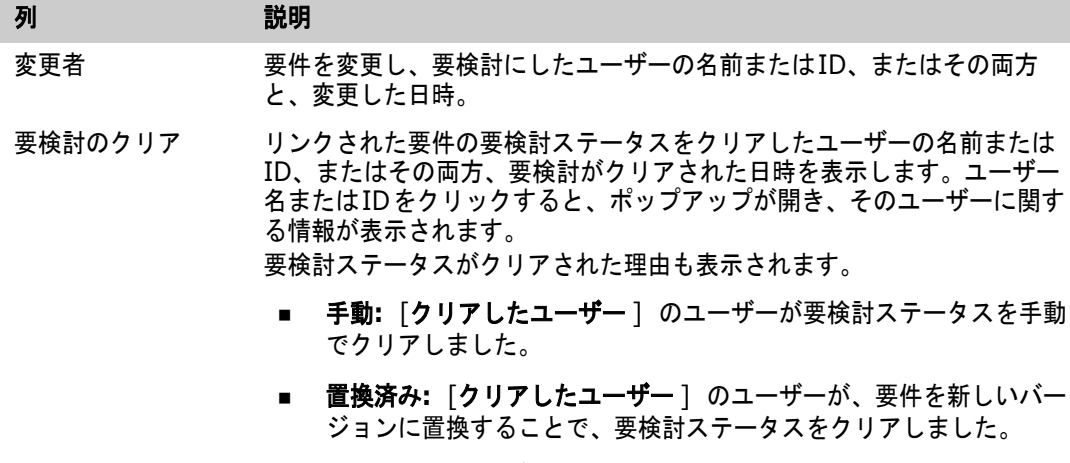

理由 アンチング解決に責任があるユーザーが加えたコメント。

# <span id="page-218-0"></span>継承されたリンク

提案を行うとき、元の要件のリンクは継承されます。

### 継承されたリンクを識別するには、次の手順を実行します。

- **1** 作業ペインで目的の提案を選択した後に、[アクション] ペインの [要件] セットから [開く] を 選択します。
- STANDARD ATTRIBUTES O

> CUSTOM ATTRIBUTES

> SYSTEM ATTRIBUTES

- > ATTACHMENTS
- > COMMENTS
- **₩** LINKS

**Browse Links** Suspect History

- >> ECPs (0 links)
- ◆ Product\_Requirements (3 links)

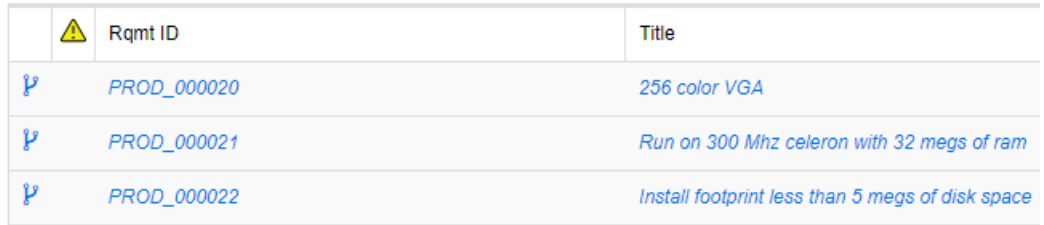

- **2** [リンク] セクションを展開します。
- **3** リンクを持つクラスを開きます。

**4** 継承されたリンクには、<sup>2</sup> が表示されます。

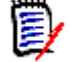

注記提案を行うとき、元の要件のコレクションも継承されます。詳細については[、「継承された](#page-223-0) [コンテナー」](#page-223-0)(224ページ) を参照してください。

# リンクブラウザーの使用方法

リンクブラウザーには、要件とコンテナーの関係が表示されます。リンクブラウザーにアクセスする には、リンクを持つ要件を **[**要件**]** ビューで1つ以上選択し、[アクション] ペインの [要件] セット の [リンクの参照] をクリックします。

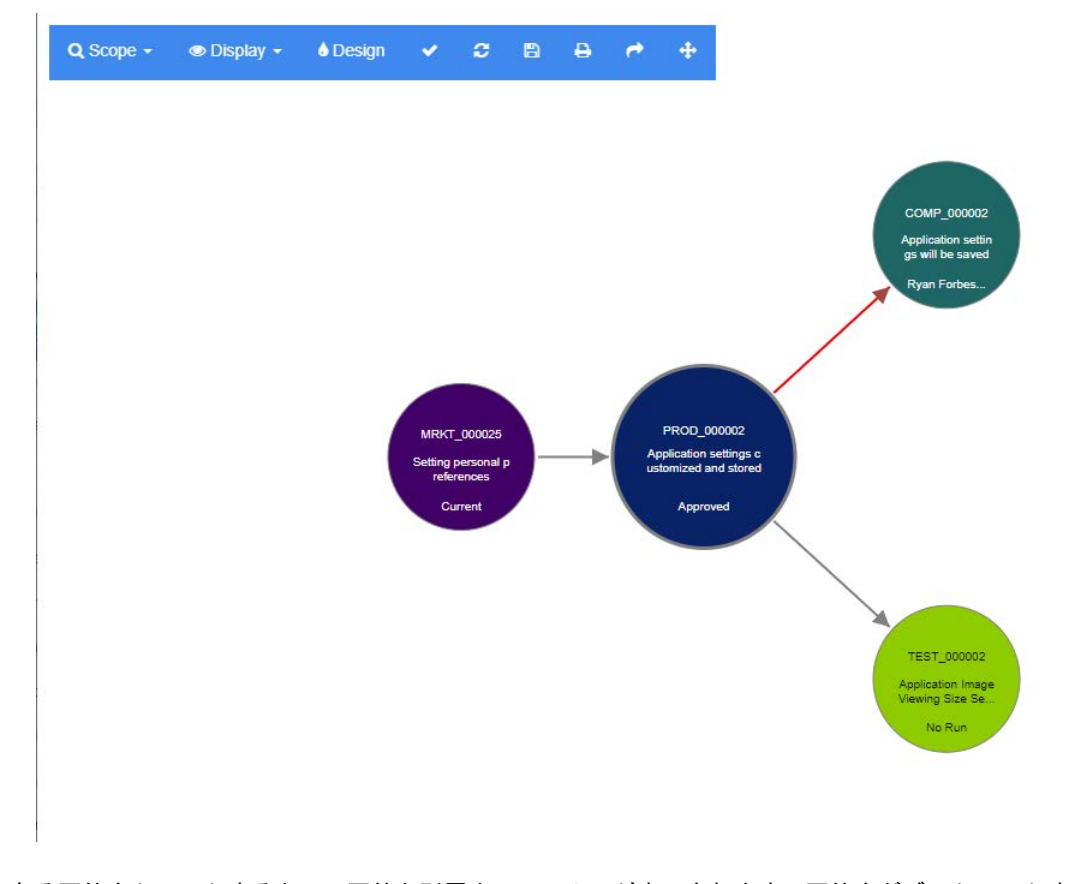

ある要件をクリックすると、子要件と所属先コンテナーが表示されます。要件をダブルクリックする と、[属性の編集] ダイアログが開きます。リンクブラウザーでは、マウスホイールで拡大、縮小を行 うことができます。

#### ツールバー

ツールバーには次の一般的な機能があります。

スコープ**:** このアイコンをクリックすると、次のエントリを含むサブメニューが表示され Q ます。

クラスと関係**:** クラスやクラス間のリンクを選択できます。それらのクラスに属するリン クされた要件だけが表示されます。すべてのクラスの選択を解除すると、リンクブラウ ザーには現在のクラスのみが表示されます。

カテゴリ**:** 表示対象のリンクされた要件が属さなければならないカテゴリを選択できます。 コンテナー **:** 表示対象のリンクされた要件が属さなければならないコンテナーを選択でき ます。

変更を行った後に、[適用] をクリックします。

表示**:** このアイコンをクリックすると、次のエントリを含むサブメニューが表示されます。  $\langle \bullet \rangle$ コンテナー

- **コンテナー:**チェックすると、リンクブラウザーには、要件が属すコンテナーが表示 されます。コンテナーは、水色の長方形で表示されます。
- **最新のオブジェクトのみ:** チェックすると、リンクブラウザーには、現行の要件とリ ンクのみが表示されます。現行以外の要件のステータスは、要件の下に表示されます。
- 削除されたリンクの表示: チェックすると、リンクブラウザーには、削除済みリンク も表示されます。削除済みリンクは点線で表示されます。
- 要検討リンクの強調表示**:** チェックすると、要検討リンクは赤色で表示されます。
- 関係の深さ**:** 要件をロードまたはクリックした場合に表示するリンクの深さを値で 指定します。値1は、子のみを表示することを意味します。値2は、子と孫を表示す ることを意味します。

変更を行った後に、[適用] をクリックします。

- デザイン**:** [ユーザー設定] ダイアログが開き、各クラスの色を設定できます。この操作 A. は、**[**ログイン**]** メニューで [ユーザー設定] を選択し、[リンクブラウザー ] を選択する のと同じ意味を持ちます。リンクブラウザーの設定の詳細については[、「リンクブラウ](#page-90-0) [ザーの設定」](#page-90-0)(91ページ) を参照してください。
- 適用**:** オプション変更を適用し、現在のビューに基づいてオブジェクトをロードします。
- 再ロード**:** オプション変更を適用し、元のオブジェクトに基づいてオブジェクトをロード C します。
- 保存**:** 現在の [リンクブラウザー ] ダイアログのイメージを作成して、ダウンロードでき **P** るようにします。

印刷**:** [リンクブラウザー ] ダイアログを印刷します。  $\mathbf{p}$ 

→ デフォルトフィルターに戻る**:** スコープをデフォルトに戻します。

#### コンテキストメニュー

コンテキストメニューには、要件とリンクの機能があります。

#### 要件のコンテキストメニュー

このコンテキストメニューは、要件を選択している場合にのみ使用できます。すべての要件で次の機 能がすべて使用できるとは限りません。

- **編集:** 要件の属性を編集するダイアログが開きます。
- **リンクの参照:** 新しい [リンクブラウザー] ダイアログが開き、選択した要件が親として表示され ます。
- 削除**:** 選択した要件を削除します。
- 除去**:** 選択した要件を除去します。
- **削除の取り消し:** 選択した要件の削除を取り消します。
- **要検討リンクの解決:** 要検討リンクをすべてクリアします。
- リ**ンクの作成:** 「要件のリンク] ダイアログが開きます。選択した要件に別の要件をリンクするこ とができます。
- **新規作成してリンク:** サブメニューからクラスを選択すると、そのクラスの要件の [ 新規 ] ダイア ログが開きます。要件を保存すると、新しい要件は選択した要件にリンクされます。
- **コレクションに追加:「**コンテナーに追加] ダイアログが開きます。選択した要件をコレクション に追加することができます。

#### リンクのコンテキストメニュー

このコンテキストメニューは、リンクを選択している場合にのみ使用できます。すべてのリンクで次 の機能がすべて使用できるとは限りません。

コンテキストメニューには次の機能があります。

- **削除:** リンクを削除します。
- **除去:リンクを除去します。**
- 削除の取り消し: リンクの削除を取り消します。
- **要検討の理由の表示: 「要検討の理由**] ダイアログが開き、要件が要検討になる原因となった要件 および属性の変更が示されます。詳細については[、「要検討の理由に関する情報」](#page-216-0)(217ページ) を 参照してください。
- 要検討リンクの解決: 要検討リンクをクリアします。

# <span id="page-222-0"></span>コンテナーの操作

コンテナーには、どのクラスの要件も格納できます。別々のクラスの要件を同じコンテナーに追加す ることもできます。コンテナーの詳細については[、「コレクションについて」](#page-309-0)(310ページ) を参照し てください。

[コンテナー ] セクションには次の機能があります。

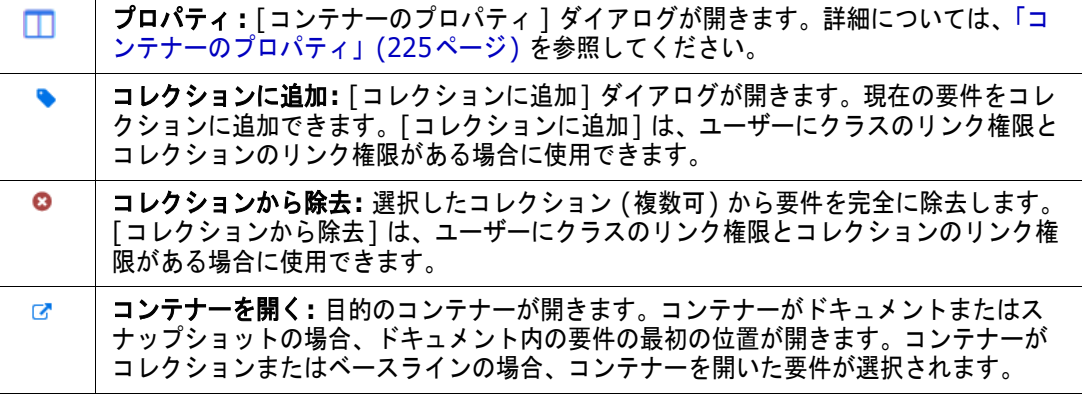

要件の追加先であるすべてのコンテナーのデータが、テーブルに表示されます。テーブルのエントリ を並べ替えるには、列見出しをクリックします。列見出しをクリックすると、並べ替え順が昇順と降 順の間で切り替わります。並べ替えが行われる列名の横には、並べ替え順を示す小さい矢印が表示さ れます。

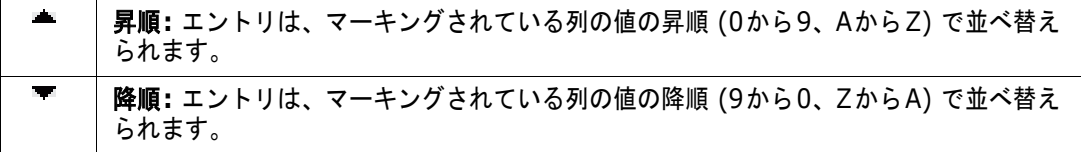

特定のコンテナーのコンテキストでリンクを作成、除去、または表示するには、コンテナーのサブセ クションを展開します[。「リンクの操作」](#page-204-0)(205ページ) を参照してください。

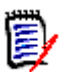

注記ここに表示されるリンクされたオブジェクトのバージョンは、コンテナー内にあるオブ ジェクトのバージョンと一致しています。バージョンは、オブジェクトの現行バージョンの場合 もあれば、そうでない場合もあります ([現在のステータス] 列を参照)。

オブジェクトの現行バージョンのみへのリンクを表示する場合は、[リンク] セクションを表示 してください。

# 既存のコンテナーへの要件の追加

要件を編集のために開いて、次の手順を実行します。

- **1** [コンテナー ] セクションを展開します。
- 2 をクリックして [コ**レクションに追加**] ダイアログを開きます。
- **3** [コレクションに追加] ダイアログで、関連するコレクションを選択します。
- **4** [**OK**] をクリックします。

強調表示された1つ以上の要件について、次の手順を実行します。

- **1** [アクション] ペインの [要件] で [コレクションに追加] を選択します。
- **2** [コレクションに追加] ダイアログで、関連するコレクションを選択します。
- **3** [**OK**] をクリックします。応答メッセージが表示されます。

## コンテナーからの要件の除去

- **1** 要件の [属性の編集] ダイアログを開きます。
- **2** [コンテナー ] セクションを展開します。
- **3** 削除または除去するコンテナーを選択します。
- **4** をクリックします。

注記コンテナーから要件を除去すると、関係の設定によっては、リンクされた要件が要検討になる 場合があります。

# コンテナーのオープン

- **1** 要件の [属性の編集] ダイアログを開きます。
- **2** [コンテナー ] セクションを展開します。
- 3 開くコンテナーの横にある r をクリックします。

## <span id="page-223-0"></span>継承されたコンテナー

提案を行うとき、元の要件のコンテナーは継承されます。

### 継承されたコンテナーを識別するには、次の手順を実行します。

- **1** 作業ペインで目的の提案を選択した後に、[アクション] ペインの [要件] セットから [開く] を 選択します。
- **2** [コンテナー ] セクションを展開します。
- **3** 継承されたコンテナーには、 <sup>2</sup> が表示されます。

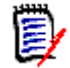

注記提案を行うとき、元の要件のリンクも継承されます。詳細については[、「継承されたリン](#page-218-0) ク」(219[ページ](#page-218-0)) を参照してください。

# <span id="page-224-0"></span>コンテナーのプロパティ

[コンテナーのプロパティ ] ダイアログでは、[コンテナー ] セクションに表示するデータを定義でき ます。

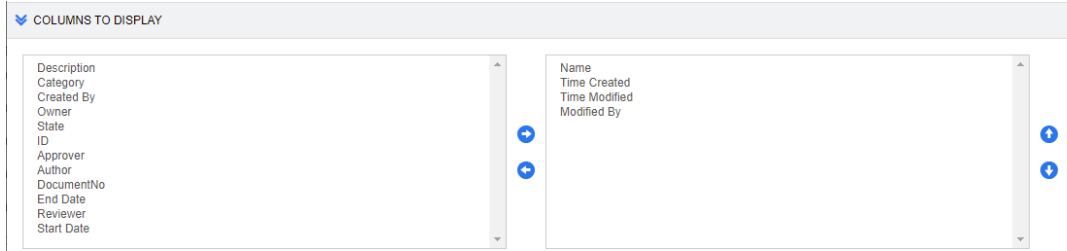

#### 列を追加するには、次の手順を実行します。

- **1** [表示する列] リストで1つまたは複数の列を選択します。
- **2 をクリックして、選択した列を追加します。**

### 列の順序を指定するには、次の手順を実行します。

- **1** 右側のリストで1つまたは複数の列を選択します。
- 2 または をクリックして、列の表示順序を指定します。

### 列を除去するには、次の手順を実行します。

- **1** 右側のリストで1つまたは複数の列を選択します。
- **2** をクリックして、選択した列を除去します。

# 既存のコレクションへの要件の追加

[要件] ビューでは、既存のコレクション (複数可) を選択してボタンをクリックするだけで、コレク ションに要件を追加することができます。

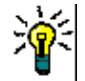

ヒントより大規模または複雑な要件セットをコレクションに追加するには、属性制約と関係制約を 使用します[。「ベースラインの新規作成」](#page-315-0)(316ページ) を参照してください。

### 既存のコレクションに要件を追加するには、次の手順を実行します。

- **1** 作業ペインで1つまたは複数の要件を選択します。
- **2** [アクション] ペインの [要件] セットから [コレクションに追加] を選択します。[コレクション に追加] ダイアログが開きます。
- **3** 目的のコレクションを1つ以上選択します。

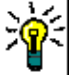

ヒントコンテナーのリストをフィルタリングするには、[コンテナーの検索] フィールドに文字 列を入力します。

**4** [**OK**] をクリックします。

# コレクションからの要件の除去

[要件] ビューでは、コレクション (複数可) を選択してボタンをクリックするだけで、コレクション から要件を削除することができます。

### コレクションから要件を除去するには、次の手順を実行します。

- **1** 作業ペインで1つまたは複数の要件を選択します。
- **2** [アクション] ペインの [要件] セットから [コレクションから除去] を選択します。[コレクショ ンから除去] ダイアログが開きます。
- **3** 目的のコレクションを1つ以上選択します。
- **4** [**OK**] をクリックします。

# ファイル添付の操作

ファイル添付を属性として要件に追加することができます。要件の各添付ファイル属性は、[要件を開 く] ダイアログボックスの [添付ファイル] セクションに1行ずつ表示されます。添付ファイル属性の 設定に応じて、単一のファイルを保持することも、複数のファイルのファイルを保持することもでき ます。

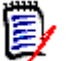

注記添付ファイルを追加する機能がない場合は、インスタンス管理者に、関連するクラスに1つ以 上の添付ファイル属性を追加するように依頼します。詳細については[、「属性定義」](#page-411-0)(412ページ) を 参照してください。

### ファイルを添付、置換、削除、またはダウンロードするには、次の手順を実行します。

- **1** 作業ペインで目的の要件を選択した後に、[アクション] ペインの [要件] セットから [開く] を 選択します。
- **2** 折りたたまれている場合は、[添付ファイル] セクションを展開します。

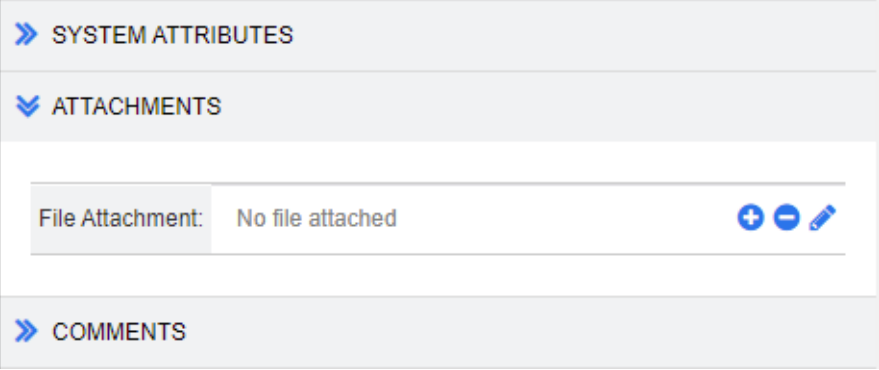

- **3** 以下を実行します。
	- **●:** ファイルを要件に添付するには、このボタンをクリックします。[添付ファイルを追加] ダ イアログが開きます。ファイルの完全パスを入力するか、[参照] をクリックしてファイルを 選択し、[**OK**] をクリックします。
	- **○:** 要件のファイル添付を解除するには、このボタンをクリックします。
- **★: 既存のファイルを別のファイルに置換するには、このボタンをクリックします。[添付ファ** イルを置換] ダイアログボックスが開きます。ファイルの完全パスを入力するか、[参照] を クリックしてファイルを選択し、[**OK**] をクリックします。
- **ファイル名:** ファイル名のリンクをクリックしてファイルを開きます。 ファイルをダウンロー ドしてから開くように組織のセキュリティが設定されている場合は、ファイルがダウンロード されます。

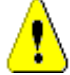

注意**!** 添付ファイルへの変更を含む属性の変更は、以下の説明のように [保存] ボタンをクリッ クするまで保存されません。変更を保存しないで終了しようとすると、警告が表示されます。

- **4** ナビゲーションバーの表示 **/** ナビゲーションバーの非表示**:** クリックすると、ダイアログの下部 にあるナビゲーションバーの表示/非表示が切り替わります。[最初]、[前へ]、[次へ]、および [最後] コントロールを使用すると、要件を順番に参照することができます。
- **5** 次のいずれかのボタンをクリックします。
	- コピー:ダイアログを閉じ、要件の新規作成で使用できるように属性値をコピーします。[新 規クラス名] ダイアログが開きます ([「要件の新規作成」](#page-185-0)(186ページ) を参照)。

e,

注記属性が次の要件にコピーされるのは、管理者が属性を定義する際に [コピー時に入力] オプションを選択している場合のみです[。「属性プロパティ」](#page-413-0)(414ページ) を参照してくだ さい。

■ 更新: 要件の新しいバージョンを作成せずに、ダイアログを閉じて、変更内容を保存します。 (要件の変更の履歴や監査証跡が必要な場合は、このオプションを使用しないことをお勧めし ます。)

更新して次へ**:** 上記と同様ですが、ダイアログは開いたままになり、次の要件がロードされま す。ナビゲーションバーが表示されている場合は、このバージョンのボタンが表示されます。

**■ 保存**: ダイアログを閉じて、変更内容を要件の新しいバージョンとして保存します。

保存して次へ**:** 上記と同様ですが、ダイアログは開いたままになり、次の要件がロードされま す。ナビゲーションバーが表示されている場合は、このバージョンのボタンが表示されます。

# グループ属性の操作

グループ属性は、ユーザー選択用に定義済みの値のリストを提供するという点でリスト属性に似てい ます。ただし、単純なリスト属性と異なり、グループ属性は一連のサブ属性で構成されています。ユー ザーに提供される選択肢は、グループ属性内の上位レベルの属性 (親属性) での選択内容に依存し ます。

たとえば、「Operating System」というグループ属性に、サブ(メンバー) 属性として、 「Platform」、「Family」、「Version」があると仮定します。「Platform」はグループの第1 (親) 属性であり、「Mobile」、「Desktop」、「Server」のいずれかの値を選択できます。「Desktop」を 選択すると、「Family」サブ属性には、デスクトップオペレーティングシステムの名前を選択できま

す。「Platform」に「Mobile」などの別の値を選択すると、Family属性はモバイルオペレーティン グシステムの名前になります。

| Tests: TEST_000001                  |                 |                                |                    |                                          |                                |                   | Ä | ø | ₿            | $\bullet$ |
|-------------------------------------|-----------------|--------------------------------|--------------------|------------------------------------------|--------------------------------|-------------------|---|---|--------------|-----------|
| <b>ALL</b><br>STANDARD <sup>O</sup> | <b>CUSTOM O</b> | <b>SYSTEM</b>                  | <b>ATTACHMENTS</b> |                                          | LINKS(4)<br>HISTORY (7)        | <b>CONTAINERS</b> |   |   | Actions $-$  |           |
| Designer:<br>Engineer 1             |                 |                                |                    | <b>Estimated DevTime:</b><br>$\mathbf 0$ |                                |                   |   |   |              |           |
| <b>Execution Date:</b>              |                 |                                |                    | <b>Execution Status:</b>                 |                                |                   |   |   |              |           |
| 29/11/2021                          | 曾               |                                |                    | Passed                                   |                                | Q<br>٠            |   |   |              |           |
| Operating System: O<br>Platform     |                 | Family                         |                    |                                          | <b>Version</b>                 |                   |   |   |              |           |
| <b>Desktop</b>                      |                 | <b>Windows</b><br>$\checkmark$ |                    |                                          | XP<br>$\checkmark$             |                   |   |   | $000 \times$ |           |
| <b>Desktop</b>                      |                 | <b>Windows</b><br>$\checkmark$ |                    |                                          | $\overline{7}$<br>$\checkmark$ |                   |   |   | $~\cdot$ 000 |           |
|                                     |                 |                                |                    |                                          |                                |                   |   |   | Clear All    |           |
| <b>Planned Execution Date:</b>      |                 |                                |                    |                                          |                                |                   |   |   |              |           |
| 11/30/2021                          | 曾               |                                |                    |                                          |                                |                   |   |   |              |           |
| Prerequisites:                      |                 |                                |                    |                                          |                                |                   |   |   |              |           |
|                                     |                 |                                |                    |                                          |                                |                   |   |   |              |           |
|                                     |                 |                                |                    |                                          |                                |                   |   |   |              |           |

この例の「Family」サブ属性は子属性「Version」も持ち、その値は、「Family」の選択に基づき ます。従属の流れは、グループ属性のサブ属性を左から右へと進みます。

注記この例に示すように、どの要件も、グループ属性に複数の値セット (行) を持つ場合があります。

グリッドビューでこの例を表示すると、次の画像の選択行のようになります。

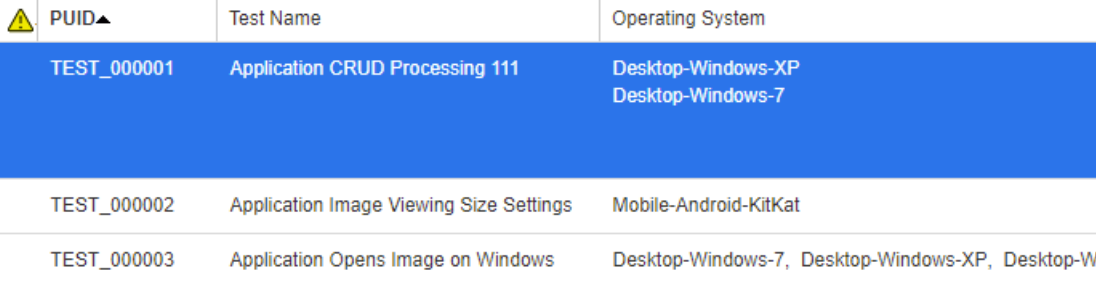

E/

圛

注記グループ属性の値セットごとに、要求者が要件行の専用の行に表示されます。

グリッドに表示する場合、グループ属性の各値は、ダッシュ文字 (-) で区切られます。この例の最初 の行 (値セット) は「Desktop-Windows-7」です。つまり、「Desktop」が「Platform」の値で あり、「Windows」が「Family」の値、「7」が「Version」の値です。

右端の属性ボックスのアイコンには、次の機能があります。

O 新しい (空) 行を追加します。 ⊕ 選択した行の値を持つ新しい行を追加します。

8 選択した行を削除します。[すべてクリア] をクリックす ると、グループ内のすべての行が削除されます。

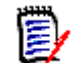

注記 管理者が設定した場合、■ と ● は使用できず、このグループ属性では値の行を1行しか選択 できません。

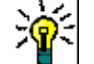

ヒント特定のメンバーの可能な値を表す値セットを素早く作成するには、そのメンバーの [すべて 選択] ドロップダウンメニュー項目を選択してください。

# 要件の履歴の表示

要件の履歴では、要件の変更を時系列で追跡することができます。編集またはレビューのためにフォー ムを開いた場合、フォームには常に [履歴] セクションが表示されます。

[履歴] セクションは、変更を行ったユーザーと変更を行った日時、また選択した2つのバージョン間 の差異を表示するために使用されます。[履歴] 表示に含まれる属性は、[プロパティ ] を使用して変 更できます。

要件の履歴を表示するには、次の手順を実行します。

- **1** 作業ペインで目的の要件を選択した後に、[アクション] ペインの [要件] セットから [開く] を 選択します。
- **2** [履歴] セクションを展開します。

#### V HISTORY

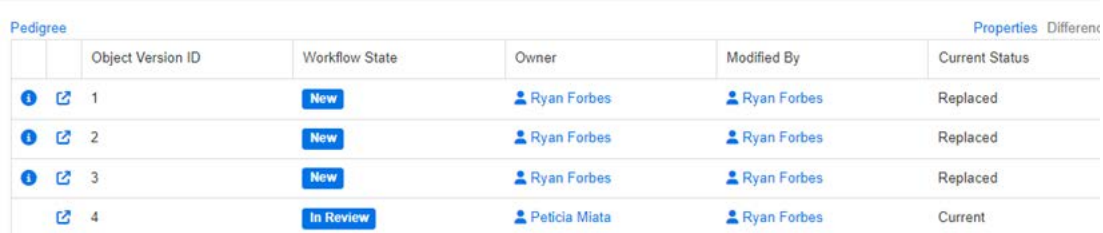

 (履歴エントリの前) をクリックすると、現行項目と選択した項目の相違を示す [履歴の詳 細] ダイアログが開きます。

分岐を使用している場合は、[履歴] セットの [現在のステータス] セル内のアイコンにマウスポ インターを合わせると関連情報が表示されます。ただし、すべてのケースでアイコンが表示され るとは限りません。

**:** 要件が異なるプロダクトまたはプロジェクトに分岐 (提供) されているか、要件バージョン が同期によって新しいバージョンを作成するのに使用された。

**:** 要件が別のプロダクトまたはプロジェクトから分岐 (提供) された。

■ 要件が同期された。

# 履歴の相違の表示

開いている要件と選択したバージョンの要件との相違や、要件の2つのバージョン間の相違を表示す ることができます。

相違を表示するには、次の手順を実行します。

**1** [履歴] セクションを展開します (まだ展開されていない場合)。

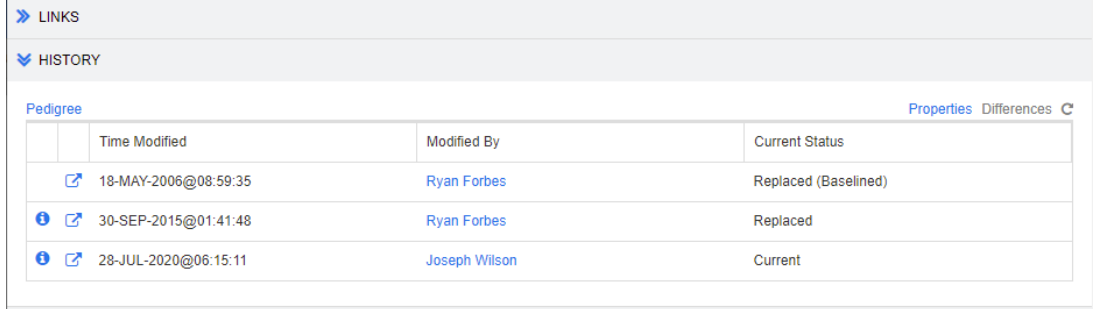

- **2** [差異] をクリックします。
- **3** 次のいずれかのアクションを実行します。
	- 開いている要件と要件の別バージョンを比較する場合、別バージョンを選択し、[差異] をク リックします。
	- 要件の2つのバージョンを比較する場合、両者を選択し、[差異]をクリックします。

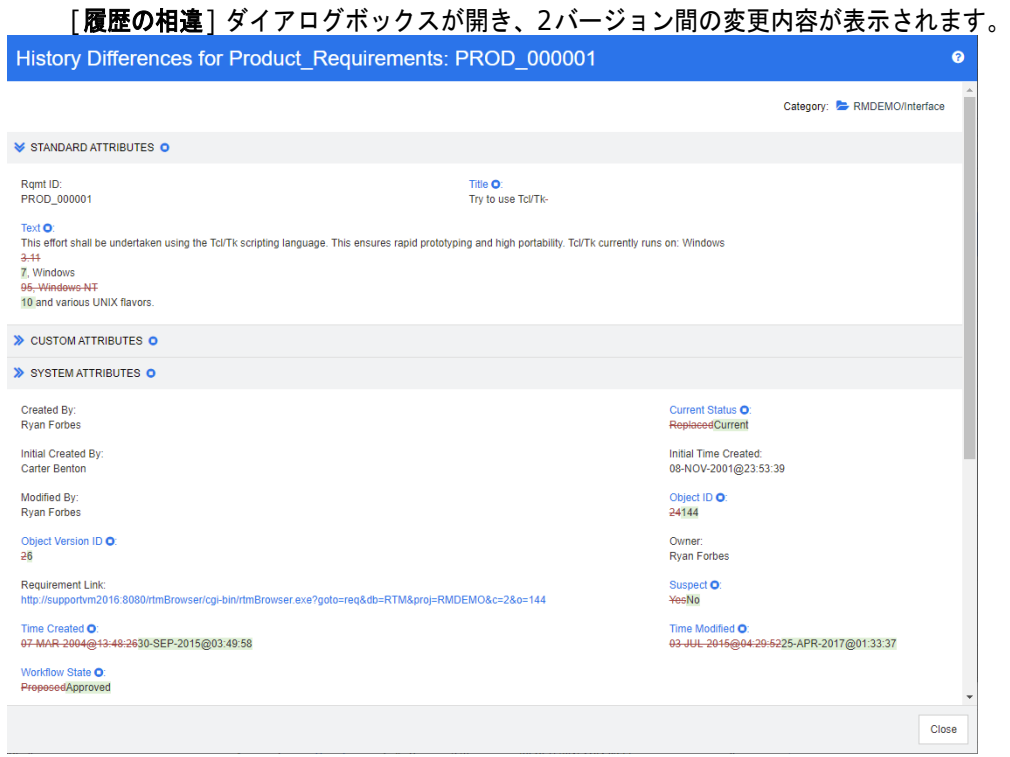

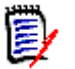

# 注記

- [履歴] セクションで3つ以上のバージョンを選択すると、[差異] リンクは無効になります。同時 に比較できるバージョンは2つだけです。
- オブジェクトIDの大きい方のバージョンが新しい項目と見なされます。
- 新しい要件は、[**履歴**] セクションには表示されません。
- default.xmlファイルでは、[履歴] セクションの名前は "history" です。ユーザーによってカ スタマイズされたセクションの名前がこの名前と異なる場合、管理者はカスタマイズの内容を変 更する必要があります。Webフォームのカスタマイズの詳細については、『Dimensions RM Administrator's Guide』を参照してください。

# <span id="page-230-0"></span>前のバージョンを現行バージョンにする

前のバージョンを現行バージョンにすると、前のバージョンのデータを使用して新しいバージョンが 作成されます。

前のバージョンを現行バージョンにするには、次の手順を実行します。

**1** [履歴] セクションを展開します (まだ展開されていない場合)。

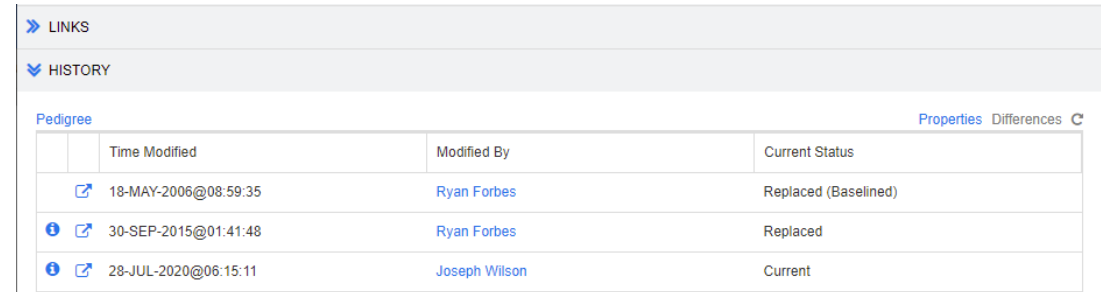

- **2** 現行バージョンにする要件のバージョンを選択します。
- **3** をクリックします。

e,

注記

- 前のバージョンを現行バージョンにしても、ワークフローの状態や、ユーザーが上書きできない その他の属性は変更されません (セキュリティ上の制限などのため)。
- 系図ビューで、前のバージョンを現行バージョンにすることもできます ([「系図ビューの使用方](#page-232-0) 法」(233[ページ](#page-232-0)) を参照)。

## **[**履歴**]** セクションでの表示の変更

[履歴] セクションに表示する属性を変更し、属性の順序を指定することができます。

#### 注記 e,

- [履歴プロパティ] ダイアログボックスで、右側のボックスから [表示する属性] ボックスと [並 べ替え順] ボックスにすべての属性を移動すると、[履歴] セクションではデフォルトの属性と 並べ替えが使用されます。
- 属性とその順序はクラスごとに記憶され、クラスの要件の履歴を表示するときに使用されます。

#### 属性を変更するには、次の手順を実行します。

- **1** [履歴] セクションを展開します (まだ展開されていない場合)。
- **2** [プロパティ ] をクリックします。[履歴プロパティ ] ダイアログボックスが開きます。
- **3** 表示する属性を指定します。「[[表示する属性](#page-35-0)] リスト」(36ページ) を参照してください。
- **4** 並べ替え順序を指定します。「[[並べ替え順](#page-36-0)] リスト」(37ページ) を参照してください。

# ドキュメント内の要件バージョンの変更

ドキュメント内の要件を、ドキュメントにすでに存在する別バージョンに変更しなければならない場 合があります。そのためには、次の手順を実行します。

- **1** バージョンを変更する要件を持つドキュメントを開きます。
- **2** その要件を選択します。
- **3** [履歴] セクションを展開します。

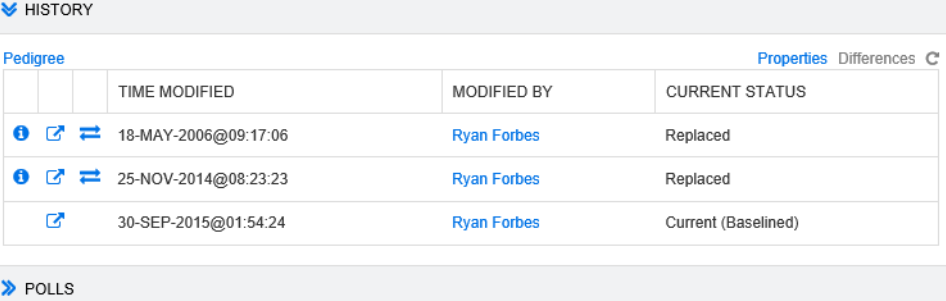

### **4** 使用するバージョンを見つけて、━━ をクリックします。[要件の交換] ダイアログが開きます。

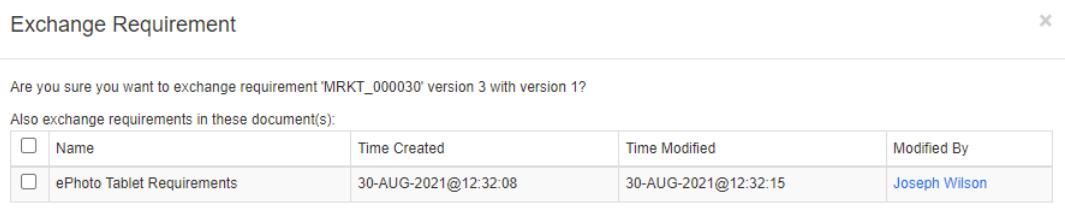

Yes No

リストからドキュメントを選択すると、これらのドキュメントの要件バージョンも交換されます。 ドキュメントを選択するには、ドキュメント名の横のボックスをクリックします。すべてのドキュ メントを選択するには、見出しのボックス ([名前**:**] 見出しの横) をクリックします。

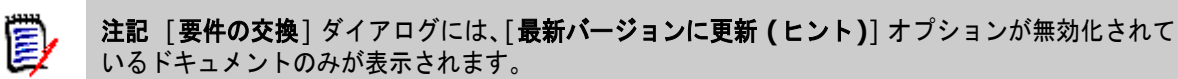

**5** [はい] をクリックします。

# <span id="page-232-0"></span>系図ビューの使用方法

系図ビューは、要件の履歴をグラフィカルに表現したものです。

### 系図ビューを開くには、次の手順を実行します。

- **1** [要件] ビューで目的の要件を選択します。
- **2** [アクション] ペインの [要件] セットの [系図] をクリックします。[系図ビュー] ダイアログが 開きます。

要件を [属性の編集] ダイアログで表示している場合、次の手順を実行できます。

- **1** [履歴] セクションを展開します。
- **2** [系図] をクリックします。[系図ビュー ] ダイアログが開きます。

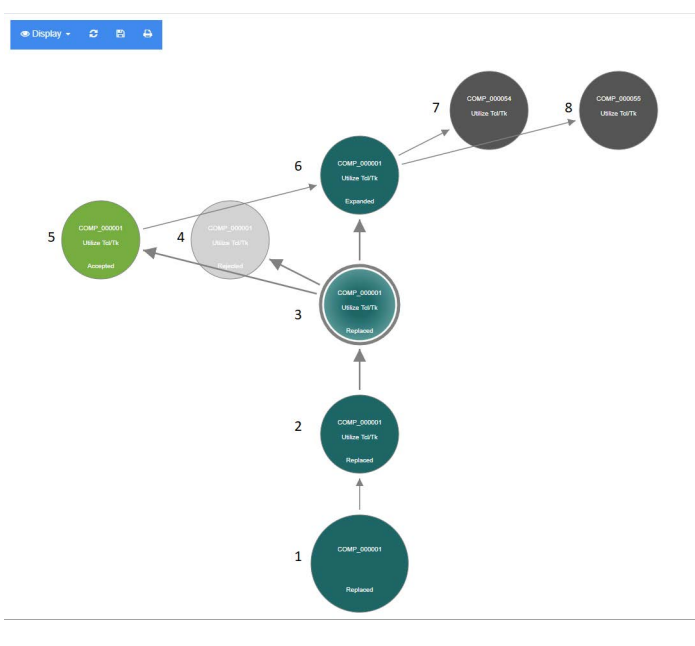

### 図 **4-11.** 要件の系図ビュー

この図の要素は、次の意味を持ちます。

- **1** これは、元の要件です。
- **2** これは、#1の変更バージョンです。
- **3** これは、#2の変更バージョンです。
- **4** これは、#3に基づく提案で、拒否されたものです。
- **5** これは、#3に基づく提案で、承認されたものです。
- **6** これは、承認された提案 (#5) に基づいて作成された要件です。 この要件は、2つの要件 (#7と #8) に展開 (分割) されています。
- **7** これは、#6を拡張して作成された要件です。
- **8** これは、#6を拡張して作成された要件です。

系図ビューのツールバーには、次の機能があります。

- 再ロード**:** [系図ビュー ] ダイアログを再ロードします。  $\mathbf{C}$
- ダウンロード**:** 現在の [系図ビュー ] ダイアログのイメージを作成して、ダウンロードで **P** きるようにします。
- A 印刷**:** [系図ビュー ] ダイアログを印刷します。

ショートカットメニュー (要件要素を右クリックして表示) には、次の機能があります。

開く**:** 選択したバージョンの要件が開きます。

現在のものにする**:** 選択したバージョンのデータを使用して、要件の新しいバージョンを 作成します。

注記

- 前のバージョンを現行バージョンにしても、ワークフローの状態や、ユーザーが上書 きできないその他の属性は変更されません (セキュリティ上の制限などのため)。
- 「属性の編集] ダイアログの [履歴] セクションで、前のバージョンを現行バージョン にすることもできます ([「前のバージョンを現行バージョンにする」](#page-230-0)(231ページ) を 参照)。

展開**:** 要件が展開されます。

なお、展開できる要件は、オブジェクトステータスが最新または展開済みの要件のみで す。要件の展開の詳細については[、「展開機能の使用方法」](#page-192-0)(193ページ) を参照してくだ さい。

相違点の表示**:** [履歴の相違] ダイアログが開き、選択したバージョンと現行バージョンと の間の変更内容が表示されます。なお、選択したバージョンが現行バージョンの場合、こ の機能は使用できません。

リンクの参照**:** [リンクブラウザー ] が開き、選択したバージョンの要件が表示されます。

系図**:** 選択した要件のために、別の [系図ビュー ] ダイアログが開きます。

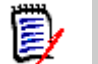

注記系図ビューには、リンクブラウザーの設定が使用されます。リンクブラウザーの設定を変更す ると、系図ビューの設定も変更されます。

# 要件変更のマージ

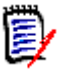

注記RM Browserは同時編集を有効にするように設定できます ([「同時編集」](#page-79-0)(80ページ) を参照)。 この設定により、複数のユーザーが要件またはチャプターを同時に編集できるようになります。この セクションでは、要件のマージについて説明します。

同時編集を許可するようにRM Browserが設定されている場合、2人のユーザーが同時に要件を編集 するときには、要件変更をマージする必要があります。

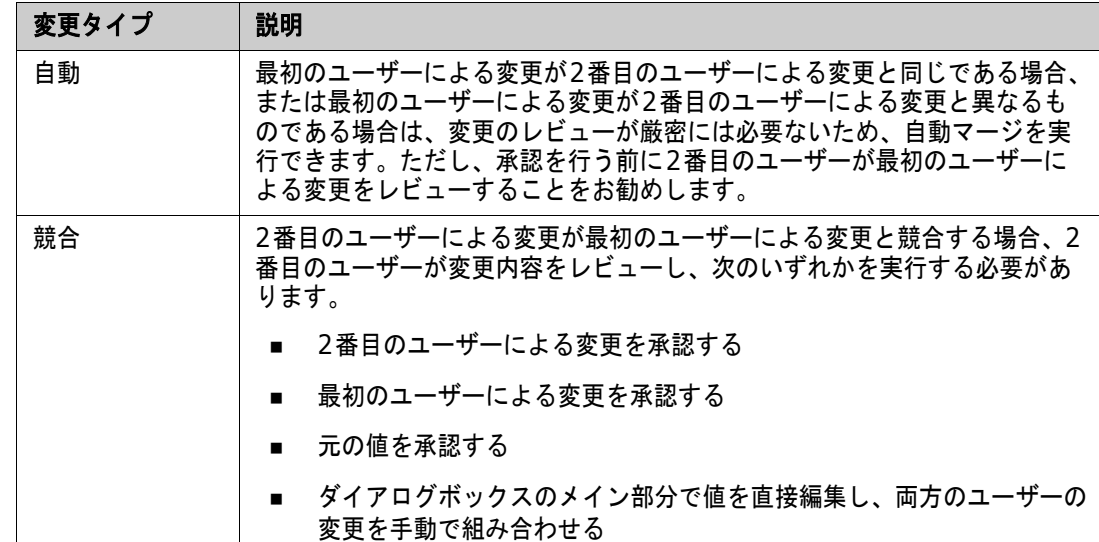

変更は、以下の表に示すように、自動または競合のいずれかになります。

要件のマージにつながるアクションの概要を次のシナリオに示します。

- **1** 2人のユーザーが要件を同時に編集しています。
- **2** 最初のユーザーが [属性の編集] ダイアログボックスの [保存] をクリックします。要件は置換さ れ、[属性の編集] ダイアログボックスは閉じます。
- **3** 2番目のユーザーが [属性の編集] ダイアログボックスの [保存] をクリックします。
- **4** 2番目のユーザーは、最初のユーザーがその要件に1つ以上の変更を加えたことを通知されます。 2番目のユーザーへの通知は、自動マージが可能であることを示す通知か (最初のユーザーの変更 が、2番目のユーザーの変更と競合しないため)、変更が競合するため、2番目のユーザーが要件 を置換する前に変更内容を解決しなければならないことを示す通知のいずれかです。
- **5** 2番目のユーザーは、通知メッセージで [**OK**] をクリックします。[属性の編集] ダイアログボッ クスが、[属性のマージ] ダイアログボックスに変わります。[属性のマージ] ダイアログボック スは、[属性の編集] ダイアログボックスとは異なります。[属性のマージ] ダイアログボックス には、次の特徴があります。
	- 上部に変更内容をまとめたセクションがあり、変更内容をマージするためのユーザーインター フェイスがある
	- [更新] ボタンがない
	- 属性の横に2番目のユーザーが選択したマージのタイプを示す表示がある
- **6** 2番目のユーザーは、[属性のマージ] ダイアログボックスの上部にあるマージセクションを使用 して[、「要件の以前のバージョンの表示」](#page-236-0)(237ページ) [と「変更内容のマージ」](#page-237-0)(238ページ) の 説明に従って変更内容を解決します。

## マージステータス

MaryとJoeの行った変更のマージステータスは、[属性のマージ] ダイアログボックス上部の [変更 された属性] セクションに表示されます。

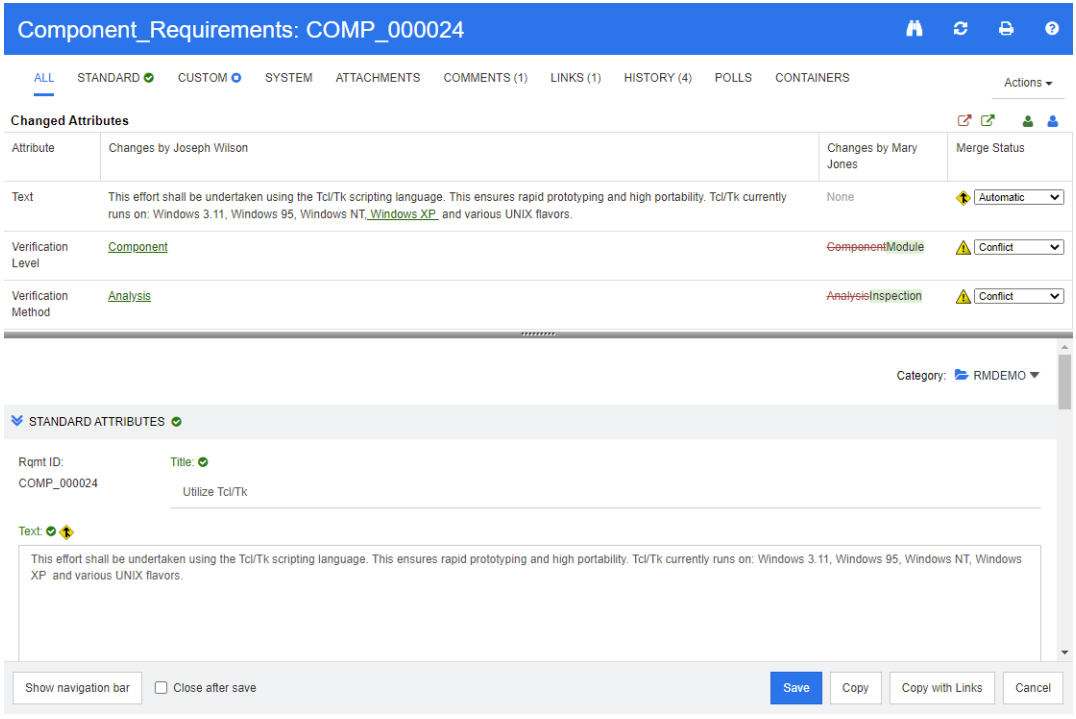

Joeが行った最初の変更は、Text属性に "Windows XP" を追加するものでした。[マージステータ ス] 列で、リストから [自動] が選択されています。これは、変更内容にMaryによる変更との競合が ないためです。自動マージを表すアイコンは、マージ矢印をひし形で囲んだ形です ( ◆ )。[ マージス テータス] リストの左側と、ダイアログボックスのメイン部分のテキスト属性ボックスの左側に表示 されます。

第2の変更と第3の変更は、競合を含んでいます。第2の変更では、JoeがVerification Level属性の 値を「**Component**」に変更したのに対して、Maryはこの属性を「**Module**」に変更しています。 [マージステータス] 列では、リストから [競合] が選択されています。競合を表すアイコンは、感嘆 。<br>符を三角形で囲んだ形です ( ▲ )。[ **マージステータス**] リストの左側と、ダイアログボックスのメイ ン部分のVerification Level属性の左側に表示されます。

第3の変更も競合を含んでいます。MaryがVerification Method属性の値を「**Inspection**」に変更 したのに対して、Joeは「**Analysis**」に変更しています。

# <span id="page-236-0"></span>要件の以前のバージョンの表示

変更を解決する前に、要件の以前のバージョンを確認できると便利です。

- 2番目のユーザーが要件の元のバージョンを表示するには、[元のバージョンを表示**:** 要件] ボタン ■ をクリックするか、該当する [マージステータス] 列のリストにある [元の値] をクリックし ます。
- 2番目のユーザーが、最初のユーザーの変更直後の状態 (つまり、自分が変更する前の状態) の要 件を表示するには、「**変更前の要件のバージョンを表示**] ボタン ■をクリックします。

## <span id="page-237-0"></span>変更内容のマージ

2番目のユーザーは変更の解決方法を判断した後に、変更内容をマージすることができます。

変更内容をマージするには、次の手順を実行します。

- **1** [マージステータス] 列のリストボックスで [自動] が選択されている場合、次の手順のいずれか を実行します。
	- 「自動]を選択した状態のまま、その変更を承認します。
	- 変更を行ったユーザー名を選択して、その変更を承認します。
	- 「元の値] を選択して、属性を元の値に戻します。
- **2** [マージステータス] 列のリストボックスで [競合] が選択されている場合、次の手順のいずれか を実行します。
	- 承認する変更を行ったユーザー名を選択します。
	- **「元の値**】を選択して、属性を元の値に戻します。
	- 承認する値と一致するように、メインフォームで値を手動で編集します。
- **3** 特定ユーザー (たとえば、MaryまたはJoe) の行った変更をすべて承認する場合は、「次のユー ザーによる変更をすべて承認**: Mary Jones**」ボタン または「次のユーザーによる変更をす **べて承認: Joseph Wilson」ボタン & をクリックします。**
- **4** [保存] をクリックします。

# 要件の分岐とマージ

要件の分岐とマージによって、バリアントを保持したり、共通コンポーネントを共有したりできます。

多くの場合、ソフトウェアの複数のリリースを同時にサポートする必要があります。リリース9、 10、11にはサポートやパッチが必要になるかもしれませんが、リリース12は開発中である場合が あります。

また、誘導システムやエンジンの駆動、列車の運行といったテクノロジーの製造に使用され る複雑なソフトウェアやハードウェアコンポーネントをリリースしている組織もあります。 こういった組織が開発しているコンポーネントは、対象となるメーカーやモデルに合わせて 変更が必要になります。 このような組織では、中核となる部分と、顧客のニーズに対応す るための変更を分離する必要があります。コンポーネントは、1つのエンジニアリングチー ムが担当しているとしても、さまざまなシステムリリースに含まれることがあります。

多くのお客様から寄せられたニーズに応えるため、Dimensions RMは、コンポーネントのバリエー ションを選択して複数の製品をリリース対象として構成できる分岐モデルを開発しました。各エンジ ニアリングチームは基盤となる部分を可視化できます。

以下は、1つのプロダクトから分岐するプロジェクトバリアントを示しています。多数のプロジェク トバリアントが存在し、複数のプロダクトに含まれることもあります。

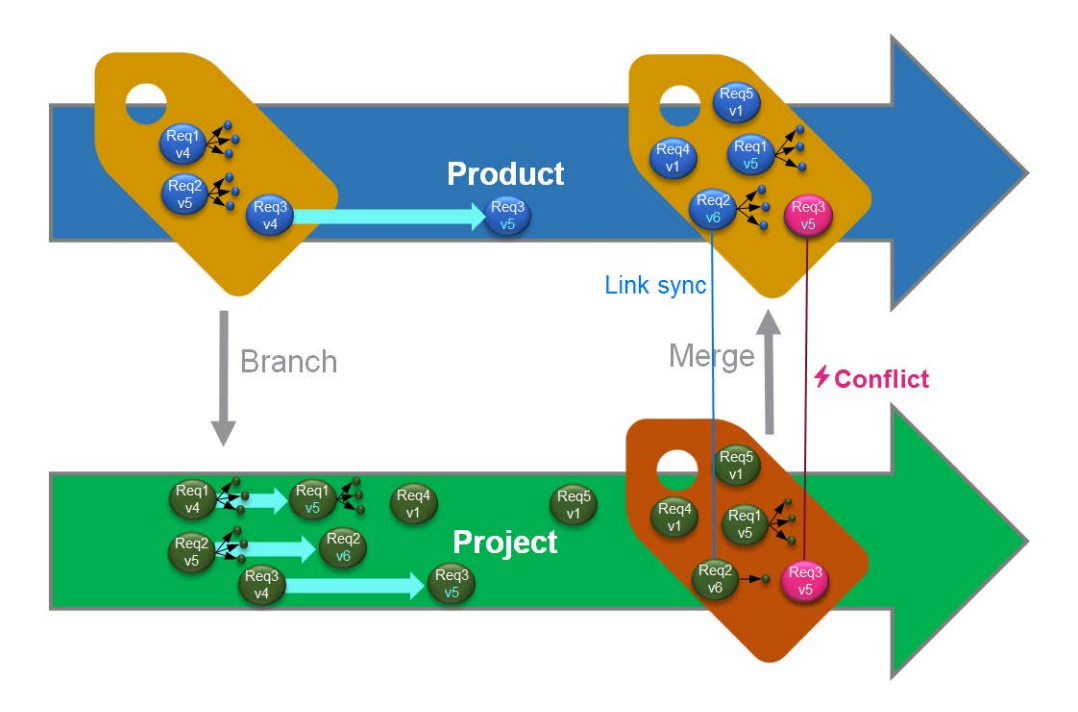

上の図は、次のシナリオを示しています。

- **1** Productから分岐 (Project) が作成され、Productに割り当てられます。(青色の) 要件Req1、 Req2、Req3がProjectにコピーされています (緑色の要件として示されています)。緑色の各要 件のバージョン番号は、最初は、青色の各要件のバージョン番号と同一です。
- **2** Projectで、緑色の要件Req1、Req2、Req3を変更します。Req2についてはリンクも除去しま す。緑色の要件のバージョン番号が増えます。
- **3** Productの要件Req3も変更します。青色と緑色のReq3要件は、どちらもバージョン番号が同じ (v5) ですが、内容は異なります。
- **4** このプロセスの間に、Projectには要件Req4とReq5が作成されました。
- **5** ProjectからProductに要件をマージするとき、次の選択を行うことができます。
	- **a** 新しい要件Req4とReq5を引き継ぐかどうか
	- **b** リンクを除去するか保持するか
	- **c** 各Project要件からどの属性値をコピーするか

分岐には**Product**クラスと**Project**クラスの作成が必要です。メインメニューバーから [新規] を選 択したときに**Project**と**Product**がメニューに表示されない場合は、インスタンス管理者に確認す るか、もしくは、管理アクセス権がある場合は「分岐用のProductクラスとProject[クラスの作成」](#page-465-0) (466[ページ](#page-465-0)) を参照してください。

プロダクトを定義して入力する前に、プロダクトカテゴリを作成する必要があります。詳細について は[、「プロダクトまたはプロジェクトの新規作成」](#page-238-0)(239ページ) を参照してください。

# <span id="page-238-0"></span>プロダクトまたはプロジェクトの新規作成

### プロダクトの新規作成

ProductクラスとProjectクラスを作成したら、その中にエンティティを作成し、値を入力し、追跡で きるようになります。

新しいプロダクトを作成すると、同名のカテゴリが作成されます。要件のセットは、システム全体向 けであっても、単一のアプリケーション向けであっても、これらのプロダクトカテゴリ内で管理でき ます。

新しいプロダクトを作成するには、次の手順を実行します。

- **1** メインメニューバーの [新規] をポイントし、ドロップダウンメニューから [プロダクト] を選択 します。「新規プロダクト1 ダイアログが開きます。
- **2** [名前] ボックスに値を入力します。
- **3** 必要に応じて、[説明] を指定します。説明は、分岐ターゲットの選択を含め、プロダクトまたは プロジェクト情報が表示されるたびに表示されます。
- **4** [短い名前] を指定します。この短い名前は変更の識別に使用されるため、一意である必要があり ます。短い名前は、プロダクトの名前に基づいて作成されます。

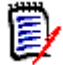

注記管理者が**Product**クラスを作成していない場合、[短い名前] 属性が使用できない可能性 があります。グループで分岐を使用する予定の場合は[、「分岐用の](#page-465-0)ProductクラスとProjectクラ [スの作成」](#page-465-0)(466ページ) の手順に従って**Product**クラスを作成するように依頼してください。

- **5** 既存のプロジェクトの要件を新しいプロダクトに関連付けることができます。この新しいプロダ クトが、新しい要件や、まだプロジェクトに関連付けられていないオブジェクトを保持するため に作成されている場合は[、](#page-239-0)#8に進んでください。
- **6** この新しいプロダクトに 1 つ以上の既存のプロジェクトを割り当てる場合は、次の操作を実行し ます。ただし、プロジェクトの割り当てはいつでも行うことができます。
	- **a** [割り当て] をクリックします。[プロジェクトの割り当て] ダイアログが開きます。
	- **b** 既存のプロジェクトのリストから、この新しいプロダクトに割り当てるプロジェクトを選択し ます。
	- **c** [**OK**] をクリックします。
- <span id="page-239-0"></span>**7** 必要に応じて、プロジェクトをコンテナーに割り当てます。コンテナーの詳細については[、「コン](#page-222-0) [テナーの操作」](#page-222-0)(223ページ) を参照してください。
- **8** 次のいずれかのボタンをクリックします。
	- **保存:**新しいプロダクトを作成して「**新規プロダクト**] ダイアログを閉じます。
	- 保存してコピー:新しいプロダクトを作成し、別の新しいプロダクトを作成するために属性値 を保持します。

E,

注記属性が次のプロダクトにコピーされるのは、管理者が属性を定義する際に [コピー時に 入力] オプションを選択している場合のみです[。「属性プロパティ」](#page-413-0)(414ページ) を参照して ください。

**■ 保存して新規作成**: 別の新しいプロダクトを作成するために、属性値をクリアします。

プロジェクトの新規作成

プロジェクトを作成すると、同名のカテゴリが作成されます。そのプロジェクト内に作成した要件 や、そのプロジェクトにコピーされた要件は、この特別なカテゴリまたはその下のカテゴリに配置さ れます。

新しいプロジェクトを作成するには、次の手順を実行します。

- **1** メニューバーの [新規] をクリックし、メニューから [プロジェクト] を選択します。[新規プロ ジェクト] ダイアログが開きます。
- **2** 必要に応じて、サブカテゴリを選択できます。ただし、サブカテゴリには、以下の制限事項があ ります。
	- サブカテゴリがプロジェクト自体であってはなりません。
	- プロジェクトのサブカテゴリは、**Project**カテゴリの下にある必要があります。
- **3** [短い名前] を指定します。この短い名前は、分岐オブジェクトのPUID (要件ID) に追加され、 一意である必要があります。
- **4** 必要に応じて、[説明] を指定します。説明は、分岐ターゲットの選択を含め、プロダクトまたは プロジェクト情報が表示されるたびに表示されます。
- **5** 新しいプロジェクトにプロダクトを割り当てるには、次の手順を実行します。
	- **a** [割り当て] をクリックします。[プロダクトの割り当て] ダイアログが開きます。
	- **b** リストから、プロジェクトに割り当てるプロダクトを1つ以上選択します。
	- **c** [**OK**] をクリックします。
- **6** 必要に応じて、プロジェクトをコンテナーに割り当てます。コンテナーの詳細については[、「コン](#page-222-0) [テナーの操作」](#page-222-0)(223ページ) を参照してください。
- **7** 保存後に閉じる**:** プロジェクトを保存して閉じる場合は、このチェックボックスを選択します。こ のチェックボックスを選択しない場合、保存後もプロジェクトは編集用に開いたままになります。
- **8** 次のいずれかのボタンをクリックします。
	- 保存:新しいプロジェクトを作成して「**新規プロジェクト**]ダイアログを閉じます。
	- 保存してコピー: 新しいプロジェクトを作成し、別の新しいプロジェクトに入力するために属 性値を保持します。

B,

注記属性が次のプロジェクトにコピーされるのは、管理者が属性を定義する際に [コピー時 に入力] オプションを選択している場合のみです[。「属性プロパティ」](#page-413-0)(414ページ) を参照し てください。

■ 保存して新規作成:属性値をクリアして、新しいプロジェクトを作成します。

# プロダクトまたはプロジェクトの編集

プロダクトまたはプロジェクトカテゴリのどちらかを強調表示すると、メインメニューバーの下に追 加のアイコンが表示されます。

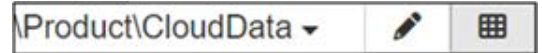

- 選択されたプロダクトまたはプロジェクトの編集ダイアログを開きます。
- ■■ 「プロダクト/プロジェクト割り当てマトリクス | を開きます。

#### 編集ダイアログ

プロダクト/プロジェクトの編集ダイアログでは、説明、短い名前、エンティティ名を変更できます。 ユーザーがプロダクト/プロジェクトの構造に慣れている場合、名前の変更は混乱を招く可能性がある ため、注意が必要です。

既存のプロジェクトをプロダクトに割り当てることができます。たとえば、コンポーネントを新しい プロダクトで使用するために割り当てたり、プロダクトをプロジェクトに割り当てたりすることがで きます。これらの割り当ては、[プロダクト/プロジェクトの編集] ダイアログの [割り当て] セクショ ンで行われます。[割り当て] をクリックすると、使用可能な要素の一覧が表示されます。

プロダクトを編集する場合、[割り当て] ダイアログにはデフォルトでプロジェクトがリスト されます。ドロップダウンを開いて、プロダクトのリストに切り替えます。プロジェクトとプ ロダクトのどちらにも割り当てることができます。

リストから、割り当てるプロダクトまたはプロジェクトの横にあるボックスをチェックして、 [OK] をクリックします。

### 割り当てマトリクス

プロダクト/プロジェクト割り当てマトリクスは、プロダクトと関連プロジェクトの全体像を示すこと を目的としています。

- プロダクトが選択されている場合、「プロダクト/プロジェクト割り当てマトリクス | には、選 択したプロダクトのすべてのプロジェクトが表示されます。
- プロジェクトが選択されている場合、「プロダクト/プロジェクト割り当てマトリクス]には、 選択したプロジェクトのすべてのプロダクトが表示されます。

### ビューの設定

- **ンキ** 列と行 (プロダクトとプロジェクト) を交換します。
- すべて表示 ([スコープ] メニュー内): すべてのプロダクトとすべてのプロジェクトの割り当て マトリクスを表示します。
- [**タイトル**]または [ **短い名前**]:プロダクトとプロジェクトの名前として、完全名(できるだけ長 い名前) と短縮名のどちらを表示するかを選択します。

#### 共有要件の表示

[共有要件] ダイアログを開くには、プロダクトとプロジェクトが交差する表のセルをクリックしま す。共有要件の完全なリストが表示されます。各列の上部にフィルターがあります。

#### 使用可能なラベルスペースのサイズ変更

プロダクトの名前またはプロジェクトの名前の長さによっては、デフォルトのスペースが小さすぎる 場合があります。必要に応じて、ラベルが占めるスペースのサイズを変更できます。

#### 使用可能なラベルスペースのサイズを変更するには、次の手順に従います。

- **1** マトリクスの左 (行の場合) または上 (列の場合) の境界にマウスポインターを移動します。マウ スポインターが両矢印に変わります。
- **2** マウスの左ボタンを押したまま、マウスポインターを移動して、使用可能なスペースを増減させ ます。
- **3** 完了したら、マウスの左ボタンを放します。

# **1**つの要件の分岐

作業中のプロジェクトから既存のプロダクトに、作業中のプロダクトから関連するプロジェクトに要 件を分岐することができます。[提供] ダイアログに列挙されている分岐対象は、オブジェクトの位置 に基づいています。

**1**つの要件を分岐するには、次の手順を実行します。

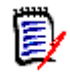

注記[提供] ダイアログのProjectまたはProductクラスに表示される属性は、クイック検索で ProjectクラスとProductクラスのために選択された属性を使用します ([「クイック検索の設定」](#page-85-0)(86 [ページ](#page-85-0)) を参照)。

- **1** 要件を編集用に開きます ([「要件の編集」](#page-189-0)(190ページ) を参照)。
- **2** [分岐で使用] セクションを展開します。
- **3** [提供] をクリックして [提供] ダイアログを開きます。
- **4** 表示されたリストから、オブジェクトを分岐させるプロダクトまたはプロジェクトを選択します。
- **5** 分岐されたオブジェクトにリンクを含める場合は、[リンク付き提供] をチェックします。特定の リンクのみを提供したい場合は、[リンクの選択] ボタンを利用できます。
- **6** [**OK**] をクリックします。これにより、要件が直ちに分岐します。この要件に関連付けられた未 保存の変更は、分岐バージョンには含まれません。新しく分岐したオブジェクトに未保存の変更 が含まれている場合は、新しい分岐を強調表示して **[**同期**]** を選択します。

# 分岐からの**1**つの要件の削除

どのカテゴリのオブジェクトでも、分岐に含まれる項目を分岐内で削除済みとしてマークできます。 提供された項目を削除済みとしてマークするには、次の手順を実行します。

- **1** ソースの要件を編集用に開きます ([「要件の編集」](#page-189-0)(190ページ) を参照)。
- **2** [分岐で使用] セクションを展開します。
- **3** 要件を除去するプロジェクトまたはプロダクトを選択します。
- **4** [提供解除] をクリックします。[要件の提供解除] ダイアログが開きます。
- **5** [**OK**] をクリックします。これにより、要件とプロダクトまたはプロジェクトの間のリンクが直 ちに除去されます。要件の現在のステータスが [削除済み] に変更されます。

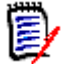

注記この要件を、要件を削除したプロジェクトまたはプロダクトに再度追加すると、要件の削除が 取り消され、リンクが復元されます。

## 分岐ビュー

「分岐ビュー] ダイアログを使用すると、選択したクラスまたはコンテナーからターゲットに対して複 数の要件の提供、または要件の提供解除 (分岐された項目を削除済みとしてマーク) が可能です。

選択した要件は分岐ビューから同期することもできますが、複数の要件またはコンテナーをマージす るには、同期ビューを使用すると最も効果的です。

#### 分岐ビューを開くには、次の手順を実行します。

- **1** メニューバーの [ビュー ] をポイントします。
- **2** メニューから [分岐ビュー ] を選択します。

分岐ビューは、次の2つの部分に分かれています。

- 左側には、ドキュメント、カテゴリの一覧、またはソースプロダクトまたはプロジェクト内の 選択したクラスで使用可能な要件の一覧が表示されます。
- 右側には、ソースに基づいて利用可能なターゲットが表示されます。
- **3** ソースからターゲットへの選択方法には、次のようなものがあります。
	- 選択したカテゴリに含まれるすべてのオブジェクト
	- 選択したドキュメントに含まれるすべてのオブジェクト
	- クラスで強調表示されたアイテム、またはクラスフィルターを使用して収集されたアイテム
- **4** 選択した要件をクラスから分岐するには[、「クラスから選択した要件の分岐」](#page-243-0)(244ページ) を参 照してください。
- **5** カテゴリから分岐するには[、「提供解除は、分岐ビューから使用でき、選択した要件を分岐から削](#page-244-0) [除できます。」](#page-244-0)(245ページ) を参照してください。
- **6** ドキュメントおよびドキュメントの内容を分岐するには[、「ドキュメントからの分岐」](#page-244-1)(245 ペー [ジ](#page-244-1)) を参照してください

分岐した要件を**分岐ビュー**から同期することもできます[。「分岐ビューからの同期へのアクセス」](#page-247-0)(248 [ページ](#page-247-0)) を参照してください。

複数の要件、カテゴリ、またはドキュメントをマージする場合は、同期ビューをお勧めします ([「同](#page-245-0) 期」(246[ページ](#page-245-0)) を参照)。

#### <span id="page-243-0"></span>クラスから選択した要件の分岐

左側のリストから1つ以上の要件を選択し、ターゲットリストの上にあるボタンを使用して選択した ターゲットに分岐できます。

- **1** メニューバーで、[ビュー ] をポイントし、メニューから [分岐ビュー ] を選択します。
- **2** [ソース] ボックスで、要件を分岐させるプロダクトまたはプロジェクトを選択します。
- **3** [クラス] セクションを展開します。
- **4** クラスを選択すると、クイック検索スタイルのフィルタリングが適用される場合があります。
- **5** 分岐するオブジェクトを強調表示します。
- **6** 提供された要件を受け取るプロダクトまたはプロジェクトをターゲットから選択します。
- **7** [提供] をクリックします。選択されたオブジェクトと関連リンクが確認のために表示されます。
- **8** 確認し、問題がなければ [**OK**] をクリックします。

左側のリストで分岐された1つの要件を強調表示すると、右側に追加情報が表示されます。

- 選択した要件は分岐されています。矢印には向きがあり、プロダクトから下方向への分 ı 岐、またはプロジェクトからプロダクトへの上方向への分岐を示しています。
- 選択した要件または分岐された要件は変更されています。

<span id="page-244-0"></span>提供解除は、分岐ビューから使用でき、選択した要件を分岐から削除できます。

### カテゴリのすべての要件の分岐

- **1** メニューバーで、[ビュー ] をポイントし、メニューから [分岐ビュー ] を選択します。
- **2** [ソース] ボックスで、要件を分岐させるプロダクトまたはプロジェクトを選択します。
- **3** [カテゴリ] セクションを展開します。
- **4** 目的のカテゴリを選択します。
- **5** [提供] をクリックします。[カテゴリの内容を提供] ダイアログが開きます。
- **6** 提供された要件を受け取るターゲットプロダクトまたはプロジェクトを選択します。
- **7** 他の要件へのリンクを保持するには、[リンク付き提供] オプションが選択されていることを確認 します。
- **8** ターゲットにサブカテゴリを作成するには、[サブカテゴリの作成] ボックスがチェックされてい ることを確認します。

**9** [**OK**] をクリックします。

#### <span id="page-244-1"></span>ドキュメントからの分岐

ドキュメント自体を含む、ドキュメントに含まれるすべての要件は、分岐ビューまたはホームビュー から分岐できます。

#### ドキュメントに含まれるすべての要件を分岐ビューから分岐するには、次の手順を実行します。

- **1** メニューバーで、[ビュー ] をポイントし、メニューから [分岐ビュー ] を選択します。
- **2** [ソース] ボックスで、ドキュメントが含まれているプロダクトまたはプロジェクトを選択します。
- **3** [ドキュメント] セクションを展開します。
- **4** 目的のドキュメントを選択します。
- **5** [提供] をクリックします。[ドキュメントの内容を提供] ダイアログが開きます。
- **6** 提供された要件のターゲットとなるプロダクトまたはプロジェクトを選択します。
- **7** 他の要件へのリンクを保持する場合は、[リンク付き提供] オプションが選択されていることを確 認してください。
- **8** [OK] をクリックします。

#### ドキュメントに含まれるすべての要件をホームから分岐するには、次の手順を実行します。

- **1** [ホーム] ビューを開き、[ドキュメント] タブを選択します。
- **2** ドキュメントが存在するカテゴリを選択します。
- **3** 目的のドキュメントを選択します。
- **4** [アクション] ペインの [ドキュメント] で、[提供] を選択します。
- **5** ダイアログ [プロジェクトにドキュメントの内容を提供してください] で、ターゲットを選択し ます。
- **6** デフォルトで [リンク付き提供] ボックスがチェックされています。リンクを含めない場合は、こ のボックスのチェックを外してください。
- **7** [**OK**] をクリックします。

### <span id="page-245-0"></span>同期

分岐オブジェクトに加えられた変更をマージするには、次のいずれかの方法で実行できます。

- [**属性の編集**]ダイアログから1つの要件を同期できます。「[属性の編集] [ダイアログからの同期へ](#page-246-0) [のアクセス」](#page-246-0)(247ページ) を参照してください。
- 分岐されたプロジェクトまたはコンテナーは、**分岐ビュー**で一覧を表示し、確認して、個別に同 期できます[。「分岐ビューからの同期へのアクセス」](#page-247-0)(248ページ) を参照してください。

完全なプロダクトやプロジェクトを含む、複数の要件の確認とマージは、同期ビューを使用すると最 も効率的に実行できます。

### 同期ビューのダイアログ

注記複数の要件を選択してマージする場合、すべてのカスタム要件 (ユーザーが編集可能な要件) とワークフロー状態を受け入れることができます。

- **1** メニューバーで、[ビュー ] をポイントし、メニューから [同期ビュー ] を選択します。
- **2** [ソース] ボックスで、要件のマージ対象のプロダクトまたはプロジェクトを選択します。
- **3** [ターゲット] ボックスから、プロジェクトまたはプロダクトを選択します。選択用にリストされ るエントリは、ソースの選択内容によって異なります。
- **4** ソースとターゲットの両方を選択すると、内容を比較したリストが表示されます。中央のボック スをクリックすると、ソースとターゲットの両方の変更の詳細を示すダイアログが開きます。
	- 競合要件のセットがソースとターゲットの両方で変更されています。変更内容を確認して、 実際に競合する変更 (両方で説明が変更されているなど) について競合を軽減し、[変更の適 用] ボタンをクリックしてマージを実行できます。

冒

- 新規 ソースまたはターゲットに要件が追加されました。要件の詳細と、要件を含めるため の矢印が両側に表示されます。
- 変更済み ソースまたはターゲットで要件が変更されました。変更内容を含めるための矢印 が両側に表示されます。
- **削除済み** ソースまたはターゲットのいずれかで要件が削除されました。削除されたオブジェ クトは取り消し線付きで表示されます。
- 変更なし ソースまたはターゲットに変更はありません。
- **5** 次のいずれかを使用して、選択的にマージするか、ターゲットで行われたすべての変更をソース にマージするか、またはソースで行われたすべての変更をターゲットにマージするかを選択でき ます。
	- マージ対象として1つの要件を選択する場合は、[**<**] または [>] 矢印をクリックします。 矢印は要件が右または左に同期されることを示します。変更は、[変更の適用] ボタンが選択 されるまで適用されません。
	- マージ対象としてすべての要件を選択する場合は [**«**] または [>>] をクリックします。 矢印は、要件が右と左のどちらの方向に同期されるかを示します。選択すると、矢印の色が変 わります。
	- 選択はタイプによって制限される場合があります。[ 新規 ]、[ 変更済み ]、[ 削除済み ]、[ 競 合あり]、または [変更なし] のみを表示するには、1つ以上のボックスを強調表示します。
- **6** 変更内容を確認したら、[変更の適用] をクリックします。選択したすべての変更が同期されます。

#### <span id="page-246-0"></span>**[**属性の編集**]** ダイアログからの同期へのアクセス

- **1** 要件を編集用に開きます ([「要件の編集」](#page-189-0)(190ページ) を参照)。
- **2** [分岐で使用] セクションを展開します。
- **3** 同期させるオブジェクトを強調表示します。
- **4** [同期] をクリックして [同期] ダイアログを開きます。
- **5** メニューバーで、[ビュー ] をポイントし、メニューから [同期ビュー ] を選択します。
- **6** [ソース] および [ターゲット] ボックスからプロジェクトまたはプロダクトを選択し、[検索] を 選択します。
- **7** [同期] ダイアログの上部で、次のオプションのいずれかを選択します。分岐要件をソースにマー ジすることも、ソースの変更を分岐要件にマージすることもできます。
	- **a** 変更の適用先**: <REQUIRENT\_ID> (source):** すべての属性値がソースからターゲット にコピーされます。
	- **b** 変更の適用先**: <REQUIREMENT\_ID>.<SHORT\_NAME> (provided):** すべての属 性値が分岐オブジェクトからソースにコピーされます。
	- **c** 変更を無視する: すべての属性を無効にします。
- 8 属性名の横にのが表示される場合があります。これは、この属性が無効で、同期されないことを 意味します。これらの属性を有効にするには、⊘をクリックします。
- **9** 値が有効な場合、属性名の横に矢印が表示される場合があります。クリックすると、属性の以下 のオプションが切り替わります。
- 変更の適用先: <REQUIRENT ID> (source)
- 変更の適用先: <REQUIREMENT\_ID>.<SHORT\_NAME> (provided)
- 変更を無視する
- **10** [**OK**] をクリックします。これですべての変更が適用され、作業は完了となります。

#### <span id="page-247-0"></span>分岐ビューからの同期へのアクセス

- **1** メニューバーで、[ビュー ] をポイントし、[分岐ビュー ] を選択します。
- **2** [ソース] ボックスで、要件のマージ対象のプロダクトまたはプロジェクトを選択します。
- **3** ソースに含まれる要件を表示するには、カテゴリ、ドキュメント、またはクラスを選択して要件 の一覧を表示します。検索の補助としてフィルターを適用できます[。「クイック検索による要件の](#page-169-0) [検索」](#page-169-0)(170ページ) を参照してください。
- **4** [検索] をクリックします。
- **5** 右側には、ソースから分岐した要件を含むプロダクトまたはプロジェクトがリストされます。
- **6** 左側で、マージする要件を強調表示すると、リストされているすべての分岐の要件のステータス に関する情報が表示されます。
	- 選択した要件は分岐されています。矢印には向きがあり、プロダクトから下方向への分 ı 岐、またはプロジェクトからプロダクトへの上方向への分岐を示しています。
	- 選択した要件または分岐された要件は変更されています。▲
- **7** 該当する分岐を選択します。
- **8** [同期] をクリックして [同期] ダイアログを開きます。
- **9** [同期] ダイアログの上部で、次のオプションのいずれかを選択します。
	- **a** 変更の適用先**: <REQUIRENT\_ID> (source):** すべての属性値がソースからターゲット にコピーされます。
	- **b** 変更の適用先**: <REQUIREMENT\_ID>.<SHORT\_NAME> (provided):** すべての属 性値が分岐オブジェクトからソースにコピーされます。
	- **c** 変更を無視する: すべての属性を無効にします。
- 10 属性名の横にのが表示される場合があります。これは、この属性が無効で、同期されないことを 意味します。これらの属性を有効にするには、2をクリックします。
- **11** 値が有効な場合、属性名の横に矢印が表示される場合があります。クリックすると、属性の以下 のオプションが切り替わります。
	- 変更の適用先: <REQUIRENT\_ID> (source)
	- 変更の適用先: <REQUIREMENT\_ID>.<SHORT\_NAME> (provided)
	- 変更を無視する
- **12** [**OK**] をクリックします。選択した変更が適用されます。

調査では、要件に関するフィードバックを特定のユーザーに求めることができます。一般に、調査 は、特定の要件を承認すべきかどうかを判断する場合や、要件の内容に関して合意を得る場合に使用 します。

調査は、1つの質問、複数の回答、1人以上の参加者で構成されています。適切な権限を持つ場合、 RM Browserで調査の作成と変更を行うことができます。調査の参加者は、調査の投票と現在の調査 結果の表示のためにRM Browserを使用します。

# 調査の作成

Poll (調査) クラスの「作成」権限を持つユーザーは、調査を作成することができます。調査を作成す る前に、スキーマ定義を使用して、Pollクラス、および関連クラスへの関係を追加する必要がありま す。他のクラスとPollクラスとの間で関係を作成するとき、他のクラスはプライマリクラスに、Poll クラスはセカンダリクラスにする必要があります。

調査を作成するには、次の手順を実行します。

- **1** 作業ペインで目的の要件を選択した後に、[アクション] ペインの [要件] セットから [調査のセッ トアップ] を選択します。[調査のセットアップ] ダイアログが開きます。
- **2** 調査のタイトルを入力します。調査のタイトルは一意である必要はなく、他の調査と同じタイト ルでもかまいません。
- **3** フィードバックが必要な質問を入力します。
- **4** 調査に対して2つ以上の回答を入力します。

指定する回答数に制限はありません。最後の回答フィールドに入力を開始すると、その下に新し い回答フィールドが自動的に作成されます。

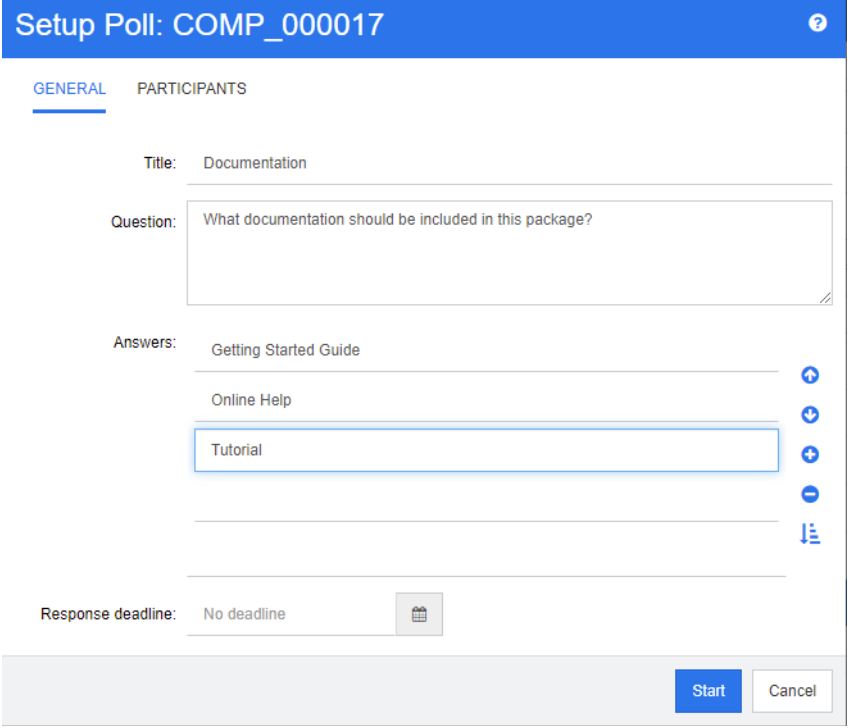

- **5** 回答の順序を変更するには、次のいずれかを実行します。
	- リストの末尾でなく、選択した回答の上に新しい回答を追加するには、**挿入**ボタン ❶ をク リックします。
	- 回答を削除するには、その回答を選択し、削除ボタン ズ をクリックします。空欄の回答は無 視されるため、削除する必要はありません。
	- 選択した回答をリスト内で上下に移動するには、上矢印ボタン Q と下矢印ボタン Q をク リックします。
	- 回答をアルファベット順に並べ替えるには、**並べ替**えボタン ½ をクリックします。
- **6** [回答期限] セクションでは、[期限なし] を選択するか、調査を終了する日時を選択します。

選択した日時を過ぎたとき、または調査の作成者が [停止] ボタンをクリックしたとき、あるい は、すべての参加者が投票を終えたとき、調査は終了します。

- **7** [参加者] タブをクリックします。
- **8** 調査に参加させるユーザーを選択します。1人以上の参加者が必要です。

ユーザーグループを選択すると、「調査の作成1 ダイアログボックスのリストの下にそのメンバー が表示されます。

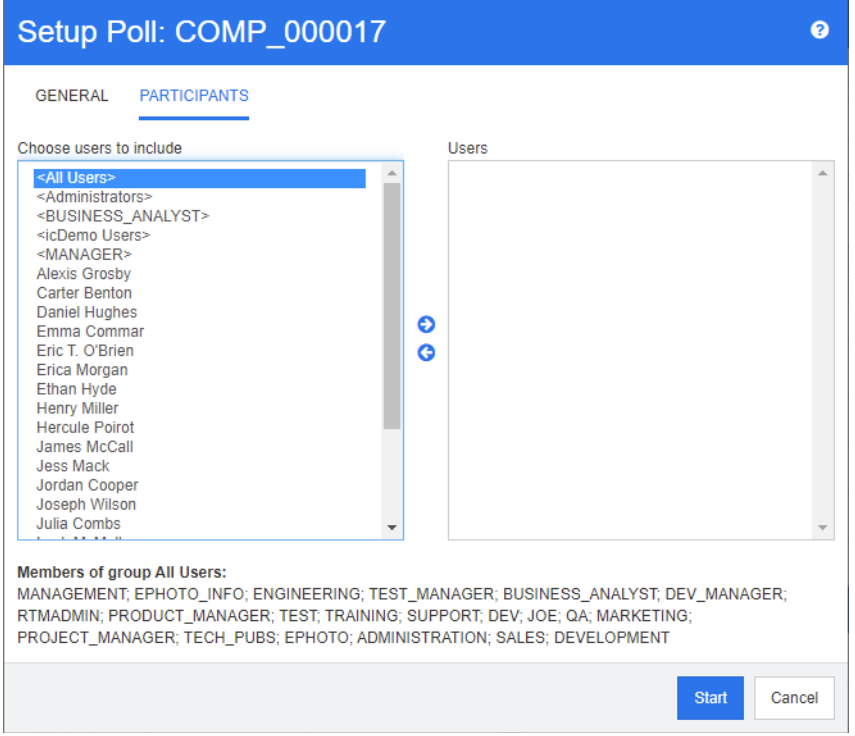

**9** [開始] をクリックして調査を開始します。

# 調査の変更

調査を作成したユーザー、またはPollクラスの「更新」権限を持つユーザーは、既存の調査を変更す ることができます。すでに有効な調査には、調査の停止、期限の変更、参加者リストへのユーザーま たはグループの追加を行うことができます。ただし、調査のタイトルや質問を変更することはできま せん。

### 調査を変更するには、次の手順を実行します。

- **1** [属性の編集] ダイアログボックスまたは [要件] ビューで、[調査] の下の [変更] をクリックし ます。[調査の変更] ダイアログボックスが開きます。
- **2** 調査情報を変更します。
- **3** [変更] をクリックします。

### 調査の終了

#### 調査を終了するには、次の手順を実行します。

- 「属性の編集] ダイアログボックスの「調査] の下の「変更] をクリックします。[調査の変更] ダ イアログボックスが開きます。
- [停止]をクリックします。

指定した期限を過ぎた場合、またはすべての参加者が投票した場合も、調査は終了します。

## 投票

Poll (調査) クラスの「閲覧」権限を持つユーザーは、調査に投票することができます。調査の参加者 は、「投票] ダイアログボックスで投票を行います。一般に、調査が始まると、「投票] ダイアログボッ クスへのリンクを示す電子メールメッセージが参加者に送信されます。[投票] ダイアログには、[属 性の編集] ダイアログボックスの [調査] セクションから、または [要件] ビューのリストビューから アクセスすることもできます。

# E/

注記管理者は、調査に関する電子メール通知を送信する前に、RM Mailサービスを設定して有効に する必要があります。詳細については、『Dimensions RM Administrator's Guide』を参照してく ださい。

#### 投票するには、次の手順を実行します。

- **1** 次のいずれかを実行します。
	- 受信した電子メールメッセージのリンクをクリックし、Dimensions RMにログインします。
	- 「**属性の編集**] ダイアログボックスの [**調査**] セクションまたは [要件] ビューのリストビュー の [投票] リンクをクリックします。

[投票] ダイアログボックスが開きます。

- **2** 1 つの回答を選択します。調査が設定された要件の詳細や、現在の投票結果を投票前に確認する ことができます。そのためには、ダイアログボックスの左下にあるリンクをクリックします。
- **3** 必要な場合、[追加コメント] セクションにコメントを入力します。
- **4** [投票] をクリックします。

## 調査結果の表示

進行中、またはすでに終了した調査の詳細を表示することができます。現在の調査ステータスは、投 票後に表示されます。[属性の編集] ダイアログボックスまたは [要件] ビューのリストビューでも、 調査ステータスを表示することができます。

### 調査結果を表示するには、次の手順を実行します。

- <span id="page-251-0"></span>**1** 次のいずれかを実行します。
	- 投票します。
	- 投票前に、「投票1ダイアログボックスの下にある「詳細の表示1リンクをクリックします。
	- 要件を編集し、「属性の編集] ダイアログボックスを表示します。
	- 「要件] ビューのリストビューに移動します。
- **2** [ステップ](#page-251-0)1で第1の方法を使用すると、[調査結果] ダイアログボックスが開きます。
- **3** 前の手順で第2~4の方法を使用した場合、ダイアログボックスの [調査] セクションを展開し (まだ展開していない場合)、次に、確認する調査を展開します。
- **4** 各回答に投票した参加者と彼らのコメントを表示するには、[詳細の表示] をクリックします。こ の情報を非表示にするには、[詳細の非表示] をクリックします。
- **5** 未投票の参加者のリストを表示するには、[投票していないユーザーを表示] をクリックします。

# **[**自分の作業**]** ダッシュボードへのアクティブな調査の追加

調査は、[自分の作業] ダッシュボードの標準装備のレポートである [最近の調査] レポートで表示す ることができます。

#### **[**自分の作業**]** ダッシュボードに標準装備のレポートを追加するには、次の手順を実行します。

- 1 <mark>をクリックして、[ホーム] ビューを開きます。</mark>
- **2** [ダッシュボード] タブを選択します。
- **3** [アクション] ペインの [ダッシュボード] セットから [ウィジェットの追加] を選択します。
- **4** [レポートタイプ] ボックスで [自分の作業] を選択します。
- 5 「最近の調査] を選択し、[保存] をクリックします。

# ディスカッションへの参加

チャプターまたは要件には、コメントを追加できます。コメントでは、要件やチャプターに関するト ピックについてディスカッションできます。電子メールや口頭でトピックについてディスカッション するだけでなく、コメントを書いておくことで、承認プロセスなどでいつでもすべてのコメントをレ ビューできます。コメントの詳細については[、「コメントの操作」](#page-65-0)(66ページ) を参照してください。
## **NLP**複雑性分析

Dimensions RMに実装されている自然言語処理は、Flesch–Kincaidリーダビリティーテストに基づ きます。テキスト属性の複雑さに基づいて警告またはエラーを表示させることができます。

この機能はシステム管理者が実装する必要があり、いったん実装すると、どのデータベースインスタ ンスでもアクティブ化することができます。実装に関する手順は、『Administrator's Guide』の 「Special Functions in Dimensions RM」を参照してください。

お客様の多くは、テスト環境やテストインスタンスで複雑性分析や類似性分析などの特殊な機能を実 装して、ユーザーがこれらの機能を試し、自らのプロセスに与えるメリットを判断できるようにして います。

#### 複雑性分析をアクティブ化して適用するには、次の手順を実行します。

NLP複雑性分析はデフォルトでは無効化されています。この設定は、インスタンス管理者がRM Browserの [管理] メニューで変更できます。

- **1** [管理] > [インスタンス設定] を選択します。
- **2** [要件] タブを選択し、[複雑性分析] までスクロールします。

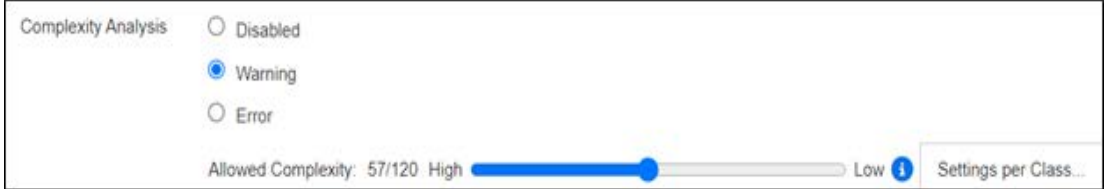

オプションが [警告] に設定されている場合、要件を保存すると、[要件の編集] フォームに黄色の感 嘆符が表示されます。

オプションが [エラー ] に設定されている場合、黄色の感嘆符が表示され、ステートメントを修正し て許容される複雑さレベルに達するまで、ユーザーは要件を保存できません。

許容される複雑さレベルは、スライダーで設定します。バーを大きい値にするほど、警告は表示され にくくなります。メッセージには、現在の設定に基づいて複雑さレベルが表示されます。

管理者は、[クラスごとの設定] ボタンを選択すると、クラスに基づいて複雑さの警告を設定できま す。そのため、複雑さレベルが高くなりそうなクラスの属性に対して、この分析を適用できます。

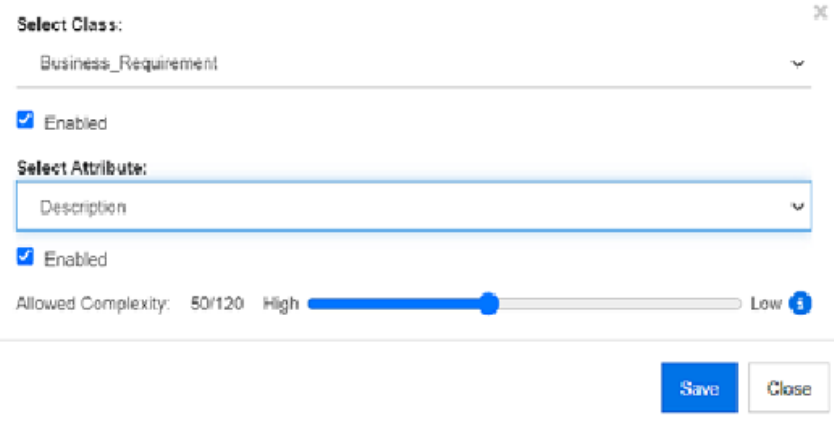

## **NLP**類似性分析

文の類似性やテキストの意味的な類似性を分析するために設計された自然言語処理です。この分析を 使用すると、2つのテキストがどの程度類似しているか、つまり、どの程度まで同じ意味を表してい るかを測定することができます。

この機能はシステム管理者が実装する必要があり、いったん実装すると、どのデータベースインスタ ンスでもアクティブ化することができます。実装に関する手順は、『Administrator's Guide』の 「Special Functions in Dimensions RM」を参照してください。

お客様の多くは、テスト環境やテストインスタンスで新しい機能を実装し、ユーザーがこれらの機能 を試し、自らのプロセスに与えるメリットを判断できるようにしています。

#### 類似性分析のアクティブ化

RM Browserの [管理] メニューで次の手順を実行します。

- **1** [管理] > [インスタンス設定] を選択します。
- 2 「要件] タブを選択し、「**類似性分析**] までスクロールします。
- **3** [有効] の左側にあるボックスをチェックします。

アクティブ化された後、[要件の編集] ダイアログで [類似の検索] アイコンを選択して要件の類似性 をチェックできます。

## リスク管理のアクティブ化

#### リスク管理クラスの定義

リスク管理はビジネス分析とシステムエンジニアリングの基本原理であり、その機能は、プロダクト の成果に悪影響を及ぼす可能性のあるリスクを特定、分析、評価することです。

リスク管理を実装するために、新しいクラスタイプ、**Risk**がスキーマ定義で使用できるようになりま した。ソリューションで使用するために定義されたすべてのクラスタイプと同様に、このクラスは推 奨属性とともに追加されており、属性はローカルプロセスのニーズに合わせて変更することができ ます。

#### クラスを作成するには、次の手順を実行します。

新しいクラスの作成については[、「スキーマクラスの作成」](#page-450-0)(451ページ) で詳細な手順を確認できます。

- **1** [管理] メニューから [スキーマ定義] を選択してインスタンススキーマを開きます (問題がある 場合は[、「インスタンススキーマのオープンとロックの解除」](#page-449-0)(450ページ) を参照してください)。
- **2** スキーマグリッド上で目的の場所を右クリックし、[クラスの追加] を選択します。
- **3** メニューから [**Risk**] を選択します。
- **4** クラス名はデフォルトでクラスタイプに設定されますが、ローカル規則に応じて、Risk\_Mgtなど の名前に変更することも、単に**Risk**のままにすることもできます。
- 5 日 をクリックしてスキーマ定義を保存します。

デフォルトのRiskクラスには次のユーザー定義属性が含まれています。いずれも変更可能です ([「属](#page-411-0) [性定義」](#page-411-0)(412ページ) を参照)。このクラスのすべての機能は、**[**ホーム**]** ビューの [リスク] タブを 含みます。

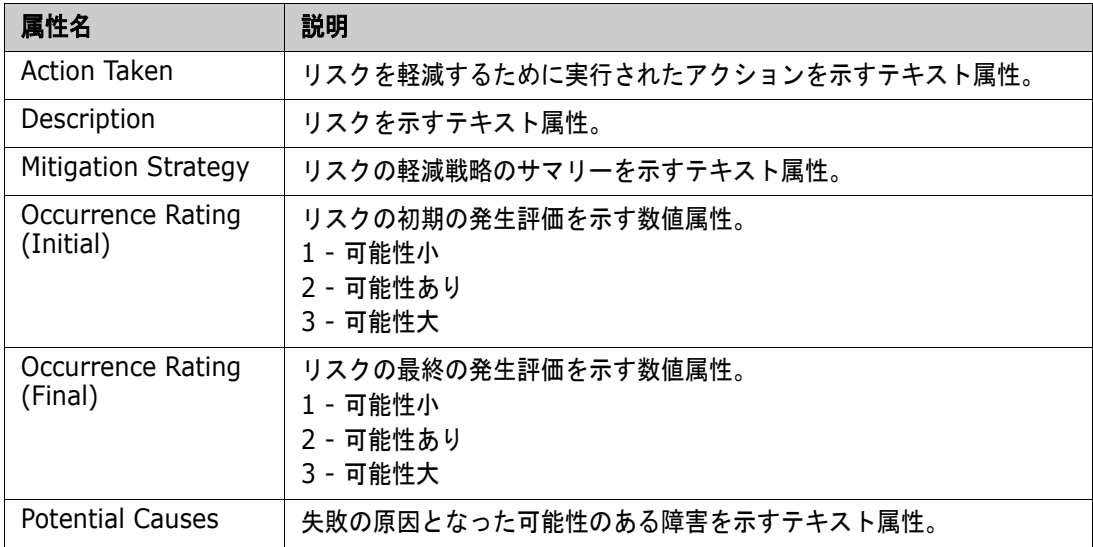

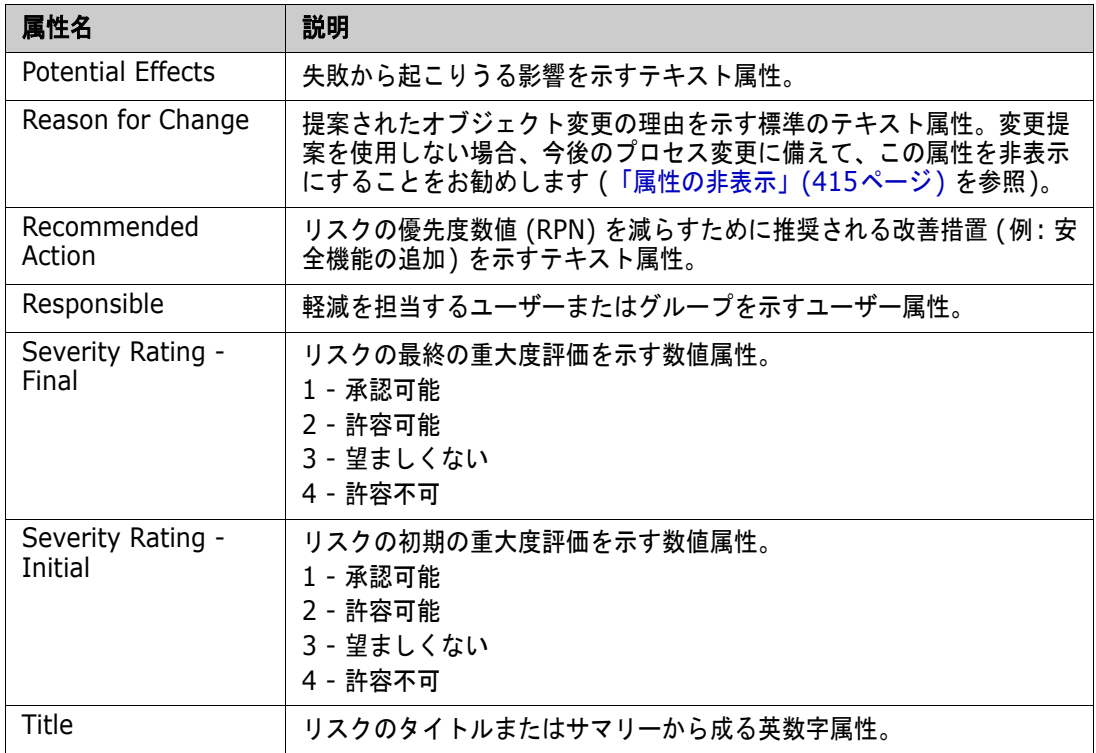

#### リスク管理のレポート作成

[ホーム] ビューには、すべての標準レポート機能に加え、[リスク] タブを追加できます。このタブ の定義は [インスタンス設定] で行い、スキーマ定義で定義された属性名を使用します。このタブは、 現在のリスクの脅威を計算して表示するために、カラーコーディングを使用するように設計されてい ます。

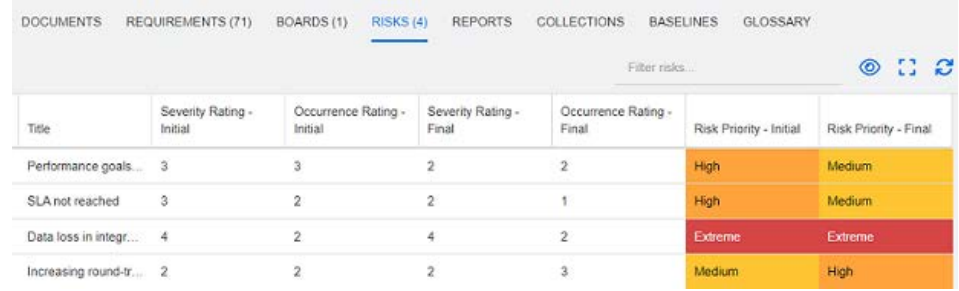

#### [ リスク ] タブを定義してアクティブ化するには、次の手順を実行します。

- **1** [管理] > [インスタンス設定] > [リスク] を選択します。
- **2** リスクの影響レベルの名前を指定し、そのレベルに対応するカラーバーを使用します。右側のア イコンを使用すると、行の削除や表示の並べ替えを行うことができます。

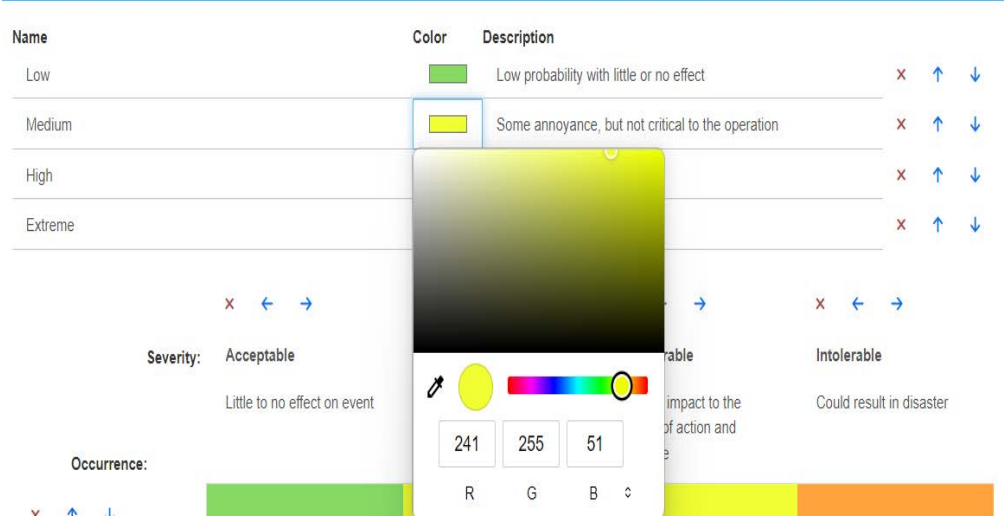

#### **3** マトリクス計算は、初期の発生評価と重大度評価の内容と、最終の発生評価と重大度評価の内容 に基づきます。 [名前] と [説明] は変更できます。

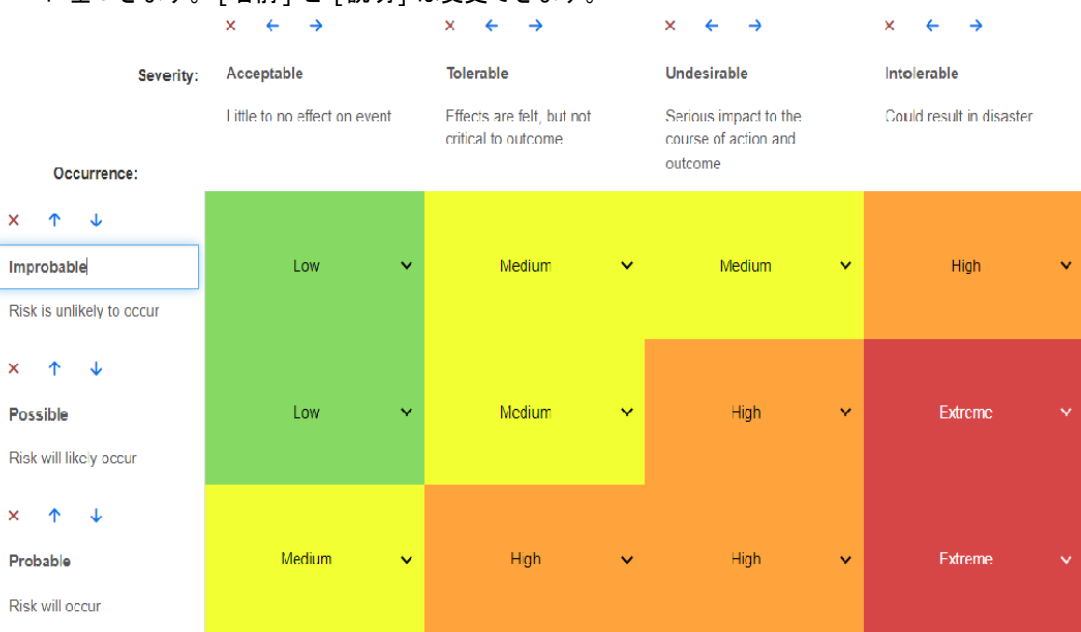

第5章

# <span id="page-258-0"></span>**[**ホーム**]** ビューの操作

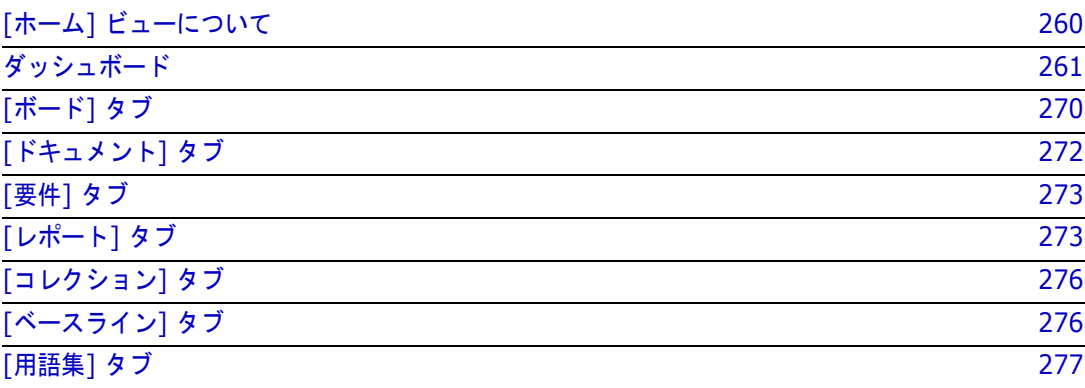

# <span id="page-259-0"></span>**[**ホーム**]** ビューについて

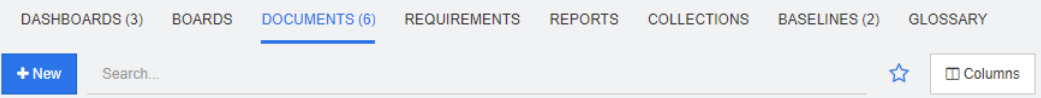

[ホーム] ビューでは、ダッシュボードを実行したり、ドキュメント、要件、レポート、コレクショ ン、ベースライン、用語集エントリにアクセスしたりすることができます。[ホーム] には、次の要素 があります。

- **検索:** 検索文字列に一致する項目のみをアクティブタブに表示します。動的な検索であるため、文 字を入力するたびに、検索結果が絞り込まれます。全項目の表示に戻すには、[検索] フィールド の文字列を削除するか、[検索] フィールドの [**X**] ボタンをクリックします。
- **タブ: 各タブのタイトルの数値は、選択したカテゴリに各項目タイプがいくつあるかを示してい** ます。項目をダブルクリックすると、関連する作業ページが開き、項目が表示されます。また、 項目を選択し、[アクション] ペインでアクションをクリックする方法もあります。各タブの詳細 については、次の各サブセクションを参照してください。

[ホーム] ビューを開くには、メニューバーの ■ をクリックします。メニューバーの詳細について は[、「メニューバー」](#page-22-0)(23ページ) を参照してください。

[ホーム] で利用可能なタブは、プロセスの目的によって異なります。以下のタブが含まれる可能性が あります (詳細については[、「タブ」](#page-77-0)(78ページ) を参照)。

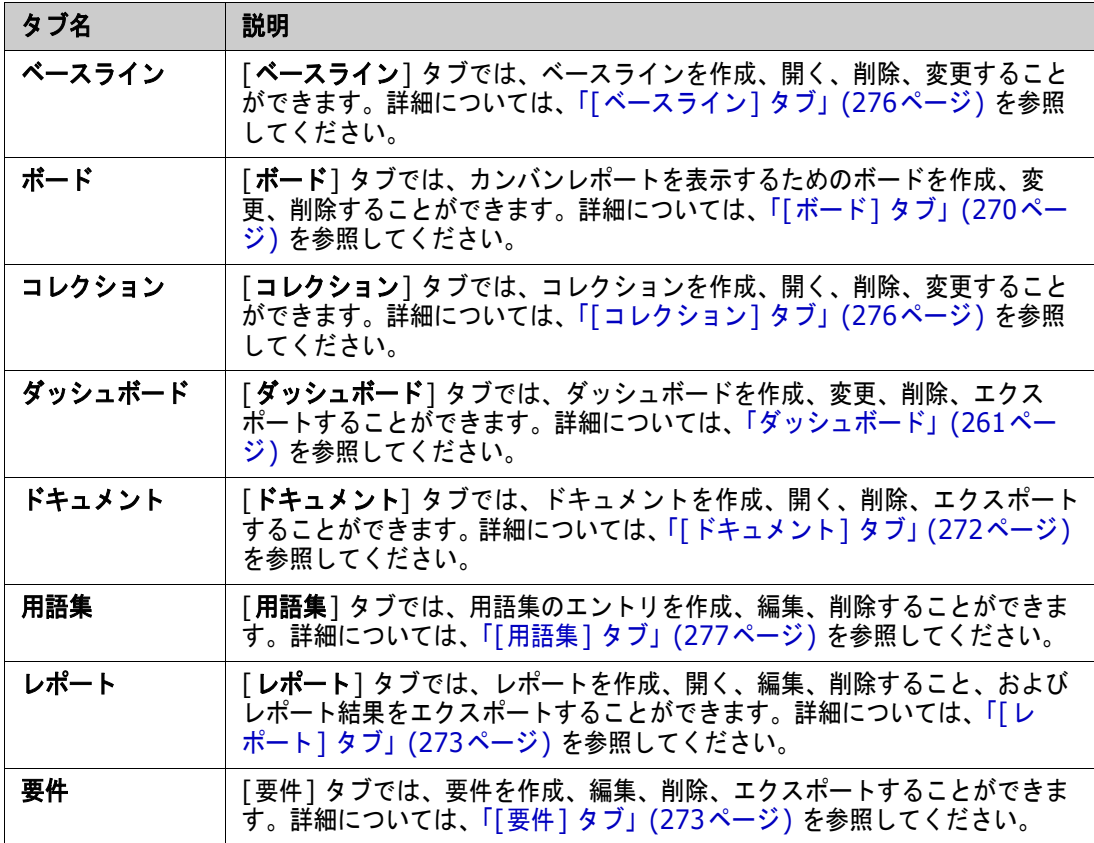

## <span id="page-260-0"></span>ダッシュボード

RMダッシュボードは、RM内で管理されている情報を使用して、パフォーマンスとリリースステータ スの概要をプロダクトチームとプロジェクトチームに提供するように設計されています。

チームリーダーは、主要なプロセス指標を扱うダッシュボードや、プロダクトマネジメントチームに 固有のステータスを報告するダッシュボードを設定して、ダッシュボードを無制限に追加することが できます。

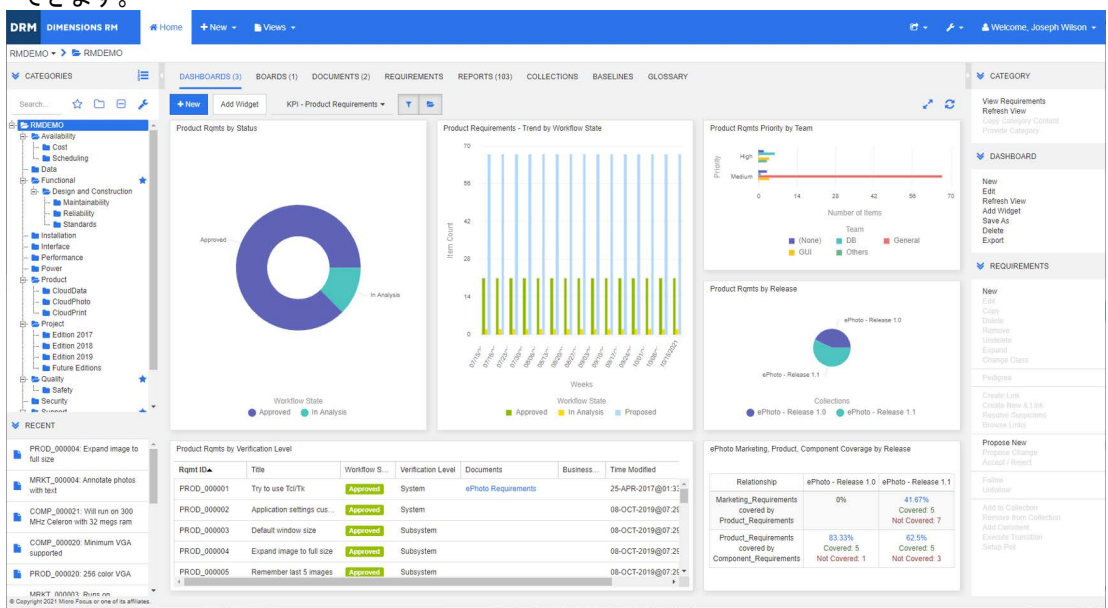

## ダッシュボードの使用方法

ダッシュボードを表示するには、**[**ホーム**]** ビューを選択し、[ダッシュボード] タブをクリックしま す。表示されるダッシュボードは、デフォルトで最後に選択したダッシュボードになります。初めて カテゴリを参照する場合は、デフォルトダッシュボードが表示されます。別のダッシュボードに切り 替えるには、[ウィジェットの追加] ボタンの右にあるドロップダウンリストからダッシュボードを選 択します。

ダッシュボードのレポートには、画面左側の [カテゴリ] ツリーで選択したカテゴリの要件が使用さ れます。特定のカテゴリに対して作成されたダッシュボードは、そのカテゴリまたはサブカテゴリ内 (そのボックスがチェックされている場合) でのみ使用できます。

ダッシュボードデータの制限

フィルターアイコンとフォルダーアイコンを使用すると、ダッシュボードの内容を制御できます。

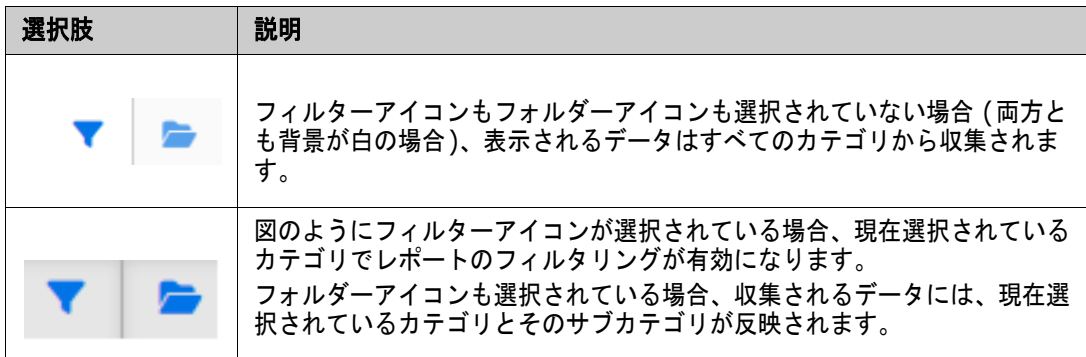

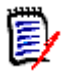

注記1つ以上のカテゴリの制約があるレポートの場合、その制約が [カテゴリ] ツリーで選択したカ テゴリに優先します。

#### **[**自分の作業**]** ダッシュボードについて

[自分の作業] ダッシュボードは、事前定義されたレポートを備えたダッシュボードです。新しい Dimensions RMインスタンスが作成されたときにはダッシュボードは存在しないため、ユーザーま たは管理者がダッシュボードを作成する必要があります。

[**自分の作業**] ダッシュボードでは以下のレポートが利用できます。

**■ 提案 ー「自分をフィルター条件とする**] オプションがクリアされている場合(これはデフォルト 設定です)、このセクションには、**任意のユーザー**によって作成または更新された提案が表示さ れ、任意のユーザーによって新しい要件に関する要求として提出された保留中の提案が表示され ます。 [自分をフィルター条件とする] オプションが選択されている場合、このセクションには、ログイ ンユーザーによって作成または変更された提案またはログインユーザーによって関連する要件が 作成または変更された場所が表示されます。

組織が提案を使用するプロセスを選択している場合にのみ適用されます。

- 最近のコメント ― 指定された期間内に任意のユーザーによって作成または更新された要件に追 加されたコメントが表示されます。
- 最近変更された要件 指定された期間内に任意のユーザーによって変更または作成された要件 が表示されます。
- 最近の調査 指定された期間内に指定された条件に適合する調査が表示されます。

**[**自分の作業**]** ダッシュボードを作成するには、次の手順を実行します。

- 1 各をクリックして、[ホーム] ビューを開きます。
- **2** ダッシュボードを作成し、「自分の作業」という名前を付けます ([「ダッシュボードの作成」](#page-263-0)(264 [ページ](#page-263-0)) を参照)。
- **3** レポートを追加するセクションの [設定] リンクをクリックします。[ウィジェットの編集] ダイ アログが開きます。
- **4** [レポートタイプ] ボックスから [自分の作業] を選択します。
- **5** 追加するレポートを選択し、[次へ] をクリックします。
- **6** 必要に応じて、タイトルを変更します。
- **7** 必要または目的に応じて、レポートのパラメーターを指定します。
- **8** [保存] をクリックします。

### ダッシュボードウィジェットの使用方法

レポートのタイトルバー上にカーソルを移動すると、次の機能が使用可能になります。

グラフスタイル**:** 表示されるリストから、別のグラフスタイルを選択します。  $|$ alıl

- 춙 設定**:** [ウィジェットの編集] ダイアログを開きます。このダイアログの機能は、[ウィジェッ トの追加] ダイアログと同じです。詳細については[、「ダッシュボードへの標準レポートの追](#page-264-0) 加」(265[ページ](#page-264-0)) [、「ダッシュボードへのグラフィカルレポートの追加」](#page-265-0)(266ページ) 、ま たは[「ダッシュボードへの](#page-266-0)Webサイトの追加」(267ページ) を参照してください。
- 全画面**:** レポートを全画面表示にします。
- C. 更新**:** レポートのデータを更新します。すべてのレポートのデータを更新するには、[アク ション] ペインの [ダッシュボード] の下にある [ビューの更新] をクリックします。
- 削除**:** ダッシュボードからレポートを除去します。

#### ウィジェットの移動

選択したダッシュボードの中でレポートを自由に移動できます。移動するには、次の手順を実行します。

- **1** 移動するレポートにマウスポインターを移動します。
- **2** タイトルバーをクリックし、マウスボタンを押したままにします。
- **3** レポートを新しい位置に移動します。新しい位置に点線が表示されます。新しい位置にすでにレ ポートがある場合、そのレポートは別の位置に移動します。
- **4** マウスボタンを放します。

#### ウィジェットのサイズ変更

レポートのタイトルバーの [全画面] アイコン 、 をクリックすると、レポートは全画面表示に変更 されます。この方法以外に、次の手順を実行して、レポートを1つ以上のタイルにサイズ変更するこ ともできます。

- **1** サイズ変更するレポートの右下のコーナーにマウスポインターを移動します。 マウスポインターが両矢印のポインターに変わります。
- **2** コーナーをクリックし、マウスボタンを押したままにします。
- **3** レポートの拡張先にマウスポインターを移動します。新しい位置にすでにレポートがある場合、 そのレポートは別の位置に移動します。
- **4** マウスボタンを放します。

e/

## <span id="page-263-0"></span>ダッシュボードの作成

ダッシュボードを作成するには、次の手順を実行します。

- **1 [**ホーム**]** ビューに移動し、[ダッシュボード] タブをクリックします。
- **2** [ダッシュボード] タブの下の [**+** 新規] ボタンをクリックするか、[アクション] ペインの [ダッ シュボード] の下にある [新規] をクリックします。[新規ダッシュボード] ダイアログが開き ます。

注記このダッシュボードは、[カテゴリ] ツリーで選択したカテゴリで (選択した場合はそのサブカ テゴリでも) 使用できます。

- **3** [タイトル] にダッシュボードのタイトルを入力します。
- **4** ユーザーアカウントに作成 (公開) 権限がある場合、以下を実行できます。
	- 公開ダッシュボード**:** [公開ダッシュボード] オプションを選択すると、他のユーザーがダッ シュボードにアクセスできるようになります。このオプションを選択しない場合、作成した ユーザーのみがこのダッシュボードにアクセスできます。
	- 表示権限を持つグループ**:** このオプションは、[公開ダッシュボード] が選択されている場合 にのみ使用できます。このオプションでは、ダッシュボードにアクセスできるグループを選択 できます。ダッシュボードにアクセスする権限をすべてのユーザーに付与するには、[すべ て ] を選択します。選択したグループにはチェックマークが付きます。
	- 編集権限を持つグループ**:** このオプションは、[公開ダッシュボード] が選択されている場合 にのみ使用できます。このオプションでは、ダッシュボードを編集できるグループを選択でき ます。ダッシュボードを編集する権限をすべてのユーザーに付与するには、[すべて] を選択 します。選択したグループにはチェックマークが付きます。
	- カテゴリのデフォルトダッシュボード**:** このオプションは、[公開ダッシュボード] が選択さ れている場合にのみ使用できます。[カテゴリのデフォルトダッシュボード] を選択すると、 ユーザーが初めてカテゴリを選択する場合にこのダッシュボードが使用されます。
- **5** [サブカテゴリで表示] をチェックすると、ダッシュボードを作成したカテゴリのサブカテゴリ で、ダッシュボードにアクセスできます。
- **6** 次のレイアウトのいずれかを選択します。

自由形式**:** ダッシュボードの任意の場所にレポートを追加できます。

タイル**9:** 3×3個のタイルのマトリクスを作成します。

タイル**16:** 4×4個のタイルのマトリクスを作成します。

水平**3:** 同一サイズの行を3つ作成します。

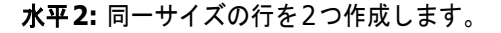

水平**2/3:** 2行を作成し、1行目をダッシュボードの約2/3の大きさにします。

水平**1/3:** 2行を作成し、1行目をダッシュボードの約1/3の大きさにします。

垂直**3:** 同一サイズの列を3つ作成します。

垂直**2:** 同一サイズの列を2つ作成します。

垂直**2/3:** 2列を作成し、1列目をダッシュボードの約2/3の大きさにします。

垂直**1/3:** 2列を作成し、1列目をダッシュボードの約1/3の大きさにします。

垂直**4:** 同一サイズの列を4つ作成します。

**7** [保存] をクリックします。

### <span id="page-264-0"></span>ダッシュボードへの標準レポートの追加

標準レポートには、データが表形式で表示されます。自分でレポートを作成する方法については[、「レ](#page-280-0) [ポートの操作」](#page-280-0)(281ページ) を参照してください。

#### ダッシュボードに標準レポートを追加するには、次の手順を実行します。

- **1 [**ホーム**]** ビューに移動し、[ダッシュボード] タブをクリックします。
- **2** ダッシュボードリストからダッシュボードを選択するか[、「ダッシュボードの作成」](#page-263-0)(264ページ) の説明に従ってダッシュボードを作成します。
- **3** [ダッシュボード] タブの下の [ウィジェットの追加] ボタンをクリックするか、[アクション] ペ インの [ダッシュボード] セットの [ウィジェットの追加] をクリックします。[ウィジェットの 追加] ダイアログが開きます。
- **4** [ウィジェットタイプ] ボックスに [レポートの表示] が表示されていることを確認します。
- **5** [カテゴリ] ボックスで、レポートを配置するカテゴリを選択します。

**6** レポートを選択します。

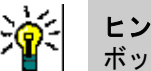

ヒント[レポートタイプ] リストからエントリを選択したり、[タイトルのフィルター ] テキスト ボックスにレポート名の一部を入力したりすると、レポート名を列挙できます。

- **7** ウィジェットの [タイトル] テキストボックスのテキストを変更することで、レポートのタイト ルを変更できます。
- **8** 選択したレポートで実行時パラメーターが使用される場合[、「実行時パラメーターを持つレポート](#page-265-1) [の使用方法」](#page-265-1)(266ページ) を参照してください。
- **9** [保存] をクリックします。

### <span id="page-265-0"></span>ダッシュボードへのグラフィカルレポートの追加

グラフィカルレポートには、データが図入りで表示されます。自分でグラフィカルレポートを作成す る方法については[、「グラフィカルレポートの作成」](#page-286-0)(287ページ) を参照してください。

#### ダッシュボードにグラフィカルレポートを追加するには、次の手順を実行します。

- **1 [**ホーム**]** ビューに移動し、[ダッシュボード] タブをクリックします。
- **2** ダッシュボードリストからダッシュボードを選択するか[、「ダッシュボードの作成」](#page-263-0)(264ページ) の説明に従ってダッシュボードを作成します。
- **3** [ダッシュボード] タブの下の [ウィジェットの追加] ボタンをクリックするか、[アクション] ペ インの [ダッシュボード] セットの [ウィジェットの追加] をクリックします。[ウィジェットの 追加] ダイアログが開きます。
- **4** [ウィジェットタイプ] ボックスに [レポートの表示] が表示されていることを確認します。
- **5** [レポートタイプ] リストから [グラフィカル] を選択します。
- **6** [カテゴリ] ボックスで、レポートを配置するカテゴリを選択します。
- **7** レポートを選択します。

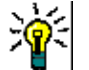

ヒント[タイトルのフィルター ] テキストボックスにレポート名の一部を入力すると、レポート名 を列挙できます。

- **8** 必要な場合、レポートのタイトルを変更できます。変更するには、ウィジェットの [タイトル] テ キストボックスのテキストを変更します。
- **9** 選択したレポートで実行時パラメーターが使用される場合[、「実行時パラメーターを持つレポート](#page-265-1) [の使用方法」](#page-265-1)(266ページ) を参照してください。
- **10** [レポートスタイル] タブを選択してレポートのスタイルを選択します。
- **11** [保存] をクリックします。

### <span id="page-265-1"></span>実行時パラメーターを持つレポートの使用方法

一部のレポートは、実行時にデータの入力や選択を求められます。これらの実行時パラメーターは、 ダッシュボードにレポートを追加するときに定義する必要があります。レポートに実行時パラメー ターがある場合、[レポート] タブの横に [パラメーター ] という名前のタブが表示されます。

#### 実行時パラメーターを入力または選択するには、次の手順を実行します。

- **1** [パラメーター ] タブを選択します。
- **2** 値を入力するか、各パラメーターのリストから選択します。

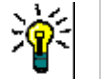

ヒント

#### ■ リストパラメーターを使用する場合:

リストの全エントリを選択または選択解除するには、[**すべて選択**] または [**すべて選択解除**] を クリックします。

■ カテゴリパラメーターを使用する場合**:** 

すべてのカテゴリを開く、または閉じるには、[すべて開く] または [すべて閉じる] をクリック します。

すべてのカテゴリを選択または選択解除するには、[すべてチェック] または [すべてチェック 解除] をクリックします。

## ダッシュボードへのカレンダーレポートの追加

カレンダーレポートは、要件の概要をカレンダーシートで表示し、期限の順守に役立ちます。フィル タリングには、ユーザー属性と日付属性を指定する必要があります。ユーザー属性が現在ログインし ているユーザーと一致する要件のみが表示されます。

#### カレンダーレポートを作成するには、次の手順を実行します。

- **1 [**ホーム**]** ビューに移動し、[ダッシュボード] タブを選択します。
- **2** ダッシュボードリストからダッシュボードを選択するか[、「ダッシュボードの作成」](#page-263-0)(264ページ) の説明に従ってダッシュボードを作成します。
- **3** [ダッシュボード] タブの下の [ウィジェットの追加] ボタンをクリックするか、[アクション] ペ インの [ダッシュボード] セットの [ウィジェットの追加] をクリックします。[ウィジェットの 追加] ダイアログが開きます。
- **4** [ウィジェットタイプ] ボックスに [レポートの表示] が表示されていることを確認します。
- **5** [レポートタイプ] ボックスから [自分の作業] を選択します。
- **6** レポートリストから、[カレンダー ] を選択します。
- **7** [次へ] をクリックします。
- **8** 要件を検索するカテゴリを選択します。
- **9** [クラスの入力] ボックスから、結果リストに含める要件クラスを選択します。
- **10** [ユーザーの入力] ボックスで、ユーザー属性を選択します。
- **11** [日付の入力] ボックスで、日付属性を選択します。
- **12** [ビューの入力] オプションから、[週] または [月] を選択し、表示モードを指定します。
- **13** [保存] をクリックします。

### <span id="page-266-0"></span>ダッシュボードへの**Web**サイトの追加

ダッシュボードには、レポートの代わりにWebサイトを追加することもできます。Webサイトのプロ トコルは、httpまたはhttpsにする必要があります。ftpやgopherなどの他のプロトコルはサポー トされていません。

ダッシュボードに**Web**サイトを追加するには、次の手順を実行します。

- **1 [**ホーム**]** ビューに移動し、[ダッシュボード] タブをクリックします。
- **2** ダッシュボードリストからダッシュボードを選択するか[、「ダッシュボードの作成」](#page-263-0)(264ページ) の説明に従ってダッシュボードを作成します。
- **3** [ダッシュボード] タブの下の [ウィジェットの追加] ボタンをクリックするか、[アクション] ペ インの [ダッシュボード] セットの [ウィジェットの追加] をクリックします。[ウィジェットの 追加] ダイアログが開きます。
- **4** [ウィジェットタイプ] ボックスから [**Web**サイトの表示] を選択します。
- **5** WebサイトのURLを入力します。

重要**!** URLの先頭には、プロトコル (http://またはhttps://) を入力してください (例: https://www.opentext.com)。

プロトコルを入力しない場合、Webサイトの代わりにエラーメッセージがダッシュボードに表示され ます。

**6** Webサイトのタイトルをウィジェットの [タイトル] テキストボックスに入力します。

**7** [保存] をクリックします。

## ダッシュボードのコピー

ダッシュボードをコピーするときには、次のプロパティを設定できます。

- タイトル**:** ダッシュボードのタイトル。
- **公開範囲:** 管理者は、[**公開**] と [**非公開**] のどちらかを選択できます。
	- [公開] は、他のユーザーがこのダッシュボードにアクセスできることを意味します。
	- 「非公開]は、作成したユーザーのみがこのダッシュボードにアクセスできることを意味します。
- **サブカテゴリで表示: この**チェックボックスをチェックすると、ダッシュボードを作成したカテ ゴリのサブカテゴリでも、ダッシュボードにアクセスできます。

ダッシュボードをコピーするには、次の手順を実行します。

- **1 [**ホーム**]** ビューに移動し、[ダッシュボード] タブをクリックします。
- **2** ダッシュボードリストからダッシュボードを選択します。
- **3** [アクション] ペインの [ダッシュボード] セットの [名前を付けて保存] をクリックします。
- **4** [タイトル] に新しいタイトルを入力します。
- **5** 必要に応じて、[公開範囲] と [サブカテゴリで表示] を選択します。
- **6** [保存] をクリックします。

## <span id="page-267-0"></span>ダッシュボードの編集

ダッシュボードの変更は履歴が管理されており、**[**ダッシュボードの編集**]** ダイアログの [履歴] タブ を選択することで確認できます。

ダッシュボードを編集するには、次の手順を実行します。

**1 [**ホーム**]** ビューに移動し、[ダッシュボード] タブをクリックします。

- **2** 編集するダッシュボードを開きます。
- **3** [アクション] ペインの [ダッシュボード] セットの [編集] をクリックします。[ダッシュボード の編集] ダイアログが開きます。
- **4** 必要に応じてダッシュボードを変更します。オプションの詳細については[、「ダッシュボードの作](#page-263-0) 成」(264[ページ](#page-263-0)) を参照してください。
- **5** [保存] をクリックします。

### ダッシュボードの削除

ダッシュボードの削除は取り消しができないので注意してください。

#### ダッシュボードを削除するには、次の手順を実行します。

- **1 [**ホーム**]** ビューに移動し、[ダッシュボード] タブをクリックします。
- **2** ダッシュボードリストから、削除するダッシュボードを選択します。
- **3** [アクション] ペインの [ダッシュボード] セットの [削除] をクリックします。
- **4** [ダッシュボードの削除] ダイアログで削除を確認します。

## ダッシュボードのエクスポート

ダッシュボードのエクスポート機能を使用すると、すべてのグラフィカルウィジェットをPowerPoint のプレゼンテーションやPDFドキュメントにエクスポートできます。他のすべてのウィジェットタイ プは無視されます。エクスポート機能では、エクスポートの設定を指定できません。エクスポートの 設定は、『Administrator's Guide』で説明されているように、サーバー上で設定されます。

#### ダッシュボードをエクスポートするには、次の手順を実行します。

- **1 [**ホーム**]** ビューに移動し、[ダッシュボード] タブを選択します。
- **2** ダッシュボードリストから、エクスポートするダッシュボードを選択します。
- **3** [アクション] ペインの [ダッシュボード] セットの [エクスポート] をクリックします。[ダッ シュボードのエクスポート] ダイアログが開きます。
- **4** [ダッシュボードのエクスポート先] リストから、目的のフォーマットを選択します。
- **5** [エクスポート] をクリックします。

#### ダッシュボード**URL**の作成

この操作では、現在のユーザーが作成したダッシュボードと同じダッシュボードを生成できるURLを 作成し、配布することができます。権限が適切であれば、すべてのカテゴリ設定を含め、ダッシュボー ドの内容は同一になります。

#### 直接**URL**を作成するには、次の手順を実行します。

- **1** [ホーム] ビューを開きます (まだ開いていない場合)。[ホーム] ビューの詳細については、「[[ホー](#page-258-0) ム] [ビューの操作」](#page-258-0)(259ページ) を参照してください。
- **2** [ダッシュボード] タブを選択します。
- **3** 目的のダッシュボードを選択します。
- **4** [アクション] ペインの [ダッシュボード] セットで [直接**URL**の作成] をクリックします。[直 接**URL**] ダイアログが開きます。
- **5** URLを右クリックし、[リンクのアドレスをコピー] を選択して、URLをクリップボードにコピー します。
- **6** [閉じる] をクリックしてダイアログを閉じます。
- **7** Ctrl+Vキー、または関連するアプリケーション固有のメニューコマンドを使用して、URLをファ イルまたはメッセージに貼り付けます。

## デフォルトダッシュボード

公開ダッシュボードの作成や編集を行う際に、選択したカテゴリのデフォルトダッシュボードとして ダッシュボードを定義できます。その結果、ユーザーがカテゴリを選択すると、このダッシュボード が表示されます。ユーザーは、デフォルトを別の公開ダッシュボードまたは独自に作成したダッシュ ボードにリセットすることを選択できます。

ダッシュボードの作成および編集の詳細については[、「ダッシュボードの作成」](#page-263-0)(264ページ) および [「ダッシュボードの編集」](#page-267-0)(268ページ) を参照してください。

## <span id="page-269-0"></span>**[**ボード**]** タブ

[ボード] タブでは、カンバンレポートを追加することができます。ボードを無制限に追加することが でき、それぞれに1つのカンバンレポートがあります。カンバンレポートは、クラスレポート ([「クラ](#page-285-0) [スレポートの作成」](#page-285-0)(286ページ) を参照) からデータを取得し、ワークフローが定義されたすべての クラスで使用できます (ワークフローについては[、「ワークフロー」](#page-180-0)(181ページ) を参照)。

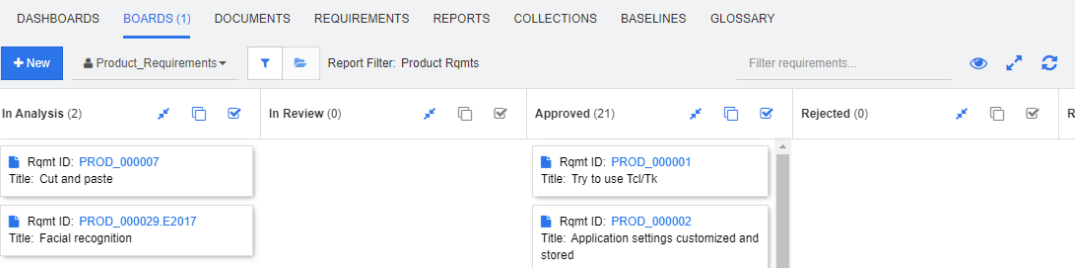

#### ボードへのアクセスと切り替え

利用可能なボードには、[新規] ボタンの右側にあるドロップダウンリストからアクセスできます。 ▲アイコンは、プライベートボードを示します。

カテゴリは通常、フォルダーと同様に、プロジェクトに関連する要件を保存するために使用されます。 カンバンレポートは通常、1つのカテゴリに保存され、そこから実行されます。また、そのフォルダー とその下のフォルダーのデータが含まれます。

カンバンレポートでは、要件を複数選択できます。複数選択の詳細については[、「複数の要件の選択」](#page-34-0) (35[ページ](#page-34-0)) を参照してください。

#### レポートデータの制限

[カテゴリ] ツリーのカテゴリに基づいてレポート結果を制限するには、次のカテゴリフィルターオプ ションのいずれかを選択します。

■■■: ボードに、すべてのカテゴリのデータが表示されます。

- | ◎ ■:「カテゴリ] ツリーのカテゴリに一致するデータのみがボードに表示されます。
- ◎ ●:ボードに、「カテゴリ」 ツリーで選択したカテゴリとそのサブカテゴリのデータが表示され ます。

注記1つ以上のカテゴリの制約があるレポートの場合、[カテゴリ] ツリーで選択したカテゴリは無 e, 効になります。その結果、レポートには、カテゴリ制約に一致するすべての要件が表示されます。

## ボードの作成

#### カンバンボードを作成するには、次の手順を実行します。

- **1 [**ホーム**]** ビューに移動し、[ボード] タブを選択します。
- **2** [ボード] タブの下の [**+** 新規] ボタンをクリックするか、[アクション] ペインの [ボード] セッ トの [新規] をクリックします。[新規ボード] ダイアログが開きます。

注記このボードは、[カテゴリ] ツリーで選択したカテゴリで (選択した場合はそのサブカテゴリで も) 使用できます。

- **3** [タイトル] にボードのタイトルを入力します。
- **4** ボードを作成するクラスを選択します。ワークフローがあるクラスのみが選択できることに注意 してください。
- **5** カンバンボードを作成する状態を選択します。
- **6** レポートのリストをフィルタリングするには、検索にレポート名の一部を入力します。
- **7** レポートを選択します。
- **8** ユーザーアカウントに作成 **(**公開**)** 権限がある場合、[公開ボード] オプションを選択できます。 このオプションを選択すると、他のユーザーもこのボードにアクセスできます。このオプション を選択しない場合、作成したユーザーのみがこのボードにアクセスできます。 [公開ボード] オプションを選択すると、[表示権限を持つグループ] リストと [編集権限を持つ グループ] リストが表示されます。ダッシュボードの表示または編集を可能にするグループを選 択します。
	- **a** (ボードを表示または編集する) 権限をすべてのグループに付与するには、[すべて] を選択 します。
	- **b** (ボードを表示または編集する) 権限を特定のグループに付与するには、対象のグループを選 択します。これらのグループにはチェックマークが付きます。
- **9** [サブカテゴリで表示] をチェックすると、ボードを作成したカテゴリのサブカテゴリでも、ダッ シュボードにアクセスできます。
- **10** [保存] をクリックします。

### ボードの削除

ボードの削除は取り消しができないので注意してください。

#### ボードを削除するには、次の手順を実行します。

- **1 [**ホーム**]** ビューに移動し、[ボード] タブを選択します。
- **2** ボードリストから、削除するボードを選択します。
- **3** [アクション] ペインの [ボード] セットの [削除] をクリックします。
- **4** [ボードの削除] ダイアログで削除を確認します。

## <span id="page-271-0"></span>**[**ドキュメント**]** タブ

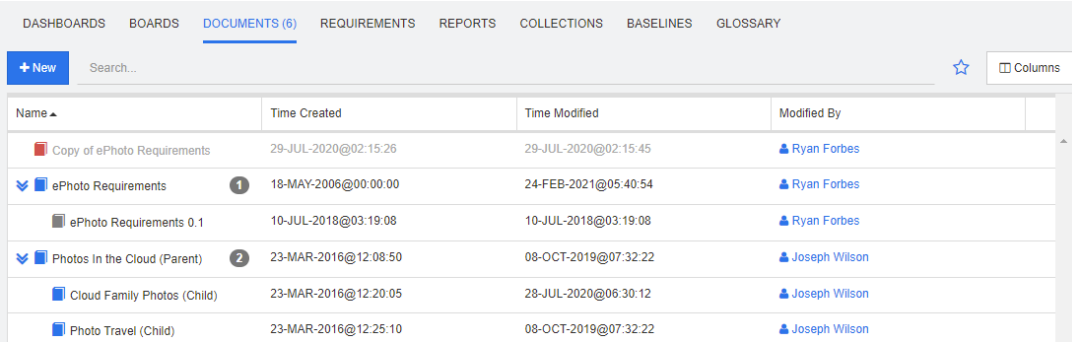

現在選択されているカテゴリのRMドキュメントを [検索] フィールドでフィルタリングし、アルファ ベット順に並べたリストです。ドキュメントは次のアイコンで示されます。

- ■■■は、ドキュメント、親ドキュメント、または子ドキュメントを示します。
- ■ は、削除されたドキュメントまたはスナップショットを示します。
- ■■はスナップショットを示します。

お気に入り**:** [お気に入り] オプションを選択すると、お気に入りのドキュメントのみが表示されます。

プロパティ **:** [プロパティ ] ダイアログが開きます。ドキュメントに関連する属性 (カスタム属性も含 む) を選択して、[ホーム] ビューに表示できます。

**≫: ドキュメントにスナップショットまたは子ドキュメントがある場合、≫をクリックするとこ** れらに直接アクセスできます。ドキュメントで多くのスナップショットを使用していて、[ホーム] ビューで最新のスナップショットのみを表示する必要がある場合は[、「ドキュメント](#page-78-0): 最も新しいス [ナップショットだけを表示する」](#page-78-0)(79ページ) の説明に従って、[最も新しいスナップショットだけを 表示する] 設定を変更します。

項目をダブルクリックすると、ドキュメントの作業ページが開き、項目が表示されます。また、項目 を選択し、[アクション] ペインでアクションをクリックする方法もあります。第3[章「ドキュメント](#page-100-0) [の操作」](#page-100-0)(101ページ) を参照してください。

## <span id="page-272-0"></span>**[**要件**]** タブ

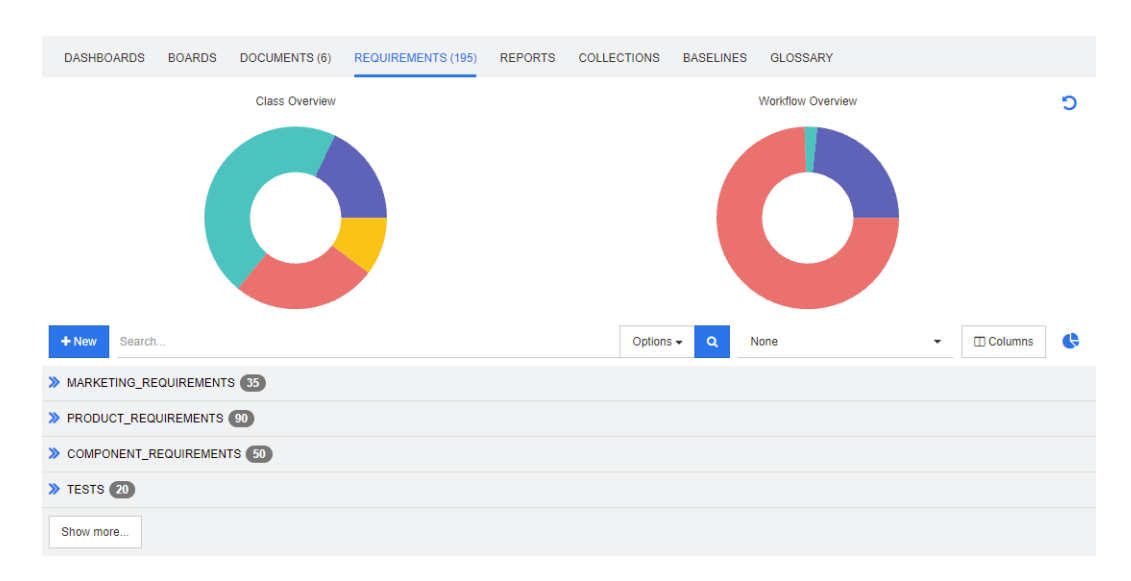

[要件] タブでは、選択したカテゴリのすべての要件にすばやくアクセスできます。これらの要件は、 [検索] ボックスでフィルタリングできます。また、クイック検索を使用して保存したフィルターの1 つを選択することもできます。

[要件] タブはクイック検索に似ていますが、次の点が異なります。

- あるセクションを展開すると、他のセクションはすべて非表示になります。そのセクションを折 りたたむと、非表示のセクションは再度表示されます。
- サブカテゴリを含めるには、[カテゴリ] ペインのアイコンバーでフォルダーを開きます。フォル ダーアイコンは、選択したカテゴリに表示を限定するか、サブカテゴリのコンテンツを含めるか を切り替えます。
- 表示される列は、クイック検索の列と同じです。詳細については[、「クイック検索の設定」](#page-85-0) (86 [ページ](#page-85-0)) を参照してください。

特定の属性で検索する場合は、クイック検索を使用します ([「クイック検索による要件の検索」](#page-169-0)(170 [ページ](#page-169-0)) を参照)。

## <span id="page-272-1"></span>**[**レポート**]** タブ

このセクションでは、[ホーム] からのレポートの一覧表示、選択、実行について説明します。レポー トの作成、編集、実行に関する詳細については[、「レポートの作成」](#page-285-1)(286ページ) を参照してください。

レポートを使用すると、クラス、カテゴリ、属性 (システムまたはカスタム)、または関係に基づいて オブジェクトをフィルタリングできます。すべてのデータをレポートの作成時に定義することもでき ますが、選択した属性を実行時に入力することもできます。レポートには名前と説明が割り当てられ、 保存されます。レポートはすべて [レポート] タブに一覧表示され、再利用できます。

[レポート] メニューバーから次のアイコンを使用できます。

- 新規 レポートの新規作成
- 検索 一覧表示されたレポートをフィルタリングします。
- ☆ クリックすると、お気に入りのみが表示されます。
- $\mathbf{\Omega}$ クリックすると、公開レポートのみが表示されます。
- Δ. クリックすると、プライベートレポートのみが表示されます。
- クリックすると、すべてのレポートが一覧表示され、選択し 團 たタブで並べ替えることができます。
- クリックすると、レポートがタイプ別に一覧表示されます。 Ш

#### 表示には次のアイコンが使用されます。

クラスレポート

- クラス分布レポート **Jak**
- クラストレンドレポート

関係レポート

関係マトリクスレポート an a

トレーサビリティレポート

- トレーサビリティカバレッジレポート A.
- 現在のユーザーが作成したレポートА

#### レポートの実行

項目をダブルクリックして実行します。また、項目を選択し、[アクション] ペインでアクションをク リックすることもできます。第6[章「レポートの操作」](#page-280-0)(281ページ) を参照してください。

#### **[**タイプ別レポート**]** モード

現在選択されているカテゴリに含まれているレポートをアルファベット順に並べたリストです。レ ポートは、レポートタイプ別に列で表示されます。クラス、関係、トレーサビリティの列に分かれて います。列タイトルをクリックすると、列を並べ替えることができます。

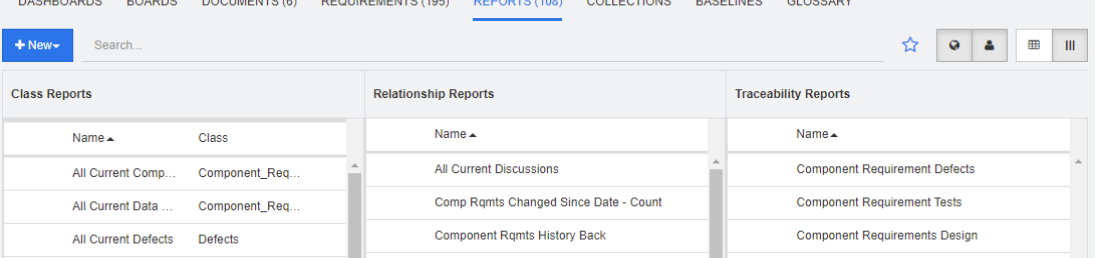

#### **[**すべてのレポート**]** モード

現在選択されているカテゴリのレポートをアルファベット順に並べたリストです。[すべてのレポー ト] モードでは、表示する列を選択できます。さまざまなレポートタイプ (クラス、関係、トレーサ ビリティ ) は、[タイプ] 列で区別されます。[クラス] 列には要件タイプが含まれます。

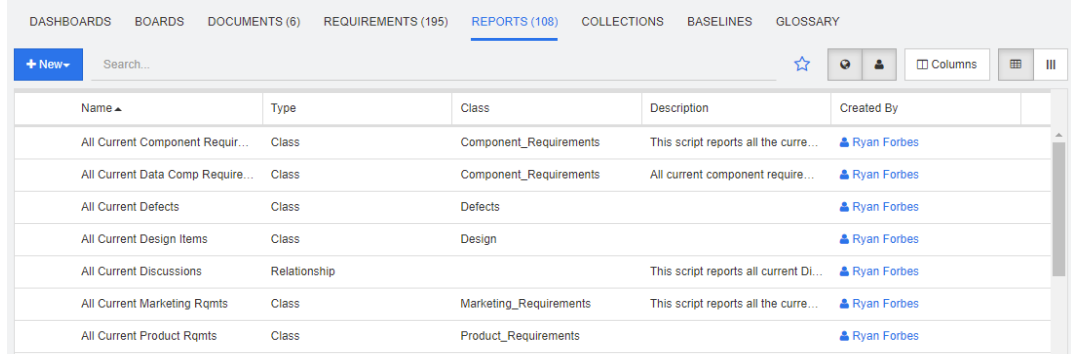

#### 表示列を変更するには、次の手順を実行します。

- 1 列アイコン □をクリックすると、「レポートのプロパティ]ダイアログが開きます。
- **2** 表示する列を追加し、非表示にする列を削除します。
- **3** [**OK**] をクリックします。

ヒント

 [ポイントしたときにレポートツールチップを表示] ボックスをチェックすると、レポー トの説明が表示されます。選択できるレポートが多数ある場合、明確な説明が表示され ると非常に便利です。

#### お気に入りレポート

簡単にアクセスできるように、レポートをお気に入りレポートとしてマークすることができます。使 用頻度の高いレポートに素早くアクセスできます。各ユーザーが自身のお気に入りを定義できます。

#### レポートをお気に入りレポートとしてマークするには、次の手順を実行します。

- **1** [ホーム] ビューを開きます。
- **2** レポートを配置するカテゴリを選択します。
- **3** [レポート] タブを選択します。
- **4** レポート名上にマウスポインターを移動します。レポート名の横の星印をクリックします。

#### お気に入りからレポートを削除するには、次の手順を実行します。

- **1** [ホーム] ビューを開きます。
- **2** レポートを配置するカテゴリを選択します。
- **3** [レポート] タブを選択します。
- **4** レポート名の横の星印をクリックします。

#### レポートのフィルタリング

次のフィルターの1つ以上を使用してレポートをフィルタリングすることができます。

**■ 検索:[検索]** ボックスにテキストを入力します。入力したテキストが名前に含まれるレポートの みが表示されます。[検索] は、他のすべてのオプションと組み合わせることができます。

- **お気に入り:** 選択すると、お気に入りレポートが表示されます。[ **お気に入り** ] は、[ **公開レポー** ト] または [自分のレポート] と組み合わせて使用できます。
- 公開レポート: 選択すると、公開レポートが表示されます。
- 自分のレポート: 選択すると、ログインユーザーによって作成されたレポートが表示されます。

## <span id="page-275-0"></span>**[**コレクション**]** タブ

コレクションは、1つ以上のクラスから選択されたオブジェクトの名前付きグループです。コレクショ ンを使用すると、割り当て、レビュー、またはベースライン作成のために要件を簡単に収集できます。 Dimensions RMのすべてのコンテナーと同様に、コレクションには要件のコピーは含まれず、要件 のバージョン (通常は最新バージョン) へのリンクが含まれます。

コレクションの作成とメンテナンスに関する詳細については[、「コレクションについて」](#page-309-0)(310ページ) を参照してください。

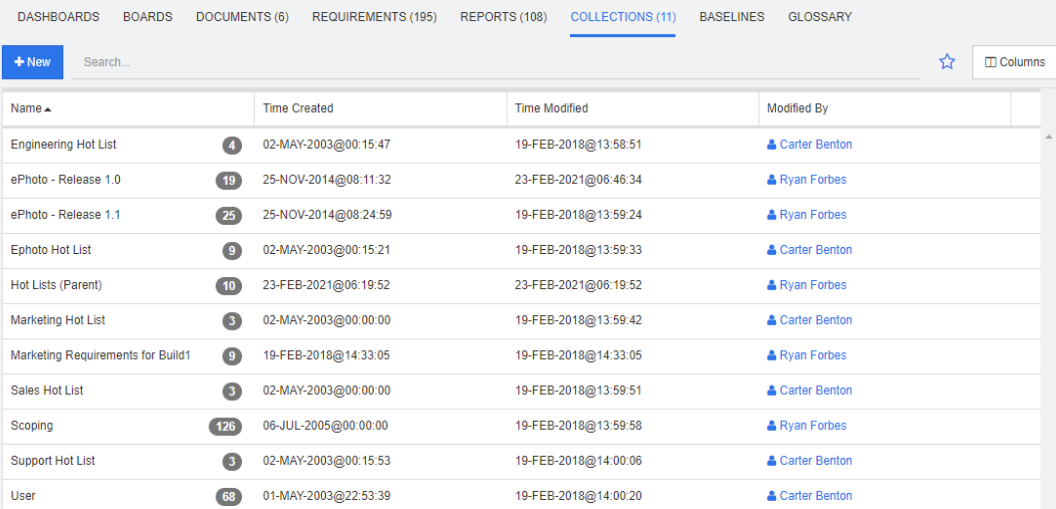

現在選択されているカテゴリのコレクションを [検索] フィールドでフィルタリングし、アルファベッ ト順に並べたリストです。

項目をダブルクリックすると、コレクションの作業ページが開き、項目が表示されます。また、項目 を選択し、[アクション] ペインでアクションをクリックする方法もあります。

親コレクション (「(親)」サフィックスで識別) には、コレクション、ベースライン、ドキュメント、 またはスナップショットを含めることができます。親コレクションの詳細については[、「親コレクショ](#page-316-0) [ンについて」](#page-316-0)(317ページ) を参照してください。

## <span id="page-275-1"></span>**[**ベースライン**]** タブ

ベースラインは、凍結されたオブジェクトのグループです。これらはコレクションや、ドキュメント に含まれるオブジェクトを使用して作成され、ラベルが付けられた後は二度と変更されません。

以下は、選択したカテゴリのベースラインをアルファベット順に並べたリストです。

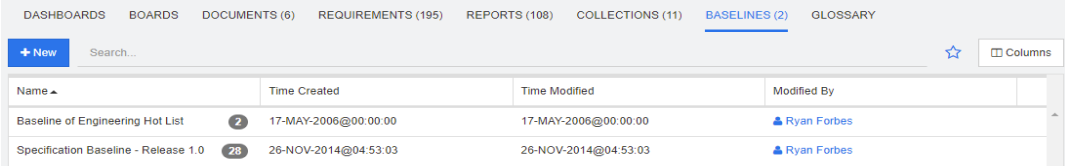

ベースラインを開くには、ベースラインリスト内の項目をダブルクリックするか、[アクション] ペイ ンにあるベースラインアクションから [開く] を選択します。個々のベースライン項目を表示したり、 ベースライン自体をエクスポートしたり、そのプロパティを変更したりできます (ただし、その内容 は変更できません)。

リストから2つの項目を選択して比較することができます。これは、レビューやリリースの前に何が 変更されたかを理解するのに最適な方法です[。「ベースラインおよびコレクション関連の機能」](#page-319-0)(320 [ページ](#page-319-0)) を参照してください。

ベースラインに関する追加情報を表示するには[、「ベースラインについて」](#page-314-0)(315ページ) を参照して ください。

## <span id="page-276-0"></span>**[**用語集**]** タブ

アプリケーション、製品、または企業レポートで使用される用語をアルファベット順に並べたリスト で、Dimensions RM内で作成および管理されます。[用語集] タブは、インスタンス管理者が[「クラ](#page-451-0) [スの定義」](#page-451-0)(452ページ) で説明されている手順に従ってGlossaryクラスを作成した場合にのみ使用 できます。

- 用語集エントリを追加するには[、「用語集エントリの追加」](#page-277-0)(278ページ) を参照してください。
- 用語集エントリをコピーするには[、「用語集エントリのコピー」](#page-278-0)(279ページ) を参照してください。
- 用語集エントリを編集するには[、「用語集エントリの編集」](#page-278-1)(279ページ) を参照してください。
- 用語集エントリを移動するには[、「用語集エントリの移動」](#page-278-2)(279ページ) を参照してください。
- 用語集エントリを削除するには[、「用語集エントリの削除」](#page-279-0)(280ページ) を参照してください。
- 用語集の拡張情報を表示するには[、「拡張情報の表示」](#page-279-1)(280ページ) を参照してください。

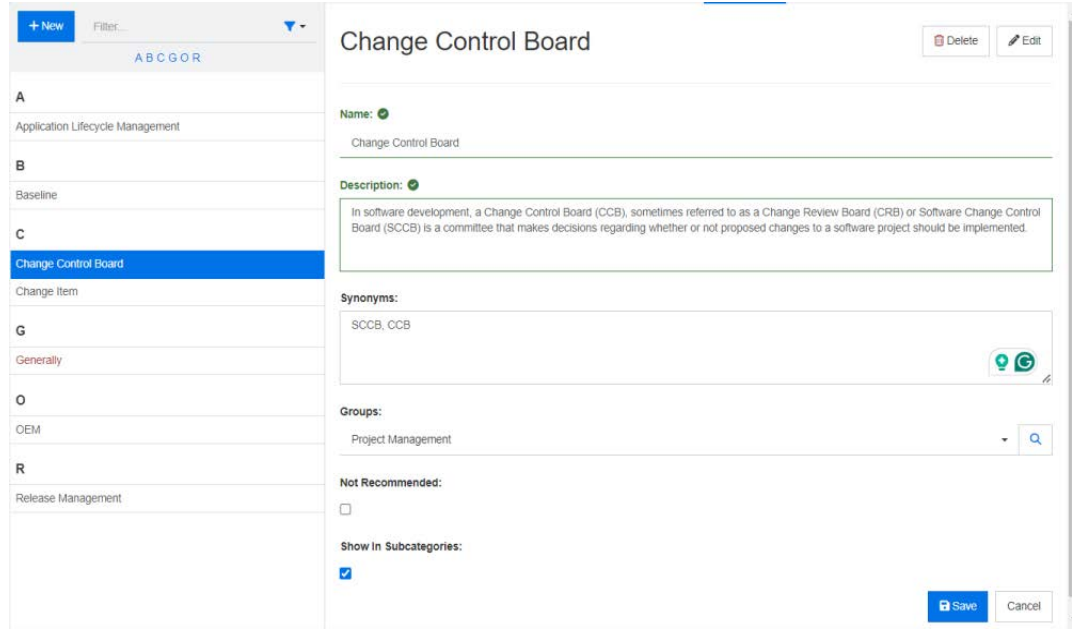

## <span id="page-277-0"></span>用語集エントリの追加

- **1** [用語集] タブの左上のコーナーにある [新規] をクリックするか、[アクション] ペインの [用語 集] の下にあるアクション [新規] をクリックします。[用語集] タブの詳細セクションが空の入 力フォームに変わります。
- **2** 用語集で説明を定義する語句を [用語] ボックスに指定します。
- **3** [説明] ボックスに用語集の定義を入力します。
- **4** [同義語] ボックスには用語の代替語を入力できます。エントリ間を区切るには、カンマを使用し ます。
- **5** [グループ] ドロップダウンから、関連する属性グループを選択します。

用語は、企業用語や特定の製品に関連する用語など、属性グループに分けることができます。 Glossaryクラスのグループ属性に項目を追加するには、415ページの「属性定義」を参照してく ださい。

- **6** [非推奨] オプションがチェックされている場合は、ドキュメントで次のような処理が行われます。
	- その用語は用語集チャプターには含まれません。
	- 用語集の強調表示が有効になっている場合、その用語には赤色のマークが付きます。

[非推奨] エントリの説明には、この用語を使用すべきではない理由を記載してください。

- **7** [サブカテゴリで表示] ボックスを選択すると、この用語集エントリは、指定したカテゴリとその 子カテゴリで使用可能になります。 このボックスを選択しない場合、この用語集エントリは、選択したカテゴリでのみ使用できます。
- **8** [保存] をクリックします。

### <span id="page-278-0"></span>用語集エントリのコピー

用語集エントリの一部が同一の場合、その部分を新しいエントリに手動でコピーする代わりに、1つ または複数のエントリをコピーして編集する方法を選択できます。

用語集エントリをコピーするには、次の手順を実行します。

- **1** リストから1つまたは複数の用語集エントリを選択します。
- **2** [アクション] ペインの [用語集] セットの [コピー ] をクリックします。[用語集の用語のコピー ] ダイアログが開きます。
- **3** 用語集エントリのコピー先のカテゴリを選択します。
- **4** このカテゴリ内にすでに存在する用語を上書きする場合は、[ターゲットカテゴリの既存の用語を 上書き] オプションを選択します。
- **5** [OK] をクリックします。

## <span id="page-278-1"></span>用語集エントリの編集

#### 既存の用語集エントリを編集するには、次の手順を実行します。

- **1** [用語集] タブから、リスト内の用語集エントリを選択します。
- **2** [アクション] ペインの [用語集] セットから [編集] を選択します。[用語集] タブの詳細セク ションが編集フォームに変わります。
- **3** [用語]、[説明]、[同義語]、[グループ] に必要な変更を加えます。
- **4** [非推奨] オプションが選択されている場合は、ドキュメントで次のような処理が行われます。
	- その用語は用語集チャプターには含まれません。
	- 用語集の強調表示が有効になっている場合、その用語には赤色のマークが付きます。

[非推奨] エントリの説明には、この用語を使用すべきではない理由を記載してください。

- **5** [サブカテゴリで表示] ボックスを選択すると、この用語集エントリは、指定したカテゴリとその 子カテゴリで使用可能になります。 このボックスをチェックしない場合、この用語集エントリは、現在選択されているカテゴリでの み使用できます。
- **6** 編集フォームの下部にある [保存] をクリックするか、[アクション] ペインの [用語集] セット の [保存] をクリックします。

### <span id="page-278-2"></span>用語集エントリの移動

用語集エントリは、あるカテゴリから別のカテゴリに移動したり、すべてのサブカテゴリで利用でき るようにルートカテゴリに移動したりすることができます。エントリを移動するには、次の手順を実 行します。

- **1** リストから1つまたは複数の用語集エントリを選択します。
- **2** [アクション] ペインの [用語集] セットの [移動] をクリックします。[用語集の用語の移動] ダ イアログが開きます。
- **3** 用語集エントリの移動先のカテゴリを選択します。
- **4** ターゲットカテゴリ内にすでに存在する用語を上書きする場合は、[ターゲットカテゴリの既存の 用語を上書き] オプションを選択します。
- **5** [**OK**] をクリックします。

### <span id="page-279-0"></span>用語集エントリの削除

#### 用語集エントリを削除するには、次の手順を実行します。

- **1** リストから1つまたは複数の用語集エントリを選択します。
- **2** [アクション] ペインの [用語集] セットの [削除] をクリックします。[用語の削除] ダイアログ が開きます。
- **3** [**OK**] をクリックして、用語集エントリを削除します。

### <span id="page-279-1"></span>拡張情報の表示

用語集エントリを誰がいつ編集したか、各リビジョンの内容は何かなど、用語集エントリに関する追 加情報を表示する必要がある場合、用語集エントリを「拡張フォーム」モードで開くことができます。

#### 用語集を「拡張フォーム」モードで開くには、次の手順を実行します。

- **1** リストから用語集エントリを選択します。
- **2** [アクション] ペインの [用語集] セットの [拡張フォームの表示] をクリックします。

<span id="page-280-0"></span>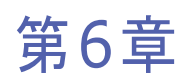

# レポートの操作

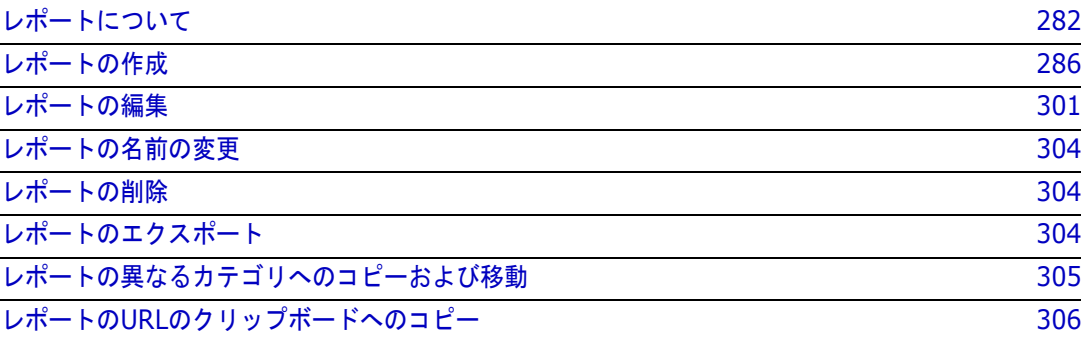

## <span id="page-281-0"></span>レポートについて

レポートでは、カテゴリまたは属性の内容 (作成日、ステータス、優先度、説明) に基づいて要件を フィルタリング (クエリ) できます。レポートを作成、保存、または編集できるかどうかは、管理者 によって割り当てられた権限に依存します。

#### 既存のレポートを実行するには、次の手順を実行します。

- **1** [ホーム] ビューの [レポート] タブで、目的のレポートをダブルクリックします。現在、レポー ト結果を表示している場合は、レポート結果の上にある階層リンクから同じタイプのレポートを 選択することもできます。
- **2** 実行時オプションを使用してレポートが定義されている場合は、要求されたときに情報を入力し ます。
- **3** [実行] ボタンをクリックします。

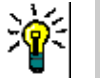

ヒント

- レポート名の上にマウスポインターを合わせると、ツールチップにレポートの説明が表 示されます。
- クラスレポートおよび関係レポートでの要件の複数選択については[、「複数の要件の選](#page-34-0) 択」(35[ページ](#page-34-0)) を参照してください。

## レポートのオプションと機能

**■ ■ カテゴリでフィルタリング:** フィルターアイコンを選択すると、[カテゴリ] ツリーの選択した カテゴリに一致するデータのみがレポートに表示されます。選択しない場合、レポートにはすべ てのデータが表示されます。

次の点に注意してください。レポートの1つ以上のカテゴリに制約がある場合、選択されたカテ ゴリはオーバーライドされます。その結果、レポートにはカテゴリ制約に一致するすべての要件 が表示されます。

- **■ サブカテゴリを含める: 選択すると、選択したカテゴリとそのサブカテゴリのデータがレポー** トに表示されます。[カテゴリでフィルタリング] を選択した場合のみ、[サブカテゴリを含め る] チェックボックスを選択できます。
- 実行日時**:** ダッシュボードを除く各レポートの上部に実行日が表示され、エクスポート時にレ ポートに含まれます。
- **:** 編集可能なグリッドビューに変更します。詳細については[、「編集可能なグリッド](#page-31-0) [ビュー」](#page-31-0)(32ページ) を参照してください。
- **:** グリッドビューに変更します。詳細については[、「グリッドビュー」](#page-33-0)(34ページ) を 参照してください。
- **:** フォームビューに変更します。詳細については[、「フォームビュー」](#page-34-1)(35ページ) を 参照してください。
- **■ 選択したパラメーターを使用してレポート結果を再ロードします。この機能は、レポートが** 実行時パラメーターを使用する場合にのみ使用できることに注意してください。
- **● レポート結果を再ロードします。**
- **2 レポートを拡大します。**
- **■ ■**: レポートを標準モードに戻します。
- **<mark>★</mark>:レポートを閉じます。**
- ギャップビューに切り替えおよびアウトラインビューに切り替え: トレーサビリティレポートで は、[アクション] ペインの [ギャップビューに切り替え] または [アウトラインビューに切り替 え] をクリックして、ギャップビューとアウトラインビューを切り替えることができます。

### <span id="page-282-0"></span>関係レポート

関係レポートでは、[テーブルビュー]と [マトリクスビュー]の2つのモードでデータを表示できま す。これらのモードはレポートの作成時に定義します。関係レポートの作成の詳細については[、「関係](#page-294-0) [レポートの作成」](#page-294-0)(295ページ) を参照してください。

- **テーブルビュー:** 左側にソース要件が記載され、右側にターゲット要件が記載された表形式でレ ポートが表示されます。
- マトリクスビュー: ソース要件が行として記載され、ターゲット要件が列として記載されたマト リックス形式でレポートが表示されます。関連する要件は、列と行が交差する部分にマークが付 きます。 交差する部分の色には、次の意味があります。
	- グレー **:** 要件間にリンクが存在しません。
	- 青**:** 要件がリンクされています。
	- 赤**:** 要件がリンクされていますが、要検討リンクです。

[ターゲット要件を行として表示] オプションが選択されている場合は、ソース要件が列として表 示され、ターゲット要件が行として表示されます。

#### **2**つの要件間にリンクを作成するには、次の手順を実行します。

- **a** レポートを実行します。
- **b** 2つの要件が交差する部分のグレーの四角形をクリックします。[リンクの作成] ダイアログ が開きます。
- **c** [**OK**] をクリックして、リンクを作成します。

#### **2**つの要件間のリンクを削除するには、次の手順を実行します。

- **a** レポートを実行します。
- **b** 2つの要件が交差する部分の青または赤の四角形をクリックします。[リンクの削除] ダイア ログが開きます。
- **c** [**OK**] をクリックして、リンクを削除します。

#### **2**つの要件間の要検討リンクをクリアするには、次の手順を実行します。

- **a** レポートを実行します。
- **b** 2つの要件が交差する部分の赤い四角形を右クリックします。
- **c** ショートカットメニューから [要検討リンクの解決] を選択します。[要検討リンクの解決] ダイアログが開きます。
- **d** [**OK**] をクリックして、要検討リンクを解決します。

### トレーサビリティレポート

トレーサビリティレポートは、[マトリクス] と [カバレッジ] の2つのモードをサポートしています。 これらのモードはレポートの作成時に定義します。関係レポートの作成の詳細については[、「トレーサ](#page-296-0) [ビリティレポートの作成」](#page-296-0)(297ページ) を参照してください。

- **マトリクス:このモードでは、表形式で要件が表示されます。左から右に、どの要件が (指定した** データとともに) リンクされた要件を持ち、どの要件が属性制約と一致しないかを確認すること ができます。
- **カバレッジ: このモードでは、結果の表に、制約と一致する/一致しないリンクされた要件を持つ** 要件のパーセンテージ/カウントが表示されます。
	- パーセンテージ**:** リンクを持ち、制約に一致する要件のパーセンテージを表示します。結果の パーセンテージ値をクリックすると、カバレッジのチェックが行われたすべての要件が表示さ れます。
	- カバー済み**:** リンクを持ち、制約に一致する要件の合計数を表示します。[カバー済み] をク リックすると、該当する要件のみが表示されます。
	- 未カバー **:** リンクを持たないか、制約と一致しない要件の合計数を表示します。[未カバー ] をクリックすると、該当する要件のみが表示されます。

## 実行時パラメーターを使用したレポートの実行

実行時パラメーターは、レポート作成時には選択せず、レポートの実行時に選択する属性値です。こ れによって、ユーザーは、たとえば、リリースやユーザーグループなどのすべての値について、同じ レポートを再利用できます。

#### 実行時パラメーターを使用してレポートを実行するには、次の手順を実行します。

- **1** たとえば[、「関係レポート」](#page-282-0)(283ページ) で説明した関係レポートを実行します。
- **2** 必要または目的に応じて、Release 属性を除くすべての属性値を選択します。Release 属性につ いては、エントリの右側にあるドロップダウンから [実行時に入力] を選択します。
- **3** [レポートの実行] をクリックします。
- **4** メッセージが表示されたら、「Release」と入力します。

#### グループ属性の実行時パラメーターからの選択

グループ属性は、複数の値を使用できるテーブルのように扱われます。複数の値を次のいずれかで区 切って指定できます。

- AND
- $\blacksquare$  OR

#### **AND**

グループ属性のすべての値がクエリ内のすべての値と一致する場合に、要件が結果リストに追加され ます。

例:

- **1** 属性 [**Operating System**] を実行時パラメーターとして指定するクラス [**Tests**] のクラスレ ポートを実行します。
- **2** グループ属性ボックスで、[**Desktop**]、[**Windows**]、[**XP**] を選択します。
- **3** をクリックします。
- **4** グループ属性ボックスで、[**Desktop**]、[**Windows**]、[**Vista**] を選択します。
- **5** をクリックします。
- **6** グループ属性ボックスで、[**Desktop**]、[**Windows**-**7**] を選択します。

結果リストには、次の値の組み合わせを [**Operating System**] 属性の値として持つ要件が示されま す: [**Desktop-Windows-XP**]、[**Desktop-Windows-Vista**]、[**Desktop-Windows-7**]。

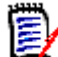

注記レポートでは、[**Operating System**] 属性に追加の値を持つ要件も検出されます。

#### **OR**

グループ属性のいずれかの値がクエリ内の値の1つ以上と一致する場合に、要件が結果リストに追加 されます。

例:

- **1** 属性 [**Operating System**] を実行時パラメーターとして指定するクラス [**Tests**] のクラスレ ポートを実行します。
- **2** グループ属性ボックスで、[**Desktop**]、[**Windows**]、[**XP**] を選択します。
- **3 b** をクリックします。
- **4** グループ属性ボックスで、[**Desktop**]、[**Windows**]、[**Vista**] を選択します。
- **5** をクリックします。
- **6** グループ属性ボックスで、[**Desktop**]、[**Windows**-**7**] を選択します。

結果リストには、[**Operating System**] 属性の値として、(他の値とともに) [**Desktop-Windows-XP**]、[**Desktop-Windows-Vista**] または [**Desktop-Windows-7**] のいずれか を含む要件が示されます。

#### カテゴリ実行時パラメーターの選択

多くの場合、ユーザーは、選択したカテゴリからの入力を使用して、多数のチームリーダーやプロジェ クトリーダーが使用するレポートを作成します。検索を使用し、特定のカテゴリを見つけて確認する ことも、星印を強調表示してユーザーのお気に入りをすべて含めることもできます。チェックボック スアイコンをクリックすると、使用可能なカテゴリがすべて選択され、空のボックスをクリックする と、すべての選択が解除されます。

The following parameters must be provided to run this report. Please provide a value for each of the parameters below.

**Enter Category** for FUNCTIONAL\_REQUIREMENT:

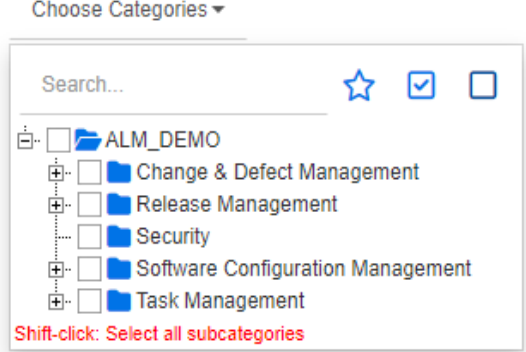

## <span id="page-285-2"></span><span id="page-285-1"></span>レポートの作成

以下の各項では、さまざまなレポートタイプを作成する方法について説明します。

- [「クラスレポートの作成」](#page-285-3)(286ページ)
- [「グラフィカルレポートの作成」](#page-286-1)(287ページ)
- [「関係レポートの作成」](#page-294-0)(295ページ)
- [「トレーサビリティレポートの作成」](#page-296-0)(297ページ)

## <span id="page-285-3"></span><span id="page-285-0"></span>クラスレポートの作成

クラスレポートを作成するには、次の手順を実行します。

注意**!** いずれかのカテゴリで「閲覧」権限を持っていない場合、クエリ要件を満たしている場合で も、そのカテゴリの要件はクエリの結果として返されません。

クラスレポートを作成するには、次の手順を実行します。

- **1** [新規] メニューから [クラスレポート] を選択します。[クラスによるクエリ] ダイアログが開 きます。
- **2** クラス**:** リストから目的のクラスを選択します。

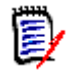

注記ダイアログの起動時にいずれかのクラスの要件が選択されていた場合、クラスはすでに選 択されています。

- **3** クエリを保存する場合は、次の手順を実行します。
	- **a** [名前] ボックスに名前を入力します。[実行] ボタンが [保存して実行] に変わります。
	- **b** [説明] ボックスにクエリの説明を入力します。最大文字数は1024文字です。
	- **c** [カテゴリ] リストで、クエリを保存するカテゴリを選択します。
- **4** 制約**:** 必要に応じて、目的の要件を見つけるための条件を指定します。「[[属性制約](#page-45-0)] タブ」(46 [ページ](#page-45-0)) および「[[関係制約](#page-50-0)] タブ」(51ページ) を参照してください。
- **5** 表示オプション**:** 必要に応じて、結果の表示方法を指定します。「[[表示オプション](#page-52-0)] タブ」(53 [ページ](#page-52-0)) を参照してください。
- **6** スクリプトの表示**/**ウィザードの表示**:** クリックして、ダイアログのウィザードビューとスクリ プトビューを切り替えます。

e,

注記タブが表示されるのはウィザードビューのみです。

- **7** 以下を実行します。
	- 公開レポート**:** レポートを公開する場合は、このボックスを選択します。このボックスを選択 しない場合、レポートは非公開になります。
	- **表示権限を持つグループ: このオプションは、「公開レポート] が選択されている場合にのみ使** 用できます。 通常、デフォルトは [すべて] です。これは、レポートが存在するカテゴリにアクセスできる すべてのグループを意味します。リストから特定のグループを選択することができます。
	- **編集権限を持つグループ: このオプションは、「公開レポート**] が選択されている場合にのみ使 用できます。デフォルトは、指定されたカテゴリにアクセスできるすべてのグループです。編 集権限を特定のグループに制限することができます。
	- サブカテゴリで表示: レポートが保存されたカテゴリのサブカテゴリについて、レポートへの アクセスを可能にするには、このボックスを選択します。すべてのユーザーにとって有益なレ ポートは、ルートカテゴリで作成するか、ルートカテゴリに移動する必要があります。
	- プレビュー**:** このボタンをクリックすると、レポートを保存することもダイアログを閉じるこ ともなく、レポートが実行されます。
	- 保存**:** このボタンをクリックすると、レポートが保存されて実行されます。その後、ダイアロ グが閉じます。

## <span id="page-286-1"></span><span id="page-286-0"></span>グラフィカルレポートの作成

次のいずれかのタイプを使用して、グラフィカルレポートを作成できます。

- [分布レポート](#page-286-2)
- [トレンドレポート](#page-288-0)
- [ガントレポート](#page-290-0)

分布レポートは、ステータスの概要を示します。たとえば、特定のリリースに割り当てられた要件に 基づいて、ワークフローの状態や優先度、割り当てられたアナリストを使用して、現在の状況を報告 します。

トレンドレポートは、データの時間変化を示します。チームが目標に向かう進捗速度を確認できます。

ガントレポートは、時間に対するステータスを表示するメカニズムを提供します。現在の地点に到達 するまでにどの程度の時間がかかったか、また、あとどの程度の時間をかける必要があるのかが示さ れます。

#### <span id="page-286-2"></span>分布レポート

分布レポートを作成するには、次の手順を実行します。

- **1** [新規] メニューから [グラフィカルレポート] を選択します。[グラフィカルレポート] ダイア ログが開きます。
- **2** クラス**:** リストから目的のクラスを選択します。

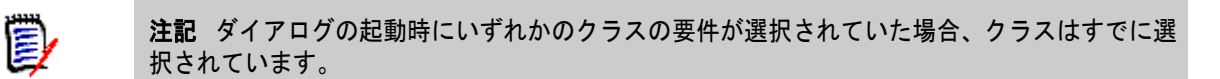

- **3** [保存が必要] グループで、[タイプ] ボックスから [分布レポート] を選択します。
- **4** レポートを保存する場合は、次の手順を実行します。
	- **a** [名前] ボックスに名前を入力します。
	- **b** [説明] ボックスにレポートの説明を入力します。最大文字数は1024文字です。
- **5** [カテゴリ] リストで、レポートを保存するカテゴリを選択します。
- **6** 制約**:** 必要に応じて、目的の要件を見つけるための条件を指定します。「[[属性制約](#page-45-0)] タブ」(46 [ページ](#page-45-0)) および「[[関係制約](#page-50-0)] タブ」(51ページ) を参照してください。
- **7** 表示オプション**:** 
	- **a** [グラフスタイル] セットのリストからスタイルを選択します。グラフスタイルおよびグラフ オプションの詳細については[、「表示オプション」](#page-292-0)(293ページ) を参照してください。
	- **b** [グラフの内容] セットで、[行] および [列] ボックスに表示する属性を選択します。選択し た属性に応じて、以下のオプションが利用できます。
		- ゼロ値データを含める**:** これを選択すると、ゼロの値が含められます。
		- レベル**:** グループ属性で使用できます。エントリを選択すると、レポート内で使用するサ ブ属性が定義されます。
		- 制約でフィルタリング**:** [行] ボックスまたは [列] ボックスに、**<**コレクション**>**、**<**ベー スライン**>**、**<**ドキュメント**>**、または **<**スナップショット**>** が含まれる場合に使用で きます。この設定により、選択したオブジェクトを含むコンテナーの数に関係なく、これ らの制約によってレポートが制限されるようになります。
	- **c** [グラフの内容] セットでは、[合計を計算する属性] に表示される合計の計算に使用される 属性を選択することもできます。

e,

注記円グラフレポートの場合は、[行] ボックスのみ使用できます。

[行] および [列] ボックスには、次の属性は含まれません。

- 複数行の属性
- HTML対応の属性
- 日付の属性

必要に応じて、レポートの値の色を設定します。グラフィカルレポートでの値の色の定義の詳細 については[、「レポートデータの色の定義」](#page-293-0)(294ページ) を参照してください。

- **8** 以下を実行します。
	- **公開レポート:** レポートを公開する場合は、このボックスを選択します。このボックスを選択 しない場合、レポートは非公開になります。
- **表示権限を持つグループ: このオプションは、「公開レポート] が選択されている場合にのみ使** 用できます。 通常、デフォルトは [すべて] です。これは、レポートが存在するカテゴリにアクセスできる すべてのグループを意味します。リストから特定のグループを選択することができます。
- **編集権限を持つグループ: このオプションは、「公開レポート] が選択されている場合にのみ使** 用できます。デフォルトは、指定されたカテゴリにアクセスできるすべてのグループです。編 集権限を特定のグループに制限することができます。
- サブカテゴリで表示**:** レポートが保存されたカテゴリのサブカテゴリについて、レポートへの アクセスを可能にするには、このボックスを選択します。すべてのユーザーにとって有益なレ ポートは、ルートカテゴリで作成するか、ルートカテゴリに移動する必要があります。
- プレビュー**:** このボタンをクリックすると、レポートを保存することもダイアログを閉じるこ ともなく、レポートが実行されます。
- 保存**:** このボタンをクリックすると、レポートが保存されて実行されます。その後、ダイアロ グが閉じます。

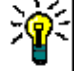

ヒントドリルダウンは、グラフィカルレポートでのみ使用できます。たとえば、レポートが横棒グ ラフの場合、レポートの棒をクリックすると、その棒をサポートするオブジェクトのリストが表示さ れます。

### <span id="page-288-0"></span>トレンドレポート

#### トレンドレポートを作成するには、次の手順を実行します。

- **1** [新規] メニューから [グラフィカルレポート] を選択します。[グラフィカルレポート] ダイア ログが開きます。
- **2** クラス**:** リストから目的のクラスを選択します。

8

注記ダイアログの起動時にいずれかのクラスの要件が選択されていた場合、クラスはすでに選 択されています。

- **3** [保存が必要] グループで、[タイプ] ボックスから [トレンドレポート] を選択します。
- **4** レポートを保存する場合は、次の手順を実行します。
	- **a** [名前] ボックスに名前を入力します。[保存] ボタンをクリックすると、レポートを保存し て実行します。
	- **b** [説明] ボックスにレポートの説明を入力します。最大文字数は1024文字です。
- **5** [カテゴリ] リストで、レポートを保存するカテゴリを選択します。
- **6** 制約**:** 必要に応じて、目的の要件を見つけるための条件を指定します。「[[属性制約](#page-45-0)] タブ」(46 [ページ](#page-45-0)) および「[[関係制約](#page-50-0)] タブ」(51ページ) を参照してください。
- **7** 表示オプション**:** [グラフスタイル] セットのリストからスタイルを選択します。グラフスタイル およびグラフオプションの詳細については[、「表示オプション」](#page-292-0)(293ページ) を参照してください。
- **8** [グラフの内容] セットの [第**1**フィールド] ボックスと [第**2**フィールド] ボックスで属性を選 択します。

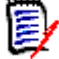

注記[第**1**フィールド] および [第**2**フィールド] ボックスには、次の属性は含まれません。

- 複数行の属性
- HTML対応の属性
- 日付の属性
- <>で囲まれた属性 (例: <コレクション>)

リスト属性を操作する場合は、オプションで [ゼロ値データを含める] オプションを選択できま す。これを選択すると、ゼロの値が含められます。

グループ属性を操作する場合は、[レベル] ボックスから選択することで、使用するサブ属性を定 義できます。さらに、オプションで [ゼロ値データを含める] オプションを選択できます。これ を選択すると、ゼロの値が含められます。

必要に応じて、レポートの値の色を設定します。グラフィカルレポートでの値の色の定義の詳細 については[、「レポートデータの色の定義」](#page-293-0)(294ページ) を参照してください。

- **9** [開始日] ボックスから、レポートの開始日を選択します。リストには、現在の日付に対して開始 日を定義するいくつかのエントリが含まれています。ユーザーはこのエントリを使用して、実行 の1週間や1か月前の日付を選択できます。その期間の結果は常に記録されます。固定された開始 日を定義するには、次の手順を実行します。
	- **a** [開始日] ボックスから [次の日以降] を選択します。[開始日] ボックスの横に日付ボックス が表示されます。
	- **b** 日付ボックスでカレンダーマークをクリックします。
	- **c** 目的の日付を選択します。
- **10** [終了日] ボックスから、レポートの終了日を選択します。[今日] または [次の日まで] を選択 できます。固定された終了日を定義するには、次の手順を実行します。
	- **a** [終了日] ボックスから [次の日まで] を選択します。[終了日] ボックスの横に日付ボックス が表示されます。
	- **b** 日付ボックスでカレンダーマークをクリックします。
	- **c** 目的の日付を選択します。将来の日付を選択することはできません。
- **11** 以下を実行します。
	- 公開レポート**:** レポートを公開する場合は、このボックスを選択します。このボックスを選択 しない場合、レポートは非公開になります。
	- **表示権限を持つグループ:** このオプションは、[**公開レポート**] が選択されている場合にのみ使 用できます。 通常、デフォルトは [すべて] です。これは、レポートが存在するカテゴリにアクセスできる すべてのグループを意味します。リストから特定のグループを選択することができます。
	- 編集権限を持つグループ**:** このオプションは、[公開レポート] が選択されている場合にのみ使 用できます。デフォルトは、指定されたカテゴリにアクセスできるすべてのグループです。編 集権限を特定のグループに制限することができます。
	- サブカテゴリで表示**:** レポートが保存されたカテゴリのサブカテゴリについて、レポートへの アクセスを可能にするには、このボックスを選択します。すべてのユーザーにとって有益なレ ポートは、ルートカテゴリで作成するか、ルートカテゴリに移動する必要があります。
	- プレビュー**:** このボタンをクリックすると、レポートを保存することもダイアログを閉じるこ ともなく、レポートが実行されます。
	- 保存**:** このボタンをクリックすると、レポートが保存されて実行されます。その後、ダイアロ グが閉じます。

注記トレンドレポートで計算を実行するには、要件を編集する際に常に保存を使用することが不可 冐 欠です。保存、更新、削除の機能の詳細については[、「機能の保存、更新、削除、除去」](#page-176-0)(177ペー [ジ](#page-176-0)) を参照してください。

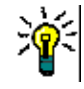

B/

ヒントレポート内で使用されているデータのドリルダウンを表示できます。レポートがバーレポー トである場合、レポート内のいずれかのバーをクリックすると、そのバーのデータの提供元の要件を 含むリストが表示されます。この機能は、他のグラフィカルレポートでも使用できます。

### ガントレポート

ガントレポートを作成するには、次の手順を実行します。

- **1** [新規] メニューから [グラフィカルレポート] を選択します。[グラフィカルレポート] ダイア ログが開きます。
- **2** クラス**:** リストから目的のクラスを選択します。

注記ダイアログの起動時にいずれかのクラスの要件が選択されていた場合、クラスはすでに選 択されています。

- **3** [タイプ] ボックスから [ガント] を選択します。
- **4** レポートを保存する場合は、次の手順を実行します。
	- **a** [名前] ボックスに名前を入力します。
	- **b** [説明] ボックスにレポートの説明を入力します。最大文字数は1024文字です。
- **5** [カテゴリ] リストで、レポートを保存するカテゴリを選択します。
- **6** 制約**:** 必要に応じて、目的の要件を見つけるための条件を指定します。「[[属性制約](#page-45-0)] タブ」(46 [ページ](#page-45-0)) および「[[関係制約](#page-50-0)] タブ」(51ページ) を参照してください。
- **7** 表示オプション**:** [グラフの内容] セットの [開始日]、[終了日]、[項目ラベル]、[追加列] ボッ クスで属性を選択します。
- **8** 以下の内容を確認します。
	- **公開レポート:** レポートを公開する場合は、このボックスを選択します。このボックスを選択 しない場合、レポートは非公開になります。
	- **表示権限を持つグループ:** このオプションは、[**公開レポート**] が選択されている場合にのみ使 用できます。 通常、デフォルトは [すべて] です。これは、レポートが存在するカテゴリにアクセスできる すべてのグループを意味します。リストから特定のグループを選択することができます。
	- 編集権限を持つグループ**:** このオプションは、[公開レポート] が選択されている場合にのみ使 用できます。デフォルトは、指定されたカテゴリにアクセスできるすべてのグループです。編 集権限を特定のグループに制限することができます。
	- サブカテゴリで表示**:** レポートが保存されたカテゴリのサブカテゴリについて、レポートへの アクセスを可能にするには、このボックスを選択します。すべてのユーザーにとって有益なレ ポートは、ルートカテゴリで作成するか、ルートカテゴリに移動する必要があります。
	- **プレビュー: このボタンをクリックすると、レポートを保存することもダイアログを閉じるこ** ともなく、レポートが実行されます。
	- 保存**:** このボタンをクリックすると、レポートが保存されて実行されます。その後、ダイアロ グが閉じます。

### トレーサビリティオプション

リンクされた要件でグラフィカルレポートの結果をフィルタリングできます。これにより、指定した クラスの少なくとも1つにリンクされている要件のみを表示できます。必要に応じて、リンクされた 要件に1つ以上の属性値がある要件のみを含めることで、さらにフィルタリングできます。

#### **1**つ以上のクラスへのリンクを持つ要件に結果を制限するには、次の手順を実行します。

- **1** 目的のグラフィカルレポートを編集します。
- **2** [属性制約] タブを選択します。
- **3** [関連クラスによる制限] をクリックします。[制限されたクラスを選択] ダイアログが開きます。
- **4** 要件がリンクしている必要があるクラスを、結果リストに含めるために、展開して選択します。
- **5** [保存] をクリックします。これにより、[制限されたクラスを選択] ダイアログが閉じ、[属性制 約] タブに [クラス] セレクターが表示されます。

### 関連クラスの属性制約を定義するには、次の手順を実行します。

- **1** [属性制約] タブを選択します。
- **2** [クラス] セレクターから、属性制約を定義するクラスを選択します。
- **3** 必要に応じて属性制約を定義します。
- **4** 属性制約を定義する他のクラスについて、ステップ2と3を繰り返します。

#### 関連クラスに対する同一関係制約の定義

関連クラスに対して同一関係制約を定義する場合、これは、すべての要件 (結果要件およびリンクさ れた要件) が、同じドキュメントの一部であるなど、同じ関係制約を満たす必要があることを意味し ます。

### 同一関係制約を定義するには、次の手順を実行します。

- **1** [関係制約] タブを選択します。
- **2** [すべてのクラスに適用] オプションが選択されていることを確認します。
- **3** 関係制約を編集します。

#### 関連クラスに対する個々の関係制約の定義

関連クラスに対して個々の関係制約を定義する場合、これは、結果要件およびリンクされた要件に関 係制約がある場合とない場合があることを意味します。たとえば、結果要件は1つのドキュメント内 に存在する必要があっても、リンクされた要件はコレクション内に存在する必要があることがあり ます。

### 個別の関係制約を定義するには、次の手順を実行します。

- **1** [関係制約] タブを選択します。
- **2** [すべてのクラスに適用] オプションをクリアします。
- **3** [クラス] セレクターから、関係制約を定義するクラスを選択します。
- **4** 必要に応じて関係制約を定義します。
- **5** 関係制約を定義する他のクラスについて、ステップ3と4を繰り返します。

### <span id="page-292-0"></span>表示オプション

### グラフスタイル

#### グラフスタイルを変更するには、次の手順を実行します。

- **1** 目的のグラフィカルレポートを編集します。
- **2** [表示オプション] タブを選択します。
- **3** [グラフスタイル] セクションを展開します。
- **4** ドロップダウンリストから目的のスタイルを選択します。

#### グラフの内容

グラフの内容は、分布レポートとトレンドレポートとで異なります。グラフの内容については[、「分布](#page-286-0) [レポート」](#page-286-0)(287ページ) およ[び「トレンドレポート」](#page-288-0)(289ページ) の各項を参照してください。

#### グラフの内容の設定を編集するには、次の手順を実行します。

- **1** 目的のグラフィカルレポートを編集します。
- **2** [表示オプション] タブを選択します。
- **3** [グラフの内容] セクションを展開します。
- **4** 目的の設定を変更します。

#### グラフオプション

グラフオプションでは、レポートデータの表示方法を指定します。グラフオプションは、選択したグ ラフスタイルによって異なります。「表形式」スタイルについては[、「表形式オプション」](#page-293-1)(294ペー [ジ](#page-293-1)) を参照してください。その他のスタイルについては[、「共通オプション」](#page-292-1)(293ページ) を参照し てください。

### <span id="page-292-1"></span>共通オプション

- ツールチップオプション
	- ツールチップを表示する**:** 選択されている場合、レポートデータにマウスポインターを合わせ たときにツールチップが表示されます。
	- **•** ツールチップ値タイプ**:** 
		- 絶対値**:** ツールチップに、関連するデータのカウントが表示されます。
		- パーセンテージ値**:** ツールチップに、関連するデータのカウントがパーセント単位で表示 されます。この設定は円グラフでのみ使用できます。
- ラベルオプション
- ラベル値の表示**:** 有効になっている場合、X軸およびY軸の値が表示されます。
- **•** ラベル値タイプ**:** 
	- 絶対値**:** 各データのカウントが表示されます (例: 2D縦棒レポートの縦棒)。
	- パーセンテージ値**:** 各データのカウントがパーセント単位で表示されます。この設定は円 グラフでのみ使用できます。
	- 値なし**:** 各データの属性値のみが表示されます。
- 凡例オプション
	- 凡例の表示**:** 選択されている場合、X軸の下に凡例が表示されます。
- 軸オプション
	- **X**軸名の表示**:** 選択されている場合、X軸のラベルが表示されます (例: 属性名)。
	- **Y**軸名の表示**:** 選択されている場合、Y軸のラベルが表示されます (例: カウント)。

### <span id="page-293-1"></span>表形式オプション

- 並べ替えオプション
	- **•** 行の並べ替え
		- アルファベット順**:** 行の値がアルファベット順に並べ替えられます (例: 1、11、111、2、 3、a、b、c)
		- 数値順**:** 行の値が数値で並べ替えられます (例: 1、2、3)
	- **•** 列の並べ替え
		- アルファベット順**:** 列の値がアルファベット順に並べ替えられます (例: 1、11、111、2、 3、a、b、c)
		- 数値順**:** 列の値が数値で並べ替えられます (例: 1、2、3)

### <span id="page-293-0"></span>レポートデータの色の定義

グラフに表示される値の色を変更できます。

#### 注記  $\bar{\bm{z}}$

- 分布レポートの場合**:** [行] の設定のみが定義されている場合は、[行] ボックスで指定されている 属性の値の色を指定できます。[列] の設定が定義されている場合、[列] ボックスで指定されて いる属性の値の色だけを指定できます。
- トレンドレポートの場合**:** [第**1**フィールド] の設定のみが定義されている場合は、[第**1**フィール ド] ボックスで指定されている属性の値に色を指定できます。[第**2**フィールド] が設定されてい る場合は、[第**2**フィールド] ボックスで指定されている属性の値にのみ色を指定できます。

### グラフ内の値の色を定義するには、次の手順を実行します。

- **a** [表示オプション] タブを選択します。
- **b** [グラフオプション] セットを展開します。
- **c** [色の追加] をクリックします。新しい行が作成されます。
- **d** リスト属性の場合**:** 新しい行の [値] ボックスで、目的の値を選択するか、属性値が空の場合 は [**(**なし**)**] をそのまま使用します。

テキスト属性の場合**:** 新しい行の [値] ボックスにテキストを入力するか、属性値が空の場合 は空欄のままにします。

**e** 定義済みの色を1つ選択するか、色の選択で1色を指定します。

### 関係レポートの作成

関係レポートを作成するには、次の手順を実行します。

注記スクリプトの作成権限がない場合でもレポートを作成できますが、保存することはできません。

圉

注意**!** いずれかのカテゴリで「閲覧」権限を持っていない場合、レポート要件を満たしている場合 でも、そのカテゴリの要件はレポートの結果として返されません。

#### 関係レポートを作成するには、次の手順を実行します。

- **1** [新規] メニューから [関係レポート] を選択します。[関係によるクエリ] ダイアログが開きます。
- **2** 関係**:** レポートを作成する関係を選択します。
- **3** レポートを保存する場合は、次の手順を実行します。
	- **a** [名前] ボックスに名前を入力します。
	- **b** [説明] ボックスにクエリの説明を入力します。最大文字数は1024文字です。
	- **c** [カテゴリ] リストで、クエリを保存するカテゴリを選択します。
- **4 [**レポートタイプ**]** タブ**:** 
	- **a** レポートビューを選択します。
		- テーブルビュー: 左側にソース要件が記載され、右側にターゲット要件が記載された表形 式でレポートが表示されます。
		- マトリクスビュー: ソース要件が行として記載され、ターゲット要件が列として記載され たマトリックス形式でレポートが表示されます。関連する要件は、列と行が交差する部分 にマークが付きます。 [ターゲット要件を行として表示] オプションが選択されている場合は、ソース要件が列 として表示され、ターゲット要件が行として表示されます。
	- **b** レポートタイプを選択します。
		- 完全 **(**コンプライアンスおよび非コンプライアンス**):** レポートには、相互にリンクされて いるかどうかに関係なく、プライマリクラスとセカンダリクラスのすべての要件が記載さ れます。
		- コンプライアンスのみ: レポートには、次のいずれかが記載されます。
- セカンダリクラスの一致する要件とのリンクを持つ、プライマリクラスのすべての一 致する要件。
- プライマリクラスの一致する要件とのリンクを持つ、セカンダリクラスのすべての一致する要 件。
- 非コンプライアンス: レポートには、次のいずれかが記載されます。
	- セカンダリクラスの一致する要件とのリンクを持たない、プライマリクラスのすべての一致する 要件。
	- プライマリクラスの一致する要件とのリンクを持たない、セカンダリクラスのすべての一致する 要件。

注記[非コンプライアンス] オプションは、[テーブルビュー ] オプションが選択されている場合に e, のみ選択できます。

選択されたレポートタイプのサンプルが、ダイアログの右側に表示されます。

- **5** 制約**:** 必要に応じて、目的の要件を見つけるための条件を指定します。 次の制約タブが存在します。
	- [制約ソース] および [制約ターゲット] (「[[属性制約](#page-45-0)] タブ」(46ページ) を参照)
	- [コンテナーソース] および [コンテナーターゲット] (「[[関係制約](#page-50-0)] タブ」(51ページ) を参照)
- **6** 表示オプション**:** 必要に応じて、結果の表示方法を指定します。「[[表示オプション](#page-52-0)] タブ」(53 [ページ](#page-52-0)) を参照してください。
- **7** スクリプトの表示**/**ウィザードの表示**:** クリックして、ダイアログのウィザードビューとスクリ プトビューを切り替えます。

注記タブが表示されるのはウィザードビューのみです。

**8** 以下を実行します。

E/

- **公開レポート:**レポートを公開する場合は、このボックスを選択します。このボックスを選択 しない場合、レポートは非公開になります。
- 表示権限を持つグループ: このオプションは、「公開レポート] が選択されている場合にのみ使 用できます。 |通常、デフォルトは [ **すべて** ] です。これは、レポートが存在するカテゴリにアクセスできる すべてのグループを意味します。リストから特定のグループを選択することができます。
- 編集権限を持つグループ**:** このオプションは、[公開レポート] が選択されている場合にのみ使 用できます。デフォルトは、指定されたカテゴリにアクセスできるすべてのグループです。編 集権限を特定のグループに制限することができます。
- サブカテゴリで表示**:** レポートが保存されたカテゴリのサブカテゴリについて、レポートへの アクセスを可能にするには、このボックスを選択します。すべてのユーザーにとって有益なレ ポートは、ルートカテゴリで作成するか、ルートカテゴリに移動する必要があります。
- プレビュー**:** このボタンをクリックすると、レポートを保存することもダイアログを閉じるこ ともなく、レポートが実行されます。
- 保存**:** このボタンをクリックすると、レポートが保存されて実行されます。その後、ダイアロ グが閉じます。

### トレーサビリティレポートの作成

トレーサビリティレポートを作成するには、次の手順を実行します。

注記トレーサビリティレポートに関する権限は、スクリプトに関する権限と同様に扱われます。イ  $\bar{\mathbf{z}}$ ンスタンスレベルでのスクリプトの作成権限がない場合、トレーサビリティレポートを作成すること はできません。インスタンスレベルでのスクリプトの読み取り権限がない場合、レポートの作成者で ない限り、トレーサビリティレポートを開くことはできません。

- **1** [新規] メニューから [トレーサビリティレポート] を選択します。[新規トレーサビリティレポー ト] ダイアログが開きます。
- **2** 最上位のクラス**:** レポートのルートクラスを選択します。
- **3** タイプ**:** 次のいずれかを選択します。
	- **a** マトリクス**:** レポートに、関連するクラスの値が表示されます。
	- **b** カバレッジ**:** レポートに、選択された子クラスにリンクされているクラスの要件の数がパーセ ント単位で表示されます。
- **4** レポートを保存する場合は、次の手順を実行します。
	- **a** [名前] ボックスに名前を入力します。
	- **b** [説明] ボックスにクエリの説明を入力します。最大文字数は1024文字です。
	- **c** [カテゴリ] リストで、クエリを保存するカテゴリを選択します。
- **5 [**表示する関連クラス**]** タブ**:** 
	- クラスの横にあるチェックボックスを選択して、トレーサビリティレポートに表示する関係を 指定します。

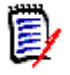

### 注記

- 最上位のクラスの横にあるチェックボックスは、常に選択された状態で無効になってい ます。
- 循環依存を回避するため、すでに使用されている関係の横にあるチェックボックスも、選 択された状態で無効になっています。
- 連続するクラスを選択する必要はありません。
- **6** 制約**:** 必要に応じて、目的の要件を見つけるための条件を指定します。「[[属性制約](#page-45-0)] タブ」(46 [ページ](#page-45-0)) および「[[関係制約](#page-50-0)] タブ」(51ページ) を参照してください。
- **7** 表示オプション**:** 必要に応じて、結果の表示方法を指定します。「[[表示オプション](#page-52-0)] タブ」(53 [ページ](#page-52-0)) を参照してください。

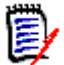

注記[表示オプション] タブは、選択された [タイプ] が [マトリクス] の場合にのみ表示され ます。

B/

- **8** グループ化の条件**:** 次のセクションが含まれています: [コレクション]、[ベースライン]、[ド キュメント]、および [スナップショット]。これらのリストから1つまたは複数のエントリを選 択すると、結果は個別の列 (選択したエントリごとに1つの列) で計算されます。
- 注記[グループ化の条件] タブは、選択された [タイプ] が [カバレッジ] の場合にのみ表示さ B, れます。
	- **9** スクリプトの表示**/**ウィザードの表示**:** クリックして、ダイアログのウィザードビューとスクリ プトビューを切り替えます。

注記タブが表示されるのはウィザードビューのみです。

- **10** 以下を実行します。
	- 公開レポート**:** レポートを公開する場合は、このボックスを選択します。このボックスを選択 しない場合、レポートは非公開になります。
	- **表示権限を持つグループ:** このオプションは、[**公開レポート**] が選択されている場合にのみ使 用できます。 通常、デフォルトは [すべて] です。これは、レポートが存在するカテゴリにアクセスできる すべてのグループを意味します。リストから特定のグループを選択することができます。
	- 編集権限を持つグループ**:** このオプションは、[公開レポート] が選択されている場合にのみ使 用できます。デフォルトは、指定されたカテゴリにアクセスできるすべてのグループです。編 集権限を特定のグループに制限することができます。
	- サブカテゴリで表示**:** レポートが保存されたカテゴリのサブカテゴリについて、レポートへの アクセスを可能にするには、このボックスを選択します。すべてのユーザーにとって有益なレ ポートは、ルートカテゴリで作成するか、ルートカテゴリに移動する必要があります。
	- プレビュー**:** このボタンをクリックすると、レポートを保存することもダイアログを閉じるこ ともなく、レポートが実行されます。
	- 保存**:** このボタンをクリックすると、レポートが保存されて実行されます。その後、ダイアロ グが閉じます。

### トレーサビリティ作業ページでの作業

トレーサビリティは、要件間のリンケージを分析する1つの方法です。トレーサビリティを利用する と、追跡する関係を選択し、関係に含まれる要件を参照し、分析しやすいビジュアル形式で情報を示 したトレーサビリティレポートを出力できます。

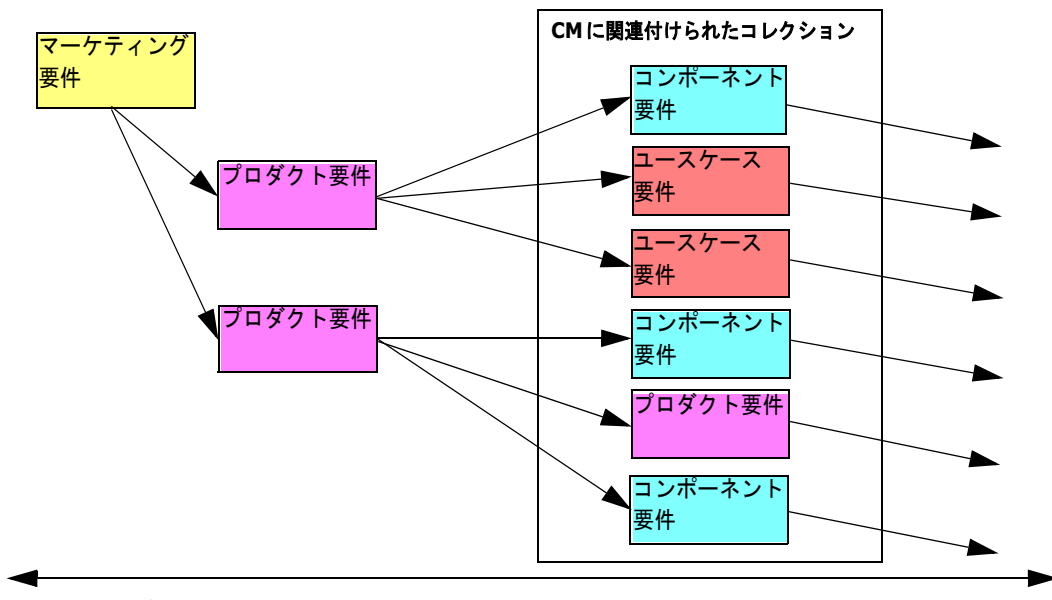

Dimensions CMのプロジェクトに関連付けられたコレクション内の要件は、トレーサビリティレポー トに含めることができます。次の図は、トレーサビリティの例を示しています。

E/

最上位の要件 ファイン Dimensions CM の各種アーティファクトへ

トレーサビリティ作業ページは、2つのペインで構成されています。左側のペインはトレーサビリティ ツリーで、最上位のクラスから関連するクラスや要件へのフローが階層形式で表示されます。右側の ペインには、トレーサビリティツリーで選択した内容に基づく情報が表示されます。

注記トレーサビリティレポートに関する権限は、スクリプトに関する権限と同様に扱われます。イ ンスタンスレベルでのスクリプトの作成権限がない場合、トレーサビリティレポートを作成すること はできません。インスタンスレベルでのスクリプトの読み取り権限がない場合、レポートの作成者で ない限り、トレーサビリティレポートを開くことはできません。

トレーサビリティ作業ページには、次の表に示すコンポーネントが含まれます。

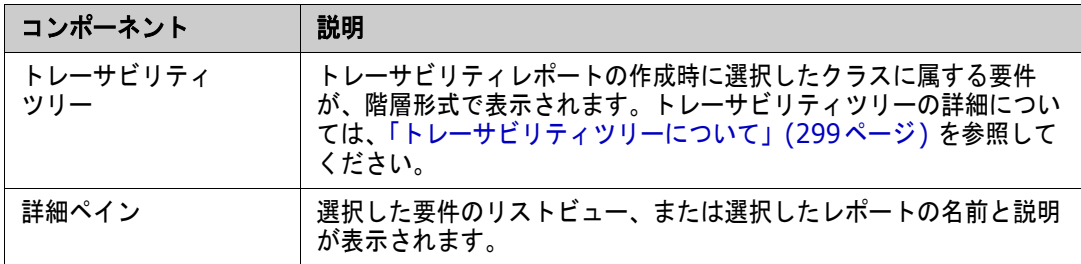

### <span id="page-298-0"></span>トレーサビリティツリーについて

トレーサビリティツリーに関する以下の点に注意してください。

- 最上位のクラスではないクラスにマウスポインターを合わせると、ツールチップにそのクラスと その親クラスの関係の名前が表示されます。
- クラス名が同じで関係の異なる複数のラベルが存在する場合、クラスラベルの括弧内に関係が表 示されます。
- 要件にマウスポインターを合わせると、デフォルトで、ツールチップにその要件のクラスと要件 IDが表示されます。ツールチップに表示される属性は追加することができます。詳細については、 [「トレーサビリティツリーのカスタマイズ」](#page-299-0)(300ページ) を参照してください。
- 要件ごとにトレーサビリティツリーで参照する属性を設定できます。デフォルトで、要件のPUID とタイトルが表示されます。詳細については[、「トレーサビリティツリーのカスタマイズ」](#page-299-0)(300 [ページ](#page-299-0)) を参照してください。
- 要件をダブルクリックすると、「**属性の編集**] ダイアログが開きます。ただし、右側のペインで要 件の詳細内の属性をダブルクリックすると、要件の内容を直接編集することができます。
- Dimensions CMのプロジェクトに関連付けられたコレクション内の各要件の横には、 Dimensions CMを示すマーク が表示されます。親要件が折りたたまれていて、親要件内に Dimensions CMに関連付けられた子要件が存在する場合、親要件自体がDimensions CMに関 連付けられていない場合でも、親要件にこのマークが表示されます。親要件を展開すると、この マークは関連する子要件に表示され、親要件には表示されなくなります。
- 要検討リンクを含む各要件の横には、要検討リンクのマーク ▲ が表示されます。 このマークは情 報提供のみです。クリックしても、リンクの要検討ステータスは解消されません。
- ドラッグアンドドロップ操作を使用して、ツリー内で親を変更することができます。元の親と同 じクラスと同じパスを持つ親にのみ変更できます。要件は必ず新しい親にドラッグアンドドロッ プで移動し、新しい親の子要件に移動しないようにしてください。
- Ctrlキーを押してドラッグアンドドロップ操作を使用すると、要件を別の親にコピーできます。
- ツリーを再ロードするには、ツリーの右上にある更新アイコンをクリックします。
- レポートがリリース 10.1.2.0 以前で作成されたものである場合、レポートを保存し直すまで、[ トレーサビリティのプロパティ ] ダイアログボックスで行った変更が反映されないことを知らせ る警告がツリーの上部に表示されます。

### <span id="page-299-0"></span>トレーサビリティツリーのカスタマイズ

デフォルトでは、トレーサビリティツリーに表示される属性は、要件のPUIDとタイトルのみです。ク ラスごと、およびインスタンスごとに、トレーサビリティツリーに表示される属性を設定できます。 たとえば、関連するSBMの問題番号、オーナー、ステータスが表示されるようにすると便利かもしれ ません。また、トレーサビリティツリーのスペースを使ってこの情報を表示する代わりに、ツールチッ プに要件タイトルなどの属性を表示するように設定することもできます。

### トレーサビリティツリーをカスタマイズするには、次の手順を実行します。

**1** トレーサビリティレポートの表示をアウトラインビューにします。トレーサビリティレポートが ギャップビューで表示されている場合は、[アクション] ペインの [アウトラインビューに切り替 え] をクリックします。

**2** [アクション] ペインの [レポート] セクションの [属性の編集] をクリックします。[トレーサビ リティレポートのプロパティ ] ダイアログが開きます。

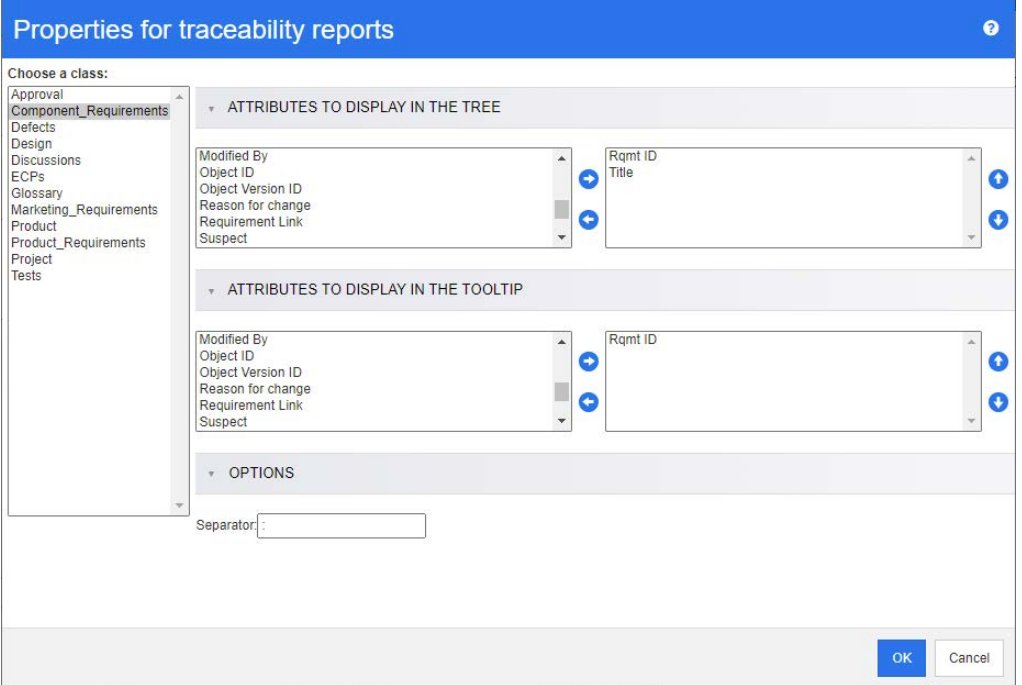

 $\ddot{\mathbb{E}}$ 

- 注記レポートがリリース10.1.2.0以前で作成されたものである場合、レポートを保存し直すま で変更が反映されないことを示す警告がダイアログボックスの上部に表示されます。
- **3** 最初は、[クラスの選択] リストのみが表示されています。[クラスの選択] リストからクラスを 選択します。
- **4** ツリーに表示する属性**:** レポートに表示する属性を指定します。「[[表示する属性](#page-35-0)] リスト」(36 [ページ](#page-35-0)) を参照してください。
- **5** ツールチップに表示する属性**:** ツールチップに表示する属性を指定します。「[[表示する属性](#page-35-0)] リ [スト」](#page-35-0)(36ページ) を参照してください。
- **6** [区切り文字] ボックスに、トレーサビリティツリーとツールチップで属性を区切るための文字を 入力します。デフォルトの区切り文字は、コロン (:) です。

# レポートの編集

### レポートを編集するには、次の手順を実行します。

- **1** [ホーム] ビューの [レポート] タブで、目的のレポートを選択します。
- **2** [アクション] ペインの [レポート] セットの [編集] をクリックします。レポートに応じて、レ ポートタイプの編集ダイアログまたは [スクリプトに基づくクエリ] ダイアログが開きます。前 者は、ウィザードバージョンのダイアログで、これがデフォルトです。後者のダイアログでは、 SQLライクなスクリプトを直接編集できます。このダイアログは、スクリプトが変更されていて、 ウィザードで処理できなくなった場合に開きます。
- **3** 新しい名前でレポートを保存するには、次の手順を実行します。
	- **a** [名前] ボックスに名前を入力します。
	- **b** [説明] ボックスにクエリの説明を入力します。最大文字数は1024文字です。
	- **c** [カテゴリ] リストで、クエリを保存するカテゴリを選択します。
- **4** 必要に応じて、編集中のレポートのタイプに固有のフィールドを変更します。
	- **公開レポート:** レポートを公開する場合は、このボックスを選択します。このボックスを選択 しない場合、レポートは非公開になります。
	- 表示権限を持つグループ: このオプションは、「公開レポート] が選択されている場合にのみ使 用できます。 通常、デフォルトは [すべて] です。これは、レポートが存在するカテゴリにアクセスできる すべてのグループを意味します。リストから特定のグループを選択することができます。
	- 編集権限を持つグループ**:** このオプションは、[公開レポート] が選択されている場合にのみ使 用できます。デフォルトは、指定されたカテゴリにアクセスできるすべてのグループです。編 集権限を特定のグループに制限することができます。
	- サブカテゴリで表示**:** レポートが保存されたカテゴリのサブカテゴリについて、レポートへの アクセスを可能にするには、このボックスを選択します。すべてのユーザーにとって有益なレ ポートは、ルートカテゴリで作成するか、ルートカテゴリに移動する必要があります。
	- プレビュー: このボタンをクリックすると、レポートを保存することもダイアログを閉じるこ ともなく、レポートが実行されます。
	- 保存: このボタンをクリックすると、レポートが保存されて実行されます。名前を変更してい ない場合、警告が表示され、[OK] をクリックするとファイルが上書きされます。
	- **クラスレポート-クラス:** リストから目的のクラスを選択します。

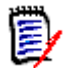

注記ダイアログの起動時にいずれかのクラスの要件が選択されていた場合、クラスはすでに 選択されています。

- **関係レポート 関係 :** レポートを作成する関係を選択します。
- **関係レポート 「レポートタイプ | タブ:** レポートタイプを選択します。

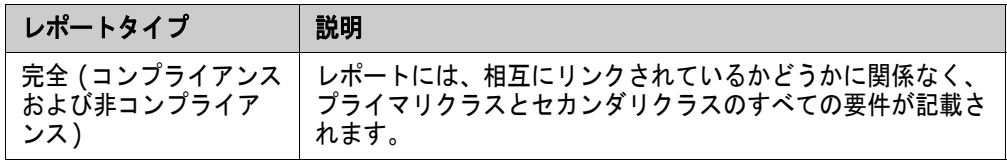

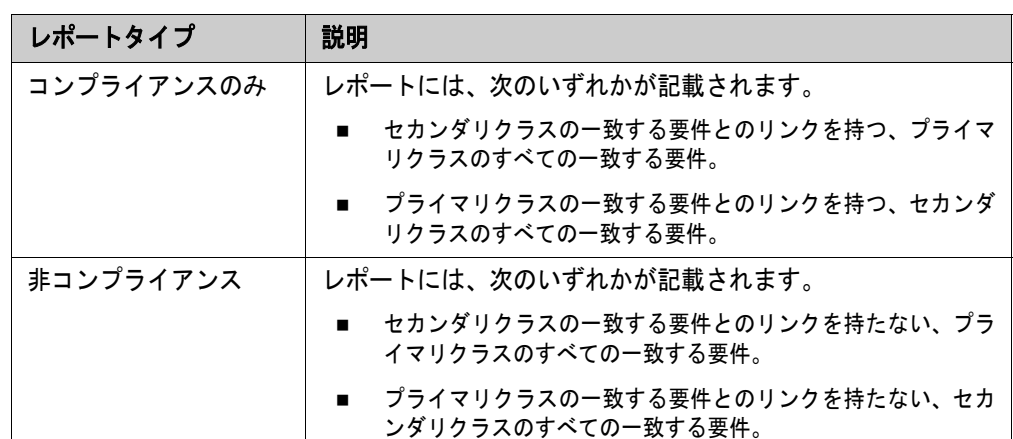

選択されたレポートタイプのサンプルが、ダイアログの右側に表示されます。

- **トレーサビリティレポート <b>- 最上位のクラス**: レポートのルートクラスを選択します。
- トレーサビリティレポート **[**表示する関連クラス**]** タブ**:** 
	- クラスの横にあるチェックボックスを選択して、トレーサビリティレポートに表示する関 係を指定します。

E)

### 注記

- 最上位のクラスの横にあるチェックボックスは、常に選択された状態で無効になってい ます。
- 循環依存を回避するため、すでに使用されている関係の横にあるチェックボックスも、選 択された状態で無効になっています。
- 連続するクラスを選択する必要はありません。
- **5** 制約**:** 必要に応じて、目的の要件を見つけるための条件を指定します。「[[属性制約](#page-45-0)] タブ」(46 [ページ](#page-45-0)) および「[[関係制約](#page-50-0)] タブ」(51ページ) を参照してください。
- **6** 表示オプション**:** 必要に応じて、結果の表示方法を指定します。「[[表示オプション](#page-52-0)] タブ」(53 [ページ](#page-52-0)) を参照してください。
- **7** スクリプトの表示**/**ウィザードの表示**:** クリックして、ダイアログのウィザードビューとスクリ プトビューを切り替えます。

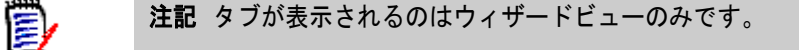

**8** 以下を実行します。

- プレビュー**:** このボタンをクリックすると、レポートを保存することもダイアログを閉じるこ ともなく、レポートが実行されます。
- 保存**:** このボタンをクリックすると、レポートが保存されて実行されます。その後、ダイアロ グが閉じます。

# レポートの名前の変更

最初に実行のためにレポートを開くことをしないで、レポートの名前を変更するには、次の手順を実 行します。

- **1** [ホーム] ビューで **[**レポート**]** タブを開きます。
- **2** レポートを強調表示します。
- **3** [アクション] ペインで [名前の変更] をクリックします。
- **4** [名前] テキストボックスに新しい名前を入力します。
- **5** [保存] をクリックします。

B/

注記関係やレポートの名前を変更するには、スクリプトの名前の変更権限を持っているか、 レポートのオーナーである必要があります。

# レポートの削除

### レポートを削除するには、次の手順を実行します。

- **1** [ホーム] ビューの **[**レポート**]** タブで、目的のレポートを強調表示します。
- **2** [アクション] ペインの [レポート] グループの [削除] をクリックします。確認ダイアログが表 示されます。
- **3** [**OK**] ボタンをクリックします。

# レポートのエクスポート

クイック検索フィルターから返される要件の単純なコレクションや、クラス、グラフィカル、関係、 またはトレーサビリティレポートなど、さまざまなレポートをExcel、Word、PDF、またはXMLにエ クスポートできます。

Excelにエクスポートされた関係およびトレーサビリティレポートでは、ピボットテーブルの作成を簡 素化するために、後続の行で情報が繰り返されます。たとえば、クラスAの要件24がクラスBの要件 32、33、34にリンクしている場合、クラスAに関する情報がクラスBの各行で繰り返されます。

#### レポートをエクスポートするには、次の手順を実行します。

- 1 各をクリックして、[ホーム] ビューを開きます。
- **2** 目的のレポートを選択します。
- **3** [アクション] ペインの [レポート] セットの [エクスポート] をクリックします。[エクスポー ト] ダイアログが開きます。
- **4** [形式を指定してエクスポート] ボックスで、目的の形式を選択します。
- **5** 必要に応じて、以下の形式のエクスポートオプションから選択します。すべてのレポートタイプ ですべての形式を使用できるわけではないことに注意してください。
	- **• Excel**スプレッドシート**:**
- **画像を含める:** 選択した場合、Excel ファイルにはHTML対応のテキスト属性の一部である 画像が含まれます。
- スクリプトを含める**:** 選択した場合、レポート結果を取得するためのスクリプトがExcel ファイルに追加されます。
- **• Word**ドキュメント**:** 
	- **鯔:レポート結果が縦向きになります。**
	- **横:** レポート結果が横向きになります。
- **PDF**ドキュメント**:** (Wordドキュメントを参照)
- **• XML**ドキュメント**:** 
	- **テキスト列をエンコードして画像と書式を含める: 選択した場合、HTML対応のテキスト** 属性がbase 64形式でエクスポートされ、<![CDATA[ セクションで囲まれて表示され ます。
- **6** [エクスポート] をクリックします。

# レポートの異なるカテゴリへのコピーおよび移動

レポートを別のカテゴリに移動したり、レポートのコピーを別のカテゴリに保存したりすることがで きます。

### レポートを別のカテゴリに移動するには、次の手順を実行します。

- 1 <mark>をクリックして、[ホーム] ビューを開きます。</mark>
- **2** 目的のカテゴリを選択します。
- **3** [レポート] タブを選択します。
- **4** レポートをドラッグし、[カテゴリ] ツリーの目的のカテゴリにドロップします。

### レポートを別のカテゴリにコピーするには、次の手順を実行します。

- 1 各をクリックして、[ホーム] ビューを開きます。
- **2** 目的のカテゴリを選択します。
- **3** [レポート] タブを選択します。
- **4** 目的のレポートを強調表示します。
- **5** [アクション] ペインの [レポート] グループの [編集] をクリックします。選択したレポートの 編集ダイアログを開きます。
- **6** カテゴリ**:** 目的のカテゴリを選択します。
- **7** 次のいずれかを実行します。
	- 選択したカテゴリにレポートの**コピーを保存**するには、レポートの「**名前**】を変更し、「**保存**」 ボタンをクリックします。
	- 選択したカテゴリに既存のレポートを移動するには、[保存] ボタンをクリックします。

# レポートの**URL**のクリップボードへのコピー

後から使用または参照できるように、レポートのURLをコピーしてファイルに貼り付けることができ ます。このURLを起動すると、RM Browserが開いて該当するレポートが表示されます。

### レポートの**URL**をコピーするには、次の手順を実行します。

- 1 **る**をクリックして、[ホーム] ビューを開きます。
- **2** [レポート] タブを選択します。
- **3** レポートを選択します。
- **4** [アクション] ペインの [レポート] セクションの [直接**URL**の作成] をクリックします。[直接 **URL**] ダイアログが開きます。
- **5** URLを右クリックして [リンクのアドレスをコピー ] を選択します。URLがクリップボードにコ ピーされます。
- **6** [閉じる] をクリックしてダイアログを閉じます。
- **7** Ctrl+Vキーを押すか、関連するアプリケーション固有のメニューコマンドを使用して、そのURL を使用するファイルまたはアプリケーションにURLを貼り付けます。

# レポートの**URL**の変更

URLをファイルまたはアプリケーションに貼り付けた後に、URLにパラメーターを追加して、追加機 能を利用することができます。URLで実行時パラメーターを指定しない場合は、レポートの実行時に これらを指定できます。

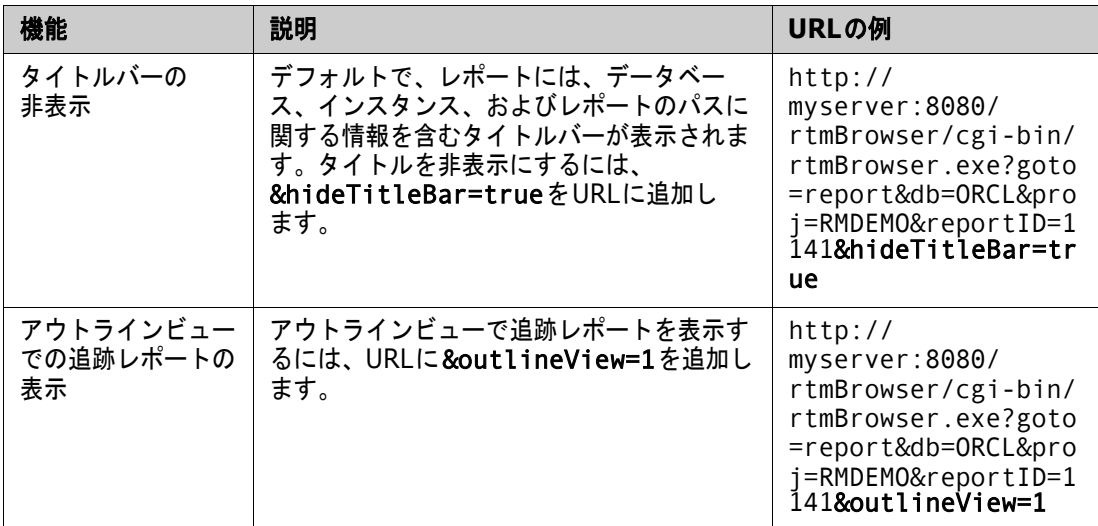

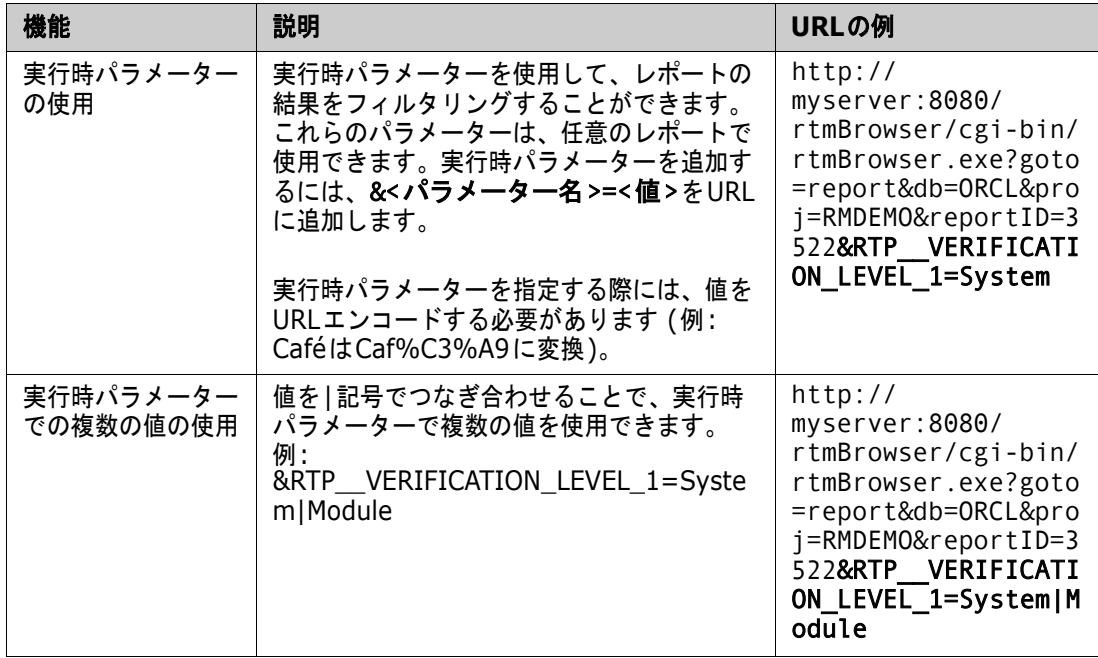

### 実行時パラメーターの名前の取得

#### レポート内で使用される実行時パラメーターの名前を取得するには、次の手順を実行します。

- **1** レポートのURLをテキストエディター (メモ帳など) に貼り付けます。このURLを**Report URL**と呼びます。 URLの例: http://myserver:8080/rtmBrowser/cgi-bin/ rtmBrowser.exe?goto=report&db=ORCL&proj=RMDEMO&reportID=3522
- **2** 次のURLをテキストエディターにコピーします: http://host:port/rtmBrowser/ RestServices/Report?id=<REPORT\_ID>&db=<DATABASE>&proj=<INSTANCE> このURLを**Rest URL**と呼びます。
- **3** Report URLに合わせて、Rest URLのプロトコル (httpまたはhttps)、ホスト、およびポートを 調整します。
- **4 Report URL**の**db**パラメーターの値を選択し、Ctrl+Cキーを押すか、ハイライトされた値を 右クリックしてショートカットメニューから [コピー ] を選択して、クリップボードにコピーし ます。URLの例で、この値はORCLです。
- **5 Rest URL**で<DATABASE>を選択し、Ctrl+Vキーを押すか、関連するアプリケーション固有の メニューコマンドを使用して、Report URLからコピーした値に置き換えます。
- **6 Report URL**の**proj**パラメーターの値を選択し、Ctrl+Cキーを押すか、ハイライトされた値 を右クリックしてショートカットメニューから [コピー ] を選択して、クリップボードにコピー します。URLの例で、この値はRMDEMOです。
- **7 Rest URL**で<INSTANCE>を選択し、Ctrl+Vキーを押すか、関連するアプリケーション固有の メニューコマンドを使用して、Report URLからコピーした値に置き換えます。
- **8 Report URL**の**reportID**パラメーターの値を選択し、Ctrl+Cキーを押すか、ハイライトされ た値を右クリックしてショートカットメニューから [コピー ] を選択して、クリップボードにコ ピーします。URLの例で、この値は3522です。
- 9 Rest URLで<REPORT\_ID>を選択し、Ctrl+Vキーを押すか、関連するアプリケーション固 有のメニューコマンドを使用して、Report URLからコピーした値に置き換えます。

URLの例を使用してこれらの手順を実行した場合、Rest URLは次のようになります。 http://myserver:8080/rtmBrowser/RestServices/ Report?id=3522&db=ORCL&proj=RMDEMO

- **10** 完成した**Rest URL**を選択し、Ctrl+Cキーを押すか、ハイライトされたURLを右クリックして ショートカットメニューから [コピー ] を選択して、クリップボードにコピーします。
- **11** 好みのWebブラウザーを開き、**Ctrl+V**を押して、このURLをアドレスバーに貼り付けます。続 いて、**Enter**キーを押します。
- **12** ユーザー名とパスワードを求めるダイアログが表示されたら、各自の RM ユーザー名とパスワー ドを入力し、ダイアログを確認します。Internet Explorerでは、場合により、次の手順を実行 する必要があります。
	- **a** [**Report.json**を開くか、または保存しますか**?**] バーで [開く] をクリックします。
	- **b** 次のダイアログで、[インストールされたプログラムの一覧からプログラムを選択する] オプ ションを選択し、[**OK**] をクリックします。
	- **c** [プログラムから開く] ダイアログで、メモ帳または別のテキストエディターを選択します。
	- **d** [この種類のファイルを開くときは、選択したプログラムをいつも使う] チェックボックスを クリアします。
	- **e** [**OK**] をクリックします。
- **13 RTP\_\_**を検索します (アンダースコアが2つあることに注意してください)。
- **14** パラメーター全体 (例: RTP\_\_VERIFICATION\_LEVEL\_1) を選択し、Report URLに貼り付け ます。
- **15** 等号 (=) とURLエンコード値 (例: Caf%C3%A9に変換される) を追加します。 URLの例を使用してこれらの手順を実行した場合、Report URLは次のようになります。 http://myserver:8080/rtmBrowser/cgi-bin/ rtmBrowser.exe?goto=report&db=ORCL&proj=RMDEMO&reportID=3522&RTP\_\_VE RIFICATION\_LEVEL\_1=System
- **16** 以上で、ファイルまたはアプリケーション内でReport URLを使用できるようになります。

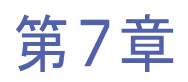

# コレクションとベースラインの操作

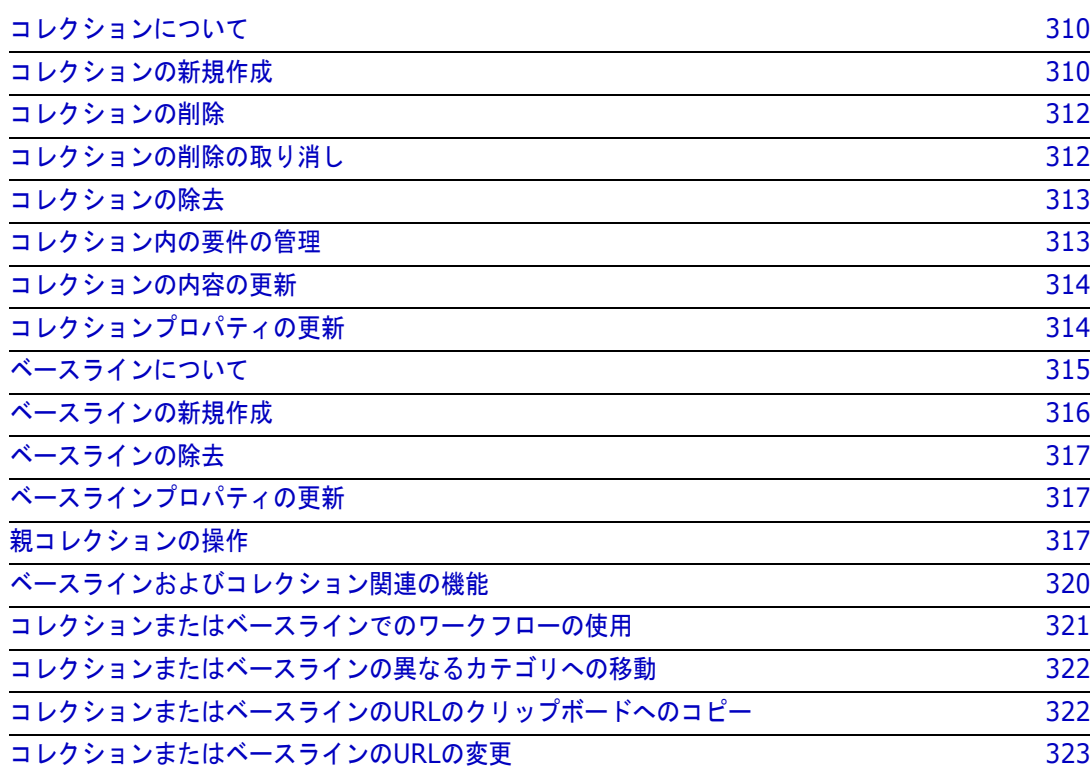

# <span id="page-309-0"></span>コレクションについて

コレクションは、1つ以上のクラスから選択されたオブジェクトの名前付きグループです。これによ り、割り当て、レビュー、ベースライン作成のために要件を簡単に収集することができます。コレク ションには要件のコピーは含まれず、要件のバージョン (通常は最新バージョン) へのリンクが含ま れます。 インスタンス内のコレクションの内容を管理するルールについては[、「コレクションの新規](#page-309-1) [作成」](#page-309-1)(310ページ) を参照してください。

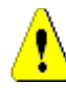

注意**!** コレクションの内容を表示する場合、読み取りアクセス権がある要件のみが表示されます。

### コレクションを開くには、次の手順を実行します。

- 1 各をクリックして、[ホーム] ビューを開きます。
- **2** 目的のカテゴリを選択します。
- **3** [コレクション] タブを選択します。
- **4** 内容を表示するには、目的のコレクションをダブルクリックします。

次のセクションでは、コレクションに関連する追加の機能について説明します。

- [「コレクションの新規作成」](#page-309-1)(310ページ)
- [「コレクションの削除」](#page-311-0)(312ページ)
- [「コレクションの削除の取り消し」](#page-311-1)(312ページ)
- [「コレクションの除去」](#page-312-0)(313ページ)
- [「コレクション内の要件の管理」](#page-312-1)(313ページ)
- [「コレクションの内容の更新」](#page-313-0)(314ページ)
- [「コレクションプロパティの更新」](#page-313-1)(314ページ)
- [「コレクションまたはベースラインの](#page-322-0)URLの変更」(323ページ)

### <span id="page-309-1"></span>コレクションの新規作成

### コレクションを作成するには、次の手順を実行します。

- **1** [新規] メニューから [コレクション] を選択します。[コンテナーの管理] > [新規] ダイアログ が開きます。
- **2** コレクション名**:** 新しいコレクションの名前を入力します。

### 注記

- コレクション名にOracleの予約語を使用しないでください。
- コレクション名には256文字まで入力できます。
- **3** 説明**:** コレクションの説明を入力します。説明の最大文字数は512文字です。
- **4** カテゴリ**:** リストから所有カテゴリを選択します。

E)

- **5** コレクションルール: コレクションに含まれるオブジェクトを編集したときのオブジェクトリン クへの影響を明らかにするため、コレクションリンクのルールを定義します。以下のオプション があります。
	- 編集と保存の際に新しいバージョンをコレクションに追加**:** プライマリオブジェクトを編集 し、新しい子オブジェクトを作成すると、リンクがプライマリオブジェクトから新しい子オブ ジェクトに移動します。
	- **編集と保存の際に古いバージョンをコレクションから削除:** インスタンスオブジェクトを編 集し、新しい子オブジェクトを作成すると、リンクがプライマリ (親) オブジェクトから削除 されます。
	- **除去時に前のバージョンに戻す: 子オブジェクトを削除すると、リンクが親に移動します。**
	- オブジェクトを追加/除去可能にする: 選択すると、要件をコレクションに追加またはコレク ションから除去できるようになります。
	- **削除されたオブジェクトをコレクションから除去する: 選択すると、 オブジェクトが削除され** ている場合にコレクションからそのオブジェクトが除去されます。このオプションを無効にす ると、現在のステータスが [削除済み] のオブジェクトがコレクションに保持されます。
	- こ**れらのルールを新しいコレクションのデフォルトとして使用する:** 選択すると、以降のすべ ての新しいコレクションに上記のコレクションルールが自動的に適用されます。
- **6** ベースの選択**:** コレクションの初期入力方法を特定するため、以下のオプションのいずれか1つを 選択します。
	- 空のコレクション**:** 既存コンテナーを新しいコレクションのベースとして用いない場合は、こ のオプションを選択します。
	- 選択されたコンテナー **:** このオプションを選択すると、[コンテナーの追加] ダイアログが表 示されます。チェックボックスを使用して、コレクション、ドキュメント、スナップショッ ト、ベースラインから1つ以上のコンテナーを選択できます。新しいベースラインを作成する と、選択したコンテナーのすべての要件が含まれます。

**Add Containers** 

 $\bullet$  :

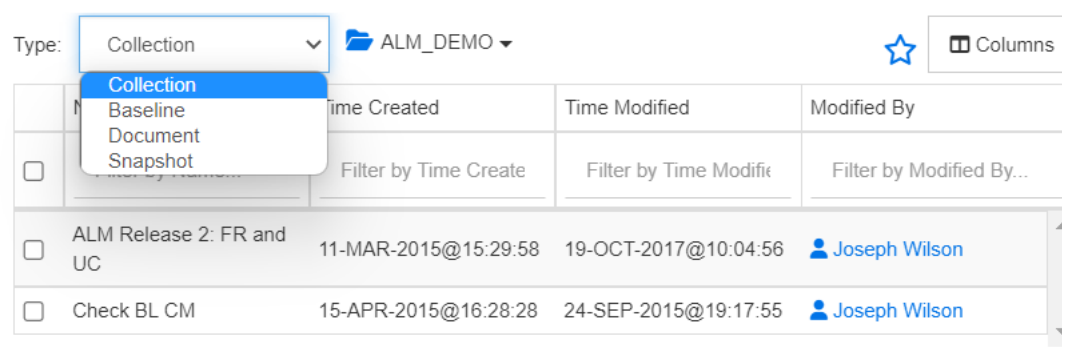

Cancel

• クエリ**:** 既存のクエリ (レポート) からベースラインに入力する場合は、このオプションを選 択します。目的のレポートを探すには、[クエリの検索] を使用します。

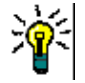

ヒント

- リストに表示されるレポートを特定のカテゴリのレポートに限定するには、[クエリ] カ テゴリリストからカテゴリを選択します。リストからカテゴリをすばやく見つけるには、 展開されたカテゴリリストの [検索] ボックスにカテゴリの名前を入力します。
- ■表示するクエリの数を制限するには、使用するクエリ名の一部を [ **クエリの検索** ] ボック スに入力します。

**7** [OK] をクリックします。

### <span id="page-311-0"></span>コレクションの削除

コレクションを削除すると、コレクションに削除済みのマークが付きますが、データは保持されます。 コレクションの「削除」権限がある場合は、コレクションを削除できます。

W

重要**!** 12.12 (24.3)より前のリリースの [削除] 機能では、コレクションが完全に除去されました。 コレクションを完全に除去するには、[除去] 機能を使用します ([「コレクションの除去」](#page-312-0)(313ペー [ジ](#page-312-0)) を参照)。

### コレクションを削除するには、次の手順を実行します。

- **1** [ホーム] ビューを開きます (まだ開いていない場合)。[ホーム] ビューの詳細については、「[[ホー](#page-258-0) ム] [ビューの操作」](#page-258-0)(259ページ) を参照してください。
- **2** [コレクション] タブを選択します。
- **3** 1つまたは複数のコレクションを選択します。
- **4** [アクション] ペインの [コレクション] セットの [削除] をクリックします。
- **5** [**OK**] をクリックして削除を確認します。

### <span id="page-311-1"></span>コレクションの削除の取り消し

コレクションを削除すると、コレクションに削除済みのマークが付きますが、データは保持されます。 コレクションの削除を取り消すと、コレクションが復元されます。

### コレクションの削除を取り消すには、次の手順を実行します。

- **1** [ホーム] ビューを開きます (まだ開いていない場合)。[ホーム] ビューの詳細については、「[[ホー](#page-258-0) ム] [ビューの操作」](#page-258-0)(259ページ) を参照してください。
- **2** [コレクション] タブを選択します。
- **3** [アクション] ペインの [コレクション] セットの [削除されたコレクションの表示] をクリック します。削除されたコレクションは、灰色のテキストでリストに表示されます。
- **4** 1つまたは複数の削除されたコレクションを選択します。
- **5** [アクション] ペインの [コレクション] セットの [削除の取り消し] をクリックします。[コレク ションの削除の取り消し] ダイアログが開きます。
- **6** [**OK**] をクリックして、選択したコレクションの削除を取り消します。

### <span id="page-312-0"></span>コレクションの除去

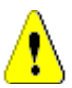

注意**!** コレクションを除去すると、データベースからコレクションが完全に除去されます。除去さ れたコレクションは復元できません。

コレクションを除去しても、データベースから要件は除去されません。コレクションの「除去」権限 がある場合は、コレクションを除去できます。

コレクションを除去するには、次の手順を実行します。

- **1** [ホーム] ビューを開きます (まだ開いていない場合)。[ホーム] ビューの詳細については、「[[ホー](#page-258-0) ム] [ビューの操作」](#page-258-0)(259ページ) を参照してください。
- **2** [コレクション] タブを選択します。
- **3** 1つまたは複数のコレクションを選択します。
- **4** [アクション] ペインの [コレクション] セットの [除去] をクリックします。
- **5** [**OK**] をクリックして、選択したコレクションを除去します。

### <span id="page-312-1"></span>コレクション内の要件の管理

[コレクション別に整理] ダイアログボックスから要件を検索し、コレクションに追加またはコレク ションから除去する要件を選択します。検索結果を絞り込む場合や検索結果の表示方法を指定する場 合は、[コレクション別に整理] ダイアログボックスの3つのタブのいずれかまたはすべてに検索条件 を指定できます。どのタブからでも検索を実行できます。

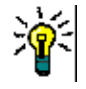

ヒント小さい要件セットや、単純な要件セットであれば、作業ページで要件を選択し、ボタンをク リックしてコレクションに追加することができます[。「既存のコレクションへの要件の追加」](#page-224-0)(225 [ページ](#page-224-0)) を参照してください。

#### コレクションに要件を追加またはコレクションから要件を除去するには、次の手順を実行します。

- **1** コレクションがまだ開いていない場合は、作業ページにコレクションを開きます。
- **2** [アクション] ペインの [コレクション] グループの [コレクション別に整理] を選択します。[コ レクション別に整理] ダイアログが開きます。
- **3** クラスの検索**:** 要件を検索するクラスを選択します。
- **4** フィルター **:** クイック検索でフィルターを保存した場合は、コレクションへの追加にこれらの フィルターを使用できます。
- **5** 制約**:** 必要に応じて、目的の要件を見つけるための条件を指定します。「[[属性制約](#page-45-0)] タブ」(46 [ページ](#page-45-0)) および「[[関係制約](#page-50-0)] タブ」(51ページ) を参照してください。
- **6** 表示オプション**:** 必要に応じて、結果の表示方法を指定します。「[[表示オプション](#page-52-0)] タブ」(53 [ページ](#page-52-0)) を参照してください。
- **7** 検索の実行**:** このボタンをクリックすると、検索が実行されます。結果はダイアログの下側のペ インに表示されます。
- **8** 新規検索**:** このボタンをクリックすると、現在の検索条件と結果がクリアされます。
- **9** 検索結果から目的の要件を選択します。要件の複数選択については[、「複数の要件の選択」](#page-34-0)(35 [ページ](#page-34-0)) を参照してください。
- **10** コレクション**:** 要件を追加または除去するコレクションを選択します。
- **11** 次のいずれかのボタンをクリックします。
	- **追加:** 選択した要件をコレクションに追加します。
	- **除去: 選択した要件をコレクションから除去します。**

### <span id="page-313-0"></span>コレクションの内容の更新

インスタンス管理者は、クエリまたはスクリプトに基づいてすべてのコレクションを自動的に更新す るため、インスタンス全体にわたるオプションを設定することが可能です。この設定は、パフォーマ ンスと制御のどちらに対しても、デフォルトでオフ (チェックなし) になっています。このオプショ ンをアクティブ化/非アクティブ化するには[、「階層リンク」](#page-77-0)(78ページ) を参照してください。

自動更新がオフの場合は、コレクションの内容を手動で更新する必要があります。コレクションの内 容を手動で更新するには、次の手順を実行します。

- **1** [ホーム] ビューの [コレクション] タブでコレクションを選択します。[ホーム] ビューについ ては、「[ホーム] [ビューの操作」](#page-258-0)(259ページ) を参照してください。
- **2** [アクション] ペインの [要件] セットで、[コレクションの更新] をクリックします。

注記選択したコレクションがレポートに基づいていない場合 (つまり、コレクションが静的で ある場合) は、[コンテナーの更新] アクションが淡色で表示されます。

# <span id="page-313-1"></span>コレクションプロパティの更新

コレクションの名前の変更と説明の変更、および新しい子オブジェクトをコレクションに含める方法 と含めるか否かを定義するコレクションルールの変更が行えます。

### コレクションのプロパティを編集するには、次の手順を実行します。

- **1** [ホーム] ビューを開きます (まだ開いていない場合)。[ホーム] ビューの詳細については、「[[ホー](#page-258-0) ム] [ビューの操作」](#page-258-0)(259ページ) を参照してください。
- **2** [コレクション] タブを選択します。
- **3** 目的のコレクションを選択します。
- **4** [アクション] ペインの [コレクション] セットの [プロパティの編集] をクリックします。**[**コ ンテナーの管理**] > [**プロパティ **]** ダイアログが開きます。
- **5** 必要に応じて名前、説明、およびコレクションルールを変更します。コレクションルールの定義 については[、「コレクションの新規作成」](#page-309-1)(310ページ) を参照してください。
- **6** [**OK**] をクリックして変更を確認します。

 $\bar{\mathbb{F}}$ /

# <span id="page-314-0"></span>ベースラインについて

Dimensions RMでは、ベースラインは安定した不変の要件のグループです。言い換えると、ベース ラインは「凍結」されたコレクション、つまりドキュメントに含まれるオブジェクトです。

次の点に注意してください。

- ベースラインは、オブジェクトバージョンの固定のセットです。ベースライン内の要件は、更新 されないように特別に制御されています。
- ベースラインが作成された後、その権限がある場合は、ベースラインの名前を変更したり、削除 したりすることができます。

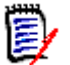

注記ALM統合を使用してDimensions CMから作成されたベースラインの名前を変更すること はできません。

- コレクションに基づいてベースラインを作成することも、ベースラインに基づいてコレクション を作成することもできます。
- ベースラインの作成元のオリジナルコレクションは、変更されずにそのまま残りますが、後で変 更することができます。
- ベースライン化されたオブジェクト間にリンクを作成すると、「ベースラインオブジェクトを置き 換える必要があります。続行しますか?」というメッセージが表示されます。

このメッセージは、オブジェクトがベースライン化されているため、リンクを追加する前にオブ ジェクトの新しいバージョンを作成する必要があることを示しています。続行すると、新しいバー ジョンが作成されてリンクされ、ベースラインは変更されません。

- ベースライン内から要件を開くと、ヘッダーにロックが表示されます。ただし、変更をキャプ チャーするために新しい現在のバージョンが作成されます。ベースライン化されたバージョンは 変更されません。
- デフォルトでは、ベースライン内のオブジェクト間のリンクもベースラインに含まれており、ベー スラインが作成された後は変更できません。管理者がインスタンスをどのように設定したかに応 じて、ベースラインでリンクを変更できる場合があります ([「リンクの削除または除去」](#page-211-0)(212 [ページ](#page-211-0)) を参照してください)。
- 要検討リンクを含む要件は、ベースライン化された後も要検討のままです。
- 要件がベースライン化されている場合でも、要件から要検討リンクを削除できます。
- 管理者がベースラインの削除権限やベースライン名の変更権限を拒否した場合でも、自分で作成 したベースラインの削除や名前の変更が行えます。つまり、この状況では、管理者が拒否した権 限がオーバーライドされます。
- ベースライン化された要件では、[属性の編集] ダイアログのバナーにロックアイコンがあり、 [更新] ボタンは無効になっています。アイコンの上にマウスを置くと、ポップアップが表示さ れ、次のメッセージが示されます: 「ベースラインがロックされています」。

### **[**ホーム**]** からベースラインを開くには、次の手順を実行します。

- **1** 目的のカテゴリを選択します。
- **2** [ベースライン] タブを選択します。
- **3** 開くには、目的のベースラインをダブルクリックするか、[アクション] ペインから [開く] を選 択します。

次のセクションでは、ベースラインに関連する追加の機能について説明します。

- [「ベースラインの新規作成」](#page-315-0)(316ページ)
- [「ベースラインの除去」](#page-316-0)(317ページ)
- [「コレクションプロパティの更新」](#page-313-1)(314ページ)
- [「コレクションまたはベースラインの](#page-322-0)URLの変更」(323ページ)

### <span id="page-315-0"></span>ベースラインの新規作成

### ベースラインを作成するには、次の手順を実行します。

- **1** [新規] メニューから [ベースライン] を選択します。[ベースラインの作成] ダイアログが開き ます。
- **2** ベースライン名**:** ベースラインの名前を入力します。

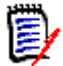

### 注記

- ベースライン名にOracleの予約語を使用しないでください。
- ベースライン名には256文字まで入力できます。
- **3** 説明**:** ベースラインの説明を入力します。説明の最大文字数は512文字です。
- **4** カテゴリ**:** ベースラインを保存するカテゴリを選択します。アクセス可能な任意のカテゴリにベー スラインを追加できます。

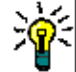

ヒントリストからカテゴリをすばやく見つけるには、展開された [カテゴリ] リストの [検索 ] ボックスにカテゴリの名前を入力します。

**5** ワークフロー **:** オプションのワークフローを選択できます。ワークフローを追加するには、追加 のデータを入力する必要があります。

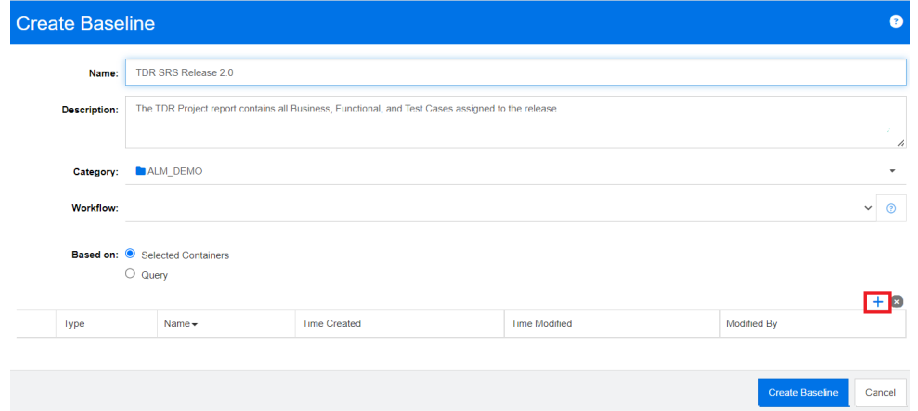

- **6** ベースの選択**:** ベースラインの内容は、既存のコンテナーまたはクエリから入力できます。
	- 選択したコンテナーに基づく**:** プラス記号を選択すると、[コンテナーの追加] ダイアログが 表示されます。チェックボックスを使用して、コレクション、ドキュメント、スナップショッ ト、ベースラインから1つ以上のコンテナーを選択できます。新しいベースラインを作成する と、選択したコンテナーのすべての要件が含まれます。

• クエリに基づく**:** 既存のクエリ (レポート) からベースラインに入力する場合は、このオプ ションを選択します。目的のレポートを探すには、[クエリの検索] を使用します。

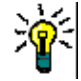

ヒントリストに表示されるレポートを特定のカテゴリのレポートに限定するには、カテゴリ リストからカテゴリを選択します。リストからカテゴリをすばやく見つけるには、展開され たカテゴリリストの [検索] ボックスにカテゴリの名前を入力します。

**7** [ベースラインの作成] ボタンをクリックします。

### <span id="page-316-0"></span>ベースラインの除去

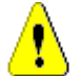

注意**!** ベースラインを除去すると、データベースからベースラインが完全に除去されます。除去さ れたベースラインは復元できません。

ベースラインを除去するには、次の手順を実行します。

- **1** [ホーム] ビューを開きます (まだ開いていない場合)。[ホーム] ビューの詳細については、「[[ホー](#page-258-0) ム] [ビューの操作」](#page-258-0)(259ページ) を参照してください。
- **2** [ベースライン] タブを選択します。
- **3** 1つまたは複数のベースラインを選択します。
- **4** [アクション] ペインの [ベースライン] セットの [除去] をクリックします。
- **5** [**OK**] をクリックして、選択したベースラインを除去します。

### <span id="page-316-1"></span>ベースラインプロパティの更新

ベースラインの名前を変更して説明を変更したり、そのワークフロー割り当てを変更したりできます。

ベースラインのプロパティを編集するには、次の手順を実行します。

- **1** [ホーム] ビューを開きます (まだ開いていない場合)。[ホーム] ビューの詳細については、「[[ホー](#page-258-0) ム] [ビューの操作」](#page-258-0)(259ページ) を参照してください。
- **2** [ベースライン] タブを選択します。
- **3** 目的のベースラインを選択します。
- **4** [アクション] ペインの [ベースライン] セットの [プロパティの編集] をクリックします。**[**コ ンテナーの管理**] > [**プロパティ **]** ダイアログが開きます。
- **5** 名前、説明、ワークフローの割り当てを変更します。コレクションルールの定義については[、「ベー](#page-315-0) [スラインの新規作成」](#page-315-0)(316ページ) を参照してください。
- **6** [**OK**] をクリックして変更を確認します。

# <span id="page-316-2"></span>親コレクションの操作

親コレクションについて

親コレクションを使用すると、コレクション、ベースライン、ドキュメント、およびスナップショッ トを整理できます。以下では、整理されるコレクション、ベースライン、ドキュメント、スナップ ショットを「子」と呼びます。親コレクションには、子のすべての要件が含まれています。要件が子 に追加されたり、子から除去されたりした場合、親コレクションに反映されます。親コレクションは、 名前に付いた「(親)」というサフィックスで見分けられます。

### ユースケース

- 部門のすべてのコレクション、たとえばすべてのマーケティングコレクションを親コレクション に含めて、コレクショングループを形成できます。こうすることで、すべての要件に簡単にアク セスできます。
- 親コレクションを使用して、要件を構造化できます。たとえば、親コレクションでプロジェクト を表し、子コレクションでコンポーネントまたは関数を表します。
- 他のカテゴリのコレクションを参照するために、親コレクションを使用できます。そのためには、 最初に子と同じカテゴリで親コレクションを作成してから、親コレクションを目的のカテゴリに 移動します。

次のセクションでは、親コレクションに関連する追加の機能について説明します。

- [「親コレクションの作成」](#page-317-0)(318ページ)
- [「親コレクションへの子の追加」](#page-318-0)(319ページ)
- [「親コレクションからの子の除去」](#page-319-1)(320ページ)

### <span id="page-317-0"></span>親コレクションの作成

### 親コレクションを作成するには、次の手順を実行します。

- 1 各をクリックして、[ホーム] ビューを開きます。
- **2** 目的のカテゴリを選択します。
- **3** ドキュメントまたはスナップショットの親コレクションを作成するには、次の手順を実行します。
	- **a** [ドキュメント] タブを選択します。
	- **b** 1つまたは複数のドキュメント、またはスナップショットを選択します。
	- **c** [アクション] ペインの [ドキュメント] セットから [親コレクションの作成] を選択します。 [親コレクションの新規作成] ダイアログが開きます。
	- **d** ステップ6に進みます。
- **4** コレクションの親コレクションを作成するには、次の手順を実行します。
	- **a** [コレクション] タブを選択します。
	- **b** 1つまたは複数のコレクションを選択します。
	- **c** [アクション] ペインの [コレクション] セットから [親コレクションの作成] を選択します。 [親コレクションの新規作成] ダイアログが開きます。
	- **d** ステップ6に進みます。
- **5** ベースラインの親コレクションを作成するには、次の手順を実行します。
	- **a** [ベースライン] タブを選択します。
	- **b** 1つまたは複数のベースラインを選択します。
- **c** [アクション] ペインの [ベースライン] セットから [親コレクションの作成] を選択します。 [親コレクションの新規作成]ダイアログが開きます。
- **6** 名前**:** 親コレクションの名前を入力します。

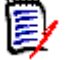

注記

- 親コレクション名にOracleの予約語を使用しないでください。
- 親コレクション名には256文字まで入力できます。
- **7** 説明**:** ベースラインの説明を入力します。説明の最大文字数は512文字です。
- **8** カテゴリ**:** 親コレクションを保存するカテゴリを選択します。アクセス可能な任意のカテゴリに 親コレクションを追加できます。

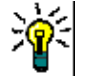

ヒントリストからカテゴリをすばやく見つけるには、展開された [カテゴリ] リストの [検 索 ] ボックスにカテゴリの名前を入力します。

- **9** さらに子 (コレクション、ベースライン、ドキュメント、またはスナップショット) を追加する には、次の手順を実行します。
	- **a** [子コンテナー ] セクションを展開します。
	- **b +** をクリックします。「子**コンテナーの追加**] ダイアログが開きます。
	- **c** [タイプ] ボックスから、[コレクション]、[ベースライン]、[ドキュメント]、または [ス ナップショット] を選択します。
	- **d** 追加する子の名前の横にあるチェックボックスを選択します。
	- **e** 追加する他の子について、ステップcとdを繰り返します。
	- **f** [**OK**] をクリックして、すべての子を親コレクションに追加します。
- **10** [**OK**] をクリックして、親コレクションを作成します。

注記親コレクションは、[ドキュメント] または [ベースライン] タブで [親コレクションの作成] コマンドを実行した場合でも、常に「コレクション] タブにあります。

### <span id="page-318-0"></span>親コレクションへの子の追加

### 親コレクションに子を追加するには、次の手順を実行します。

- 1 各<mark>をクリックして、[ホーム] ビューを開きます。</mark>
- **2** 目的のカテゴリを選択します。
- **3** [コレクション] タブを選択します。
- **4** [アクション] ペインの [コレクション] セットの [プロパティの編集] を選択します。[プロパ ティ ] ダイアログが開きます。
- **5** [子コンテナー ] セクションを展開します。
- **6** をクリックします。[子コンテナーの追加] ダイアログが開きます。
- **7** [タイプ] ボックスから、[コレクション]、[ベースライン]、[ドキュメント]、または [スナップ ショット] を選択します。
- **8** 追加する子の名前の横にあるチェックボックスを選択します。
- **9** 追加する他の子について、ステップcとdを繰り返します。
- **10** [**OK**] をクリックして、すべての子を親コレクションに追加します。
- **11** [**OK**] をクリックして、親コレクションを更新します。

### <span id="page-319-1"></span>親コレクションからの子の除去

### 子を親コレクションから除去するには、次の手順を実行します。

- **1** をクリックして、[ホーム] ビューを開きます。
- **2** 目的のカテゴリを選択します。
- **3** [コレクション] タブを選択します。
- **4** [アクション] ペインの [コレクション] セットの [プロパティの編集] を選択します。[プロパ ティ ] ダイアログが開きます。
- **5** [子コンテナー ] セクションを展開します。
- **6** 除去する1つまたは複数の子を選択します。
- **7 をクリックします。選択した子が除去されます。**
- **8** [**OK**] をクリックして、親コレクションを更新します。

# <span id="page-319-0"></span>ベースラインおよびコレクション関連の機能

### コレクションまたはベースラインの比較

### **2**つのコレクションまたはベースラインの内容を比較するには、次の手順を実行します。

- **1** [ホーム] ビューを開きます (まだ開いていない場合)。[ホーム] ビューの詳細については、「[[ホー](#page-258-0) ム] [ビューの操作」](#page-258-0)(259ページ) を参照してください。
- **2** [コレクション] タブまたは [ベースライン] タブを選択します。
- **3** 目的のコレクションまたはベースラインを選択します。
- **4** [アクション] ペインの [コレクション] または [ベースライン] セットの [比較] をクリックし ます。[コンテナーの比較] ダイアログが開きます。
- **5** コンテナーの選択**:** 比較するコレクションまたはベースラインを選択するには、[**...**] を選択し ます。
- **6** 説明**:** 結果に各コンテナーの説明を表示するには、このオプションをオンにします。
- **7** [比較] ボタンをクリックします。[要件差異サマリー ] ダイアログが開きます。サマリーのリス トには、以下の結果に対する要件ID、タイトル、説明 ([コンテナーの検索] ダイアログボックス で [説明] チェックボックスがオンになっている場合)、およびクラスが表示されます。
	- **コンテナー内の要件のみ:** 最初のコンテナーにはあるが2番目のコンテナーにはない要件のリ ストです。
- コンテナー内の要件のみ: 2番目のコンテナーにはあるが最初のコンテナーにはない要件のリ ストです。
- 変更済みの要件**:** 両方のコンテナーの変更済み要件のリストです。このリストには、要件IDが 同じであっても、オブジェクトバージョンIDが異なる項目が含まれています。
- **未変更の要件:** 両方のコンテナーで変更されていない要件のリストです。
- **8** 要件の詳細ビューを開くには、要件をダブルクリックします。
- **9** 印刷**:** このボタンをクリックすると、要件差異サマリーが印刷されます。

### <span id="page-320-0"></span>コレクションまたはベースラインでのワークフローの使用

管理者が設定している場合は、コレクションとベースラインでワークフローを使用することができ ます。

#### コレクションまたはベースラインをワークフローに割り当てるには、次の手順を実行します。

- **1** [ホーム] の [コレクション] タブまたは [ベースライン] タブから、関連するオブジェクトを選 択します。
- **2** [アクション] ペインの [コレクション] または [ベースライン] グループの [プロパティの編 集] をクリックします。**[**コンテナーの管理**] > [**プロパティ **]** ダイアログが開きます。
- **3** [ワークフロー ] ドロップダウンで、目的のワークフローを選択します。

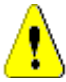

注意**!** このダイアログで設定を確定した後に、コレクションまたはベースラインのワークフ ロー設定を変更することはできません。そのため、正しいワークフローを選択していることを 確認してください。

**4** [**OK**] をクリックします。

### コレクションまたはベースラインでの遷移の実行

### 遷移を実行するには、次の手順を実行します。

- **1** [ホーム] の [コレクション] タブまたは [ベースライン] タブから、関連するオブジェクトを選 択します。
- **2** コレクションまたはベースラインを、ダブルクリックして開くか、[アクション] ペインから [開 く] をクリックして開きます。
- **3** 遷移用のボタンは、ダイアログの右上隅にある [ようこそ] メニューの下に表示されます。遷移 が表示されていない場合、オブジェクトは最終的な遷移状態に達しています。
- **4** 遷移をクリックして実行します。遷移ルールによって追加情報が必要となる場合、入力用のフォー ムが開くことがあります。
- **5** 遷移ボタンの横には、現在の状態を示す進行状況バーがあります。管理者が設定している場合は、 進行状況バーの値がワークフロー状態に従って変わることがあります。

#### コレクションまたはベースラインに関する情報の表示

コレクションまたはベースラインがワークフローに割り当てられている場合は、要件の場合と同じ機 能 (属性の表示/変更、状態変更履歴の確認など) を使用できます。

**1** [ホーム] の [コレクション] タブまたは [ベースライン] タブから、関連するオブジェクトを選 択します。

- **2** コレクションまたはベースラインを、ダブルクリックして開くか、[アクション] ペインから [開 く] を選択して開きます。
- **3** 開くと、右上の進行状況バーに、含まれるオブジェクトのワークフローの進行状況と、現在の状 態および次の遷移状態が表示されます。

進行状況バーをクリックすると、コンテナーの [属性の編集] ダイアログが開きます。このダイ アログには、コレクションまたはベースラインに関連付けられているすべての標準属性、カスタ ム属性、システム属性が含まれます。

### <span id="page-321-0"></span>コレクションまたはベースラインの異なるカテゴリへの移動

コレクションまたはベースラインを作成するときに、それをカテゴリに割り当てることができます。 次の手順では、既存のコレクションまたはベースラインのカテゴリ割り当てを変更する方法について 説明します。

- 1 <mark>をクリックして、[ホーム] ビューを開きます。</mark>
- **2** 目的のタブとして、[コレクション]、または [ベースライン] を選択します。
- **3** オブジェクトをドラッグし、[カテゴリ] ツリーの目的のカテゴリにドロップします。

# <span id="page-321-1"></span>コレクションまたはベースラインの**URL**のクリップボードへの コピー

後から使用または参照できるように、コレクションまたはベースラインのURLをコピーしてファイル に貼り付けることができます。このURLを起動すると、RM Browserが開いて該当するコレクション またはベースラインが表示されます。

### コレクションまたはベースラインの**URL**をコピーするには、次の手順を実行します。

- **1 [**ホーム**]** ビューに移動します。
- **2** [コレクション] タブまたは [ベースライン] タブを選択します。
- **3** 目的のコレクションまたはベースラインを選択します。
- **4** [アクション] ペインの関連するグループの [直接**URL**の作成] をクリックします。[直接**URL**] ダイアログが開きます。
- **5** URLを右クリックして [リンクのアドレスをコピー ] を選択します。URLがクリップボードにコ ピーされます。
- **6** [閉じる] をクリックしてダイアログを閉じます。
- **7 Ctrl+V** キー、または関連するアプリケーション固有のメニューコマンドを使用して、URL を使 用するファイルまたはアプリケーションにURLを貼り付けます。

# <span id="page-322-0"></span>コレクションまたはベースラインの**URL**の変更

URLをファイルまたはアプリケーションに貼り付けた後に、URLにパラメーターを追加して、追加機 能を利用することができます。URLで実行時パラメーターを指定しない場合は、レポートの実行時に これらを指定できます。

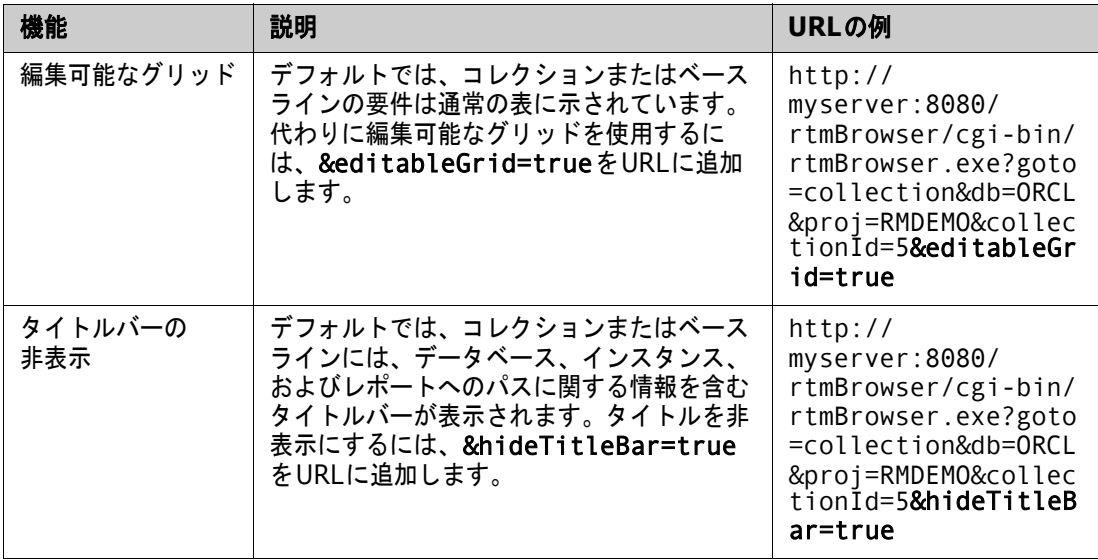
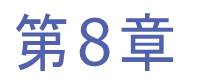

## 要件のインポート

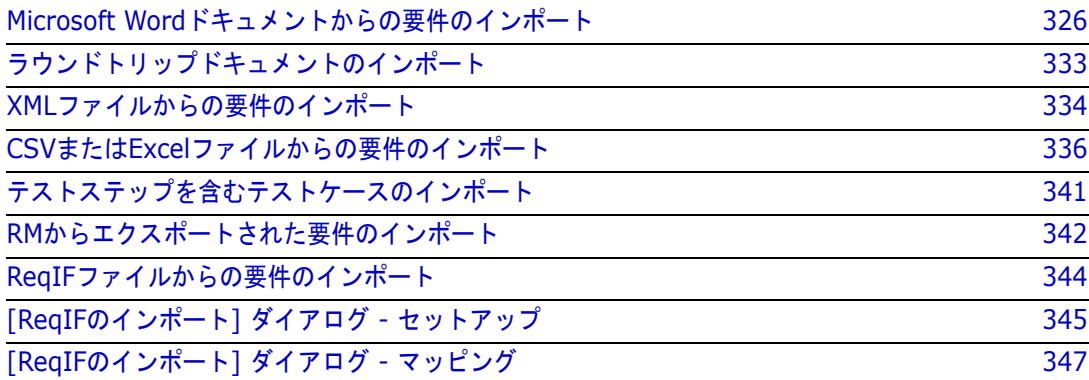

## <span id="page-325-0"></span>**Microsoft Word**ドキュメントからの要件のインポート

RM Browserでは、Microsoft Wordドキュメントの内容をインポートし、次の目的に使用することが できます。

- 新規要件の作成
- 新規要件とRMドキュメントの作成
- 既存の要件バージョンの更新または置換

Wordドキュメントをインポートするとき、インポート対象として次のいずれかを選択できます。

- ドキュメント全体 (RMドキュメントを作成)
- 要件のみ (適切な表形式でインポート)
- 選択したテキストのみ (実行時に指定した属性にインポート)

#### 注記 e,

- インポート中に作成または更新されたDimensions RMドキュメントまたは要件のレイアウトや スタイルは、元のMS Wordドキュメントどおりにはなりません。
- PDFドキュメントはプリンター出力用に最適化されるので、[ドキュメント全体 **(**チャプターの み**)**] モードでのみインポートする必要があります。PDFファイルをインポートした場合、属性 が正しく認識されず、インポートされた要件に予期しない属性値が含まれていたり、インポート に要件のエラーが含まれていたりすることがあります。

### **RM Browser**と**RM Import**のどちらを使用すべきか

レイアウト**/**形式**:** RM Browserのインポート機能では、Wordドキュメントを目的のレイアウトと形 式にしておく必要があります (以降のセクションを参照)。一方、RM Importでは、目的のレイアウ トと形式を定義したインポートテンプレートを作成する必要があります。後者の方が柔軟性が高いも のの、準備に時間がかかります。

サブ要件**:** サブ要件または表を表にインポートできるのは、RM Importだけです。

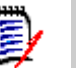

注記

- RM BrowserでMicrosoft Wordドキュメントをインポートできるのは、Microsoft Wordがサー バーにインストールされている場合に限られます。サーバーへのMicrosoft Officeのインストー ルの詳細については、『Dimensions RM Installation Guide』の「Support for Export / Import」を参照してください。
- RM BrowserでMicrosoft Excelファイルをインポートできるのは、Microsoft Excelがサーバー にインストールされている場合に限られます。サーバーへのMicrosoft Officeのインストールの 詳細については、『Dimensions RM Installation Guide』の「Support for Export / Import」 を参照してください。
- RM Importを使用する場合は、Microsoft WordとMicrosoft Excelをクライアントにインストー ルする必要があります。
- サポートされているMicrosoft Officeのバージョンを確認するには、プラットフォームマトリッ クス (<https://www.microfocus.com/documentation/dimensions-rm/>) を参 照してください。

### <span id="page-326-0"></span>インポート対象の要件の書式設定

ドキュメント内の要件が要件として認識されるには、正しいレイアウトと形式を使用した表の中に要 件を記載する必要があります。

要件の表を作成する際、主に次の2つのレイアウトオプションがあります。

■ 各行を要件として扱うレイアウト:

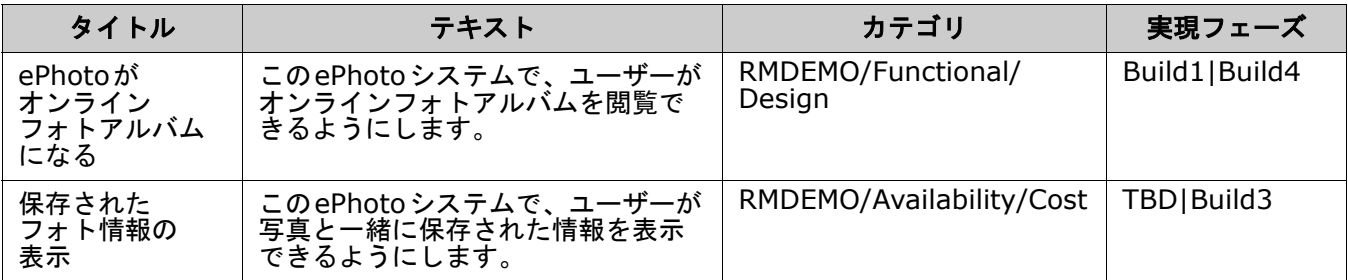

■ 各表を要件として扱うレイアウト:

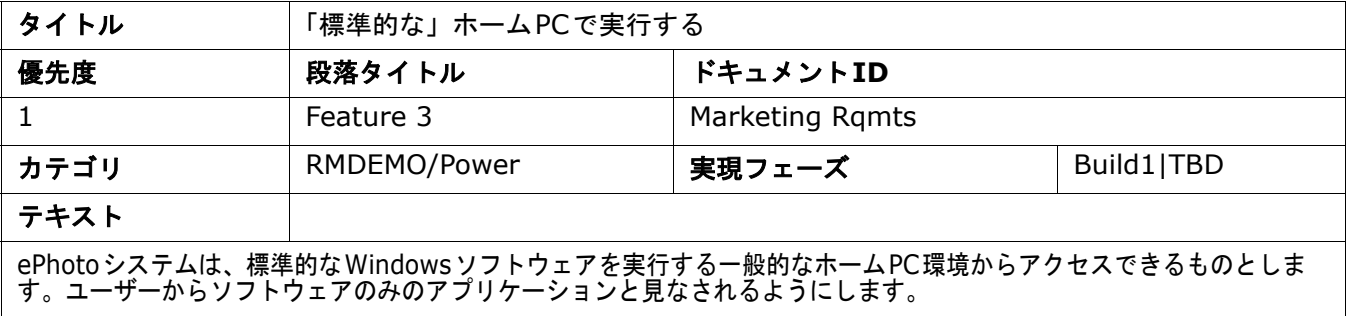

さらに、要件をクラス別に整理するには、次の2つの方法があります。

■ 最初の行に表全体のクラスを指定:

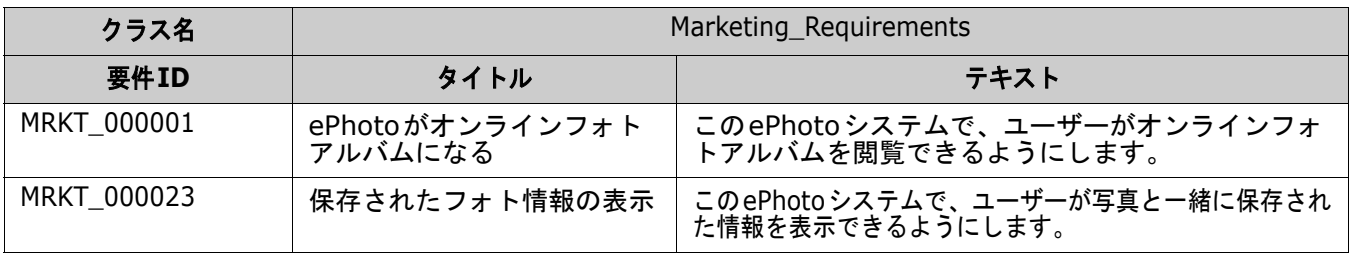

### ■ 各要件のクラスを指定:

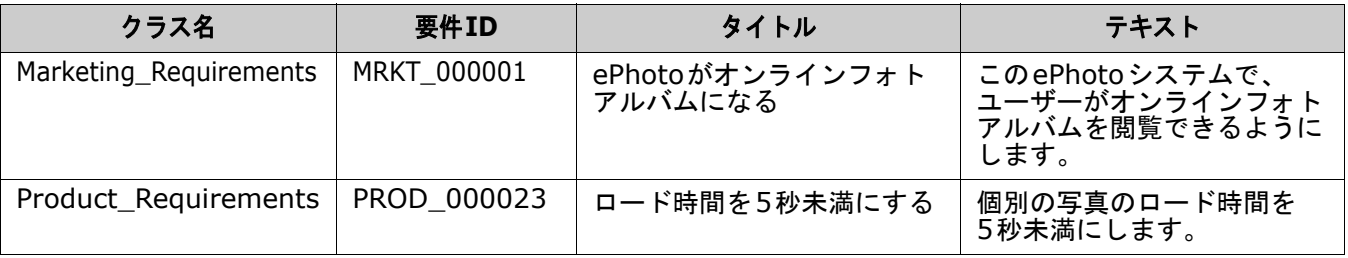

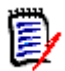

- 注記要件の表の書式設定には次のルールがあります。
- 太字/通常の書体に注意します。
	- 属性名 (値ではなく、表の見出し) には太字を使用する必要があります。
	- 値 (要件の内容) には太字を使用してはなりません。 適切な書式のテキストの中に太字の空白が1つでも存在すると、テキストは属性値とし てではなく、属性名として扱われます。
	- (上記の例のように) 属性名の上にクラス名を追加するとき、クラス**ID**と属性名 (上記 の例では「Class Name」) には太字を使用してはなりません。
- 一般的なテキスト書式設定 (色、下線、イタリック体など) は、テキスト属性ではインポー トされますが、その他の属性では無視されます (前述のように、属性値に太字を使用しては なりません)。
- クラス名は、上記の例で使用されているクラスの属性名ですが、ドキュメントをインポート するときには、[クラス**ID**] フィールドに別の属性名を指定できます。
- カテゴリは、サポート対象の形式と一致する必要があります ([「カテゴリインポート形式」](#page-332-1) (333[ページ](#page-332-1)) を参照)。
- ドキュメントには、任意の数の表を作成できます。
- 表には、任意の数の行 (要件) と列 (属性) を含めることができます。
- リスト属性に複数の値を指定する場合、値をパイプ (|) 文字で区切ります。例: Build1|Build4
- 既存のRM要件を更新/置換するには、要件**ID**属性 (PUID) を含めます。
- インポートでは、グループ属性タイプはサポートされていません。
- インポート中に、表に含まれていない必須属性の値を求められます。
- 画像は、RM ドキュメントの本体にインポートすることはできますが、要件にインポートす ることはできません。

### インポート対象の**Word**ドキュメント全体の書式設定

Wordドキュメント全体のインポートを選択すると、次の処理が行われます。

■ 適切な形式の表から要件がインポートされます([「インポート対象の要件の書式設定」](#page-326-0)(327ペー [ジ](#page-326-0)) を参照)。

■ Wordドキュメントの見出しの階層に基づいて、チャプターとサブチャプターが作成されます。

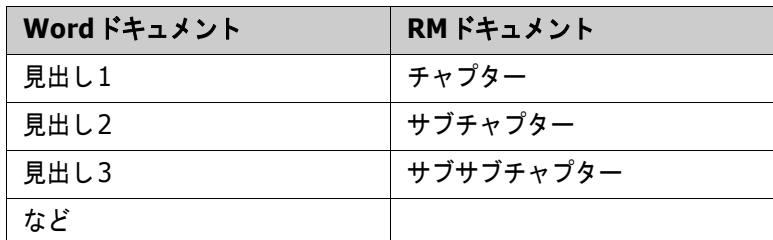

- 画像は (要件の中ではなく) 本体の内容にインポートされます。
- 一般的なテキスト書式設定がインポートされます。

重要**!** ドキュメントに目次を作成することを強くお勧めします。

### **Word**ファイルのインポート

RM BrowserのMS Wordのインポートには、選択可能な複数のインポートモードがあります。次の セクションでは、これらのインポート方法について個別に説明します。

### <span id="page-329-0"></span>**[**ドキュメント全体 **(**チャプターのみ**)]** モードでの**Word**ドキュメントのインポート

[ドキュメント全体 **(**チャプターのみ**)**] モードは、ドキュメントを「そのまま」インポートします。 表は、要件として解析されません。要件以外のデータを持つ表を含んだドキュメントをインポートす る場合は、このモードを選択してから[、「テキストを要件に分割する」](#page-145-0)(146ページ) で説明されてい るように、クラスの変更機能を使用してチャプターを要件に変換できます。

#### **Word**ドキュメントをインポートするには、次の手順を実行します。

- **1** RM Browserで、[インポート] メニューから [**Word**ドキュメント] を選択します。[**Word**ド キュメントのインポート] ダイアログが開きます。
- **2** インポートファイル**:** [参照**...**] をクリックしてダイアログを開き、Wordファイルを選択します。
- **3** Wordファイルを選択し、[開く] をクリックします。
- **4** インポートモード**:** ドロップダウンリストから [ドキュメント全体 **(**チャプターのみ**)**] を選択し ます。
- **5** Wordドキュメントの内容に関して、作成と置換のどちらを行うかを選択します。
	- 作成: Dimensions RMで新しいドキュメントを作成します。
	- 置換:Wordドキュメントの新しい内容を使用して、既存のドキュメントを置き換えます。ド キュメントのリストから、置き換えるドキュメントを選択します。

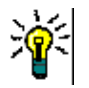

ヒントドキュメントを簡単に見つけるには、[ドキュメントの検索] ボックスに名前の一部 を入力します。

- **6** カテゴリ**:** ドキュメントをインポートするカテゴリを選択します。
- **7** ドキュメント名**:** 作成または改訂するRMドキュメントの名前を指定します。

**8** ドキュメントにはチャプター番号がある**:** チャプタータイトルの先頭にある番号 (「1はじめに」、 「1.1目的」など) の処理方法を定義します。

選択した場合: チャプタータイトルの先頭から数字が削除されます (たとえば、「1.1 目的」は 「目的」になります)。

クリアした場合: チャプタータイトルは変更されません。

- **9** [インポート] をクリックします。インポートが完了すると、[インポート結果] ダイアログが開 きます。このダイアログには、作成された要件に関する情報とサマリーが含まれています。詳細 については、「[[インポート結果](#page-342-0)] ダイアログ」(343ページ) を参照してください。
- **10** [閉じる] をクリックして、インポート結果を閉じます。
- **11** 残りのMS Wordのインポートダイアログの [閉じる] をクリックします。

### **[**ドキュメント全体**]** モードでの**Word**ドキュメントのインポート

[ドキュメント全体] モードでは、チャプターとともにドキュメントがインポートされ、表には要件の みが含まれると想定されます。表に要件が含まれていないドキュメントをインポートするには、[ド キュメント全体 **(**チャプターのみ**)**] モード (「[[ドキュメント全体](#page-329-0) (チャプターのみ)] モードでの Word[ドキュメントのインポート」](#page-329-0)(330ページ) を参照) を使用するか、RM Importを使用します。

#### **Word**ドキュメントをインポートするには、次の手順を実行します。

- **1** RM Browserで、[インポート] メニューから [**Word**ドキュメント] を選択します。[**Word**ド キュメントのインポート] ダイアログが開きます。
- **2** インポートファイル**:** [参照**...**] をクリックしてダイアログを開き、Wordファイルを選択します。
- **3** Wordファイルを選択し、[開く] をクリックします。
- **4** インポートモード**:** ドロップダウンリストから [ドキュメント全体] を選択します。
- **5** Wordドキュメントの内容に関して、作成と置換のどちらを行うかを選択します。
	- 作成: Dimensions RM でドキュメントと新しい要件を作成します。
	- 置換: Wordドキュメントの新しい内容を使用して、既存のドキュメントを置き換えて、既存 の要件の新しいバージョンを作成します。既存の要件のうち、Wordドキュメント内に新しい 値がある要件のみが置き換えられます。ドキュメントのリストから、置き換えるドキュメント を選択します。Dimensions RMに存在しないドキュメント名を指定すると、指定した名前が 付いたドキュメントが新しく作成されます。

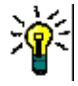

ヒントドキュメントを簡単に見つけるには、[ドキュメントの検索] ボックスに名前の一部 を入力します。

- **6** クラス**ID:** クラスを識別するのに使用していた属性名を指定します。例: Class Name
- **7** カテゴリ**:** ドキュメントをインポートするカテゴリを選択します。
- **8** ドキュメント名**:** 作成または改訂するRMドキュメントの名前を指定します。
- **9** ドキュメントにはチャプター番号がある**:** チャプタータイトルの先頭にある番号 (「1はじめに」、 「1.1目的」など) の処理方法を定義します。

選択した場合: チャプタータイトルの先頭から数字が削除されます (たとえば、「1.1 目的」は 「目的」になります)。

クリアした場合: チャプタータイトルは変更されません。

- **10** [インポート] をクリックします。インポートが完了すると、[インポート結果] ダイアログが開 きます。このダイアログには、作成された要件に関する情報とサマリーが含まれています。詳細 については、「[[インポート結果](#page-342-0)] ダイアログ」(343ページ) を参照してください。
- **11** [閉じる] をクリックして、インポート結果を閉じます。
- **12** 残りのMS Wordのインポートダイアログの [閉じる] をクリックします。

#### **[**ラウンドトリップ**]** インポートモードでの**Word**ドキュメントのインポート

[ラウンドトリップ] インポートモードは、ラウンドトリップドキュメントをインポートするための モードです。ラウンドトリップドキュメントのインポートの詳細については[、「ラウンドトリップド](#page-332-0) [キュメントのインポート」](#page-332-0)(333ページ) を参照してください。

### **[**表のみ**]** モードでの**Word**ドキュメントのインポート

[表のみ] モードでは、要件を表のみから取得することでインポートします。周囲のドキュメントテキ ストはインポートされません。

### **Word**ドキュメントをインポートするには、次の手順を実行します。

- **1** RM Browserで、[インポート] メニューから [**Word**ドキュメント] を選択します。[**Word**ド キュメントのインポート] ダイアログが開きます。
- **2** インポートファイル**:** [参照**...**] をクリックしてダイアログを開き、Wordファイルを選択します。
- **3** Wordファイルを選択し、[開く] をクリックします。
- **4** インポートモード**:** ドロップダウンリストから [表のみ] を選択します。
- **5** Wordドキュメント内の表から選択した内容に関して、作成と置換のどちらを行うかを選択します。
	- 作成: Dimensions RMで新しい要件を作成します。
	- 置換: Wordドキュメントの新しい内容を使用して、既存の要件の新しいバージョンを作成し ます。既存の要件のうち、Wordドキュメント内に新しい値がある要件のみが置き換えられ ます。
- **6** クラス**ID:** 表に含まれる要件に使用する要件クラスを識別するために使用した属性名を指定しま す。例: Class Name[「インポート対象の要件の書式設定」](#page-326-0)(327ページ) を参照してください。
- **7** [インポート] をクリックします。インポートが完了すると、[インポート結果] ダイアログが開 きます。このダイアログには、作成された要件に関する情報とサマリーが含まれています。詳細 については、「[[インポート結果](#page-342-0)] ダイアログ」(343ページ) を参照してください。
- **8** [閉じる] をクリックして、インポート結果を閉じます。
- **9** 残りのMS Wordのインポートダイアログの [閉じる] をクリックします。

### <span id="page-332-1"></span>カテゴリインポート形式

Wordインポートの場合、次の形式でカテゴリを指定できます。

- スラッシュを含む完全パス。例 : RMDEMO/Data
- バックスラッシュを含む完全パス。例: RMDEMO\Data
- 一意のカテゴリ名。例 : Data カテゴリまたはサブカテゴリ "Data" が他に存在してはならないことに注意してください。

### 日付インポート形式

Wordインポートでは、Wordドキュメントで指定された日付が、インポートする要件クラスの属性の 形式と一致している必要があります。

### <span id="page-332-0"></span>ラウンドトリップドキュメントのインポート

ドキュメントをラウンドトリップドキュメントとしてエクスポートした場合 ([「ラウンドトリップド](#page-163-0) [キュメントとしてエクスポート」](#page-163-0)(164ページ) を参照)、エクスポート元のシステムにラウンドトリッ プドキュメントをインポートすることもできます。

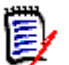

注記システムにドキュメントをインポートできるのは、ドキュメントのIDがシステムのIDと一致 する場合に限られます。

ラウンドトリップのインポート機能は、ドキュメント内の次の変更を認識します。

- チャプターの追加、変更、削除、または移動
- 要件の変更、削除、または移動

ラウンドトリップドキュメントをインポートするには、次の手順を実行します。

- **1** RM Browserで、[インポート] メニューから [**Word**ドキュメント] を選択します。[**Word**ド キュメントのインポート] ダイアログが開きます。
- **2** インポートファイル**:** [参照**...**] をクリックしてダイアログを開き、Wordファイルを選択します。
- **3** Wordファイルを選択し、[開く] をクリックします。
- **4** インポートモード**:** ドロップダウンリストから [ドキュメント全体 **(**チャプターのみ**)**] を選択し ます。
- **5** リストから [置換] が選択されていることを確認します。

置換: Wordドキュメントの新しい内容を使用して、既存の要件の新しいバージョンを作成しま す。既存の要件のうち、Wordドキュメント内に新しい値がある要件のみが置き換えられます。

E)

注記ラウンドトリップのインポートでは、[作成] 機能は使用できません。

**6** [インポートモード] ボックスから [ラウンドトリップ] を選択します。

**7** ドキュメントにはチャプター番号がある**:** チャプタータイトルの先頭にある番号 (「1はじめに」、 「1.1目的」など) の処理方法を定義します。

選択した場合: チャプタータイトルの先頭から数字が削除されます (たとえば、「1.1 目的」は 「目的」になります)。

クリアした場合: チャプタータイトルは変更されません。

- **8** [インポート] をクリックします。インポートが完了すると、[インポート結果] ダイアログが開 きます。このダイアログには、作成された要件に関する情報とサマリーが含まれています。詳細 については、「[[インポート結果](#page-342-0)] ダイアログ」(343ページ) を参照してください。
- **9** [閉じる] ボタンをクリックして、インポート結果を閉じます。
- **10** 残りのMS Wordのインポートダイアログの [閉じる] ボタンをクリックします。

### <span id="page-333-0"></span>**XML**ファイルからの要件のインポート

要件の大きなバッチを簡単に追加、更新、または更新することができます。まず、クエリ結果をXML ファイルとして保存し、Microsoft Wordやメモ帳などのエディターで要件に変更を加えた後、XML インポート機能で変更をインポートします。

例:

ある要件マネージャーが、100個の要件の "priority" 属性の値を "Must" から "Hope" に変更したい と考えています。その場合、まずRM Browserを開き、目的のスクリプトを実行して、クエリの結果 をXMLファイルに保存します。次に、そのXMLファイルの "priority" 属性を変更し、更新後のXML ファイルを保存します。

今度は、[**XML**のインポート] ダイアログボックスで必要事項を指定し、このXMLファイルをインポー トします。インポートプロセスが完了すると、インポート結果のページが開き、各要件のクラス名、 PUID、ステータス、エラーの詳細が表示されます。

**XML**ファイルをインポートするには、次の手順を実行します。

**1** [インポート] メニューから [**XML**ファイル] を選択します。[**XML**のインポート] ダイアログが 開きます。

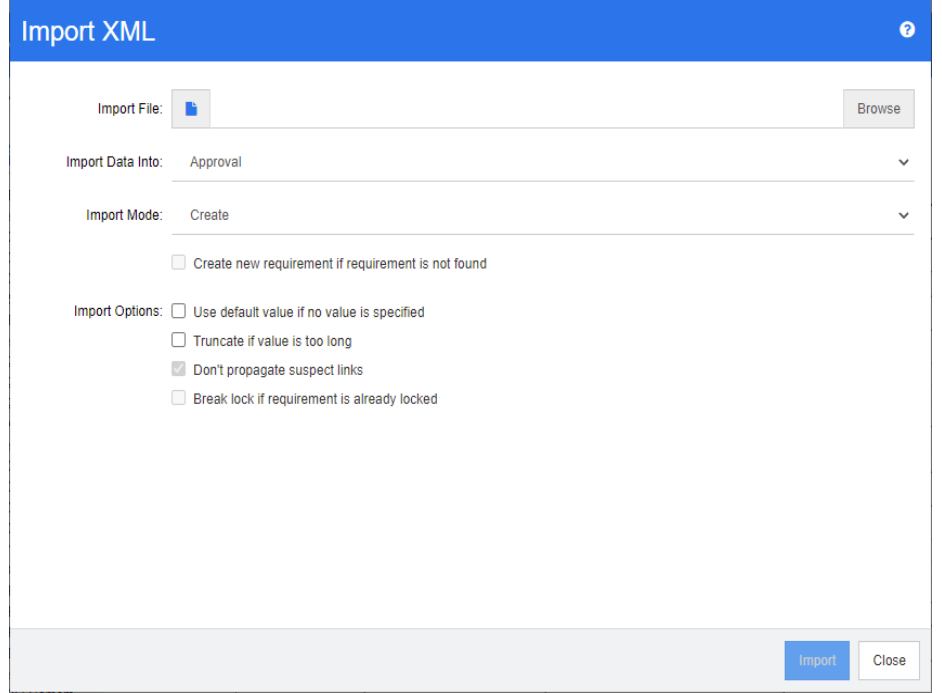

- **2** [インポートファイル] フィールドにインポート対象XMLファイルのパスとファイル名を入力す るか、[参照] をクリックしてファイルを選択します。
- **3** [データのインポート先] リストでは、ファイルのインポート先となるクラスを選択します。
- **4** [インポートモード] リストでは、次のいずれかのオプションを選択します。

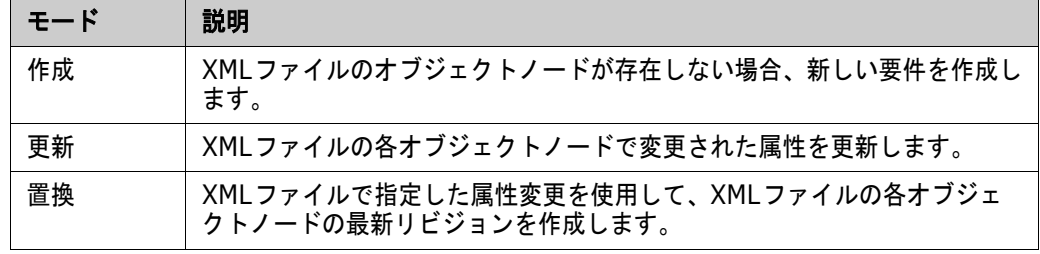

**5** XMLファイル内の要件のオブジェクトIDがデータベース内の要件のオブジェクトIDと一致しな いときに新しい要件を作成する場合、[要件が見つからない場合は新しい要件を作成する] チェッ クボックスを選択します。このオプションは、[更新] モードと [置換] モードでのみ使用できます。

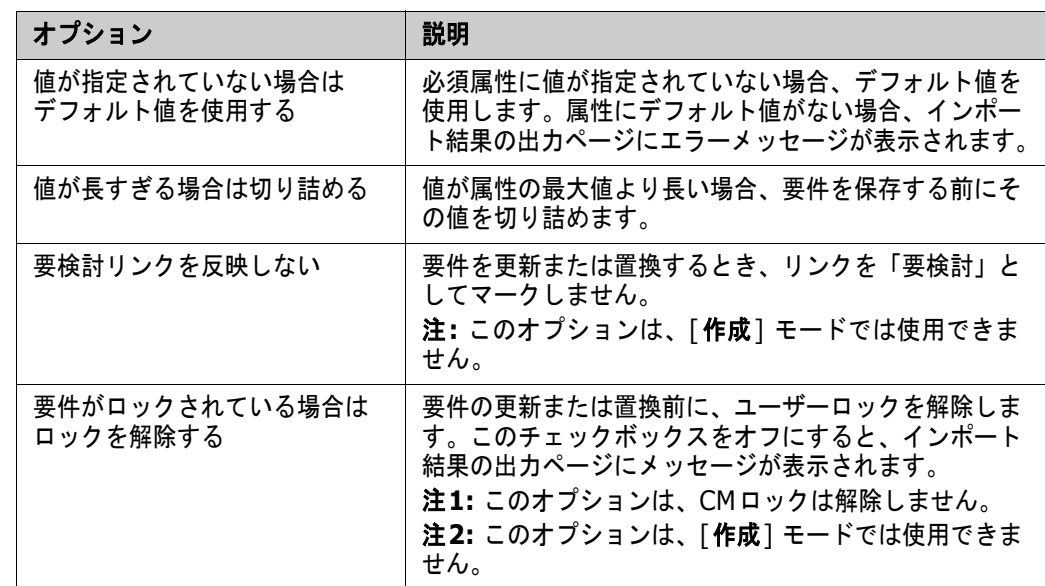

**6** [インポートオプション] では、次の表で説明するオプションを選択します。

### カテゴリインポート形式

XMLインポートの場合、次の形式でカテゴリを指定できます。

- スラッシュを含む完全パス。例: RMDEMO/Data
- バックスラッシュを含む完全パス。例: RMDEMO\Data
- 一意のカテゴリ名。例 : Data カテゴリまたはサブカテゴリ "Data" が他に存在してはならないことに注意してください。

### 日付インポート形式

XMLインポートでは、XMLファイルで指定された日付が、インポートする要件クラスの属性の形式と 一致している必要があります。

### <span id="page-335-0"></span>**CSV**または**Excel**ファイルからの要件のインポート

CSVまたはExcelインポートでは、関係者の要件を一括インポートできるほか、要件セットをエクス ポートして確認し、再インポートすることもできます。この機能の堅牢性により、ユーザーは要件の 作成、置換、更新、削除、復元、除去、リンク、またはリンクの解除が可能になります。

この機能を使用すると、列のデータを属性にマッピングし、新しい要件を一括で作成できます。一意 の属性 (通常は要件ID) が使用されている場合、変更内容を既存の要件に簡単に適用できます。

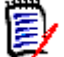

注記Excelファイルのインポートには、次の制限が適用されます。

- Excelファイルのインポートは、Microsoft ExcelがDimensions RMサーバーにインストールさ れている場合にのみ機能します。サーバー上にExcelが存在しない場合は、ExcelファイルをCSV として保存します。
- Excelファイルのインポートでは、Excelファイルの最初のワークシートのみがインポートされ ます。
- Excelを使用する場合、属性ごとに1つのセルのみを使用できます。
- インポート時に、ExcelファイルはCSV形式に変換されます。 これは、次のことを意味します。
	- テキストはプレーンテキストとしてインポートされます。
	- 画像はインポートされません。

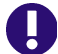

重要**!** テキストエディター以外のツールで、CSVファイルを絶対に変更しないでください。ファイ ル内のデータが変更され、CSVインポートに失敗します。

#### **CSV**を使用したエラーの修正**:**

更新は、要件の内容を上書きします。変更履歴は保持されません。履歴の維持は、RMを使用 する理由の1つであるため、このモードは通常推奨されません。ただし、不正確なデータで多 くのオブジェクトが変更された場合、エラーのあるエントリを修正するには更新が最善の方法 である場合があります。

必要に応じて、エラーを修正するユーザーに更新アクセス権限を付与し、誤ったエントリをエ クスポートし、変更を加えて修正内容をインポートします。

### **CSV**または**Excel**ファイルから要件および要件データをインポートするには、次の手順を 実行します。

CSVインポートでは、1つのリスト属性に対して複数の値をインポートできます。値はパイプ (|) 文 字を使用して区切る必要があります。例: Windows|Linux

- **1** [**Excel/CSV**のインポート] ダイアログを開くには、[インポート] メニューから [**Excel/CSV** ファイル] を選択します。
- **2** [参照**...**] をクリックし、インポートするCSVまたはExcelファイルを選択します。
- **3** [インポートモード] リストで、次のいずれかのインポートオプションを選択します。
	- 作成: CSV ファイルの行をインポートして、新しい要件を作成します。正常に作成するために は、すべての必須属性を入力ファイルに含める必要があります。
	- 更新: CSV ファイルからインポートした新しいデータを使用して、既存の要件の属性を更新し ます。指定した条件に一致する要件の属性が更新されます。更新は、バージョン管理が適用さ れず、属性がその場で変更されるため、すべてのユーザーが使用できるわけではないことに注 意してください。しかし、多数の要件に誤って入力された1つ以上の属性を修正する場合には 便利です。
	- 置換: 指定した条件 (要件IDなど) に一致する既存の要件の属性を、入力ファイルの新しい データで置き換えます。キャプチャーされた変更によって、要件の最新バージョンが作成され ます。
	- 削除:指定した条件に一致する要件を削除済みとしてマークします。
- 削除の取り消し:削除済みとしてマークされ、指定した条件に一致する要件の削除を取り消し ます。現在のステータスは「削除済み」から「最新」に変更されます。
- 除去: 指定した条件に一致する要件をデータベースから除去します。[除去] では、要件の最新 バージョンのみが除去されることに注意してください。除去では履歴が維持されないため、日 常的に使用することはお勧めできませんが、多数の要件が誤ったデータで追加または変更され た場合にとても便利です。
- リンク: 指定したプライマリクラス条件に一致する要件と、指定したセカンダリクラス条件に 一致する要件との間で、関係 (要件ID 1から要件ID 2) を作成します。RMを使用してリン クを作成する方法はいろいろありますが、この方法は、リンクを含むスプレッドシートで長期 間維持される要件をインポートする場合に便利です。

 $\ddot{\bm{\varepsilon}}$ 

注記TEXTタイプの属性は [リンク] モードには無効なため、[リンク] モードのときには属 性リストに含まれません。

- **リンクの削除:** 選択されたリンクを削除します。[リンクの削除] は、ユーザーにクラスのリン ク権限と関係の削除権限がある場合に使用できます。
- **リンクの除去:** リンクを恒久的に除去します。[リンクの除去 ] は、ユーザーにクラスのリンク 権限と関係の除去権限がある場合に使用できます。

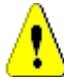

注意**!** 除去したリンクを元に戻すことはできません。

- **4** [ファイルのエンコーディング] リストから、ファイルで使用されているエンコードを選択しま す。リストに目的のエンコードがない場合は、サポート対象の形式に変換します。
- **5** CSVまたはExcelファイルで使用している区切り文字に基づいて、[区切り文字] リストから [カ ンマ]、[セミコロン]、[スペース]、または [タブ] を選択します。

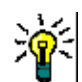

ヒントデータが正しく定義されているかどうかが不明な場合は、2~3行の範囲を選択して簡単な テストを実行します。

- **6** インポートする行の範囲を制限するには、[すべて] の選択を解除し、[開始行] と [終了行] を 指定して範囲を選択します。範囲を限定しない場合は、ファイルのすべての行のデータをインポー トするために、[すべて] のままにします。ファイルに見出し行がある場合、[ファイルに見出し 行が含まれる] オプションを選択して見出し行を省略することができます。
- **7** [ファイルに見出し行が含まれる] オプションを選択すると、インポートファイルの最初の行が、 [ファイル列リスト] の列名として使用されます。
- **8** インポートしたすべての要件をドキュメントまたはコレクションに追加するには、次の手順を実 行します。

すべての要件を既存のドキュメントまたはコレクションにインポートするには、次の手順を実行 します。

- **a** [ドキュメントに追加] または [コレクションに追加] を選択します。
- **b** 追加の選択ボックスが開き、利用可能なドキュメントまたはコレクションのリストが表示され ます。
- **c** 選択します。
- **d** [**OK**] をクリックします。

インポート時に新しいドキュメントまたはコレクションを作成するには、次の手順を実行します。

- **a** [ドキュメントに追加] または [コレクションに追加] を選択します。
- **b** 表示された利用可能なコンテナーのリストを無視します。
- **c** ダイアログに表示されたボックスに新しいドキュメント名またはコレクション名を入力します。
- **d** [**OK**] をクリックします。

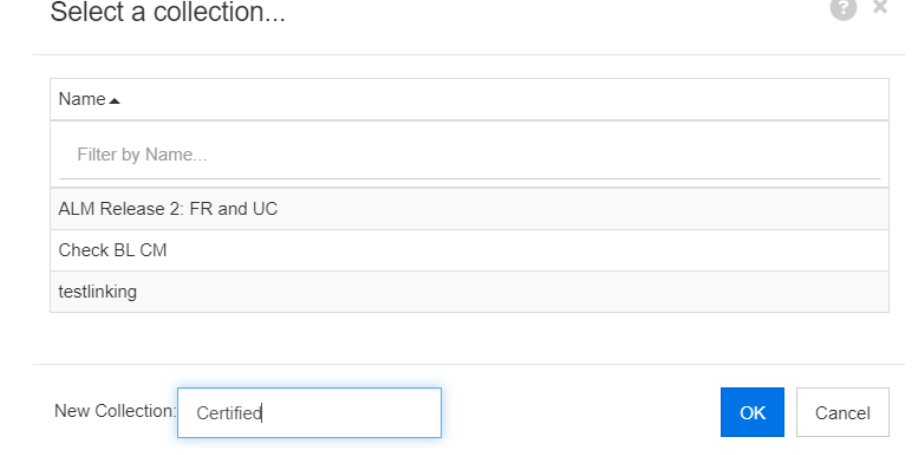

インポートファイルのデータで指定されたドキュメントまたはコレクションにすべての要件を インポートするには、次の手順を実行します。

- **a** [ドキュメントに追加] または [コレクションに追加] を選択します。
- **b** 要件の作成に使用するクラスを選択します。
- **c** [ファイル列リスト] で、コンテナー名を含む列を選択します。
- **d** [**RM**属性] リストで、関連するコンテナーの **<**ドキュメント**>** または **<**コレクション**>** エ ントリを選択します。
- **e** マッピングされた属性の場合と同様に、● をクリックします。

[**RM**マッピング] セクションでは、入力ファイルの列とターゲットクラスの属性が組み合わされます。 マッピングの設定は、選択したインポートモードによって異なります。次の表を確認して、[RMマッ ピング] の各オプションの使用方法を理解してください。

ヒント

- □見出し行のタイトルが、選択したクラスの属性名と一致する場合、≫● (魔法の杖アイコン) をクリックすると、属性名を自動的にマッピングできます。
- マッピングは、すばやくアクセスできるように保存できます。これは、同じマッピングを使 用してファイルを繰り返しインポートする場合に便利です。マッピングは、インポートモー ドとクラス別に保存されます。保存されたマッピングを適用するには、[保存されたマッピ **ング**] リストからマッピングを選択します。

マッピングを保存するには、次の手順を実行します。

- **a 圖 をクリックします。[ <b>マッピングの保存** ] ダイアログが開きます。
- **b** マッピングの名前を入力します (例: ImportStakeholderRequirements)。
- **c** [**OK**] をクリックします。

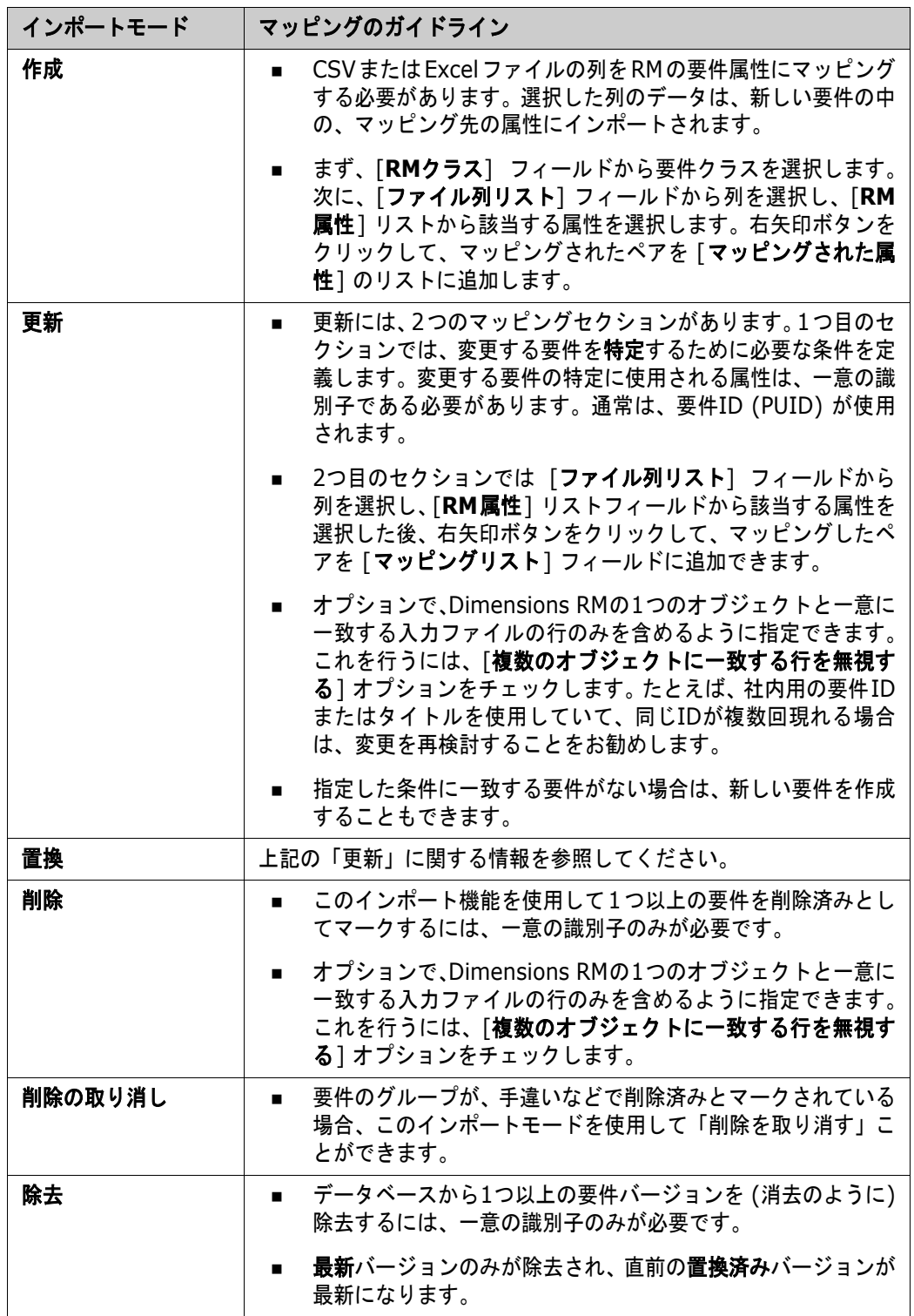

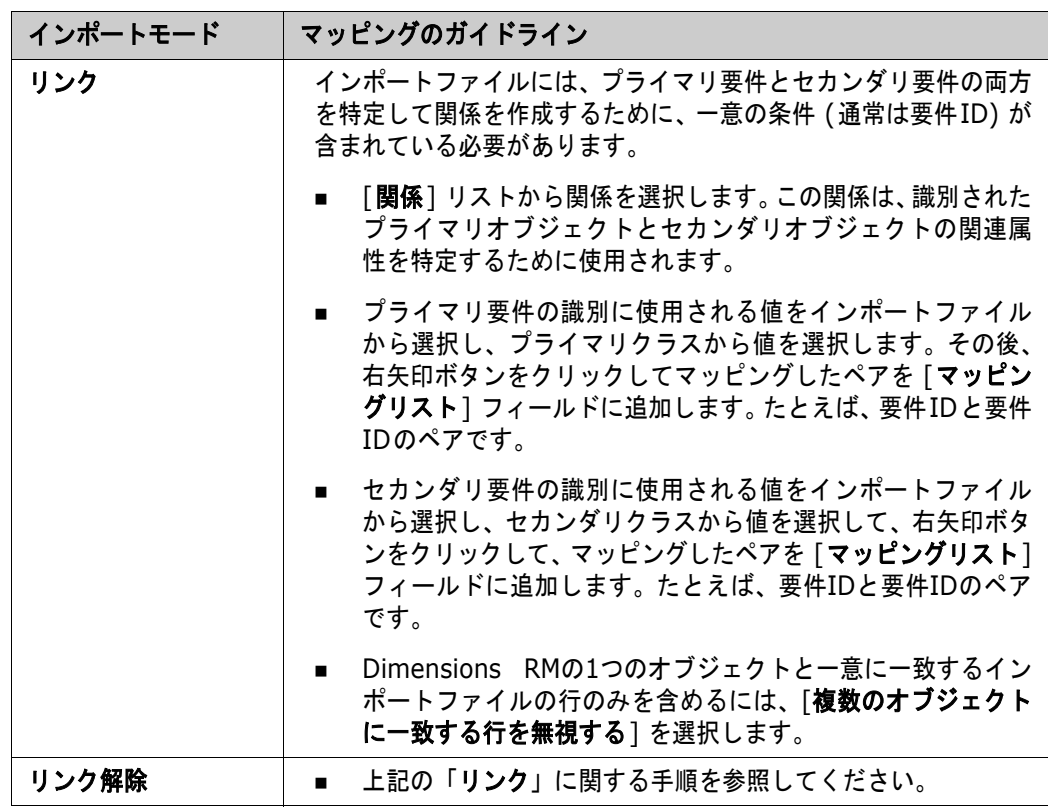

### カテゴリインポート形式

CSVまたはExcelインポートの場合、次の形式でカテゴリを指定できます。

- スラッシュを含む完全パス。例: RMDEMO/Data
- バックスラッシュを含む完全パス。例: RMDEMO\Data
- 一意のカテゴリ名。例: Data カテゴリまたはサブカテゴリ "Data" が他に存在してはならないことに注意してください。
- カテゴリID。例: 21

### 日付インポート形式

CSVまたはExcelインポートでは、インポートファイルで指定された日付が、要件クラスでマッピン グのために指定された属性の形式と一致している必要があります。

### <span id="page-340-0"></span>テストステップを含むテストケースのインポート

関連するテストステップ ([「テストケースとテストステップの作成」](#page-352-0)(353ページ) で定義) の有無に かかわらず、テストケースはExcelまたはCSVインポートを使用してインポートできます。インポー トを使用して、テストケースとテストステップを作成したり、既存のオブジェクトを変更したりでき ます。

テスト実行は派生オブジェクトであるため、インポートできません。

テストケース内の属性は通常の方法で定義できますが、関連するテストステップにはステップ1、ス テップ2などのラベルを付ける必要があります。データは最初のテストケースから列形式でリストす る必要があります。

次の例は、テストケースの作成を簡略化して示しています。既存のオブジェクトを置き換えるときは、 テストIDを含める必要があります。インポートの詳細については、「CSVまたはExcel[ファイルから](#page-335-0) [の要件のインポート」](#page-335-0)(336ページ) を参照してください。

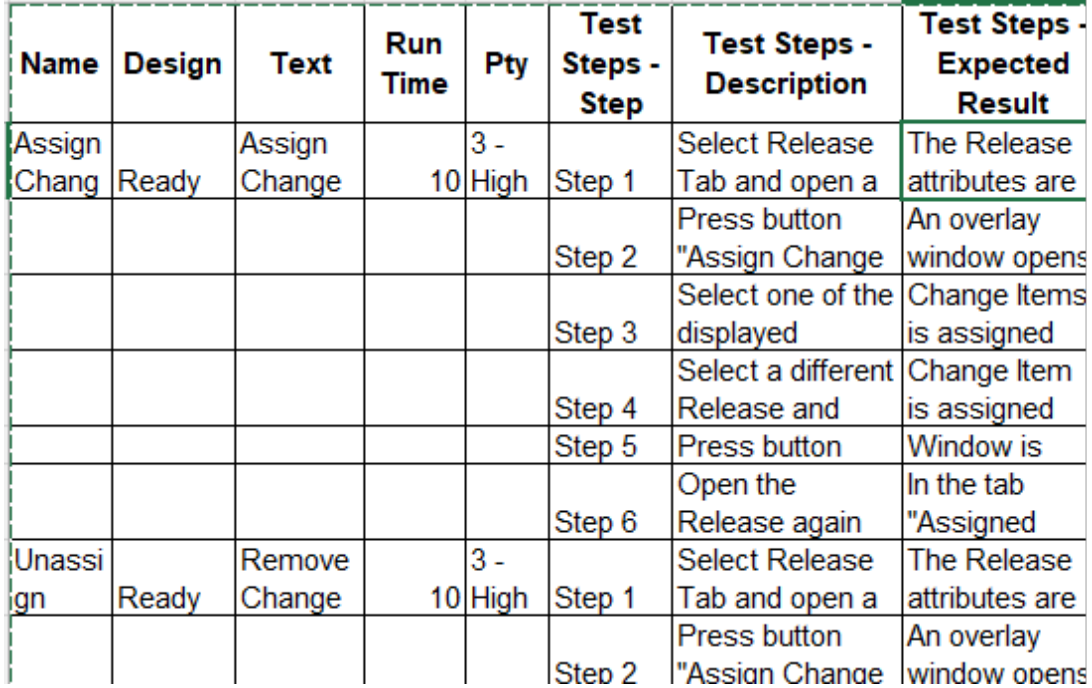

### <span id="page-341-0"></span>**RM**からエクスポートされた要件のインポート

エクスポート済みの要件をインポートする場合、次の2つのオプションがあります。

- **1** クイック検索の [エクスポート] 機能で作成したドキュメントのインポート
- **2** RMドキュメントの [エクスポート] 機能で作成したWordドキュメントのインポート

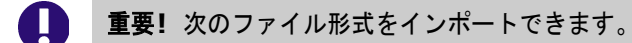

- Wordドキュメント
- XMLファイル
- CSVファイル

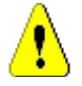

注意**!** ユーザー属性をインポートする場合、設定が [ユーザー **ID**を表示する] になっている必要が あります。詳細については[、「ユーザー属性の表示設定」](#page-80-0)(81ページ) を参照してください。

一般に、エクスポート済みの要件をインポートする手順は、前述のセクションの手順と同じです。た だし、Wordドキュメントを使用する場合、要件を表からインポートしておく必要があります。どの形 式のドキュメントであっても、次の手順を実行して、インポートの準備をする必要があります。

- **1** Wordドキュメントの場合: 必須属性が含まれており、値が指定されていることを確認します。必 須属性や値がない場合、不足している属性の列を追加し、各セルに値を指定します。
- **2** Wordドキュメントの場合:
	- **a** クラスの属性名がドキュメントの列見出しに一致することを確認します。
	- **b** 入力できないすべてのフィールドを除去します (例: 作成日)。新しい要件を作成する場合は、 ID列のみを除去します。
	- **c** [行数] 行を除去します。
- **3** XMLファイルの場合:
	- **a** 入力できないすべてのフィールドを除去します (例: 作成日)。新しい要件を作成する場合は、 ID列のみを除去します。
	- **b** 属性**id**、**version**、**puid**を除去し、さらに、**id**の値として**PUID**が指定されている**attribute** 要素を除去します。
- **4** CSVファイルの場合: [行数] 行を除去します。
- **5** ドキュメントを新しい名前で保存します。
- **6** 次の説明に従ってインポートを開始します。
- 「Microsoft Word[ドキュメントからの要件のインポート」](#page-325-0)(326ページ)
- 「XML[ファイルからの要件のインポート」](#page-333-0)(334ページ)
- 「CSVまたはExcel[ファイルからの要件のインポート」](#page-335-0)(336ページ )

### <span id="page-342-0"></span>**[**インポート結果**]** ダイアログ

要件またはドキュメント (要件を含めることもできる) のインポート後には、[インポート結果] ダイ アログが表示されます。このダイアログには、以下のセクションが提供され、各要件のインポートの 詳細 (インポートモードなど) およびインポートステータスが示されます。

- 成功
- 変更なし
- 警告
- エラー

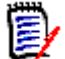

注意**!** 要件のインポートが成功し、その要件が [警告] セクションにも表示される場合があります。 これは、インポート機能で設定できない属性 (要検討、時刻の変更など) を設定しようとしたこと などが原因です。

[成功] セクションでは、[オブジェクト] 列のそれぞれのリンクをクリックして、インポートされた 要件を開くことができます。

### <span id="page-343-0"></span>**ReqIF**ファイルからの要件のインポート

要件交換フォーマット (ReqIF) は、同じベンダーまたは異なるベンダーがサポートするアプリケー ション間で要件を交換するための標準化されたXMLファイル形式です。

ReqIFファイルには次の内容が含まれます。

- データモデル
	- ユーザー定義タイプ
	- ユーザー定義属性
	- ユーザー定義の要件タイプ
- 要件
- 要件間のリンク

以下の各セクションでは、ReqIFファイルからDimensions RMインスタンスに要件とドキュメント をインポートする方法について説明します。

#### コマンドラインからの**ReqIF**インポート**:**

Dimensions RMは、コマンドラインからのReqIFインポートの実行もサポートしています。リリー ス固有の手順については、以下を参照してください。

RM Install\Common Tools #.#\tomcat\#.#\webapps\rtmBrowser\WEB-INF\classes\ReqIF CmdLine

#### **ReqIF**エクスポートの前提条件

次の前提条件は、Dimensions RMの他のインスタンスまたはインストールを含む、任意のソリュー ションによってエクスポートされたReqIFファイルに適用されます。

**1** 1つまたは複数のモジュールを1つのReqIFファイルにエクスポートします。

ReqIFエクスポートに含まれるデータの具体的な情報については、データを提供するアプリ ケーションのマニュアルを参照してください。

- **2** ReqIFモジュールに画像またはその他の添付ファイルが含まれている場合、これらをReqIFファ イルと同じディレクトリ内に保存する必要があります (DOORSはこの方法で画像と添付ファイ ルをエクスポートします)。
- **3** ReqIFエクスポートディレクトリの完全な内容を、RM Browserでインポート可能な単一のZIP ファイルに含める必要があります。

#### <span id="page-343-1"></span>**ReqIF**インポートの前提条件

#### このリストの項目はすべて重要ですが、最初の項目は決定的に重要です。

- **1** 要件をインポートするRMクラスは、次の属性を含む必要があります (詳細については[「属性定](#page-411-0) 義」(412[ページ](#page-411-0)) を参照してください)。
	- **External ID** (タイプ: 英数字)
	- **ReqIF ID** (タイプ: 英数字)
	- **ReqIF Owner** (タイプ: 英数字)
	- **File attachment** (タイプ: ファイル添付)

これらの各属性タイプの [表示名] が上記のように定義されている場合、属性は自動的にマッピ ングされます。

「ベースライン] オプションをサポートするには、次の属性も定義する必要があります。

**ID Backup** (タイプ: 英数字)

- **2** インポート中にデフォルトを設定することもできますが、必須の値については事前にデフォルト を設定するほうが簡単です。
	- 英数字またはテキストの場合は、デフォルト値を設定します。
	- リスト属性の場合は、デフォルトの選択を選択します。
- **3** すべてを1つのクラスにインポートするか、個別のRMクラスに割り当てるかを決定します。

識別されたすべてのタイプを1つのクラスにインポートし、インポートが成功した後にデータ を確認して、後で要件タイプを再割り当てする必要がある場合に [クラスの変更] アクション を使用することが可能です。

ただし、コラボレーションが目的である場合、つまり、ドキュメントをインポートし、変更が 配信されるたびにReqIFを使用して変更をインポートする場合は、インポートに含まれるす べての重要な要件タイプをRMクラスにマッピングすることをお勧めします。

- **4** ReqIFデータは常にドキュメントにインポートされます。
	- **a** ドキュメントのベースに、既存のテンプレートドキュメントを使用することもできます。その 場合、テンプレートの構造が使用され、結果のドキュメントにはインポートファイル名を使用 して名前が付けられます。
	- **b** ターゲットドキュメントを選択できます。これは、インポートされた要件が追加される既存の ドキュメントです。インポートの前にドキュメントのスナップショットが作成されます。ター ゲットドキュメントを選択するには、[ベースラインをインポートする] チェックボックスを オンにします。
- **5** テンプレートドキュメントを使用して、インポートされたデータのドキュメント構造を定義でき ます。新しいドキュメントはその構造に基づいて作成されますが、ドキュメント名にはインポー トされるReqIFドキュメントの名前が割り当てられます。これが最初のインポートである場合は、 ReqIFインポートに基づいて名前が付けられたドキュメントがないことを確認してください。ド キュメントが存在する場合は、ドキュメントの名前を変更する必要があります。

インポートの詳細については、「[ReqIFのインポート] ダイアログ - [セットアップ」](#page-344-0)、「[\[ReqIF](#page-346-0)のイン ポート] ダイアログ - [マッピング」](#page-346-0)を参照してください。

### <span id="page-344-0"></span>**[ReqIF**のインポート**]** ダイアログ **-** セットアップ

まだ確認していない場合は、「RM[からエクスポートされた要件のインポート」](#page-341-0)(342ページ) を確認し てください。

- **1** [インポート] メニューから [ReqIF] を選択します。[**ReqIF**のインポート] ダイアログが開き ます。
- **2** [参照] をクリックし、ReqIFファイルが格納されているZIPファイルを選択します。
- **3** ZIPファイルに複数のReqIFファイルが含まれていると、[**ReqIF**ファイルの選択] ダイアログが 開きます。インポートするReqIFファイルを選択し、[**OK**] をクリックします。
- **4** ドキュメントテンプレートを選択するか、既存のドキュメントにインポートします。
	- **a** テンプレートドキュメント**:** 新しいドキュメントにインポートする要件の構造化に使用する テンプレートの名前をドロップダウンリストから選択します。
	- **b** ターゲットドキュメント**:** ベースラインの作成後に、要件をインポートする既存のドキュメン トを選択するには、[ベースラインをインポートする] チェックボックスをオンにします。こ

のチェックボックスをオンにすると、既存のドキュメントに含まれる要件がReqIFを使用し てインポートされたことを意味します。

#### 注記  $\bar{\mathbf{z}}$

オブジェクトベースの要件管理ソリューションであるRMでは[、「スナップショット」は](#page-521-0)変更不可能な ドキュメントのコピーであり[、「ベースライン」](#page-523-0)はドキュメント内に含まれる、変更不可能な要件の セットです。

- **5** カテゴリ**:** ドキュメントとそのコンテンツが配置されるカテゴリです。[ベースラインをインポー トする] チェックボックスがオンにされている場合、インポート対象が選択され、カテゴリを変 更することはできません。
- **6** テーブルの形式: インポートモジュールにDOORSテーブルが含まれる場合、それらをHTMLテー ブルとして、または個別の要件としてインポートできます。
	- **HTML:** HTMLテーブルを作成し、テキスト属性に保存します。HTMLへの変換の際、非表示 の属性は削除されます。すべての属性を残すには、[要件] を選択します。
	- 要件**:** テーブルの各セルを個別の要件として保存します。
- **7** モジュール構造**:** ドキュメント (モジュール) をチャプターとともに、またはチャプターなしでイ ンポートできます。
	- チャプター **:** 作成されるRMドキュメントにはチャプターが含まれ、チャプターにはサブチャ プターまたは要件のいずれかが含まれます。
	- 要件のみ**:** 作成されるRMドキュメントには、要件のみが含まれます。
- **8** インポートモード**:** [ベースライン] チェックボックスがオンにされている場合、インポートされ る要件に対する動作を指定します。
	- 要件の作成**:** インポート時に常に要件を作成します。
	- 要件の置換**:** インポート時に既存の要件を置き換えます。
	- 要件が見つからない場合は新規要件を作成する**:** このオプションは、[要件の置換] が選択さ れている場合にのみ使用できます。
		- チェックボックスがオン**:** 要件が見つからない場合、要件が作成されます。
		- チェックボックスがオフ**:** 新しい要件は作成されません。
- **9 ReqIF**ドキュメント**/**選択したドキュメント**:** インポートするドキュメント (モジュール) を定 義します。

インポートするドキュメント **(**モジュール**)** の追加**:** 

**a** インポートするドキュメント (モジュール) をリスト [**ReqIF**ドキュメント] から選択します。

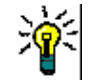

ヒントドキュメントをすばやく見つけるには、最初のドキュメント名の上のボックスにド キュメント名の一部を入力します。

**b** ● をクリックします。ドキュメントがリスト [選択したドキュメント] に追加されます。

#### 選択したドキュメントの名前変更**:**

**a** インポートするドキュメント (モジュール) をリスト [選択したドキュメント] で強調表示し ます。

- **b** 選択したドキュメントリストの下にある [名前の変更] リンクをクリックします。[ドキュメ ント名の変更] ダイアログが開きます。
- **c** テキストボックスに新しい名前を入力します。
- **d** [**OK**] ボタンをクリックします。

インポートからドキュメント **(**モジュール**)** を除去するには、次の手順を実行します。

- **a** 除去するドキュメント (モジュール) をリスト [選択したドキュメント] から選択します。
- **b** e をクリックします。
- **10** [次へ] をクリックします。マッピングを実行するための [ReqIFのインポート] ダイアログが開 きます。このダイアログで要件タイプを識別し、ReqIF属性をRM属性にマッピングします。最 初の手順では、要件をインポートするクラスを選択する必要があります。

### <span id="page-346-0"></span>**[ReqIF**のインポート**]** ダイアログ **-** マッピング

#### 重要**!**  U)

単一クラスモードでは、次の手順を1回だけ実行する必要があります。

複数クラスモードでは、選択したクラスごとにこれらの手順を完了する必要があります。すべてのク ラスがマッピングされるまで、**[**インポート**]** タブは反応しません。

「ReqIF[インポートの前提条件」](#page-343-1)の指示に従って定義した場合、属性であるReqIF ID、外部**ID**、お よび**ReqIF**所有者が自動的に入力されます。

属性を定義していない場合は、ダイアログを閉じて定義してください。

**11 RM**クラス**:** インポート時に使用されるクラスをリストします。

#### 単一クラスモード**:**

単一クラスモードでは、インポート時に、ReqIFファイル内のすべての要件オブジェクトを同じ RMクラスタイプに変換します。単一クラスモードを使用するには、リストボックスをクリックし てRMクラスを選択します。

### 複数クラスモード**:**

複数クラスモードでは、インポート時に、クラスマッピングが定義されているReqIFファイル内 の各要件オブジェクトを対応するRMクラスタイプに変換します。

複数クラスモードを使用するには、次の手順を実行します。

- **a** 複数クラスオプションを設定するには、[複数クラス] の左側にあるチェックボックスをオン にします。
- **b** [クラスマッピング] をクリックします。
- **c** [スペックタイプ] (インポート) リストからクラスを選択し、[**RM**クラス] リストから対応 するクラスを選択します。以下の例では、Product\_Requirementsスペックタイプで定義さ

れたデータがFunctional\_RequirementsとしてRMにインポートされます。用語集のエント リは任意のクラスに移動して、レビュー、修正、クラスの用語集への変更が可能です。

**Class Mapping** 

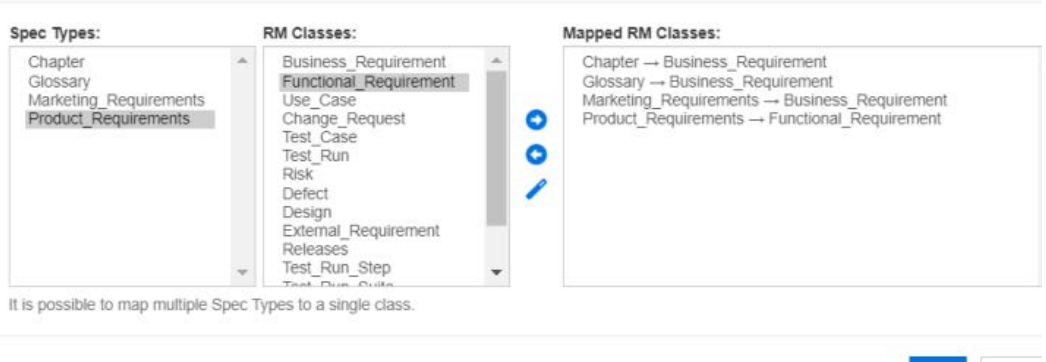

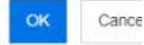

- **d** をクリックします。
- **e** インポート用にマッピングする他のすべてのクラスについて、ステップcとdを繰り返します。 [**OK**] をクリックします。属性マッピング**:** 属性マッピングでは、各ReqIF属性の値を受け取 るDimensions RM属性を定義します。このクラスのマッピングを保存していた場合は、[保 存されたマッピング] リストから選択できます。

#### <span id="page-347-0"></span>**12** 属性マッピング:

クラスが識別されると、ReqIF属性リストの属性がRM属性リストの属性にマッピングされます。 グループ、添付ファイル、URL、ルックアップ属性など、ほとんどの属性タイプがサポートされ ています。

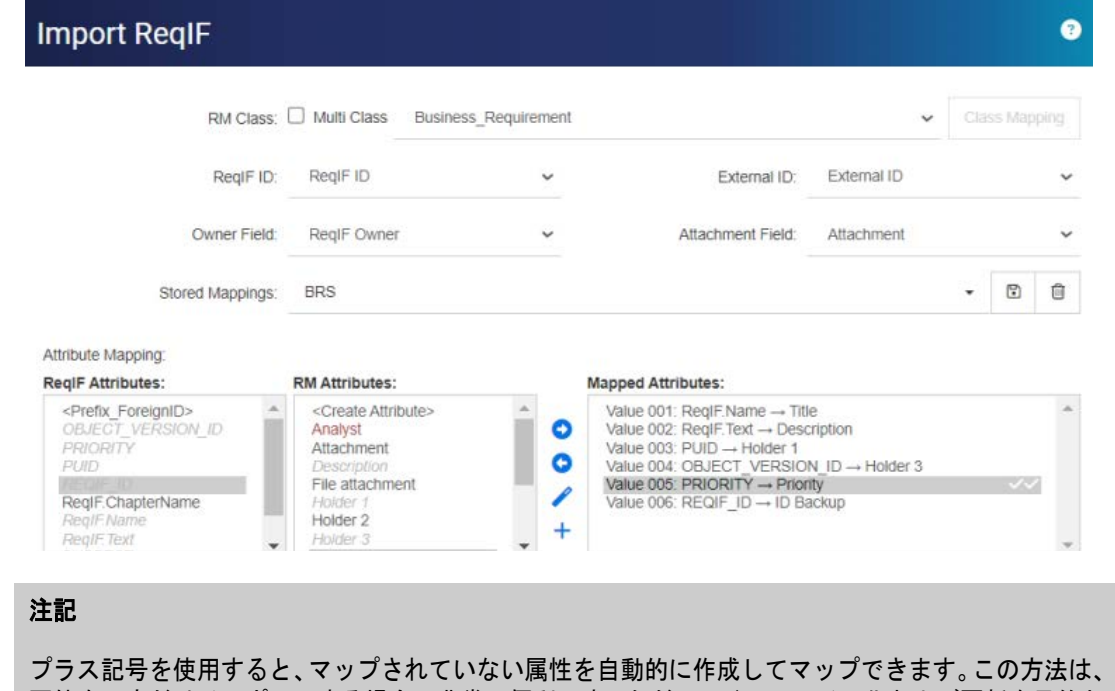

要件を一度だけインポートする場合に非常に便利です。ただし、ベースライン化および更新を目的と してRMドキュメントにインポートする場合、ベストプラクティスは、属性ターゲットを定義し、名 前を付け、一貫性を確保して再利用できるようにマッピングを保存することです。

**a** インポートする各ReqIF属性を強調表示します。

 $\ddot{\Xi}$ 

- **b** RMターゲットを強調表示します。
- c **◎** をクリックして、両方を [マッピングされた属性] リストに割り当てます。
- **13** [ベースラインをインポートする] がチェックされている場合、[ReqIF属性] リストから [**REQIF\_ID**] を選択し、[**RM**属性] リストから [**ID**バックアップ] を選択します。

● をクリックして、[REQIF\_ID] と [ID バックアップ] をマッピングされた属性に 移動します。既存のドキュメントを更新する場合は、この操作が必要です。

#### 属性のマッピングの除去**:**

- **a** 除去する属性を [マッピングされた属性] リストから選択します。
- **b c** をクリックします。

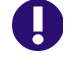

重要**!** 必須属性にデフォルト値を割り当てるか、Dimensions RMの属性に [値のマッピング] の入 力値を使用します。

- **14** デフォルト値を設定**:** データが提供されていないテキストまたは英数字属性に値を設定できます。
- **15 RM**属性値マッピング**:** 値のマッピングでは、複数の値を持つ属性 (例: リスト属性) の値をどの ように変換するかを定義します。

#### 値のマッピング**:**

- **a** [**ReqIF**値] リストからReqIF値を選択します。
- **b** [**RM**値] リストからRM値を選択します。
- C C <mark>⊙</mark> をクリックします。[マ**ッピングされた値**] リストにマッピングが表示されます。マッピ ングする値が他にもある場合は、この手順を繰り返します。

#### 値のマッピングの除去**:**

- **a** 除去する値を [マッピングされた値] リストから選択します。
- **b e** をクリックします。

注記

オプション属性の値がマッピングされていない場合は、空欄のままです。

- <span id="page-348-0"></span>**16** マッピングの保存**:** これらのマッピングに名前を割り当てることで、次回のインポート で、ReqIFタイプとRMクラス間のマッピングを取得できます。
	- **a** [保存されたマッピング] リストの横にある をクリックします。
	- **b** [名前] ボックスに名前を入力します。
	- **c** [**OK**] をクリックします。
- **17** 複数クラスモードでは、クラスごとにステップ[ステップ](#page-347-0)12[~ステップ](#page-348-0)16を繰り返します。選択 したすべてのクラスがマッピングされるまで、インポートを続行できません。
- **18** [チャプター **ID**] リストからチャプターを識別するReqIF属性を選択します。
- **19** [属性値] ボックスにチャプターを識別するテキストを入力します。特別なチャプターマーカーが ない場合は、空白のままにすることができます。
- **20** [インポート] をクリックしてインポートを開始します。

**21** 必須属性がある場合、デフォルトが割り当てられていないとインポートが失敗するため、最後に 警告が表示されます。[**OK**] をクリックします。

実行中に、データ移行の進行状況を示すメッセージが表示され、その後にリンクが移行されます。

完了すると、「インポートが終了しました」というメッセージが表示され、次の内容を含む詳細レポー トが表示されます。

- インポートテンプレート
- ターゲットドキュメント
- ReqIFタイプとRMクラスのマッピング
- 識別され、インポートされた要件
- インポートに失敗した要件

このレポートは、ReqIF Import.htmlとして保存できます。

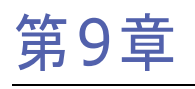

# テスト管理

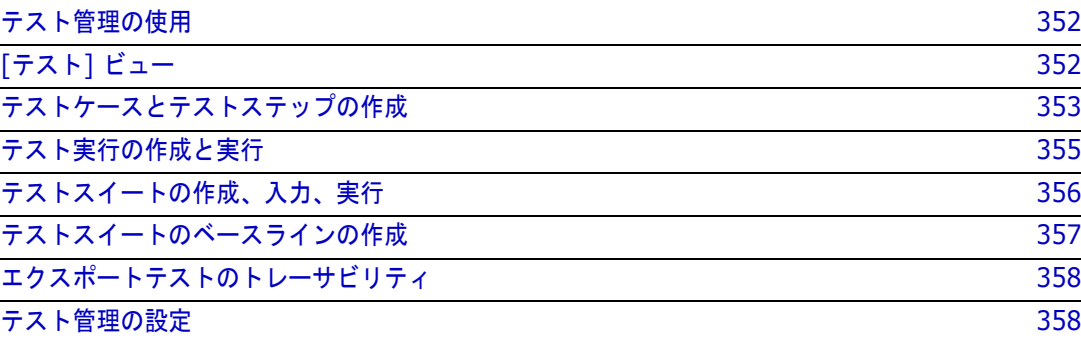

### <span id="page-351-0"></span>テスト管理の使用

テストケース管理とは、システムで実行する一連のアクションを作成して、それらのアクションが定 義済みの要件を満たしていることを確認するための機能です。要件管理ソリューション内でテスト ケースを維持することで、アナリストはテストケースを作成し、場合によっては関連するアクション セット (テストステップ) も作成できるようになります。これにより、要件をより明確に理解できる ようになり、開発されたソフトウェアが要件のステートメントで確立されたニーズを満たすことが保 証されます。

要件定義の一部としてテストケースを定義することにより、アナリストは要件承認の重要なルールの 1つである「テスト可能かどうか」を検討できるようになります。テストケースは、QAチームによっ て改訂され、テストステップに分割されることがありますが、最初は要件から直接抽出する必要があ ります。

#### 開始**:**

組織がテスト管理の使用を開始するには、テスト管理をスキーマの一部として構成する必要がありま す。このタスクは[、「テスト管理の設定」](#page-357-1)(358ページ) の手順に従ってインスタンス管理者が実行す る必要があります。

以下はテスト管理のサポートを目的とするクラスです。

- テストケースは、目標、つまり検証の対象となる特定の機能を定義します。テストケースには、 前提条件と、テスト担当者の検証を支援する関連データが含まれます。
- テストステップは、テストケース内にあり、各アクションとその予想される結果を保持します。 この解説では、テストケースと言う場合、ケース自体と検証に必要なアクションの両方を含みます。
- テスト実行では、テストされたテストケース、テストの日時、テストの実行者、テストのステー タスが追跡されます。
- テストスイートは、関連するテストケースのグループ (特定のコンポーネントに関連付けられた すべてのテストケースなど) を収集し、追跡する機能を提供します。テストスイートを使用する と、チームは一連のケースを順番に実行し、すべてのケースまたは最初の実行で失敗したケース を再テストできます。
- **[**テスト**]** ビューは、作成、変更、実行、ステータスなど、テスト関連クラスのすべての側面を管 理します。

テスト管理には、次の作業が含まれます。

「[テスト] [ビュー」](#page-351-1)(352ページ)

[「テストケースとテストステップの作成」](#page-352-1)(353ページ)

[「テストスイートの作成、入力、実行」](#page-355-0)(356ページ)

[「テストスイートのベースラインの作成」](#page-356-0)(357ページ)

### <span id="page-351-1"></span>**[**テスト**]** ビュー

[テスト] ビューでは、[ホーム] ビューや [クイック検索] ビューと同様に、テスト管理のさまざま な側面を表示、実行、レポートするためのダイアログが開きます。テストに関連するさまざまなオブ ジェクト、ケース、ステップ、スイートは、[テスト] ビューで作成、管理されます。

テスト管理のダイアログでは、テストを実行したユーザー、実行日時、実行にかかった時間など、実 行された各テストステップの実際の結果とステータスをテスト担当者が追跡できます。

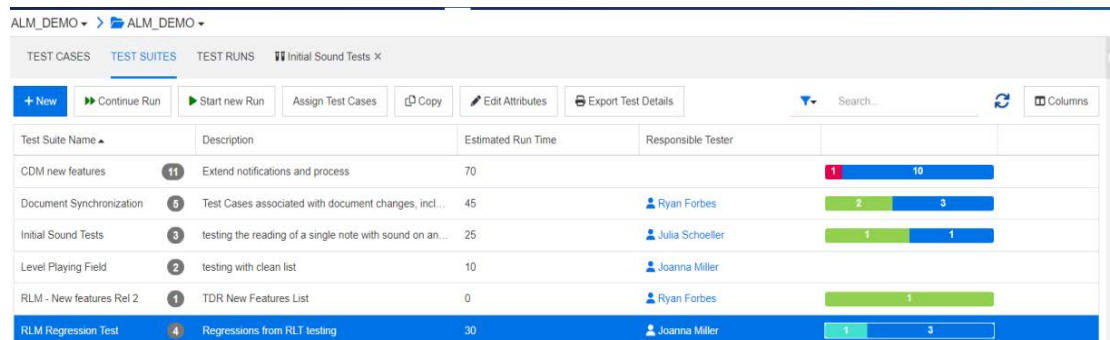

### 図 **9-1.** テストスイートで利用可能な機能とレポート

[テスト] ビューで使用できるタブには、[テストケース]、[テストスイート]、[テスト実行] のほか、 最近開いたオブジェクトまたは実行したオブジェクトのタブが表示されます。

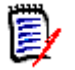

### 注記

テストケースとテストステップは、Dimensions RM内の他のオブジェクトと同様に作成できま すが、チームがテスト管理を完全に導入している場合は、ユーザーは **[**テスト**]** ビュー内で作業 することをお勧めします。これにより、要素の作成、リンク、レポート作成が簡素化されます。

テストスイートリストでは、ケースのスイートへの割り当て、テストケースのリンク付きコピー、属 性の編集が可能です。また、WordまたはPDFファイルに、すべてのテストケースとテストステップ を含むテストの詳細をエクスポートすることもできます。

### <span id="page-352-1"></span><span id="page-352-0"></span>テストケースとテストステップの作成

### テストケース**:**

- **1** メニューバーから [テスト] を選択すると、**[**テスト**]** ビューが表示されます。
- **2** 図[9-2](#page-352-2)のように、[テストケース] タブを選択します。

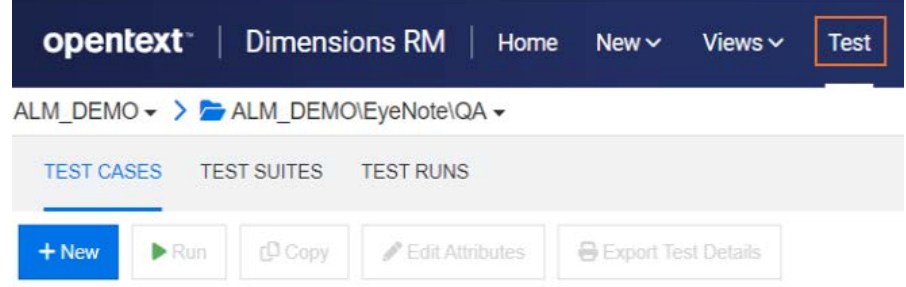

### <span id="page-352-2"></span>図 **9-2.** メニューバーから **[**テスト**]** を選択し、テストケース、スイート、実行を管理

- **3** [**+** 新規] をクリックして、[テストケース] ダイアログを開きます。
- **4** [標準属性] セクションで、テスト名と説明を入力します。ドキュメントのステップを自由に再利 用し、独自のテストケースを作成してください。
- タイトル: テストケースの作成
- 説明: テストケースの作成の検証
- **5** フォームの [カスタム属性] セクション (インスタンス管理者がこのセクションに「テスト設計」 という名前を付けている場合があります) を展開します。この情報には以下が含まれます。
	- 前提条件: テストケースの作成をテストするには、Dimensions RM 12.12がインストールさ れている必要があります。
	- 優先度: 高
	- 推定実行時間: 5 (この推定値は実際の実行時間と合わせてレポートに使用されます)
	- 残りの属性の値は、ユーザーがテストプロセスにとって重要であると判断した項目によって異 なりますが、デザイナーの名前、レビュー担当者、テストカテゴリ、初期ステータスを含めて おくと役に立ちます。
- **6** 完了したら、[保存] をクリックします (類似する属性を含むオブジェクトを作成した場合は、す べてのオブジェクト作成と同様に、保存してコピーすることができます)。
- **7** テストケースを保存すると、ダイアログの [テストステップ] セクションを展開できます。テス トケースが保存されるまで、テストステップを作成してリンクすることはできません。

#### テストステップ

各テストステップは、作成元のテストケースにリンクされており、実行時の単一のアクションを表し ます。

- **8** 上記で作成したテストケースを保存後に閉じた場合は、[テストケース] の下にリストされます。 リストを更新し、作成したテストケースを選択し、ダブルクリックして再度開きます。
- **9** 下にスクロールして、[テストステップ] セクションを展開します。
- **10** [**+**] をクリックして、番号付きのステップを開きます。
- **11** ステップ名を入力します (例: 「テストビューに入る」)。
- **12** アクションの説明を入力します (例: 「メニューバーから、テストをクリックします」)。
- **13** 予想される結果を入力します (例: 「テストビュー (図[9-2](#page-352-2)) にアクセスします」)。テスト担当 者が期待どおりにテストを実行するように、添付ファイルを含めることができます。
- **14** 保存して次のステップに進むか、そのまま続行します。すべてのアクションがテストケースに追 加されるまで、手順10~13を繰り返します。より適切なテスト実行を行うには、次の例のよう に、さらに1つまたは2つのテストステップを作成することをお勧めします。
	- テスト名: 割り当てられたテストケースを開く
	- アクションの説明: [テストケース] タブを選択します。
	- 予期される結果: 現在のカテゴリの既存のテストケースがリストされます。
- **15** テストケースを保存して閉じます。

[テストステップ] セクションのヘッダーには、次の機能があります。

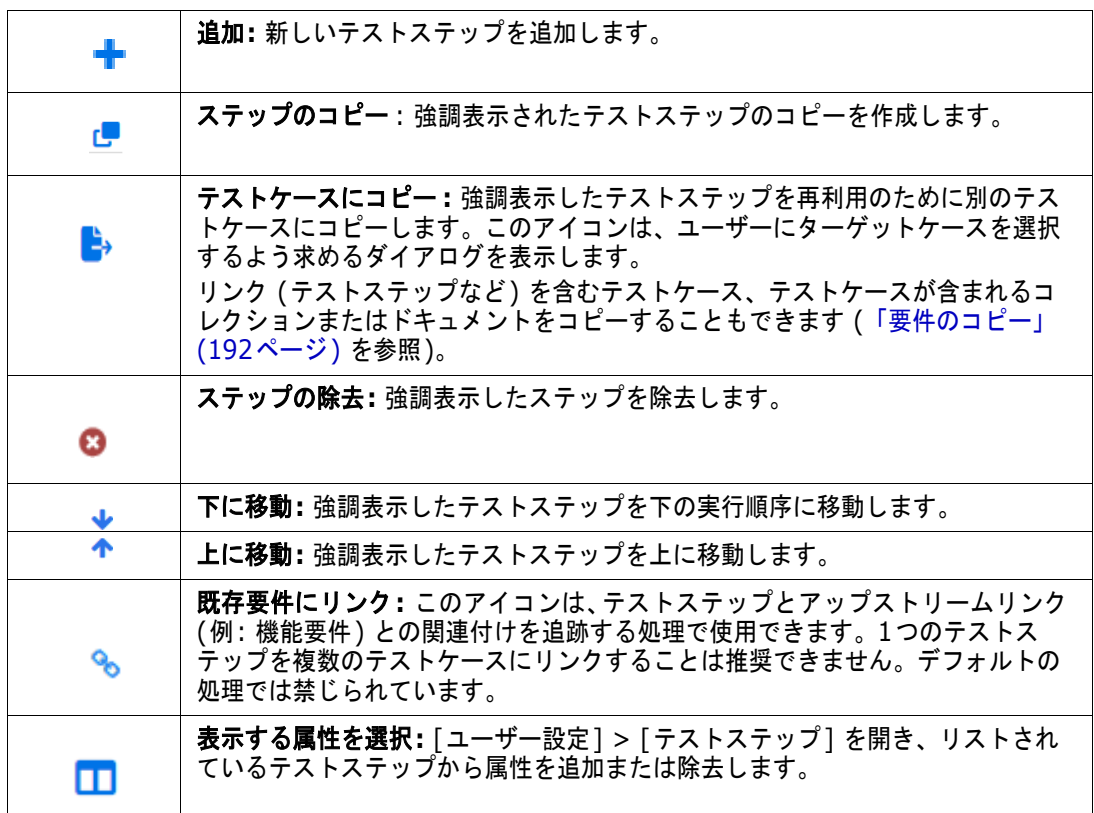

### <span id="page-354-0"></span>テスト実行の作成と実行

テスト担当者は、テスト実行によって、各実行ステップを確認してテストし、そのステータスを記録 し、メモを作成し、不具合を記録できます。テスト担当者は、ステップをテストするたびに、HTML 対応のテキスト属性を使用して、テストの実際の結果を記述し、必要に応じて画像を含めることがで きます。

テストスイートは、テスト実行の作成と実行を引き継ぎます。テスト実行は、QAチームがテストグ ループの再実行や新規実行を必要とするたびに実行できます。

#### テスト実行の作成**:**

- **1** [テストケース] タブを選択し、[テストケース] リストから、テストケースを強調表示します (この例では、「テストケースの作成」が作成されています)。
- **2** [実行] ボタンをクリックして、[テスト実行] ダイアログを開きます。このダイアログでは、責 任を持つテスト担当者、計画実行日、計画ホスト名などを入力できます。

[テスト実行] ダイアログは、ケースをテストツールに変換します。変更の有無にかかわらず、 1つのケースをリリースの数だけ使用できます。すべてのRMフォームと同様に、ローカル チームが属性を追加したり、既存の属性の名前を変更したりすることがあります。

**3** テスト実行を保存して閉じます。

#### <span id="page-355-1"></span>テスト実行の実行**:**

- **4** [テスト実行] タブを選択し、[テスト実行] リストから、実行を選択してダブルクリックします。
- **5** [テスト実行] が開き、最初のアクションが表示されます (この実行のタブが [テスト] ビューに 表示されるため、テスト担当者は現在の実行から、このタブに戻ることができます)。
	- **a** 各アクションを順番にテストし、それぞれの実際の結果と実行ステータスを記録します。実行 日とテスト担当者の名前は、システムによって記録されます。
	- **b** アクションが失敗した場合は、エラーの説明を追加したり、画像を含めたりすることができま す。不具合を作成し、その不具合を失敗したステップに関連付けたり、失敗したステップを既 存の不具合にリンクしたりすることができます。
- **6** ステータスが追加され、各ステップの結果が保存されます。完了したら、[テスト実行] タブの横 にある [**x**] を使用してダイアログを閉じるか、別のタブを選択できます。

実行ステータスは、**TEST RUN**クラス内で定義されたリスト属性です。デフォルトの定義に含まれる 状態は、成功、失敗、成功 (誤差あり)、実行済み、ブロック済み、実行なしです。インスタンス管理 者は、これらの状態を変更して、ローカルのプロセス名を組み込むことができます ([「属性定義」](#page-411-0)(412 [ページ](#page-411-0)) を参照)。

テスト担当者は色アイコンの上にマウスポインターを合わせて、状態名を表示できます。色分けは [イ ンスタンス設定] で定義されます。詳細については[、「テスト管理」](#page-94-0)(95ページ) を参照してください。

色分けされた状態のリストの下にアイコンがあり、次の目的で使用されます。

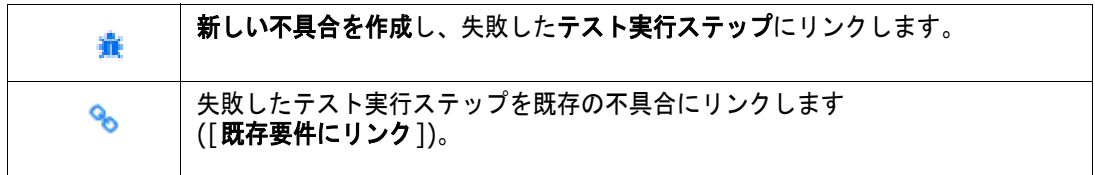

### <span id="page-355-0"></span>テストスイートの作成、入力、実行

- **1** [テスト] ビューで [テストスイート] タブを選択します。
- **2** [**+** 新規] をクリックして、[テストスイート] ダイアログを開きます。
- **3** スイート名とその内容の説明を入力します (例: テスト管理機能に関連付けられたすべてのケー スをテストするスイート)。
- **4** 責任を持つテスト担当者 (スイートのテストを監督する担当者) を割り当てます。
- **5** テストスイートを保存して閉じます。

リストからテストスイートを強調表示して、ケースの割り当て、スイートのコピー、スイート 内の属性の編集が可能です。

テストケースの割り当て: テストスイートにテストケースを割り当てることができます。割り 当ては、オブジェクトのリンク作成のためにRMで提供されている標準の検索および選択メカ ニズムを使用します。

コピー: 強調表示されたテストスイートをコピーし、割り当てられたテストケースから新しい テスト実行を作成します。

属性の編集: 強調表示されたテストスイートの編集フォームを開きます。

- **6** テストスイートのリストから、テストケースを割り当てるテストスイートを強調表示します。
- **7** [テストケースの割り当て] ボタンをクリックすると、現在のカテゴリで使用可能なテストケース を選択するためのリストが表示されます。
- **8** スイートに追加するテストケースの横にあるチェックボックスをオンにします。
- **9** [割り当て] ボタンをクリックすると、選択したテストケースの合計数がボタンに表示されます。 テストケースは、後から追加できます。

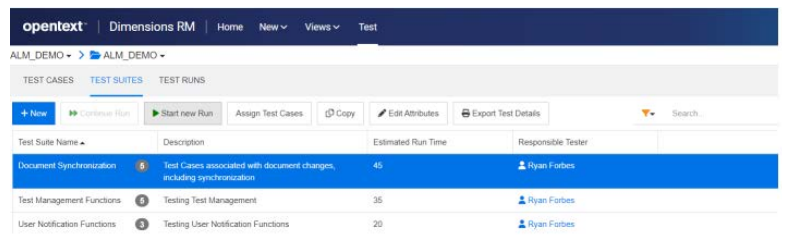

- 図 9-3. テストスイートリストは、割り当てられたテスト担当者別にフィルタリングできます。
- **10** これで、テストスイートを選択して開始できます。
	- **a** [新しい実行を開始] は、新しい実行を開始します。テスト担当者は、すべてのテストケース を順番に実行することも、特定のステータスが割り当てられたテストケースのみ (たとえば、 実行なしのテストケースや、前回の実行で失敗したテストケース) を実行することもできます。
	- **b** [実行の続行] を使用すると、テスト担当者は選択したテストスイートを中断した箇所から再 開できます。
- **11** ここから、スイートは[、テスト実行の実行](#page-355-1):の詳細に従って、関連する各ケースの手順を実行します。
- **12 [**テスト**]** ビューには、現在テスト中のケースの名前、ケースのステータス、スイートのステータ ス、スイートに含まれるすべてのテストケースのドロップダウンリストが表示されます。

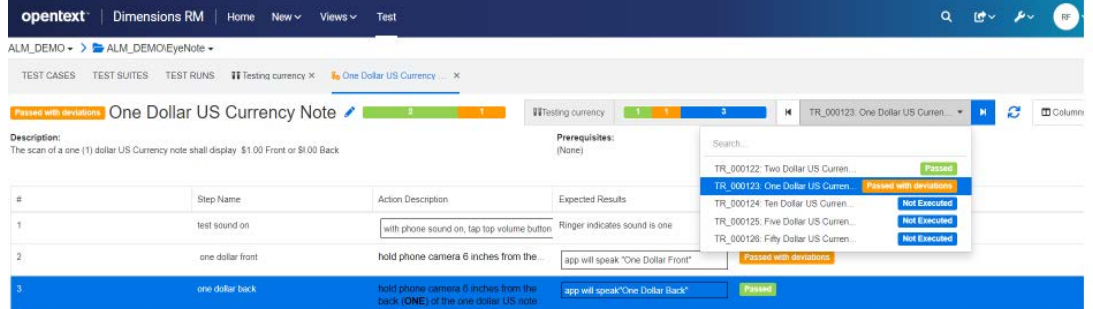

### <span id="page-356-0"></span>テストスイートのベースラインの作成

テストには終わりはありません。チームがソフトウェアアプリケーションのリリース4.3.2をテスト している間に、開発チームはすでにリリース4.3.3の開発を開始しているかもしれません。各リリー スに、変更されたテストケースが含まれるとしても、変更されていないテストケースが含まれるとし ても、そのリリースのコンテキストですべてのテストケースをテストする必要があります。

カテゴリ、コンテナー、ベースラインを使用することで、テストチームはレポートとベースラインの 作成、変更、テストの実行、レポートとベースラインの再作成というプロセスを繰り返すことができ ます。リリース4.3.2のテストスイートに含まれるすべての要素を収集し、ベースラインを作成して おくことで、そのベースラインに変更を加え、リリース4.3.3に向けた新しいテスト実行を作成する ことが可能になります。

### ベースラインを作成するには、次の手順を実行します。

1つ以上のテストスイートを強調表示し、[アクション] ペインから [ベースラインの作成] を選択し ます。1つまたは複数のテストスイート (すべてのテストケース、テスト実行、およびそれらのステー タス) の内容を1つのベースラインにまとめて、参照、追跡、比較に利用できます。

[ベースライン] ダイアログが開き、提案されたタイトル、オプションの説明を含める属性が表示され ます。また、以下の情報を含めることができます。

- リンクされた要件 **テストケース**にリンクされたアップストリームの要件
- リンクされた不具合 テストステップにリンクされたダウンストリームのオブジェクト

### <span id="page-357-0"></span>エクスポートテストのトレーサビリティ

テストスイートをテストスイートのベースラインと組み合わせ、[エクスポートテストのトレーサビリ ティ ] を使用して、単一のレポートですべてのオブジェクト (テストケースを開始する要件からテス ト実行の最終実行ステータスまで) をエクスポートします。

[テスト] ビューで、1つ以上のテストスイートを強調表示し、アクションペインから [エクスポート テストのトレーサビリティ ] を選択してダイアログを表示します。選択されたコンテナーを選択し ます。

- 鉛筆アイコンをクリックして、選択した要件、テストケース、テスト実行に属性を追加します。
- [エクスポート] をクリックします。

Excelスプレッドシートがエクスポートされます。

### <span id="page-357-1"></span>テスト管理の設定

Dimensions RMリリース12.11.1では、テスト管理機能が拡張されました。この機能拡張によって、 以下のようなことが可能になります。

- すべてのテスト管理関連のアーティファクトを1つの新しいビューにまとめる **([**テスト**]** ビュー**)**
- テストスイート内の関連するテストケースセットをサポートする
- 個別の再利用可能なオブジェクトとして定義されたテストステップへのリンクを含め、テスト ケースを定義する
- インスタンス管理者が実装を完了できる

#### 注意**!**

新しい機能には、12.11.1リリースより前のテスト管理に含まれていたものとは異なるスキーマ 定義が必要です。これらの拡張クラスは、以前の機能を含むインスタンスにはインストールでき ません。新しい機能を実装するには、インスタンスをコピーし、コピーから古いクラスを削除し て、新しい実装を設定する必要があります。新しい機能をテストするために、元のインスタンス からデータをエクスポートし、新しいインスタンスにインポートできます。

#### テストケース管理には、以下の設定が必要です。

- **1** クラス: [「テスト管理クラスの追加」](#page-358-0)(359ページ) を参照。
- **2** 関係: [「クラス間の関係の作成」](#page-359-0)(360ページ) を参照。
- **3** 制約: [「テスト管理の有効化」](#page-360-0)(361ページ) を参照。

#### <span id="page-358-0"></span>テスト管理クラスの追加

新しいクラスの作成については[、「スキーマクラスの作成」](#page-450-0)(451ページ) で詳細な手順を確認できます。

テスト管理に必要なクラスを追加するには、次の手順を実行します ([「テスト管理のスキーマ定義」](#page-359-1) (360[ページ](#page-359-1)) を参照してください)。

- **1** [管理] メニューから [スキーマ定義] を選択してインスタンススキーマを開きます (問題がある 場合は[、「インスタンススキーマのオープンとロックの解除」](#page-449-0)(450ページ) を参照してください)。
- **2** スキーマグリッド上で目的の場所を右クリックし、[クラスの追加] を選択します。
- **3** メニューから [テストスイート] を選択します。
- **4** クラス名はデフォルトでクラスタイプになります。テスト管理の場合は、クラス名として 「**Test\_Suite**」をそのまま使用することをお勧めします。
- **5 をクリックしてスキーマ定義を保存します。**

次のテンプレートクラスに対して手順2~5を繰り返します。

- テスト実行スイート
- テストケース
- テスト実行
- テストステップ
- テスト実行ステップ
- 不具合

### <span id="page-359-0"></span>クラス間の関係の作成

追跡とレポートをサポートするためにさまざまなクラスをリンクするには、クラス間に関係を作成す る必要があります。

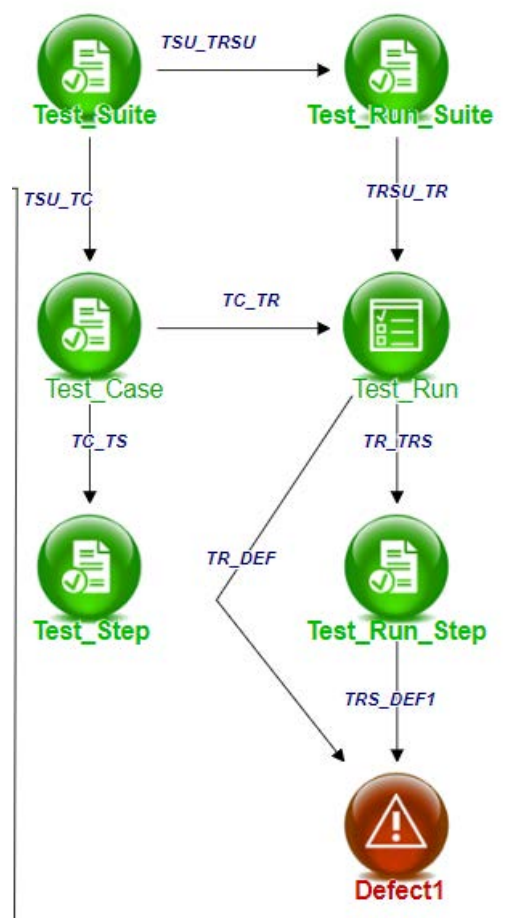

#### <span id="page-359-1"></span>図 **9-4.** テスト管理のスキーマ定義

#### 関係を作成するには、次の手順を実行します。

- **1** まだ開いていない場合は、[管理] メニューから [スキーマ定義] を選択してインスタンススキー マを開きます (問題がある場合は[、「インスタンススキーマのオープンとロックの解除」](#page-449-0)(450ペー [ジ](#page-449-0)) を参照してください)。
- **2** [新規] メニューから [関係] を選択します。
- **3** Test\_Suiteクラス内をクリックします。
- **4** Test\_Run\_Suiteクラス内をクリックします。
- **5** プロンプトが表示されたら、関係名としてTSU\_TRSUを指定し、[**OK**] を押します。
- **6** [「テスト管理のスキーマ定義」](#page-359-1)(360ページ) に含まれる関係について手順2~5を繰り返します。
	- **a** Test\_SuiteからTest\_Case: TSU\_TC
	- **b** Test\_CaseからTest\_Step: TC\_TS
	- **c** Test\_CaseからTest\_Run: TC\_TR
	- **d** Test\_Run\_SuiteからTest\_Run: TRSU\_TR
	- **e** Test\_RunからTest\_Run\_Step: TR\_TRS
- **f** Test\_RunからDefect: TR\_DEF
- **g** Test\_Run\_StepからDefect: TRS\_DEF
- **7 をクリックしてスキーマ定義を保存します。**

#### テスト管理の有効化

テスト管理のクラスと関係を設定した後で、テスト管理を有効にすると、完全な機能をサポートする ために必要なさまざまな制約が作成されます。

テスト管理を有効にするには、次の手順を実行します。

- **1** [管理] メニューから [インスタンス設定] を選択します。
- **2** [テスト管理] タブを選択します。
- **3** テスト管理を有効にします。
- **4** [**OK**] をクリックします。

# 第10章

# アジャイル

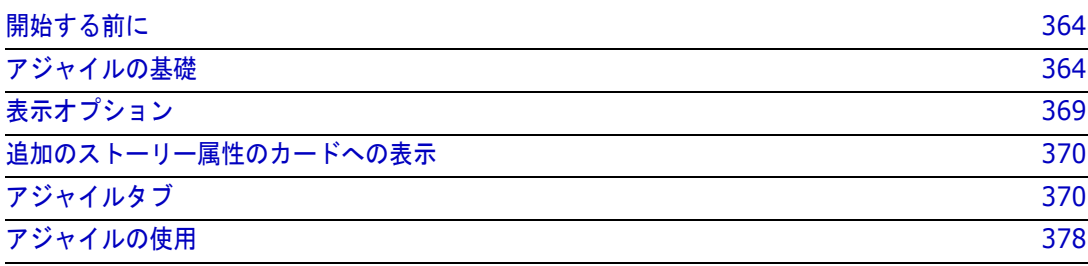

# <span id="page-363-0"></span>開始する前に

Dimensions RMでアジャイルの使用を開始するには、以下のタスクを実行する必要があります。

- **1** 『**Administrator's Guide**』の第**3**章の手順に従って、アジャイル関連のクラスと関係を作成し ます。
- **2** [管理] メニュー > [インスタンス設定] > [一般] タブで、アジャイルを有効にする必要があり ます。

# <span id="page-363-1"></span>アジャイルの基礎

# アジャイルの機能

Dimensions RMのアジャイルでは以下が可能です。

- アジャイル型アーティファクトおよびアジャイルビュー
	- RMクラスに基づいたアジャイル型アーティファクト
	- バックログおよびストーリーボード
	- プロダクト/リリース/スプリントのブレークダウン
	- 優先度、作業量、進行状況に関する計算と視覚化
	- リリースおよびスプリントレベルに関するバーンダウンレポート
- ハイブリッドアプローチのサポート
	- 要件およびアジャイル型アーティファクト
	- すべてのアーティファクトタイプにわたるトレーサビリティ
	- 非機能要件
	- 従来型アーティファクトでのバックログとストーリーボードの再利用
- 開発への統合
	- ストーリーを (アジャイル) 開発ツールに提供
	- 開発の進行状況をRMボードにフィードバック

# 要件管理とアジャイル型アプローチの比較

以下に、さまざまなアプローチまたは要件管理を比較するための図を示します。

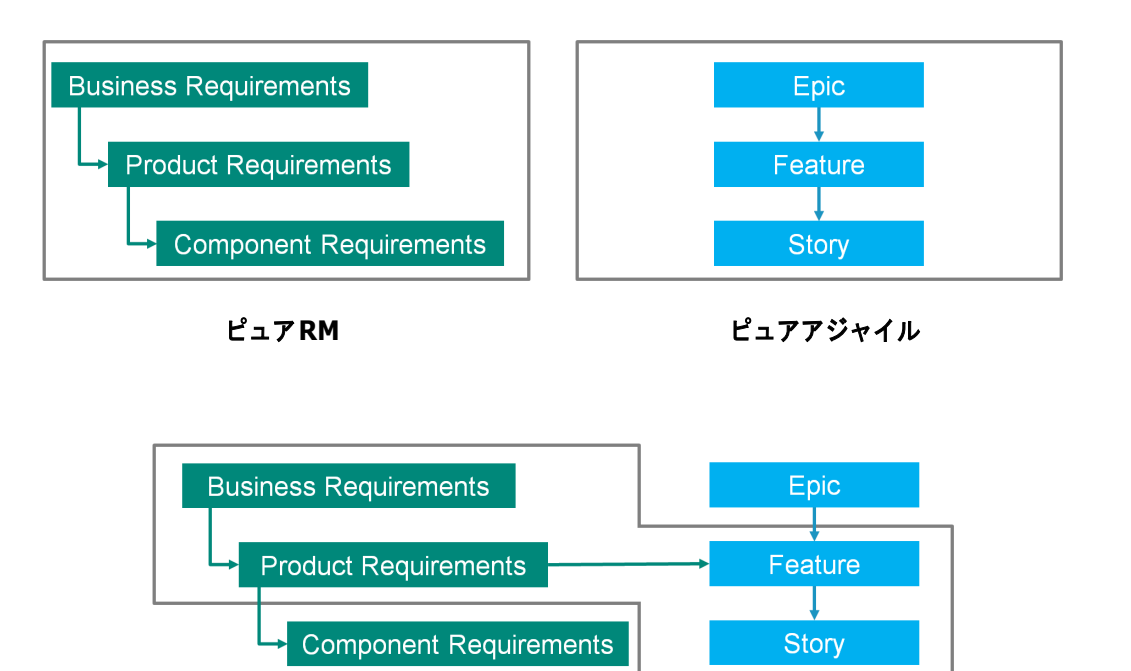

**RM/**アジャイルハイブリッド

- ピュアRM: ピュアRMアプローチでは、各種の要件を定義できますが、開発部門は要件を個々の タスクに分割することができません。
- **ピュアアジャイル:** ピュアアジャイルアプローチでは、開発は、各リリース間で異なるタスクや 変更を維持できますが、これらのタスクは要件に結合されません。
- **RM/**アジャイルハイブリッド**:** RM/アジャイルハイブリッドアプローチは、RMとアジャイルのそ れぞれの長所を兼ね備えています。さまざまな要件タイプが、開発部門のタスクや変更と結合さ れています。

# アジャイルへのアクセス

アジャイルにアクセスするには、メニューバーの [アジャイル] アイコン A をクリックします。 [アジャイル] ビューが表示されます。右側の、メニューバーの下に、以下のコントロールがあります。

- 「プロダクト]ドロップダウンリスト ■
- [編集] ボタン ♪
- [表示オプション]メニュー ◈
- 「新規] メニュー

次に、プロダクトを選択します (プロダクトを追加するには[、「アジャイルプロダクトの追加」](#page-377-1)(378 [ページ](#page-377-1)) を参照してください)。選択されたプロダクトの以下のタブが開きます。

- 「[概要](#page-369-2)] タブ
- 「[プロダクトバックログ](#page-370-0)] タブ
- 「[プロダクトストーリーボード](#page-373-0)] タブ
- 「[スプリント計画](#page-373-1)] タブ
- [[スプリントストーリーボード](#page-374-0)]タブ
- 「[タスクボード](#page-375-0)] タブ

# プロダクトについて

「プロダクト」は、エピック、フィーチャー、またはストーリーを割り当てることができる項目です。 完全なプロダクト、モジュール、またはコンポーネントを表します。

# リリースについて

「リリース」は、1つのプロダクトにリンクされています。各リリースには、エピック、フィーチャー、 ストーリー、スプリントが含まれており、これらはバージョンに関連します。たとえば、リリース1.1 には、リリース1.0以降に変更されたフィーチャーのみが含まれます。また、こうしたリリースの フィーチャーには、リリース1.0以降に変更されたストーリーだけが含まれることになります。リリー スには マークが付きます。

# ストーリーについて

「ストーリー」は、実装される機能を記述します。ただし、1つのストーリーに複数のタスクが含まれ ることがあります。ストーリーが「Install database」の場合、インストールプロセス中にいくつか の設定を行う必要があります。これらの設定は、ストーリーの説明内で指定することができます。し かし、ストーリーを「Install operation system and database」のようにすることはできません。 この場合、2つのストーリーに分割する必要があります。

リストでは、ストーリーに[、「バッジについて」](#page-366-0)(367ページ) で説明したバッジが表示されることが あります。 ストーリーには マークが付きます。

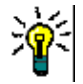

- ヒントドラッグアンドドロップを使用すると、ストーリーの優先度を簡単に変更できます。
- **1** 優先度を変更するストーリーを、希望の優先度を持つストーリーまで (たとえば、優先度「低」 のストーリー ST\_1を、優先度「高」のストーリー ST\_2まで) ドラッグします。
- **2** マウスボタンを放し、ストーリー ST\_1をST\_2の上にドロップします。ストーリー ST\_1の優 先度が「低」から「高」に変わります。

# スプリントについて

「スプリント」は、割り当てられたストーリーをいつまでに完了する必要があるかを示す時間枠を定義 します。スプリントには つ マークが付きます。

### フィーチャーについて

「フィーチャー」は、複数のストーリーを論理的にグループ化します。1つのリリースに割り当てられ ます。説明に、割り当てられたストーリーが達成する必要がある事柄を記述します。リストでは、 フィーチャーに[、「バッジについて」](#page-366-0)(367ページ) で説明したバッジが表示されることがあります。 フィーチャーには マークが付きます。

# エピックについて

「エピック」は、複数のフィーチャーとストーリーを論理的にグループ化します。1つのリリースに割 り当てられます。リストでは、エピックに[、「バッジについて」](#page-366-0)(367ページ) で説明したバッジが表 示されることがあります。エピックには マークが付きます。

注記プロダクトの作成後にエピッククラスを追加する場合、エピックを使用する各プロダクトに対 庨 して次の手順を実行します。

- 1 「プロダクト]ドロップダウンリスト でプロダクトを選択します。
- **2** 編集ボタン をクリックします。
- **3** [表示されるマッピングされたクラス] 領域で [エピック] が有効になっていることを確認します。
- **4** [保存] をクリックします。

# タスクについて

タスクを使用すると、ストーリーをさまざまな開発ステップに分割できます。これにより、フィー チャー開発の進行状況に関するより詳細な概要が得られます。タスクには ◎ マークが付きます。

### <span id="page-366-1"></span>マッピングされたクラスについて

エピック、フィーチャー、ストーリー、タスクには、複数のクラスを使用できます。これにより、プ ロダクトタイプごとに異なる属性セットを使用できます。たとえば、自動車にはソフトウェア以外の 属性が必要になる場合があります。プロダクトの作成または変更時には、これらのマッピングされた クラスを、プロダクトを作成または変更するダイアログの [表示されるマッピングされたクラス] セ クションで見つけることができます。[表示されるマッピングされたクラス] セクションでは、アジャ イルタブに表示するクラスを選択できます。管理者がクラスを作成し[、「リスト属性値の管理」](#page-432-0)(433 [ページ](#page-432-0)) で説明されているように設定した場合にのみ、複数のクラスの中から選択できます。

# <span id="page-366-0"></span>バッジについて

リストで、エピック、フィーチャー、ストーリーは、以下のバッジを使用して追加情報を提供します。

- ユーザーまたはグループ、例:■┛ºE
- 優先度、例:[THigh]

さらに、ストーリーには次のバッジがあります。

- 作業量、例: ◎3/8 (書式: 残り作業量/推定作業量)
- ランキング、例: <mark>...il</mark> 29

# <span id="page-367-1"></span>キャパシティについて

リリースまたはスプリントの場合、[キャパシティ ] を指定できます。この数値は、リリースまたはス プリントの完了までに必要な時間を指定します。

[概要] タブでは、キャパシティが指定されている場合、リリースまたはスプリントごとに進行状況 バーが表示されます。

[プロダクトバックログ] タブでは、選択されているリリースの横に進行状況バーが表示されます。進 行状況バーは、割り当てられたすべてのフィーチャーによってどれだけのキャパシティが使用されて いるかを、その推定作業量に基づいて示します。

[スプリント計画] タブでは、選択されているスプリントの横に進行状況バーが表示されます。進行状 況バーは、割り当てられたすべてのストーリーによってどれだけのキャパシティが使用されているか を、その推定作業量に基づいて示します。

# ストーリーマップについて

ストーリーマップでは、エピック、フィーチャー、およびストーリーをリリースに割り当てることが できます。これは、フィーチャーを複数のフェーズで実装する場合に特に便利です (基本機能をリリー ス1.0で実装し、拡張機能をリリース1.1で実装する場合など)。次の図は、ストーリーマップの一般 的な構成を示しています。

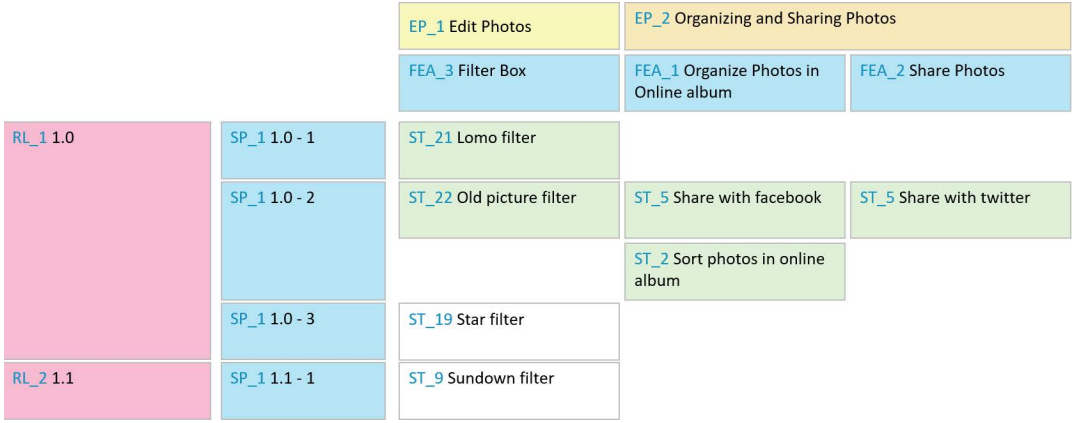

### <span id="page-367-0"></span>ツールチップ

プロダクト、リリース、スプリント、エピック、フィーチャー、またはストーリーについての簡単な 情報を得るには、アジャイルのツールチップ機能を使用できます。このツールチップによって、関連 するクラスのすべての関連情報が表示されます。ツールチップは、以下のアイコンを表示するリスト またはドロップダウンリストで使用できます。

- ■■■ プロダクトのツールチップを表示します。
- $\bullet$ リリースのツールチップを表示します。
- スプリントのツールチップを表示します。 $\mathbf{D}$
- エピックのツールチップを表示します。
- フィーチャーのツールチップを表示します。 ň.
- ストーリーのツールチップを表示します。  $\sim$

ツールチップは、別の項目で参照されている項目 (例: ストーリー内で参照されているエピックまた はフィーチャー ) に対しても利用できます。

# <span id="page-368-0"></span>表示オプション

[プロダクト]ドロップダウンリストの横に [表示オプション] メニュー ● があります。以下の設定 が提供されます。

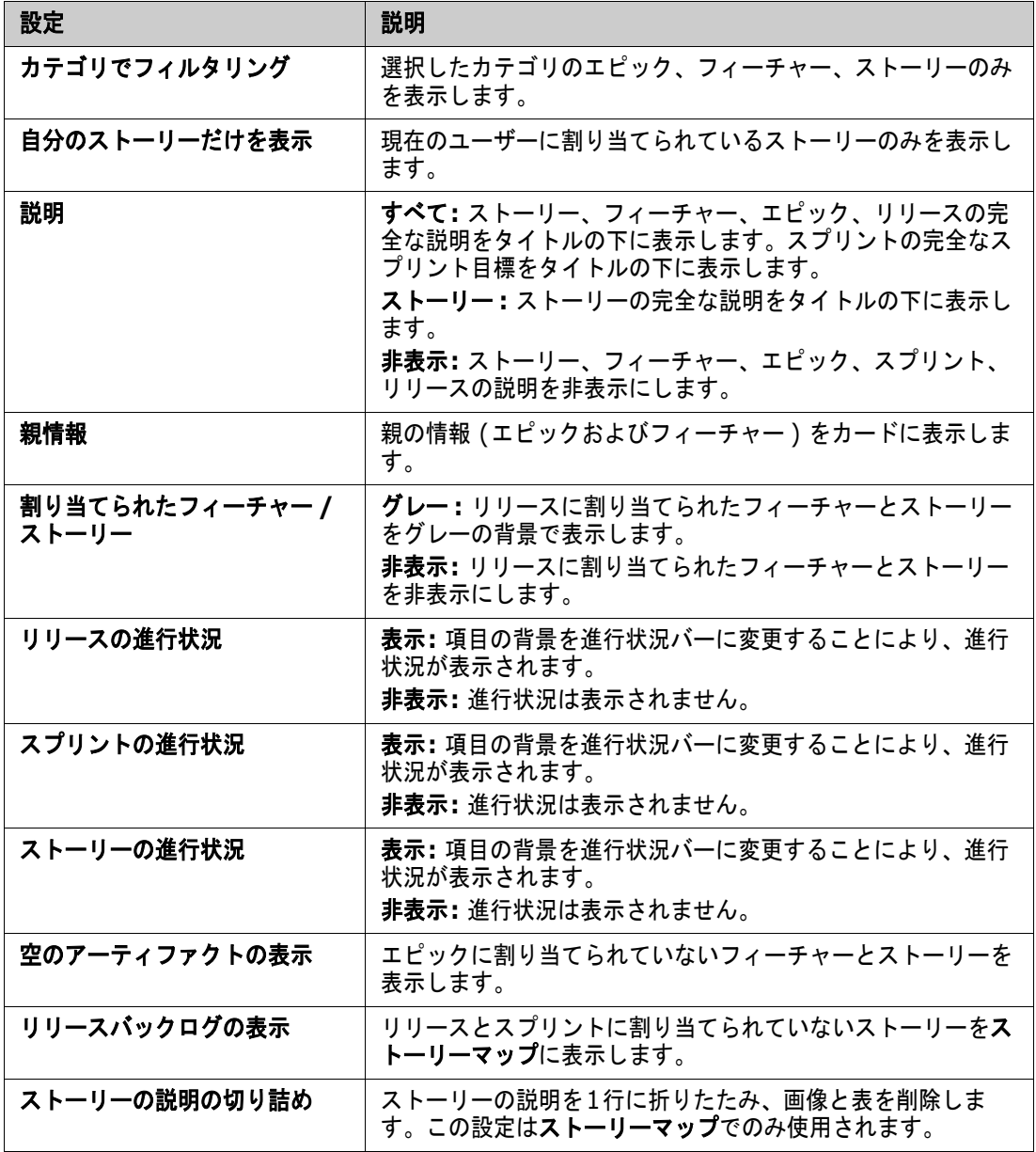

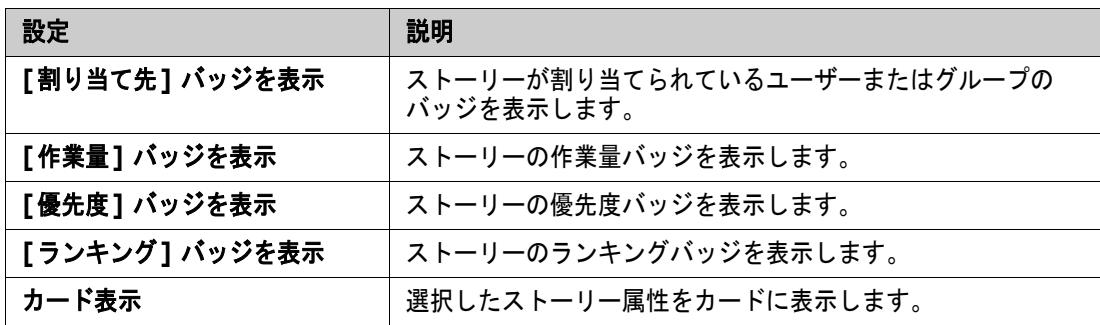

# ダイアログの属性の表示**/**非表示

プロダクト、リリース、スプリント、エピック、フィーチャー、またはストーリーの作成、表示、ま たは編集に使用するダイアログでは、デフォルトのアジャイル属性を表示または非表示にすることが できます。属性を表示または非表示にするには、[フィールドのカスタマイズ] ドロップダウンリスト から属性を選択します。表示される属性にはチェックマークが表示されます。属性名に続くアスタリ スクは、その属性が必須であることを示します。

# <span id="page-369-0"></span>追加のストーリー属性のカードへの表示

重要なデータの概要を把握しやすくするため、ストーリーカードに追加の属性を表示することができ ます。ステージごとにニーズが異なるため、アジャイルタブごとに個別に設定できます。

追加のストーリー属性を表示するには、次の手順を実行します。

- **1** [カード表示] ドロップダウンを開きます。
- **2** ストーリーカードに表示する属性を選択します。

 $\bar{\mathbb{F}}$ 注記エピックとフィーチャーがストーリーカードに表示されている場合は、それらのツールヒント を表示することもできます。ツールヒントの詳細については[、「ツールチップ」](#page-367-0)(368ページ) を参照 してください。

# <span id="page-369-1"></span>アジャイルタブ

# <span id="page-369-2"></span>**[**概要**]** タブ

[概要] タブでは、関連項目が階層リストで表示されるため、フィルタリングが容易です。[概要] を 使用することで、どのスプリントがどのフィーチャーおよびプロダクトに関連するかを簡単に見つけ ることができます。

[概要] タブは、以下のセクションに分かれています。

■ [バーンダウンチャート](#page-370-1)

- [リリースリスト](#page-370-2)
- [スプリントリスト](#page-370-3)
- [ストーリーリスト](#page-370-4)

<span id="page-370-1"></span>バーンダウンチャート

バーンダウンチャートは、リリースまたはスプリントを選択した場合に表示されます。

リリースのバーンダウン図**:** 関連するスプリントの残り作業量と推定作業量を表示します。

スプリントのバーンダウン図**:** 関連するストーリーの残り作業量と推定作業量を表示します。

どちらの図でも、期限に間に合うかどうかを簡単に認識できます。

バーンダウンチャートは、前の値に基づいて今後の開発を予測します。認識しやすいように、予測値 は別の色で表示されます。

グラフの種類は、以下から選択できます。

- 折れ線グラフ
- 面グラフ
- 横棒グラフ
- 縦棒グラフ

#### <span id="page-370-2"></span>リリースリスト

リリースリストには、選択したプロダクトのすべてのリリースが表示されます。キャパシティが指定 されている場合は、リリースごとに進行状況バーが表示されます。リリースを選択すると、バーンダ ウンチャートとスプリントリストが読み込まれます。

#### <span id="page-370-3"></span>スプリントリスト

スプリントリストには、選択したリリースのすべてのスプリントが表示されます。キャパシティが指 定されている場合は、スプリントごとに進行状況バーが表示されます。スプリントを選択すると、割 り当てられたストーリーとバーンダウンチャートが読み込まれます。

#### <span id="page-370-4"></span>ストーリーリスト

ストーリーリストには、選択したスプリントまたはリリースのすべてのストーリーが表示されます。 スプリントが選択されていない場合、[ストーリーのロード] をクリックし、選択したリリースのス トーリーを読み込みます。

# <span id="page-370-0"></span>**[**プロダクトバックログ**]** タブ

[プロダクトバックログ] タブで、以下を実行できます。

- 1つのプロダクトのフィーチャー、ストーリー、またはその他のアーティファクトの定義
- ストーリーのグループ化
- 優先順位付け
- 受け入れ基準の定義
- 1つまたは複数のプロダクトリリースに対する項目のスコープ決定

[プロダクトバックログ] タブは、以下のセクションに分かれています。

- **プロダクトバックログ: どのリリースにも割り当てられていないフィーチャーとストーリーを表** 示します。
- リリース: 選択したリリースに割り当てられたエピック、フィーチャー、ストーリーを表示します。

[表示オプション] メニュー ([「表示オプション」](#page-368-0)(369ページ) を参照) の [割り当てられたフィー チャー**/**ストーリー] 設定に応じて、[プロダクトバックログ] リストにも割り当てられたフィーチャー またはストーリーが表示されます。

#### フィーチャーまたはエピックの割り当てと割り当て解除

リリースにフィーチャーまたはエピックを割り当てるには、[プロダクトバックログ] リストから [リ リース] リストにドラッグアンドドロップします。フィーチャーまたはエピックをリリースに割り当 てると、関連ストーリーが選択したリリースに割り当てられ、「プロダクトストーリーボード] で利用 可能になります。

この方法以外に、次の手順を実行して、フィーチャーまたはエピックをリリースに割り当てることが できます。

- **1** 割り当てるフィーチャーまたはエピックをダブルクリックします。そのフィーチャーまたはエ ピックの編集ダイアログが開きます。
- **2** [リリース] ボックスで、目的のリリースを選択します。
- **3** [保存] をクリックします。

フィーチャーまたはエピックを割り当て解除するには、[リリース] リストから [プロダクトバックロ グ] リストにドラッグアンドドロップします。これにより、選択したリリースからストーリーが割り 当て解除されます。

この方法以外に、次の手順を実行して、フィーチャーまたはエピックをリリースから割り当て解除す ることができます。

- **1** 割り当て解除するフィーチャーまたはエピックをダブルクリックします。そのフィーチャーまた はエピックの編集ダイアログが開きます。
- 2 「リリース1 ボックスの横の をクリックします。
- **3** [保存] をクリックします。

#### ストーリーの割り当て

ストーリーをリリースに割り当てるには、「プロダクトバックログ] リストから、または「プロダクト バックログ] リストのフィーチャーから、[リリース] リストまたは [リリース] リストのフィーチャー にドラッグアンドドロップします。

この方法以外に、次の手順を実行して、ストーリーをリリースに割り当てることができます。

- **1** 割り当てるストーリーをダブルクリックします。そのストーリーの編集ダイアログが開きます。
- **2** [リリース] ボックスで、目的のリリースを選択します。
- **3** 必要に応じて、[フィーチャー ] ボックスでフィーチャーを選択します。

**4** [保存] をクリックします。

#### ストーリーの割り当て解除

ストーリーをリリースから割り当て解除するには、[リリース] リストから、または [リリース] リス トのフィーチャーから、[プロダクトバックログ] リストまたは [プロダクトバックログ] リストの フィーチャーにドラッグアンドドロップします。

この方法以外に、次の手順を実行して、ストーリーをリリースから割り当て解除することができます。

- **1** 割り当て解除するストーリーをダブルクリックします。そのストーリーの編集ダイアログが開き ます。
- 2 「リリース1ボックスの横の 本 をクリックします。
- **3** 必要に応じて、[フィーチャー ] ボックスからフィーチャーを選択するか、[フィーチャー ] ボッ クスの横の をクリックして、フィーチャーを割り当て解除します。
- **4** [保存] をクリックします。

# **[**ストーリーマップ**]** タブ

[ストーリーマップ] タブで、以下を実行できます。

- エピック、フィーチャー、スプリント、リリースの進行状況を表示する
- エピックとフィーチャーに予定されている作業量の合計を表示する
- スプリントとリリースのキャパシティと日付を表示する

注記ストーリーマップは、項目の数が少ない場合に最適です。したがって、以下が許可される最大 項目数です。

- エピック: 20
- スプリント**:** 20
- ストーリー **:** 200

エピック、スプリント、またはストーリーの数が上記の制限を超える場合は、フィルターを使用して それらの数を制限します ([「フィルター」](#page-384-0)(385ページ) を参照)。他のタブに項目を表示したり、項 目を (たとえば、新しいリリースに) 移動したりすることもできます。

# プロダクトバックログ

「プロダクトバックログ]は、ウィンドウの枠線の右側にある「をクリックすると表示されます。「プ ロダクトバックログ] では、次の機能が利用できます。

- □ 複数の項目を選択 複数の項目を選択できるチェックボックスの表示/非表示 を切り替えます。
- すべての項目を選択**/**選択解除 すべての項目を選択します。
- + 新規項目の作成 オンチング 新しいストーリーを作成します。

# <span id="page-373-0"></span>**[**プロダクトストーリーボード**]** タブ

「プロダクトストーリーボード] タブで、以下を実行できます。

- ストーリーの詳細な記述
- 分析ステージを通したストーリーの移動
- 作業量の推定
- レビュー
- スプリント準備の承認

[プロダクトストーリーボード] タブは、以下のセクションに分かれています。

- 作成済み: リリースに割り当てられているが、スプリントの割り当てが予定されていないか、ま たはスプリントに割り当てられていないストーリーが含まれます。
- 事前計画中: スプリントに (将来) 割り当てたいすべてのストーリーを含む、オプションの中間ス テップです。
- **スプリント対応: スプリントに割り当てることができるストーリーが含まれます。**

ストーリーの計画ステータスを変更するには、ストーリーを目的の状態にドラッグアンドドロップし ます。

この方法以外に、次の手順を実行して、計画ステータスを変更することができます。

- **1** 計画ステータスを変更するストーリーをダブルクリックします。そのストーリーの編集ダイアロ グが開きます。
- **2** [計画ステータス] ボックスで、目的の状態を選択します。
- **3** [保存] をクリックします。

# <span id="page-373-1"></span>**[**スプリント計画**]** タブ

[スプリント計画] タブで、以下を実行できます。

- スプリントに入れるストーリーのスコープ決定
- 優先順位付け
- ストーリーの割り当て

[スプリント計画] タブは、以下のセクションに分かれています。 リリースバックログ**:** スプリントに割り当てられていないストーリーが含まれます。 スプリント**:** 選択したスプリントに割り当てられているストーリーが含まれます。

デフォルトで、[スプリント計画] タブにはすべてのスプリントが表示されます。スプリントに割り当 てられているストーリーを表示するには、スプリント名の横にある ▶ をクリックします。

スプリントを1つだけ表示するには、[スプリント] ボックスからスプリントを選択します。もう一度 すべてのスプリントを表示する場合は、[すべて表示] をクリックします。

#### スプリントキャパシティ

[スプリント] ボックスで1つのスプリントが選択されている場合、その横に [キャパシティ ] 進行状 況バーがあります。すべてのスプリントが表示されている場合は、スプリントごとに個別にキャパシ ティ進行状況バーが表示されます。

キャパシティ進行状況バーの詳細については[、「キャパシティについて」](#page-367-1)(368ページ) を参照してく ださい。

#### ストーリーのスプリントへの割り当て

選択したスプリントにストーリーを割り当てるには、「リリースバックログ] リストから [スプリン ト] リストにドラッグアンドドロップします。すべてのスプリントを表示している場合は、[スプリン ト] リストの目的のスプリントにドロップします。

この方法以外に、次の手順を実行して、ストーリーをスプリントに割り当てることができます。

- **1** 割り当てまたは割り当て解除するストーリーをダブルクリックします。そのストーリーの編集ダ イアログが開きます。
- **2** [スプリント] ボックスで、目的のスプリントを選択します。
- **3** [保存] をクリックします。

ストーリーを割り当て解除するには、[スプリント] リストから [リリースバックログ] リストにド ラッグアンドドロップします。

この方法以外に、次の手順を実行して、ストーリーをスプリントから割り当て解除することができ ます。

- **1** 割り当て解除するストーリーをダブルクリックします。そのストーリーの編集ダイアログが開き ます。
- 2 「スプリント1ボックスの横の 本 をクリックします。
- **3** [保存] をクリックします。

# <span id="page-374-0"></span>**[**スプリントストーリーボード**]** タブ

[スプリントストーリーボード] タブで、以下を実行できます。

- ライフサイクルステージを通したストーリーの移動
- ストーリーの再割り当て
- 要件解析スプリントにも使用可能

[スプリントストーリーボード] タブは、以下のセクションに分かれています。

- **未開始:**実装がまだ開始していないストーリーが含まれます。
- **開発中:** 現在開発中のストーリーが含まれます。
- テスト中: 開発が終了し、現在テスト中のストーリーが含まれます。
- ■
L**ビュー中:** 開発が終了し、現在確認中のストーリーが含まれます。
- **承認済み:** レビューフェーズを正常に通過したストーリーが含まれます。

ストーリーのスプリントステータスを変更するには、ストーリーを目的の状態にドラッグアンドド ロップします。

この方法以外に、次の手順を実行して、スプリントステータスを変更することができます。

- **1** スプリントステータスを変更するストーリーをダブルクリックします。そのストーリーの編集ダ イアログが開きます。
- **2** [スプリントステータス] ボックスで、目的の状態を選択します。
- **3** [保存] をクリックします。

# <span id="page-375-0"></span>**[**タスクボード**]** タブ

[タスクボード] タブでは、タスクを管理できます。タスクを管理するには、最初にスプリントを選択 する必要があります。

#### オプション指定なしでのタスクの作成

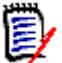

注記この方法を選択してタスクを作成した場合、タスクには次のデータが含まれます。

- 入力したタスク名
- タスクが作成された列で選択されたタスクステータス
- デフォルト値で指定された優先度
- 割り当て先 (可能な場合は、自分のユーザーアカウントを使用)
- 説明は空のまま
- ログは空のまま

タスクを作成するには、次の手順を実行します。

- **1** ストーリー上にマウスポインターを合わせます。
- 2 目的のスプリントステータスの列の → をクリックします。
- **3** タスクの名前を入力します。
- 4 B をクリックしてタスクを保存します。

#### オプション指定ありでのタスクの作成

注記この方法を選択してタスクを作成する場合、タスクの各属性の値を指定できます。冨

タスクを作成するには、次の手順を実行します。

- **1** ストーリーを選択します。
- **2** [新規] メニューから [タスク] を選択します。[タスク] ダイアログが開きます。
- **3** [名前] を指定します。
- **4** 必要に応じて、他の各属性の値を指定します。
- **5** [保存] をクリックします。

#### <span id="page-376-0"></span>タスクの編集

#### タスクを編集するには、次の手順を実行します。

- **1** 目的のタスクをダブルクリックします。
- **2** 必要に応じて、属性を変更します。
- **3** [保存] をクリックします。

#### タスクステータスの変更

タスクステータスを変更するには、タスクを編集してそこで属性を変更するか ([「タスクの編集」](#page-376-0)(377 [ページ](#page-376-0)) を参照)、またはドラッグアンドドロップを使用してタスクを目的のタスクステータスを示す 列に移動します。

注記ドラッグアンドドロップを使用してタスクとそのストーリーの他のすべてのタスクを最終的な E/ タスクステータスに移動した場合、関連するストーリーを更新するように求めるプロンプトが表示さ れます。これらのストーリーを変更する場合は、[推定作業量]、[残り作業量]、および [スプリント ステータス] を変更して、[保存] をクリックします。

#### タスクの削除

#### タスクを削除するには、次の手順を実行します。

- **1** マウスポインターを目的のタスクの中央に移動します。
- **2** マウスポインターをまっすぐ下に移動し、タスクのすぐ下で停止します。
- **3 面をクリックします。**
- **4** タスクを削除することを確認します。

#### タスクマーカーの変更

- **1** マウスポインターを目的のタスクの中央に移動します。
- **2** マウスポインターをまっすぐ下に移動し、タスクのすぐ下で停止します。
- **3** をクリックします。
- **4** 定義済みの色の1つを選択するか、[クリア] をクリックしてマーカーを削除します。

# <span id="page-377-0"></span>アジャイルの使用

# <span id="page-377-1"></span>アジャイルプロダクトの追加

プロダクトを追加または変更する場合、「表示されるマッピングされたクラス] セクションでは、以下 の手順を実行できます。

- すべてのアジャイルタブで、プロダクトのリリースを表示または非表示にします。
- すべてのアジャイルタブで、プロダクトのスプリントを表示または非表示にします。
- プロダクトのエピック、フィーチャー、ストーリー、およびタスクに対してすべてのアジャイル タブで表示または非表示にするクラスを選択します。

#### プロダクトを追加するには、次の手順を実行します。

- **1** アジャイルの [新規] メニューで、[プロダクト] を選択します。[新規プロダクト] ダイアログ が開きます。
- **2** 必要に応じて、ダイアログのフィールドを入力します。
- **3** 必要に応じて、[表示されるマッピングされたクラス] セクションの設定を変更して、アジャイル タブに表示するクラスを指定します。マッピングされたクラスの詳細については[、「マッピングさ](#page-366-1) [れたクラスについて」](#page-366-1)(367ページ) を参照してください。
- **4** 表示するビューを指定するため、次のオプションでタブヘッダーの有効/無効および指定が可能 です。
	- **•** 概要
	- **•** プロダクトバックログ
	- **•** ストーリーマップ
	- **•** プロダクトストーリーボード
	- **•** スプリント計画
	- **•** スプリントストーリーボード
	- **•** タスクボード

デフォルトでは、上記のオプションがすべて選択されています。

- **5** 次のいずれかのボタンをクリックします。
	- 保存**:** 新しいプロダクトを保存し、ダイアログを閉じます。
	- 保存して新規作成**:** 新しいプロダクトを保存し、新たなプロダクトを作成するための新しい空 の [新規プロダクト] ダイアログを開きます。

# アジャイルプロダクトの編集

#### プロダクトを編集するには、次の手順を実行します。

- 1 「プロダクト]ドロップダウン で、編集するプロダクトを選択します。
- 2 [プロダクト] ドロップダウンの横の [編集] ボタン をクリックします。[プロダクト] ダイ アログが開きます。
- **3** 必要に応じてプロダクトを編集します。
- **4** 必要に応じて、[表示されるマッピングされたクラス] セクションの設定を変更して、アジャイル タブに表示するクラスを指定します。マッピングされたクラスの詳細については[、「マッピングさ](#page-366-1) [れたクラスについて」](#page-366-1)(367ページ) を参照してください。
- **5** [保存] をクリックします。

#### プロダクトの削除

#### プロダクトを削除するには、次の手順を実行します。

- 1 「プロダクト] ドロップダウン で、削除するプロダクトを選択します。
- 2 「プロダクト]ドロップダウンの横の「編集]ボタン をクリックします。「プロダクト]ダイ アログが開きます。
- **3** [削除] をクリックします。
- **4** [**OK**] をクリックして、削除ダイアログを確認します。

#### プロダクトの手動割り当て

メニューバー、インポート、またはWebサービスの [新規] メニューで [プロダクト] を選択してプ ロダクトを作成した場合、いくつかの割り当てが行われていません。

#### プロダクトをアジャイルで使用するには、次の手順を実行します。

- **1** たとえばクイック検索でプロダクトを検索することにより、プロダクトが属するカテゴリを識別 します ([「クイック検索による要件の検索」](#page-169-0)(170ページ) を参照してください)。
- 2 メニューバーの [アジャイル] アイコン A をクリックします。[アジャイル] ビューが表示され ます。
- **3** メニューバーの下のリストから、ステップ1で識別したカテゴリを選択します。
- 4 「プロダクト] ドロップダウンリスト でプロダクトを選択します。
- **5** 編集ボタン ♪ をクリックします。
- **6** 必要に応じて、[表示されるマッピングされたクラス] セクションの設定を変更して、アジャイル タブに表示するクラスを指定します。マッピングされたクラスの詳細については[、「マッピングさ](#page-366-1) [れたクラスについて」](#page-366-1)(367ページ) を参照してください。リリースを使用する場合は、[リリー ス] ボックスを選択します。
- **7** 表示するタブを選択します。タブを表示するには、関連するボックスを選択します。以下のタブ があります。
	- **•** 概要
	- **•** プロダクトバックログ
	- **•** ストーリーマップ
	- **•** プロダクトストーリーボード
	- **•** スプリント計画
	- **•** スプリントストーリーボード
	- **•** タスクボード
- **8** [保存] をクリックします。

### リリースの使用

#### リリースの追加

リリースを追加するには、次の手順を実行します。

- 1 「プロダクト]ドロップダウン で、リリースの追加を行うプロダクトを選択します。
- **2** アジャイルの [新規] メニューで、[リリース] を選択します。[新規リリース] ダイアログが開 きます。
- **3** 必要に応じて、ダイアログのフィールドを入力します。
- **4** [キャパシティ ] ボックスで、リリースを完了するまでの最大許容期間 (たとえば日数) を指定し ます。
- **5** 次のいずれかのボタンをクリックします。
	- 保存**:** 新しいリリースを保存し、ダイアログを閉じます。
	- 保存して新規作成**:** 新しいリリースを保存し、新たなリリースを作成するための新しい空の [ 新規リリース] ダイアログを開きます。

#### リリースの編集

リリースは、複数のタブで利用することができ、これらのタブすべてで編集が可能です。簡素化する ため、ここでは [概要] タブの手順のみについて説明します。

#### リリースを編集するには、次の手順を実行します。

- 1 「プロダクト]ドロップダウン < で、リリースの編集を行うプロダクトを選択します。
- **2** [概要] タブを選択します。
- **3** 編集するリリースをダブルクリックします。[リリース] ダイアログが開きます。
- **4** 必要に応じてリリースを編集します。
- **5** [保存] をクリックします。

#### リリースの削除

リリースは、複数のタブで利用することができ、これらのタブすべてで削除が可能です。簡素化する ため、ここでは [概要] タブの手順のみについて説明します。

#### リリースを削除するには、次の手順を実行します。

- 1 [プロダクト]ドロップダウン <u>■</u> で、リリースの削除を行うプロダクトを選択します。
- **2** [概要] タブを選択します。
- **3** 削除するリリースをダブルクリックします。[リリース] ダイアログが開きます。
- **4** [削除] をクリックします。
- **5** [**OK**] をクリックして、削除ダイアログを確認します。

# エピックの使用

#### エピックの追加

エピックを追加するには、次の手順を実行します。

- 1 「プロダクト]ドロップダウン で、エピックの追加を行うプロダクトを選択します。
- **2** アジャイルの [新規] メニューで、[エピック] を選択します。[新規エピック] ダイアログが開 きます。
- **3** 必要に応じて、ダイアログのフィールドを入力します。
- **4** 次のいずれかのボタンをクリックします。
	- 保存**:** 新しいエピックを保存し、ダイアログを閉じます。
	- 保存して新規作成**:** 新しいエピックを保存し、新たなエピックを作成するための新しい空の [ 新規エピック]ダイアログを開きます。

#### エピックの編集

#### エピックを編集するには、次の手順を実行します。

- 1 [プロダクト]ドロップダウン で、エピックの編集を行うプロダクトを選択します。
- **2** [プロダクトバックログ] タブを選択します。
- 3 エピックがリリースに割り当てられている場合は、「リリース] ドロップダウン でリリース を選択します。
- **4** 編集するエピックをダブルクリックします。[エピック] ダイアログが開きます。
- **5** 必要に応じてエピックを編集します。
- **6** [保存] をクリックします。

#### エピックの削除

#### エピックを削除するには、次の手順を実行します。

- 1 [プロダクト] ドロップダウン k で、エピックの削除を行うプロダクトを選択します。
- **2** [プロダクトバックログ] タブを選択します。
- 3 エピックがリリースに割り当てられている場合は、[リリース] ドロップダウン でリリース を選択します。
- **4** 削除するエピックをダブルクリックします。[エピック] ダイアログが開きます。
- **5** [削除] をクリックします。
- **6** [**OK**] をクリックして、削除ダイアログを確認します。

### フィーチャーの使用

#### フィーチャーの追加

#### フィーチャーを追加するには、次の手順を実行します。

**1 [プロダクト**]ドロップダウン ₩ で、フィーチャーの追加を行うプロダクトを選択します。

- **2** アジャイルの [新規] メニューで、[フィーチャー ] を選択します。[新規フィーチャー ] ダイア ログが開きます。
- **3** 必要に応じて、ダイアログのフィールドを入力します。
- **4** 次のいずれかのボタンをクリックします。
	- 保存**:** 新しいフィーチャーを保存し、ダイアログを閉じます。
	- 保存して新規作成**:** 新しいフィーチャーを保存し、新たなフィーチャーを作成するための新し い空の [新規フィーチャー ] ダイアログを開きます。

#### フィーチャーの編集

#### フィーチャーを編集するには、次の手順を実行します。

- **1 [プロダクト]ドロップダウン で、フィーチャーの編集を行うプロダクトを選択します。**
- **2** [プロダクトバックログ] タブを選択します。
- **3** 編集するフィーチャーをダブルクリックします。[フィーチャー ] ダイアログが開きます。
- **4** 必要に応じてフィーチャーを編集します。
- **5** [保存] をクリックします。

#### フィーチャーの削除

#### フィーチャーを削除するには、次の手順を実行します。

- 1 [プロダクト] ドロップダウン ky で、フィーチャーの削除を行うプロダクトを選択します。
- **2** [プロダクトバックログ] タブを選択します。
- **3** 削除するフィーチャーをダブルクリックします。[フィーチャー ] ダイアログが開きます。
- **4** [削除] をクリックします。
- **5** [**OK**] をクリックして、削除ダイアログを確認します。

### ストーリーの使用

#### ストーリーの追加

#### ストーリーを追加するには、次の手順を実行します。

- 1 [プロダクト]ドロップダウン kg で、ストーリーの追加を行うプロダクトを選択します。
- **2** アジャイルの [新規] メニューで、[ストーリー ] を選択します。[新規ストーリー ] ダイアログ が開きます。
- **3** 必要に応じて、ダイアログのフィールドを入力します。
- **4** 次のいずれかのボタンをクリックします。
	- 保存**:** 新しいストーリーを保存し、ダイアログを閉じます。
	- 保存して新規作成**:** 新しいストーリーを保存し、新たなストーリーを作成するための新しい空 の [新規ストーリー ] ダイアログを開きます。

#### ストーリーの編集

ストーリーは、複数のタブで利用することができ、これらのタブすべてで編集が可能です。簡素化す るため、ここでは [概要] タブの手順のみについて説明します。

#### ストーリーを編集するには、次の手順を実行します。

- 1 [プロダクト]ドロップダウン ■で、ストーリーの編集を行うプロダクトを選択します。
- **2** [概要] タブを選択します。
- **3** リリースとスプリントを選択します。
- **4** 編集するストーリーをダブルクリックします。[ストーリー ] ダイアログが開きます。
- **5** 必要に応じて、ストーリーを編集します。
- **6** [保存] をクリックします。

#### ストーリーの削除

ストーリーは、複数のタブで利用することができ、これらのタブすべてで削除が可能です。簡素化す るため、ここでは [概要] タブの手順のみについて説明します。

#### ストーリーを削除するには、次の手順を実行します。

- 1 [プロダクト] ドロップダウン Ly で、ストーリーの削除を行うプロダクトを選択します。
- **2** [概要] タブを選択します。
- **3** リリースとスプリントを選択します。
- **4** 削除するストーリーをダブルクリックします。[ストーリー ] ダイアログが開きます。
- **5** [削除] をクリックします。
- **6** [**OK**] をクリックして、削除ダイアログを確認します。

### スプリントの使用

#### スプリントの追加

#### スプリントを追加するには、次の手順を実行します。

- 1 [プロダクト] ドロップダウン kg で、スプリントの追加を行うプロダクトを選択します。
- **2** アジャイルの [新規] メニューで、[スプリント] を選択します。[新規スプリント] ダイアログ が開きます。
- **3** 必要に応じて、ダイアログのフィールドを入力します。
- **4** [キャパシティ ] ボックスで、スプリントを完了するまでの最大許容期間 (たとえば日数) を指定 します。
- **5** 次のいずれかのボタンをクリックします。
	- 保存**:** 新しいスプリントを保存し、ダイアログを閉じます。
	- 保存して新規作成**:** 新しいスプリントを保存し、新たなスプリントを作成するための新しい空 の [新規スプリント] ダイアログを開きます。

#### スプリントの編集

スプリントは、[概要] タブ、[スプリント計画] タブ、[スプリントストーリーボード] タブで利用す ることができます。これらのタブすべてでスプリントの編集が可能です。簡素化するため、ここでは [概要] タブの手順のみについて説明します。

#### スプリントを編集するには、次の手順を実行します。

- 1 [プロダクト] ドロップダウン kg で、スプリントの編集を行うプロダクトを選択します。
- **2** [概要] タブを選択します。
- **3** リリースを選択します。
- **4** 編集するスプリントをダブルクリックします。[スプリント] ダイアログが開きます。
- **5** 必要に応じて、ストーリーを編集します。
- **6** [保存] をクリックします。

#### スプリントの削除

スプリントは、複数のタブで利用することができ、これらのタブすべてで削除が可能です。簡素化す るため、ここでは [概要] タブの手順のみについて説明します。

#### スプリントを削除するには、次の手順を実行します。

- 1 [プロダクト] ドロップダウン Ly で、スプリントの削除を行うプロダクトを選択します。
- **2** [概要] タブを選択します。
- **3** リリースを選択します。
- **4** 削除するスプリントをダブルクリックします。[スプリント] ダイアログが開きます。
- **5** [削除] をクリックします。
- **6** [**OK**] をクリックして、削除ダイアログを確認します。

### アジャイルでのチームの使用

アジャイルでチームを使用すると、リリースまたはスプリントをチームに割り当てることができます。 リリースまたはスプリントが割り当てられたチームは、それぞれに割り当てられたリリースまたはス プリントをフィルタリングできます。チームを使用するには、この機能が有効になっている必要があ ります。チームの詳細については[、「チームの管理」](#page-397-0) (398ページ) を参照してください。

チームをサポートしているすべてのアジャイルのクラス (リリース、スプリント、ストーリー ) で、 チームの割り当てはオプションです。ワークフローの例を以下に示します。

- **1** 1つまたは複数のチームをリリースに割り当てます。
- **2** 1つまたは複数のチームを、リリースに割り当てられたスプリントに割り当てます。 リリースにチームが割り当てられていない**:** すべてのチームから選択できます。 リリースにチームが割り当てられている**:** リリースに割り当てられたチームから選択できます。

### 項目のリンク履歴の表示

エピック、フィーチャー、リリース、およびスプリントについては、リンク履歴を表示できます。リ ンク履歴を開くには、次の手順を実行します。

- **1** 確認する履歴エントリにリンクされている項目 (例: ストーリー ) を開きます。
- **2** リンク履歴を表示するドロップダウンボックスの横にあるアイコンをクリックします。
	- エピックまたはフィーチャーは、エピックとフィーチャーの両方のリンク履歴を示します。
	- リリースまたはスプリントは、リリースとスプリントの両方のリンク履歴を示します。
- **3** エントリのリンクにマウスポインターを合わせて、リンクされている項目の追加情報を含むツー ルチップを表示します。

# <span id="page-384-0"></span>フィルター

アジャイルタブには、フィルタリング用のオプションがいくつかあります。すべてのタブですべての オプションを使用できるわけではないことに注意してください。

ストーリーマップをフィルタリングするには、次のドロップダウンから1つまたは複数の値を選択し ます。

- オプション ⊛ リスト:
	- カテゴリでフィルタリング**:** 選択したカテゴリのエピック、フィーチャー、ストーリーのみを 表示します。
	- 自分のストーリーだけを表示**:** 現在のユーザーに割り当てられているストーリーのみを表示 します。
- 項目 ▼ リスト: 次のオプションに従ってストーリーをフィルタリングします。
	- 優先度**:** フィルタリングする優先度を選択します。
	- 割り当て先**:** フィルタリングする所有者を選択します。[自分] をクリックすると、フィルター が自分のユーザーアカウントに設定されます。○ をクリックすると、「ユーザーの検索と選択 ] ダイアログが開き、ユーザーを検索できます。詳細については[、「検索と選択ダイアログ」](#page-44-0) (45[ページ](#page-44-0)) を参照してください。
	- 色**:** フィルタリングする1つまたは複数の色を選択します。
	- エピック**:** 関連するストーリーを表示する1つまたは複数のエピックを選択します。
	- フィーチャー **:** 関連するストーリーを表示する1つまたは複数のフィーチャーを選択します。
- **「項目のフィルタリング...**] 入力ボックス: ボックスに入力されたテキストについて、表示されて いるすべての項目をフィルタリングします。
- プロダクト ┃ ┛ リスト: 関連する項目を表示するプロダクトを選択します。
- リリース リスト: 関連する項目を表示する1つまたは複数のリリースを選択します。
- スプリント つ リスト: 関連する項目を表示する1つまたは複数のスプリントを選択します。
- **⊃ィーチャー कै** リスト: 関連する項目を表示する1つまたは複数のフィーチャーを選択します。

■ 列 m: 列フィルターを選択して、列とそのストーリーのみを表示します。このフィルターは、 [プロダクトストーリーボード] タブでのみ使用できます。

# 並べ替え

次のプロパティの項目を並べ替えることができます。

- 割り当て先
- 名前
- 優先度
- ランキング

[並べ替え] ボックスの横にあるアイコンをクリックして、並べ替えの順序を切り替えることができま す。

- エントリを昇順に並べ替え
- エントリを降順に並べ替え

# 第11章

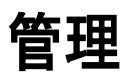

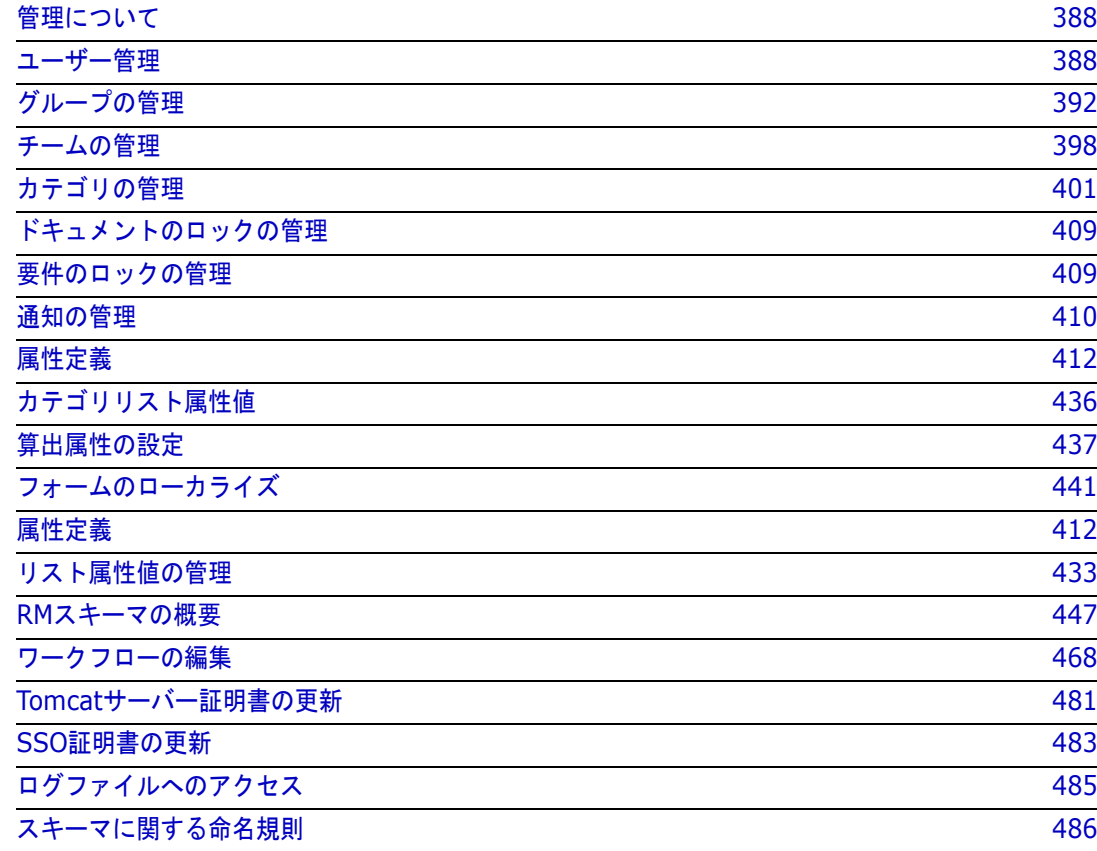

# <span id="page-387-0"></span>管理について

Dimensions RMは、インスタンスを制御するために割り当てられた管理者と、環境を制御する管理 者の2種類の管理者をサポートします。

管理者 – 各インスタンス内で定義されたグループ。このグループのメンバーはインスタンス管理者と 呼ばれ、そのグループのメンバーとして、割り当てられたインスタンスの境界内ですべての管理者機 能を実行できます。例:

- ユーザーおよびグループを作成する (ただし、担当するインスタンスの外部では、ユーザーまた はグループを把握できません)
- インスタンススキーマ、属性設定を変更する
- カテゴリを定義または変更する
- インスタンス設定のデフォルトを設定する

インスタンス管理者グループには、定義上、RM Browser管理メニューからアクセスできるアクショ ン、および [ホーム] ビューの [カテゴリ] パネルの下にある管理者のレンチ (スパナー) アイコンか らアクセスできるアクションに対する権限が割り当てられます。

システム管理者 - システム管理者グループはRM Manageにのみ存在し、メンバーはRM環境の設定 と保守を担当します。システム管理者は、インスタンスの作成、変更、削除、全インスタンスのユー ザーおよびグループの作成、変更、削除、すべての関連ツール (例: RM Manage、RM Import) へ のアクセスを行うことができます。

通常、システム管理者は、組織のメンバー用の新しいインスタンスを作成し、設定するために使用さ れる基本インスタンスを管理します。インスタンスが作成された後は、インスタンス管理者がスキー マのすべての側面を管理します。

# <span id="page-387-1"></span>ユーザー管理

ユーザーの追加、編集、削除は、[管理] メニューの下にある [ユーザー **/**グループの管理] の [ユー ザー ] タブで実行します。このメニューには、[ホーム] ビューの [カテゴリ割り当ての管理] からも アクセスできます。

**[**ユーザー **/**グループの管理**] > [**ユーザー **]** ダイアログには、ユーザーのリストが含まれます。ユー ザーを選択すると、そのユーザーのログインとグループ割り当てに関連する詳細が表示されます。

ユーザーを新規作成するには[、ユーザーの新規作成を](#page-388-0)参照してください。

ユーザーの作成を簡素化するために、グループとカテゴリのメンバーシップを含め、既存ユーザーを コピーするには[、既存ユーザーのコピーを](#page-388-1)参照してください。

ユーザー情報を編集するには[、ユーザーの編集を](#page-389-0)参照してください。

ユーザーログインを変更するには[、ユーザーのログインの変更を](#page-389-1)参照してください。

ユーザーをグループに割り当てるには、ユーザーの1[つまたは複数のグループへの割り当て](#page-390-0)を参照し てください。

また、割り当てを解除するには、ユーザーの1[つまたは複数のグループからの割り当て解除を](#page-390-1) 参照してください。

ユーザーを削除するには[、ユーザーの削除を](#page-390-2)参照してください。

### <span id="page-388-0"></span>ユーザーの新規作成

ユーザーを新規作成するには、次の手順を実行します。

- **1** [管理] メニューの [ユーザー **/**グループの管理] で、[ユーザー ] を強調表示します。
- **2** ユーザーリストの下にある [新規] を選択します。[新規ユーザー名] ダイアログが開きます。
- **3** 指定されたボックスに、新しいユーザーの名前 (ID) を入力します。
- **4** [OK] を選択すると、ユーザーが作成され、[新規ユーザー名] ダイアログが閉じます。
- **5** ユーザー詳細セクションで、次の手順を実行します。
	- **a** [パスワード] ボックスにパスワードを入力します。
	- **b** [パスワードの確認] ボックスに同じパスワードを入力します。
	- **c** 必要に応じて、その他のボックスに入力します。
	- **d** 以下のパスワードオプションのいずれか1つ以上を選択します。
		- **•** ユーザーは次回ログイン時にパスワードを変更する必要がある
		- **•** ユーザーはパスワードを変更できない
		- **•** パスワードの有効期限なし
		- アカウントは無効

8

注記いずれのパスワードオプションも選択しなかった場合、ユーザーは60日ごとにパスワード を変更する必要があります。使用中のパスワードの有効期限が切れる14日前になると、パスワー ドの変更を促す警告が表示されます。この警告は、ユーザーがDimensions RMツールを使用し てログインするたびに表示されます。

**e** ログインにLDAPまたはSSOを使用する場合は、[ログインソース] を選択します。

**6** [保存] をクリックします。

### <span id="page-388-1"></span>既存ユーザーのコピー

#### 既存ユーザーをコピーするには、次の手順を実行します。

- **1** [管理] メニューの [ユーザー **/**グループの管理] で、[ユーザー ] を強調表示します。
- **2** ユーザーリストから、コピーするユーザーを選択します。
- **3** [コピー ] をクリックします。[新規ユーザー名] ダイアログが開きます。
- **4** 指定されたボックスに、新しいユーザーのユーザー名を入力します。
- **5** [**OK**] をクリックします。コピー元のユーザーのすべてのデータを持つユーザーが作成され、[新 規ユーザー名] ダイアログが閉じます。
- **6** ユーザー詳細セクションで、次の手順を実行します。
	- **a** [パスワード] ボックスにパスワードを入力します。
	- **b** [パスワードの確認] ボックスに同じパスワードを入力します。
	- **c** 必要に応じて、その他のボックスを入力します。
- **d** 以下のパスワードオプションのいずれか1つ以上を選択します。
	- **•** ユーザーは次回ログイン時にパスワードを変更する必要がある
	- **•** ユーザーはパスワードを変更できない
	- **•** パスワードの有効期限なし
	- **•** アカウントは無効

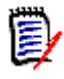

注記いずれのパスワードオプションも選択しなかった場合、ユーザーは60日ごとにパスワード を変更する必要があります。使用中のパスワードの有効期限が切れる14日前になると、パスワー ドの変更を促す警告が表示されます。警告は、ユーザーがDimensions RMにログインするたび に表示されます。

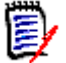

注記ユーザーをコピーすると、権限、ユーザーが割り当てられているグループ、およびインス タンスの割り当てがコピーされます。

### <span id="page-389-0"></span>ユーザーの編集

#### ユーザーを編集するには、次の手順を実行します。

- **1** [管理] メニューの [ユーザー **/**グループの管理] で、[ユーザー ] を強調表示します。
- **2** ユーザーリストのユーザーを選択します。
- **3** ユーザー詳細セクションで、以下を実行します。
	- **a** パスワードを変更するには、[パスワード] ボックスにパスワードを入力し、[パスワードの 確認] ボックスに同じパスワードを入力します。
	- **b** その他のボックスの内容を編集します。
	- **c** 以下のパスワードオプションのいずれか1つ以上を選択します。
		- **•** ユーザーは次回ログイン時にパスワードを変更する必要がある
		- **•** ユーザーはパスワードを変更できない
		- **•** パスワードの有効期限なし
		- **•** アカウントは無効

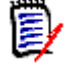

注記いずれのパスワードオプションも選択しなかった場合、ユーザーは60日ごとにパスワード を変更する必要があります。使用中のパスワードの有効期限が切れる14日前になると、パスワー ドの変更を促す警告が表示されます。この警告は、ユーザーがDimensions RMツールを使用し てログインするたびに表示されます。

**4** [保存] をクリックします。

### <span id="page-389-1"></span>ユーザーのログインの変更

#### ユーザーのログインを変更するには、次の手順を実行します。

- **1** [管理] メニューの [ユーザー **/**グループの管理] で、[ユーザー ] を強調表示します。
- **2** ユーザーリストのユーザーを選択します。
- **3** [ユーザー **ID**] ボックスに新しいログイン名を入力します。
- **4** [保存] をクリックします。

# <span id="page-390-0"></span>ユーザーの**1**つまたは複数のグループへの割り当て

通常、ユーザーをインスタンスに割り当てると、ユーザーにはカテゴリへのアクセス権限が選択的に 割り当てられます。詳細については[、カテゴリ割り当ての管理を](#page-404-0)参照してください。

#### ユーザーをグループに割り当てるには、次の手順を実行します。

- **1** [管理] メニューの [ユーザー **/**グループの管理] で、[グループ] を強調表示します。
- **2** ドロップダウンリストから、ビジネスアナリストなど、目的のグループを選択します。右側に現 在のグループメンバーのリストが表示されます。
- **3** 目的のグループに追加するユーザーの名前を強調表示します。

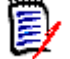

(E

注記[グループ割り当て] ダイアログには、現在のDimensions RMインスタンスに属するグ ループのみが表示されます。

- 4 矢印 をクリックして、選択した名前を左側 (未割り当て) から右側 (割り当て済み) に移動し ます。
- **5** [保存] をクリックします。

# <span id="page-390-1"></span>ユーザーの**1**つまたは複数のグループからの割り当て解除

#### ユーザーを**1**つまたは複数のグループから割り当て解除するには、次の手順を実行します。

- **1** [管理] メニューの [ユーザー **/**グループの管理] で、[グループ] を強調表示します。
- **2** ドロップダウンリストから関連するグループを選択すると、現在そのグループに属しているユー ザーのリストが右側に表示されます。
- **3** リストからユーザーを選択します。
- 4 矢印 をクリックして、ユーザー名を右側から左側に移動して削除します。
- **5** [保存] をクリックします。

### <span id="page-390-2"></span>ユーザーの削除

注記一般的に行われているのは、ユーザー名の変更またはユーザー詳細ペインの [アカウント は無効] ボックスのチェック、あるいはその両方を実行することです。この方法で、ユーザーの 変更履歴を維持しながら、アクセス権を取り消すことができます。

#### ユーザーを削除するには、次の手順を実行します。

- **1** [管理] メニューの [ユーザー **/**グループの管理] で、[ユーザー ] を強調表示します。
- **2** ユーザーリストから、削除するユーザーを選択します。
- **3** [削除] をクリックします。[ユーザーの削除の確認] ダイアログが開きます。

**4** [**OK**] をクリックして、ユーザーを削除します。

# <span id="page-391-0"></span>グループの管理

Dimensions RMでは、ユーザーが定義され、グループに割り当てられます。グループ内のメンバー シップによって、各ユーザーが利用可能なアクションが決まります (権限)。カテゴリ割り当てを使用 してコンポーネントへのアクセスを提供する場合にも、グループが使用されます。

**[**ユーザー **/**グループの管理**] > [**グループ**]** ダイアログでは、グループのリストにアクセスできま す。グループを選択すると、そのグループのメンバーが表示されます。このダイアログからグループ の作成と管理が可能です。

新しいグループを作成するには[、グループの新規作成を](#page-391-1)参照してください。

グループ情報を編集するには[、グループの編集を](#page-391-2)参照してください。

既存のグループに基づいて、グループメンバーを含め、新しいグループを作成するには[、グループの](#page-392-0) [コピーを](#page-392-0)参照してください。

グループを削除するには[、グループの削除を](#page-392-1)参照してください。

ユーザーをグループに割り当てるには[、グループへのユーザーの割り当てを](#page-392-2)参照してください。

また、割り当てを解除するには[、グループからのユーザーの割り当て解除](#page-393-0)を参照してください。

# <span id="page-391-1"></span>グループの新規作成

新しいグループを作成するには、次の手順を実行します。

- **1** [管理] メニューの [ユーザー **/**グループの管理] で、[グループ] を強調表示します。
- 2 「グループ]ドロップダウンの横の + をクリックします。「グ**ループの作成**] ダイアログが開き ます。
- **3** [名前] ボックスにグループ名を入力します。
- **4** 必要に応じて、グループの目的を [説明] ボックスに指定します。
- **5** [**OK**] をクリックして、グループを作成します。グループはグループボックスで自動的に選択さ れ、グループの割り当てで利用可能になります。ユーザーの割り当ての詳細については[、「グルー](#page-392-2) [プへのユーザーの割り当て」](#page-392-2)(393ページ) を参照してください。

# <span id="page-391-2"></span>グループの編集

#### 既存のグループを編集するには、次の手順を実行します。

- **1** [管理] メニューの [ユーザー **/**グループの管理] で、[グループ] を強調表示します。
- **2** [グループ] ボックスで、編集するグループを選択します。
- **3 「グループ」 ボックスの横の ♪゛をクリックします。「<b>グループの編集**] ダイアログが開きます。
- **4** 必要に応じて、グループ名または説明を変更します。
- **5** [**OK**] をクリックして変更をコミットします。

# <span id="page-392-0"></span>グループのコピー

既存のグループをコピーするには、次の手順を実行します。

- **1** [管理] メニューの [ユーザー **/**グループの管理] で、[グループ] を強調表示します。
- **2** [グループ] ボックスで、コピーするグループを選択します。
- **3** [グループ] ボックスの横の をクリックします。[グループのコピー ] ダイアログが開きます。
- **4** [名前] ボックスで、新しいグループ名を指定します。
- **5** 必要に応じて、[説明] ボックスのテキストを編集します。
- **6** [**OK**] をクリックして、グループをコピーします。グループはグループボックスで自動的に選択 され、ユーザーをグループに割り当てることができます。ユーザーの割り当ての詳細については、 [「グループへのユーザーの割り当て」](#page-392-2)(393ページ) を参照してください。

# <span id="page-392-1"></span>グループの削除

#### グループを削除するには、次の手順を実行します。

- **1** [管理] メニューの [ユーザー **/**グループの管理] で、[グループ] を強調表示します。
- **2** [グループ] ドロップダウンで、削除するグループを選択します。
- **3** [グループ] ボックスの横の をクリックします。[**グループの除去**] ダイアログが開きます。
- **4** [**OK**] をクリックして、グループを削除します。

注意**!** 削除したグループを復元することはできません。

### <span id="page-392-2"></span>グループへのユーザーの割り当て

通常、ユーザーをインスタンスに割り当てると、ユーザーにはカテゴリへのアクセス権限が選択的に 割り当てられます。詳細については[、カテゴリ割り当ての管理を](#page-404-0)参照してください。

#### ユーザーをグループに割り当てるには、次の手順を実行します。

- **1** [管理] メニューの [ユーザー **/**グループの管理] で、[グループ] を強調表示します。
- **2** [グループ] ドロップダウンで、ユーザーを割り当てるグループを選択します。現在の Dimensions RMインスタンスで使用されているグループには、チェックマークが付きます。
- **3** 左側のリスト (未割り当て) から、割り当てるユーザーを選択します。
- **4** カテゴリ割り当て方法を選択します。
	- ユーザーをグループカテゴリに自動的に割り当て**:** グループがアクセスできるすべてのカテ ゴリにユーザーを追加し、アクセスを許可します。
	- ユーザーを選択的にカテゴリに割り当て**:** グループがアクセスできるすべてのカテゴリにユー ザーを追加しますが、アクセスは拒否します。アクセスは、個別に許可する必要があります。
- **5** をクリックします。
- **6** [保存] をクリックします。
- **7** [ユーザーを選択的にカテゴリに割り当て] を選択した場合は、左側の列の [カテゴリ割り当て] を選択し[、「カテゴリ割り当ての管理」](#page-404-0)(405ページ) の手順に従います。

# <span id="page-393-0"></span>グループからのユーザーの割り当て解除

#### ユーザーをグループから割り当て解除するには、次の手順を実行します。

- **1** [管理] メニューの [ユーザー **/**グループの管理] で、[グループ] を強調表示します。
- **2** [グループ] ドロップダウンから、目的のグループを選択します。
- **3** 右側のリスト (割り当て済み) から、割り当てを解除するユーザーを選択します。
- **4** をクリックします。
- **5** [保存] をクリックします。

# デフォルトのグループ権限の設定

注記一般的な優れた実践として、Micro Focusでは、Dimensions RMのグループまたはユーザー (管理者を含む) に次のアクションの権限を付与しないことをお勧めします。除去、更新、および最 新以外を更新。

特別な (おそらく緊急の) 状況では、これらのアクションの権限が管理者に割り当てられるかもしれ ません。また、更新の場合は、ワークフローの初期段階で要件の作成者に権限が割り当てられること も考えられます。しかし、当然のように利用可能にしておくことは推奨されません。

これらのアクションは、誤った一括インポートで作成されたレコードを削除する場合などに、役に立 つことがあります。

除去: 要件のリビジョンを、削除対象としてマークし要件履歴の一部として変更を維持するのではな く、データベースから完全に除去します。

更新: 要件の変更履歴を維持することなく、その場で要件を変更します。このアクションは、要件の 作成フェーズでは便利ですが、プロセス全体を通じて使用すると、履歴が残らず、トレンドを追跡で きなくなります。

最新以外を更新: 最新ではない項目の変更を可能にし、実質的に履歴を変更できるようにします。こ のアクションは、緊急の場合にのみ使用することをお勧めします。管理者が、必要に応じてアクショ ンを有効にし、使用した後で無効にします。

利用可能なアクションの詳細については[、「有効なトランザクション」](#page-394-0)(395ページ) を参照してくだ さい。

グループの一般的な権限を設定するには、次の手順を実行します。

- **1** [管理] メニューの [ユーザー **/**グループの管理] で、[権限] を強調表示します。
- **2** グループの表示を簡潔にするために、次の手順を実行して、変更するグループのみを表示するこ とができます。
	- **a** グループのドロップダウンを選択します。

E,

- **b** [すべて選択解除] を選択します。これにより、すべてのグループが一時的に非表示になり ます。
- **c** 変更するグループを選択します。
- **3** アクションは、機能別に分かれて表示されます。たとえば、クラス (要件タイプ)、ドキュメン ト、レポート、コレクションまたはカテゴリに関連するアクションの権限は、[**>**] をクリックす ると展開できます。展開後に、各グループの権限を変更できます。
- 4 オプションボックスを選択して、権限を割り当てる ✔ か、権限の割り当てを解除 □ します。利 用可能なアクションと関連する権限の詳細については[、「有効なトランザクション」](#page-394-0)(395ページ) を参照してください。
- **5** [保存] をクリックします。

#### すべての権限の付与または取り消し

#### すべての権限を付与または除去するには、次の手順を実行します。

- **1** [管理] メニューの [ユーザー **/**グループの管理] で、[権限] を強調表示します。
- **2** グループ名のすぐ下にあるオプションボックスを直接選択して、すべてのグループアクセス権限 ■ を付与するか、すべてのグループアクセス権限 □ を取り消します。利用可能なアクションと 関連する権限の詳細については[、「有効なトランザクション」](#page-394-0)(395ページ) を参照してください。

庨

注記すべてを許可すると、すべてのアクセス権限がアクティブになります。一部のアクセス権限に は付与が推奨されていないものがあるので、セクションを展開してアクセス権限を確認してくださ い。非推奨の権限には ❶ のマークが表示されています。

**3** [保存] をクリックします。

#### <span id="page-394-0"></span>有効なトランザクション

以下は、有効なトランザクション/アクションのリストです。

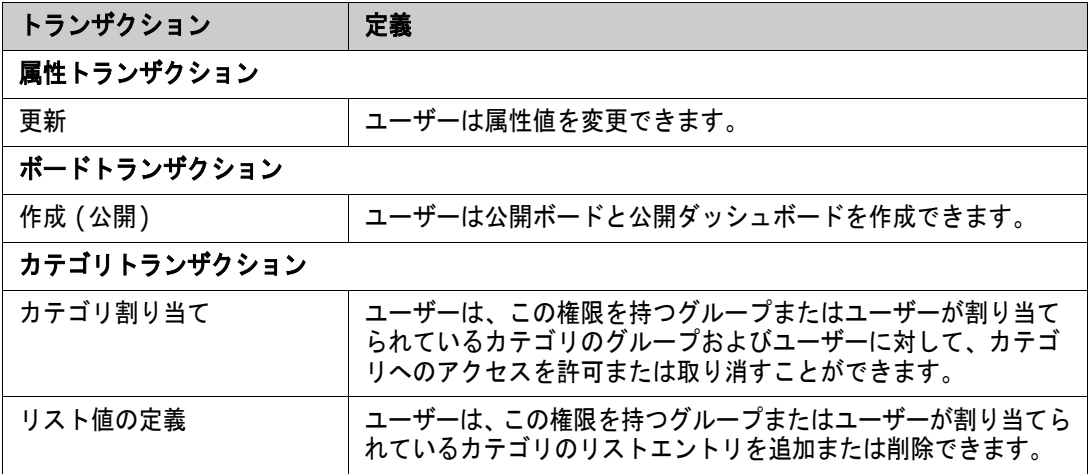

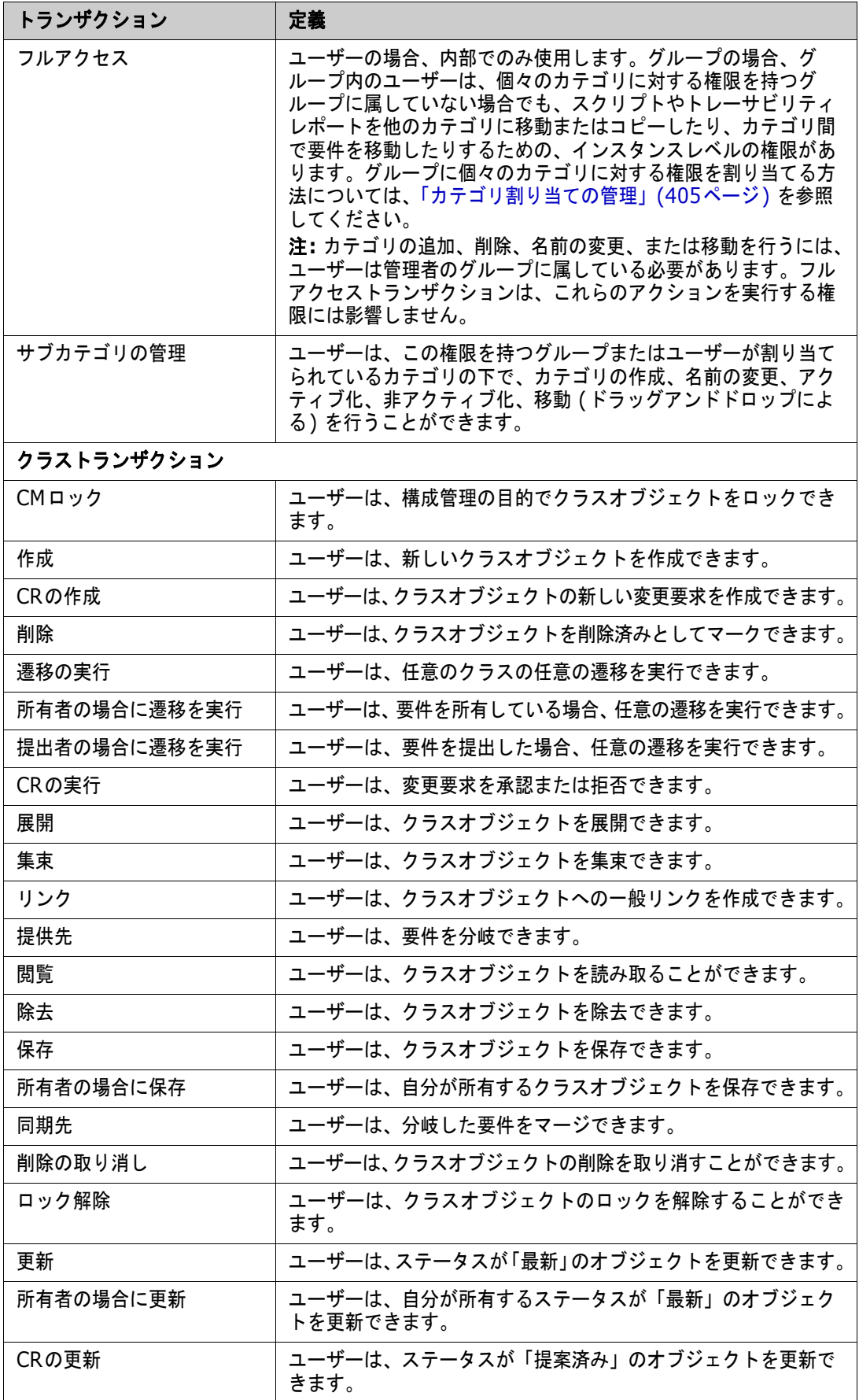
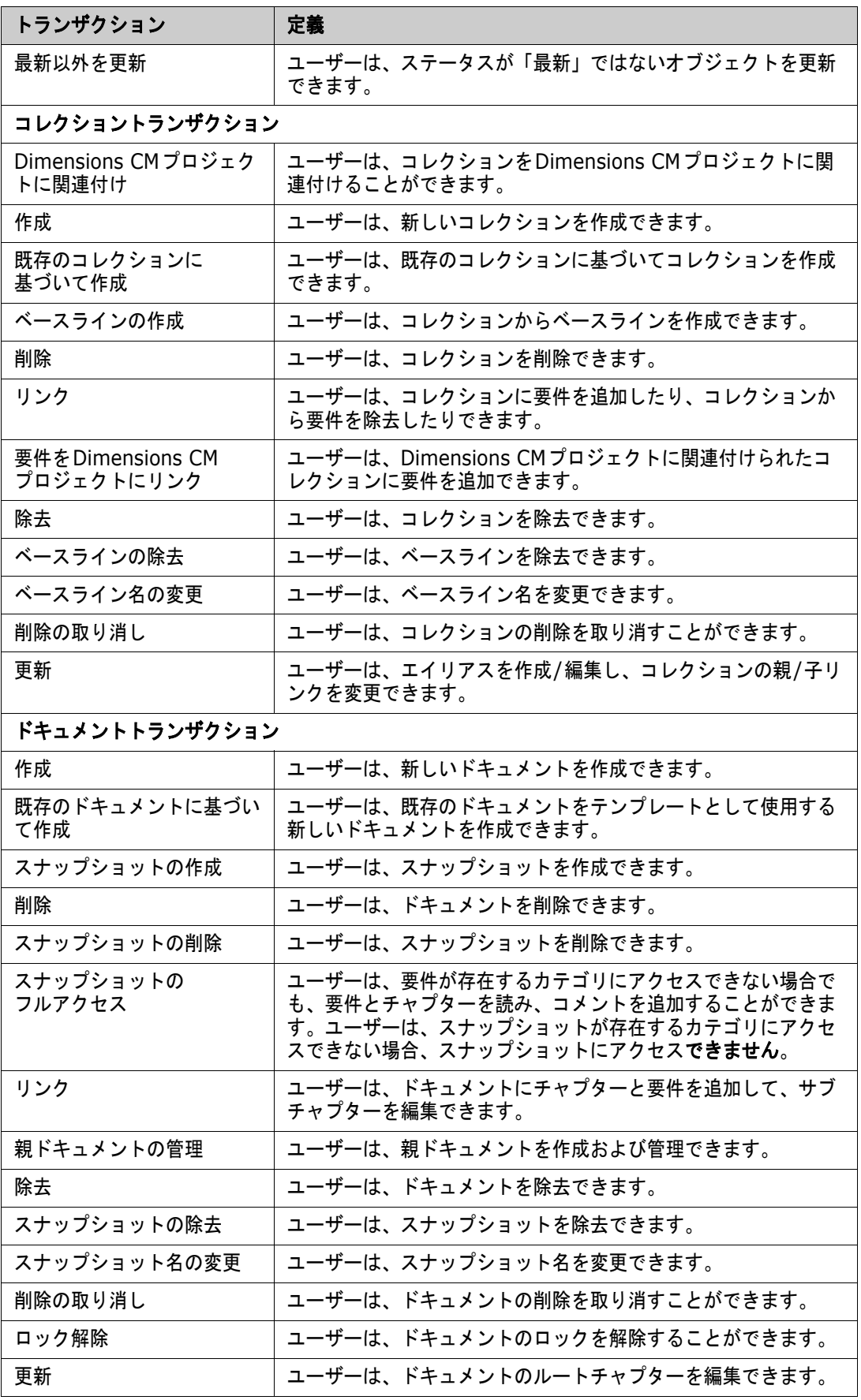

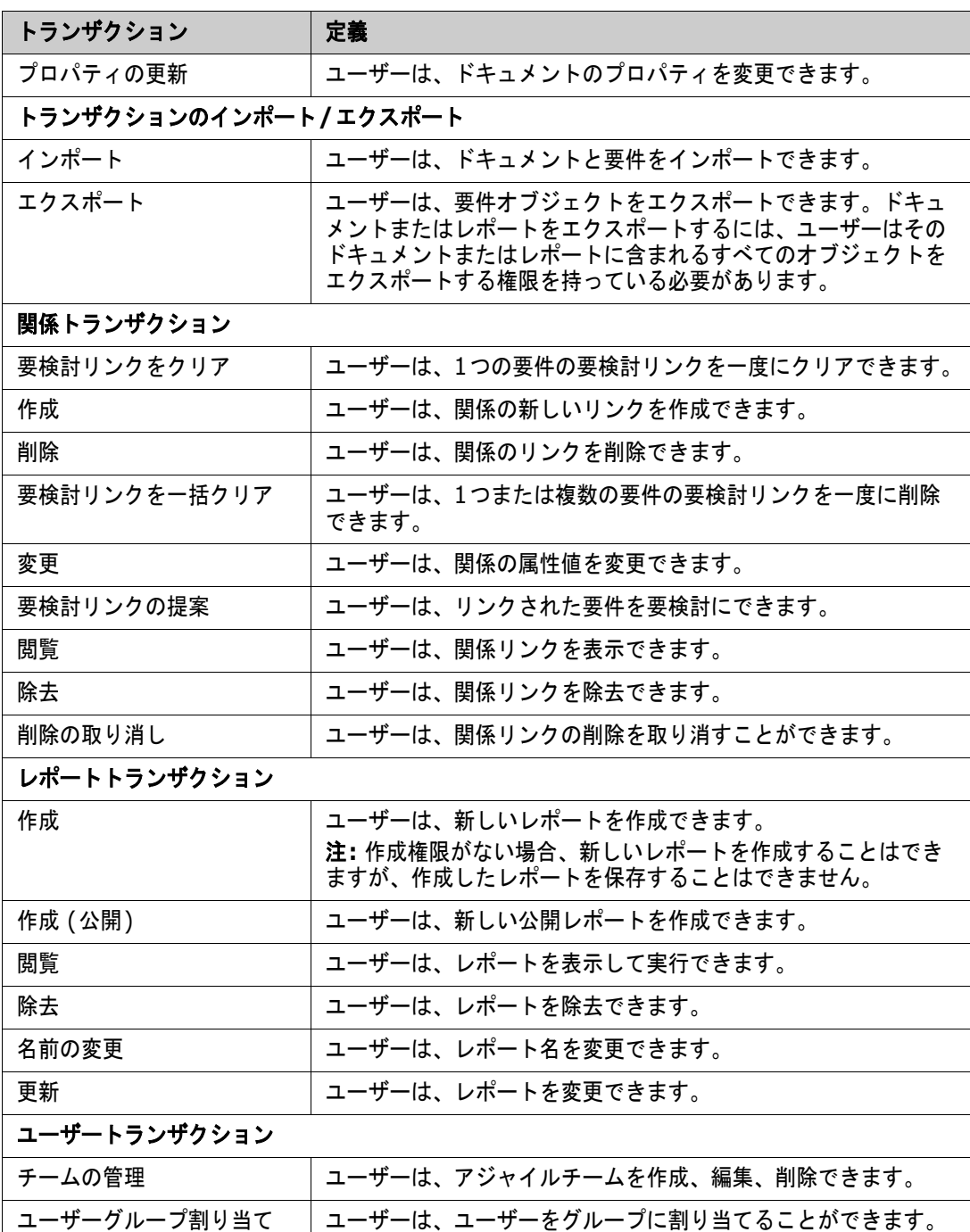

# チームの管理

Dimensions RMのチームは、実際の組織に合わせてユーザーを編成できる便利な方法です。ユーザー 属性がチームモードに設定されている場合は、グループまたは個別のユーザーの代わりにチームを割 り当てることができます。チームには、異なるグループ (管理者グループと役員グループなど) のユー ザーを含めることができます。他の属性と同様に、属性が特定のチームと一致する (または一致しな い) 要件を検索できます。ただし、次のシナリオでは、チームが役に立ちます。

- **アジャイル: チームはリリースとスプリントに割り当てることができます。**
- **ワークフロー:** ユーザー属性は要件の所有者を定義するために使用できるため、チームモードで は、チームのすべてのメンバーがその要件の所有者になり、どのチームメンバーでも要件を処理 できます。

### 開始する前に

- チームを使用するには、前もって以下を行う必要があります。
- **1** チームの機能を有効にします。詳細については[、「チーム」](#page-77-0)(78ページ) を参照してください。
- **2** 目的のクラスで、「チーム」の選択モードを含むユーザー属性が利用可能であることを確認します。 詳細については[、「ユーザー属性」](#page-429-0) (430ページ) を参照してください。

**[**ユーザー **/**グループの管理**] > [**チーム**]** ダイアログでは、チームのリストにアクセスできます。 チームを選択すると、そのチームのメンバーが表示されます。このダイアログからチームの作成と管 理が可能です。

チームを作成するには[、チームの新規作成を](#page-398-0)参照してください。

既存のチームを編集するには[、チームの編集を](#page-398-1)参照してください。

既存のチームに基づいて、チームメンバーを含め、新しいチームを作成するには[、既存チームのコピー](#page-399-0) を参照してください。

- チームを削除するには[、チームの削除を](#page-399-1)参照してください。
- ユーザーをチームに割り当てるには[、ユーザーのチームへの割り当てを](#page-399-2)参照してください。

また、割り当てを解除するには[、ユーザーのチームからの割り当て解除を](#page-400-0)参照してください。

### <span id="page-398-0"></span>チームの新規作成

#### 新しいチームを作成するには、次の手順を実行します。

- **1** [管理] メニューから [ユーザーの管理] を選択します。[ユーザー管理] ダイアログが開きます。
- **2** 左側の列で、[チーム] を選択します。
- **3** [新規] をクリックします。[新規チーム] ダイアログが開きます。
- **4** 指定されたボックスに、新しいチームの名前を入力します。
- **5** [**OK**] をクリックします。チームが作成され、[新規チーム] ダイアログが閉じます。

### <span id="page-398-1"></span>チームの編集

#### チームの名前を変更するには、次の手順を実行します。

**1** [管理] メニューから [ユーザーの管理] を選択します。[ユーザー管理] ダイアログが開きます。

- 左側の列で、[チーム] を選択します。
- [チーム] ボックスから名前を変更するチームを選択します。
- [編集] をクリックします。[チームの編集] ダイアログが開きます。
- 指定されたボックスに、チームの新しい名前を入力します。
- [**OK**] をクリックします。チームの名前が変更され、[チームの編集] ダイアログが閉じます。

## <span id="page-399-0"></span>既存チームのコピー

### チームをコピーするには、次の手順を実行します。

- [管理] メニューから [ユーザーの管理] を選択します。[ユーザー管理] ダイアログが開きます。
- 左側の列で、[チーム] を選択します。
- [チーム] ボックスから、コピーするチームを選択します。
- [コピー ] をクリックします。[チームのコピー ] ダイアログが開きます。
- 指定されたボックスに、新しいチームの名前を入力します。
- [**OK**] をクリックします。元のチームと同じユーザーでチームが作成され、[チームのコピー ] ダ イアログが閉じます。

## <span id="page-399-1"></span>チームの削除

#### チームを削除するには、次の手順を実行します。

- [管理] メニューから [ユーザーの管理] を選択します。[ユーザー管理] ダイアログが開きます。
- 左側の列で、[チーム] を選択します。
- 削除するチームを選択します。
- [削除] をクリックします。[チームの削除] ダイアログが開きます。
- [**OK**] をクリックします。チームが削除され、[チームの削除] ダイアログが閉じます。

### <span id="page-399-2"></span>ユーザーのチームへの割り当て

### ユーザーをチームに割り当てるには、次の手順を実行します。

- [管理] メニューから [ユーザーの管理] を選択します。[ユーザー管理] ダイアログが開きます。
- 左側の列で、[チーム] を選択します。
- [チーム] ボックスから、ユーザーを割り当てるチームを選択します。
- [未割り当て] リストで、割り当てを行うユーザー (複数可) を選択します。
- をクリックします。
- [保存] をクリックします。

### <span id="page-400-0"></span>ユーザーのチームからの割り当て解除

### ユーザーをチームから割り当て解除するには、次の手順を実行します。

- **1** [管理] メニューから [ユーザーの管理] を選択します。[ユーザー管理] ダイアログが開きます。
- **2** 左側の列で、[チーム] を選択します。
- **3** [チーム] ボックスから、ユーザーの割り当てを解除するチームを選択します。
- **4** [割り当て済み] リストで、割り当て解除を行うユーザー (複数可) を選択します。
- **5 3** をクリックします。
- **6** [保存] をクリックします。

# カテゴリの管理

以下の各セクションでは、ユーザーインターフェイスからカテゴリを管理する方法について説明しま す。通常、カテゴリの管理は管理者が実行します。

### カテゴリについて

カテゴリは、各Dimensions RMインスタンス内の階層構造で表され、サブカテゴリもサポートされ ます。カテゴリは、ファイルシステム上のフォルダーのような使い慣れた外観と操作性で、プロジェ クトまたはコンポーネントに関連付けられたオブジェクト (要件、レポート、テストケースなど) を 保持します。カテゴリをお気に入りにすることで、カテゴリ構造内を簡単に移動できます。

レポートを含むすべてのRMオブジェクトはカテゴリ内で管理でき、ファイルシステム上のフォルダー のように、オブジェクトを1つのカテゴリにのみ含めることができます。カテゴリ階層の各ノードは、 ユーザーグループに対して異なる権限設定を持つことができます。階層内のすべてのノードが同じス キーマを共有します。

最上位のカテゴリは、Dimensions RMインスタンスの名前です。カテゴリ構造は、ホームページの 左端のペインに表示されます。現在のカテゴリパス (ファイルシステム上のフォルダーと同様) は、ブ ラウザーのメニューのすぐ下に表示されます。[要件] タブおよび関連するすべてのダイアログからの パスは、選択または変更するために展開できます。

特定のアクション (作成、編集、コピー、閲覧など) に対する権限は、グループに割り当てられます。 たとえば、閲覧の権限はすべてのグループに割り当て、編集の権限はアナリストグループのメンバー に限定することが可能になります。

カテゴリへのアクセスは、グループによって管理されます。ビジネス要件を含むカテゴリの作成、編 集、コピーのアクセス権限をアナリストに付与し、機能要件を含むカテゴリについては、閲覧だけを 許可するといったことが可能です。

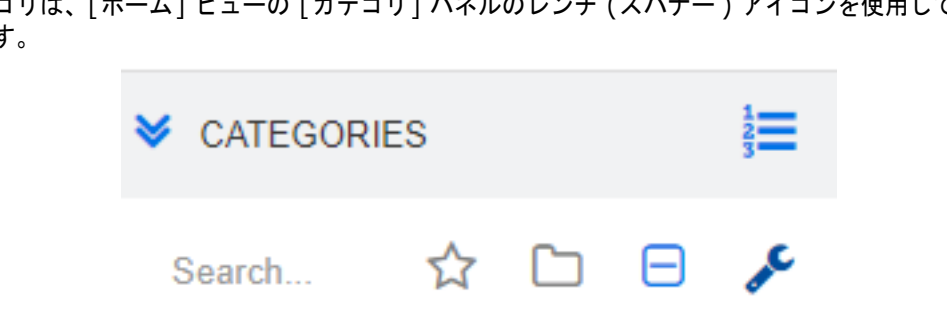

カテゴリは、[ホーム] ビューの [カテゴリ] パネルのレンチ (スパナー ) アイコンを使用して管理さ れます。

レンチを選択すると、利用可能な機能を示すアイコンが表示されます。

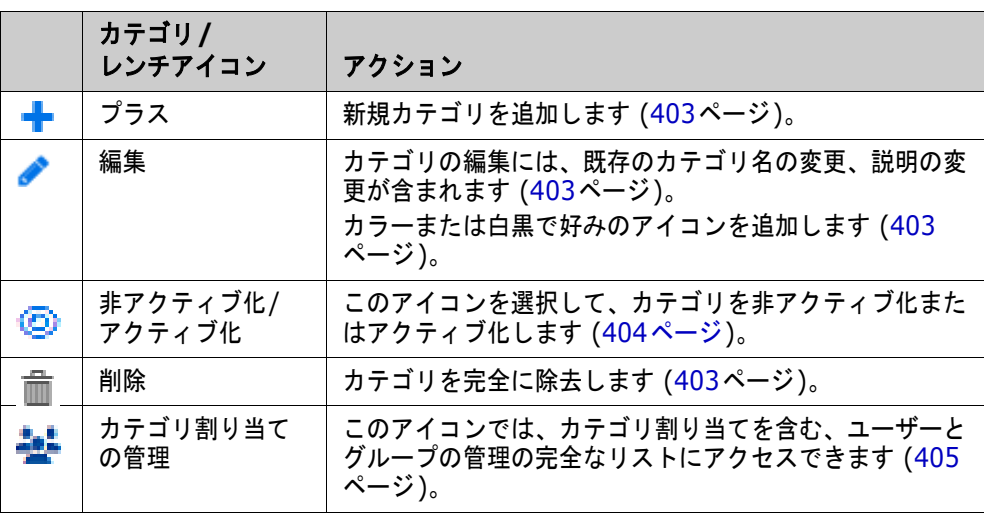

# カテゴリの命名規則

- **使用可能な文字:** 以下を除くすべての文字およびUnicode文字
	- バックスラッシュ (\)
	- スラッシュ (/)
- 最大文字数**:** 最大64文字
- フルパスの最大文字数: 最大1024文字 フルパスには、ルートカテゴリから作成するカテゴリまでのすべてのカテゴリ名が含まれます。 カテゴリレベルごとにバックスラッシュが追加されます (例: RMDEMO\Data)。

## <span id="page-401-0"></span>カテゴリの追加

### カテゴリを追加するには、次の手順を実行します。

- **1** [ホーム] ビューの [カテゴリ] パネルでレンチ (スパナー ) アイコンを選択します。カテゴリの 管理を終了するには、レンチアイコンをもう一度選択する必要があることに注意してください。
- **2** [カテゴリ] ツリーで、新しいカテゴリの親を強調表示します。作成した新しいカテゴリの位置 は、ドラッグアンドドロップで変更できます。
- **3** 追加アイコンを選択します。
- **4** [カテゴリ名] フィールドに、新しいカテゴリの名前を入力します。使用できる文字数は、最大で 64文字です。
- **5** [説明] フィールドに、カテゴリの説明を入力します (省略可)。この説明は、[カテゴリ] ツリー のカテゴリにマウスポインターを合わせたときに、ツールチップとして表示されます。
- **6** 「親カテゴリからアクセス権限を継承する」のが一般的ですので、このボックスはチェックしたま まにしておくことができます。ユーザーまたはグループのアクセス権限の変更については、[管 理] の [ユーザー /グループの管理] を確認してください。
- **7** [追加] ボタンをクリックします。

## <span id="page-402-2"></span>カテゴリの削除

### カテゴリを削除するには、次の手順を実行します。

- **1** [ホーム] ビューの [カテゴリ] パネルでレンチ (スパナー ) アイコンを選択します。カテゴリの 管理を終了するには、レンチアイコンをもう一度選択する必要があることに注意してください。
- **2** 削除するカテゴリを強調表示します。
- 3 [削除]アイコン mmm をクリックします。
- **4** 削除の確認を求めるメッセージが表示されたら、[**OK**] をクリックします。

E,

注記ルートカテゴリは削除できません。

サブカテゴリのあるカテゴリを削除する場合は、最初にサブカテゴリを削除します。サブカテゴリに オブジェクトが含まれている場合、そのサブカテゴリを削除することはできません。

## <span id="page-402-0"></span>カテゴリ名の変更

### カテゴリの名前または説明を変更するには、次の手順を実行します。

- **1** [ホーム] ビューの [カテゴリ] パネルでレンチ (スパナー ) アイコンを選択します。カテゴリの 管理を終了するには、レンチアイコンをもう一度選択する必要があることに注意してください。
- **2** 名前を変更するカテゴリを強調表示します。
- **3** [編集] アイコンを選択します。
- **4** [カテゴリ名] フィールドに、新しい名前を入力します。
- **5** [説明] フィールドで、カテゴリの説明を入力するか、変更します (省略可)。この説明は、[カテ ゴリ] ツリーのカテゴリにマウスポインターを合わせたときに、ツールチップとして表示されま す。
- **6** [名前の変更] ボタンをクリックします。

## <span id="page-402-1"></span>カテゴリアイコンの追加

記号と色を使用して、カテゴリを別のカテゴリと区別します。カテゴリアイコンを使用すると、カテ ゴリフォルダーを見つけやすくして、チームがシステムとサブシステム、プロジェクトとプロダクト、 テストケースのセットとデザイン仕様を区別できるようになります。

カラーまたは白黒のアイコンを追加するには、次の手順を実行します。

- **1** [ホーム] ビューの [カテゴリ] パネルでレンチ (スパナー ) アイコンを選択します。カテゴリの 管理を終了するには、レンチアイコンをもう一度選択する必要があることに注意してください。
- **2** アイコンを追加するカテゴリを強調表示します。
- **3** [編集] アイコンを選択します。
- **4** [共通] または現在割り当てられているアイコンを、ドロップダウンで選択したアイコンと置き換 えます。
- **5** ペイントブラシを選択して色を変更します。

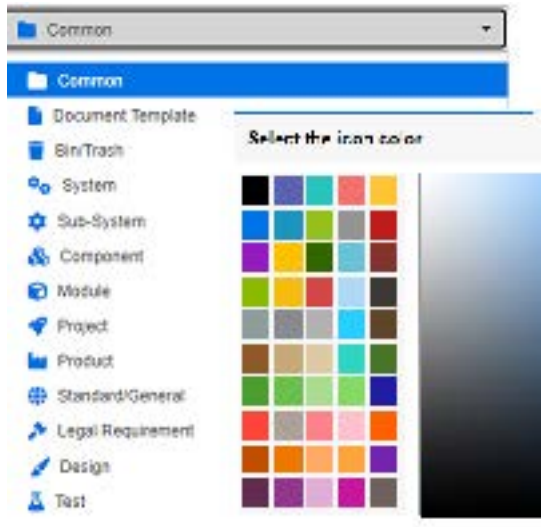

# <span id="page-403-0"></span>カテゴリのアクティブ化または非アクティブ化

カテゴリを非アクティブに設定すると、カテゴリの内容が「読み取り専用」に設定されます。デフォ ルト設定を使用すると、カテゴリ自身が選択項目として表示されなくなります。ユーザー設定を変更 して、非アクティブ化されたカテゴリを表示することが可能です。詳細については[、「カテゴリ](#page-76-0): 非ア [クティブなカテゴリを表示する」](#page-76-0)(77ページ) を参照してください。

非アクティブ化されたカテゴリは、カテゴリ名がグレーの斜体で表示されます。

カテゴリをアクティブ化するには、次の手順を実行します。

- **1** [ホーム] ビューの [カテゴリ] パネルでレンチ (スパナー ) アイコンを選択します。カテゴリの 管理を終了するには、レンチアイコンをもう一度選択する必要があることに注意してください。
- **2** アクティブ化する非アクティブなカテゴリを選択します。
- **3** [カテゴリのアクティブ化**/**非アクティブ化] をクリックします。[カテゴリのアクティブ化] ダ イアログが開きます。
- **4** [はい] をクリックして、[カテゴリのアクティブ化] ダイアログを確認します。

#### カテゴリを非アクティブ化するには、次の手順を実行します。

- **1** [ホーム] ビューの [カテゴリ] パネルでレンチ (スパナー ) アイコンを選択します。カテゴリの 管理を終了するには、レンチアイコンをもう一度選択する必要があることに注意してください。
- **2** 非アクティブ化するアクティブなカテゴリを選択します。
- **3** [カテゴリのアクティブ化**/**非アクティブ化] をクリックします。[カテゴリの非アクティブ化] ダ イアログが開きます。
- **4** [はい] をクリックして、[カテゴリの非アクティブ化] ダイアログを確認します。

### カテゴリの移動

### カテゴリを移動するには、次の手順を実行します。

- **1** [ホーム] ビューの [カテゴリ] パネルでレンチ (スパナー ) アイコンを選択します。カテゴリの 管理を終了するには、レンチアイコンをもう一度選択する必要があることに注意してください。
- **2** カテゴリをツリー内の目的の場所までドラッグアンドドロップします。

### <span id="page-404-0"></span>カテゴリ割り当ての管理

アクセス権限は、カテゴリへのグループの割り当ておよびグループに割り当てられた権限を制御し ます。

[ホーム] ビューの [カテゴリ] パネルでレンチ (スパナー ) アイコンを選択し、グループアイコン、 [カテゴリ割り当て] の順にクリックします。このダイアログでは、次の機能を利用できます。

- すべて**表示:** すべてのグループとグループ内のユーザーのアクセス権限を表示します。
- 次のユーザーのアクセスを表示**:** 検索アイコンを使用して単一のユーザーを選択し、このユー ザーのグループとカテゴリへのアクセス権限をすべて表示します。
- カテゴリのフィルタリング**:** テキスト文字列を入力して、[カテゴリ] ツリーをフィルタリングし ます。
- グループ / ユーザーのフィルタリング: 選択内容に基づいて、カテゴリアクセスツリーをフィルタ リングします。
- 親カテゴリからアクセス権限を継承する**:** 有効になっている場合、カテゴリの権限は親カテゴリ の権限と同じになります。無効になっている場合、親カテゴリとは独立してアクセス権限を設定 できます。
- **ユーザーアクセスのコピー :** ダイアログの下部に表示されます。このタブでは、ダイアログが開 き、すべてのカテゴリへのアクセス権を選択したユーザーから別のユーザーにコピーできます。
- **すべての割り当てを除去:** 選択したユーザーのすべてのカテゴリへのアクセス権が削除されま す。チームから離脱するユーザーがいる場合に便利な設定です。ユーザーの履歴は維持されます が、アクセス権は除去されます。
- エクスポート: 選択したカテゴリのグループ割り当てをエクスポートします。詳細については、 [「カテゴリのユーザーグループ割り当てのエクスポート」](#page-406-0)(407ページ) を参照してください。

### カテゴリのアクセス権限の変更

### カテゴリのアクセス権限を変更するには、次の手順を実行します。

- **1** [ホーム] ビューの [カテゴリ] パネルでレンチ (スパナー ) アイコンを選択し、グループアイコ ンを選択します。
- **2** [カテゴリ割り当て] を選択します。
- **3** [すべて表示] オプションが選択されていることを確認します。

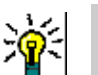

**4** アクセス権限を変更するカテゴリを選択します。

ヒントツリー内でカテゴリをすばやく見つけるには、カテゴリ名を一意に特定できるまで文字列を 入力し、[カテゴリのフィルタリング] ボックスを選択します。

- **5** [親カテゴリからアクセス権限を継承する] ボックスがクリアされていることを確認します。
- **6** アクセスを許可するグループを選択するか、アクセスを除去するグループの選択を解除 (チェッ クを外す) します。グループのアクセスが許可されているカテゴリに対して、そのグループに属 する個別のユーザーのアクセスを禁止することもできます。

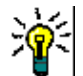

ヒントツリー内でユーザーまたはグループをすばやく見つけるには、[グループ**/**ユーザーのフィル タリング] ボックスに名前または名前の一部を入力します。

- **7** 必要に応じて、他のカテゴリのアクセス権限を変更します。
- **8** [**OK**] をクリックします。

### アクセス権限の別のユーザーアカウントへのコピー

ユーザーアカウントを新規に作成すると、そのユーザーは割り当てられたグループがアクセス可能な すべてのカテゴリにアクセスできます。アクセス権限を制限 (または既存のユーザーにアクセス権限 を許可) する必要がある場合は、既存のユーザーからアクセス権限をコピーできます。

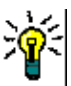

ヒント異なる複数のアクセス権限設定がある場合は、テンプレート用のユーザーアカウントを作成 することができます。このアカウントにはテンプレート用であることがわかる名前を付け、(セキュ リティ上の理由から) 無効にしておくことをお勧めします。ユーザーアカウントの作成の詳細につい ては[、「ユーザーの新規作成」](#page-388-0)(389ページ) を参照してください。

#### アクセス権限を別のユーザーアカウントにコピーするには、次の手順を実行します。

- **1** [ホーム] ビューの [カテゴリ] パネルでレンチ (スパナー ) アイコンを選択し、グループアイコ ンを選択します。
- **2** [カテゴリ割り当て] を選択します。
- **3** [次のユーザーのアクセスを表示] オプションを選択します。
- **4 ドロップダウンリストからユーザーを選択するか、 Q** *を***クリックして 「ユーザーの検索と選択**] ダイアログを開いてユーザーを見つけます ([「検索と選択ダイアログ」](#page-44-0)(45ページ) を参照)。
- **5** [ユーザーアクセスのコピー **...**] をクリックして、[カテゴリグループ割り当てのコピー先] ダイ アログを開きます。このダイアログには、選択したユーザーと同じグループに含まれるユーザー のみが表示されます。
- **6** 1つまたは複数のユーザーを選択します。
- **7** [**OK**] をクリックして、[カテゴリグループ割り当てのコピー先] ダイアログを閉じます。
- **8** [**OK**] をクリックして [カテゴリ割り当て] ダイアログを閉じます。

#### ユーザーアカウントのアクセス権限の削除

ユーザーアカウントのアクセス権限をすべて削除すると、そのユーザーは引き続きRM Browserには ログオンできますが、オブジェクト (要件など) の表示や編集は一切できなくなります。

### ユーザーアカウントのアクセス権限を削除するには、次の手順を実行します。

- **1** [ホーム] ビューの [カテゴリ] パネルでレンチ (スパナー ) アイコンを選択し、グループアイコ ンを選択します。
- **2** [カテゴリ割り当て] を選択します。
- **3** [次のユーザーのアクセスを表示] オプションを選択します。
- 4 ドロップダウンリストからユーザーを選択するか、Q をクリックして 「**ユーザーの検索と選択**] ダイアログを開いてユーザーを見つけます ([「検索と選択ダイアログ」](#page-44-0)(45ページ) を参照)。
- **5** [すべての割り当てを除去**...**] をクリックします。
- **6** ダイアログで確認を行い、カテゴリ/グループのすべての割り当てを削除します。
- **7** [**OK**] をクリックして [カテゴリ割り当て] ダイアログを閉じます。

### <span id="page-406-0"></span>カテゴリのユーザーグループ割り当てのエクスポート

このエクスポートでは、すべてのカテゴリ/ユーザー割り当てと、ユーザーにそのカテゴリへのアクセ スが許可される原因となるグループを含めたExcelファイルが作成されます。大量の変更を簡略化す るために、このファイルを編集してから、インポートすることができます。

- **1** [ホーム] ビューの [カテゴリ] パネルでレンチ (スパナー ) アイコンを選択し、グループアイコ ンを選択します。
- **2** [カテゴリ割り当て] を選択します。
- **3** 目的のカテゴリを選択します。
- **4** [エクスポート**...**] をクリックします。[選択したグループのユーザーグループ割り当てのエクス ポート] ダイアログが開きます。
- **5** カテゴリ/ユーザーグループ割り当てをエクスポートしないグループの選択を解除します。
- **6** サブカテゴリのカテゴリ/ユーザーグループ割り当てをエクスポートしない場合は、[サブカテゴ リを含める] オプションをクリアします。
- **7** [**OK**] をクリックします。

### カテゴリのユーザーグループ割り当てのインポート

大量の役割の変更を簡単に適用するために、エクスポートしたExcelまたはCSVファイルを編集して、 インポートすることができます。

- **1** [ホーム] ビューの [カテゴリ] パネルでレンチ (スパナー ) アイコンを選択し、グループアイコ ンを選択します。
- **2** [カテゴリ割り当て] を選択します。
- **3** 目的のカテゴリを選択します。
- **4** [インポート**...**] をクリックします。[ユーザー割り当てのインポート] ダイアログが開きます。
- **5** [グループ] ドロップダウンで、カテゴリ/ユーザーグループ割り当てをインポートしたくないグ ループの選択を解除します。
- **6** [**OK**] をクリックします。

## カテゴリの内容のコピー

カテゴリの内容は、**[**ホーム**]** ビューの [アクション] ペインにある [カテゴリの内容のコピー ] アク ションを使用して、カテゴリ間でコピーできます。

この機能は、既存のカテゴリまたはカテゴリツリーのすべての機能をコピーする必要がある組織の場 合に便利です。例:

- **1** カテゴリ名、デフォルトクラス、グループ割り当て、権限の厳密な階層を使用する組織。 このユー スケースに対処するために、テンプレート/開始要件を含む基本構造を作成し、新しいプロジェク トのベースとして使用することができます。
- **2** プロジェクトのサブコンポーネントを分岐させ、アクセス権限、リストやユーザーフィールドの デフォルト値を含むカテゴリ値など、特定のカテゴリ設定を持つ顧客。このユースケースでは、 構造全体またはサブ構造をコピーできます。

### 実装するには、次の手順を実行します。

- **1** ターゲットカテゴリを作成します ([「カテゴリの追加」](#page-401-0) (402ページ) を参照)。
- **2** ソースカテゴリ/サブカテゴリを強調表示します。
- **3** [アクション] ペインの [カテゴリ] セクションの下にある [カテゴリの内容のコピー ] アクショ ンを選択します。
- **4** ターゲットカテゴリを選択し、[OK] をクリックします。

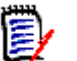

### 注記

- 提案はコピーされません。要件は、ステータスが "最新" の場合のみコピーされます。
- 既存の要件は履歴なしでコピーされ、コピーされたすべての要件と同様に新しい要件識別子が割 り当てられます。
- コピーしたドキュメントの名前には、サフィックス "(copy\_#)" が付加されます。 "#" はコピー 番号です。

## カテゴリ間での要件の移動

要件は、一度に1つのカテゴリにしか属することができません。[カテゴリ別に整理] を使用すると、 要件を検索し、あるカテゴリから別のカテゴリに一括で移動できます。

#### カテゴリ間で要件を移動するには、次の手順を実行します。

- **1** [管理] メニューから [カテゴリ別に整理] を選択します。[カテゴリ別に整理] ダイアログが開 きます。
- **2** クラスの検索**:** 要件を検索するクラスを選択します。ダイアログの起動時にオブジェクトが選択 されていた場合、このフィールドは設定済みです。必要に応じて変更してください。
- **3** フィルター **:** クイック検索でフィルターを保存している場合は、これらのフィルターを使用して 移動する要件を検索できます。
- **4** カテゴリの管理**:** 移動を行う前に、カテゴリの作成、名前の変更、削除を行う場合は、このリン クをクリックします。[カテゴリの管理] ダイアログが開きます[。「ユーザー管理」](#page-387-0)(388ページ) を参照してください。
- **5** これらのオプションを記憶する**:** 今後ダイアログを開く際に現在の設定をデフォルトとして維持 する場合は、このチェックボックスを選択します。
- **6** 制約**:** 必要に応じて、目的の要件を見つけるための条件を指定します。「[[属性制約](#page-45-0)] タブ」(46 [ページ](#page-45-0)) および「[[関係制約](#page-50-0)] タブ」(51ページ) を参照してください。
- **7** 表示オプション**:** 必要に応じて、結果の表示方法を指定します。「[[表示オプション](#page-52-0)] タブ」(53 [ページ](#page-52-0)) を参照してください。
- **8** 検索の実行**:** このボタンをクリックすると、検索が実行されます。結果はダイアログの下側のペ インに表示されます。
- **9** 新規検索**:** このボタンをクリックすると、現在の検索条件と結果がクリアされます。
- **10** 検索結果から目的の要件を選択します。要件の複数選択については[、「複数の要件の選択」](#page-34-0)(35 [ページ](#page-34-0)) を参照してください。
- **11** カテゴリ: 選択した要件の移動先のカテゴリを選択します。
- **12** [移動] ボタンをクリックします。

# ドキュメントのロックの管理

ユーザーは、ドキュメントのロック解除権限を持っているか、ドキュメントを自分でロックした場合、 ドキュメントのロックを解除できます。

#### ドキュメントのロックを解除するには、次の手順を実行します。

- **1** [管理] メニューから [ドキュメントロック] を選択します。[ドキュメントロック] ダイアログ が開きます。
- **2** すべてのロックを解除**:** このボタンをクリックすると、ロックされたすべてのドキュメントが ロック解除されます。
- **3** 選択項目のロックを解除**:** このボタンをクリックすると、選択したドキュメントのみがロック解 除されます。Ctrlキーを押しながら複数のドキュメントを選択します。
- **4** 更新**:** このボタンをクリックすると、ロックされたドキュメントの表示が更新されます。

# 要件のロックの管理

#### 要件のロックを解除するには、次の手順を実行します。

- **1** [管理] メニューから [要件ロック] を選択します。
- **2** ロックされた要件がある場合は、ダイアログにリストが表示されます。

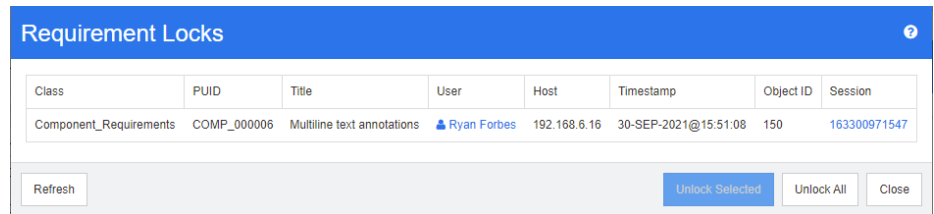

- **3** すべてのロックを解除**:** このボタンをクリックすると、ロックされたすべての要件がロック解除 されます。
- **4** 選択項目のロックを解除**:** このボタンをクリックすると、選択した要件のみがロック解除されま す。Ctrlキーを押しながら複数の要件を選択します。
- **5** 更新**:** このボタンをクリックすると、ロックされた要件の表示が更新されます。

# 通知の管理

ダッシュボードは、レポートを利用して重要業績評価指標 (KPI) を1つの画面に表示し、ステータス と目標に関する情報を組織に提供します。ユーザーは、ダッシュボードで特定のカテゴリまたは個々 のオブジェクトをドリルダウンして、詳細を確認できます。通知は、個々のオブジェクトの変更を報 告するために使用されます。

通知は、所有権、クラス、状態、または関心に基づいて実行できます。たとえば、プロダクトマネー ジャーの場合、リリースに割り当てられたビジネス要件のテキスト変更の通知を要求できます。要件 セットの作成を担当するアナリストは、要件のいずれかが変更された場合に通知を受けるように選択 できます。QAリーダーはテストケースの変更の通知を要求できます。

通知は、[通知ルール] ダイアログを使用して、インスタンス管理者によって作成および管理されま す[。「通知ルール」](#page-409-0)(410ページ) を参照してください。

ユーザーは通知のオプトインまたはオプトアウトを選択できます ([「通知の有効化と無効化」](#page-62-0)(63ペー [ジ](#page-62-0)) を参照してください)。

設定**:** 通知サービスの初期設定は、システム管理者が行う必要があります。詳細については、 『Administrator's Guide』の「Configuring E-Mail Notification」を参照してください。

### <span id="page-409-0"></span>通知ルール

[管理] メニューで [通知の管理] を選択し、通知の定義または更新のためのダイアログを開きます。

[新規] をクリックして、[新しい通知ルール] ダイアログにアクセスします。

既存の通知を変更するには、通知を強調表示して [編集] ボタンをクリックします。

[通知ルール] ダイアログには、次の4つのタブがあります。

一般: 通知の名前を入力し、ドロップダウンリストから [クラス] を選択して、使用可能なリス トから通知を受信するユー**ザーグループ**を選択します。

制約**:** レポートタイプを選択し、必要に応じて、監視する要件を識別する属性を選択します。

トリガー **:** 変更を監視する属性を選択します。一般的にユーザーは、すべての要件の変更ではな く、自分の作業に関連する属性の変更についてのみ通知を受けることを望んでいます。

表示オプション**:** 表示オプションは、通知の件名とテキストで構成されます[。「通知の表示オプ](#page-411-0) [ション」](#page-411-0)(412ページ) を参照してください。

#### 制約とトリガー

以下では、基本的な制約タイプと、要件の変更をどのように監視するかを示すトリガーの例を説 明します。

• [自分が作成したオブジェクトが変更された場合] は、この通知ルールを有効にしたユーザー が作成した項目、要件、またはチャプターの変更について報告します。この制約を選択した場 合、それ以上の制約は必要ありませんが、[トリガー ] タブに監視対象の1つ以上の属性を含 める必要があります。

たとえば、[トリガー ] タブで選択した属性にタイトルと要件のステートメント (説明) が含 まれている場合、どちらかが変更された場合にのみ、元の作成者に通知が送信されます。

● 「**属性に値がある場合**] では、「制約] タブで、監視対象の要件を識別するための1つ以上の属 性と値を選択する必要があります。[トリガー ] タブには、値がリストされます。これらの値 が変更されると、通知がトリガーされます。

たとえば、特定のリリースパッケージに割り当てられた優先度の高い要件について、要件のス テートメント (説明) の変更を報告する場合に使用します。その場合、管理者は以下の内容を 選択します。

[制約] タブ:

- 小さな青いプラス記号をクリックして [優先度] を選択し、[高] の値を割り当てます。
- 小さな青いプラス記号をクリックして [リリース] 属性を選択し、関連するコンテンツを 割り当てます。

[トリガー ] タブ:

- [監視対象属性] ボタンをクリックし、[Requirement Statement] を強調表示して右に 移動します。
- **• [**コメントが追加され、属性に値がある場合**]** では、上記のように属性を選択し、合わせて、 要件にコメントが追加された場合にのみ通知の送信を制限するための値を指定する必要があ ります。この選択には、トリガーは必要ありません。
- **• [**ワークフローに基づく**]** では、通知が発生するワークフロー状態の値と、通知を開始するト リガーをユーザーが特定する必要があります。たとえば、承認済みオブジェクトについて、要 件のステートメント (説明) の変更を報告する場合に使用します。

[一般] タブ:

名前: 「承認された機能変更」

クラス: 機能

ユーザーグループ <任意>

[制約] タブ:

[ワークフローに基づく] を選択

リストから選択された「ワークフロー状態]が「承認済み]

[トリガー ] タブ:

監視対象属性のリストから、タイトルと説明を選択します。つまり、どちらかが変更さ れると、通知が送信されます。

### <span id="page-411-0"></span>通知の表示オプション

表示オプションは、メッセージの件名とテキストで構成されます。図11-1[、「表示オプション](#page-411-1): 通 [知メッセージ」](#page-411-1) (412ページ)を参照してください。

件名には通常、クラスと要件IDが含まれます。新しいルールには毎回、例が入力されています。

テキストボックスで、まずボックスの内側をクリックし、関連する通知テキストを入力します。 [属性] ドロップダウンには、選択したクラスで使用できる属性がリストされます。このリストか ら属性を選択すると、テキストに表示名とコンテンツの両方が含まれます。

以下に例を示します。

表示オプション:

件名行に、「顧客要件 <#Rqmt ID#> 変更の通知」という例が表示されます。要件クラスだ け (例: 顧客から機能へ) を変更することも、追加のテキストを追加することもできます。

通知テキストを作成するには、テキストボックス内をクリックします。[属性] ドロップダウ ンリストのデータなど、自由形式のメッセージテキストを入力します。メッセージが完成した ら、[保存] (変更する場合は [更新]) ボタンをクリックして、ルールをテストします。

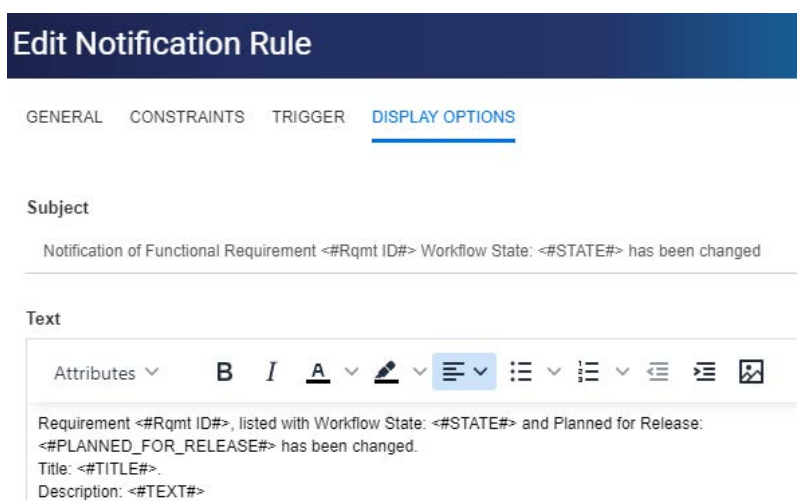

<span id="page-411-1"></span>図 **11-1.** 表示オプション**:** 通知メッセージ

<span id="page-411-2"></span>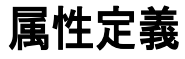

属性は、クラスまたは関係内の情報と関連プロセスの正確な特質を指定します。任意の数の属性を定 義できます。これらのユーザー定義属性に加えて、誰が何をいつ実行したかを報告するための事前に 定義された暗黙の属性があります。

クラスへの属性の追加:

- **1** [管理] メニューから [属性設定] を選択します。
- **2** 左側のペインで [属性定義] タブを選択します。

属性設定またはスキーマ定義のいずれかが別のユーザーによって編集されている場合、[ロッ クの解除] ダイアログボックスが表示され、現在ロックを保持しているユーザーを特定できま す。詳細については[、「インスタンススキーマのオープンとロックの解除」](#page-449-0)(450ページ) を参 照してください。

- **3** [クラス] ボックスから、新しい属性を追加するクラスを選択します。
- **4** [新規] をクリックし、リストから目的の属性タイプを選択します。
- **5** 属性タイプの詳細については[、「属性タイプ」](#page-412-0)(413ページ) を参照してください。
- **6** 属性プロパティの詳細については[、「属性プロパティ」](#page-413-0)(414ページ) を参照してください。

属性に関する追加情報:

- 不要になった属性の非表示 [「属性の非表示」](#page-414-0)(415ページ)
- 未使用の属性の削除 [「属性の削除」](#page-415-1)(416ページ)

## <span id="page-412-0"></span>属性タイプ

以下の各セクションでは、利用可能な各属性タイプについて説明し、関連する定義の詳細への参照を 提供します。

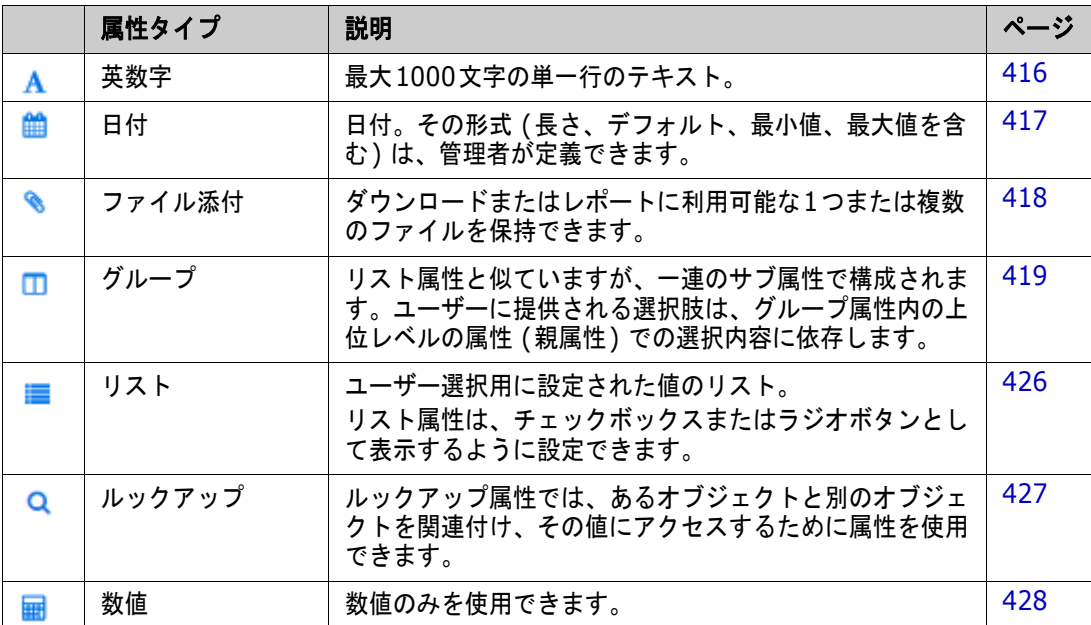

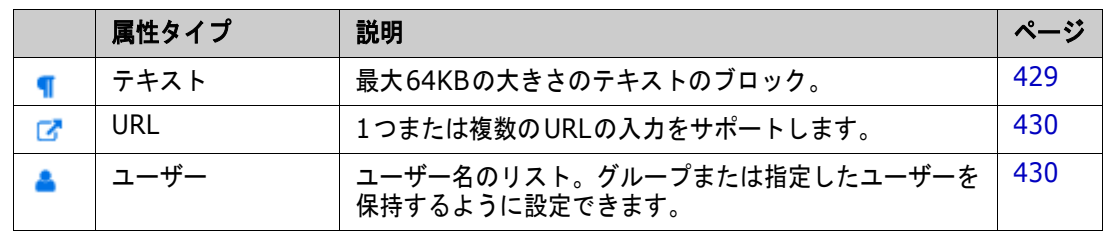

# <span id="page-413-0"></span>属性プロパティ

すべての属性タイプで、共通の属性プロパティが表示されます。共通の属性プロパティの機能を次の 表に示します。

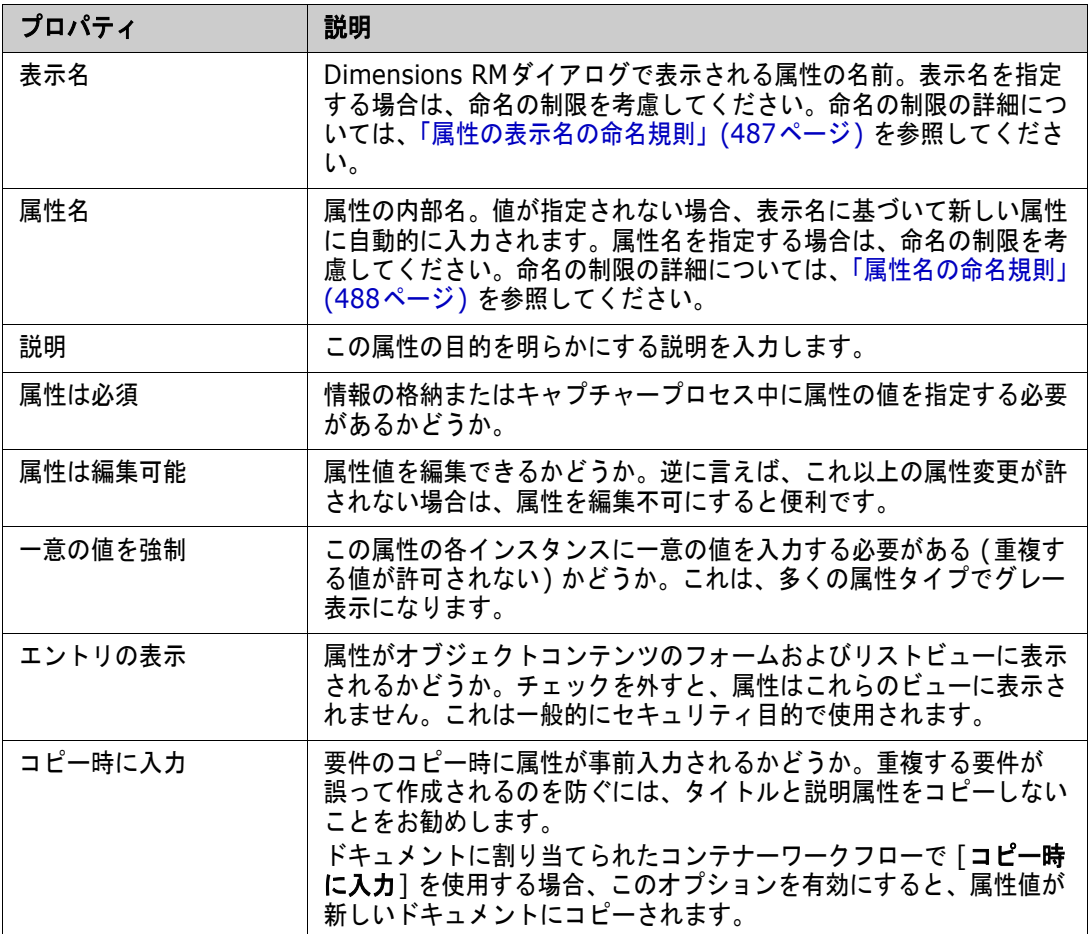

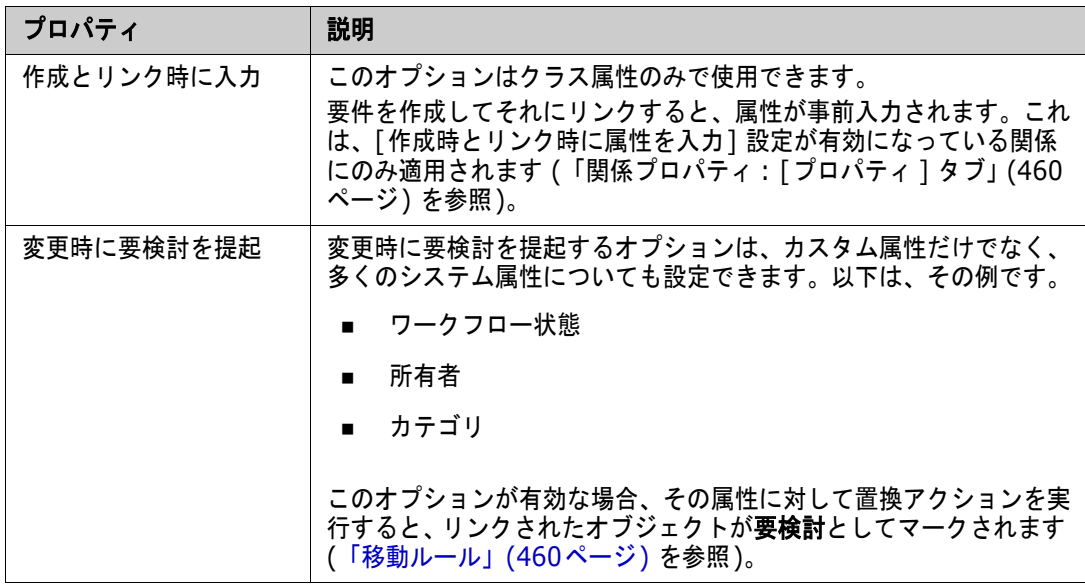

# <span id="page-414-0"></span>属性の非表示

プロジェクトのあるフェーズで定義して使用していた属性が、もはや役に立たないと気づくことがあ ります。おそらく、さらに悪いケースは、該当しなくなったツールヒントが表示され、何を入力して よいか、ユーザーが何分も悩むことです。こうしたものは削除できるかもしれませんが、以前の要件 バージョンとともに有用な情報が格納されていることもあります。その場合の解決策は非表示にする ことです。非表示にした属性は表示に切り替えることができます。

表示または変更対象だった属性を非表示にするには、次の手順で設定をクリアします。

- **1** [管理] メニューから [属性設定] を選択します。
- **2** 左側のペインで、[属性定義] を選択します。
- **3** ダイアログ上部の [クラス] ボックスから、非表示にする属性のあるクラスを選択します。
- **4** 非表示にする属性を選択します。
- **5** 次のように、表示、コピー、入力のすべての機能を制御するチェックボックスをクリアします。
- **6** [**OK**] をクリックします。

Attribute Mandatory

- □ Force Unique Value
- Populate on Copy
- C Change raises Suspicion

Attribute Editable

 $\Box$  Display for Entry

Populate on Create And Link

## <span id="page-415-1"></span>属性の削除

プロセスの開始時に非常に多くの属性を定義し、後でその一部がまったく使用されていないことに気 づくことがあります。こうした属性は削除できます。とはいえ、その手順を始める前に、保存する価 値のあるものがあれば、将来の使用に備えて属性の非表示の検討をお勧めします ([「属性の非表示」](#page-414-0) (415[ページ](#page-414-0)) を参照)。

クラスまたは関係の定義から属性を削除するには、次の手順を実行します。

- **1** [管理] メニューから [属性設定] を選択します。
- **2** 左側のペインで、[属性定義] を選択します。
- **3** [クラス] ボックスから、属性を削除するクラスを選択します。
- **4** 定義から削除する属性を選択します。
- **5** [除去] をクリックします。
- **6** [**OK**] をクリックします。

E,

注記暗黙の属性は、クラスまたは関係の定義から削除できません。

### <span id="page-415-0"></span>英数字属性

英数字属性は、受け入れテストのタイトルのような、1行の英数字テキストで表されます。長さは1000 文字以下です。

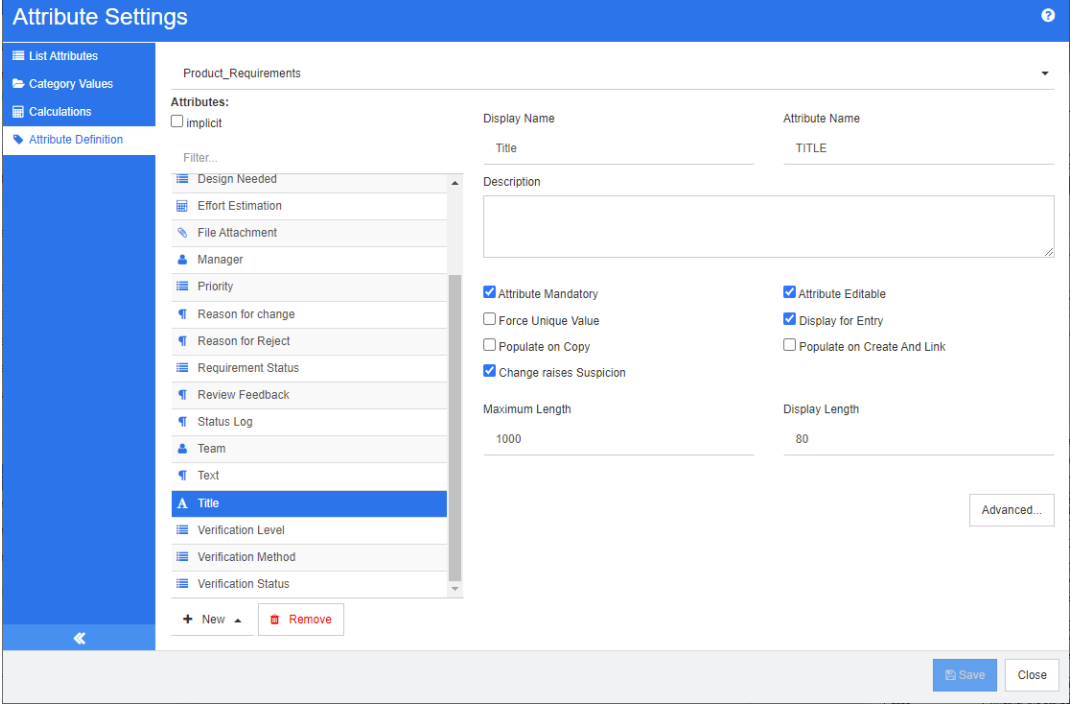

図 **11-2.** 英数字属性の定義

英数字属性のプロパティを次の表に示します。

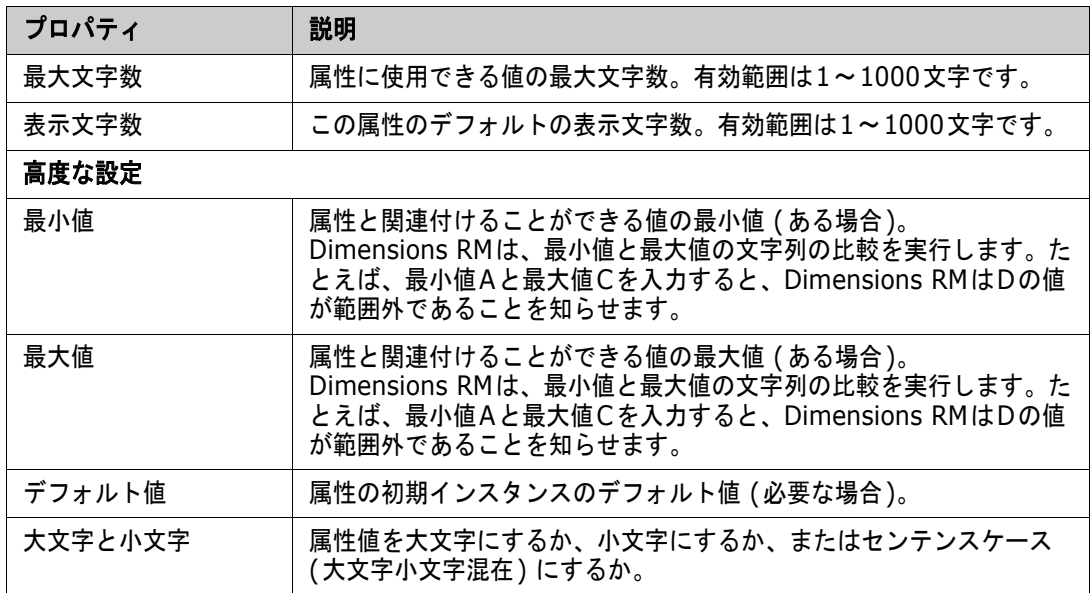

# <span id="page-416-0"></span>日付属性

日付属性には、ユーザー定義のフォーマットに基づいた値を指定できます。たとえば、日付属性はテ スト日に使用できます。

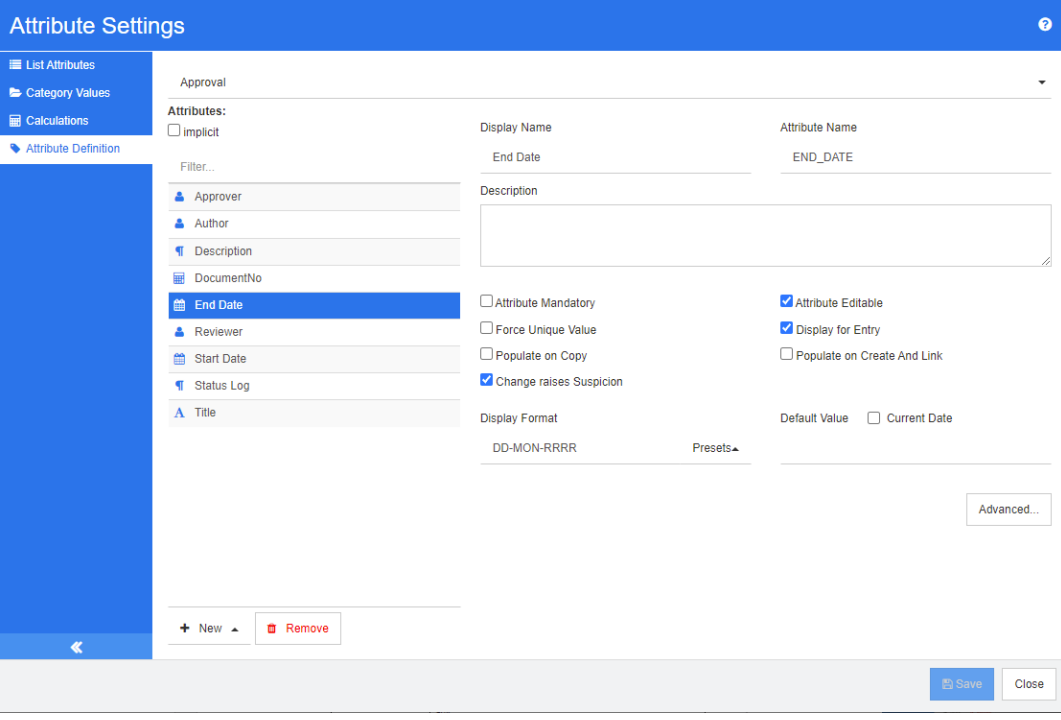

### 図 **11-3.** 日付属性の定義

日付属性のプロパティを次の表に示します。

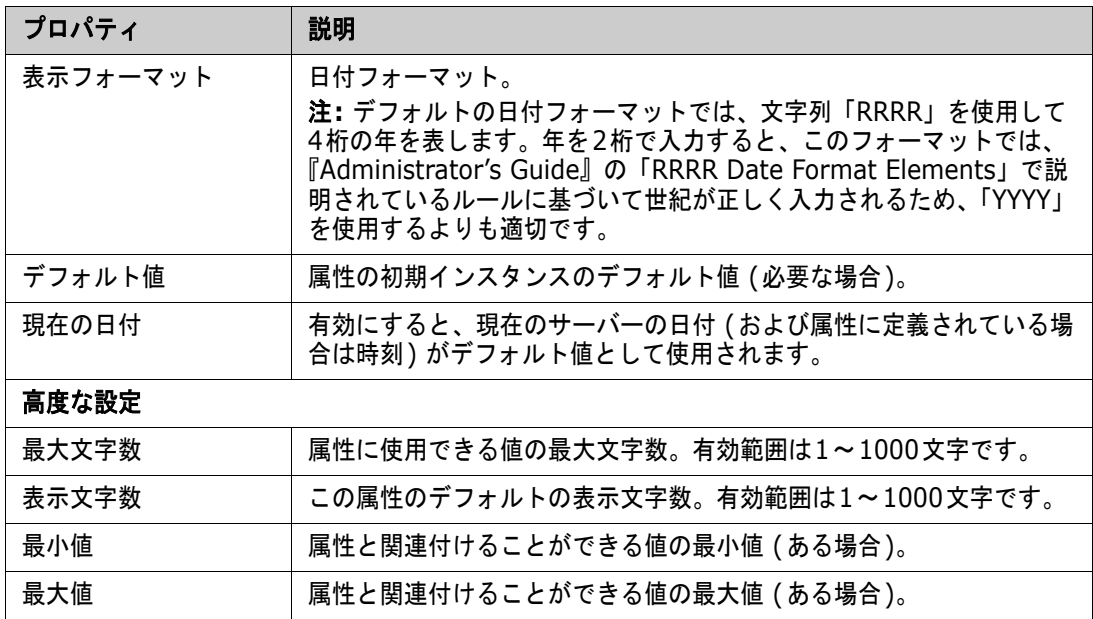

# <span id="page-417-0"></span>添付ファイル属性

添付ファイル属性には、RM Browserでアクセス可能な1つのファイルまたは複数のファイルを保持 できます。1つまたは複数の添付ファイル属性を、ファイルが添付されるクラスに追加します。たと えば、添付ファイル属性Use Cases、Customer Letter、およびBusiness JustificationをMarketing Requirementsクラスに追加できます。次に、RM Browserを使用して、ファイルを追加、表示、ま たはダウンロードします。

圛

注記添付ファイル属性はクラスにのみ追加できます。

RM Browserを使用してファイル添付を表示および管理する方法の詳細については[、「ファイル添付の](#page-225-0) [操作」](#page-225-0)(226ページ) を参照してください。

プロパティ |説明 複数選択が可能 | 属性に複数のファイルを保持できるかどうか。 ■ 有効: 属性には複数のファイルを保持できます。 ■ 無効: 属性には1つのファイルを保持できます。

添付ファイル属性のプロパティを次の表に示します。

## <span id="page-418-0"></span>グループ属性

グループ属性を使用すると、リスト属性のように値を選択できます。ただし、単純なリスト属性と異 なり、グループ属性は一連のサブ属性で構成されています。これらのサブ属性は、グループメンバー と呼ばれます。

次の図は、RMDEMOの**Tests**クラスで定義されたグループ属性**Operating System**を簡略化して 表したものです。

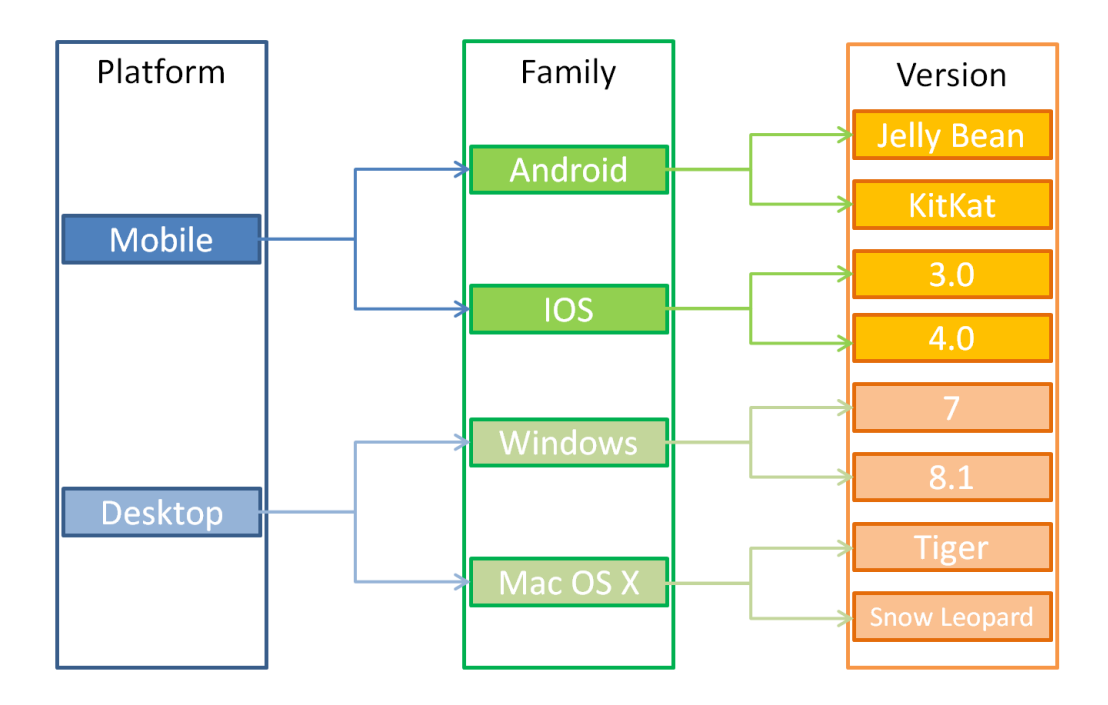

グループ属性には、グループメンバー **Platform**、**Family**、**Version**が含まれます。制限により、 ユーザーが値を選択したときに表示される値を定義できます。**Platform**グループメンバーを選択す ると、**Family**グループメンバーの値が定義されます。**Family**を選択すると、**Version**グループメ ンバーの値が定義されます。

各グループメンバーには、前のグループメンバーの選択した値に応じて異なる可能性がある独自の値 のリストが含まれます。

### グループ属性の定義**:**

グループ属性を定義するには、まず、新しい属性を追加する際にグループを選択します([「属性定義」](#page-411-2) (412[ページ](#page-411-2)) を参照してください)。

属性には名前を付ける必要があります。この例では、表示名はオペレーティングシステムです。

### 管理メンバー **(**サブ属性**)** の追加

- **1** [高度] をクリックして [高度なオプション] ダイアログを開きます。
- 2 **+** をクリックします。「新規メンバーのプロパティ]ダイアログが開きます。
- **3** [表示名] ボックスにメンバー名を入力します。必要に応じて、メンバーを説明するテキストを [説明] ボックスに指定します。
- **4** [**OK**] をクリックします。

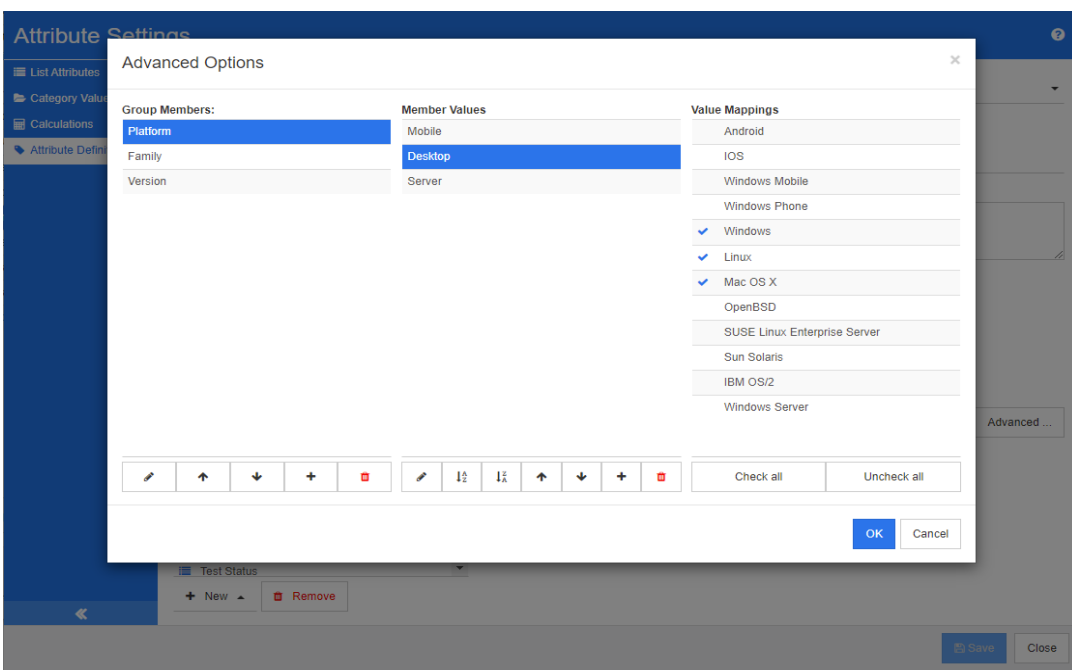

### 図 **11-4.** グループ属性の定義

メンバーの削除 **(**サブ属性**)**

- **1** [高度] をクリックして [高度なオプション] ダイアログを開きます。
- **2** 削除するメンバーを選択します。
- **3 × をクリックします。**

### メンバーの順序付け **(**サブ属性**)**

グループの最初の属性は2番目の親、2番目は3番目の親などです。強制する依存関係ロジックを反映 するように属性メンバーを並べ替えるには、次の手順を実行します。

- **1** [高度] をクリックして [高度なオプション] ダイアログを開きます。
- **2** 移動するメンバーを選択します。
- 3 ▲ または ₩ をクリックします。

### メンバー値の追加

- **1** [高度] をクリックして [高度なオプション] ダイアログを開きます。
- **2** [グループメンバー ] リストから、値を追加するメンバーを選択します。
- 3 **+** をクリックします。[値の追加] ダイアログが開きます。
- **4** [新しい値の名前] ボックスに新しい値を入力します。値は、グループメンバー内で一意である必 要があります。
- **5** [**OK**] をクリックします。
- 6 値の位置を変更する場合は、値を選択し、値が目的の位置に来るまで へまたは V をクリックし ます。

### メンバー値の名前変更

- **1** [高度] をクリックして [高度なオプション] ダイアログを開きます。
- **2** [グループメンバー ] リストから、値の名前を変更するメンバーを選択します。
- **3** 名前を変更する値を選択します。
- **4 をクリックします。「値の名前を変更**] ダイアログが開きます。
- **5** [新しい値の名前] ボックスに新しい値を入力します。値は、グループメンバー内で一意である必 要があります。
- **6** [**OK**] をクリックします。

#### 依存関係の定義

依存関係を定義することにより、ユーザーが親属性で値を選択したときにサブ属性で使用可能な値を 指定します。

### 依存関係を定義するには、次の手順を実行します。

- **1** [高度] をクリックして [高度なオプション] ダイアログを開きます。
- **2** [グループメンバー ] リストから、親属性 (例: Platform) を選択します。
- **3** [メンバー値] リストから、メンバー値 (例: Server) を選択します。
- **4** [値マッピング] リストをクリックします。

### 変更の保存

- **1** [**OK**] をクリックして [高度なオプション] ダイアログを閉じます。
- **2** [保存] をクリックして、属性定義の変更をすべて保存します。

### <span id="page-420-0"></span>リスト属性

[リスト属性] ダイアログでは、新しい属性の定義はサポートされていません。既存のリスト属性を変 更することは可能です。

### 既存のリスト属性に値を追加するには、次の手順を実行します。

- **1** ドロップダウンからクラスを選択します。クラス内で定義されているリスト属性が表示されます。
- **2** 変更するリスト属性を選択します。リスト値が表示されます。
- 3 **+** をクリックします。「新しい値の名前1 ダイアログが開きます。
- **4** ボックスに値を入力します。
- **5** [**OK**] をクリックします。

このダイアログでは、リスト値の並べ替え、上下への移動、追加、削除、既定値としての設定が可能 です。また、オブジェクトに変更を加えても要検討が提起されないように値にマークを付けることも できます。

### リスト属性について

リスト属性は、ユーザー選択用に値のリストを提供する設定可能な属性です。たとえば、Passed、 Failed、およびIncompleteをリスト属性Verification Statusの有効な値として定義し、ユー ザーがこれらの値の1つ以上を選択するように要求することができます。また、リストで複数の値を 選択できるようにすることもできます。

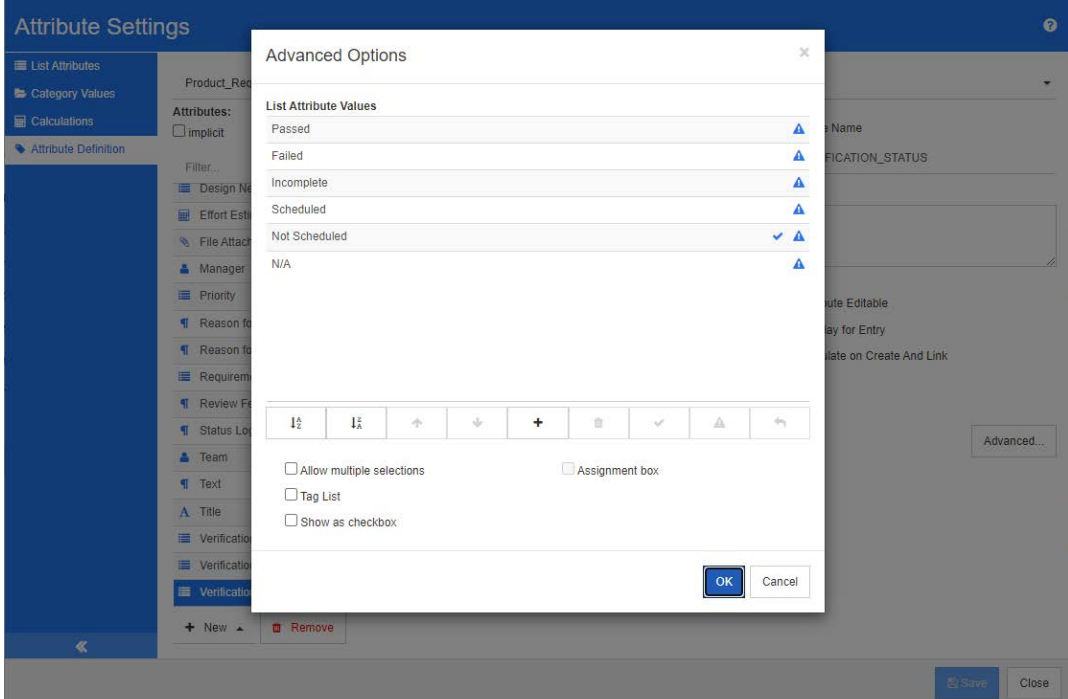

図 **11-5.** リスト属性の定義

リスト属性は、チェックボックスまたはラジオボタンとして表示するように設定することもできます。

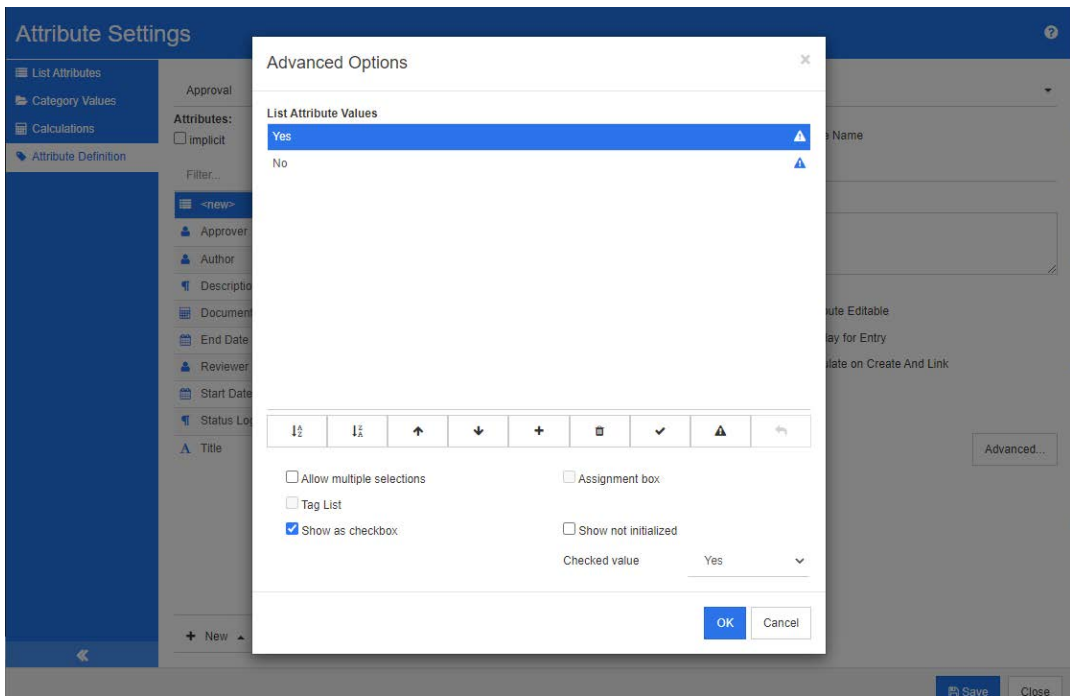

図 **11-6.** リスト属性のチェックボックスとしての定義

### リスト属性の定義

リスト属性のプロパティを次の表に示します。

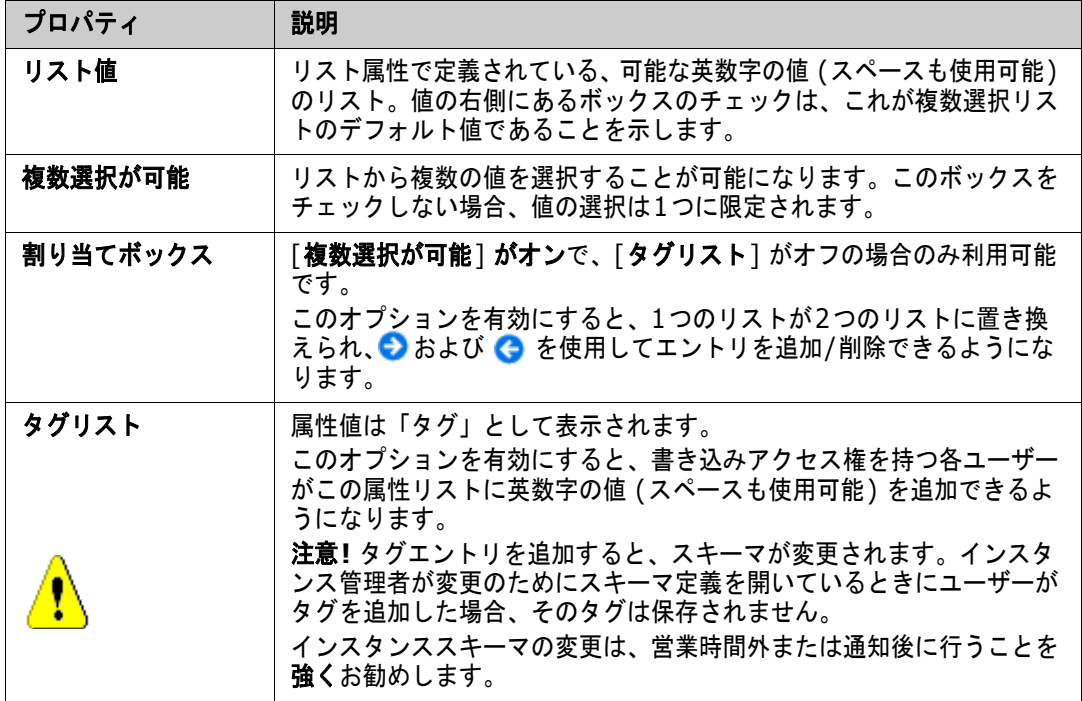

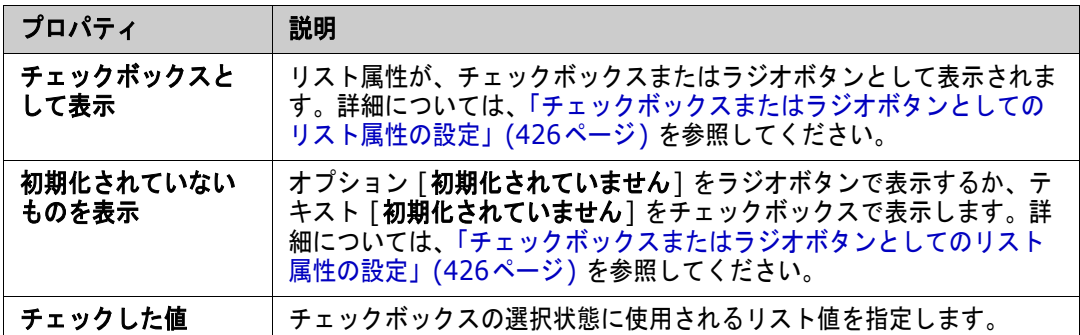

### リスト属性値の追加

- **1** [高度] をクリックして [高度なオプション] ダイアログを開きます。
- 2 **+** をクリックします。[新しい値の名前] ダイアログが開きます。
- **3** ボックスに値を入力します。
- **4** [**OK**] をクリックします。

### リスト属性値の削除

- **1** [高度] をクリックして [高度なオプション] ダイアログを開きます。
- **2** 削除する値を選択します。
- 3 マイナス記号 = をクリックします。

E)

### 注記

- 選択した値がどの要件内でも使用されていない場合、値は**除去**されます。
- 選択した値がいずれかの要件内で使用されている場合、属性値を削除または除去するための ダイアログが開きます。

値を削除することは、次のことを意味します。

- この値を持つ要件内で値は表示されますが、選択することはできません。
- この値はすべてのダイアログで使用可能で、フィルタリングや検索 (クイック検索など) を行うことができます。

値を除去すると、RMのデータベースから値が削除されます。これは、次のことを意味します。

- この値を使用していた要件内の属性は、[属性の編集] ダイアログで空になります。
- 属性値は、結果リスト (レポートなど) と、除去された値を使用していた要件がドキュ メントに含まれている場合はドキュメントビューで使用できます。
- この値はすべてのダイアログで使用できなくなります。

要件バージョン内の古い値を置き換える必要がある場合は[、「既存データでのリスト値の変更」](#page-424-0) (425[ページ](#page-424-0)) を参照してください。

### リスト属性値のアルファベット順での並べ替え

- **1** [高度] をクリックして [高度なオプション] ダイアログを開きます。
- 2 昇順に並べ替えるには、↓☆ をクリックします。
- 3 降順に並べ替えるには、【 をクリックします。

### 値の手動での順序付け

- **1** [高度] をクリックして [高度なオプション] ダイアログを開きます。
- **2** 移動する値を選択します。
- **3** ↑ または ↓ をクリックします。

### 変更の保存

- **4** [**OK**] をクリックして [高度なオプション] ダイアログを閉じます。
- **5** [保存] をクリックして、属性定義の変更をすべて保存します。

#### <span id="page-424-0"></span>既存データでのリスト値の変更

このセクションでは、すでに使用中で、現行でない要件バージョン内に存在する値のリストの変更に 関するベストプラクティスについて説明します。現行でないバージョンの古いリスト値を置き換える 必要があること、および監査証跡を維持する必要があることを前提としています。

- **1** セキュリティを含めて、インスタンスのバックアップを実行します。
- **2** 新しいリスト値をインスタンススキーマに追加します。(古い値は削除しません。)
- **3** 変更されたリストを含むクラスに対する更新アクセスおよび最新以外を更新アクセスが可能であ ることを確認します。
- **4** 以下をリスト表示したレポートを作成します。
	- PUID
	- Object\_ID
	- 古い値を含む関連するリストフィールド
- **5** レポートをCSVとして保存します。
- **6** このCSVを編集して、古い値を新しい値に変更します。
- **7** [変更理由] 列を追加し、監査要件に合わせて必要な説明を記入します。(既存の [変更理由] エ ントリは上書きされます。)
- **8** [更新] モードでCSVインポートを使用し、Object\_DFで照合して変更属性のリストと理由をマッ ピングします。
- **9** データが正しくインポートされたことを確認します。
- **10** クラスに対する更新アクセスおよび最新以外を更新アクセスを削除します (これらをこの手順の ために追加した場合)。
- **11** インスタンススキーマから古いリスト値を削除します。

### <span id="page-425-0"></span>チェックボックスまたはラジオボタンとしてのリスト属性の設定

チェックボックスまたはラジオボタンは、リスト属性の設定オプションです。リスト属性の作成方法 の詳細については[、「リスト属性」](#page-420-0)(421ページ) を参照してください。

チェックボックスまたはラジオボタンとしてのリスト属性の設定は、リスト属性の全体的設定とオプ ション [チェックボックスとして表示] および [初期化されていないものを表示] によって異なりま す。[初期化されていないものを表示] は常に使用できるとは限りません。

#### **Yes/No**チェックボックスの設定

Yes/Noチェックボックスには2つの値があり、属性名以外の追加のテキストは表示されません。

### **Yes/No**チェックボックスを作成するには、次の手順を実行します。

- **1** リスト属性を作成し、リストに2つの値 (例: 「はい」と「いいえ」) を指定します。
- **2** [チェックボックスとして表示] オプションを選択します。
- **3** [チェックした値] ボックスから、チェックボックスの選択状態で使用する値 (例: 「はい」) を 選択します。チェックボックスのクリア状態には、2番目のリスト値 (例: 「いいえ」) が自動的 に使用されます。
- 4 「はい」または「いいえ」の値を選択し、v をクリックします。
- **5** [**OK**] をクリックします。

#### **3**ステート**Yes/No**チェックボックスの設定

Yes/Noチェックボックスには2つの値があり、属性名以外の追加のテキストは表示されません。3ス テートチェックボックスには、追加の状態(「初期化されていません])が表示されます。

### **Yes/No**チェックボックスを作成するには、次の手順を実行します。

- **1** リスト属性を作成し、リストに2つの値 (例: 「はい」と「いいえ」) を指定します。
- **2** [チェックボックスとして表示] オプションを選択します。
- **3** [初期化されていないものを表示] オプションを選択します。
- **4** [チェックした値] ボックスから、チェックボックスの選択状態で使用する値 (例: 「はい」) を 選択します。チェックボックスのクリア状態には、2番目のリスト値 (例: 「いいえ」) が自動的 に使用されます。
- **5** [**OK**] をクリックします。

#### 複数のチェックボックスまたはラジオボタンの設定

リストに3つ以上の値がある場合、リストはラジオボタンまたは複数のチェックボックスとして表示 されます。リストが1つの値の選択のみをサポートしている場合、リストはラジオボタンとして表示 されます。複数選択の場合、リストはチェックボックスとして表示されます。

- **1** リスト属性を作成し、リストに3つ以上の値を指定します。
- **2** 複数の値を選択できるようにするには、[複数選択が可能] オプションを選択します。
- **3** [チェックボックスとして表示] オプションを選択します。

**4** 必要に応じて、[初期化されていないものを表示] オプションを選択します。

**5** [**OK**] をクリックします。

## <span id="page-426-0"></span>ルックアップ属性

ルックアップ属性では、ユーザーが属性を別のオブジェクトと関連付け、その情報にアクセスするこ とができます。関係は、設定に応じて1つまたは複数の値を使用して作成でき、PUID (要件ID) また はタイトルを参照できます。

たとえば、「リリース」という名前のルックアップ属性を使用して、任意のクラスの要件とリリースク ラスの特定のオブジェクトを関連付けることで、リリースの完全な定義およびそのステータスとスケ ジュールにアクセスできるようになります。

同様に、関係者や顧客の情報を関連付けて、アクセスすることも可能です。

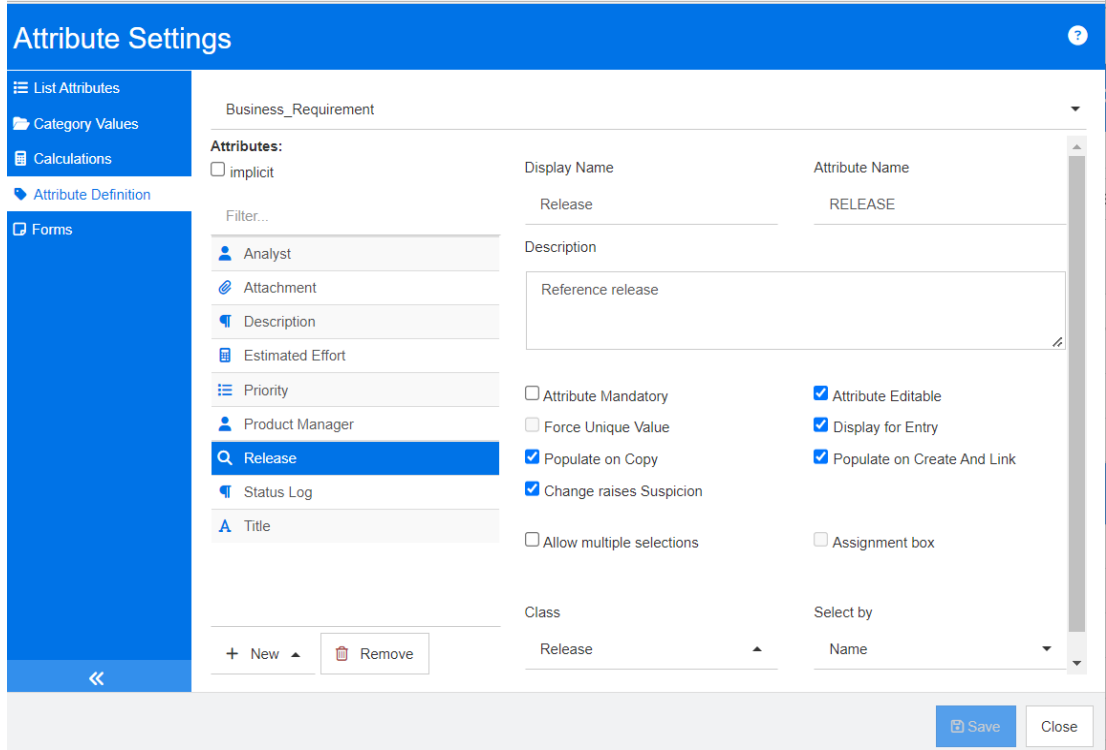

### 図 **11-7.** ルックアップ属性の定義

ルックアップ属性のプロパティを次の表に示します。

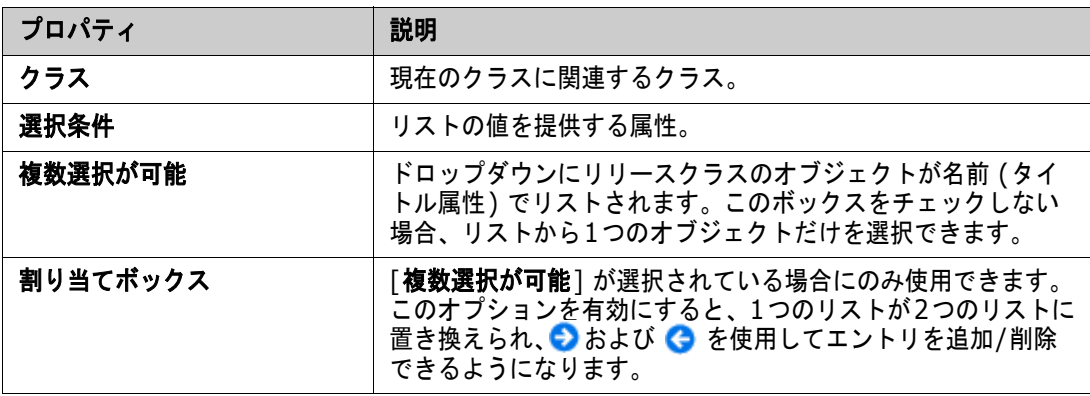

# <span id="page-427-0"></span>数値属性

数値属性は、参照番号などの数値のみを受け入れます。値には小数点を使用できます。

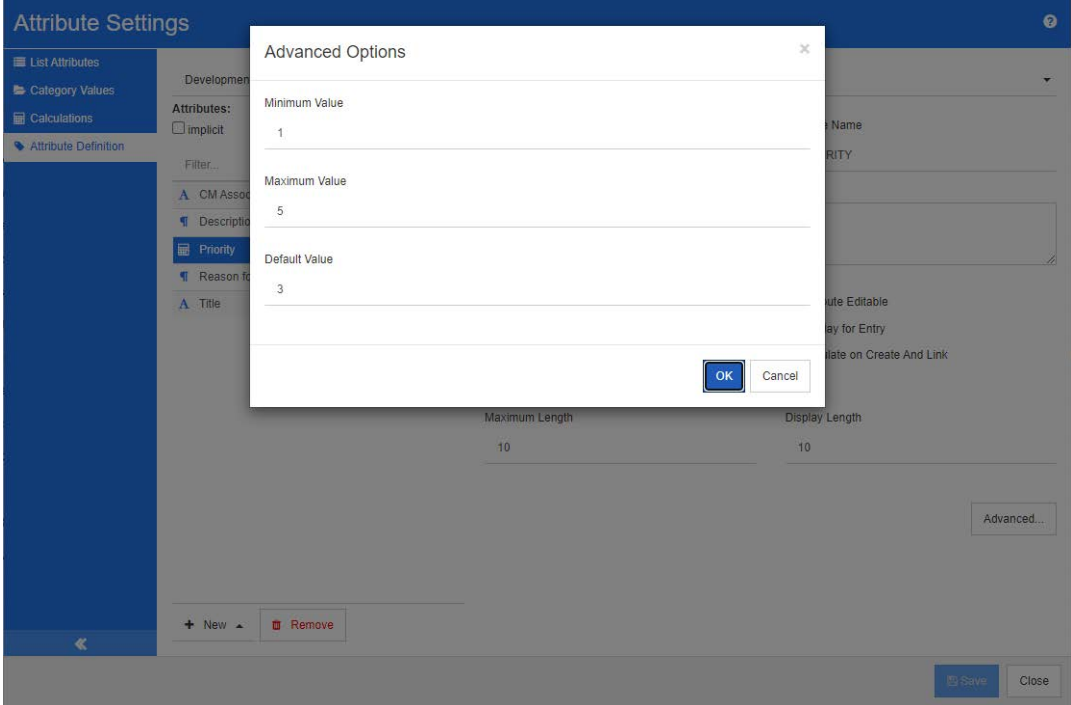

### 図 **11-8.** 数値属性の定義

数値属性のプロパティを次の表に示します。

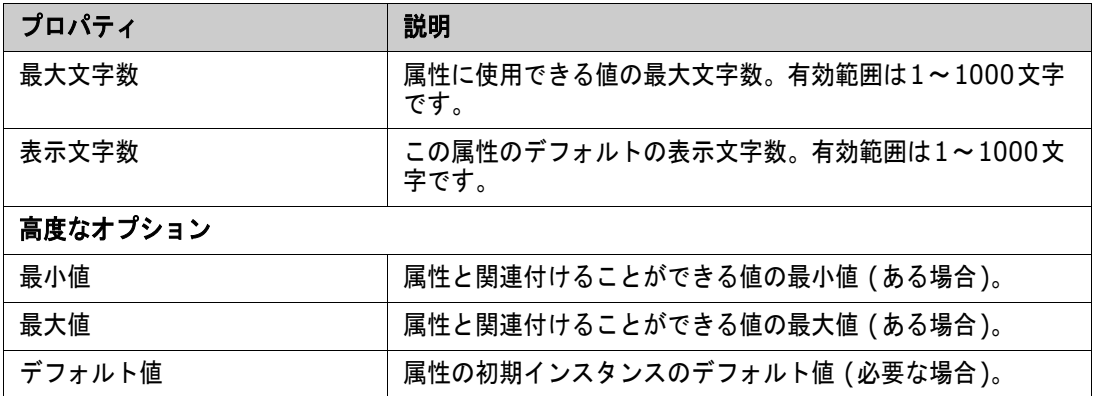

# <span id="page-428-0"></span>テキスト属性

テキスト属性は、複数の行にまたがることができるテキストブロック (最大64KB) です。受け入れテ ストに関する記述など、長い記述に適しています。

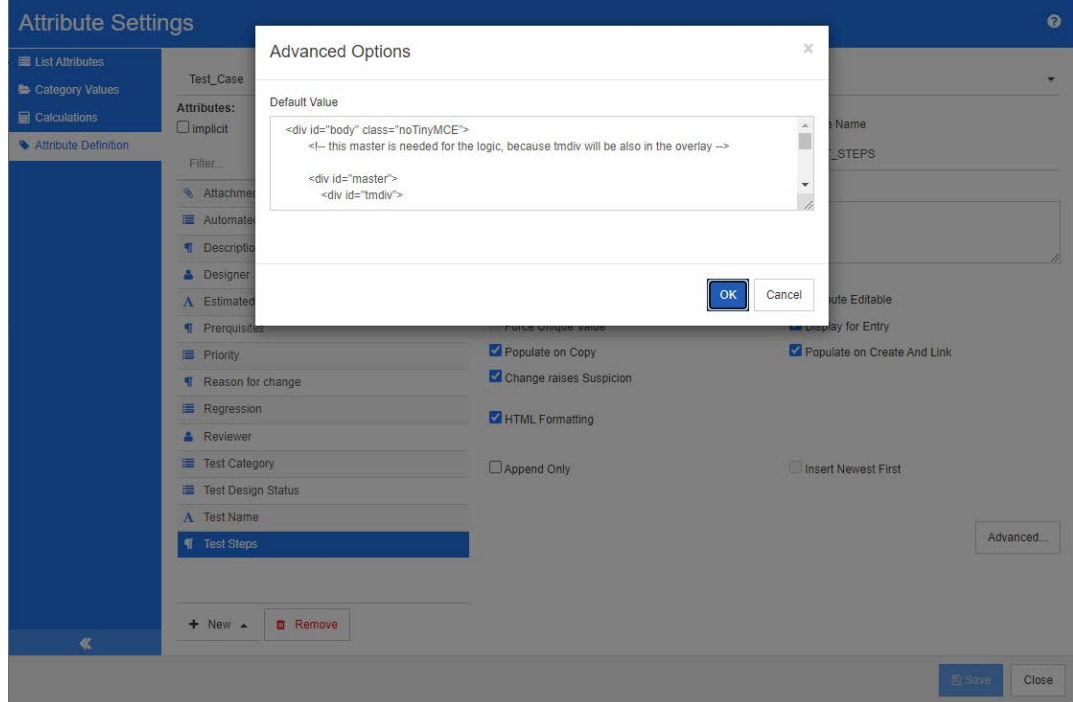

### 図 **11-9.** テキスト属性の定義

テキスト属性のプロパティを次の表に示します。

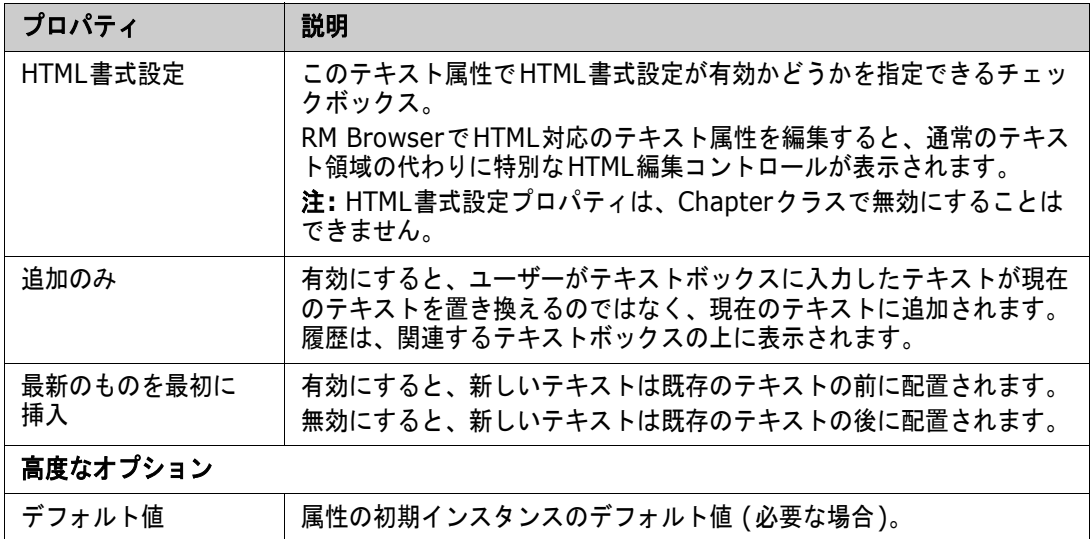

## <span id="page-429-1"></span>**URL**属性

URL属性には、1つまたは複数のURLを保持できます。URLをクリックすると、Webブラウザーの新 しいタブまたはウィンドウで開きます。

URL属性は、次の設定をサポートしています。

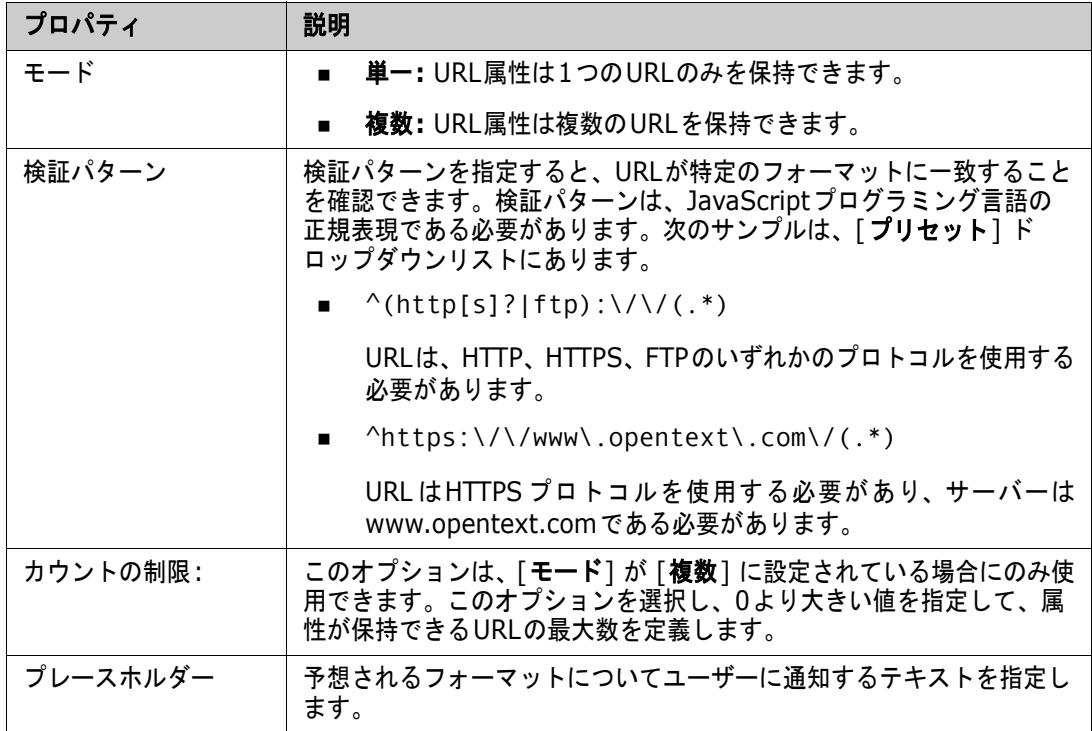

## <span id="page-429-0"></span>ユーザー属性

RMログイン識別子は、インスタンスおよびグループメンバーシップを通じてアクセス権を割り当てる ために管理者が使用するシステム属性です。この属性は、デザイナー、アナリスト、レビュー担当者、 テスト担当者などの役割を作成して設定するためにスキーマ定義でも使用されます。すべてのインス タンスユーザー、グループ内のすべてのユーザー、または選択した個人に役割の割り当てが可能です。

すべてのユーザーをリスト表示するには、次の手順を実行します。

- **1** [すべてのインスタンスユーザー ] オプションを選択します。
- **2** [**OK**] をクリックします。

**1**つまたは複数のグループのユーザーをリスト表示するには、次の手順を実行します。

- **1** [選択したグループのすべてのユーザー ] オプションを選択します。
- **2** リストに含めるグループを選択します。
- **3** [**OK**] をクリックします。

#### 個別ユーザーをリスト表示するには、次の手順を実行します。

- **1** [特定ユーザー ] オプションを選択します。
- **2** リストに含めるユーザーを選択します。

**3** [**OK**] をクリックします。

### 選択モード

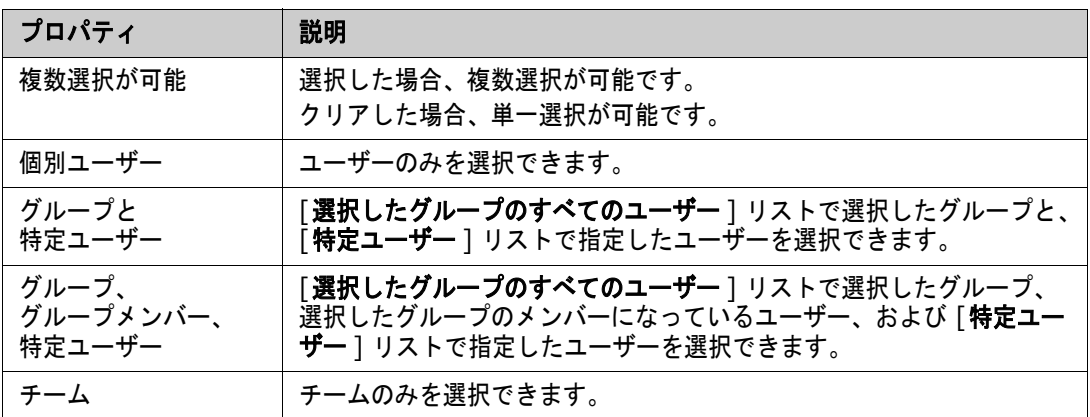

### デフォルト値の指定

### グループまたはユーザーをデフォルト値として指定するには、次の手順を実行します。

- **1** [デフォルトを設定] をクリックします。[ユーザーの検索と選択] ダイアログが開きます。
- **2** デフォルト値として使用するユーザーまたはグループを選択します。**<**現在のユーザー **>** エント リでは、要件を編集したユーザーの名前をデフォルト値として使用します。
- **3** [**OK**] をクリックします。デフォルト値は、スキーマ定義を保存するまで使用されません。

# **PUID**属性

暗黙のPUID属性は、要件のPUIDを表します。PUIDは、変更されない一意の識別子です。すべての クラスに自動的に含められるため、この属性に関連付けられているボタンはありません。

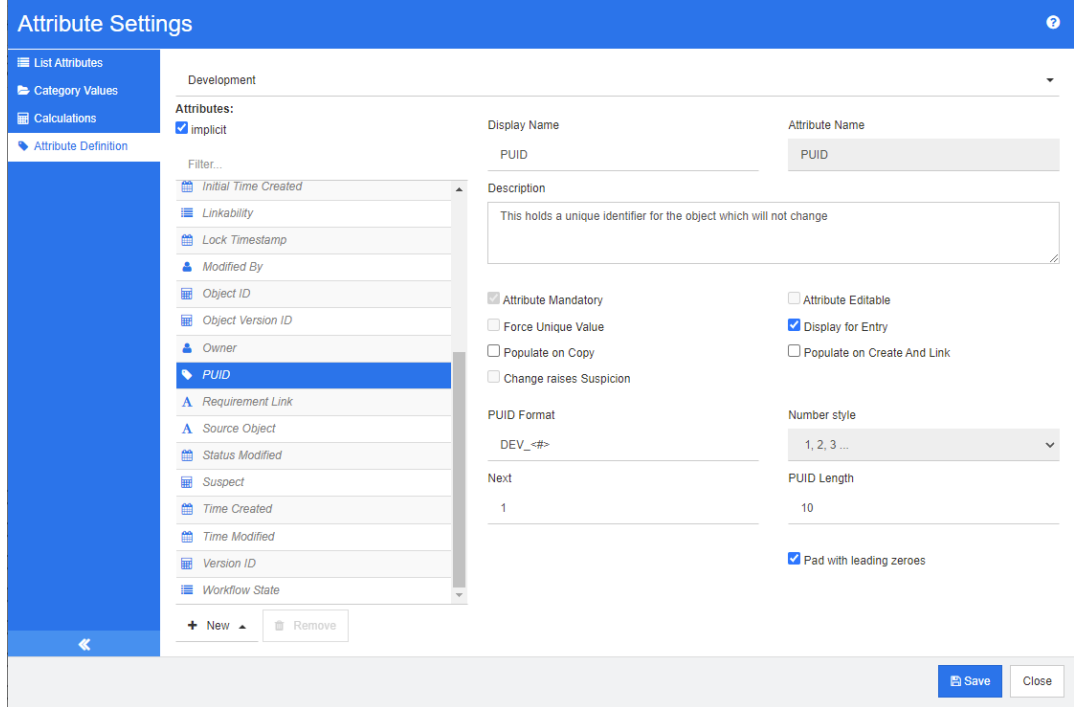

### 図 **11-10. PUID**属性の定義

PUID属性のプロパティを次の表に示します。

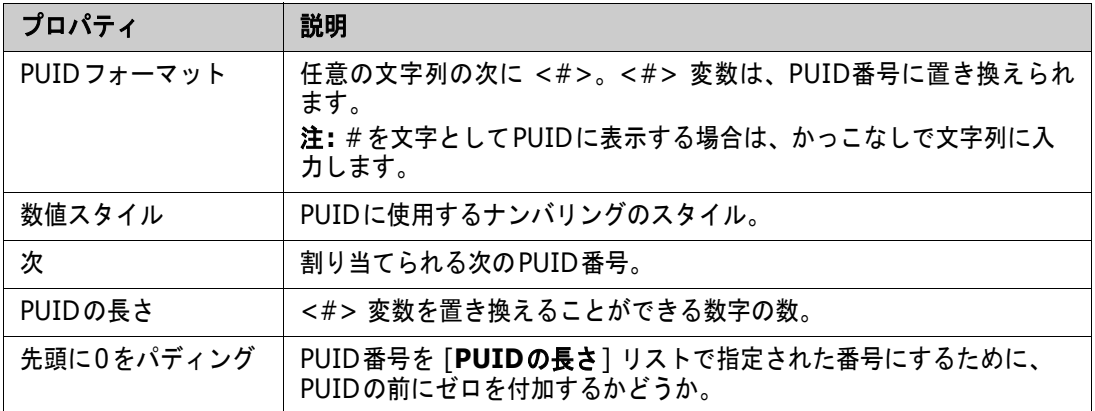

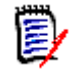

注記PUID属性のプロパティは、クラスが空の場合 (クラスにオブジェクト/要件が存在しない場合) にのみ表示されます。
# リスト属性値の管理

リスト属性を使用すると、選択可能な値のセットを属性に割り当てることができます。優先度や重大 度などの属性は多くの場合、リリースや要件ソースのリストと同様にリスト属性を使用して定義され ます。リスト属性により、入力が簡単になるだけでなく、一貫性も確保されます。

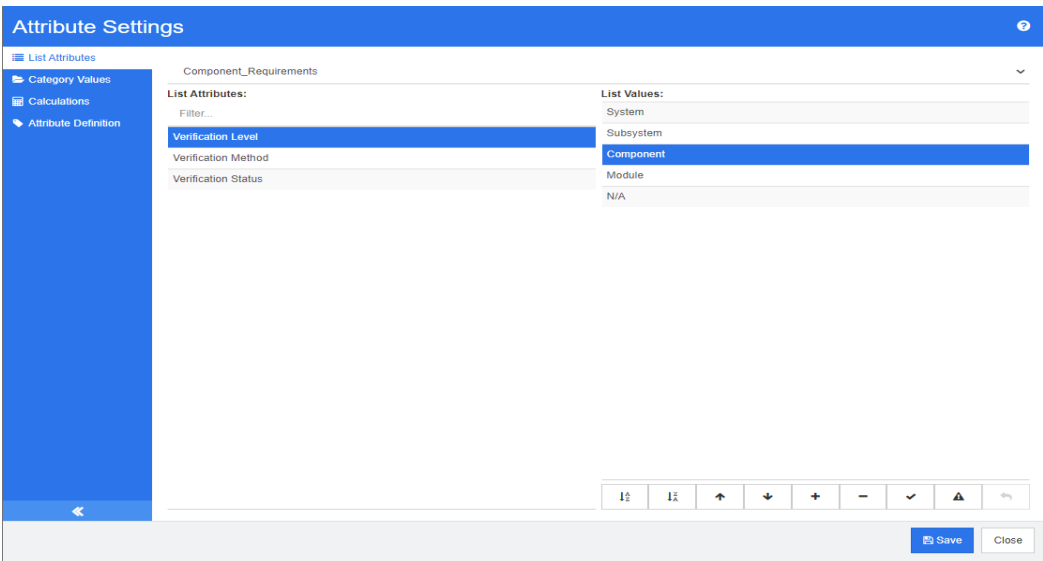

[管理] から [属性設定] を選択し、[リスト属性] タブを選択する

- リスト値 (要件から要検討の可能性を排除する値など) の追加、デフォルト設定の変更 [「リ](#page-432-0) [ストの値の追加」](#page-432-0)(433ページ)
- リストの値の削除または除去 [「リストの値の削除」](#page-433-0)(434ページ)
- リストの値を並べ替え [「リストの値の順序付け」](#page-433-1)(434ページ)
- 既存データのリスト値の変更 [「既存データのリスト値の変更」](#page-434-0)(435ページ)

## <span id="page-432-0"></span>リストの値の追加

### 既存のリスト属性にリスト値を追加するには、次の手順を実行します。

- **1** [リスト属性] タブで、リスト属性を含むクラスを選択します。
- **2** 関連するリスト属性を選択します。
- 3 値を追加するには、<sup>+</sup> をクリックします。[新しい値の名前] ダイアログが開きます。
	- **a** 新しい値を入力します。
	- **b** [**OK**] をクリックします。
- **4** 新しいエントリまたは選択したリストエントリを変更します。
	- **a** リストエントリを選択します。
	- **b** ◆ をクリックして、選択したエントリをデフォルトにします。
- c ▲ をクリックして、検討の提案の計算を無効にします。これは、この値が選択されている限 り、属性の変更によって要件が「要検討」になることがないことを意味します。
- **5** [保存] をクリックします。

## <span id="page-433-0"></span>リストの値の削除

### リストの値を削除するには、次の手順を実行します。

- **1** 左側のペインで、[リスト属性] をクリックします。
- **2** 上部のボックスで変更するクラスを選択します。
- **3** [リスト] ボックスで、値を削除するリスト属性を選択します。
- **4** をクリックします。

注記

## E,

- 選択した値がどの要件内でも使用されていない場合、値は除去されます。
- 選択した値がいずれかの要件内で使用されている場合、属性値を削除または除去するための ダイアログが開きます。

値を削除することは、次のことを意味します。

- この値を持つ要件内で値は表示されますが、選択することはできません。
- この値はすべてのダイアログで使用可能で、フィルタリングや検索 (クイック検索など) を行うことができます。

値を除去すると、RMのデータベースから値が削除されます。これは、次のことを意味します。

- この値を使用していた要件内の属性は空になります。
- 結果リスト (クイック検索やレポートなど) や、この値を使用していた要件が表示され るドキュメントには、この属性の値が表示されます (表示されている場合)。
- この値はすべてのダイアログで使用できなくなります。

要件バージョン内の古い値を置き換える必要がある場合は[、「既存データのリスト値の変更」](#page-434-0) (435[ページ](#page-434-0)) を参照してください。

**5** [保存] をクリックします。

## <span id="page-433-1"></span>リストの値の順序付け

エンドユーザーには、このダイアログに表示されているのと同じ順序で値が表示されます。

#### 値のリストを並べ替えるには、次の手順を実行します。

- **1** 左側のペインで、[リスト属性] をクリックします。
- **2** 上部のボックスで変更するクラスを選択します。
- **3** [リスト] ボックスで、順序付けするリスト属性を選択します。続いて、次のいずれかを実行し ます。
	- 手動で値を順序付けするには、値を選択し、上に移動 ← または下に移動 ↓ ボタンをクリック して、値を目的の位置まで移動します。
	- 値のリスト全体を英数字の順に並べ替えるには、昇順に並べ替えよまたは降順に並べ替え ↓▲ボタンをクリックします。
- **4** 新しい値を入力し、[**OK**] をクリックします。
- **5** [保存] をクリックします。

## <span id="page-434-0"></span>既存データのリスト値の変更

既存データのリスト値を変更するためのベストプラクティスは、既存の値を削除 (基本的には、廃止 としてマーク) し、新しい値を作成することです ([「リストの値の削除」](#page-433-0)(434ページ) を参照してく ださい)。

既存データ (ベースライン化されたデータを含む) の変更が必要な場合については、現行ではない要 件バージョンで以前から使用されているリスト値の変更方法をこのセクションで説明します。現行で ないバージョンの古いリスト値を置き換える必要があること、および監査証跡を維持する必要がある ことを前提としています。

- **1** セキュリティを含めて、インスタンスのバックアップを作成します。バックアップの作成の詳細 については、『Dimensions RM Administrator's Guide』の「Backing Up an Instance Account」を参照してください。
- **2** 新しいリスト値をインスタンススキーマに追加します。(古い値は削除しません。)
- **3** 変更されたリストを含むクラスに対する更新アクセスおよび最新以外を更新アクセスが可能であ ることを確認します。
- **4** 以下をリスト表示したレポートを作成します。
	- **PUID**
	- **Depart** ID
	- 古い値を含む関連するリストフィールド
- **5** レポートをCSVとして保存します。
- **6** このCSVを編集して、古い値を新しい値に変更します。
- **7** [変更理由] 列を追加し、監査要件に合わせて必要な説明を記入します。(既存の [変更理由] エ ントリは上書きされます。)
- **8** [更新] モードでCSVインポートを使用し、Object\_IDで照合して変更属性のリストと理由をマッ ピングします。
- **9** データが正しくインポートされたことを確認します。
- **10** クラスに対する更新アクセスおよび最新以外を更新アクセスを削除します (これらをこの手順の ために追加した場合)。
- **11** インスタンススキーマから古いリスト値を削除します。

# カテゴリリスト属性値

カテゴリ値にアクセスするには、[管理] メニューから [属性設定] を選択し、[カテゴリ値] タブを 選択します。

インスタンス管理者は、[カテゴリ値] タブから次の操作を実行できます。

- カテゴリリストのデフォルトの変更または設定: [カテゴリのデフォルトリスト値](#page-435-0)
- カテゴリユーザーの変更または設定: [カテゴリのデフォルトユーザー値](#page-435-1)

## <span id="page-435-0"></span>カテゴリのデフォルトリスト値

カテゴリが異なると、別のデフォルトリスト値が必要になる場合があります。たとえば、新しいリリー スまたはコンポーネントに関連付けられたオブジェクトを管理するためにカテゴリまたはサブカテゴ リを作成する場合、関連付けられているすべてのリストに対して別のデフォルトを選択できます。

カテゴリのリスト値にアクセスするには、[管理] メニューから [属性設定] を選択し、[カテゴリ値] タブを選択します。

ほとんどのカテゴリのデフォルト設定は、親カテゴリから設定を継承するように設定されています。 親からの継承を復元するには、以下の親カテゴリからの継承を復元する方法を参照してください。

#### 別のリスト値を定義するには、次の手順を実行します。

- **1** カテゴリツリーで、デフォルト値を割り当てる [カテゴリ] を選択します。
- **2** 変更するリストを含むクラスを選択します。
- **3** 属性名の左側のボックスが選択されている場合 (設定が親から継承されることを意味します)、 ボックスの選択を解除します。
- **4** 属性リストを展開します。
- **5** デフォルト値として使用する値の上にマウスポインターを移動します。グレーのチェックマーク が表示されます。
- **6** グレーのチェックマークをクリックします。チェックマークが青色に変わり、この値がデフォル ト値として使用されることが示されます。
- **7** [保存] をクリックします。

#### 親カテゴリからの継承を復元するには、次の手順を実行します。

- **1** 左側のペインで、[カテゴリ値] をクリックします。
- **2** カテゴリツリーで、リストの値の継承を元に戻すカテゴリを選択します。
- **3** 属性名の横のボックスをチェックします。
- **4** [保存] をクリックします。

# <span id="page-435-1"></span>カテゴリのデフォルトユーザー値

Dimensions RMでサブプロジェクトにカテゴリを使用する場合は、異なるデフォルトユーザーを設 定すると便利です。

カテゴリのデフォルトユーザーを定義するには、次の手順を実行します。

- **1** 左側のペインで、[カテゴリ値] をクリックします。
- **2** カテゴリツリーで、別のデフォルト値を定義するカテゴリを選択します。
- **3** リストの値のアクセスを変更するクラスを選択します。
- **4** 属性名の横のボックスをクリアします。
- **5** デフォルト値として使用する値の上にマウスポインターを移動します。グレーのチェックマーク が表示されます。
- **6** グレーのチェックマークをクリックします。チェックマークが青色に変わり、この値がデフォル ト値として使用されていることが示されます。
- **7** [保存] をクリックします。

**Edit Calculation** 

# 算出属性の設定

算出属性は、数値、英数字、テキスト、およびリスト属性で使用できます。

たとえば、開発作業量の推定値を含む数値属性と、投入した作業量を含む数値属性がある場合、開発 作業量から投入した作業量を引いたものを算出属性として定義できます。

また、ビジネス要件に算出属性を作成し、リンクされたすべての機能要件に含まれる開発作業量の合 計を示すことも可能です。これを示したものが次の例です。

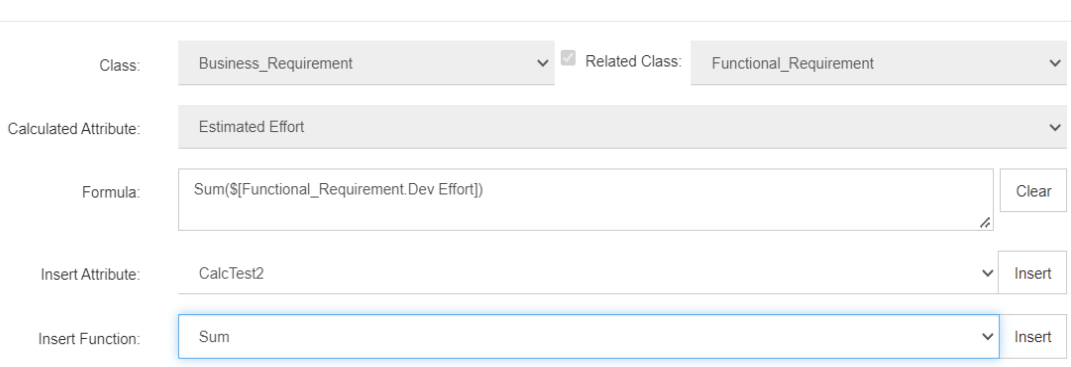

この式は、関数を選択して1つ以上の関連する要件に含まれる属性に適用することで、または単一の 要件の複数の属性に基づく計算によって、構築されます。

算出の対象となる属性を定義するには、[属性は編集可能] チェックボックスをオフにする必要があり ます。チェックボックスをオンにすると、算出の対象リストに表示されなくなります。

算出の対象として使用される属性の作成方法については[、「属性定義」](#page-411-0)(412ページ) を参照してくだ さい。

以下の各セクションでは、[管理] メニューから [属性設定] を選択し、[計算] タブを選択した後に 使用できる機能について説明します。

- 単純な属性を算出の対象に変換
- 既存の算出の変更
- 数式の作成

## 算出属性の作成

算出属性を定義したら、次の手順を実行します。

- **1** [管理] メニューから [属性設定] を選択します。[属性設定] ダイアログが開きます。
- **2** 左側のペインで、[計算] をクリックします。
- **3** [新規] をクリックすると、[計算の作成] ダイアログが開きます。
- **4** [クラス] ボックスで、算出属性を含むクラスを選択します。
- **5** [算出属性] ボックスで、結果を受け取る属性を選択します。このリストには、読み取り専用の属 性のみが含まれることに注意してください。
- **6** [式] ボックスで、式を指定します。式の詳細については[、「式について」](#page-438-0)(439ページ) を参照し てください。
- **7** [保存] をクリックします。

注記既存の要件の場合、値は自動的には算出されません。既存の要件について値を算出するには、 e, [計算] タブで保存した計算を強調表示し、[計算] ボタンをクリックします。算出に時間がかかる場 合があるため、警告が表示されます。

## 算出属性の編集

#### 算出属性を編集するには、次の手順を実行します。

- **1** [管理] メニューから [属性設定] を選択します。[属性設定] ダイアログが開きます。
- **2** 左側のペインで、[計算] をクリックします。
- **3** 算出属性のリストから、変更する属性設定を選択し、[編集] をクリックし、[計算の編集] ダイ アログを開きます。
- **4** [式] ボックスで、式を変更します。式の詳細については[、「式について」](#page-438-0)(439ページ) を参照し てください。
- **5** [保存] をクリックします。

## 算出属性の削除

算出属性を削除するには、次の手順を実行します。

- **1** [管理] メニューから [属性設定] を選択します。[属性設定] ダイアログが開きます。
- **2** 左側のペインで、[計算] をクリックします。
- **3** 算出属性のリストから、削除する算出属性を選択します。
- **4** [削除] をクリックします。[計算の削除] ダイアログが開きます。
- **5** 選択した算出属性を削除することを確認します。これにより、選択した算出属性の設定が削除さ れます。
- **6** 削除した属性は、引き続きダイアログで使用できます。属性の除去、非表示、または編集の有効 化については[、「属性定義」](#page-411-0)(412ページ) を参照してください。

## <span id="page-438-0"></span>式について

#### 数値属性の式について

式では、数値を使用するか、数値属性を参照できます。これらは異なるクラスの属性であっても構い ません。式では、括弧を使用して計算の優先順位を変更することができます。

#### 英数字またはテキスト属性の式について

式では、テキストを使用するか、同じクラスの英数字またはテキスト属性を参照できます。英数字ま たはテキスト属性は、別の英数字またはテキスト属性や、静的なテキストと連結することができます。

英数字またはテキスト属性では、**+**演算子 (テキストの連結) のみがサポートされます。

- **1** 同じクラスの数値属性を参照するには、次の手順を実行します。
	- **a** [計算の作成] または [計算の編集] ダイアログの [関連クラス] オプションがオフになって いる必要があります。
	- **b** [属性の挿入] ボックスで、目的の属性を選択し、[挿入] をクリックします。
	- **c** 静的な数値を挿入するには:

[式] ボックス内で目的の位置をクリックし、数値を入力します。

**d** 演算子を挿入するには:

[演算子の挿入] ボックスで、目的の演算子を選択し、[挿入] をクリックします。

#### **2** 別のクラスの数値属性を参照するには、次の手順を実行します。

他のクラスの数値属性を参照するには、2つのクラスに関係がなければなりません ([「関係の](#page-458-0) [定義」](#page-458-0)(459ページ) を参照してください)。他のクラスの数値属性を使用する際には、集計関 数Sum、Average、Min、Maxのみを使用できます。

- **a** [関連クラス] オプションが選択されていることを確認し、関連するクラスを選択します。
- **b** [属性の挿入] ボックスで、目的の属性を選択し、[挿入] をクリックします。
- **c** 関数を挿入するには

[関数の挿入] ボックスで、目的の関数を選択し、[挿入] をクリックします。

**3** 英数字またはテキスト属性を参照するには、次の手順を実行します。

- **a** [計算の作成] または [計算の編集] ダイアログの [関連クラス] オプションがオフになって いる必要があります。
- **b** 英数字またはテキスト属性を挿入するには、次の手順を実行します。

[属性の挿入] ボックスで、目的の属性を選択し、[挿入] をクリックします。

**c** 静的テキストを挿入するには:

[式] ボックス内で目的の位置をクリックし、一重引用符で囲んだテキストを入力します (例: 'Your Text')。

**d** テキストを連結するには:

[演算子の挿入] ボックスで、[**+**] を選択し、[挿入] をクリックします。

#### **4** 別のクラスのリスト属性を参照するには、次の手順を実行します。

リンクされた要件に基づいて特定の条件に一致する必要がある場合には、別のクラスのリスト 属性を参照することが役立つ場合があります。例:

Product RequirementとFunction Requirementの2つのクラスがあります。これらの2 つのクラス間の関係 (リンク) については、Product\_Requirementは親で、 Function\_Requirementは子です。どちらのクラスにも、Low、Medium、Highの値を持 つリスト属性 "Security" が存在します。算出リスト属性を使用すると、1つのリンクされた Function\_RequirementのSecurity属性でLowが選択されている場合に、 Product RequirementのSecurity属性にもLowが表示されるということを定義できます。

- **a** [関連クラス] オプションが選択されていることを確認し、関連するクラスを選択します。
- **b** [算出属性] ボックスで、算出された値を受け取る属性を選択します。
- **c** [属性の挿入] ボックスで、目的の属性を選択します。

重要**!** 算出属性は、属性の挿入の属性と同じ値を持っている必要があります。

**d** [関数の挿入] ボックスで、[最大値] または [最小値] を選択し、[挿入] をクリックします。

### 注記

厚

関数の挿入では、親クラスの属性に反映される値を定義します。

- 最小値: 最も小さな値が反映されます。
- 最大値**:** 最も大きな値が反映されます。

#### 例**:**

属性にVal1、Val2、Val3、Val4の値が存在します。属性のVal2とVal3のみが要件で使用されます。

- **最小値:** 値Val2が反映されます。
- **最大値:** 値Val3が反映されます。
- **e** [値の順序付け] をクリックします。[値の順序付け] ダイアログが開きます。
- **f** [最大値から最小値への順序で並べる] リストで、項目をドラッグアンドドロップするか、項 目を選択して ← または ↓ をクリックして項目の順序を変更します。
- **g** [**OK**] をクリックして [値の順序付け] ダイアログを閉じます。

# フォームのローカライズ

クラスの属性の内容を表示するために使用されるXMLフォーム (たとえば、要件を確認したり、編集 したりするためのダイアログ) は、ブラウザーから変更できるようになりました。フォーム定義機能 により、インスタンス管理者はフォームをカスタマイズし、ユーザーがデータの表示、入力、変更に 利用できるようにカスタマイズした内容を提供できます。

多くの顧客が要件の表示、変更、管理に使用するデフォルトのフォームがあります。テスト管理など の特別なフォームを除き、定義された各クラスでは、これらのデフォルトフォームを使用して属性を 表示または編集します。フォームは、ワークフロー履歴 (状態の履歴)、標準、カスタム、システム、 添付ファイル、コメント、リンク、履歴、調査、Dimensions、コンテナー、提供、開発というセク ションに分かれています。スキーマ定義でクラスの定義に使用されるテンプレートに応じて、属性が セクションに割り当てられます ([「クラスの定義」](#page-451-0)(452ページ) を参照)。未使用のセクションは フォームに表示されません。

重要**!** 以下では、クラスのデフォルトフォームの変更について説明します。クラスをダブルクリック するか、開くアクションを使用すると、そのクラスに関連するフォームが開き、クラスの編集または 表示が可能になります。

インスタンス内の1つ以上のクラスに対して特別なXMLフォームファイルが作成されている場合は、 『Administrator's Guide』の「Customizable Web Forms」で追加の手順を参照してください。

カスタムフォームの詳細については[、「カスタムフォームの操作」](#page-440-0)(441ページ) を参照してください。

## <span id="page-440-0"></span>カスタムフォームの操作

フォームを変更したことがない場合は、サンプルインスタンスのフォームを使用して機能を試すこと ができます ([「サンプルインスタンス」](#page-18-0)(19ページ) を参照)。以下の例では、ALM\_DEMOの機能要 件を使用しています。利用可能な場合は、テスト環境を使用してフォームを変更し、ユーザーから フィードバックを収集するとよいでしょう。

テスト管理に関連するクラスには特別なフォームが使用されているため、テスト管理に関連しないク ラスを選択します。テスト管理フォーム、およびすでにカスタムフォームが定義されているクラスも 変更可能ですが、これらの変更を導入するプロセスについては『Administrator's Guide』で紹介し ています。このセクションでは、インスタンス管理者が導入し、テストできるフォームの変更につい て説明します。

#### カスタムフォームの作成

フォーム機能にアクセスするには、次の手順を実行します。

- **1** [管理] メニューから [属性設定] を選択し、[フォーム] タブを選択します。
- **2** フォームを変更するクラスを選択します。
- **3** 選択したクラスが強調表示されます。
- **4** 利用可能なオプションから [新規] を選択します。[フォームの追加] ダイアログが表示されます。 [デフォルトフォームに基づく] をチェックし、[**OK**] をクリックします。
- **5** [編集] を選択して、[フォームエディター ] ダイアログを開きます。

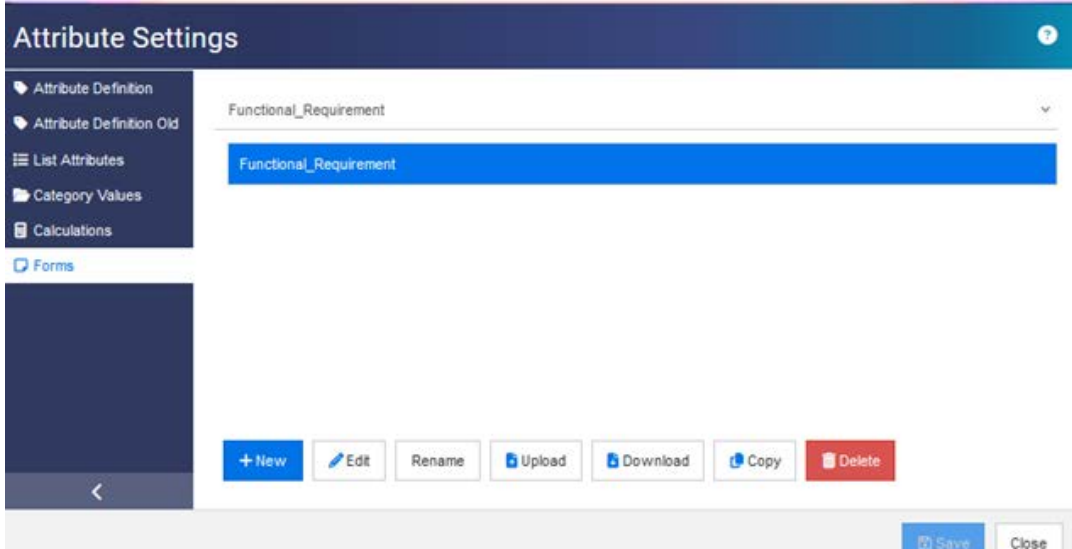

#### <span id="page-441-0"></span>図 **11-11. [**フォーム**]** ダイアログ

Business\_Requirement

まず、フォーム上のオプションについて説明します。

**a** 新規: 選択したクラスの新しいカスタムフォームを作成します。

図[11-11](#page-441-0)のように、クラスフォームが表示されている場合、フォームが存在します。フォー ムを編集して変更を確認できます。

下の図のように、フォームに星マークが付いている場合、そのフォームはインスタンス内のク

 $\bigstar$ 

ラスのアクティブなバージョンです。

- **b** 編集: 選択したフォームを開いて変更します。
- **c** 名前の変更: 選択したカスタムフォームに新しい名前を割り当てます。
- **d** アップロード: ファイルから既存のフォームをアップロードします。たとえば、変更されて ローカルに保存されたフォームです。
- **e** ダウンロード: フォームをXMLファイルとしてダウンロードし、インスタンスで使用できる ようにします。
- **f** コピー : 選択したフォームのコピーを作成します。
- **g** 削除: 選択したフォームを除去します。

### カスタムフォームの編集

以下では、「カスタム」セクションの名前を変更し、フォームに新しいセクションを定義して、新しい 属性を追加し、フォームを保存し、開く方法を説明します。この説明では、サンプルインスタンス 「ALM\_DEMO」を使用します。

セクション名を変更するには、次の手順を実行します。

- **1** [管理] メニューから [属性設定] を選択し、[フォーム] タブを選択します。
- **2** ドロップダウンから、フォームを変更するクラスを選択します。

ALM\_DEMOのFunctional\_Requirementクラスに使用されるフォームを変更します。

**3** 選択したクラスが強調表示されます。オプションタブから [新規] を選択します。

[**フォームの追加**] ダイアログが表示されます。

[デフォルトフォームに基づく] をチェックし、[**OK**] をクリックします。

- **4** [編集] を選択して、[フォームエディター ] ダイアログを開きます。
- **5** 変更するセクション名を強調表示し、フォームの上部にあるオプションから [編集] を選択し ます。
- **6** [セクションの編集] ダイアログで、名前を入力します。

この例では、「Functional Detail」という名前を選択しました。

- **7** [**OK**] をクリックします。
- **8** [保存] および [閉じる] をクリックします。
- **9** [属性設定] の [フォーム] タブで [ダウンロード] をクリックして、変更をインスタンスで利用 できるようにします。

#### 新しいセクションを追加して値を入力するには、次の手順を実行します。

Functional Requirementクラスに2つの新しい属性、QA NotesとValidation Impactが追加されま した。どちらも属性タイプはテキストです。詳細については[、「属性定義」](#page-411-0)(412ページ) を参照して ください。

- **1** [管理] メニューから [属性設定] を選択し、[フォーム] タブを選択します。
- **2** ドロップダウンから、セクションを追加するクラスを選択します。
- **3** [編集] を選択して、[フォームエディター ] ダイアログを開きます。
- **4** [カスタム] の下の白い線の上にマウスを移動し、[セクションの追加] をクリックします。
- **5** [セクションの追加] ダイアログで、セクション名を指定します。

この例では、セクションに「**Change Impact**」という名前を付けました。

- **6** [OK] をクリックします。
- **7** 新しいセクション名を強調表示し、フォームの上部にあるメニューバーから [フィールドの追加] を選択します。
- **8** 利用可能なすべての属性がドロップダウンにリストされます。属性を選択します。
- **9** 追加する属性について、ステップ7とステップ8を繰り返します。
- **10** [保存] および [閉じる] をクリックします。
- **11** [属性設定] の [フォーム] タブで [ダウンロード] をクリックして、変更をインスタンスで利用 できるようにします。

# アジャイルの設定

アジャイルの設定を行うには、管理者によってクラスと関係が作成され、そのインスタンスでアジャ イルが有効になっている必要があります。クラスおよび関係の作成の詳細については、『Dimensions RM Administrator's Guide』の「Agile」を参照してください。アジャイルを有効にするには[、「ア](#page-77-0) [ジャイル」](#page-77-0)(78ページ) を参照してください。

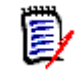

注記エピック、フィーチャー、ストーリー、タスクには、複数のクラスを使用できます。このため、 1つのプロダクトで異なる属性セットを使用できます。たとえば、プロダクトが自動車の場合、ソフ トウェア用以外の属性が必要になる場合があります。エピック、フィーチャー、ストーリー、または タスクで複数のクラスを使用するには、まずスキーマ定義ツールでクラスと関係を作成してから、以 下の説明に従ってそれらを設定する必要があります。

### **[**アジャイル設定**]** ダイアログを開くには

[管理] メニューから [アジャイル設定] を選択します。[アジャイル設定] を選択するには、お使い のユーザーアカウントが管理者グループに含まれている必要があります。

## プロダクト

プロダクトマッピングは必須設定です。

プロダクトマッピングを編集するには、次の手順を実行します。

- **1** [管理] メニューから [アジャイル設定] を選択します。[アジャイル設定] ダイアログが開きます。
- **2** [プロダクト] を選択します。
- **3** [プロダクトマッピング] セクションで、[プロダクトクラス] ボックスから、アジャイルのプロ ダクト機能への割り当てで使用するクラスを選択します。
- **4** [同等フィールドの選択] セクションで、アジャイルのプロダクト属性で使用する属性を選択し ます。
- **5** [保存] をクリックします。
- **6** [閉じる] をクリックします。

## リリース

リリースマッピングはオプション設定です。この設定が設定されていない場合、アジャイルでリリー スを使用することはできません。

#### リリースマッピングを編集するには、次の手順を実行します。

- **1** [管理] メニューから [アジャイル設定] を選択します。[アジャイル設定] ダイアログが開きます。
- **2** [リリース] を選択します。
- **3** [リリースマッピング] セクションで、[リリース] ボックスから、アジャイルのリリース機能へ の割り当てで使用するクラスを選択します。
- **4** [同等フィールドの選択] セクションで、アジャイルのリリース属性で使用する属性を選択しま す。
- **5** [保存] をクリックします。

**6** [閉じる] をクリックします。

## スプリント

スプリントマッピングはオプション設定です。この設定が設定されていない場合、アジャイルでスプ リントを使用することはできません。

### スプリントマッピングを編集するには、次の手順を実行します。

- **1** [管理] メニューから [アジャイル設定] を選択します。[アジャイル設定] ダイアログが開きます。
- **2** [スプリント] を選択します。
- **3** [スプリントのマッピング] セクションで、[スプリント] ボックスから、アジャイルのスプリン ト機能への割り当てで使用するクラスを選択します。
- **4** [同等フィールドの選択] セクションで、アジャイルのスプリント属性で使用する属性を選択し ます。
- **5** [保存] をクリックします。
- **6** [閉じる] をクリックします。

## エピック

エピックマッピングはオプション設定です。この設定が設定されていない場合、アジャイルでエピッ クを使用することはできません。

### エピックマッピングを編集するには、次の手順を実行します。

- **1** [管理] メニューから [アジャイル設定] を選択します。[アジャイル設定] ダイアログが開きます。
- **2** [エピック] を選択します。
- **3** [エピックのマッピング] セクションで、[エピック] ボックスから、アジャイルのエピック機能 への割り当てで使用するクラスを選択します。
- **4** [同等フィールドの選択] セクションで、アジャイルのエピック属性で使用する属性を選択します。
- **5** [保存] をクリックします。
- **6** [閉じる] をクリックします。

## フィーチャー

フィーチャーマッピングはオプション設定です。この設定が設定されていない場合、アジャイルで フィーチャーを使用することはできません。

#### フィーチャーマッピングを編集するには、次の手順を実行します。

- **1** [管理] メニューから [アジャイル設定] を選択します。[アジャイル設定] ダイアログが開きます。
- **2** [フィーチャー ] を選択します。
- [フィーチャーマッピング] セクションで、[フィーチャー ] ボックスから、アジャイルのフィー チャー機能への割り当てで使用するクラスを選択します。
- [同等フィールドの選択] セクションで、アジャイルのフィーチャー属性で使用する属性を選択し ます。
- [保存] をクリックします。
- [閉じる] をクリックします。

## ストーリー

ストーリーマッピングはオプション設定です。この設定が設定されていない場合、アジャイルでフィー チャーを使用することはできません。

- ストーリーマッピングを編集するには、次の手順を実行します。
- [管理] メニューから [アジャイル設定] を選択します。[アジャイル設定] ダイアログが開きます。
- [ストーリー ] を選択します。
- [ストーリーのマッピング] セクションで、[ストーリー] ボックスから、アジャイルのストーリー 機能への割り当てで使用するクラスを選択します。
- [同等フィールドの選択] セクションで、アジャイルのストーリー属性で使用する属性を選択し ます。
- [保存] をクリックします。
- [閉じる] をクリックします。

## アジャイルマッピングのクリア

### つのアジャイルマッピングをクリアするには、次の手順を実行します。

- [管理] メニューから [アジャイル設定] を選択します。[アジャイル設定] ダイアログが開きます。
- 画をクリックします。
- [リセット] をクリックして、次のメッセージを確認します。

#### すべてのアジャイルマッピングをクリアするには、次の手順を実行します。

- [管理] メニューから [アジャイル設定] を選択します。[アジャイル設定] ダイアログが開きます。
- [リセット] をクリックします。
- [リセット] をクリックして、次のメッセージを確認します。

# **RM**スキーマの概要

このセクションでは、RM Browserの [スキーマ定義] ダイアログで利用可能な機能について説明し ます。

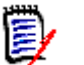

注記

- 現在、管理者機能をRM ManageのClass DefinitionツールからRM Browserに移行中で、まだ 完了していません。詳細については[、「インスタンススキーマエディターにない機能」](#page-387-0)(449ペー [ジ](#page-387-0)) を参照してください。
- Internet Explorerでは、スキーマの編集機能は使用できません。編集にはEdge、Chrome、ま たはFirefoxを使用してください。

このセクションでは、スキーマ定義の概要と、次の項目について説明します。

- スキーマを設計する前に考慮すべき事項: [「クラスを定義する前の考慮事項」](#page-447-0)(448ページ) を参照してください。
- スキーマへのアクセスとロック解除: [「インスタンススキーマのオープンとロックの解除」](#page-449-0) (450[ページ](#page-449-0)) を参照してください。
- グリッドの設定と操作に関するヒント: [「スキーマグリッドの操作」](#page-449-1)(450ページ) を参照し てください。
- クラス定義の詳細:[「スキーマクラスの作成」](#page-450-0)(451ページ)を参照してください。

スキーマ定義プロセス (RM Manageのクラス定義) は、使用するクラスを定義する重要なステップで あり、チームにとって意味のあるプロセスによって管理されます。新しいインスタンスは、システム 管理者がRM Manageを使用して作成する必要があります。『Administrator's Guide』の「Managing Instances」を参照するか、システム管理者に要求を提出してください。

スキーマは、あるインスタンスから別のインスタンスにデプロイできます。組織のメンバーが会社の 用語集を使用してプロセスを開発した場合、システム管理者は、新しいインスタンスにフレームワー クを提供できます。ユーザーは、このフレームワークに基づいて、独自の環境を構築できます。

インスタンスが作成された後は、各要件のクラス (タイプ) (ビジネス、機能、ソフトウェア、システ ムなど)、クラスに含まれる属性、属性間の関係、およびそれらを結合するプロセスの定義は、インス タンス管理者の責任です。チームがDimensions RMおよびそのコンセプトと機能に慣れてきたら、い つでもプロセスを拡張することが可能です。属性の追加や非表示、関係の追加または変更、ワークフ ローの追加または変更が可能です。Dimensions RMは、プロセスの改善を念頭に置いて開発されま した。

インスタンスのクラスを定義することで、以下のことが可能になります。

- わかりやすい要件タイプに従って情報を整理します。
- 定義された属性に従って、各クラス内の情報を修正します。これによって、ユーザーは特定の条 件 (優先度、作成日、コンポーネント、関係者など) に基づいてインスタンスを検索できるよう になります。
- トレーサビリティのためにクラス間の関係を管理します。

Dimensions RMユーザーは、各インスタンスに対して論理情報モデルを作成できます。このモデル は、クラスと関係の定義をグラフィックで表したスキーマ定義図で、図を使用して作成されます。

### <span id="page-447-0"></span>クラスを定義する前の考慮事項

クラスを定義する前に、モデル化する情報のタイプとスコープを評価することが重要です。次の情報 は、インスタンスを理解して最も効果的なモデルを開発するのに役立ちます。

- 組織に存在するアプリケーションまたはコンポーネントのタイプを特定します。実現可能性調査 やプロトタイプ、本格的な開発プロジェクトがあるかどうかを確認します。これにより、プロジェ クトのフェーズを決定し、どの程度の情報をモデル化する必要があるか、どこに重点を置くべき か、どのような種類のレポートが必要になるのかを判断することができます。
- 文書化とレポート作成の要件を評価します。これらはプロジェクトのタイプによって異なり、ま た、組織が過去に作成した可能性のあるレポートの影響も受けます。たとえば、実現可能性調査 の場合、リスク評価が主要な問題となるため、おそらくリスクの高いコンポーネントまたは変更 についてレポートを作成する必要があります。
- プロジェクトの連続するフェーズを通じてモデル化および追跡する必要がある顧客情報や機密情 報を特定します。
- 情報のどのサブセットが最も重要か、あるいは最も有用であるかを評価します。
- 過去の経験が、モデル化する必要のある情報を特定する上でどのように役立つかを検討します。 既存のDimensions RM情報モデルの修正版を使用できる場合があります。
- プロジェクトの開発フェーズを特定します。
- 機能仕様など、初期フェーズに必要な情報クラスを特定します。
- テスト結果(ユニットテスト、統合テスト、受け入れテスト)など、最終フェーズに必要な情報ク ラスを特定します。
- フェーズ間で必要な情報フローを決定します。これはクラス間の関係を識別するのに役立ちます。
- 一部のプロジェクトがオフサイト開発チームに外注され、情報の分割が必要となるかどうかを判 断します。
- 利用可能な情報の詳細レベルを評価し、情報の構造に関するいくつかの基本的な前提を把握しま す。情報評価は、次のリストに示すような情報モデルの構造を決定するのに役立ちます。
	- 非常に一般的**:** 運用シナリオやマーケティング計画などの一般情報または要約情報。
	- 上位レベル**:** デザイン上の制約、目的の機能、ソリューションに含めるべきではない要素をカ バーする、システム仕様の説明などの上位レベル情報。
	- 詳細**:** 実装レベルの詳細を指定するサブシステム仕様などの詳細情報。
	- 下位レベル**:** 特定のバージョンのソフトウェアまたはハードウェアの要件など、下位レベルの 詳細。
- 次のような運用パラメーターを評価および定義します。
	- 要件、他のプロジェクト情報、CASEツールによって生成された情報の間で必要な追跡レベル。

• プロジェクトチームのメンバー、その担当業務、特定のフェーズのさまざまなタイプのプロ ジェクト情報で各メンバーに必要となるアクセス権限。グループ、ユーザー、カテゴリの権限 は、作成する必要があるクラス、各クラスに関連付けるドキュメント、データの論理的な内訳 を決定するのに役立ちます。

生成されたレポートを特定することで、後で検索、並べ替え、印刷に必要になる属性を決定すること ができます。

以下の図は、ALM\_Demoサンプルインスタンスのスキーマ定義です ([「サンプルインスタンス」](#page-18-0)(19 [ページ](#page-18-0)) を参照)。

これらのサンプルは、アイデアの源として便利であり、テストにも使用できますが、新しいインスタ ンススキーマのベースには使用しないでください。

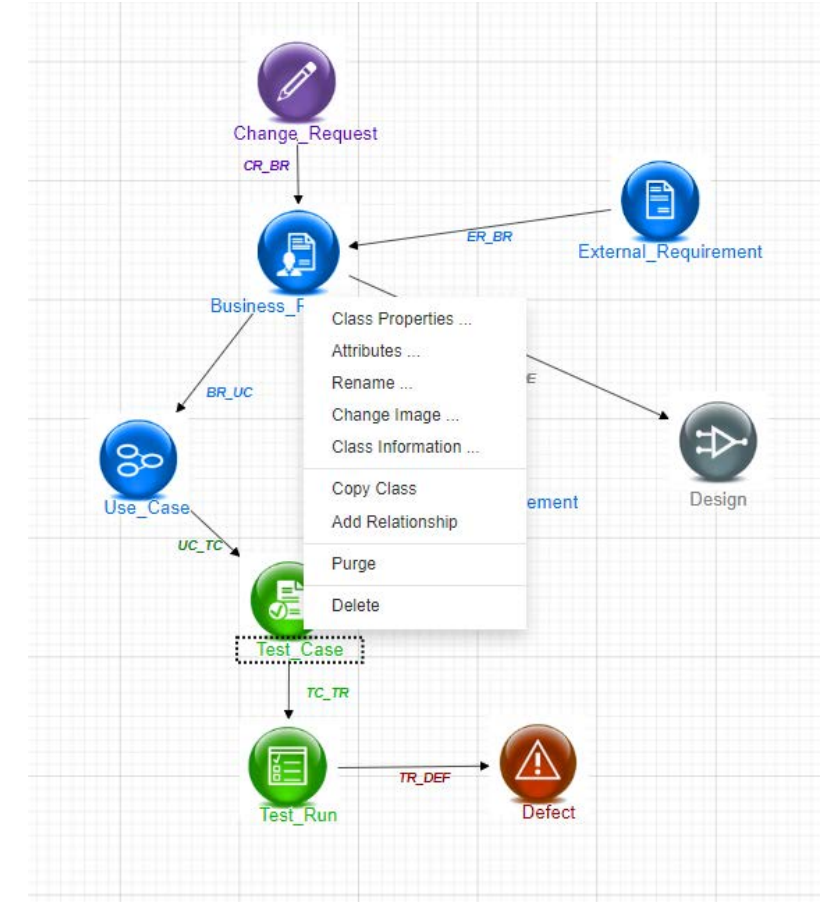

# インスタンススキーマエディターにない機能

従来は、スキーマ管理の多くが、RM管理に使用されるツールであるRM ManageのClass Definition 機能を使用して実行されていました。RMは新しいリリースごとに、管理者機能をRM Browserに移 行してきましたが、以下の機能はまだ移行が完了していません。

- スキーマのデプロイメント 選択したスキーマは、システム管理ツールのRM Manageを使 用してデプロイできます。詳細については、『Administrator's Guide』を参照してください。
- あるクラスから別のクラスへのワークフローのコピーは、Class Definitionツールで実行でき ます。詳細については、『Administrator's Guide』の「Class Definition」を参照してください。

• カスタムクラスタイプの定義 - Browser Schema Definitionツールでは、数十の利用可能な クラスから1つを選択し、完全に変更してから保存し、コピーすることができます。新しいク ラスタイプを作成して設定するには、『Administrator's Guide』の「Class Definition」を参 照してください。

# インスタンススキーマへのアクセス

### <span id="page-449-0"></span>インスタンススキーマのオープンとロックの解除

インスタンス管理者の役割が割り当てられているユーザーは、[管理] メニューから [スキーマ定義] または [属性設定] を選択し、ダイアログを使用してスキーマを変更できます。スキーマを開くとロッ クされ、そのユーザーだけがインスタンススキーマに変更を加えられるようになります。

ロックされたスキーマを開こうとすると、[スキーマはロックされています] というダイアログが表示 され、スキーマを現在ロックしているユーザーが示されます。

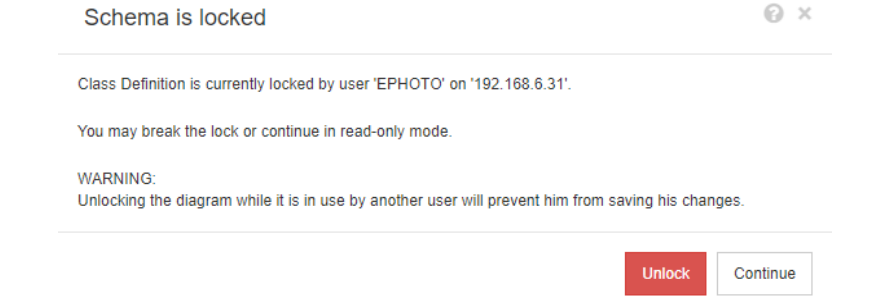

### 図 **11-12.** インスタンススキーマはロックされています

表示されたユーザーが、もうインスタンススキーマを変更していないことが確実である場合 は、[ロック解除] を選択してロックをリセットし、スキーマを読み取り/書き込みモードで 開きます。または、[続行] を選択して、スキーマを読み取り専用モードでロードすることも できます。

### インスタンススキーマの保存

スキーマを変更する場合は、変更を加えてスキーマを保存し、終了するのがベストプラクティスです。

インスタンススキーマを保存するには、ツールバーの H をクリックします。

### インスタンススキーマの再ロード

インスタンススキーマを再ロードするには、ツールバーの → をクリックします。

## <span id="page-449-1"></span>スキーマグリッドの操作

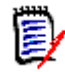

注記Internet Explorerでは、編集機能は使用できません。編集にはEdge、Chrome、またはFirefox を使用してください。

### キャンバスグリッド

グリッドは、キャンバス上に等間隔に配置されたポイントのセットで、移動したコンポーネントを整 列させるために使用します。グリッドにスナップさせるオプションが有効になっている場合、コンポー ネントを移動すると、コンポーネントの左上隅がグリッドポイントに合うように配置されます。グリッ ドにスナップさせる機能は、[グリッド] メニューから [スナップ] を選択することで有効と無効を切 り替えることができます。グリッドの表示は、[グリッド] メニューから [表示] を選択することでオ ンとオフを切り替えることができます。

グリッドのポイント間の距離を変更するには、[グリッド] メニューから [スペース] を選択します。

#### 図のパンニング

図をパンするには、図の背景をクリックして目的の方向に移動します。

#### オブジェクトの選択

単一のコンポーネントを選択するには、選択モードで左クリックします。複数のコンポーネントを選 択するには、Ctrlキーを押しながら、選択対象の各コンポーネントを左クリックするか、クリックし てドラッグし、長方形の選択範囲を描きます。

#### 図のズーム

ズームをすばやく変更するために、マウスホイールを使用できます。または、[ズーム] メニューから 次のオプションを使用することもできます。

- **ズーム率:** スライダーを右に動かすとズームインし、左に動かすとズームアウトします。
- **100%:** 図を100%の大きさ (元のサイズ) にします。
- **サイズに合わせてズーム:** 図を拡大縮小して、図の中のすべてのコンポーネントがウィンドウ内 に表示されるようにします。
- 選択項目に合わせてズーム**:** 図を拡大縮小して、選択したすべてのコンポーネントがウィンドウ 内に表示されるようにします。複数のコンポーネントを選択するには、Ctrlキーを押しながら、選 択対象に追加するクラスまたは関係を左クリックします。

## <span id="page-450-0"></span>スキーマクラスの作成

Dimensions RMスキーマの実装または拡張の際には、ユーザーが使い慣れた規則がクラス名 (要件タ イプ) に反映される必要があります。チームがスプレッドシート、Wordファイル、または別のソリュー ションで要件を管理している場合は、類似した名前を使用して、Dimensions RMでクラスを作成す ることをお勧めします。こうすることで、移行が容易になります。

[スキーマ定義] ダイアログの [新規] ドロップダウンには、利用可能な多数の要件クラスがあり、こ れからも増える予定です。任意の要件タイプに対してベースとして使用できる要件クラスのほか、ユー スケース、リリース、テストケース、スプリント、ストーリーのクラスもあります。各クラスには、 簡単に使用できる便利な属性のセットが含まれますが、ほぼすべての属性 (例外は下記) を変更して 選択することが可能です。Dimensions RMは、すべてのクラスについて、「誰が、いつ、何をしたの か」を判断するために必要な情報を自動的に格納します。

作業が進み、要件の数が増加したり、ニーズが拡大したりした場合は、いつでも属性を定義済みのク ラスに追加し、レポート作成や検索に役立てることができます。

次のクラスは定義済みで、内部でのみ使用します。

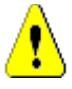

注意**!** 

- **Poll**クラスは内部でのみ使用するクラスであるため、変更することはできません。
- **Chapter** クラスは、ドキュメントの作成をサポートするために使用されます。次の属性を 変更したり、名前を変更したりしないでください。
	- Chapter Description
	- Chapter Type
	- CM Associations short
	- Doc Description
	- Hide Chapter Number
	- Reason for Change
	- Title

次の操作は可能です。

- 属性を追加する
- [**Hide Chapter Number**] 属性を表示または非表示にする

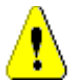

注意**!** 

- **Comment**クラスは、データベースオブジェクトに関するディスカッションのために内部でのみ 使用されます。次のCommentクラスの属性を変更したり、名前を変更したりしないでください。
	- Comment
	- Subject

Commentクラスに属性を追加できます。

スキーマの編集機能の詳細については[、「スキーマグリッドの操作」](#page-449-1)(450ページ) を参照してください。

クラスを定義し、関連するすべての関数にアクセスするには[、「クラスの定義」](#page-451-0)(452ページ) を参照 してください。

## <span id="page-451-0"></span>クラスの定義

クラスを新たに選択するために、クラスのリストが用意されました。内容は変更不能ではなく、使用 を開始するための出発点です。どれがニーズに最適であるかわからない場合は、追加、レビュー、検 討、削除が可能です。汎用の要件クラスは、出発点として最適です。

#### クラスを追加するには、次の手順を実行します。

**1** [新規] メニューからクラスタイプを選択するか、グリッド上の目的の場所にカーソルを移動して 右クリックし、[クラスの追加] を選択して、リストから該当するタイプを選択します。

すぐに使える属性のセットを含む、さまざまなタイプが定義されています。不明な場合は、タイ プを選択して保存し、データを作成して、ニーズに合っているかどうかを確認してください。属 性を追加または削除したり、クラスを削除して別のタイプを試したりすることができます。

- **2** クラスを配置する場所にカーソルを移動し、マウスの左ボタンをクリックします。[クラスの追 加] ダイアログが開きます。
- **3** クラスの一意の名前を入力します。クラスに保持されているデータを表す名前にします。

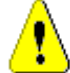

注意**!** クラス名は[、「クラスの命名規則」](#page-486-0)(487ページ) で指定されている規則に従う必要があ ります。

- **4** [**OK**] をクリックして、指定した名前のクラスをインスタンススキーマに追加します。
- **5 日をクリックして、インスタンススキーマを保存します。**

クラスの定義を完了するには、新しいクラスを右クリックします。

メニューには以下のアクションがリストされています。すべてのアクションが有益ですが、初期設定 に重要なアクションは太字で表示されています。

- 割り当てられたタイトルと説明 : [「クラスプロパティ](#page-452-0) : 「 プロパティ ] タブ」 (453ページ ) を 参照してください。
- スキーマ表示に使用される色とフォント: [「クラスプロパティ](#page-453-0): [スタイル] タブ」(454ペー [ジ](#page-453-0)) を参照してください。
- クラスのグループ権限の変更: [「クラスプロパティ](#page-454-0): [セキュリティ] タブ」(455ページ) を 参照してください。
- クラス属性の定義: [「属性定義」](#page-411-0)(412ページ) を参照してください。
- クラス名の変更:[「クラス名の変更」](#page-455-0)(456ページ)を参照してください。
- アイコンの変更: [「クラス画像の変更」](#page-455-1)(456ページ)を参照してください。
- クラス情報の列挙: [「クラス情報」](#page-455-2)(456ページ) を参照してください。
- 既存のクラスから新しいクラスへのベースのコピー : [「クラスのコピー」](#page-455-3)(456ページ) を参 照してください。
- 新規または既存のクラスへの関係の追加: [「関係の定義」](#page-458-0)(459ページ) を参照してください。
- すべてのデータの削除と新規作成: [「クラスデータの完全削除」](#page-456-0)(457ページ) を参照してく ださい。
- スキーマからのクラスの除去: [「クラスの削除」](#page-456-1)(457ページ) を参照してください。
- スキーマ構成の全部または一部のエクスポート: [「スキーマ設定のエクスポート」](#page-456-2)(457ペー [ジ](#page-456-2)) を参照してください。

#### <span id="page-452-0"></span>クラスプロパティ **: [**プロパティ **]** タブ

クラスを右クリックし、[クラスプロパティ ]、[プロパティ ] タブを選択して、クラスの説明、デフォ ルト設定を指定します。

クラスに関する記述は、インスタンススキーマで定義されるすべての項目に関連付けることが可能で す。実際にそうすることをお勧めします。クラスに関する記述は、クラスの内容や内容の定義を担当 するチームを明確にするのに役立ちます。たとえば、ビジネス要件クラスには、次のような説明を割 り当てることができます。「ビジネスアナリストとプロダクトマネジメントによって定義され、レ ビューされる要件」。

デフォルトのタイトル属性: クラス内で定義された属性のうちの1つで、クラスオブジェクトを表示 する際にタイトルとして使用されます。名前やタイトルとして定義されている属性を使用できますが、 任意の英数字属性も使用可能です。

デフォルトの説明属性**:** 説明として使用されるテキスト属性です。通常は、要件のステートメント (記 述) が使用されます。

デフォルトの**PUID**属性**:** PUID (永続的一意ID) は、要件を管理するためにRMによって使用されま す。PUIDによって、一意に識別されるオブジェクトに対して、変更を維持できます。属性のデフォル ト値は、PUIDに割り当てられた表示名です。

ワークフローを有効にする: クラスのワークフローを有効にするチェックボックスです[。「ワークフ](#page-468-0) [ローの作成または編集」](#page-468-0)(469ページ) を参照してください。

フォーム上の属性のサイズを自動設定**:** このオプションをチェックすると、長さの異なる属性が フォーム上で均等に配置され、均整の取れたレイアウトになります。

このほかにも、フォーム上の属性の配置を制御するためのメカニズムがあります。 『Dimensions RM Administrator's Guide』の「Customizing Web Forms and Templates」を参照してください。

非表示クラス**:** これは、Dimensions RM内で作成され、RM制御データの管理に使用される特別なク ラス用に予約された設定です。このタイプのクラスは、たとえば、**Test Run Steps**です。

**Test Run Steps**クラス内のオブジェクトは、テスト検証情報を取得するためにテスト管理 の一部として生成されます。テスト実行の外部では変更できません。このクラスは、ユーザー が直接入力したり変更したりすることはできません。

親カテゴリの作成**:** この設定は、ProductクラスとProjectクラスの作成時にのみ使用できます。親カ テゴリの作成は、明確な体系内で基本的なアプリケーション (プロダクトなど) を管理し、バリアン トをプロジェクトの下で明確に識別する場合に最も効果的です。

#### <span id="page-453-0"></span>クラスプロパティ **: [**スタイル**]** タブ

クラスを右クリックし、[クラスプロパティ ]、[スタイル] タブを選択して、スキーマ表示の色とフォ ントを変更します。クラスアイコンの画像を変更するには[、「クラス画像の変更」](#page-455-1)(456ページ) を参 照してください。

スキーマ定義のスクリーンショットは、内部プロセスのドキュメントでよく使用されます。スキーマ に多数のクラスが含まれている場合、さまざまなチームとの関連性を示すためにフォントサイズと色 を変更することができます。

スキーマ内のクラスの表示を変更するには、クラスを右クリックし、[クラスプロパティ ] を選択し、 [スタイル] タブを選択します。

クラス名を含むラベルは、次のいずれかまたはすべての方法で変更できます。

フォント - メニューからフォントを選択できます。

フォントサイズ - サイズを拡大または縮小します。

色 - 現在の色をクリックすると、カラーバーが表示されます。

スタイル - 太字、斜体、下線、取り消し線から選択します。

### <span id="page-454-0"></span>クラスプロパティ **: [**セキュリティ **]** タブ

#### クラスに対するグループ権限の設定

Dimensions RMでは、ユーザーが定義され、グループに割り当てられます。グループ権限の割り当 ては、各クラス内で各グループに対して指定できるほか、より一般的に、複数のクラスにわたって適 用される権限を持つグループごとに指定することもできます。どちらの方法が適しているかは、プロ セスによって異なります。

たとえば、チームメンバー全員にビジネス要件と機能要件の両方に対して読み取りアクセス権があり、 ビジネスアナリストだけがビジネス要件を変更できる場合、クラス内で権限を割り当てるほうが合理 的です。

クラスのセキュリティ設定を変更するには、クラスを右クリックし、[クラスプロパティ ] を選択し、 [セキュリティ ] タブを選択します。

左の列でグループを選択し、右の列で権限を設定します。次の図のように [権限] ボックスをチェッ クすると、すべての権限を設定できます。

有効なトランザクション/アクションの完全なリストについては[、「有効なトランザクション」](#page-394-0)(395 [ページ](#page-394-0)) を参照してください。

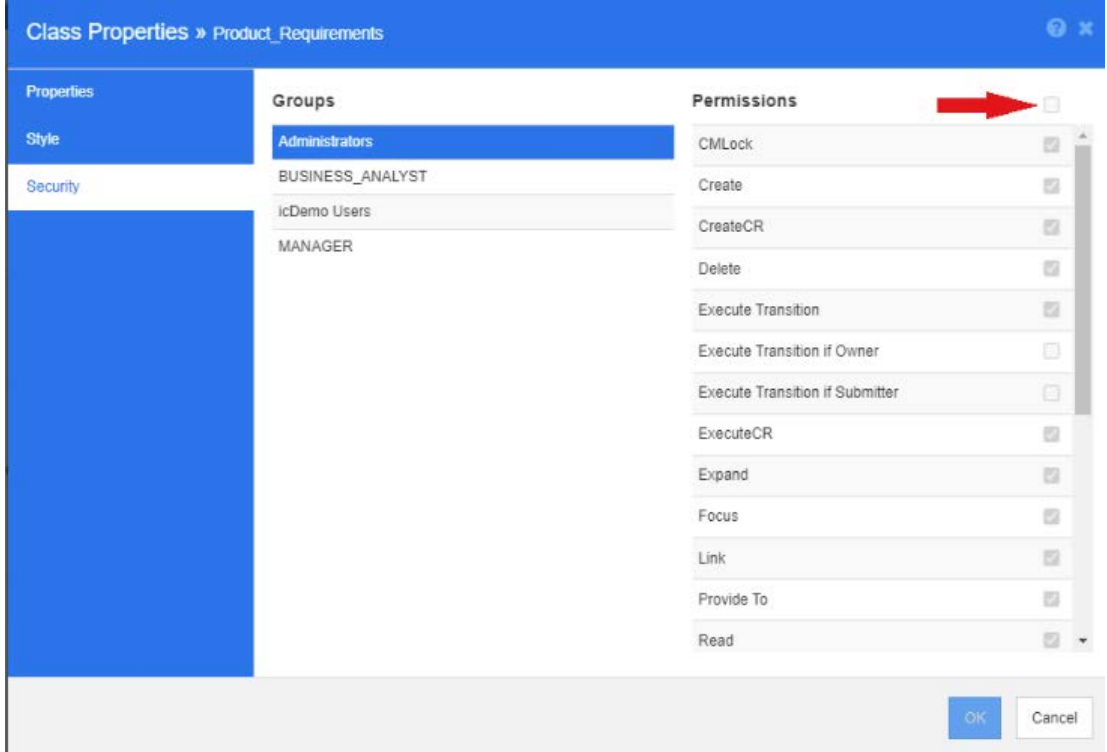

### 属性設定

属性設定には、クラスを右クリックして、[属性] を選択し、スキーマのクラスから直接アクセスでき ます。

属性設定は、[管理] メニューの [属性設定] からも利用できます。[属性設定] の詳細な説明につい ては[、「属性定義」](#page-411-0)(412ページ) を参照してください。

#### <span id="page-455-0"></span>クラス名の変更

クラスを右クリックして、ショートカットメニューから [名前の変更] を選択します。[名前の変更] ダイアログが開きます。クラスの一意の名前を入力します。これはクラスに保持されているデータの 説明とします。

注意**!** クラス名は[、「クラスの命名規則」](#page-486-0)(487ページ) で指定されている規則に従う必要があ ります。

#### <span id="page-455-1"></span>クラス画像の変更

<u>クラスを作成するときは、一般クラスの画像<sup>(目)</sup>が使用されます。クラスの用途を反映するように画</u> 像を変更できます。さまざまな色の豊富な画像を含むフォルダーがリストアップされ、クラスのグルー プを簡単に区別できます。チームが独自の画像を作成して保存することも可能です。

#### 画像を変更するには、次の手順を実行します。

- **1** クラスを右クリックして、ショートカットメニューから [画像の変更**...**] を選択します。[画像の 変更] ダイアログが開きます。
- **2** リストには水色の背景の画像が表示されています。別の背景色を使用する場合は、サブフォルダー を選択します。
- **3** 画像を選択して [**OK**] をクリックします。
- **4 をクリックして、インスタンススキーマを保存します。**

#### <span id="page-455-2"></span>クラス情報

この機能は、選択したクラスについて、ワークフロー (作成されている場合) の説明と、すべてのカ スタム属性とシステム属性に関する詳細を含む印刷可能なフォームを作成します。出力には、ツール を初めて使うユーザーにも、使い慣れたユーザーにも役立つ、次のような情報が含まれます。

- クラスに関する記述
- ワークフロークフローの状態と遷移の詳細
- カスタム属性とその説明
- システム属性とその説明

### <span id="page-455-3"></span>クラスのコピー

類似の属性構造を持つ要件タイプを作成する際は、既存のクラスを右クリックして、メニューから [ クラスのコピー ] を選択します。一意の名前を割り当てるには、メニューから [名前の変更] を選択 します。クラスの複製には、最初は元のクラスと同じ属性が含まれます。

各要件クラスに一意のプレフィックスを割り当てるようにPUIDフォーマットを変更した場合は、コ ピーしたクラスにも同じ変更を加える必要があることに注意してください。詳細については、「[PUID](#page-431-0) [属性」](#page-431-0)(432ページ) を参照してください。

#### クラスをコピー **(**複製**)** するには、次の手順を実行します。

- **1** クラスを右クリックして、[クラスのコピー ] を選択します。
- **2** キャンバスでクラスを表示する場所を右クリックします。[クラス] ダイアログが開きます。

**3** クラスの一意の名前を入力します。これはクラスに保持されているデータの説明とします。

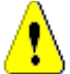

注意**!** クラス名は[、「クラスの命名規則」](#page-486-0)(487ページ) で指定されている規則に従う必要があ ります。

**4** [保存] をクリックして、指定した名前のクラスをインスタンススキーマに追加します。この処理 でスキーマが保存されます。

E)

注記クラスを複製しても、関連するデータはコピーされません。

#### <span id="page-456-0"></span>クラスデータの完全削除

完全削除、つまりデータの消去は、特にツールの使用を開始した段階では便利ですが、頻繁に使用す ることはありません。属性を作成し、データをインポートしてみて、結果に満足できないことは珍し くありません。属性の表示名を変更し、フォームを修正することはもちろん可能ですが、場合によっ てはデータを完全に削除し、すべてを最初からやり直した方が便利です。ナンバリングを1に戻して クリーンな状態に戻るか、または作業を開始した地点に戻ることができます。

#### クラスからデータを完全削除するには、次の手順を実行します。

- **1** クラスを右クリックして、ショートカットメニューから [完全削除] を選択します。[データの完 全削除] ダイアログが開きます。
- **2** クラス内のすべてのオブジェクトとその関連リンクを削除するには、[完全削除] をクリックし ます。

注意**!** データを完全削除すると、インスタンスからオブジェクトが完全に除去されます。

- **3** クラスまたは関係の完全削除が正常に完了すると、成功を示すチェックマークが表示されます。 完全削除が失敗した場合は、失敗を示す「x」が表示されます。「x」にカーソルを合わせると、失 敗に関する詳細情報が表示されます。
- **4** [**OK**] をクリックして [データの完全削除] ダイアログを閉じます。

#### <span id="page-456-1"></span>クラスの削除

#### クラスを削除すると、そのクラスに関連付けられたすべてのデータがスキーマから消去されます。

クラスの削除は、コンテンツの完全削除と同様に、元に戻すことができません。管理を停止したいク ラスに有益な情報が含まれる場合は、権限、他のクラスとの関係、インスタンス設定を除去すること で、クラスリストから除去することができます。

インスタンススキーマからクラスを削除するには、次のいずれかを実行します。

- 削除するクラスを右クリックして、ショートカットメニューから [削除] を選択します。
- クラスを選択し、**Delete**キーを押します。

#### <span id="page-456-2"></span>スキーマ設定のエクスポート

この機能は、RMスキーマのすべてまたは一部をエクスポートします。エクスポートされたファイル は、HTML、JSON、またはプレーンテキストファイルとして保存できます。

[スキーマ設定のエクスポート] 機能にアクセスするには、[管理] メニューから [スキーマ定義] を 選択してインスタンススキーマを開きます。スキーマを開くときに問題が発生した場合は[、「インスタ](#page-449-0) [ンススキーマのオープンとロックの解除」](#page-449-0)(450ページ) を参照してください。

開いたインスタンススキーマで、上部のメニューバーから [エクスポート] 機能をクリックします。

- このエクスポートの出力は、選択された**クラス、関係**または**グループ** (またはその両方) に基づい ています。
- 選択されたクラスおよび関係について、ユーザーは暗黙の (システム) 属性、ユーザー属性、また はその両方についてレポートを作成できます。
- 選択された**グループ**の権限は、アクションセット (属性、コレクション、レポートなどに関連付 けられた権限など) によって選択できます。
- 出力は、HTML、JSON、プレーンテキスト (txt) として保存できます。出力の種類は、[エクス ポート] ボタンのメニューから選択します。

たとえば、次のように選択したとします。

- クラス: 機能要件、ユーザー属性のみ
- 関係: 選択なし
- グループ: エンジニアリング、アクションセット: すべて選択
- 出力: プレーンテキスト

Export Schema Configuration » ALM\_DEMO

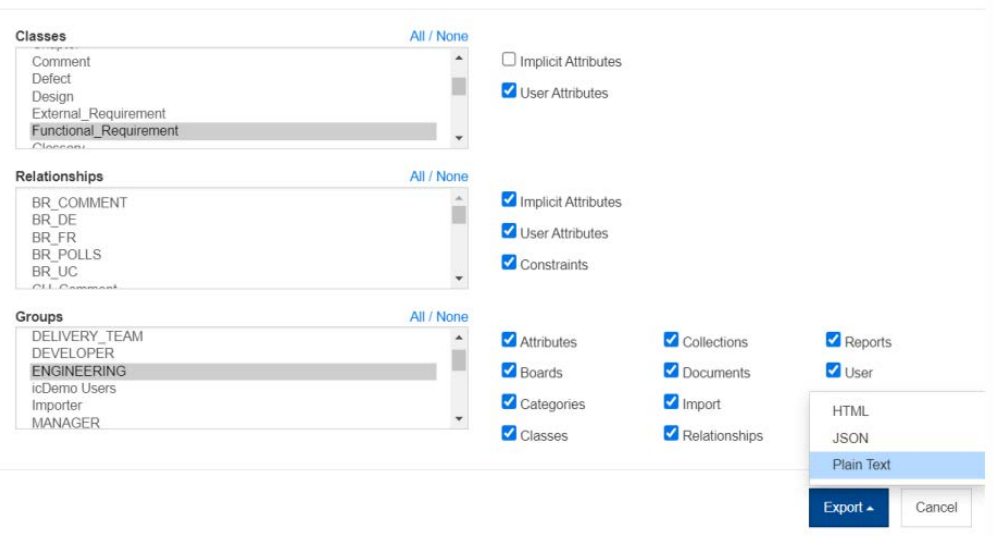

O X

#### 図 **11-13.** クラス、関係、グループ、プレーンテキストの出力を選択

結果には、選択したクラスの各属性、すべての設定と、選択した各グループのすべての権限が含まれ ます。以下のサンプルは、属性**Dev Effort**の設定と、レポートグループの権限を示しています。

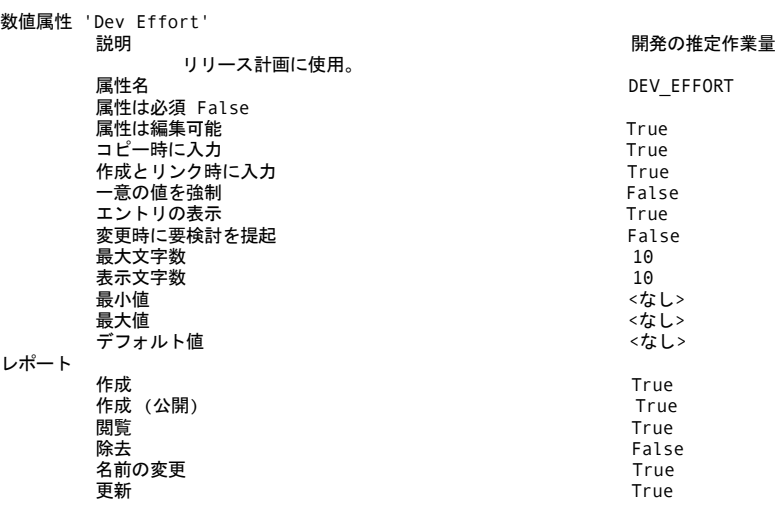

## <span id="page-458-0"></span>関係の定義

関係は、2つのクラス間の論理的な関連付けを表します。2つのクラスは、プライマリクラス (関係の フローの元にあるクラス) とセカンダリクラス (関係のフローの先にあるクラス) と呼ばれます。

スキーマ定義図に関係を追加すると、2つのクラス間に接続が作成され、これらのクラスタイプのオ ブジェクト間でリンクを作成できるようになります。たとえば、変更要求とそこから派生した要件と の間にリンクを作成し、テストケースや不具合までリンクを作成することで、適切な要件管理プロセ スに必要なトレーサビリティがサポートされます。

クラスと同様に、関係もスキーマ図の一部となり、制約や属性などのプロパティを持ちます。

### 新しい関係の追加

関係は、スキーマ定義の [新規] メニューから追加できるほか、クラス上で右クリックして追加する こともできます。後者の方法のメリットは、ソースが明確で、ターゲットをクリックするだけで、関 係を作成できることです。

関係を作成するには、次の手順を実行します。

- **1** 関係のソース **(**プライマリクラス**)** となるクラスを右クリックします。
- **2** メニューから [関係の追加] を選択します。
- **3** 関係のターゲット (セカンダリクラス) にするクラスをクリックすると、[関係の追加] ダイアロ グが開きます。

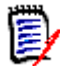

注記どのクラスからも**Chapter**クラスへの関係は作成しないでください。

**4** 組織の命名規則に従って、関係に一意の名前を入力します。たとえば、標準的な略語を使用して リンクの方向を示す、BRtoFRのような名前を付けます。

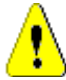

注意**!** 関係名は[、「関係の命名規則」](#page-487-0)(488ページ) で指定されている規則に従う必要があります。

- **5** [**OK**] をクリックして、インスタンススキーマに関係を追加します。
- 6 続行する前にインスタンススキーマを保存 ( **)** する必要があります。

関係の定義を完了するには、関係の線を右クリックしてメニューから選択します。すべてのアクショ ンが有益ですが、新しい定義の場合に重要なのは最初のアクションだけです。

- タイトル、説明、カーディナリティ、移動ルール: [関係プロパティ](#page-459-0) : [プロパティ ] タブを参 照してください。
- スキーマ表示に使用される色とフォント : [「関係プロパティ](#page-461-0) : [スタイル] タブ」(462ペー [ジ](#page-461-0)) を参照してください。
- 関係制約の追加または変更:[「関係プロパティ](#page-461-1):「制約]タブ」(462ページ)を参照してくだ さい。
- クラスのグループ権限の変更: [「関係プロパティ](#page-462-0): [セキュリティ ] タブ」(463ページ) を 参照してください。
- 関係属性の定義: [「関係属性」](#page-463-0)(464ページ) を参照してください。
- 関係名の変更: [「関係の名前の変更」](#page-463-1)(464ページ) を参照してください。
- 関係のソースとターゲットの変更:[「関係の反転」](#page-464-0)(465ページ)を参照してください。
- 関係の削除: [「関係の削除」](#page-464-1)(465ページ) を参照してください。
- 関係データの完全な削除: [「関係データの完全削除」](#page-464-2)(465ページ) を参照してください。

#### <span id="page-459-0"></span>関係プロパティ **: [**プロパティ **]** タブ

関係の線を右クリックし、メニューから [関係プロパティ ] を選択します。

必要に応じて関係名を変更し、[説明] ボックスのテキストを編集します。

#### カーディナリティ

カーディナリティは、関係内のクラスのオブジェクト間で作成できるリンクの数を制御します。たと えば、カーディナリティが2:3 (2はプライマリカーディナリティ、3はセカンダリカーディナリティ ) の場合、プライマリクラスのオブジェクトからセカンダリクラスのオブジェクトに対して作成できる リンクは2つまでです。また、セカンダリクラスのオブジェクトからプライマリクラスのオブジェク トに対して作成できるリンクは3つまでです。

プライマリクラスまたはセカンダリクラスのオブジェクトに対してリンクを作成できないことを示す には、適切なフィールドに値0を入力します。プライマリクラスまたはセカンダリクラスのオブジェ クトに対して作成されるリンクの数に制約がないことを示すには、適切なフィールドに値**n**を入力し ます。

クラステストケースとテスト実行の間には、制限付きのカーディナリティが適用されます。1つのテ ストケースに対するテスト実行は1つのみで、セカンダリクラスであるテスト実行のカーディナリティ は数字1です。

移動ルールの [現在のバージョンにのみ適用] も参照してください。

#### 移動ルール

移動ルールは、関係に参加しているオブジェクトを編集した場合にオブジェクトリンクに何が起こる かを管理します。必要な値のオンまたはオフを切り替えると、リンク移動ルールが設定されます。

次の表に、リンク移動ルールのタイプを示します。

プライマリ**:** 

| ルールタイプ                                 | 説明                                                                                                    |
|----------------------------------------|----------------------------------------------------------------------------------------------------|
| 子に移動する                                 | 関係のプライマリオブジェクトが編集および置換されると、プラ<br>イマリオブジェクトからのリンクが新しいバージョンにコピーさ<br>れます。                                                                                                    |
| 親から削除する                                | 関係のプライマリオブジェクトが編集および置換されると、前の<br>バージョンのプライマリオブジェクトからのリンクが削除され<br>ます。                                                                                                    |
| 子の削除時に親に移動する                           | プライマリオブジェクトが除去されると、リンクはそのオブジェ<br>クトの前のバージョンに移動します。                                                                                                    |
| 変更時にセカンダリを<br>要検討に指定                   | プライマリオブジェクトが変更されると、セカンダリオブジェク<br>トは要検討としてマークされます。変更をトリガーする属性を制<br>限するには、「属性プロパティ」(414ページ)の属性設定 [変更<br>時に要検討を提起]を参照してください。                                                                |
| リンク削除時または削除の<br>取り消し時にセカンダリを<br>要検討に指定 | プライマリオブジェクトとセカンダリオブジェクトの間のリンク<br>が削除されるか、削除が取り消されると、セカンダリオブジェク<br>トは要検討としてマークされます。                                                                                                    |
| コンテナーからの除去時に<br>セカンダリを要検討に指定           | プライマリオブジェクトがドキュメントまたはコレクションから<br>削除されると、セカンダリは要検討としてマークされます。                                                                                                    |
| 作成時とリンク時に属性を<br>入力                     | セカンダリオブジェクトが新しいプライマリオブジェクトを作成<br>してそれにリンクすると、属性名 (表示名ではない)が一致した<br>場合に、属性値がセカンダリオブジェクトからプライマリオブ<br>ジェクトにコピーされます。この設定は、[作成とリンク時に入<br>カ]設定が有効になっている属性にのみ適用されます (「属性プ<br>ロパティ」(414ページ)を参照)。 |
| 現在のバージョンにのみ適用                          | このオプションは <b>カーディナリティ</b> に関連しており、プライマリ<br>カーディナリティに数値が設定されている場合にのみ有効になり<br>ます。<br>有効にすると、ステータスが「最新」のプライマリオブジェクト<br>のみが考慮されます。無効にすると、プライマリオブジェクトの<br>すべてのバージョンが考慮されます。                    |

## セカンダリ**:**

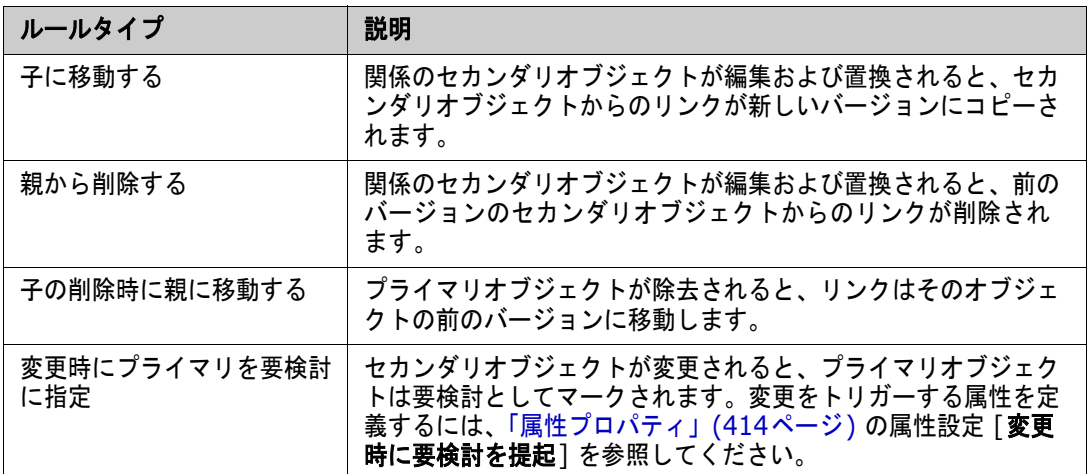

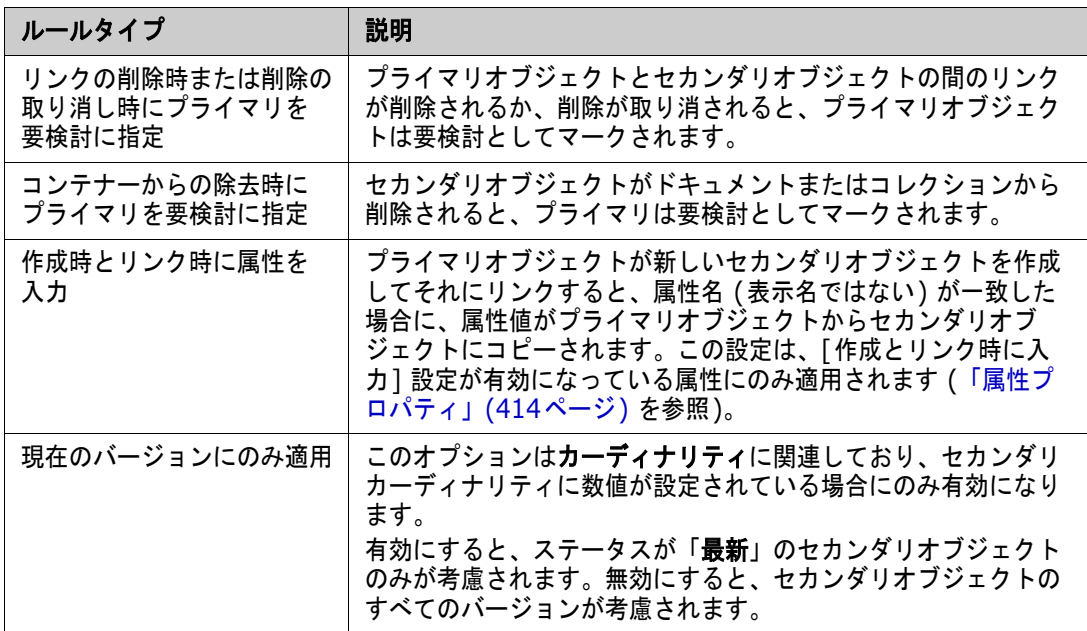

## <span id="page-461-0"></span>関係プロパティ **: [**スタイル**]** タブ

関係線を右クリックし、メニューから [関係プロパティ] を選択して、[スタイル] タブを選択します。 フォント、サイズ、色、スタイル、関係線の色や幅を変更することも可能です。

## <span id="page-461-1"></span>関係プロパティ **: [**制約**]** タブ

関係制約を使用すると、プライマリクラスとセカンダリクラスのオブジェクト間のリンクの作成を管 理するルールを作成できます。

定義されたプロセスに必要なルールのタイプによっては、ワークフローを使用する場合に、オブジェ クトが遷移する前に関係を強制するワークフロー遷移を定義することもできます ([「ワークフローの](#page-467-0) [編集」](#page-467-0)(468ページ) を参照してください)。

### 制約を追加するには、次の手順を実行します。

- **1** [属性制約] 領域で [**OR**] または [**AND**] をクリックし、指定する論理関係のタイプを指定します。
	- OR: 制約の1つが一致すると、リンクが作成されます。
	- AND: すべての制約が一致すると、リンクが作成されます。
- 2 新しい制約を追加するには、<sup>|+|</sup>をクリックします。

新しい行がテーブルに追加され、選択した関係に基づいて「クラス]と「属性]メニューに情報が 入力されます。これらのセルをクリックして、最初にクラスを選択し、次にドロップダウンメ ニューから属性値を選択します。

- **3** [制約] セル内をクリックし、ドロップダウンメニューから目的の制約タイプを選択します。次の 制約タイプが利用できます。
	- **=**: 属性が値と完全に等しい。
	- !=: 属性が値と等しくない。

■ Like: 属性に、より大きな文字列の一部として値が含まれている。 **Like**を使用する場合は、1つまたは複数のアスタリスク (\*) をワイルドカードとして使用し、 値が属性文字列のどの部分に当てはまるかを指定します。

例:

- \*UNIXには、UNIXで終わるすべての値が**含まれます**(例:HP-UNIX)
- \*UNIX\*には、UNIXを含むすべての値が含まれます (例: HP-UNIX?HP-UNIX-11?UNIX-11)
- UNIX\*には、UNIXで始まるすべての値が**含まれます**(例:UNIX-11)
- Not Like: 属性に、より大きな文字列の一部として値が含まれていてはいけない。 **Not Like**を使用する場合は、1つまたは複数のアスタリスク (\*) をワイルドカードとして使 用し、値が属性文字列のどの部分に当てはまるかを指定します。

例:

- \*UNIXは、UNIXで終わるすべての値を**除外**します (例: HP-UNIX)
- \*UNIX\*は、UNIXを含むすべての値を除外します (例: HP-UNIX?HP-UNIX-11?UNIX-11)
- UNIX \*は、UNIXで始まるすべての値を**除外**します (例: UNIX-11)
- **4** [値] セル内をクリックします。選択した属性がリストである場合は、表示される値のリストから 値を選択します。それ以外の場合は、セルに値を入力します。

5/

注記 **Like**または**Not Like**制約を使用する場合は、ワイルドカードとしてアスタリスクを使用 します。

- **5** リンク作成時にのみ適用**:** 制約をリンクの作成時に限定するには、このオプションを選択します。
- **6** [**OK**] をクリックします。

制約を削除するには、行の末尾にあるゴミ箱をクリックします。

既存の制約ルールを変更するには、変更するセルをクリックして値を変更します。

#### <span id="page-462-0"></span>関係プロパティ **: [**セキュリティ **]** タブ

#### 関係に対するグループ権限の設定

Dimensions RMでは、ユーザーが定義され、グループに割り当てられます。グループ権限の割り当 ては、各関係内で各グループに対して指定できるほか、より一般的に、複数の関係にわたって適用さ れる権限を持つグループごとに指定することもできます。どちらの方法が適しているかは、プロセス によって異なります。

すべてのグループが要検討リンクを一括でクリアできるようにすべきでしょうか? おそらく、特定の パワーユーザーだけに実行を許可したほうがよいでしょう。また、QAグループのテスト関連クラスに ついては、特定のクラスのすべての権限を選択することもありえます。

クラスのセキュリティ設定を変更するには、クラスを右クリックし、[クラスプロパティ ] を選択し、 [セキュリティ ] タブを選択します。

左の列でグループを選択し、右の列で権限を設定します。[権限] ボックスをチェックすると、すべて の権限を設定できます。

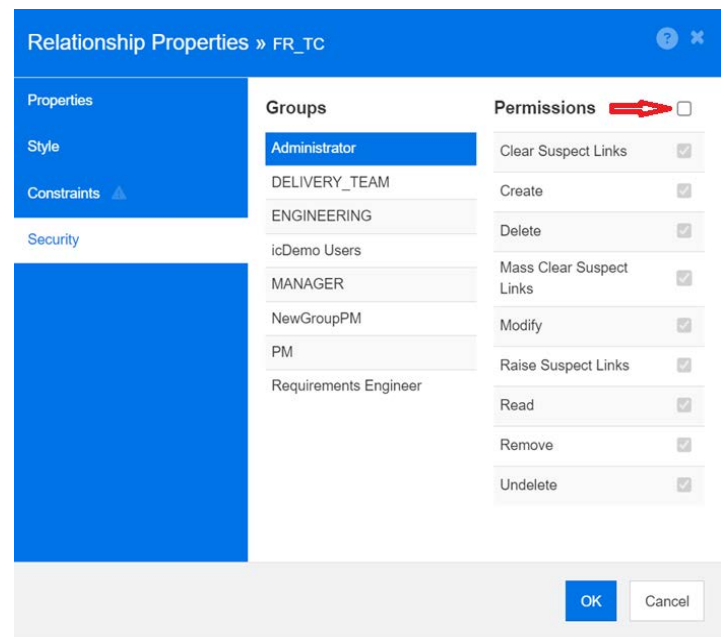

#### <span id="page-463-0"></span>関係属性

すべてのクラスオブジェクトと同様に、関係は履歴が管理されます。関係は、現在のバージョン、現 在のバージョンを作成したユーザーと作成日時を追跡するために定義された暗黙のオブジェクトを使 用して定義されます。この方法により、ベースラインに含まれる関係は、新しいバージョンが追加さ れた場合にのみ変更され、ベースラインオブジェクトは変更されません。

暗黙の属性によって制御される情報以外の情報を保存するために、ユーザー属性を関係に追加でき ます。

関係に属性を追加するには、次の手順を実行します。

- 関係の線を右クリックし、「**属性** ]を選択します。
- または [ 管理 ] メニューから [ 属性設定 ] 機能を使用し、クラスリストの下部の [ **関係の表示** ] を 選択します。リストから関連する関係を選択します。

詳細については[、「属性定義」](#page-411-0)(412ページ) を参照してください。

#### <span id="page-463-1"></span>関係の名前の変更

関係名には、関係に関連付けるデータを記述する必要があります。各関係名は、インスタンススキー マに対して一意である必要があります。

#### 関係の名前を変更するには、次の手順を実行します。

- **1** 関係を右クリックして、ショートカットメニューから [名前の変更] を選択します。[名前の変更] ダイアログが開きます。
- **2** 関係の一意の名前を入力します。この名前には、関係に関連付けるデータを記述する必要があり ます。

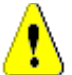

注意**!** 関係名は[、「関係の命名規則」](#page-487-0)(488ページ) で指定されている規則に従う必要があります。

- **3** [**OK**] をクリックして、関係名を変更します。
- 4 変更が完了したら、 2 をクリックしてインスタンススキーマを保存します。

#### <span id="page-464-0"></span>関係の反転

関係が最初に作成された方向に情報が流れていないように見える場合は、関係を反転させることがで きます。

関係を反転させるには、次の手順を実行します。

- **1** 関係を右クリックして、ショートカットメニューから [反転] を選択します。
- **2** 次のいずれかのオプションを選択します。関係が反転すると、選択したオプションが既存のすべ てのリンクに適用されます。
	- **リンクを保持する: 関係の方向は逆にしますが、既存のリンクはすべてそのままにします。**
	- リンクの除去: 関係の方向を逆にし、関係の既存のリンクをすべて除去します。

#### <span id="page-464-1"></span>関係の削除

インスタンススキーマから関係を削除するには、次の手順を実行します。

- **1** 削除する関係 (線) を右クリックします。
- **2** [削除] を選択します。[削除の確認] ダイアログが開きます。
- **3** [**OK**] をクリックして、関係を削除します。

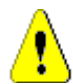

注意**!** この操作によって、インスタンススキーマから関係定義が削除されるだけでなく、関係に関 連付けられているすべてのリンクも削除されます。

#### <span id="page-464-2"></span>関係データの完全削除

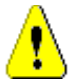

注意**!** データを完全削除すると、インスタンスからリンクが完全に除去されます。

#### 関係からリンクを完全削除するには、次の手順を実行します。

- **1** 関係を右クリックして、ショートカットメニューから [完全削除] を選択します。 [データの完全 削除] ダイアログが開きます。
- **2** この関係のすべてのリンクを削除するには、[完全削除] をクリックします。
- **3** 関係の完全削除が正常に完了すると、成功を示すチェックマークが表示されます。完全削除が失 敗した場合は、失敗を示す「x」が表示されます。「x」にカーソルを合わせると、失敗に関する詳 細情報が表示されます。
- **4** [**OK**] をクリックして [データの完全削除] ダイアログを閉じます。

## **Product**クラスと**Project**クラスの作成

**Product**クラスは、リリース、アプリケーション、またはコンポーネントに関連付けられたすべての 成果物を管理するための方法を提供します。

**Product**クラスは、アジャイル開発とアプリケーション分岐の両方をサポートするために使用され ます。

**Project**クラスは、主に分岐をサポートするために作成されます。

- アジャイル: Productクラスが必要。 プロダクトePhoto iPhone Appは、 サンプルインスタン スAGILE\_RMDEMOに含まれており、Dimensions RMを使用したアジャイル開発の例を示して います。アジャイルで使用するプロダクトを作成するには[、「アジャイルプロダクトの追加」](#page-377-0)(378 [ページ](#page-377-0)) を参照してください。
- 分岐**: Product**クラスと**Project**クラスが必要。RMDemoサンプルインスタンスでは、Project CloudPhotoとともにProduct CloudPhotoが作成され、分岐機能の例が示されます。分岐あり で使用するプロダクトを作成するには、「分岐用のProductクラスとProject[クラスの作成」](#page-465-0)(466 [ページ](#page-465-0)) を参照してください。
- プロダクトの割り当ての要件**: Product**クラスが必要 (分岐なし)。分岐なしで使用するプロダク トを作成するには[、「分岐なしの](#page-465-1)ProductまたはProjectの作成」(466ページ) を参照してくださ い。
- プロジェクトの割り当ての要件**: Project**クラスが必要 (分岐なし)。分岐なしで使用するプロ ジェクトを作成するには、「分岐用のProductクラスとProject[クラスの作成」](#page-465-0)(466ページ) を参 照してください。

### <span id="page-465-0"></span>分岐用の**Product**クラスと**Project**クラスの作成

新しいクラスの作成については[、「スキーマクラスの作成」](#page-450-0)(451ページ) で詳細な手順を確認できます。

- **1** [管理] メニューから [スキーマ定義] を選択してインスタンススキーマを開きます (問題がある 場合は[、「インスタンススキーマのオープンとロックの解除」](#page-449-0)(450ページ) を参照してください)。
- **2** スキーマグリッド上で目的の場所を右クリックし、[クラスの追加] を選択します。
- **3** メニューから [**Product**] を選択します。
- **4** クラス名はデフォルトでクラスタイプになります。クラス名として「**Product**」をそのまま使用 することをお勧めします。
- **5** スキーマを保存します。
- **6** [Product] クラスを右クリックしてクラスプロパティを選択し、[親カテゴリの作成] オプション の横にあるチェックボックスをオンにします。
- **7** 手順2~6を繰り返し、[Product] ではなく、[**Project**] を選択します。
- **8 をクリックしてスキーマ定義を保存します。**

特別なクラス**Product**と**Project**がカテゴリツリーにリストされ、選択できるようになります。カ テゴリに似ていますが、カテゴリよりも多くの機能があります。ProductとProjectで定義される Productクラスエントリには通常、特別なアイコンが割り当てられます。また、これらのProductと Projectを標準カテゴリと明確に区別するために、異なる色を使用することも検討してください[。「カ](#page-402-0) [テゴリアイコンの追加」](#page-402-0)(403ページ) を参照してください。

この特別な [Product] カテゴリ内で、チームは [Product] クラスからエントリを作成します。

### <span id="page-465-1"></span>分岐なしの**Product**または**Project**の作成

**1** インスタンススキーマを開きます ([「インスタンススキーマのオープンとロックの解除」](#page-449-0)(450 [ページ](#page-449-0)) を参照)。

- **2 Product**クラスを作成するには、次の手順を実行します。
	- **a** プロダクトタイプをベースにしたクラスを追加し ([「クラスの定義」](#page-451-0)(452ページ) を参照)、 ニーズに合った名前を付けます (例: プロダクト)。
	- **b** ステップ4に進みます。
- **3 Project**クラスを作成するには**:** プロジェクトタイプをベースにしたクラスを追加し ([「クラス](#page-451-0) [の定義」](#page-451-0)(452ページ) を参照)、ニーズに合った名前を付けます (例: プロジェクト)。
- **4** 後で分岐を使用する予定がない場合は、プロダクトまたはプロジェクトの作成時に短い名前は必 要ないため、以下の変更を行うことができます。
	- **a** [属性定義] ダイアログ ([「属性定義」](#page-411-0)(412ページ) を参照) で、作成したクラスを選択しま す (ProductまたはProject)。
	- **b** [短い名前] 属性を選択します。
	- **c** 次のオプションをクリアします。
		- **•** 属性は必須
		- **•** エントリの表示
	- **d** [保存] をクリックして変更を保存します。

## コメントのサポート

チャプターまたは要件には、コメントを追加できます。コメントでは、要件やチャプターに関するト ピックについてディスカッションできます。電子メールや口頭でトピックについてディスカッション するだけでなく、コメントを書いておくことで、承認プロセスなどでいつでもすべてのコメントをレ ビューできます。

冒

注記コメントを追加したり、コメントに返信したりするには、次の権限が必要です。

- Commentクラスの**Create**権限
- 要件クラスのRead権限
- Commentクラスと要件クラス間の関係の**Create**権限

#### **Comment**クラスと関係の追加

次の手順では、Commentクラスを追加する方法と、コメントをサポートするクラスとの関係を作成 する方法について説明します。スキーマのCommentクラスの名前は自由に変更できます。

#### 次の手順を実行します。

- **1** [新規] メニューから [コメント] を選択します。
- **2** クラスを配置する場所にカーソルを移動し、マウスの左ボタンをクリックします。[クラスの追 加] ダイアログが開きます。

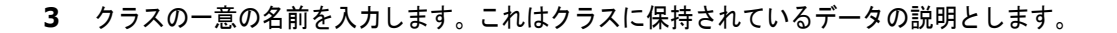

注意**!** クラス名は[、「クラスの命名規則」](#page-486-0)(487ページ) で指定されている規則に従う必要があ ります。

- **4** [**OK**] をクリックして、指定した名前のクラスをインスタンススキーマに追加します。
- **5** コメントを使用するクラスごとに、次の手順を実行します。
	- **a** [新規] メニューから [関係] を選択します。
	- **b** コメントを使用するクラスを選択してから、Commentクラスを選択します。[新規関係] ダ イアログが開きます。

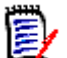

注記どのクラスからもChapterクラスへの関係は作成しないでください。

**c** 関係の一意の名前を入力します。この名前には、関係に関連付けるデータを記述する必要があ ります。

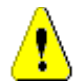

注意**!** 関係名は[、「関係の命名規則」](#page-487-0)(488ページ) で指定されている規則に従う必要がありま す。

- **d** [**OK**] をクリックして、インスタンススキーマに関係を追加します。
- **e** 関係 (クラスからCommentクラスに伸びる矢印) をダブルクリックするか、関係を選択し て、ショートカットメニューから [関係プロパティ **...**] を選択します。[関係の定義] ダイア ログが開きます。
- **f** プライマリおよびセカンダリで、[子に移動する] オプションが選択されていることを確認し ます。
- **g** [**OK**] をクリックします。
- **6 ■をクリックして、インスタンススキーマを保存します。**

## <span id="page-467-0"></span>ワークフローの編集

Dimensions RMでは、要件オブジェクトおよびコンテナー (ドキュメント、コレクションなど) が、 定義された条件セットを満たしてから承認済みの状態になるようにワークフローが定義されます。 ワークフローを使用すると、ユーザーは進捗状況を追跡し、承認プロセスを管理できます。特定の属 性や関係に制約を設けることができます。

たとえば、タイトル、説明、検証方法、変更要求またはビジネス要件との関係、およびレビューを担 当するユーザーまたはグループが含まれていない場合、機能要件をドラフト状態からレビュー状態に 移行できないようにできます。

ワークフローは通常、要件チームによって定義され、ツール管理者がスキーマ定義ツールを使用して 実装します。
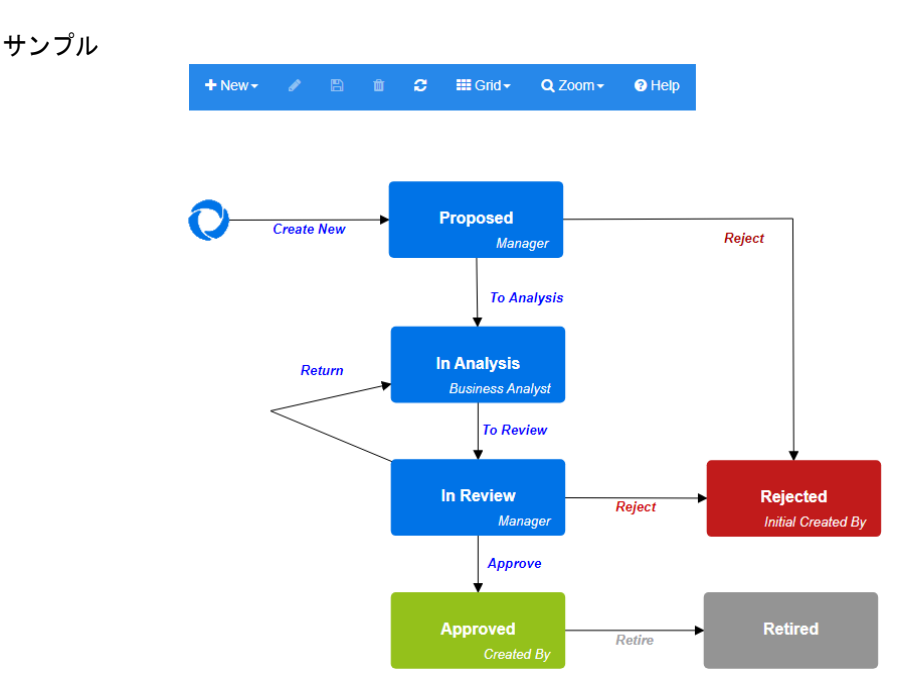

#### 図 **11-14.** クラス**Product\_Requirements**のワークフロー

このセクションの内容は次のとおりです。

- [「ワークフローの作成または編集」](#page-468-0)(469ページ)
- [「ワークフロー状態」](#page-469-0)(470ページ)
- [「ワークフローの遷移」](#page-471-0)(472ページ)
- [「ワークフローの削除」](#page-479-0)(480ページ)
- [「ワークフローでのコンテナーの使用」](#page-480-0)(481ページ)

### <span id="page-468-0"></span>ワークフローの作成または編集

#### ワークフローの要素

ワークフローは、状態と遷移の2要素で構成されています。

状態**:** 状態とは、ワークフロー内での要件の位置です。特定の状態にある要件にはオーナーが存在し、 オーナーは、その要件で特定のタスクを実行することに責任を持ちます。

遷移**:** 遷移とは、要件がワークフローのある状態から別の状態へと移動することです。

ワークフローはクラスごとに作成されます。RM Manageのクラス定義ツールを使用して、ワークフ ローをあるクラスから別のクラスにコピーすることはできますが、1つのワークフローで複数のクラ スを処理することはできません (管理者ガイドの「Copying a Workflow to another Class」を参照)。

#### ワークフローを作成するには、次の手順を実行します。

- **1** [管理] メニューから [スキーマ定義] を選択します。[スキーマ定義] ダイアログが開きます。
- **2** 目的のクラスを右クリックして、[クラスプロパティ ] を選択します。
- **3** [ワークフローを有効にする] オプションが選択されていることを確認します。
- **4** [ワークフロー定義] ボタンをクリックします。[ワークフロー定義] ダイアログが開きます。
- **5** 状態および遷移の追加、変更、または削除を行って、ワークフローをデザインします。
- **6 日をクリックして変更を保存します。**
- **7** [ワークフロー定義] ダイアログを閉じます。
- **8** 次のいずれかを実行します。
	- 「ワークフローを有効にする〕オプションを選択してワークフローを有効にした場合、次の手 順を実行します。
		- **a** [**OK**] をクリックして [クラスプロパティ ] ダイアログを閉じます。
		- **b 日**をクリックしてスキーマ定義を保存します。
		- **c** [スキーマ定義] ダイアログを閉じます。
	- 既存のワークフローを編集した場合、次の手順を実行します。
		- **a** [キャンセル] をクリックして [クラスプロパティ ] ダイアログを閉じます。
		- **b** [スキーマ定義] ダイアログを閉じます。

### <span id="page-469-0"></span>ワークフロー状態

#### ワークフロー状態の追加

#### 状態を追加するには、次の手順を実行します。

- **1** [新規] メニューから を選択し、キャンバスの目的の場所をクリックします。[状態の追加] ダ イアログが開きます。
- **2** デフォルトの名前である新規状態を目的の状態の名前に置き換えて、[**OK**] をクリックします。

注記状態の名前は一意である必要があります。

#### ワークフロー状態の名前の変更

#### 状態の名前を変更するには、次の手順を実行します。

- **1** 名前を変更する状態をダブルクリックするか、状態を右クリックして [名前の変更] を選択します。
- **2** 新しい状態の名前を入力します。
- **3** [**OK**] をクリックします。

#### ワークフロー状態の定義の変更

状態の定義を変更するには、状態をダブルクリックするか、状態を右クリックしてショートカットメ ニューから [プロパティ **…**] を選択します。[状態のプロパティ » '状態の名前'] ダイアログが開き、 次の設定を変更することができます。

#### ワークフロー状態のプロパティ設定

[状態のプロパティ » '状態の名前'] ダイアログを開くと、[プロパティ ] タブが表示されます。他の 設定を変更した後にプロパティを変更するには、[プロパティ] タブを選択します。[プロパティ] タ ブでは、次の設定を変更できます。

- 名**前:「名前**] ボックスの値を変更すると、ワークフロー状態の名前が変更されます。
- 説明**:** 状態の目的の説明を入力または変更します。この説明は、フォームの [状態の履歴] で状態 にマウスポインターを合わせたときに表示されるツールチップとして使用されます。
- 所有者**:** 所有者を変更すると、他のユーザーがこの状態でトランザクションを実行できなくなり ます。これは、属性の設定 (個別ユーザー、グループ、またはチーム)、ユーザー /グループの権 限、および遷移のセキュリティ設定に依存します。

#### ワークフロー状態のスタイル設定

[スタイル] タブでは、次の設定を変更できます。

- ラベル: ラベルに使用するフォントを定義します。ラベルのフォントは状態図でのみ使用されます。
- **所有者:** 所有者に使用するフォントを定義します。所有者のフォントは状態図でのみ使用されます。
- **アイコン: 状態アイコンに使用する色を定義します。アイコンの色は状態図とリストのワークフ** ロー状態タグで使用されます。

#### ワークフロー状態の遷移設定

[遷移] タブでは、フォーム上に遷移を表示する順序を変更できます。順序を変更するには、遷移を選 択し、 ♠ または ↓ をクリックします。

#### ワークフロー状態のフォーム設定

[フォーム] タブでは、次の設定にアクセスできます。

セクション**:** 要件がこの状態で開かれたときに表示されるセクションを定義します。

属性: 以下の説明に従って、属性の処理を定義します。

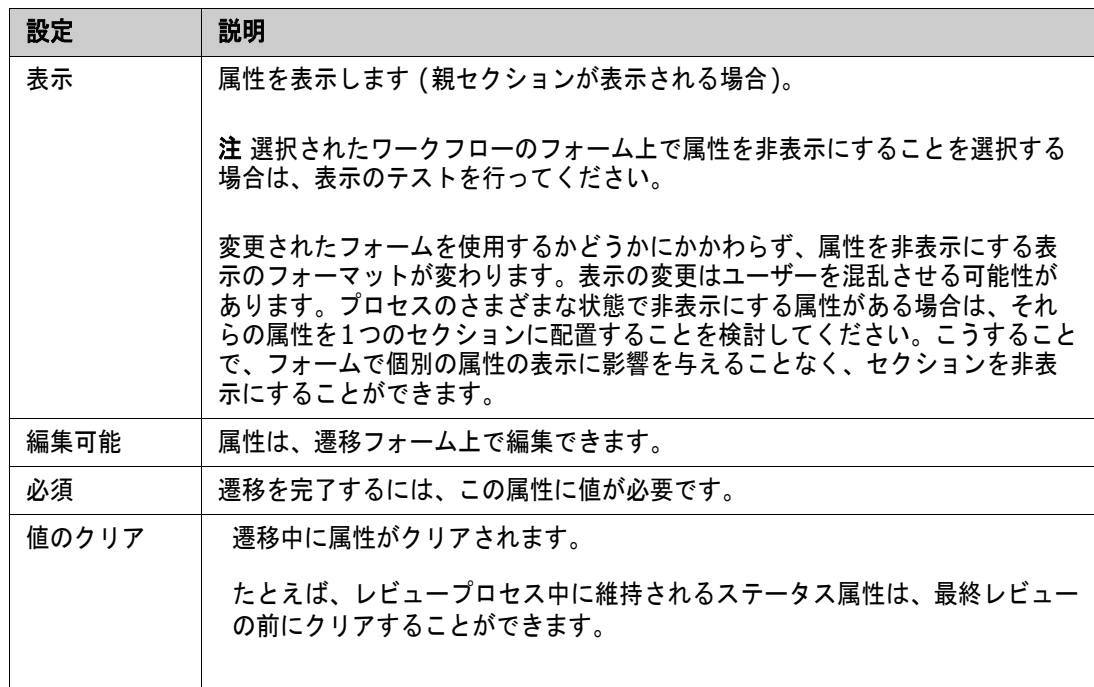

#### ワークフロー状態のセキュリティ設定

管理者は「セキュリティ]タブの設定によって、選択された状態の要件の閲覧、保存、また は更新を行うことができるグループを定義できます。

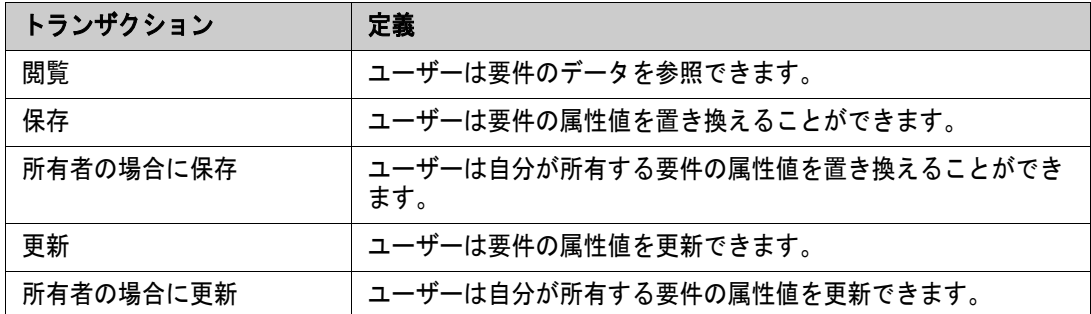

このダイアログでは、各グループを選択して、そのグループの権限をすべて追加または削除すること ができます。

詳細については[、「グループの管理」](#page-391-0)(392ページ) を参照してください。

#### ワークフロー状態の削除

状態を削除するには、次の手順を実行します。

- **1** 削除する状態を選択します。
- **2 Delete**キーを押すか、状態を右クリックしてショートカットメニューから [削除] を選択します。
- **3** 次のダイアログを確認します。

注記状態を削除できるのは、その状態に要件が存在しない場合のみです。

### <span id="page-471-0"></span>ワークフローの遷移

#### ワークフロー遷移の追加

遷移を追加するには、ワークフロー図に少なくとも2つの状態が必要です。

#### 遷移を追加するには、次の手順を実行します。

- **1** [新規] メニューから [遷移] を選択します。
- **2** 遷移を開始する状態をクリックします。
- **3** 遷移を終了する状態をクリックします。

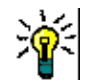

冒

ヒント終了状態をクリックする前に作業領域内で複数のポイントをクリックすると、「角度付き」の 遷移矢印 (直角の矢印など) を作成できます。

**4** 遷移の名前を入力し、[**OK**] をクリックします。

#### ワークフロー遷移の名前の変更

遷移の名前を変更するには、次の手順を実行します。

- **1** 遷移矢印をダブルクリックするか、遷移矢印を右クリックしてショートカットメニューから [遷 移のプロパティ **...**] を選択します。[遷移のプロパティ ] ダイアログが開きます。
- **2** [名前] ボックスに新しい名前を入力します。
- **3** [**OK**] をクリックします。

#### ワークフロー遷移の定義の変更

遷移の定義を変更するには、遷移矢印をダブルクリックするか、遷移矢印を右クリックして [遷移の プロパティ **...**] を選択します。[遷移のプロパティ » '遷移の名前'] ダイアログが開き、次の設定を変 更することができます。

#### ワークフロー遷移のプロパティ設定

[遷移のプロパティ » '遷移の名前'] ダイアログを開くと、[プロパティ ] タブが表示されます。他の 設定を変更した後にプロパティを変更するには、[プロパティ ] タブを選択します。[プロパティ ] タ ブでは、次の設定を変更できます。

- **名前: 「名前**」 ボックスの値を変更すると、ワークフロー遷移の名前が変更されます。
- **説明:** 遷移の目的の説明を入力または変更します。この説明は、ユーザーがフォームの「状態の履 歴] で遷移にマウスポインターを合わせたときに表示されるツールチップとして使用されます。

#### ワークフロー遷移のスタイル設定

[スタイル] タブでは、次の設定を変更できます。

- 線**:** 遷移を視覚化する矢印線のスタイルを定義します。矢印線のスタイルは状態図でのみ使用さ れます。
- **うべル:** ラベルに使用するフォントを定義します。ラベルのフォントは状態図でのみ使用されます。

#### ワークフロー遷移のフォーム設定

管理者は [フォーム] タブの上部にあるチェックボックスで、クイック遷移を選択したり、電子署名 を要求したりできます。

クイック遷移では、状態プロパティとして必須としてリストされているすべての属性が処理されると、 直ちに要件が自動的に遷移します。たとえば、チームリーダーが要件をレビューし、Manager属性に 値を割り当てることがプロセスで要求されている場合、状態フォームでManager属性が必須として設 定されます。Manager属性に値が入力されると、要件が遷移します。

通常の遷移は、手動で実行され、以下の要素を含む遷移フォームが表示されます。

セクション**:** ユーザーが要件を開いたときにどのセクションを表示するかを定義します。

#### ユーザー定義属性**:** ユーザー定義属性の処理方法を定義します。

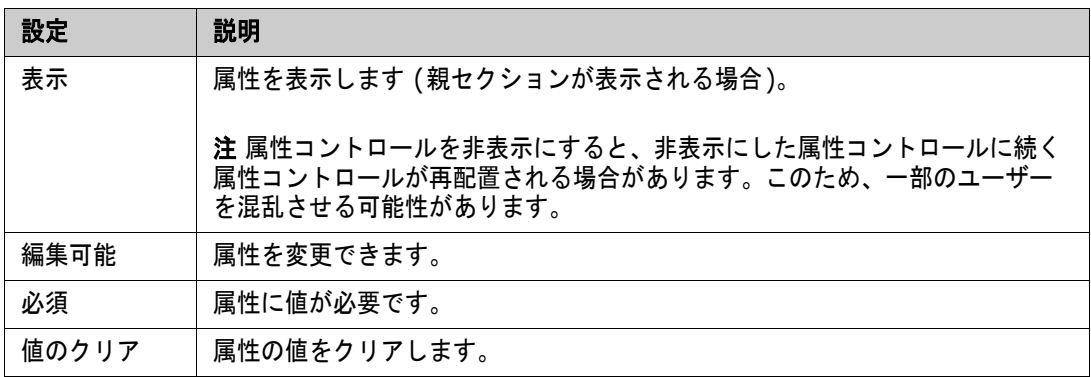

電子署名を要求するボックスにチェックを入れると、ユーザーはユーザー名とパスワードを入力して、 本人確認を行う必要があります。遷移では、以下のデータが保存されます。

- ユーザー名とユーザー ID
- 遷移が実行されたタイムスタンプ
- 実行された遷移

#### ワークフロー遷移のユーザーフィールド設定

「ユーザーフィールド]の設定によって、遷移中に属性間でユーザーの割り当てや移動が可能になり、 チームが重要な情報を維持したり、プロセスを実行したりできるようになります。

チームは [ユーザーフィールド] を使用して、遷移中にユーザーを削除したり、ユーザーをさまざま な役割に割り当てたりすることができます。たとえば、要件の記述とレビューへの提出を担当する作 者を、レビュー担当者や承認者の候補から除外します。

レビュー担当者は、次の遷移で承認者のリストから除外され、それぞれの役割を別々のユーザーが担 当するようにします。

各リリースプロセスで別の個人に役割が割り当てられる状況では、ある役割を担う人物 (たとえば、プ ロダクトマネージャー) が、別の役割 (たとえば、承認者) に自動的に割り当てられることがあります。

実際の環境に合わせて、機能を有効に活用してください。

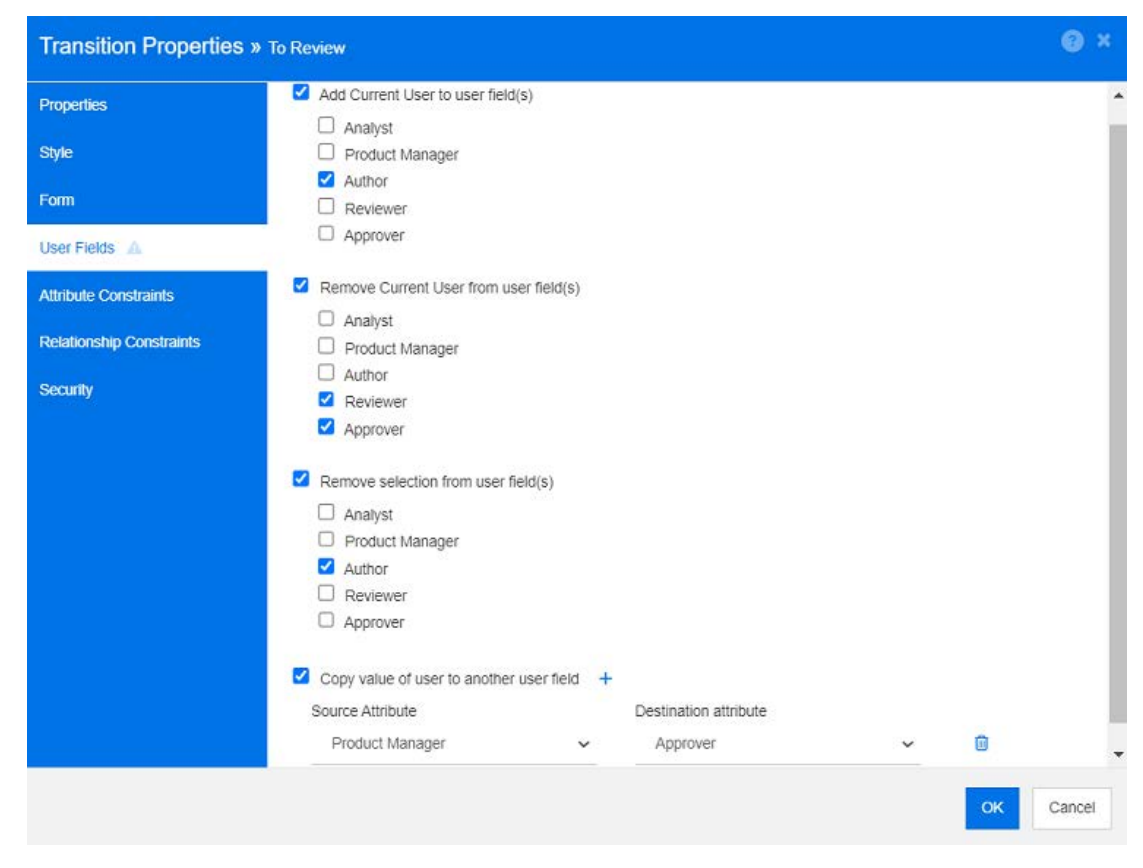

図 **11-15.** 設定の例**:** レビューへの遷移

以下のオプションが利用できます。

- 現在のユーザーをユーザーフィールドに追加:
	- 単一値のリスト**:** 選択したユーザー属性に、遷移を実行中のユーザーが表示されます。上記の 例では、要件の作成とレビューへの遷移を担当するユーザーに、複数のエントリを許可しない リストである作者の役割が割り当てられます。
	- 複数値のリスト**:** 選択したリストに現在のユーザーを追加します。
- 現在のユーザーをユーザーフィールドから除去:
	- 単一値のリスト**:** 選択したユーザー属性の中に、遷移を実行中のユーザーが保持されているも のがある場合、そのユーザー属性がクリアされます。
	- 複数値のリスト**:** 遷移を実行しているユーザーが、選択したリストから除去されます。上記の 例では、遷移を実行しているユーザー (レビュー担当者) が、承認者のリストから除去されま す。
- 選択項目をユーザーフィールドから除去:
	- 単一値のリスト**:** 選択したユーザー属性がクリアされます。
	- 複数値のリスト**:** 選択したユーザー属性ですべてのユーザーが選択解除されます。

#### ワークフロー遷移の属性制約設定

属性制約設定を変更するには、[属性制約] タブを選択します。属性制約を作成または変更して、遷移 を実行する条件を定義します。

注記属性制約は、関連するボタンをクリックしたときにチェックされます。 E/

- **1** [属性制約] 領域で [**OR**] または [**AND**] をクリックし、指定する論理関係のタイプを指定します。
- **2** 以下のセクションの説明に従って、制約を指定します。
- **3** [**OK**] をクリックします。

#### 新しい属性制約を追加するには、次の手順を実行します。

**1 「属性制約**] 領域で ╋ をクリックします。

新しい行が表に追加され、[属性] セルに値が設定されます。必要に応じて、[属性] セルをクリッ クしてドロップダウンメニューから別の属性を選択します。

- **2** [制約] セル内をクリックし、ドロップダウンメニューから目的の制約タイプを選択します。次の 制約タイプが利用できます。
	- **=**: 属性が値と完全に等しい。
	- **!=:** 属性が値と等しくない。
	- **Like**: 属性に、より大きな文字列の一部として値が含まれている。Likeを使用する場合は、1 つまたは複数のアスタリスク (\*) をワイルドカードとして使用し、値が属性文字列のどの部 分に当てはまるかを指定します。たとえば、\*UNIX、\*UNIX\*、UNIX\*の値はそれぞれ、HP-UNIX、HP-UNIX-11、UNIX-11の属性に一致します。
	- Null: 属性に値が含まれていない。
	- Not Null: 属性に値が含まれている。
- **3** [値] セル内をクリックします。選択した属性がリストである場合は、表示される値のリストから 値を選択します。それ以外の場合は、セルに値を入力します。

e,

注記 **Like**制約を使用する場合は、ワイルドカードとしてアスタリスクを使用します。

- **4** [自動] セルは、「はい/いいえ」を選択するチェックボックスです。
	- **いいえ:** 遷移ボタンを選択することで、遷移が実行されます。
	- はい**:** すべての制約が満たされると、「最新」状態の要件の遷移が自動的に実行されます。自 動遷移では、ユーザーインターフェイスに遷移ボタンが表示されません。

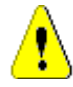

注意**!** 同じワークフロー状態から始まる複数の遷移で自動実行を使用しないようにしてくださ い。複数の遷移の制約が満たされる場合、どの遷移をDimensions RMが実行するか予測でき なくなります。

**5** [**OK**] をクリックします。

#### 属性制約を削除するには、次の手順を実行します。

- 1 削除する制約の行の をクリックします。
- **2** [**OK**] をクリックします。

#### 既存の属性制約ルールを変更するには、次の手順を実行します。

- **1** 変更するセルをクリックし、値を変更します。
- **2** [**OK**] をクリックします。

#### ワークフロー遷移の関係制約設定

関係制約設定を変更するには、[関係制約] タブを選択します。制約を作成または変更して、遷移を実 行する条件を定義します。

#### 関係制約を追加するには、次の手順を実行します。

- **1** [関係制約] 領域で [**OR**] または [**AND**] をクリックし、指定する論理関係のタイプを指定します。
- **2** 以下のセクションの説明に従って、制約を指定します。
- **3** [**OK**] をクリックします。

#### 新しい関係制約を追加するには、次の手順を実行します。

- 1 【**関係制約**】領域で ╋ をクリックし、新しい行を表に追加します。
- **2** [トリガークラス] セル内をクリックし、ドロップダウンメニューから制約を定義するクラスを選 択します。
- **3** [トリガー属性] セル内をクリックし、ドロップダウンメニューから制約を定義する属性を選択し ます。
- **4** [制約] セル内をクリックし、ドロップダウンメニューから目的の制約タイプを選択します。次の 制約タイプが利用できます。
	- =: 属性が値と完全に等しい。
	- !=: 属性が値と等しくない。
	- **Like**: 属性に、より大きな文字列の一部として値が含まれている。Likeを使用する場合は、1 つまたは複数のアスタリスク (\*) をワイルドカードとして使用し、値が属性文字列のどの部 分に当てはまるかを指定します。たとえば、\*UNIX、\*UNIX\*、UNIX\*の値はそれぞれ、HP-UNIX、HP-UNIX-11、UNIX-11の属性に一致します。

**5** [値] セル内をクリックします。選択した属性がリストである場合は、表示される値のリストから 値を選択します。それ以外の場合は、セルに値を入力します。

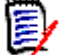

注記 **Like**制約を使用する場合は、ワイルドカードとしてアスタリスクを使用します。

- **6** 必要に応じて、[実行条件] セル内をクリックして、ドロップダウンメニューから別の値を選択し ます。以下のいずれかを選択できます。
	- 少なくとも1個:1つのリンクされた要件が制約を満たす場合に、遷移を実行します。
	- すべて**:** すべてのリンクされた要件が制約を満たす場合に、遷移を実行します。
	- **すべてまたはリンクなし:** すべてのリンクされた要件が制約を満たす場合、または ([**トリガー** クラス] セルで指定された) クラスの要件がリンクされていない場合に、遷移を実行します。
- **7** 必要に応じて、[自動] セル内をクリックして、ドロップダウンメニューから別の値を選択しま す。以下のいずれかを選択できます。
	- **いいえ: 遷移ボタンをクリックすることで、遷移が実行されます。**
	- はい**:** 要件が「最新」状態の場合に、遷移が自動的に実行されます。ユーザーインターフェイ スには、遷移用のボタンは表示されません。

注意**!** 同じワークフロー状態から始まる複数の遷移で自動実行を使用しないようにしてくださ い。複数の遷移の制約が満たされる場合、どの遷移をDimensions RMが実行するか予測でき なくなります。

**8** [**OK**] をクリックします。

#### 関係制約を削除するには、次の手順を実行します。

- 1 削除する制約の行の **■** をクリックします。
- **2** [**OK**] をクリックします。

#### 既存の関係制約ルールを変更するには、次の手順を実行します。

- **1** 変更するセルをクリックし、値を変更します。
- **2** [**OK**] をクリックします。

#### ユースケース**:** コンテナーワークフローでの要件の自動遷移

このユースケースでは、コンテナー (ドキュメント、スナップショット、コレクション、またはベー スライン) 内の要件を新しいワークフロー状態に遷移する方法について説明します。以下の手順では、 RMDEMOインスタンスを使用します。コンテナーを遷移させる際には、要件も遷移されます。

#### 要件の自動遷移を設定するには、次の手順を実行します。

- **1** [管理] メニューから [スキーマ定義] を選択します。[スキーマ定義] ダイアログが開きます。
- **2** 次のいずれかの方法で、変更するワークフローを含むクラス (例: Product\_Requirements) を 開きます。
- クラスをダブルクリックする
- クラスを右クリックして、ショートカットメニューから [クラスプロパティ **...**] を選択する
- **3** [ワークフロー定義] ボタンをクリックして、ワークフローを開きます。
- **4** 次のいずれかの方法で、実行する遷移 (例: 承認) を開きます。
	- 遷移をダブルクリックする
	- 遷移を右クリックして、ショートカットメニューから [遷移のプロパティ **...**] を選択する
- **5** [関係制約] タブを選択します。
- **6 「関係制約**] 領域で ← をクリックし、新しい行を表に追加します。
- **7** [トリガークラス] セル内をクリックし、ドロップダウンメニューから、制約を定義するコンテ ナーワークフロークラス (例: Approval) を選択します。
- **8** [トリガー属性] セル内をクリックし、ドロップダウンメニューから、[ワークフロー状態] 属性 を選択します。
- **9** [制約] セルに [=] と表示されていることを確認します。
- **10** [値] セル内をクリックします。要件を遷移する先のワークフロー状態を選択します (例: 承認済 み)。
- **11** [実行条件] セルに [少なくとも**1**個] と表示されていることを確認します。
- **12** 右にスクロールし、[自動] セル内をクリックして選択します (チェックマークが表示されます)。

注意**!** 同じワークフロー状態から始まる複数の遷移で自動実行を使用しないようにしてくださ い。複数の遷移の制約が満たされる場合、どの遷移をDimensions RMが実行するか予測でき なくなります。

- **13** [**OK**] をクリックします。
- 14 日 をクリックして変更を保存します。
- **15** [ワークフロー定義] ダイアログを閉じます。
- **16** [キャンセル] をクリックして [クラスプロパティ ] ダイアログを閉じます。
- **17** [スキーマ定義] ダイアログを閉じます。

#### ワークフロー遷移のセキュリティ設定

セキュリティ設定を変更するには、[セキュリティ ] タブを選択します。セキュリティ設定 では、選択された状態の遷移を実行できるグループを定義します。

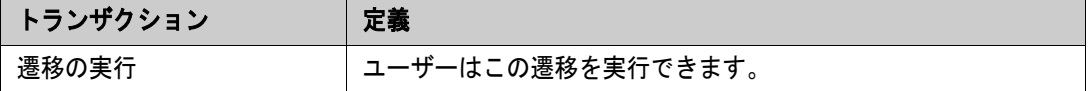

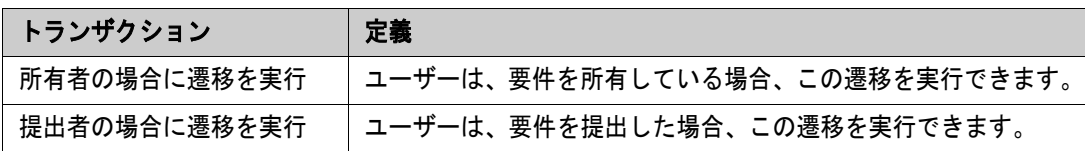

#### ワークフロー遷移の削除

遷移を削除するには、次の手順を実行します。

- **1** 遷移を右クリックして、ショートカットメニューから [削除] を選択します。
- **2** 次のダイアログを確認します。

### <span id="page-479-0"></span>ワークフローの削除

ワークフローを削除できるのは、ワークフローのいずれの状態にも要件が存在しない場合のみです。 これ以外の場合、ワークフローの削除はできませんが、ワークフローを無効化することはできます。

ワークフローを削除するには、次の手順を実行します。

- **1** [管理] メニューから [スキーマ定義] を選択します。[スキーマ定義] ダイアログが開きます。
- **2** 目的のクラスを右クリックして、ショートカットメニューから [クラスプロパティ **...**] を選択し ます。[クラスプロパティ ] ダイアログが開きます。
- **3** [ワークフロー定義] ボタンをクリックします。[ワークフロー定義] ダイアログが開きます。
- **4** [新規] 状態を除くすべての状態と遷移を削除します。
- **5 日をクリックして変更を保存します。**
- **6** [ワークフロー定義] ダイアログを閉じます。
- **7** [クラスプロパティ » 'クラス名'] ダイアログで、[ワークフローを有効にする] ボックスをクリ アします。
- **8** [**OK**] をクリックして、[クラスプロパティ » 'クラス名'] ダイアログを閉じます。
- 9 **日**をクリックしてスキーマ定義を保存します。

ワークフローを無効化するには、次の手順を実行します。

- **1** [管理] メニューから [スキーマ定義] を選択します。[スキーマ定義] ダイアログが開きます。
- **2** 目的のクラスを右クリックして、ショートカットメニューから [クラスプロパティ **...**] を選択し ます。[クラスプロパティ ] ダイアログが開きます。
- **3** [ワークフローを有効にする] ボックスをクリアします。
- **4** [**OK**] をクリックします。
- 5 **日** をクリックしてスキーマ定義を保存します。

### <span id="page-480-0"></span>ワークフローでのコンテナーの使用

ワークフローはクラスに対して定義されますが、コンテナーに適用できます。ワークフローを定義し て、コンテナー (ドキュメント、コレクション、ベースライン) の進行状況の追跡に使用するには、ま ずワークフローを割り当てるクラスを作成する必要があります。このニーズに対処するには、 **WorkFlow\_Container**クラスを利用できます。

コレクションまたはドキュメントには、承認プロセスを定義できます。たとえば、ドキュメントをレ ビュー用に提出し、レビュー担当者の承認後に、ベースラインを設定して関係者に提出するというプ ロセスを定義できます。

#### **WorkFlow\_Container**クラスの作成

**WorkFlow\_Container**クラスを作成するには、次の手順を実行します。

- **1** [管理] メニューから [スキーマ定義] を選択します。[スキーマ定義] ダイアログが開きます。
- **2** [スキーマ定義] ダイアログで空きスペースを右クリックし、 ショートカットメニューから **[**クラスの追加**] > [**ワークフローコンテナー **]** を選択します。
- **3** 空きスペースをクリックして、新しいクラスを配置します。
- **4** 好みに合わせて名前を変更します (例: Workflow\_Container)。
- **5 おクリックしてスキーマ定義を保存します。**
- **6** WorkFlow Containerクラスの定義を拡張する場合は、カスタム属性を追加します。属性の追加 の詳細については[、「属性定義」](#page-411-0)(412ページ) を参照してください。
- **7** [「ワークフローの作成または編集」](#page-468-0)(469ページ) の説明に従って、WorkFlow\_Containerクラス にワークフローを追加します。

Workflow Containerクラスに対してワークフローが定義されると、ドキュメントまたはコレクショ ンのプロパティの作成時または編集時にワークフローを割り当てることができます。

# **Tomcat**サーバー証明書の更新

この項では、HTTPS接続で使用されるMicro Focus Common Tomcatの証明書を更新する方法につ いて説明します。Micro Focus Common Tomcatには必ず証明書をインストールするため、この機 能はサーバー証明書の初期設定にも使用できます。

### <span id="page-480-1"></span>前提条件

証明書を正常にインポートするには、次のすべての前提条件が満たされている必要があります。

- Dimensions RMサーバーは、未変更のMicro Focus Common Tomcatセットアップを使用す る。
- 証明書ファイルはPFX形式である。
- PFXファイルのパスワードがわかっている。
- 証明書は有名な証明機関が発行したもので、Dimensions RMを実行しているWindowsサーバー によって受け入れられている。自己署名証明書の場合、Tomcatサーバー証明書を更新する前に、 信頼されたルート証明機関ストアに証明書をインポートする。
- Micro Focus Common Tomcatで実行中のすべてのWebアプリケーションのユーザーに、サー バーが数分間ダウンすることと、その間はそのサーバーで作業できないことが通知される。

### 証明書の更新

**Micro Focus Common Tomcat**サーバー証明書を更新するには、次の手順を実行します。

重要**!** 開始する前に、すべての前提条件が満たされていることを確認してください ([「前提条件」](#page-480-1) (481[ページ](#page-480-1)) を参照)。

- **1** [管理] メニューから [管理ツール] を選択します。
- **2** [証明書の更新] を選択します。
- **3** [参照**...**] をクリックして、ファイルのアップロードダイアログを開きます。
- **4** 証明書を含むPFXファイルを選択し、[開く] をクリックします。
- **5** [証明書のパスワード] ボックスにPFXファイルのパスワードを入力します。
- **6** [エイリアスの取得] をクリックして、PFXファイルから証明書エイリアスを読み取ります。
- **7** [**RM**サーバー名] ボックスに、Dimensions RMへのログインに使用したサーバー名が表示され ます。

このサーバー名が完全なサーバー名であることを確認する必要があります。

例:

myserverでログインしたが、証明書のサーバー名はmyserver.mycompany.comである。こ の場合、[**RM**サーバー名] ボックスには「myserver.mycompany.com」と入力する必要があ ります。

**8** [証明書の更新] をクリックして、証明書の更新を開始します。

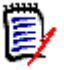

#### 注記

- この処理中にTomcatが再起動します。ユーザーはDimensions RMをはじめ、 Micro Focus Common Tomcatで動作するすべてのWebアプリケーションを操作できな くなります。
- 途中でTomcatが再起動されるため、更新処理にはしばらく時間がかかります。
- 証明書の更新に失敗した場合、以前の証明書が復元されます。
- **9** [**OK**] をクリックして警告メッセージを確認します。
- **10** [証明書の更新] ダイアログで更新処理の完了が報告されるまで待ちます。

# **SSO**証明書の更新

次の章では、Solution Business Manager (SBM) およびDimensions CMで使用するSSO証明書を 更新する方法について説明します。

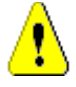

注意**!** Windows SSOを使用する場合は、この更新機能を使用しないでください。Windows SSO の証明書の更新については、『Administrator's Guide』を参照してください。

### <span id="page-482-0"></span>前提条件

証明書を正常にインポートするには、次のすべての前提条件が満たされている必要があります。

- SSOが有効になっている。
- Dimensions RMサーバーは、未変更のMicro Focus Common Tomcatセットアップを使用す る。
- ゲートキーパーとフェデレーションサーバーの証明書ファイルがCERフォーマットである。
- STSの証明書がPEMフォーマットである。
- 証明書は有名な証明機関が発行したもので、Dimensions RMを実行しているWindowsサーバー によって受け入れられている。自己署名証明書の場合、SSO証明書を更新する前に、信頼された ルート証明機関ストアに証明書をインポートする。
- Micro Focus Common Tomcat で実行中のすべての Web アプリケーションのユーザーに、サー バーが数分間ダウンすることと、その間はそのサーバーで作業できないことが通知される。

### **SSO**証明書の更新

重要**!** 開始する前に、すべての前提条件が満たされていることを確認してください ([「前提条件」](#page-482-0) (483[ページ](#page-482-0)) を参照)。

**Micro Focus Common Tomcat**サーバー証明書を更新するには、次の手順を実行します。

- **1** [管理] メニューから [管理ツール] を選択します。ナビゲーションペインから [**SSO**証明書の更 新] を選択します。
- **2** ゲートキーパー証明書の場合、[参照**...**] をクリックしてファイルアップロードダイアログを開 きます。
- **3** CERフォーマットのゲートキーパー証明書ファイルを選択し、[開く] をクリックします。
- **4 STS**証明書の場合、[参照**...**] をクリックしてファイルアップロードダイアログを開きます。
- **5** PEMフォーマットのSTS証明書ファイルを選択し、[開く] をクリックします。
- **6** フェデレーションサーバー証明書の場合、[参照**...**] をクリックしてファイルアップロードダイ アログを開きます。
- **7** CERフォーマットのフェデレーションサーバー証明書ファイルを選択し、[開く] をクリックし ます。

**8** [**SSO**証明書の更新] をクリックして、証明書の更新を開始します。

# B)

注記

- この処理中にTomcatが再起動します。ユーザーはDimensions RMをはじめ、 Micro Focus Common Tomcatで動作するすべてのWebアプリケーションを操作できな くなります。
- 途中でTomcatが再起動されるため、更新処理にはしばらく時間がかかります。
- **9** [**OK**] をクリックして警告メッセージを確認します。
- **10** [**SSO**証明書の更新] ダイアログで更新処理の完了が報告されるまで待ちます。

# **RM**サービスの管理

サービスの管理機能を使用すると、TomcatとDimensions RMサーバーが同じマシンにインストール されている場合、すべてのDimensions RM関連サービスを管理できます。

任意のサービスを開始、停止、再起動できます。ただし、**Micro Focus Common Tomcat**と **Micro Focus RM Pool Manager**は除きます。これらの2つのサービスは、Dimensions RMに よる操作で必要なため、再起動のみが可能です。

#### **RM**サービスを管理するには、次の手順を実行します。

- **1** [管理] メニューから [管理ツール] を選択します。
- **2** ナビゲーションペインから [サービスの管理] を選択します。

# RMプロセスログ

プロセスログには、Dimensions RM RMサービスの開始時刻が示されます。RM Pool Managerサー ビスとMicro Focus Common Tomcatの開始時刻、RM Pool ManagerサービスとRM Webservice サービスの統計と現在の状態が表示されます。

#### プロセスログにアクセスするには、次の手順を実行します。

- **1** [管理] メニューから [管理ツール] を選択します。
- **2** ナビゲーションペインから [プロセスログ] を選択します。

#### サービス統計では次のデータが提供されます。

- **アプリケーションサーバー数: RM Application serverインスタンスの数。**
- **WS**ワーカー数**:** RM Webサービス要求を処理しているワーカーの数。
- 処理済みの要求: すべてのインスタンスが処理した要求の数。
- 未処理の要求**:** すべてのプロセスがビジーであったために処理されなかった要求の数。通常、実 行できるプロセスの数を増やすことでこの問題を解決できます。
- **強制終了されたプロセス: 空きメモリの不足によりDimensions RMによって強制終了されたプ** ロセスの数。プロセスの強制終了が頻繁に発生する場合は、Dimensions RMサーバーのRAMを 増やすことを検討する必要があります。
- クラッシュしたプロセス: 予期せず終了したプロセスの数。

[**RM Pool Manager**プロセス] テーブルには、RM Pool Manager (RM Application serverと RM Webservice) のすべての子プロセスのリストが含まれ、次のデータが提供されます。

- パイプ: プロセス間通信で使用される内部ID
- $\blacksquare$  PID:  $\mathcal{I}$ **D**  $\vdash$   $\mathcal{I}$  ID
- **ステータス:** 現在のプロセスのステータス
- **メモリ:** 現在使用されているメモリの量
- 処理済みの要求: プロセスが処理した要求の数

# ログファイルへのアクセス

**Dimensions RM**ログファイルへのアクセス

**Dimensions RM**ログファイルにアクセスするには、次の手順を実行します。

- **1** [管理] メニューから [管理ツール] を選択します。
- **2** 左側のペインで、[ログファイル] を選択します。
- **3** [ログファイルの選択**...**] ボックスで、目的のログファイルを選択します。
- **4** ログファイルをダウンロードするには、▲ をクリックします。

**Dimensions RM**および**Tomcat**ログファイルのダウンロード

**Dimensions RM**および**Tomcat**ログファイルをダウンロードするには、次の手順を実行します。

- **1** [管理] メニューから [管理ツール] を選択します。これにより、[証明書の更新] が選択された 状態で [管理ツール] ダイアログが開きます。
- **2** 左側のペインで、[ログファイル] を選択します。
- **3** [すべてのサーバーログファイルのダウンロード] をクリックします。ログファイルがZIPアーカ イブでダウンロード可能になるか、または自動的にダウンロードされます (Webブラウザーに よって異なります)。

# 管理監査へのアクセス

[管理監査] ダイアログには、Dimensions RM管理者が管理タスクの一覧を表示できるツールがあり ます。すべてのアクションまたは一部のアクション、すべてのユーザーまたは一部のユーザー、期間 を指定してタスクを表示できます。

**Dimensions RM**管理監査を実行するには、次の手順を実行します。

- **1** [管理] メニューから [管理ツール] を選択します。
- **2** 左側のペインで、[管理監査] を選択します。
- **3** レポートの開始日と終了日はデフォルトで現在の日付になります。 開始日を変更するには、「次の日以降のアクティビティを表示]に日付を入力します。 終了日を変更するには、アクティビティを表示する日付を「次の日まで] に入力します。
- **4** 1つのアクションについてレポートを作成するには、[すべてのアクション] ドロップダウンを使 用します。
- **5** 1人のユーザーについてレポートを作成するには、[すべてのユーザー ] ドロップダウンを使用し ます。
- **6** レポートをエクスポートするには、[エクスポート] ボタンを使用します。

# スキーマに関する命名規則

- インスタンス [「インスタンスの命名規則」](#page-485-0)(486ページ)
- クラス [「クラスの命名規則」](#page-486-0)(487ページ)
- 属性の表示名 [「属性の表示名の命名規則」](#page-486-1)(487ページ )
- 属性名 [「属性名の命名規則」](#page-487-0)(488ページ)
- 関係 [「関係の命名規則」](#page-487-1)(488ページ)
- ワークフロー状態 [「ワークフロー状態の命名規則」](#page-487-2)(488ページ)
- ヮークフローの遷移 [「ワークフロー遷移の命名規則」](#page-487-3)(488ページ )

 $\bar{\mathbb{F}}$ /

注記通常のASCII文字セット以外の文字 (ドイツ語のウムラウト、中国語や日本語の文字など) を 使用できるオブジェクトを定義する場合、1文字を格納するために最大4バイトが必要になります。 サポートされているデータベースはUTF-8エンコーディングを使用しているため、実際の文字数は、 どの文字を使用するかによって異なります。

### <span id="page-485-0"></span>インスタンスの命名規則

インスタンス名には、次の命名規則が適用されます。

使用できる文字**:** 

- 大文字と小文字のアルファベット
- 数字
- アンダースコア (\_)
- ハイフン (-)
- 最大文字数**:** 最大30文字
- インスタンス名には、予約語を使用できません (「[Dimensions RM](#page-488-0)の予約語」(489ページ) を 参照)。
- データベースのユーザー名について指定された制限事項。

### <span id="page-486-0"></span>クラスの命名規則

クラス名には、次の命名規則が適用されます。

- 使用できる文字**:** 
	- 大文字と小文字のアルファベット
	- Unicode文字
	- 数字
	- アンダースコア (\_)
	- ハイフン (-)
	- アンパサンド (&)
	- コロン (:)
- 最大文字数**:** 最大1024文字
- クラス名には、予約語を使用できません (「[Dimensions RM](#page-488-0)の予約語」(489 ページ) を参照 )。

### <span id="page-486-1"></span>属性の表示名の命名規則

- 使用できる文字**:** 
	- 大文字と小文字のアルファベット
	- Unicode文字
	- 数字
	- アンダースコア (\_)
	- ハイフン (-)
	- アンパサンド (&)
	- コロン (:)
	- スペース
- 最大文字数**:** 最大1024文字
- 属性の表示名には、予約語を使用できません (「[Dimensions RM](#page-488-0)の予約語」(489ページ) を参 照)。

### <span id="page-487-0"></span>属性名の命名規則

- 使用できる文字**:** 
	- 大文字と小文字のアルファベット
	- 数字
	- アンダースコア (\_)
	- ハイフン (-)
	- アンパサンド (&)
	- コロン (:)
- 最大文字数: 最大1024文字
- 属性名をRTM で開始することはできません。
- 属性名には、予約語を使用できません (「[Dimensions RM](#page-488-0)の予約語」(489ページ) を参照)。

### <span id="page-487-1"></span>関係の命名規則

- 使用できる文字**:** 
	- 大文字と小文字のアルファベット
	- Unicode文字
	- 数字
	- アンダースコア (\_)
	- ハイフン (-)
	- アンパサンド (&)
	- コロン (:)
- 最大文字数**:** 最大1024文字
- 関係名には、予約語を使用できません (「[Dimensions RM](#page-488-0)の予約語」(489ページ) を参照)。

### <span id="page-487-2"></span>ワークフロー状態の命名規則

- 使用できる文字**:** すべてのASCII文字とUnicode文字
- 最大文字数**:** 最大**1024**文字

### <span id="page-487-3"></span>ワークフロー遷移の命名規則

- 使用できる文字**:** すべてのASCII文字とUnicode文字
- 最大文字数**:** 最大**1024**文字

# <span id="page-488-0"></span>**Dimensions RM**の予約語

### **A**

- **ACCESS**
- ADD
- ALL
- **ALTER**
- AND
- **ANY**
- AS
- ASC
- **AUDIT**
- AVER
- **AVERAGE**

### **B**

- **BETWEEN**
- $\blacksquare$  BY

### **C**

- CALC
- CALCULATE
- CHAR
- CHECK
- **CLAR\_CONDITION**
- **CLASS\_NAME**
- **CLUSTER**
- COLUMN
- COMPRESS
- **CONNECT**
- COUNT
- CREATE
- **CURRENT**

### **D**

- DATALESS\_TAG\_COLUMN
- **DATE**
- DATE\_CREATED
- DATE\_LAST\_MODIFIED
- DBA
- DECIMAL
- **DEFAULT**
- **DELETE**
- DESC
- **DISTINCT**
- DROP
- **DTP\_TEXT**

### **E**

- **ELSE**
- **EXCLUSIVE**
- **EXISTS**
- **EXPAND**

### **F**

- FILE
- **FIRST**
- **FLOAT**
- **FOCUS**
- FOR
- **FOURTH**
- **FROM**

### **G**

- GEN\_KEY\_COLUMN
- GRANT
- GRAPHIC
- **GROUP**

### **H**

- **B** HAVING
- **HAVING\_CLARIFICATION\_TEXT**
- 
- HAVING\_NO\_CLARIFICATION\_TEXT
- HAVING\_NO\_QUERY\_TEXT

HAVING\_QUERY\_TEXT

I

- **DENTIFIED**
- $IF$
- **IMMEDIATE**
- IMMEDIATE\_XREF
- $\blacksquare$  IN
- **INCREMENT**
- **INDEX**
- **INITIAL**
- **INITIALIZED**
- **INSERT**
- **INTEGER**
- **INTERSECT**
- INTO
- $\blacksquare$  IS

### **K**

- **KEY**
- KEYWORD\_COLUMN
- **KEY\_LIST\_CONDITION**

### **L**

- **LEVEL**
- **LIKE**
- **LINKS\_IN**
- **LOCK**
- **LONG**
- **LOWEST\_LEVEL\_REQUIREMENT\_CONDITION**

### **M**

- MATH\_OP
- MATH\_TAG
- MAX
- **MAXEXTENTS**
- **MAXIMISE**
- MAXIMUM
- **MIN**
- **MINIMISE**
- MINIMUM
- **MINUS**
- MODE
- **MODIFY**

### **N**

- NOAUDIT
- **NOCOMPRESS**
- **NORM**
- **NORMALISE**
- **NORMALIZE**
- NOT
- NOT\_LOWEST\_LEVEL\_REQUIREMENT\_CONDITION
- NOT\_PRIMARY\_IN
- NOT\_PRIMARY\_IN\_CONDITION
- NOT\_SECONDARY\_IN
- NOT\_SECONDARY\_IN\_CONDITION
- $\blacksquare$  NOT\_SOURCE\_REQUIREMENT\_CONDITION
- NOWAIT
- **NULL**
- **NUMBER**

### **O**

- OF
- **OFFLINE**
- ON
- **ONLINE**
- **OPTION**
- OR
- **ORDER**
- ORDER\_COLUMN

### **P**

**PCTFREE** 

- POP
- **POPULATED**
- **PRIMARY**
- **PRIMARY\_HISTORY**
- PRIMARY\_IN
- **PRIMARY\_IN\_CONDITION**
- **PRIMARY\_IN\_RELATIONSHIP**
- **PRIOR**
- **PRIVILEGES**
- **PUBLIC**

### **Q**

**QUERY\_CONDITION** 

### **R**

- RAW
- **RELATIONSHIP\_COLUMN**
- **RENAME**
- **REPLACE**
- **RESOURCE**
- **REVOKE**
- ROW
- ROWID
- **B** ROWNUM
- ROWS

**S**

- **SECOND**
- **SECONDARY**
- **SECONDARY\_HISTORY**
- SECONDARY\_IN
- **SECONDARY\_IN\_CONDITION**
- **SECONDARY\_IN\_RELATIONSHIP**
- **SELECT**
- **SESSION**
- **SET**
- **SHARE**
- **SIZE**
- SMALLINT
- **SOURCE**
- SOURCE\_DOC
- SOURCE\_DOC\_TREE
- **SOURCE\_REQUIREMENT\_CONDITION**
- SOURCE\_XREF
- **START**
- **SUCCESSFUL**
- **SYNONYM**
- **SYSDATE**

### **T**

- **TABLE**
- **THEN**
- **THIRD**
- TO
- **TOTAL**
- **TRIGGER**
- **TypeNameHere**

### **U**

- UID
- **UNION**
- UNIQUE
- **UPDATE**
- USER
- **USING**

### **V**

- VALIDATE
- **NALUES**
- **NARCHAR**
- **NARGRAPHIC**
- **D** VIEW

### **W**

- WHENEVER
- **NHERE**
- WITH
- WITHOUT\_CLAR\_CONDITION
- WITHOUT\_QUERY\_CONDITION
- **WITH\_CLAR\_CONDITION**
- WITH\_QUERY\_CONDITION

## **X**

XREF

# スクリプトの構文

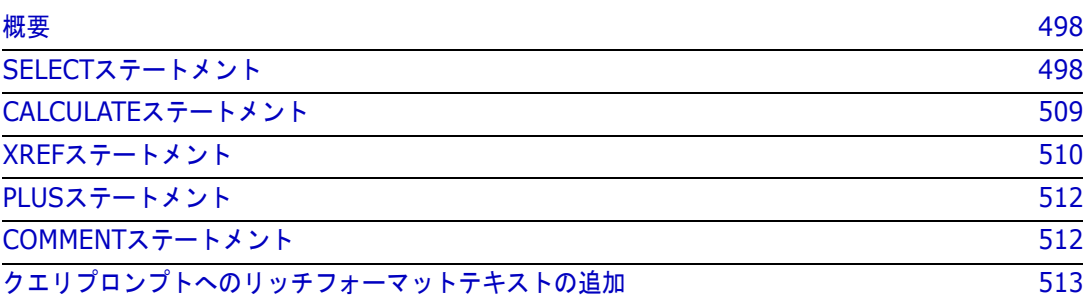

# <span id="page-497-0"></span>概要

スクリプトには、Dimensions RMデータベースからデータを抽出し、結果の書式を整えるコマンド が含まれています。この付録では、Dimensions RMのスクリプト言語の構文について説明します。こ のスクリプト言語は、標準言語であるSQLをDimensions RM用にカスタマイズしたものなので、SQL をよくご存知の方は、似ていると思うかもしれません。

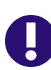

重要**!** Dimensions RMのスクリプト言語は、**SQL**ではありません。SQLに似ているとはいえ、実 際にはDimensions RM独自のスクリプト言語です。使用方法については、この章をお読みください。

RMスクリプト言語には次の特徴があります。

- インタープリター型言語です。SQLインジェクション攻撃の防止に有効です。
- データベースのメタモデルを使用するため、クラス名は実際のデータベーステーブル名ではあり ません。

Dimensions RMのレポートスクリプトには、インスタンスから抽出するデータとその書式設定方法 をDimensions RMに指示するコマンドが含まれています。スクリプトでは、次のタイプのコマンド を使用できます。

- SELECT: 抽出するデータ (オブジェクト属性) を定義します。
- CALCULATE: 抽出されたデータに基づいて計算を行います。
- XREF: オブジェクト間のリンクを示す相互参照を制御します。
- PLUS: SELECTステートメントを連結します。
- COMMENT: 説明を追加します。この説明は、Dimensions RMの解釈の対象とはなりません。

注記スクリプトの「作成」権限がない限り、スクリプトを保存することはできません。

# <span id="page-497-1"></span>**SELECT**ステートメント

圛

SQL (Structured Query Language) を使い慣れた方々には、スクリプトのSELECTステートメント はSQL SELECTステートメントと多くの点で似ているように見えるかもしれません。

SELECTステートメントでは、次の要素を使用することができます。必須要素を太字で示します。

- 予約語 SELECT
- 表示要素 (属性) のリスト。各要素の前には、<DTPtag> を指定します。DTPtagには、表形式 表示の列見出しを指定します。スクリプトの結果を書式設定ファイルに保存する場合は、デスク トップパブリッシングツールの段落のスタイルまたは形式を指定します。属性は、1つ以上選択 する必要があります。列見出しまたは段落スタイルを必要としない場合、<> のように空の区切 り記号を使用する必要があります。
- 予約語 FROM
- RMクラス名
- 予約語WHERE
- 抽出時の条件
- 予約語 ORDER BY
- 抽出内容の並べ替えに使用するフィールドのリスト
- 実行するメトリック計算

このステートメントの形式は、SELECT <>'attribute' FROM 'class' です。表示属性の前に は、文字 "<" および ">" が必要です。これらの文字がない場合、レポートドキュメントに属性は含 まれません。

1つのSELECTステートメントには、表示要素を必要なだけ指定できます。ただし、各要素を特定の クラスの属性として定義する必要があります。

例:

SELECT <>TEST\_ID <>TEST\_DESCRIPTION <>TEST\_NOTES <>REQUIRED\_RESULT FROM TEST

このSELECTステートメントは、Dimensions RMデータベースのTESTクラスの全オブジェクトを Dimensions RMのキーの順に列挙します。属性であるテストID、説明、注記、必要な結果が、表示 リストと同じ順序で出力されます。

SELECT <Requirement ID>REQ\_ID <Status>STATUS <Text>Text FROM CustomerRequirements WHERE STATUS != 'Deleted' ORDER BY STATUS

このselectステートメントは、削除されていないCustomerRequirementsクラスの全オブジェク トを列挙します。画面に表形式で出力するか、CSVファイルに保存するために、列見出しが指定され ています。結果は、STATUS属性値のアルファベット順に並べ替えられます。

### **DTPtag**

出力の書式設定を指定するために、レポートの各属性にDTPtagを指定できます。表形式で出力する 場合、DTPtagは列見出しとして使用します。RTFなどのドキュメント形式の場合、DTPtagは、属 性値に関連付ける段落スタイルを指定するために使用します。タグ名は < と > で囲み、各表示リス ト要素の前に配置します。タグ名は19文字以下です。

タグ名の中に "#" 文字を使用するときには、前にバックスラッシュ (\) を付加する必要があります。

表形式で使用する場合、タグ名は列見出しとして表示されます。このとき、列幅はDimensions RM が決定します。列幅を自分で指定するには、タグの前に "!n" を付加します。nは希望する列幅の文字 数です。スクリプトジェネレーターウィザードでは、列幅はサポートされていません。

例 (DTPtagは太字):

SELECT !8<Test ID>TEST\_ID !25<Description>TEST\_DESCRIPTION !25<Test Notes>TEST\_NOTES !25<Results>REQUIRED\_RESULT FROM TEST

### **DTP\_TEXT**表示項目

Dimensions RMは、属性に対応していないDTP\_TEXTという表示リスト要素をサポートしています。 表形式で出力する場合、DTP TEXTは、出力に空白列を挿入するために使用できます。ドキュメント として出力する場合は、「空」のコンポーネントタグ (対応するテキストまたはデータのないDTPタ グ) を挿入するために使用します。これにより、ヘッダーやフッター、またテキスト文字列の繰り返 しをドキュメントに含めることができます。

表示リストには、必要な数のDTP TEXT項目を使用できますが、表示リスト内での位置が重要です。

たとえば、リスト内の各TESTレコードをマーカー (たとえば、区切り線) で区切るには、次のように 指定します。

SELECT <Test ID>TEST\_ID <Description>TEST\_DESCRIPTION <Test Notes>TEST\_NOTES <Result>REQUIRED\_RESULT <separator>DTP\_TEXT FROM TEST

必要なタイプの段落が生成されるように、RM Word内でseparatorタグ (複数のハイフンやアスタリ スクで構成される行など) を定義する必要があります。

### **RTM\_KEYWORD**表示項目

Dimensions RMは、属性に対応していない表示リスト項目をもう1つサポートしています。それは RTM\_KEYWORDです。この表示項目は、各オブジェクトにリンクされたコレクションのリストを Dimensions RMに要求するために使用します。例:

```
SELECT <Test ID>TEST_ID <Description>TEST_DESCRIPTION <Test 
Notes>TEST_NOTES <Result>REQUIRED_RESULT
<Linked Collections>RTM_KEYWORD FROM TEST
```
### **WHERE**句

多くのレポート作成では、クラスの一部のオブジェクトのみが必要です。SELECTステートメントに 予約語WHEREを組み合わせて使用すると、属性値、コレクションのメンバーシップ、関係のリンクに 関する選択の制約を指定することができます。一般に、WHERE句の形式は次のとおりです。

WHERE ConditionalExpression

ConditionalExpressionは論理式であり、その要素は次の形式を持ちます。

- AttributeName Operator Valuelist
- **Direction Relationship**
- Group {in | not in} (collectionList)
- **SpecialConstraint**

条件式 (ConditionalExpression) の要素は、論理演算子ANDまたはORで結合します。SELECTステー トメントでは、予約語ANDまたはORで結合した条件をいくつでも使用することができます。ANDと ORのどちらも優先順位は等しく、左結合です。優先順位を変更するには、かっこを使用します。

Dimensions RMのインスタンススキーマで使用する属性タイプと使用可能な演算子を次の表に示し ます。

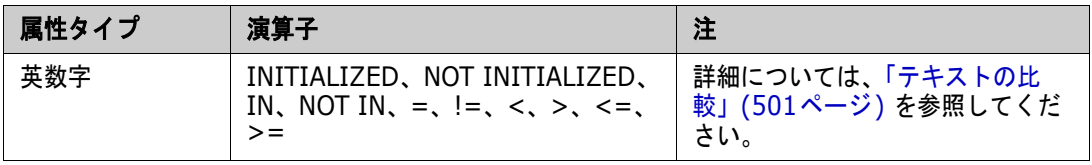

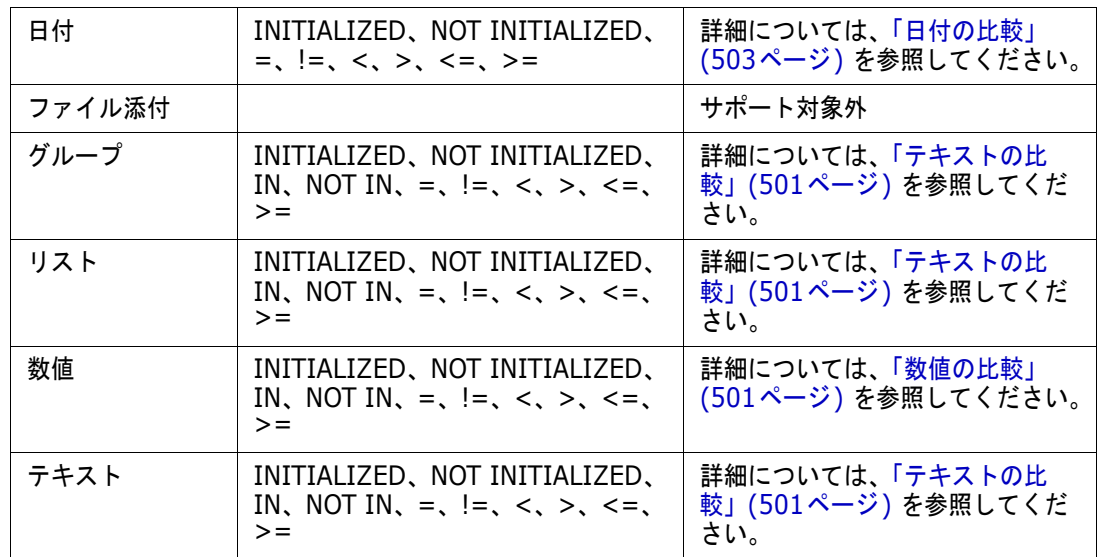

### <span id="page-500-1"></span>数値の比較

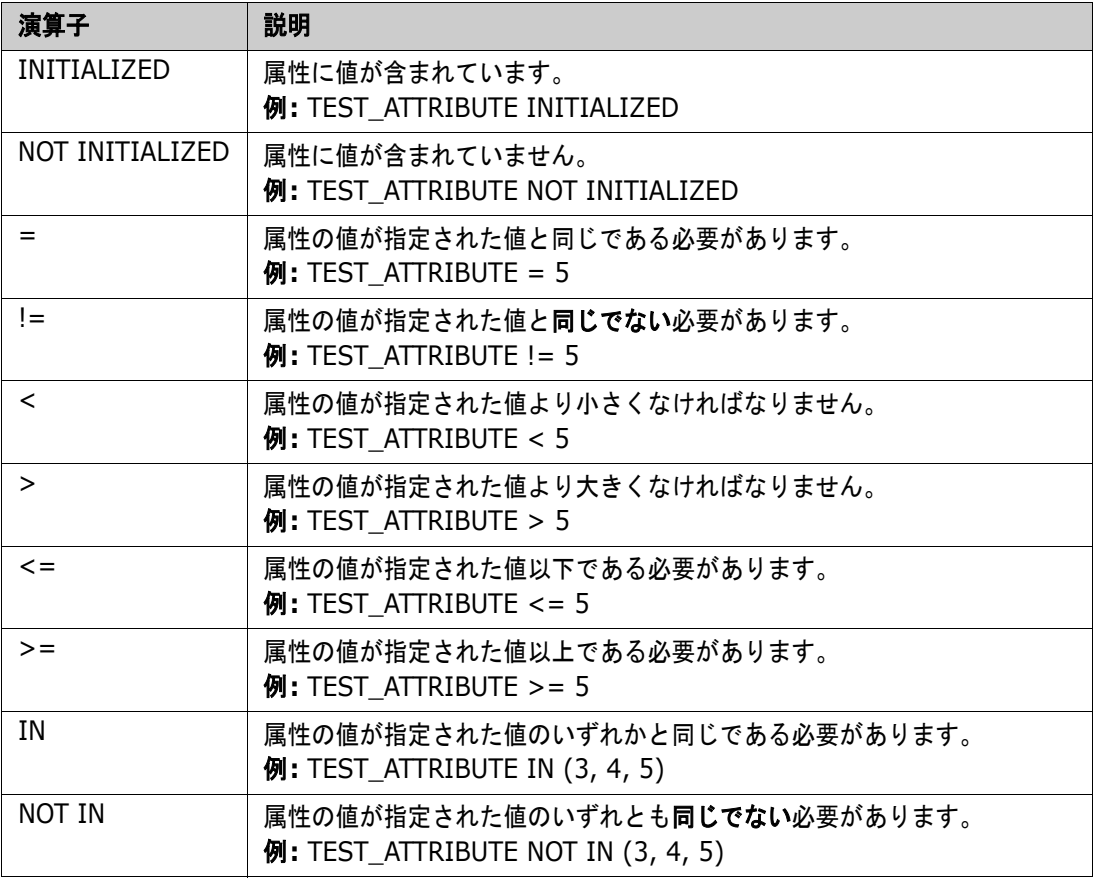

### <span id="page-500-0"></span>テキストの比較

テキストの比較では、語の大文字と小文字の区別が非常に重要です。コンピューターでは、テキスト を数値で表現するためです。英大文字は英小文字より値が小さく、"A" の値が65であるのに対して、 "a" の値は97です。次の表では、演算子INITIALIZEDとNOT INITIALIZEDを除き、2つの要件REQ1 とREQ2があると仮定します。REQ1のTEST\_ATTRIBUTE属性の値は "Test" です。REQ2の TEST\_ATTRIBUTE属性の値は "test" です。

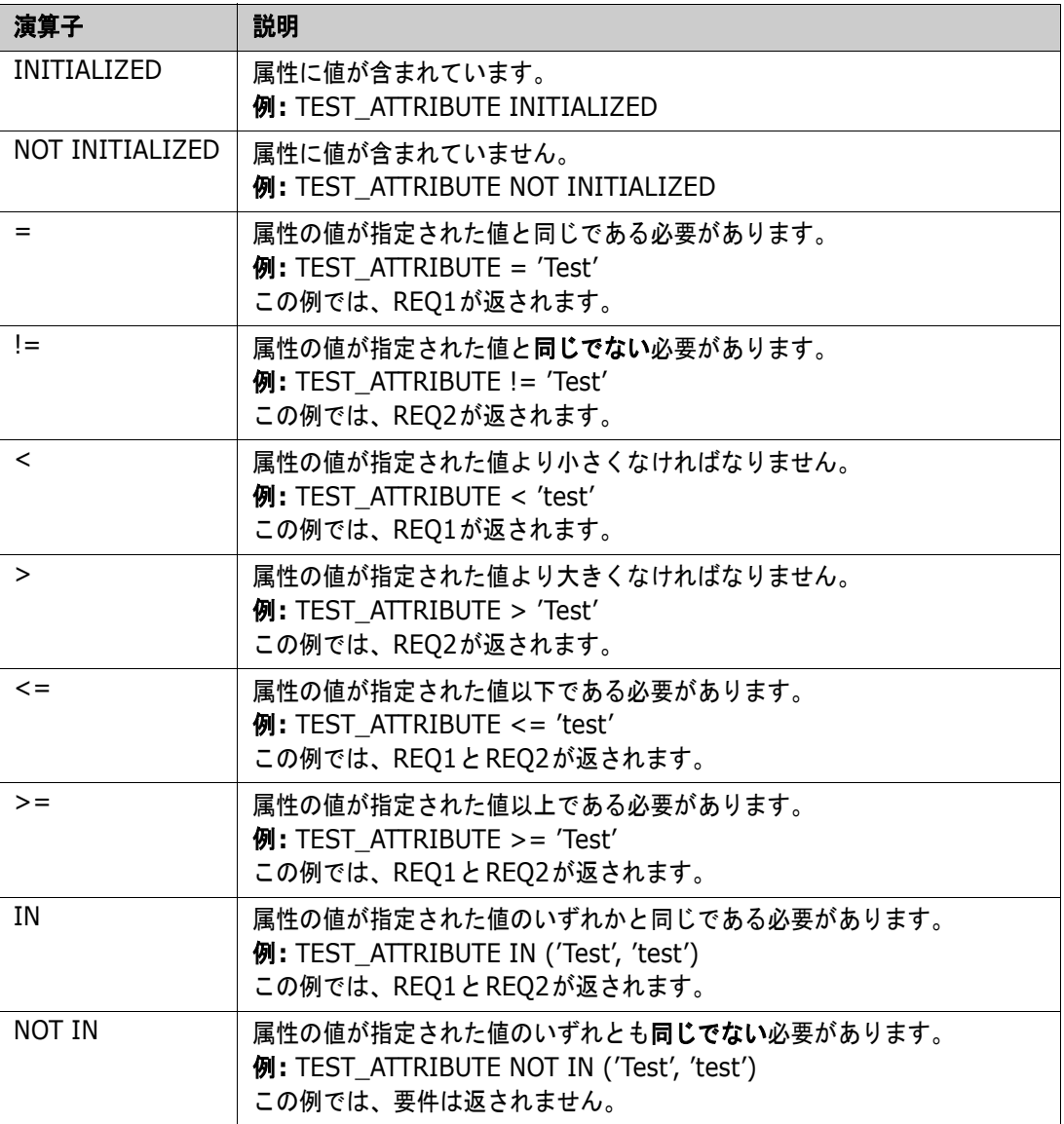

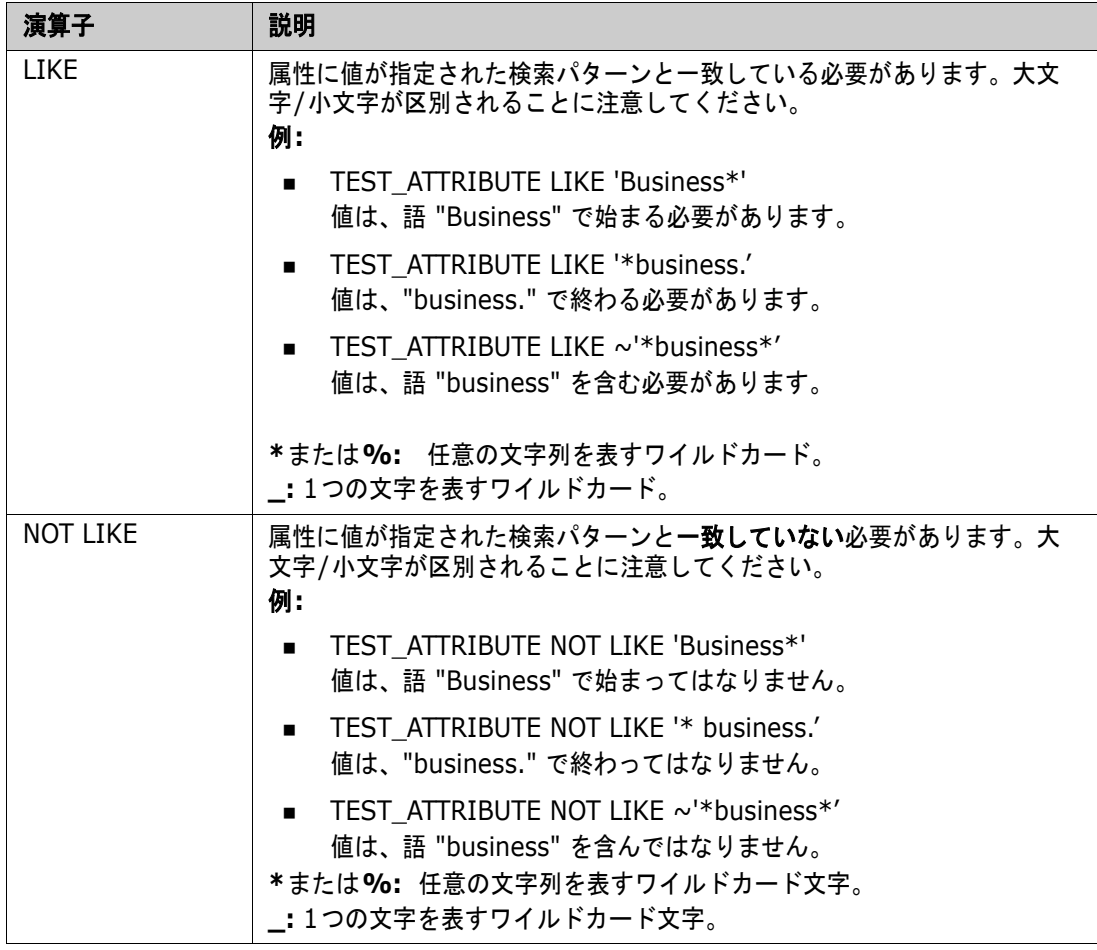

### <span id="page-502-0"></span>日付の比較

日付の比較の構文は、文字列の比較の構文と似ています。ただし、日付の比較では、クエリの形式が 属性の形式と一致していることが重要です。新しいスクリプトを開始するときには、ウィザードで日 付を選択することをお勧めします。

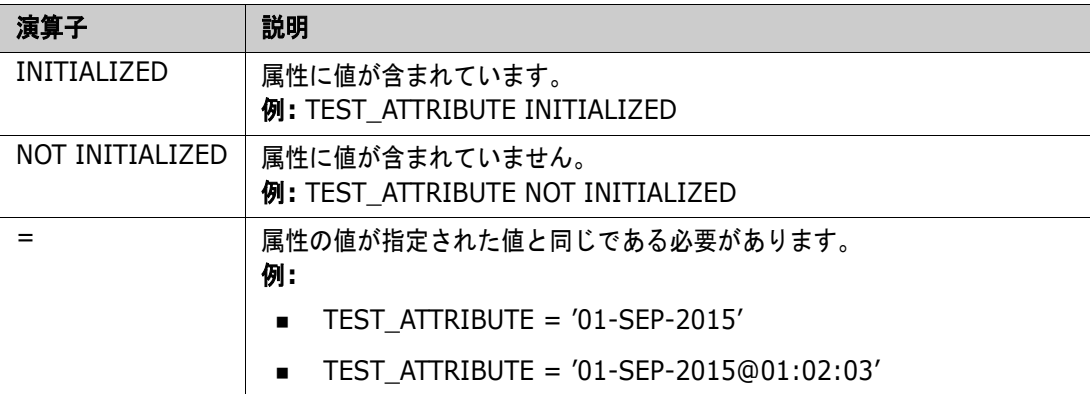

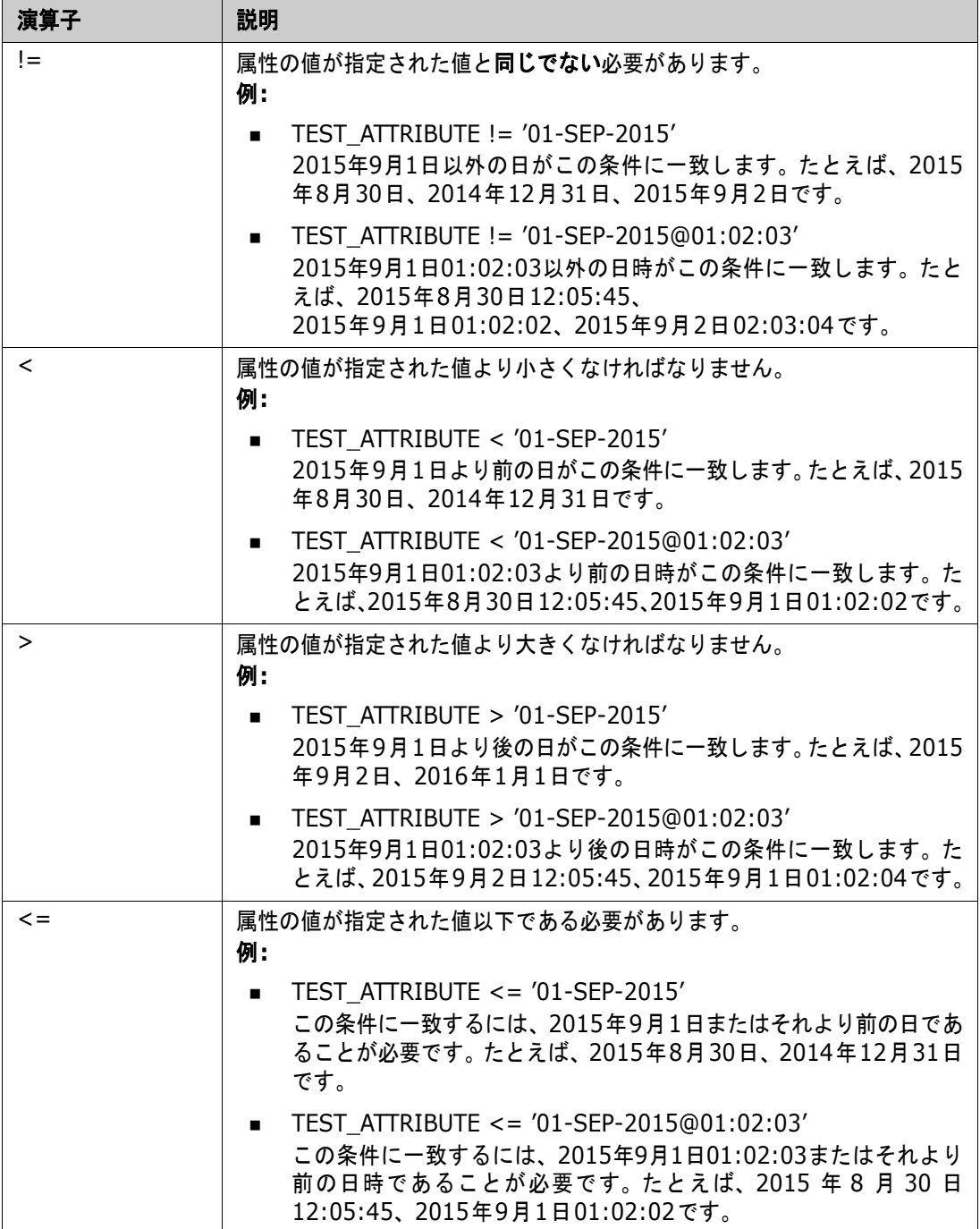
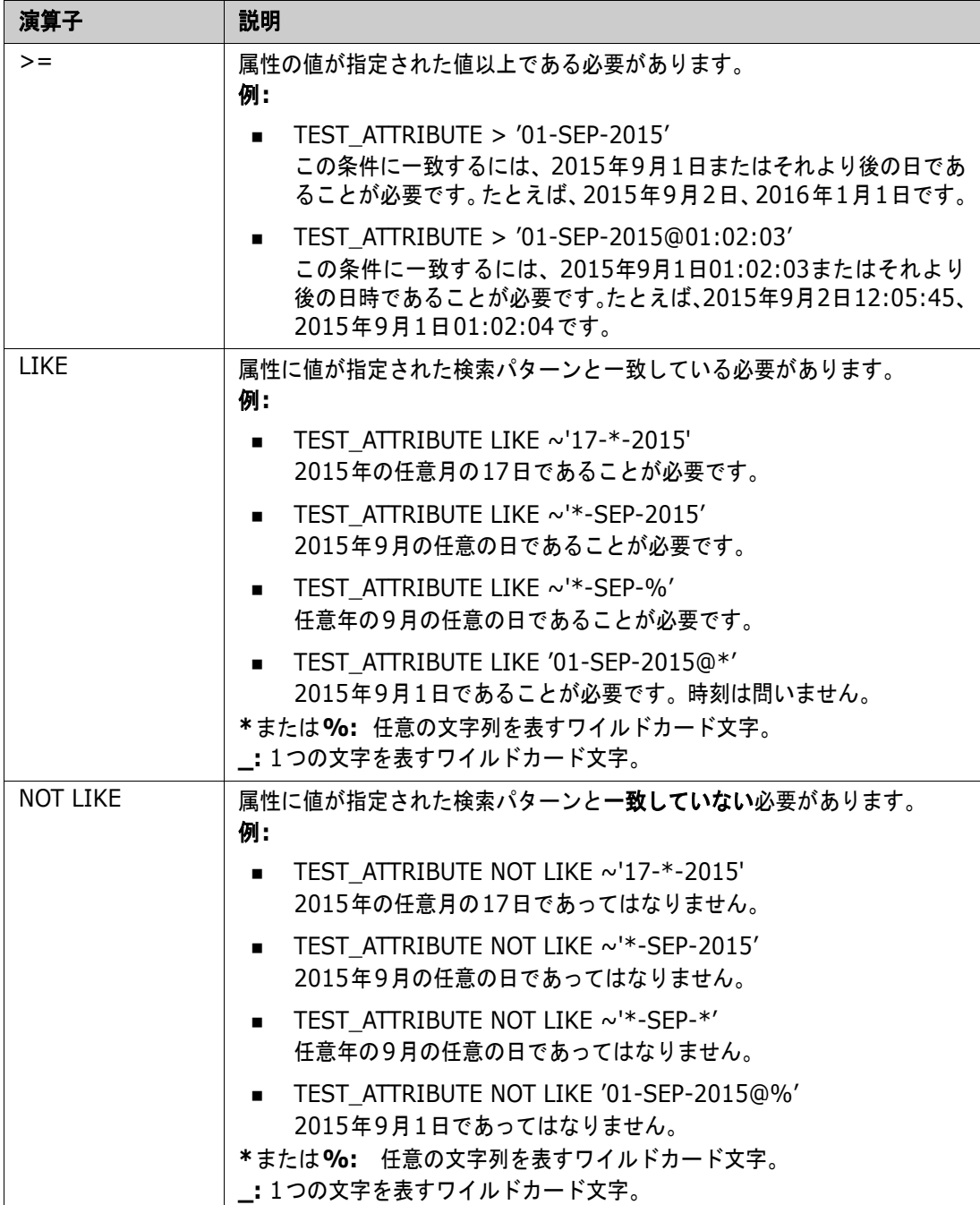

#### **Direction Relationship**

この制約形式は、特定の関係によってリンクされたオブジェクトを指定するために使用します。たと えば、SystemRequirementクラス (プライマリクラス) とTestクラス (セカンダリクラス) との 間の関係では、テストオブジェクトにリンクされているシステム要件オブジェクトを検索することが できます。代わりに、リンクされていないオブジェクトを検索すると、まだ完了していない作業を特 定するのに便利です。次の「Direction (方向)」が定義されています。

PRIMARY\_IN

- NOT\_PRIMARY\_IN
- **SECONDARY IN**
- NOT SECONDARY IN

これらの演算子は、指定された関係のリンクを持つ (または持たない) オブジェクトのみを抽出する ために使用します。そのため、「コンプライアンス」リスト (要件にリンクされている、またはされて いないテストのリストなど) を作成するために使用できます。

次に示すのは、Direction Relationshipの例です。プライマリクラスSystemRequirementsとセカ ンダリクラスTestとの関係Tested\_Byに基づきます。

■ PRIMARY\_IN Tested\_By

少なくとも1つのTestオブジェクトにリンクされているSystemRequirementsを検索します。

NOT SECONDARY IN Tested By

どのSystemRequirementオブジェクトにも関連付けられていないTestオブジェクトを検索 します。

要件に関するSELECTステートメントの場合、事前に定義された2つの関係も使用できます。SOURCE とIMMEDIATEです。各関係演算子をSOURCE関係またはIMMEDIATE関係とともに使用する場合の 影響を次の表に示します。

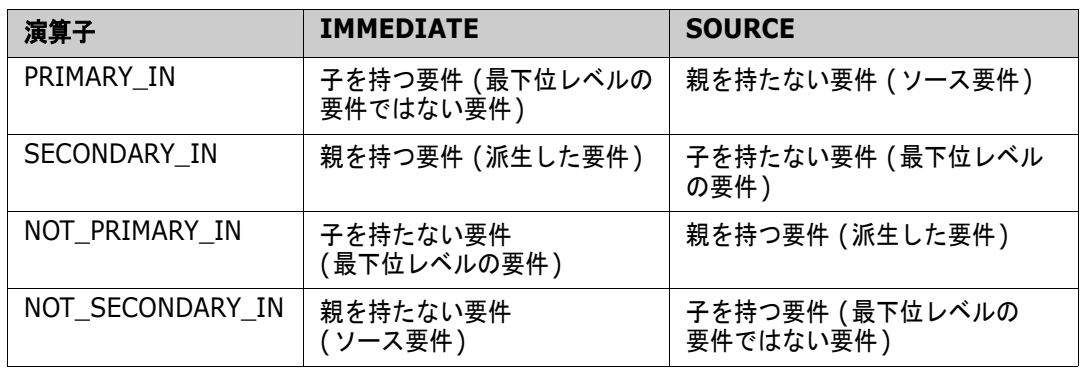

Group {in | not in} (collectionList)

この制約形式は、1つ以上のコレクションへのリンクに基づいてオブジェクトを特定するために使用 します。たとえば、優先順位の管理に使用するコレクションを定義すると仮定します。親コレクショ ンPrioritiesは、子コレクションPriority 1、Priority 2などを持っています。これらのコレクション を使用すると、特定の優先順位に基づいてレポートを整理したり、優先順位が設定されていない項目 を検索したりすることができます。

コレクション制約の例を示します。

GROUP IN ('Priority 1', 'Priority 2')

Priority 1とPriority 2のどちらかのコレクションにリンクしているオブジェクトを検索します。

GROUP NOT IN ('Priorities')

優先順位がまだ設定されていないオブジェクトを検索します。

#### 特別な制約

この制約形式は、要件のクラスタイプに基づいてクラスの標準装備属性をサポートします。これらの クラスには、QueryとClarificationという標準装備のテキスト属性があります。これらの属性は、要 件そのものに関する質問と回答に使用します。次に示すSpecialConstraintのキーワードには、追加 のオペランドはありません。

- **HAVING CLARIFICATION TEXT**
- HAVING\_NO\_CLARIFICATION\_TEXT
- **HAVING QUERY TEXT**
- **HAVING NO QUERY TEXT**

SpecialConstraintの例を示します。

 SELECT <Requirement ID>REQ\_ID <Status>STATUS <Text>Text FROM CustomerRequirements WHERE HAVING\_QUERY\_TEXT

CustomerRequirementsクラスのオブジェクトから、Query属性が空でないオブジェクトの ID、ステータス、テキストを検索します。

#### プロンプト

スクリプトでは、専用の形式を持つプロンプトを指定することができます。ユーザーがスクリプトを 対話的に実行すると、このプロンプトが表示され、ユーザーに情報の入力を求めます。スクリプトの プロンプトの構文は次のとおりです。

スクリプトの任意の場所で、<#prompt#> の形式で指定します。例: select <id>object\_id from ECP where object\_id = '<#enter id#>'

このプロンプト構文では、要求した値を変数としてスクリプトの複数の場所で使用することもできま す。例:

- select <id>object id from CR where object id='<#enter id^var1#>' xref
- select <id>object id from SR where object id='<#^var1#>

CRクラスのオブジェクトIDとしてユーザーが入力した値は、SRクラスのselectステートメントの where句でも使用されます。"^" は、その後の変数に値を格納することを意味します。この変数名は、 他の場所でプロンプトを表示することなく使用できます。"prompt ^ variable name" (variable nameは同じ) がもう1つある場合、この変数の値は変更されます。

# **ORDER BY**句

SELECTステートメントにORDER BY句を追加すると、レコードの出力順を指定することができます。 ORDER BY句は、WHERE句の後か、WHERE句がない場合はクラス名の後に追加します。予約語ORDER BYの後には、カンマ区切りの属性リストを指定する必要があります。抽出順を指定するために、クラ スの属性をいくつでも使用できます。

#### 昇順での並べ替え

デフォルトでは、ORDER BY句は昇順で並べ替えを行います。

例**:** 

- SELECT <>TEST\_SETUP FROM TEST ORDER BY TEST\_ID, TEST\_DATE
- SELECT <>TEST\_SETUP FROM TEST WHERE TEST ID = '7' ORDER BY TEST\_DATE, REQUIRED\_RESULT

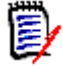

注記ORDER BYに指定した属性がNULL値の場合、この属性はリストの末尾に配置されます (つま り、最大値を持つと見なされます)。

#### 降順での並べ替え

降順で並べ替えるには、属性名の後に **|DESC|** を追加します。

#### 例**:**

- SELECT <>TEST\_SETUP FROM TEST ORDER BY TEST\_ID|DESC|, TEST\_DATE|DESC|
- SELECT <>TEST\_SETUP FROM TEST WHERE TEST ID =  $'7'$ ORDER BY TEST\_DATE|DESC|, REQUIRED\_RESULT|DESC|

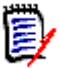

注記ORDER BYに指定した属性がNULL値の場合、この属性はリストの先頭に配置されます (つま り、最大値を持つと見なされます)。

#### デューイ**10**進法の値による並べ替え

レポートをデューイ10進法 (例: 1.2.3.12) の属性で並べ替えることはよくあります。一般に、 PARAGRAPH\_ID属性は、この種の形式です。ASCIIコードによる単純な並べ替えでは、数値ではな く文字ごとに並べ替えが行われるため、正しい順序にはなりません。

デューイ10進コードでは、英字 (大文字または小文字) または数字を小数点またはハイフンで区切る 必要があります。正しいデューイ10進コードの例を次に示します。

- $-1.2.5$
- a.b
- $\blacksquare$  3
- **d**
- $\blacksquare$  d-1-2

コードの長さに制限はありません。

デューイ10進法で並べ替えるには、該当する属性の前に**@**記号を付加します。

#### 例**:**

SELECT <PUID>PUID <Title>TITLE <Paragraph ID>PARAGRAPH\_ID FROM REQ **ORDER BY @PARAGRAPH\_ID**

デューイ10進法の値を持つ属性は、**|DESC|** を追加することで、降順で並べ替えることもできます。

# **CALCULATE**ステートメント

実行できる計算は次のとおりです。

- 任意のフィールドで選択されたレコードのカウント
- 数値フィールドで選択されたレコードの値の合計
- 数値フィールドで選択されたレコードの平均
- 数値フィールドで選択された**最小値**
- 数値フィールドで選択された最大値
- 単純演算式で選択された値の正規化

カウント、合計、平均、最小値、最大値の各メトリックの結果は、レポート下部に表示されます。正 規化を実行すると、レポート本体の各レコード値が演算式に基づいて変更されます。

NULLのフィールドは次の2つの方法で処理されます。

- フィールドに値のあるレコードのみを使用する場合 (POPULATED)、NULLのフィールドは無視 されます (デフォルトの処理)。
- 内容に関係なくすべてのレコードを使用する場合 (ALL)、NULLのフィールドは値0 (ゼロ) とし て扱われます。

CALCULATEステートメントの形式は次のとおりです。

- メトリックの実行を示すために、CALCULATEキーワードを最初に指定します。
- 続いて、計算タイプのリスト (COUNT、TOTAL、AVERAGE、MINIMIZE、MAXIMIZE、または NORMALIZE) と該当するフィールド (フィールド間はカンマで区切る) を指定します。
- 各計算タイプキーワードの前に、ALLまたはPOPULATEDフラグを付加できます。何も指定しない 場合、デフォルトのPOPULATEDが使用されます。

合計、カウント、平均、最小値、最大値については、次のように指定します。

- フィールド名の前に「タグ」を [string] の形式で指定します。タグは、特定の値を示すため にレポートで使用する文字列であり、必須です。有効なのは [] であることに注意してください。
- リスト内の各 [tag] フィールドエントリの前には、ALLまたは POPULATEDフラグを指定できま す。

正規化については、次のように指定します。

- 各エントリの形式は、"fieldname operator value" です。operatorは、"+"、"-"、"\*"、"/ " のいずれかで、valueは実数または整数です。正規化では、タグは使用しません。
- リスト内の各 [tag] フィールドエントリの前には、ALLまたは POPULATED フラグを指定できま す。

例:

SELECT <number>PARTS\_AVAILABLE FROM REQ CALCULATE COUNT [count]PARTS\_AVAILABLE TOTAL [total]PARTS\_AVAILABLE AVERAGE [average]PARTS\_AVAILABLE MINIMIZE [min]PARTS\_AVAILABLE MAXIMIZE [max]PARTS\_AVAILABLE

レポートのPARTS\_AVAILABLE属性の値を変更するには、NORMALIZEメトリックを使用します。

SELECT <id>REQUIREMENT KEY <number>PARTS AVAILABLE FROM REQ CALCULATE NORMALIZE ALL PARTS\_AVAILABLE + 5

# **XREF**ステートメント

XREFステートメントでは、オブジェクト間のリンク、つまりトレーサビリティを示すことができま す。XREFは、SELECTステートメントとその直後のSELECTステートメントをリンクします。

XREFステートメントには、予約語XREFと、トレーサビリティを定義する関係の名前が必要です。ま た、予約語 PRIMARY、SECONDARY、PRIMARY HISTORY、SECONDARY HISTORY と、FIRST、 SECOND、THIRD、FOURTHのいずれかまたは数字を指定することができます。

両方のSELECTステートメントが同じクラスから選択を行う場合、XREFステートメントには予約語 PRIMARYまたはSECONDARYを指定する必要があります。第2のSELECTステートメントで関係の プライマリ側を参照する場合、PRIMARYを使用します。第2のSELECTステートメントで関係のセカ ンダリ側を参照する場合、SECONDARYを使用します。

郾

注記スクリプトジェネレーターウィザードは、予約語PRIMARY\_HISTORY、 SECONDARY HISTORY、FIRST、SECOND、THIRD、FOURTHと、SELECTステートメントを参照 するための番号の使用をサポートしていません。

XREFステートメントは、2つのSELECTステートメントの間に指定する必要があります。また、第2の ステートメントで指定するクラスは、XREFステートメントで指定された関係のメンバーとして定義さ れている必要があります。さらに、XREFステートメントの前にあるSELECTステートメントの少なく とも1つは、関係のもう一方のクラスを指定している必要があります。

たとえば、REQ\_TESTという関係が定義されていると仮定します。この関係は、要件タイプのREQク ラス (関係ではPRIMARYオブジェクト) をTESTというクラス (SECONDARYオブジェクト) にリンク したもので、これらのクラスのオブジェクトの間には、トレーサビリティリンクが作成されています。 要件のリストを作成し、要件に関連するTESTを示すには、次のステートメントを使用します。

SELECT <ID>REQ\_ID <>TEXT FROM REQ WHERE STATUS='CURRENT' XREF REQ\_TEST SELECT <TEST ID>TEST\_ID <>TEST\_DESCRIPTION FROM TEST

このスクリプトは、REQクラスから、STATUS属性の値が "最新" の要件をすべて出力します。さら に、要件が関係REQ\_TESTに属している場合は、該当するTESTを抽出します。なお、この形式のス クリプトは、条件に一致する各要件を抽出し、その後でそれらの要件にリンクされたTESTを抽出し ます。複数の要件が抽出されるような条件を指定し、かつ、1つのTESTが複数の要件にリンクされて いる場合、1つのTESTが複数回出力される可能性があります。

TESTに関連する要件のみを出力するには、次のように条件を追加します。

SELECT <ID>REQ\_ID <>TEXT FROM REQ WHERE STATUS='CURRENT' AND PRIMARY\_IN REQ\_TEST XREF REQ\_TEST SELECT <TEST ID>TEST\_ID <>TEST\_DESCRIPTION FROM TEST

PRIMARY IN演算子を使用するのは、REQがREQ TEST関係でプライマリとして定義されているため です。

次のようにNOT PRIMARY IN演算子を使用する場合、

SELECT <ID>REQ\_ID <>TEXT FROM REQ WHERE STATUS='CURRENT' AND NOT PRIMARY\_IN REQ\_TEST XREF REQ\_TEST SELECT <TEST ID>TEST\_ID <>TEST\_DESCRIPTION FROM TEST

要件のみのリストが出力されます。これは、TESTに関連しない要件が検出された場合、TESTが抽出 されないように定義されているためです。

次のスクリプトでは問題が発生します。

SELECT <original>REQ\_ID FROM REQ XREF REQ\_TEST SELECT <test>TEST\_DESCRIPTION FROM TEST XREF SOURCE SECONDARY SELECT <low child>REQUIREMENT\_KEY FROM REQ XREF REQ\_EVENT SELECT <events>EVENT\_TEXT FROM EVENT

このスクリプトは、オブジェクトと属性が指定され、関係が定義されている点では有効です。しかし、 第3のXREFステートメント (XREF REQ\_EVENT) は、次のSELECTステートメントで指定されてい るクラス (EVENT) が関係REQ\_EVENTでリンクされていなければならないことを意味します。この関 係はREQをEVENTにリンクするものであり、次のクラスはEVENTであるため、前のSELECTステー トメントでEVENTをREQにリンクしておく必要があります。

このスクリプトでは、SELECTステートメントにREQが2回指定されています (SELECTステートメン ト1と3)。デフォルトでは、最初のSELECTステートメントがクラスの照合のために使用されます。 そのため、この例のEVENTは、REQの最初のセット (originalの要件) にリンクされたイベントです。

次の4つの予約語を使用すると、スクリプトでオブジェクトの重複が生じた場合にどのリンクを使用 するかを選択できます。

- **FIRST**
- SECOND
- **THIRD**
- **FOURTH**

注記これらの予約語は、以前のバージョンのRMとの互換性を維持するために提供されていますが、 スクリプトジェネレーターウィザードではサポートされていません。

これらの予約語は、次のSELECTステートメントが何番目のSELECTステートメントにリンクするか を表します。その場合、これらの予約語のいずれかをXREFステートメントの最後の語として使用し ます。また、スクリプトで5番目以降のSELECTステートメントを参照しなければならない場合があ ります。この場合は、正の整数で指定します。

sourceのREQUIREMENTにリンクされたEVENTが表示されるように前のスクリプトを変更するには、 最後のXREFステートメントに予約語THIRDまたは数字の3を追加します。

SELECT <original>REQUIREMENT KEY FROM REQ XREF REQ TEST SELECT <test>TEST\_DESCRIPTION FROM TEST XREF SOURCE SECONDARY SELECT <low child>REQUIREMENT KEY FROM REQ XREF REQ EVENT THIRD SELECT <events>EVENT\_TEXT FROM EVENT

このスクリプトの最後のXREFステートメントは、次のSELECTステートメントで指定されたクラス (EVENT) を、関係REQ\_EVENTに基づいて、第3のSELECTステートメントで抽出されたオブジェク トにリンクしなければならないことを意味します。関係REQ\_EVENTはREQをEVENTにリンクし、ど ちらもSELECTステートメントで指定されているため、このスクリプトは有効であり、目的どおりに リストを出力します。

# **PLUS**ステートメント

PLUSステートメントは、複数のスクリプトを1つに結合するために使用できます。作成されたスクリ プトから、1回のデータ抽出で複数のレポートが作成されます。

例:

SELECT <4.1\_Title>DTP\_TEXT <>TEXT FROM REQ WHERE PRIMARY IN IS ALLOCATED TO HARDWARE PLUS SELECT <4.2 Title>DTP TEXT <>TEXT FROM REQ WHERE PRIMARY IN IS ALLOCATED TO SOFTWARE PLUS SELECT <4.3 Title>DTP TEXT <>TEXT FROM REQ WHERE PRIMARY IN IS ALLOCATED TO MANUAL OPERATION

# **COMMENT**ステートメント

コメントを使用すると、コマンドラインで使用するスクリプトに説明を追加できます。スクリプトジェ ネレーターウィザードは、コメントをサポートしていません。コメントはいくつかの形式でスクリプ トに挿入できます。

- ##、--、または\$!の後の文字列は、改行まで無視されます。
- 複数行のコメントは、コメント区切り記号のペア { }、/\* \*/、または (\* \*) で囲むことができま す。

#### 例:

```
/* Version 1.0
    Date: 14th May 2006*/
    SELECT <key>REQUIREMENT_KEY ## extract RMs no.
    FROM REQ-- for the req class
    WHERE SOURCE_REQUIREMENTS = 'Y'$! of all original requirements
    {Now find all derived requirements}
    XREF SOURCE SECONDARY
    (* and extract the RM nos *)
    SELECT REQUIREMENT KEY FROM REQ
```
# クエリプロンプトへのリッチフォーマットテキストの追加

クエリプロンプトでリッチテキストを使用すると、ユーザーに追加情報を提供することができます。 たとえば、次に示すのは、マーケティング要件IDを要求する標準的なクエリプロンプトです。

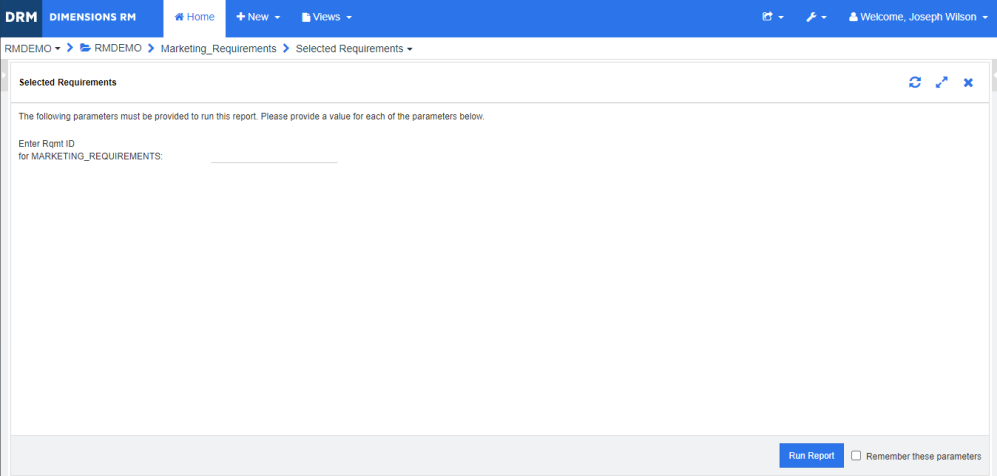

#### ここで、レイアウトを次のように変更すると仮定します。

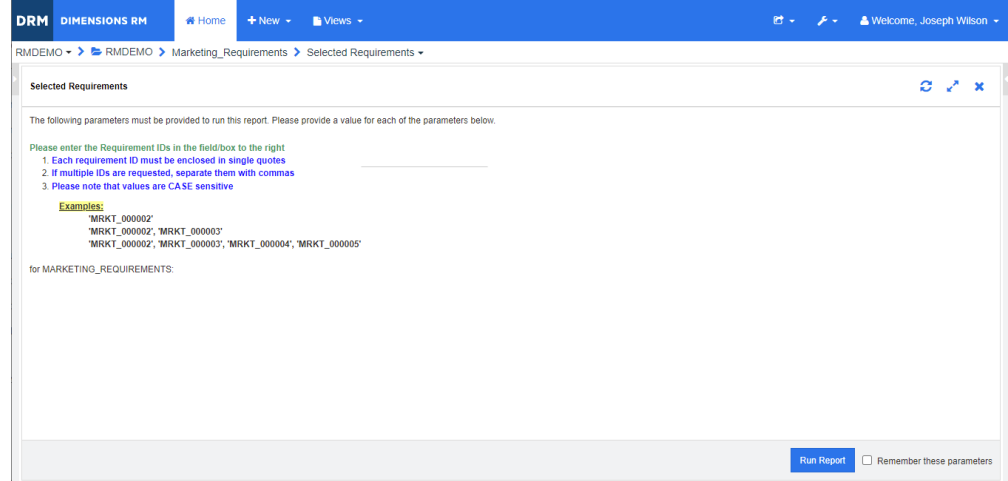

この追加情報を表示するには、次の手順でクエリプロンプトを変更します。

- **1** [新規] メニューから [クラスレポート] を選択します。
- **2** 目的のクラス (この例では "Marketing Requirements") を選択します。
- **3** クエリ名を指定します。
- **4** [属性制約] タブを選択します。
- **5** [要件**ID**] フィールドの矢印をクリックし、[実行時に入力] を選択します。
- **6** メインウィンドウで、[新規] メニューから [要件] を選択します。
- **7** HTML対応属性を持つクラスを選択し、その属性をクリックします。
- **8** クエリプロンプトとともに使用するテキストを入力します。
- **9** [ツール] メニューから [ソースコード] を選択して、未処理のHTMLコードを取得します。すべ てを選択し、このtext/htmlをコピーします。

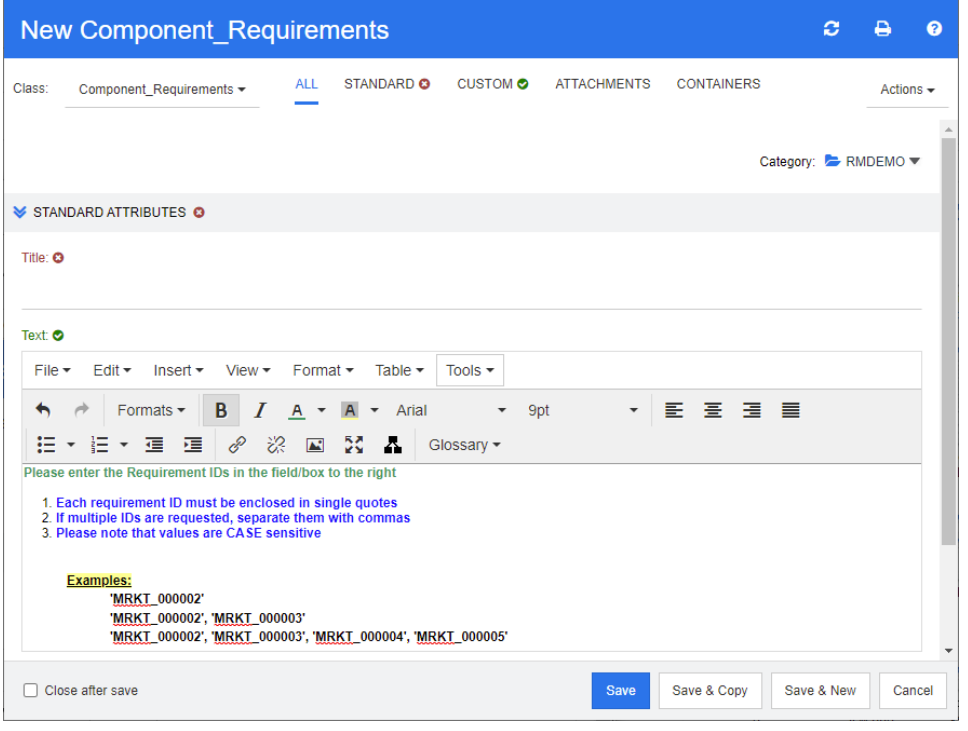

- **10** HTMLソースエディターウィンドウを閉じ、[新規 Marketing\_Requirements] ウィンドウを閉 じます。
- 11 [Query By Class: Marketing\_Requirements] ウィンドウで、左下にある「スクリプトの表示] ボタンをクリックします。スクリプトが次のように表示されます。

select <Rqmt ID>PUID <Title>TITLE from Marketing Requirements where PUID LIKE ~'<#Enter Rqmt ID#>' and STATUS IN ('Current') order by PUID calculate all count[Row Count:]PUID

- **12** プロンプト "<#Enter Rqmt ID#>" の2つの "#" の間にあるテキストを削除し、"<##>" のみ を残します。
- **13** 2つの "#" の間にカーソルを移動し、Enterキーを2回押します。スクリプトは次のようになり ます。

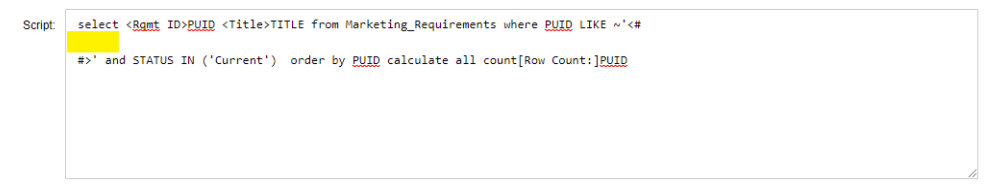

#### **14** HTMLコードを空白行に貼り付けると、次のようになります。

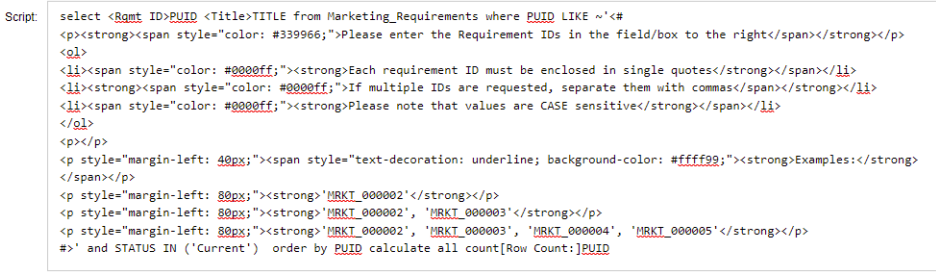

## **15** [保存して実行] をクリックします。

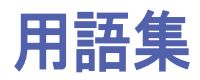

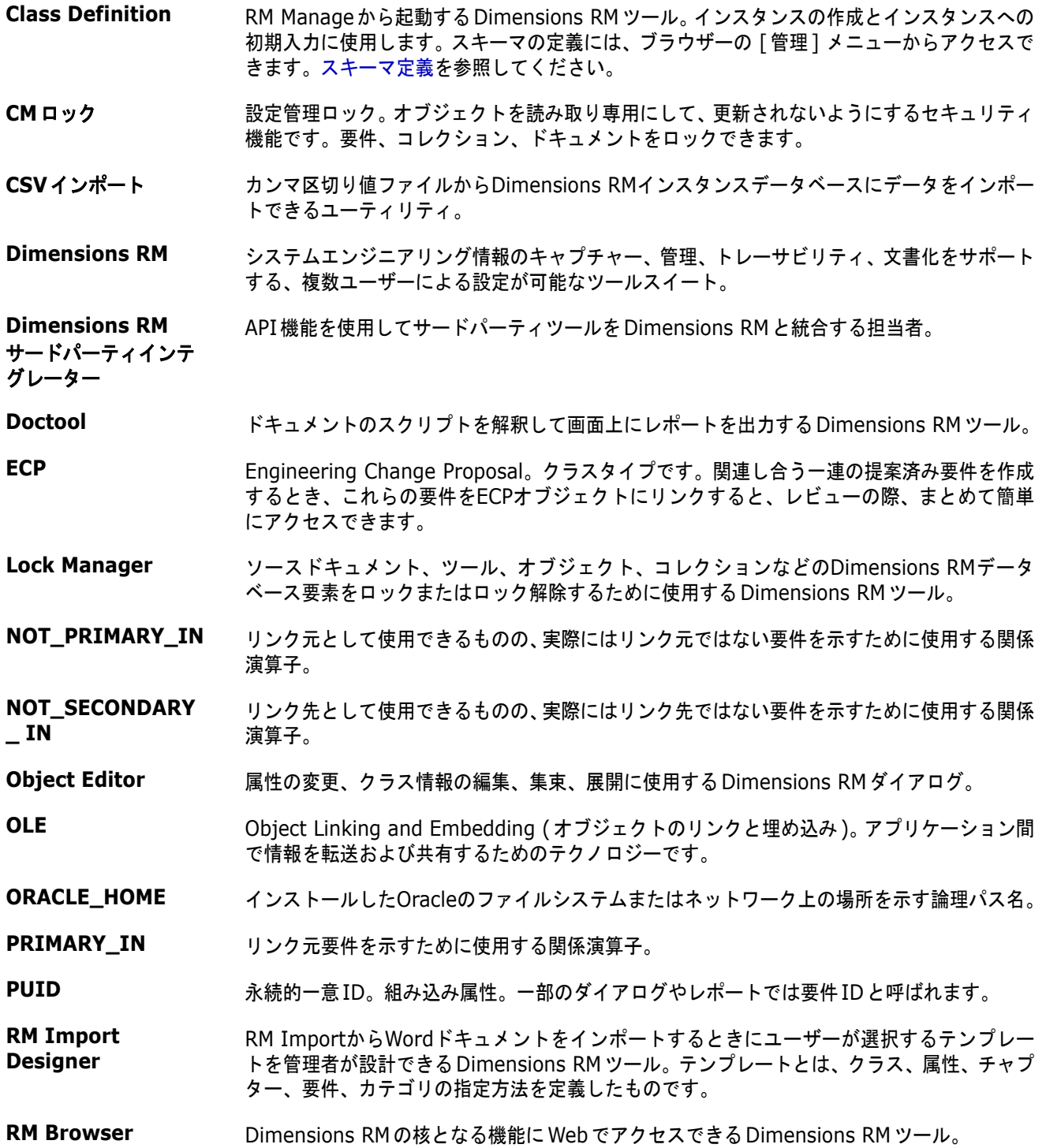

<span id="page-517-4"></span><span id="page-517-3"></span><span id="page-517-2"></span><span id="page-517-1"></span>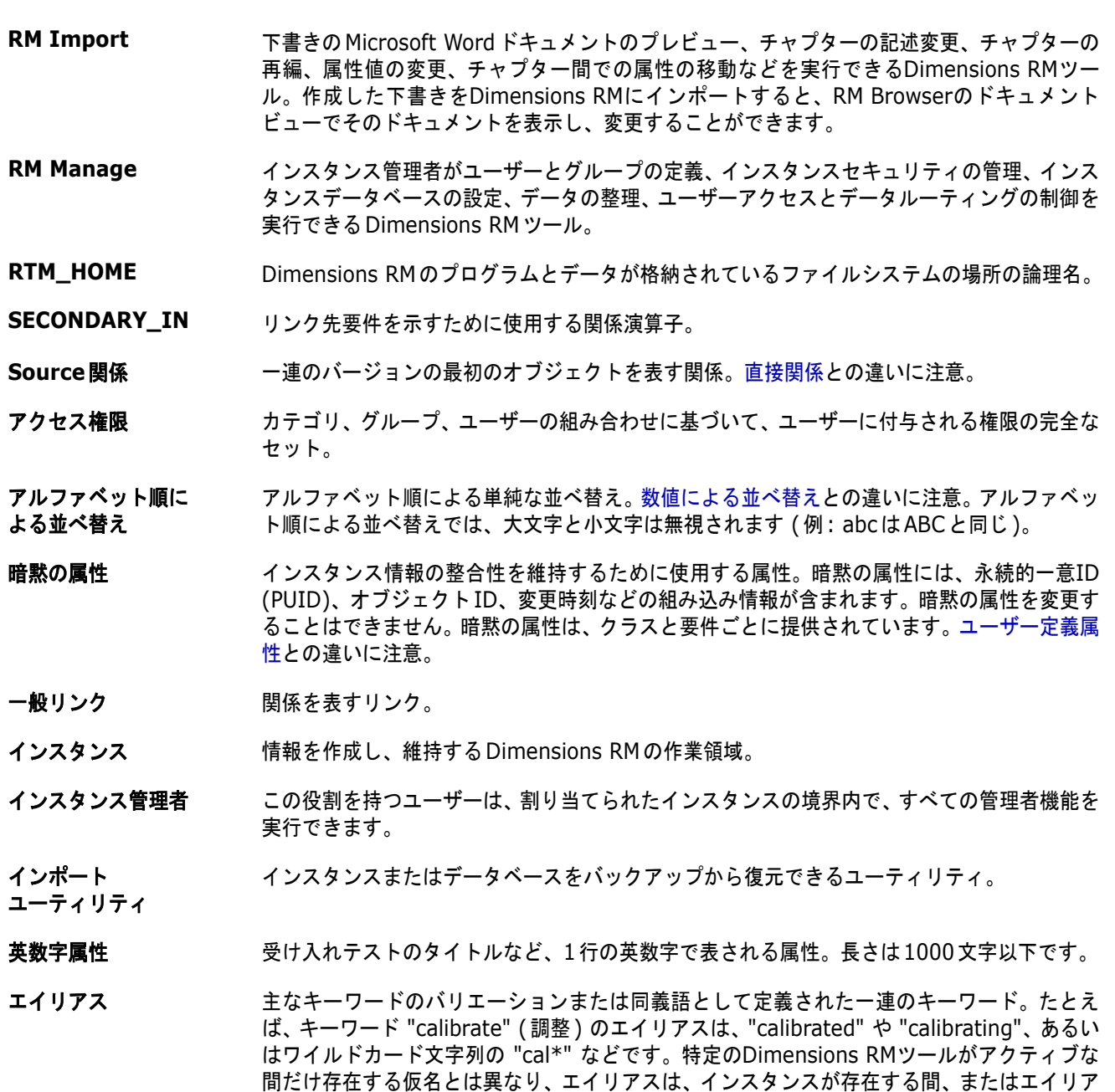

<span id="page-517-6"></span><span id="page-517-0"></span>エクスポート ユーティリティ インスタンスまたはデータベースのバックアップに使用できるユーティリティ。1つのディレ クトリに含まれるファイルのコレクションや、1つのファイルをパッケージとして作成し、宛 先サイトへの転送に備えることができます。

ス自身が削除されるまでの間存在します。

オブジェクト [要件](#page-523-1)と同義。

#### <span id="page-517-5"></span>オプション属性 デフォルト値を使用したり、空白のままにしたりできる属性[。必須属性](#page-522-0)との違いに注意。

**親オブジェクト** オブジェクトを編集して新しいオブジェクトを作成したときの元となるオブジェクト。元のオ ブジェクトは直接の親オブジェクト、新しいオブジェクトはその直接の子オブジェクトとして 扱われます。このプロセスを繰り返すと、子オブジェクトは親オブジェクトになり、子オブ ジェクトを持つことになります。このように、元の親オブジェクトは、直接の子オブジェクト と最下位レベルの子オブジェクトを含む複数レベルの子孫を生成できます。1つ以上の親オブ ジェクトが1つ以上の子オブジェクトを生成できます。

- 親コレクション 子コレクションをリンクするコレクション。親コレクションをオブジェクトに直接リンクする ことはできません。
- <span id="page-518-0"></span>カーディナリティ ルール プライマリまたはセカンダリオブジェクトとの間のリンクの最大数を定めたルール。たとえ ば、カーディナリティ 2:3は、セカンダリオブジェクトへのリンクは2つまで、プライマリオ ブジェクトへのリンクは3つまでであることを示します。一般に、特定の要件にリンクする ユースケースの数や、テストケースの数などを制限するプロセスで使用します。
- カテゴリ オブジェクトを整理する方法。一部のユーザーのために、要件のビュー、スクリプト、フィル ターを作成できます。要件が属すことのできるカテゴリは1つだけです。
- 仮名 コレクションにリンクするオブジェクトを配置するために使用するテキストパターン。たとえ ば、キーワード "calibrate" (調整) の仮名は、"calibrated" や "calibrating"、あるいはワイ ルドカード文字列の "cal\*" などです。インスタンスが存在する間、または自身が削除される までの間存在するエイリアスとは異なり、仮名はリンクプロセスの間のみ存在します[。エイリ](#page-517-0) [アス](#page-517-0)も参照。
- 関係 2つの要件オブジェクト間の関連付け。関係 (つまり、リンク) は、属性および関連付けられ たユーザーアクセス権限を持つという点で、それ自体もエンティティです[。リンク](#page-524-0)も参照。
- <span id="page-518-2"></span>関係属性 カーディナリティや継承特性など、関係に関するプロパティ。関係属性は、インスタンス管理 者によって定義され、互いに異なる関係間でトレーサビリティをどのように確立するかを制御 できます。インスタンス管理者は、1つ以上のクラス属性の値に基づいて2つのオブジェクト 間にリンクを作成するように指定することができます。たとえば、変更要求オブジェクトの APPROVAL\_STATUS属性の値がAPPROVEDの場合に限り、変更要求オブジェクトから要件 オブジェクトへのリンクを作成するように指定することができます[。カーディナリティ](#page-518-0) ルー [ル](#page-518-0)も参照。
- 関係ルール オブジェクト間のリンクを許可する状況[。カーディナリティ](#page-518-0) ルールも参照。
- 監査証跡 要件の各種バージョンの履歴を追跡したもの。要件の進化を再現できます。Visual Network ツールでは、監査証跡をグラフィカルに表示できます。
- 管理者 「インスタンス管理者」とも呼ばれます。この役割を持つユーザーは、割り当 てられたインスタンスの境界内で、すべての管理者機能を実行できます。イ ンスタンス管理者は、RM Browserの管理者機能にアクセスできます[。シス](#page-520-2) [テム管理者](#page-520-2)も参照。
- 拒否 提案された変更を拒否するコマンド。提案された要件の現在のステータスは "拒否済み" にな り、この要件のコピーが作成され、現在のステータスは "最新" になります。
- **拒否済み キャンプ キャック 拒否された変更要求の現在のステータス。**
- クイック検索 ウエリを素早く作成してカテゴリの内容を表示できるRM Browserの「要件]ビューの機能。
- クエリ インスタンススキーマによって表されたスクリプト。特定の要件を取得するために使用しま す。
- クラス 関連する種類の情報 (属性) を保持する構造。定義したクラスに要件を格納します。
- <span id="page-518-1"></span>クラス属性 クラスのプロパティ。インスタンス管理者が定義し、プロセスやリリースに関連する 追加の詳細を提供します。
- クラス定義図 [スキーマ定義図](#page-520-3)を参照してください。
- グリッドビュー 複数の要件を表形式のリストで表示するビュー。列見出しは、要件の属性を表します。
- グループ 個々のユーザーを機能的なカテゴリにまとめたもの。グループに割り当てたアクセス権限は、 グループのすべてのメンバーに割り当てられます。グループを使用してユーザーをインスタン スに割り当てた場合、アクセスが明示的に許可または拒否されていない限り、それらのユー ザーはグループのアクセス権限を継承します。
- <span id="page-519-1"></span>**グループ属性 オンバループ属性は、ユーザー選択用に定義済みの値のリストを提供するという点でリスト属性に** 似ています。ただし、単純なリスト属性と異なり、グループ属性は一連のサブ属性で構成され ています。ユーザーに提供される選択肢は、グループ属性内の上位レベルの属性 (親属性) で の選択内容に依存します。
- 系統リンク みない 親オブジェクトと子オブジェクトとの間のリンク、または親コレクションと子コレクションと の間のリンク。
- 権限 グループによって割り当てられたアクションを実行する権限。
- 現在のステータス 要件の状態を示す暗黙の特殊な属性。
- 更新 要件の内容を上書きするコマンド。変更履歴は維持されません。要件の前バージョンを削除し なければならない場合のみ使用してください。その他の属性 (現在のステータスを含む) は、 変更されません。
- 子オブジェクト オブジェクトを編集して置換すると、新しいオブジェクトが作成されます。元のオブジェクト は親オブジェクト、新しいオブジェクトはその子オブジェクトとして扱われます。このプロセ スを繰り返すと、子は親になり、子を持つことになります。
- 子コレクション オブジェクト階層は上から下、つまり親から子へと作成しますが、コレクション階層は逆方向 に作成します。つまり、子コレクションをグループ化して親コレクションを作成します。子コ レクションは、オブジェクトに直接リンクできます。コレクションを作成すると、そのコレク ションは、デフォルトにより子コレクションになります。
- <span id="page-519-0"></span>コレクション 任意のクラスの要件をグループ化する手段。コレクションの作成後に、コレクションに要件を リンクして、コレクションと要件を関連付けることができます。各要件は異なる複数のコレク ションにリンクでき、各コレクションは異なる複数の要件にリンクできます。親コレクション には子コレクションが含まれます。子コレクションには要件が含まれます。親コレクションが 要件に直接リンクされることはなく、必ず子コレクションを介して間接的にリンクされます。 [ベースライン](#page-523-2)も参照。
- コレクションの リンク性 コレクション間の関係によって定義された関連性。
- コンテナー コンテナーとは、さまざまなラベル付き要件セット ([コレクション](#page-519-0)[、ベースライン](#page-523-2)[、ドキュメ](#page-522-1) [ント](#page-522-1)[、スナップショット](#page-521-1)) を表す用語です。コンテナーは要件タイプによって制限されず、イ ンスタンス全体で使用できます。
- コンプライアンス チェック データベースを検索し、定義された関係のリンクが含まれていないオブジェクトをレポート出 力するDimensions RMのプロセス。

コンプライアンス レポート 関係で定義された他方のクラスのオブジェクトにリンクしている、またはリンクしていない要 件を示すレポート。Fullのコンプライアンスレポートには、相互にリンクされているかどうか に関係なく、プライマリクラスとセカンダリクラスのすべての要件が出力されます。コンプラ イアンスのみレポートには、セカンダリクラスの一致する要件とのリンクを持つ、プライマリ クラスのすべての一致する要件か、プライマリクラスの一致する要件とのリンクを持つ、セカ ンダリクラスのすべての一致する要件が出力されます。非コンプライアンスレポートには、セ カンダリクラスの一致する要件とのリンクを持たない、プライマリクラスのすべての一致する 要件か、プライマリクラスの一致する要件とのリンクを持たない、セカンダリクラスのすべて の一致する要件が出力されます。

- 最下位レベルの子 選択したオブジェクトに由来する現行オブジェクト。最下位レベルの子のリストに含まれてい るオブジェクトは、オブジェクトの生成をスキップできます。つまり、選択したオブジェクト の直接の子である必要はありません。
- **最新** スラッシュの要件の現在のステータス。
- 削除 要件の現在のステータスを "削除済み" に変更するコマンド。ただし、要件はインスタンス内 に残ります。
- **削除済み オンスタン 割除された変更要求の現在のステータス。削除された要件は、インスタンス内に残ります。要** 件に前バージョンがある場合、そのバージョンのステータスが "最新" になります。
- 削除の取り消し 要件の現在のステータスを "削除済み" から "最新" に変更するコマンド。
- <span id="page-520-2"></span>システム管理者 システム管理者の役割は、RM環境の設定と保守に携わる人物に割り当てられます。 システム管理者は、インスタンスの作成、変更、削除、全インスタンスのユーザーお よびグループの作成、変更、削除、すべての関連ツール (例: [RM Manage](#page-517-1)) へのア クセスを行うことができます。
- 自動リンク アントランスと展示に属すプライマリクラスとセカンダリクラスのオブジェクト間でリンクを作成 または解除できるユーティリティ。
- 集東 しゅう わりの親オブジェクトを編集して1つの子オブジェクトを作成するプロセス。
- **循環関係 あるクラスがそれ自身を指しているような関係。**
- 承認 そのこの アンチ かんしゅう こうしょう こうじょう こうしん ステータスは "承認済み" にな り、この要件のコピーが作成され、現在のステータスは "最新" になります。
- 承認済み 承認された変更要求の現在のステータス。
- 除去 インスタンスから要件を物理的に除去するコマンド。除去できるのは、"最新" ステータスの 要件のみです。
- <span id="page-520-4"></span>**数値属性** きゅう あくある号など、数値を使用するユーザー定義属性タイプ。数値には小数点を使用できます。
- <span id="page-520-1"></span>数値による並べ替え アウトラインの段落番号などの英数字属性に使用する並べ替え方法。たとえば、数値による並 べ替えでは、(10、20、1、2) という数字は、(1、10、2、20) ではなく (1、2、10、20) という順序に並べ替えられます[。アルファベット順に](#page-517-2) よる並べ替えとの違いに注意。
- <span id="page-520-0"></span>スキーマ定義 わりの 各種クラス (つまり、要件タイプ)、クラスでサポートされる属性、クラス間の関係を定義ま たは変更できる管理者機能。各要件クラスで定義された属性は、各クラス内の要件のステータ スを報告する際の入力となります。

インスタンス構造をこのようにクラス定義として指定することにより、インスタンスの存続期 間中にクラス、属性、関係のインスタンスを作成する方法に関して、開発チームに制約を示す とともに、サポートを提供することができます。開発チームの全メンバーは、スキーマ定義を 使用して、各クラス、クラスの内容、クラス間の関係を確認します。

<span id="page-520-3"></span>スキーマ定義図 インスタンスに存在する情報クラスとクラス間の関係を示すグラフィカル表現。

スクリプト インペントのクラスに対するクエリ。スクリプトを使用すると、選択条件機能と複雑なリンク走 査、パラメーター設定、基本計算、出力形式を組み合わせることができます。

#### スクリプトジェネレー ターウィザード グラフィカルインターフェイスで特定のレポートの内容を指定できるDimensions RMウィ ザード。

- <span id="page-521-1"></span>スナップショット ドキュメントの内容 (要件とテキスト) を凍結したバージョン。通常、レビュー用にドキュメ ントを配布する前に作成されます。スナップショットと組み合わせ[てベースライン](#page-523-2)が作成され る場合があります。
- <span id="page-521-2"></span>セカンダリクラス カラス定義図で、プライマリクラスからの関係矢印の先にあるオブジェクトクラス。関係矢印 はセカンダリクラスを指しています[。プライマリクラス](#page-522-2)との違いに注意。
- ソースドキュメント 開発対象システムへの入力として使用されるドキュメント。通常はお客様が提供します。ソー スドキュメントはDimensions RMでも作成できます。空のドキュメントにオブジェクトを挿 入して作成します。
- **属性 きゅうしゅ 情報のクラスに論理的に関連付けられた情報。情報の内容を示します[。クラス属性](#page-518-1)[、評価属](#page-522-3)** [性](#page-522-3)[、暗黙の属性](#page-517-3)[、関係属性](#page-518-2)[、ユーザー定義属性](#page-523-0)も参照。
- 属性制約 リンク対象のオブジェクト (プライマリまたはセカンダリ) の属性が特定の制約に従う場合に のみリンクの作成を許可するルール。プライマリ [オブジェクト](#page-522-4)も参照。
- **属性タイプ** スペンス 属性のデータタイプの性質。英数字文字列、フリーテキストフィールド、日付などです。
- タイプ クラス、関係、属性の一連のインスタンスが持つ基本プロパティの定義。
- **置換済み オーランジ** あしいバージョンによって置換された要件の現在のステータス[。保存](#page-523-3)も参照。
- 調査 要件に関するフィードバックを特定のユーザーに求めるRM Browserの機能。一般に、調査 は、特定の要件を承認すべきかどうかを判断する場合や、要件の内容に関して合意を得る場合 に使用します。
- <span id="page-521-0"></span>直接関係 オブジェクトの直前のバージョンまたは直後のバージョンを指す関係。[Source](#page-517-4)関係との違い に注意。
- 直接の親 りゅう うちを選択されているオブジェクトの作成に使用されたオブジェクト。親オブジェクトのステー タスは、"最新" にはなりえません。
- **直接の子** カステンスのオブジェクトを置換、集束、または展開して作成したオブジェクト。直接の子は、系図で は次のバージョンのオブジェクトに相当し、ステータスは "最新" か、別のステータスです。
- **提案済み ファンス 現在の要件の変更または要件の新規作成のために変更要求が行われた要件の現在のステー** タス。
- 提供 分岐とは、別のプロジェクトやプロダクトと要件を共有し、共通の履歴を維持しながら変更を 可能にすることです。
- データベース Dimensions RM環境では、Oracleのインスタンス。Dimensions RMツールに表示される データベースは、tnsnames.oraファイル (Oracleファイル) の内容によって決まります。
- <span id="page-521-4"></span>テキスト属性 キングのエンジンのまり ASCII テキストを64KBまで保持できるユーザー定義属性タイプ。値は複数行 でもかまいません。受け入れテストに関する記述など、長い記述に適しています。
- 展開 1つの親オブジェクトを編集して、1つ以上の子オブジェクトを作成するプロセス。
- 電子メール通知 インスタンスデータに対する特定のタイプの変更に関心がある場合、その旨を登録し、そのタ イプの変更が発生したときに電子的に通知を受け取る機能。
- <span id="page-521-3"></span>**添付ファイル属性 キンガ**ーのファイルまたは複数のファイルを保持できるユーザー定義の属性タイプ。ファイル添付 にはRM Browserからアクセスできます。
- テンプレート 管理者がRM Import Designerで定義する一連のルール。RM Importツールを使用してド キュメントをどのようにDimensions RMにインポートするかを定めたものです。
- <span id="page-522-1"></span>ドキュメント チャプターと要件を階層的に配置したもの。要件オブジェクトとともに、自由形式のテキスト を入力できます。ドキュメントは、ドキュメントビューで作成、管理できます。
- <span id="page-522-5"></span>ドキュメントビュー RM Browserのビューの一つ。目次、チャプター、およびサブチャプターを含むドキュメント 形式で要件を表示します。要件はチャプターとサブチャプターに含まれます。ドキュメント ビューを使用すると、チャプターと要件の追加、削除、移動、および編集を簡単に行うことが できます。RM Importを使用してインポートしたMicrosoft Wordドキュメントは、ドキュ メントビューに表示されます。インポートしたWordドキュメントのチャプターと要件は、ド キュメントビューで簡単に追加、削除、移動、編集することができます[。要件](#page-523-4)も参照。
- トランザクション リソースのカテゴリに関連付けられたアクション。そのリソースに対して実行できる内容を表 します。たとえば、更新トランザクションは、クラス定義に関連付けられています。特定のク ラス定義の更新トランザクションを持つユーザーは、そのクラス定義の特性を変更し、その特 性をデータベースに格納することができます。
- トレーサビリティ 要件と他のエンティティを明示的にリンクするプロセス。トレーサビリティによって、インス タンスの進化を追跡することができます。
- トレーサビリティ ビュー RM Browserビューの一つ。要件を特定のベースライン、ドキュメント、コレクション、また はカテゴリに限定して、追跡する関係を選択できます。また、関係に含まれる要件の閲覧や、 分析しやすいビジュアル形式のトレーサビリティレポートの出力が可能です[。ドキュメント](#page-522-5) [ビュー](#page-522-5)[、要件](#page-523-4)も参照。
- **派生 オブジェクトの形式を変更または変換して、低レベルの分析と設計に適した形式にする分析プ** ロセス。
- 派生オブジェクト 高レベルのオブジェクトを実装するために必要な低レベルのオブジェクト。形式を変更したオ ブジェクトは、派生オブジェクトになります。一般に、派生オブジェクトはサブ要素として使 用され、元のオブジェクトより具体的です。
- <span id="page-522-6"></span>日付属性 コンティーザー定義の日付形式で値を格納するユーザー定義の属性タイプ。
- <span id="page-522-0"></span>**必須属性 スポーツ ユーザーが値を指定しなければならない属性[。オプション属性](#page-517-5)との違いに注意。**
- <span id="page-522-3"></span>評価属性 インチング 外部環境から値を取得する属性。こうした属性を英数字、数値、または日付属性のデフォルト 値として指定することができます。指定したスクリプトまたはコマンドが実行時に実行され、 結果の値が属性に設定されます。
- **表領域 きゅうしゅ 論理的な格納単位。インスタンスデータは、表領域に関連付けられた1つ以上のデータファイ** ルに物理的に格納されます。表領域に最初に関連付けられるファイルは1つだけですが、必要 に応じてファイルを追加できます。表領域のサイズは、その表領域を構成する1つまたは複数 のデータファイルのサイズによって決まります。
- フォーム クラスと関係の要件情報を表示する構造。フォームは、クラスと要件ごとに作成されます。新 しいフォームを作成するには、Dimensions RMによって作成されたフォームをカスタマイズ します。さらに、どのフォームも、デフォルトフォームとして指定することができます。
- フォームビュー 要件を一度に1つずつ表示するビュー。フォームビューから要件の属性を編集できます。
- <span id="page-522-4"></span>プライマリ オブジェクトがリンクされているプライマリクラスのインスタンス。

オブジェクト

<span id="page-522-2"></span>プライマリクラス 2つのクラス間の直接関係を構成する第1のクラス。たとえば、Code\_Moduleクラスと Acceptance\_Testsクラスを結合するIs\_Tested\_By関係では、Code\_Moduleがプライマリ クラス、Is\_Tested\_Byが関係、Acceptance\_Testsがセカンダリクラスです。クラス定義図 では、関係矢印の方向は常にプライマリクラスからセカンダリクラスに向きます。図でのこの 方向と位置は、関係の方向を示します[。セカンダリクラス](#page-521-2)との違いに注意。

- フローダウン オブジェクトを割り当て済みの派生オブジェクトに分解し、低レベルのモデルコンポーネント に割り当てる体系的なプロセス。このフローダウンプロセスによって、システムのためにキャ プチャーしたオブジェクトを派生オブジェクトに精製する階層構造が作成されます。
- プロジェクト ソフトウェア開発におけるプロジェクトとは、新規または既存のコンポーネントに価値を加え るために設計された作業単位を指します。Dimensions RMでプロジェクトを定義するときに は、カテゴリを使用する方法と、ProductクラスとProjectクラスを使用する方法があります。 ProductクラスとProjectクラスは、1つのプロダクトの中で複数または並列のプロジェクト を管理するために設定します ([「要件の分岐とマージ」](#page-237-0)( 238ページ) を参照)。
- <span id="page-523-2"></span>ベースライン 一定状態の変更不可能な要件のセット。要件のコレクションまたはドキュメントの要件の内容 をベースライン化することで、変更が不可能になります。
- <span id="page-523-7"></span>ベースラインロック 項目の特定のバージョンに対するロック。そのバージョンがベースラインの一部であるため変 更不可能であることを示します。

#### **変更要求 カラスス エンスタック 1つ以上の要件属性を変更する提案。**

- <span id="page-523-3"></span>保存 変更を加えて要件の新しいバージョンを作成するコマンド。元の要件の現在のステータスは 「最新」から「置換済み」に変わり、元の要件から新しい要件への親子リンクが作成され、新 しい要件の現在のステータスは「最新」に設定されます。
- 保留中の変更要求 まだ承認または拒否されていない変更要求。保留中の変更要求の現在のステータスは "提案済 み" です。
- ユーザー ま本的な情報管理タスクの実行を担当する個人。タスクには、オブジェクトのキャプチャー、 要件と他のデータとの間のトレーサビリティリンクの作成、オブジェクトのエンジニアリング と分類、レポートの作成などがあります。個々のDimensions RMユーザーを意味します。
- <span id="page-523-6"></span>ユー**ザー属性** コーザー名のリストを指定するユーザー定義属性タイプ。Dimensions RMユーザーはこのリ ストから選択を行います。ユーザー属性には、すべてのユーザー、1つ以上のグループのメン バー、または個別のユーザーのいずれかを含めることができます。
- <span id="page-523-0"></span>ユーザー定義属性 持定のクラスで使用するために作成できる属性[。英数字属性](#page-517-6)[、日付属性](#page-522-6)[、添付ファイル属性、](#page-521-3) [グループ属性](#page-519-1)[、リスト属性](#page-523-5)[、数値属性](#page-520-4)[、テキスト属性](#page-521-4)[、ユーザー属性も](#page-523-6)参照[。暗黙の属性](#page-517-3)との 違いに注意。
- <span id="page-523-1"></span>**要件 オンラスのインスタンス。プロダクトまたはプロセスに適用される一連の条件を記述したもので** す。この記述は、達成可能かどうかを検証できる必要があります。記述された条件をプロダク トまたはプロセスが満たしていることがテストによって判明した場合に限り、プロダクトまた はプロセスは要件オブジェクトを満たすことになります。オブジェクトと同義。
- **要検討リンク** リンクの一方の要件が変更された後で不確実な状態になったリンク。変更によって、他方の要 件が不確実、つまり「要検討」状態になった可能性があります。
- <span id="page-523-4"></span>要件 ビュー カテゴリ別に整理された要件を表示し、変更できるRM Browserのビュー。このビューでは、 既存のスクリプトを実行したり、クイック検索を実行して新しいクエリを作成したり、使用頻 度の高いクエリをお気に入りのフォルダーに追加したりすることができます[。ドキュメント](#page-522-5) [ビュー](#page-522-5)も参照。
- **ライフサイクル わ期の要件指定から要件の実装までのインスタンスのフェーズ。**
- <span id="page-523-5"></span>リスト属性 けんしゅん 値のリストを指定するユーザー定義属性タイプ。Dimensions RMユーザーはこのリストから 値を選択します。たとえば、Dimensions RMユーザーにtest\_result属性の値として一連の 値のいずれかを選択させる場合、この属性をリスト属性として指定し、使用可能な値のセット としてpass、fail、untestedを定義します[。グループ属性](#page-519-1)も参照。グループ属性は、相互依 存のリスト属性グループとして機能します。
- リソースカテゴリ 複数のリソースを項目のクラスにまとめたもの。たとえば、一意のドキュメント名は、ドキュ メントのカテゴリに分類されます。リソースカテゴリは、デフォルト権限を割り当てる際に重 要です。デフォルトは、個別のリソースではなく、リソースのクラス全体に割り当てられるた めです。また、リソースのクラスに適切なトランザクションを割り当てる際にも、リソースカ テゴリは重要です。適しているトランザクションは、リソースカテゴリによって異なるため です。
- <span id="page-524-0"></span>リンク ツーランス 関係のインスタンス。2つの要件どうしをリンクするには、それらのクラス間で関係を定義し ます。

# 索引

# **D**

Dimensions CM [セキュリティ](#page-396-0) 397

# **H**

HTML[書式設定](#page-428-0) 429 HTML[書式設定ツールバー](#page-37-0) 38

# **L**

Like制約 [463,](#page-462-0) [476,](#page-475-0) [477](#page-476-0)

# **N**

[Not Like](#page-462-1)制約 463

# **P**

[PUID](#page-431-0)属性 432

# **Q**

QLARIUS RM[サンプルデータベース](#page-18-0) 19

# **R**

[ReqIF 344](#page-343-0) [RM Browser 51](#page-50-0) [オブジェクトの新規作成](#page-185-0) 186 [概要](#page-15-0) 16 [基礎](#page-20-0) 21 [クエリで使用する演算子](#page-49-0) 50 [クエリで使用するカテゴリ](#page-46-0) 47 [コレクションの整理](#page-309-0) 310 [削除の取り消し、要件](#page-193-0) 194 [削除、要件](#page-192-0) 193 [システム情報の表示](#page-69-0) 70 [[属性制約](#page-45-0)] タブ 46 調査 [249](#page-248-0) [データの更新](#page-175-0) 176 [ディスカッションへの参加](#page-65-0) 66, [252](#page-251-0) [トレーサビリティビュー](#page-297-0) 298 [バージョン情報の表示](#page-69-0) 70 [パスワードの変更](#page-61-0) 62 [ヘルプの表示](#page-61-1) 62

[変更要求の提出](#page-195-0) 196 [変更要求のレビュー](#page-196-0) 197 [要件の除去](#page-193-1) 194 [要件の編集](#page-189-0) 190 [連絡先情報の表示](#page-69-0) 70 [ログアウト](#page-60-0) 61 [ログイン](#page-58-0) 59, [60,](#page-59-0) [61](#page-60-1) RM Browser[、ナビゲーション](#page-21-0) 22 RM Browser[インターフェイス](#page-20-1) 21 [RM Browser](#page-49-0)の演算子 50 [RM Browser](#page-46-0)のカテゴリ 47 RM Browser[へのアクセス](#page-58-1) 59, [60,](#page-59-0) [61](#page-60-1) RMDEMO[サンプルデータベース](#page-18-0) 19

# **S**

[SQL 498](#page-497-0)

# **U**

URL [コレクション、クリップボードにコピー](#page-321-0) 322 [ドキュメント、クリップボードにコピー](#page-114-0) 115 [要件、クリップボードにコピー](#page-183-0) 184 [レポート、クリップボードにコピー](#page-305-0) 306 URL属性 [430](#page-429-0)

# **X**

XML[ファイル、インポート](#page-333-0) 334

# あ

```
[アクション] ペイン 27
アクセス権限
  取り消し 395
  付与 395
アジャイル 363
  [概要] タブ 370
  ストーリー
    削除 383
    追加 382
    編集 383
  スプリント
    削除 384
    追加 383
    編集 384
  [スプリント計画] タブ 374
```
[[スプリントストーリーボード](#page-374-0)] タブ 375 [[タスクボード](#page-375-0)] タブ 376 [表示オプション](#page-368-0) 369 フィーチャー 削除 [382](#page-381-1) 追加 [381](#page-380-0) 編集 [382](#page-381-2) プロダクト 削除 [379](#page-378-0) [手動割り当て](#page-378-1) 379 [[プロダクトストーリーボード](#page-373-1)] タブ 374 [[プロダクトバックログ](#page-370-0)] タブ 371 リリース 削除 [380](#page-379-0) 追加 [380](#page-379-1) 編集 [380](#page-379-2) [アルファベット順による並べ替え](#page-37-1) 38

#### い

[一般設定](#page-76-0) 77 [移動、要件をカテゴリ間で](#page-407-0) 408 [移動ルール](#page-459-0) 460 印刷 [110,](#page-109-0) [194](#page-193-2) [インスタンス階層リンク](#page-23-0) 24 インスタンススキーマ [オブジェクトの選択](#page-450-0) 451 [キャンバスグリッド](#page-449-0) 450 [ズーム](#page-450-1) 451 [パンニング](#page-450-2) 451 [インスタンス設定](#page-75-0) 76 [インポート](#page-324-0) 325 [CSV 336](#page-335-0) [テストケース](#page-340-0) 341 [テスト実行](#page-340-0) 341 [ReqIF 344](#page-343-0) [Word 326,](#page-325-0) [330](#page-329-0) [XML 334](#page-333-0) [エクスポート済みの要件](#page-341-0) 342 [テストケース](#page-340-0) 341 [テスト実行](#page-340-0) 341 [ラウンドトリップ](#page-341-0) 342

# え

[英数字属性](#page-415-0) 416 エクスポート [CSV 198](#page-197-0) [テストケース](#page-203-0) 204 [テスト実行](#page-203-0) 204 [Excel 198](#page-197-0) Excel[スプレッドシート](#page-164-0) 165 [PDF 198](#page-197-0) PDF[ドキュメント](#page-164-1) 165

ReqIF[ドキュメント](#page-165-0) 166 [Word 198](#page-197-0) Word[ドキュメント](#page-160-0) 161 [HTML 198](#page-197-0) [XML 198](#page-197-0) [テキスト](#page-197-0) 198 [テストケース](#page-203-0) 204 [テスト実行](#page-203-0) 204

## か

[カーディナリティ](#page-459-1) 460 [階層リンク](#page-23-0) 24 カテゴリ [アクセス権限](#page-404-0) 405 移動 [405](#page-404-1) 管理 [401](#page-400-0) [コピー](#page-407-1) 408 [最大文字数](#page-402-0) 403 削除 [403](#page-402-1) 追加 [402](#page-401-0) [名前の変更](#page-402-2) 403 命名 [486](#page-485-0) [カテゴリ、要件の移動](#page-407-0) 408 [[カテゴリ](#page-24-0)] ペイン 25 関係 [移動ルール](#page-459-0) 460 [カーディナリティ](#page-459-1) 460 概要 [459](#page-458-0) 削除 [465](#page-464-0) [データの完全削除](#page-464-1) 465 [名前の変更](#page-463-0) 464 反転 [465](#page-464-2) [[関係制約](#page-50-0)] タブ 51 [関係レポート、作成](#page-294-0) 295 [監査性](#page-176-0) 177

# く

[クイック検索](#page-169-0) 170 [クイック検索の設定](#page-85-0) 86 クラス 概要 [451](#page-450-3) [クラス画像の変更](#page-455-0) 456 [コピー](#page-455-1) 456 削除 [457](#page-456-0) [スタイルのプロパティの変更](#page-453-0) 454 [説明の指定](#page-452-0) 453 [データの完全削除](#page-456-1) 457 [名前の変更](#page-455-2) 456 命名 [486](#page-485-0) [クラス画像、変更](#page-455-0) 456 [クラス情報](#page-455-3) 456 クラス定義図

[オブジェクトの選択](#page-450-0) 451 [キャンバスグリッド](#page-449-0) 450 [ズーム](#page-450-1) 451 [パンニング](#page-450-2) 451 [クラスレポート、作成](#page-285-0) 286 [グラフィカルレポート、作成](#page-286-0) 287 [グリッドビュー](#page-30-0) 31, [34](#page-33-0) [グループ属性](#page-46-1) 47, [172,](#page-171-0) [227,](#page-226-0) [419](#page-418-0) [グループ割り当て](#page-390-0) 391, [392,](#page-391-0) [393,](#page-392-0) [394](#page-393-0)

# け

[継承されたコンテナー](#page-223-0) 224 [継承されたリンク](#page-218-0) 219 [系図ビュー](#page-232-0) 233 [検索と置換、ドキュメント作業ページ](#page-112-0) 113 [検索、要件](#page-169-0) 170

## こ

更新 [データ](#page-175-0) 176 [更新、要件](#page-176-1) 177 [コピー、コレクションの](#page-321-0)URLをクリップボードに 322 コピー、URL [コレクション](#page-321-0) 322 [ドキュメント](#page-114-0) 115 要件 [184](#page-183-0) [レポート](#page-305-0) 306 [コピー、ドキュメントの](#page-114-0)URLをクリップボードに 115 [コピー、ユーザー](#page-388-0) 389 [コピー、要件](#page-186-0) 187, [192,](#page-191-0) [240,](#page-239-0) [241](#page-240-0) コピー、要件のURL[をクリップボードに](#page-183-0) 184 コピー、レポートのURL[をクリップボードに](#page-305-0) 306 コメント 追加 [66,](#page-65-0) [252](#page-251-0) [コレクション](#page-222-0) 223 削除 [312](#page-311-0) [削除の取り消し](#page-311-1) 312 作成 [310](#page-309-1) [ベースライン化](#page-315-0) 316 除去 [313](#page-312-0) コレクションのURL[、クリップボードにコピー](#page-321-0) 322 [コンテナー](#page-222-0) 223, [224](#page-223-1) [継承された](#page-223-0) 224 [ワークフロー](#page-320-0) 321 [コンテナーのプロパティ](#page-224-0) 225

# さ

[最初の作成者属性](#page-169-1) 170 [削除、コレクション](#page-311-0) 312 [削除、ドキュメント](#page-119-0) 120 [削除の取り消し、コレクション](#page-311-1) 312

[削除の取り消し、ドキュメント](#page-120-0) 121 [削除の取り消し、要件](#page-177-0) 178, [194](#page-193-0) [削除、ユーザー](#page-390-1) 391 [削除、要件](#page-177-1) 178, [193](#page-192-0) [作成者属性](#page-169-1) 170 [作成、新規コレクション](#page-309-1) 310 [作成、新規ドキュメント](#page-116-0) 117 [作成、ユーザー](#page-388-1) 389 [サンプルデータベース](#page-18-0) 19

# し

[実行時パラメーター](#page-283-0) (レポート) 284 [自動ロード、設定](#page-87-0) 88 [自分の作業] ダッシュボード 作成 [262](#page-261-0) 調査 [252](#page-251-1) [従属属性](#page-226-0) 227 情報 [456](#page-455-4) [除去、コレクション](#page-312-0) 313 [除去、ドキュメント](#page-120-1) 121 [除去、ベースライン](#page-316-0) 317 [除去、要件](#page-177-2) 178, [194](#page-193-1) 書式設定、HTML[でのテキスト属性](#page-37-0) 38 [書式設定、ドキュメント](#page-124-0) 125

# す

[数値属性](#page-427-0) 428 [数値による並べ替え](#page-37-2) 38 スナップショット [新しいドキュメントとして保存](#page-156-0) 157, [158](#page-157-0) 削除 [157,](#page-156-0) [158](#page-157-0) [ドキュメントからの作成](#page-155-0) 156 表示 [157,](#page-156-0) [158](#page-157-0) 変更 [157,](#page-156-0) [158](#page-157-0) スペルチェック [Chrome 73](#page-72-0) [Edge 71](#page-70-0) [Firefox 72](#page-71-0) [Internet Explorer 71](#page-70-1)

## せ

!= 制約 [462](#page-461-0) = 制約 [462](#page-461-0) [制約タイプ](#page-461-0) 462 セキュリティ [Dimensions CM](#page-396-0)プロジェクト 397 [インポートトランザクション](#page-397-0) 398 [関係トランザクション](#page-397-1) 398 [クラストランザクション](#page-395-0) 396 [コレクショントランザクション](#page-396-1) 397 [属性トランザクション](#page-394-1) 395

設定 [一般](#page-76-0) 77 [インスタンス設定](#page-75-0) 76 [クイック検索](#page-85-0) 86 [同期ビュー](#page-95-0) 96 [ドキュメント](#page-87-1) 88 [分割ビュー](#page-91-0) 92 [分岐ビュー](#page-95-0) 96 [ホーム](#page-77-0) 78 [ユーザー設定](#page-75-0) 76 [ユーザー属性](#page-80-0) 81, [82](#page-81-0) [要件](#page-79-0) 80 [リンクブラウザー](#page-90-0) 91 [レポート](#page-89-0) 90 選択 [複数の要件](#page-34-0) 35

# そ

属性 [PUID 432](#page-431-0) [URL 430](#page-429-0) [英数字](#page-415-0) 416 [グループ](#page-171-0) 172, [419](#page-418-0) コピー [187,](#page-186-0) [240,](#page-239-0) [241,](#page-240-0) [414](#page-413-0) [最初の作成者](#page-169-1) 170 削除 [415,](#page-414-0) [416](#page-415-1) [作成者](#page-169-1) 170 数値 [428](#page-427-0) [タイプ](#page-412-0) 413 [テキスト](#page-428-1) 429 日付 [417](#page-416-0) [ファイル添付](#page-417-0) 418 命名 [486](#page-485-0) [ユーザー](#page-429-1) 430 要件[ID 432](#page-431-0) [リスト](#page-420-0) 421 [ルックアップ](#page-426-0) 427 属性、HTML[でのテキストの書式設定](#page-37-0) 38 [属性、グループ](#page-226-0) 227

# た

ダッシュボード Web[サイトの追加](#page-266-0) 267 [グラフィカルレポートの追加](#page-265-0) 266 [コピー](#page-267-0) 268 削除 [269](#page-268-0) 作成 [264](#page-263-0) [実行時パラメーター](#page-265-1) 266 [標準レポートの追加](#page-264-0) 265 [レポートの使用方法](#page-262-0) 263

# ち

チャプター 移動 [145](#page-144-0) 削除 [139](#page-138-0) 作成 [135](#page-134-0) 編集 [138](#page-137-0) チャプターレイアウト [グリッド](#page-106-0) 107 段落 [107](#page-106-1) [編集可能なグリッド](#page-107-0) 108 調査 概要 [249](#page-248-0) [結果の表示](#page-250-0) 251 作成 [249](#page-248-1) 終了 [251](#page-250-1) 投票 [251](#page-250-2) [標準装備のクエリ](#page-251-1) 252 変更 [250](#page-249-0)

# て

提案済み要件 [レビュー](#page-196-0) 197 [ディスカッション](#page-65-0) 66, [252](#page-251-0) [テキスト属性](#page-428-1) 429 [テキスト属性、書式設定](#page-37-0) 38 テクニカルサポート [問い合わせ](#page-12-0) 13 [テスト管理](#page-351-0) 352 テストケース CSV[インポート](#page-340-0) 341 CSV[エクスポート](#page-203-0) 204 テストケース管理 [クラス関係](#page-359-0) 360 [テストケース](#page-351-1) 352 [テスト実行](#page-353-0) 354 [テストステップ](#page-360-0) 361 テスト実行 CSV[インポート](#page-340-0) 341 CSV[エクスポート](#page-203-0) 204 [デフォルトドキュメントビューモード](#page-89-1) 90 [デフォルトのグループアクセス](#page-393-1) 394 [添付ファイル属性](#page-417-0) 418

# と

[問い合わせ、テクニカルサポートへ](#page-12-0) 13 [同期ビューの設定](#page-95-0) 96 [同時編集モード](#page-76-1) 77, [80](#page-79-1) [投票、調査](#page-250-2) 251 ドキュメント [要件の追加](#page-142-0) 143 Adobe PDF[ドキュメントのエクスポート](#page-164-1) 165

Excel[スプレッドシートのエクスポート](#page-164-0) 165 Excel[の作成](#page-164-0) 165 Microsoft Word[ドキュメントのエクスポート](#page-160-0) 161 PDF[の作成](#page-164-1) 165 ReqIF[ドキュメントのエクスポート](#page-165-0) 166 ReqIF[の作成](#page-165-0) 166 Word[の作成](#page-160-0) 161 印刷 [110](#page-109-0) 削除 [120](#page-119-0) [削除の取り消し](#page-120-0) 121 作成 [117](#page-116-0) [自動ロードの設定](#page-87-0) 88 除去 [121](#page-120-1) [スナップショットの作成](#page-155-0) 156 [チャプターの移動](#page-144-0) 145 [チャプターの削除](#page-138-0) 139 [チャプターの作成](#page-134-0) 135 [チャプターの編集](#page-137-0) 138 [デフォルトビューモード](#page-89-1) 90 [ドキュメント差異レポート](#page-159-0) 160 [ドキュメントのプロパティ](#page-128-0) 129 [ドキュメントの編集](#page-122-0) 123 比較 [158](#page-157-1) [ファイル添付の表示](#page-161-0) 162 編集 [123](#page-122-0) [文字列の検索と置換](#page-112-0) 113 [要件差異サマリー](#page-159-1) 160 [要件の移動](#page-144-0) 145 [要件のクラスの制限](#page-130-0) 131 [要件の削除](#page-143-0) 144 [要件の作成](#page-141-0) 142, [143](#page-142-1) [要件のデフォルトレイアウト](#page-88-0) 89 [要件バージョン](#page-231-0) 232 [ワークフロー](#page-166-0) 167 [ドキュメント、書式設定](#page-124-0) 125 [ドキュメントとスナップショットの比較](#page-157-1) 158 ドキュメントのURL[、クリップボードにコピー](#page-114-0) 115 [[ドキュメントの自動ロード](#page-87-2)] チェックボックス 88 [ドキュメントの設定](#page-87-1) 88 [取り消し、アクセス権限](#page-394-0) 395 トレーサビリティ 概要 [298](#page-297-0) [ツリーのカスタマイズ](#page-299-0) 300 [トレーサビリティツリーについて](#page-298-0) 299 [トレーサビリティレポート、作成](#page-296-0) 297 [トレンドレポート](#page-176-2) 177 [トレンドレポート、作成](#page-288-0) 289

# な

[ナビゲーション](#page-21-0) 22 [並べ替え、リストの値](#page-434-0) 435 [南京錠アイコン](#page-314-0) 315

#### は

[パスワード、サンプルデータベース](#page-18-0) 19 [パスワード、変更](#page-61-0) 62

# ひ

```
日付属性 417
ビュー
  グリッド 31
  フォーム 31
  編集可能なグリッド 31
```
# ふ

[ファイル添付](#page-161-0) 162 [フォームビュー](#page-30-0) 31 [付与、アクセス権限](#page-394-0) 395 [分割ビューの設定](#page-91-0) 92 分岐 [238,](#page-237-0) [243](#page-242-0) [分岐ビューの設定](#page-95-0) 96 [分布レポート、作成](#page-286-1) 287

## へ

```
ベースライン
  作成 316
  除去 317
ベースライン化 316
ベースラインがロックされています 315
ベースラインロック 524
ヘルプ 62
変更要求
  新しい要件の提案 189
  新しい要件の要求 189
  提出 189, 196
  レビュー 197
編集可能なグリッドビュー 31
編集モード 77, 80
編集、ユーザー 390
```
## ほ

[ホームの設定](#page-77-0) 78 [保存、要件](#page-176-3) 177

## まわり まいしゅう

[マージ](#page-237-0) 238 [マージ、要件変更](#page-234-0) 235

## め

命名 ([クラス、属性、カテゴリ](#page-485-0)) 486 [メニューバー](#page-22-0) 23

# ゆ

[ユーザー管理](#page-387-0) 388 [グループ割り当て](#page-390-0) 391, [392,](#page-391-0) [393,](#page-392-0) [394](#page-393-0) 削除 [391](#page-390-1) [コピー](#page-388-0) 389 作成 [389](#page-388-1) 編集 [390](#page-389-0) [ユーザー設定](#page-75-0) 76 [ユーザー属性](#page-429-1) 430

# よ

要件 ReqIF[ファイルからのインポート](#page-343-0) 344 XML[ファイルからのインポート](#page-333-0) 334 印刷 [194](#page-193-2) [カテゴリ間での移動](#page-407-0) 408 [クイック検索](#page-169-0) 170 [クイック検索の結果のエクスポート](#page-197-1) 198, [199,](#page-198-0)  [200,](#page-199-0) [203,](#page-202-0) [204,](#page-203-1) [205](#page-204-0) [継承されたコンテナー](#page-223-0) 224 [継承されたリンク](#page-218-0) 219 検索 [170](#page-169-0) 更新 [177](#page-176-1) コピー [187,](#page-186-0) [192,](#page-191-0) [240,](#page-239-0) [241,](#page-240-0) [414](#page-413-0) [コレクション](#page-222-0) 223 [コンテナー](#page-222-0) 223 [コンテナーからの除去](#page-223-1) 224 [コンテナーへの追加](#page-222-1) 223 [コンテナーを開く](#page-223-2) 224 削除 [144,](#page-143-0) [178,](#page-177-1) [193](#page-192-0) [削除の取り消し](#page-177-0) 178, [194](#page-193-0) 作成 [189](#page-188-0) 除去 [178,](#page-177-2) [194](#page-193-1) [選択、複数](#page-34-0) 35 [ドキュメントでの移動](#page-144-0) 145 [ドキュメントでのクラスの制限](#page-130-0) 131 [バージョン](#page-179-0) 180, [232](#page-231-0) [複数選択](#page-34-0) 35 分岐 [238,](#page-237-0) [243](#page-242-0) [分岐後のマージ](#page-237-0) 238 [変更のマージ](#page-234-0) 235 編集 [190](#page-189-0) 保存 [177](#page-176-3) 履歴 [229,](#page-228-0) [232](#page-231-0) [履歴、系図ビュー](#page-232-0) 233 [ワークフローの要素](#page-181-0) 182 要件ID属性 [432](#page-431-0)

[要検討リンク](#page-214-0) 215 要件のURL[、クリップボードにコピー](#page-183-0) 184 [要件のクラスの制限、ドキュメント内](#page-130-0) 131 [要件の設定](#page-79-0) 80 [要件のデフォルトレイアウト](#page-88-0) 89 [[ようこそ](#page-21-1)] メニュー 22

# ら

[ラウンドトリップ](#page-341-0) 342

# り

[リスト属性](#page-420-0) 421 [リストの値、並べ替え](#page-434-0) 435 [履歴、要件](#page-228-0) 229 リンク [継承された](#page-218-0) 219 [要検討](#page-214-0) 215 [リンクの移動ルール](#page-459-0) 460 [リンクの参照](#page-219-0) 220 [リンクブラウザー](#page-219-0) 220 [リンクブラウザーの設定](#page-90-0) 91

# る

[ルックアップ属性](#page-426-0) 427

# れ

レポート [関係レポートの作成](#page-294-0) 295 [クラスレポートの作成](#page-285-0) 286 [グラフィカルレポートの作成](#page-286-0) 287 実行 [284](#page-283-0) [トレーサビリティレポートの作成](#page-296-0) 297 [トレンドレポートの作成](#page-288-0) 289 [分布レポートの作成](#page-286-1) 287 編集 [301](#page-300-0) [レポート実行時パラメーター](#page-283-0) 284 [レポートトランザクション](#page-397-2) 398 レポートのURL[、クリップボードにコピー](#page-305-0) 306 [レポートの設定](#page-89-0) 90

# ろ

[ログイン](#page-58-1) 59, [60](#page-59-0) [ログイン、](#page-60-1)Azure 61 [ログイン、](#page-59-1)SSO 60 [ログイン、スマートカード](#page-59-2) 60 [ロック、ベースライン](#page-523-7) 524

# わ

ワークフロー [コンテナー](#page-320-0) 321 [ドキュメント](#page-166-0) 167 [無効化](#page-479-0) 480 要素 [182,](#page-181-0) [469](#page-468-0) [ワークフロー状態](#page-469-0) 470 [ワークフローの遷移](#page-471-0) 472 [割り当て解除、ユーザーをグループから](#page-390-2) 391, [394](#page-393-0) [割り当て、ユーザーをグループへ](#page-390-0) 391, [393](#page-392-0)